<span id="page-0-0"></span>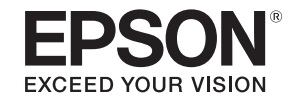

# 使用說明書

# **Multimedia Projector**

**EB-G7905U EB-G7000W EB-G7805 EB-G7900U EB-G7800 EB-G7500U EB-G7400U EB-G7100 EB-G7200W** 

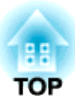

## <span id="page-1-0"></span>說明書中符號的意義

#### • 安全使用須知

本文件和投影機均使用圖像符號來顯示安全使用投影機的方法。 請了解並遵守注意事項的符號,避免造成人身傷害和財產損失。

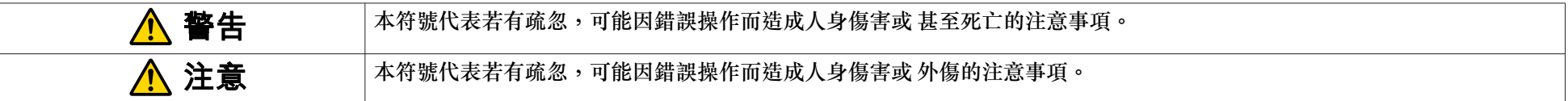

#### • 一般資訊使用須知

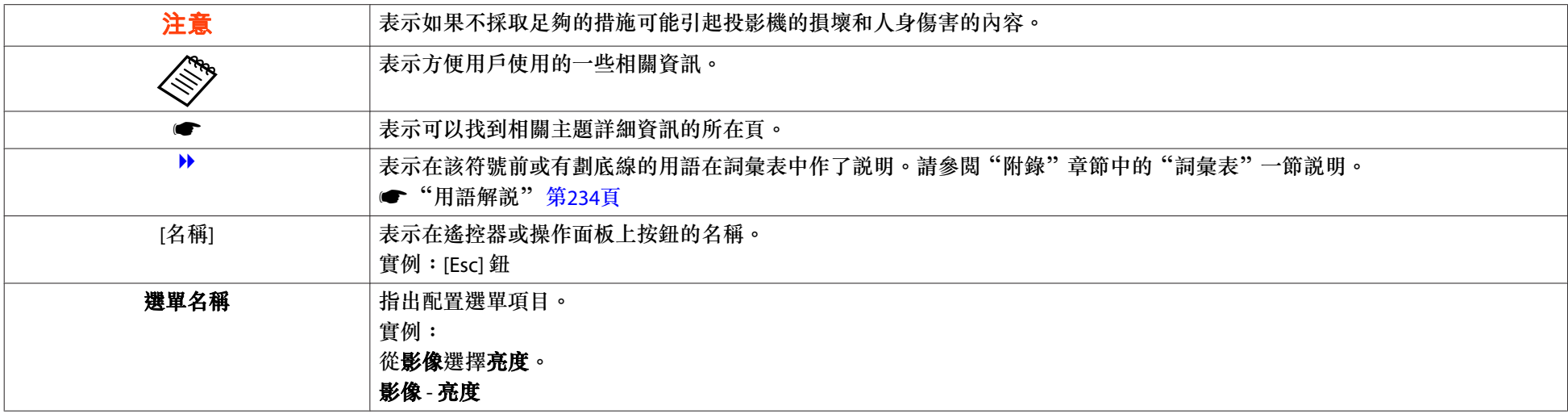

## 安全警告和注意事項 <mark>\$P</mark> 3

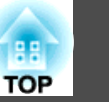

使用投影機之前,請務必閱讀以下內容。

● [安全使用須知](#page-0-0)

### 安裝警告和注意事項

從天花板上懸吊投影機時,需要選購天花板吊架。s ["選購件"](#page-204-0) 第205頁

## **警告**

- 請勿在投影機可能碰到水或淋到雨或濕度高的位置使用或安裝投影機,例如 室外、浴室內或淋浴間等,否則可能會造成火災或觸電。
- 從天花板上懸吊投影機時,需要特殊的安裝方法 (天花板吊架)。若未正確執 行安裝工作,投影機可能會傾倒,並可能會導致人員受傷或意外。與經銷商聯繫,或按照Epson投影機聯繫清單中所提供的地址,與離您最近的維修據 點聯繫。

#### ● Epson[投影機聯繫清單](#page-16-0)

● 若您在天花板吊架固定點用黏著劑防止螺釘鬆脱,或是在投影機上用潤滑油 或其他油類,投影機機殼可能會斷裂,導致投影機墜落。而此可能造成意外 或使天花板吊架下方的人員受傷。安裝或調整天花板吊架時,請勿使用黏著劑防止螺絲鬆脱,也不要使用潤滑 油或其他油類。

- 請勿蓋住投影機的進氣口或排氣口。如果蓋住其中一個通氣口,可能導致內 部溫度上升而發生火災。
- 請勿在鏡頭前放置可燃物體。如果您設定自動開啟投影機的排程,在鏡頭前 放置任何可燃物體可能會引發火災。
- 請勿將電源線與其他連接纜線綁在一起。否則可能會造成火災。
- 請僅使用指定的電源電壓。否則可能會造成火災或觸電。

### **警告**

- 處理電源線時請小心。否則可能會造成火災或觸電。處理電源線時,應注意 下列要點。
	- 請勿將多條電源線插入單一電源插座。
	- 若電源線上沾黏任何異物 (如灰塵),請勿插入電源線。
	- 請務必將電源線完全插入。
	- 請勿用濕漉的雙手插入或拔下電源線。
	- 拔下電源線時,請勿拉線。務必以握住插頭的方式拔下。
- 請勿使用損壞的電源線。否則可能會造成火災或觸電。處理電源線時,應注 意下列要點。
	- 不可修改電源線。
	- 請勿將任何重物壓在電源線上。
	- 切勿彎曲、扭轉或用力拉扯電源線。
	- 請勿將電源線佈線在發熱裝置旁。

## **注意**

請勿將投影機放在不平穩的表面上,例如不平穩的桌上或傾斜表面上。垂直投影時,請適當安裝投影機,避免投影機掉落。否則可能會造成受傷。

### 安全警告和注意事項 <sup>4</sup>

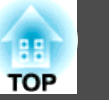

#### **注意**

- 請勿將投影機安裝於會受到震動或衝擊的位置。
- 請勿將投影機安裝於高壓線或會產生磁場的物體附近。否則投影機可能會運作不正常。
- 請勿在會出現極端溫度的地點使用或存放投影機。此外,請避免讓溫度突然 變化。
- 請務必在未超過下列操作或存放溫度範圍的地點使用或存放投影機。

#### - 操作溫度範圍

- <sup>0</sup>至 +45˚C (海拔 0 至 1,500 m,無結露)
- 0至 +40℃ (海拔 1,501至 3,048 m,無結露)
- <sup>0</sup>至 +35˚C (海拔 3,049 至 5,000 m,無結露)
- 存放溫度範圍: -10 至 +60˚C (無結露)
- ●在超過 1,500 m 的海拔使用投影機時,請將**高海拔模式**設定為**開啟**。 ● 擴展 - 操作 - 高海拔模式 第[132](#page-131-0)頁

#### **注意**

● 投影機傾斜投影時,傾斜角度請勿超過指定的角度。否則可能會造成故障或 意外發生。

#### 傾斜角度

垂直:在 360 度的範圍內,可以使用任何角度安裝。

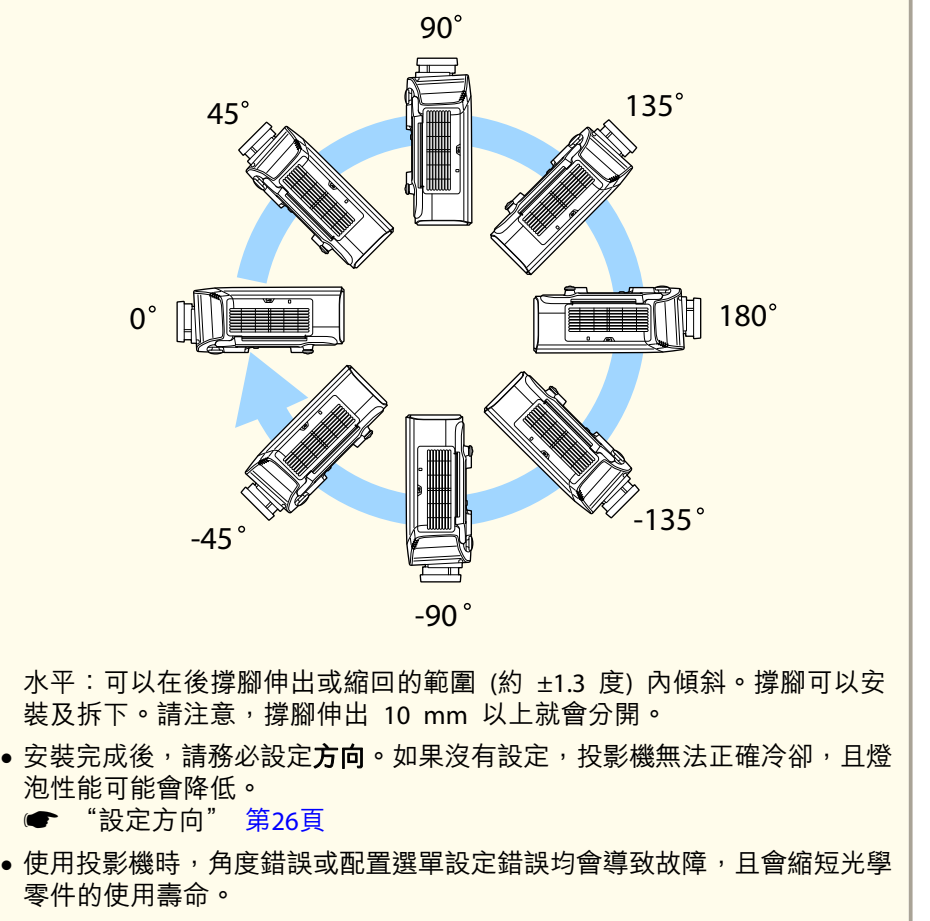

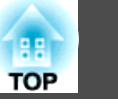

<span id="page-4-0"></span>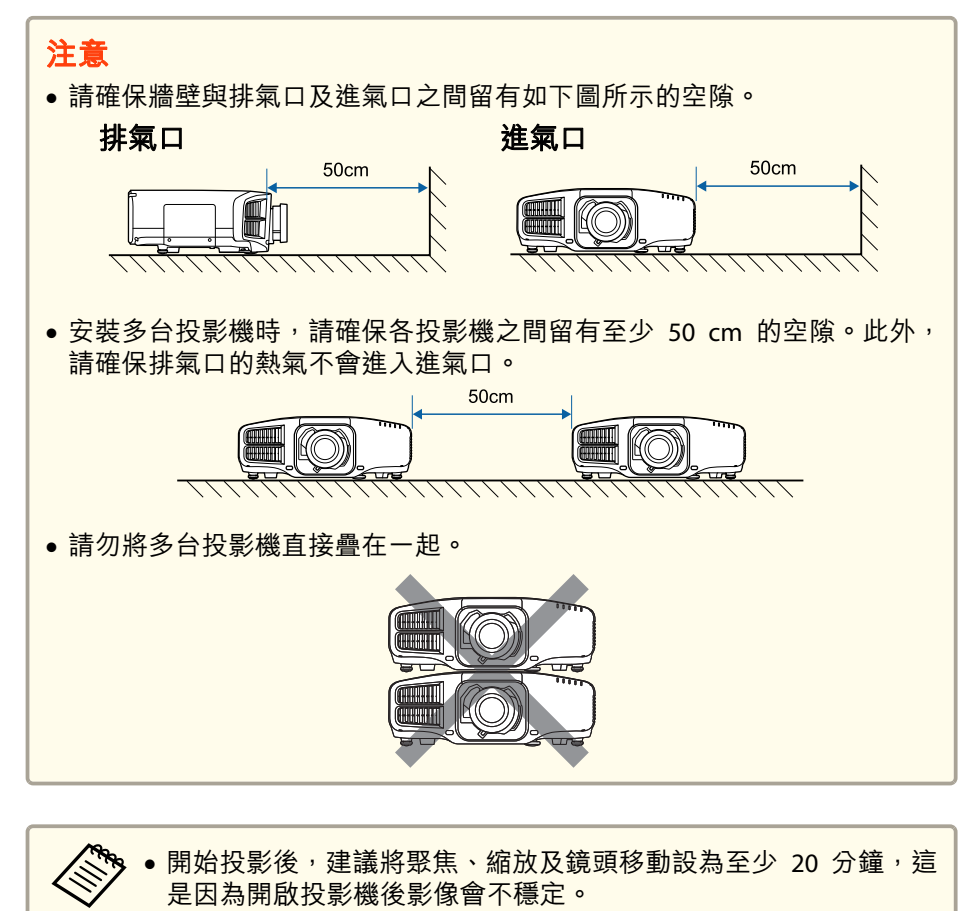

● 使用垂直鏡頭移動撥盤調整影像高度時,請從下到上移動影像進行 調整。如果從上到下進行調整,影像位置可能會在調整後略微向下移動。

### **直向安裝注意事項**

直向安裝需使用專用的吊架。請洽詢專業人員並備妥吊架。

#### **注意**

- 妥善規劃,避免吊架掉落。
- 使用市售 M6 螺絲 (深度最大<sup>12</sup> mm) 固定投影機的天花板吊架固定點以 及吊架的四個點 (無須拆下投影機的撐腳)。

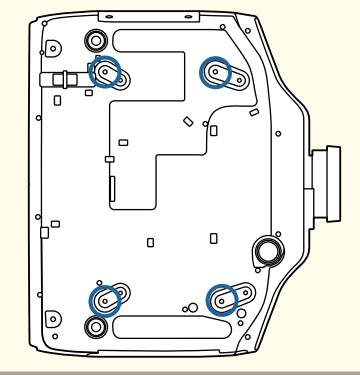

### 安全警告和注意事項 <sup>6</sup>

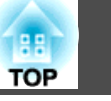

#### **注意**

傾斜角度

● 安裝投影機時,請確認進氣口朝下。若進氣口朝上,投影機不會正確冷卻, 且可能會引發故障。

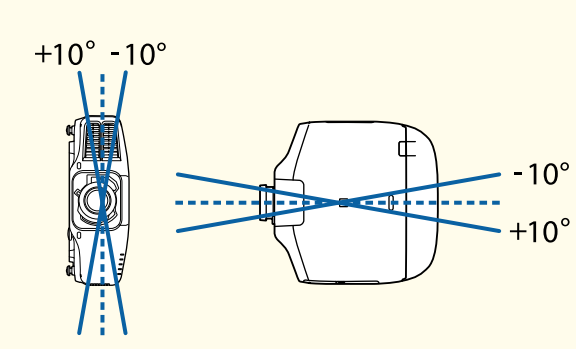

使用本投影機的角度若超出上圖說明的範圍,可能會損壞投影機或導致意外。

● 安裝投影機時,請確認進氣口朝下,且投影機與地板之間至少留有如下圖所 示一樣寬的空隙。請確保底部保留 400 x 200 mm 的空隙,避免阻塞谁氣 口。

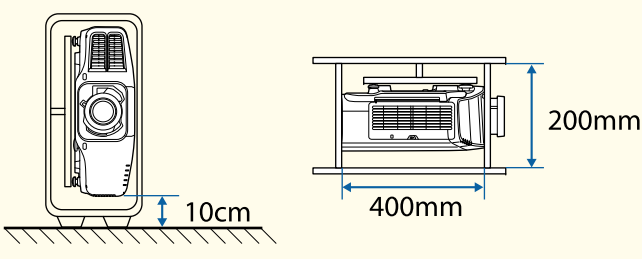

- 安裝完成後,請務必設定**方向**。如果沒有設定,投影機無法正確冷卻,且燈 泡性能可能會降低。
	- ["設定方向"](#page-25-0) 第26頁
- ●在一般安裝下,請勿繼續使用已使用超過 2000 小時以上的燈泡。此可能會 導致投影機發生故障或燈泡性能降低。

### 使用警告和注意事項

## **警告**

- 請勿蓋住投影機的進氣口或排氣口。如果蓋住其中一個通氣口,可能導致內 部溫度上升而發生火災。
- 投影時請勿注視鏡頭。
- 在投影期間,請勿使用鏡頭蓋 ( 拆卸式) 或書本等物品擋住投影機光線。 如果投影機的光線遭擋住,光線照射的區域會變熱而可能導致熔化、造成灼傷或起火。此外,鏡頭可能會因光線反射而變熱,導致投影機發生故障。若 要停止投影,請使用 A/V靜音功能或關閉投影機。
- 投影機使用具有高內部壓力的水銀燈作為光源。如果燈泡受到震動、衝擊或使用時間過久,燈泡可能破裂或不會亮起。如果燈泡爆炸,氣體可能會泄出 且可能會有玻璃碎片散落而導致受傷。請務必遵守以下指示。
	- 不要拆解或損壞投影燈或使其遭受任何碰撞。
	- 不要在運作時把臉靠近投影機。
	- 特別是在採用吊頂方式安裝情況下,打開投影燈燈蓋時可能會掉下細小的玻璃碎片。

您自行清潔投影機或更換投影燈時,請充分注意防止玻璃碎片掉進眼睛或嘴中。

如果燈泡破裂,請立即保持區域通風;如果玻璃碎片不慎吸入、進入眼睛或 口中,請立即就醫。另外,有關正確廢棄處理的情況請參照您當地的法規, 請勿將其扔入廢物箱。

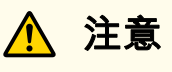

投影進行時,請勿將易遇熱變形的物體置於排氣口附近,也不要將臉和手靠 近排氣口。

### 安全警告和注意事項 <sup>7</sup>

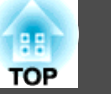

#### **注意**

- 請勿反復在關機後立即重新開啟。頻繁地開關電源可能會縮短燈泡的使用壽命。
- 如非必要請勿拆下鏡頭組件。若灰塵或髒汙進入投影機內部,不但會降低投 影品質,還可能導致故障。
- 請避免雙手或手指觸碰到鏡頭部位。若鏡頭表面留有指印或油漬,投影品質 會降低。
- 裝上鏡頭組件後再存放投影機。若儲存投影機時未裝上鏡頭組件,則灰塵與髒汙可能會進到投影機內部,導致故障或投影品質降低。
- 存放時,請務必從遙控器取出電池。若電池長時間留在遙控器內,電池可能 會漏液。

### 運輸注意事項

投影機內部有許多玻璃零件與精密元件。為避免運送途中因撞擊而損壞, 請依照下列方式處理投影機。

### **注意**

請勿單人搬運投影機。取出或搬運投影機時皆須雙人作業。

#### **注意**

#### • 近距離搬動

- 關閉投影機電源並拔下所有纜線。
- 蓋上鏡頭蓋。

#### • 運送時

"近距離搬動"的幾點事項檢查完畢後,請準備下列物品包裝投影機。

- 若裝有選購鏡頭,請取下鏡頭組件。
- 若投影機未裝設鏡頭,請裝上購買投影機時鏡頭架隨附的鏡頭蓋。
- 若投影機有內建鏡頭,請裝上鏡頭。請裝上您當初購買時在鏡頭組件周圍裝上的保護墊。

- 將鏡頭位置移至起始位置。

- ["調整投影影像的位置](#page-29-0) (鏡頭移動)" 第30頁
- 為避免碰撞,請利用包裝材料妥善包裹投影機,並放入厚紙箱。 確定已告知貨運公司內為精密設備。

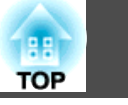

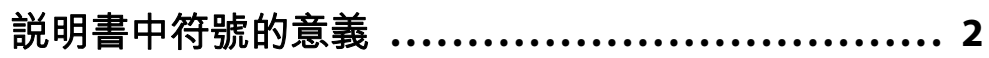

## 簡介

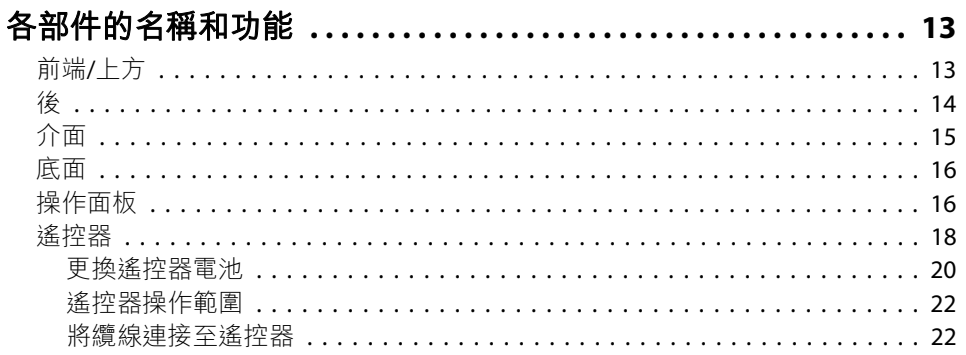

### 準備投影機

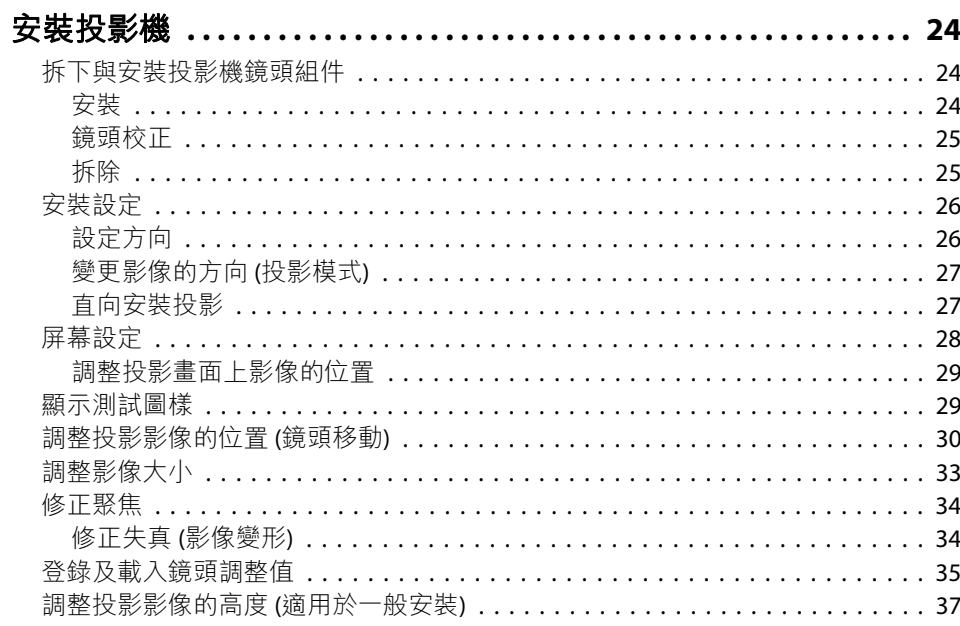

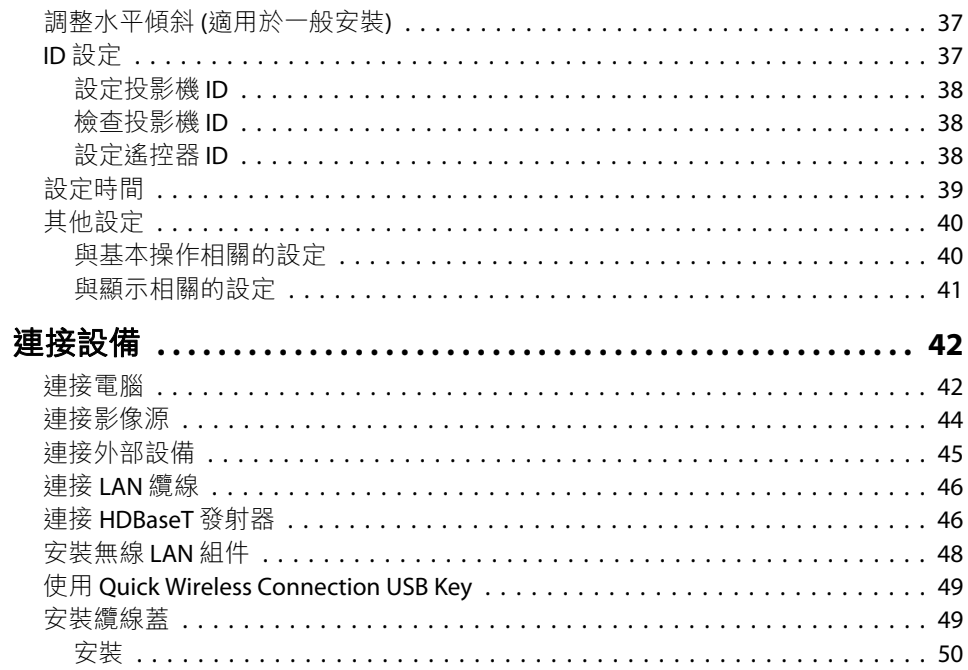

### 基本用法

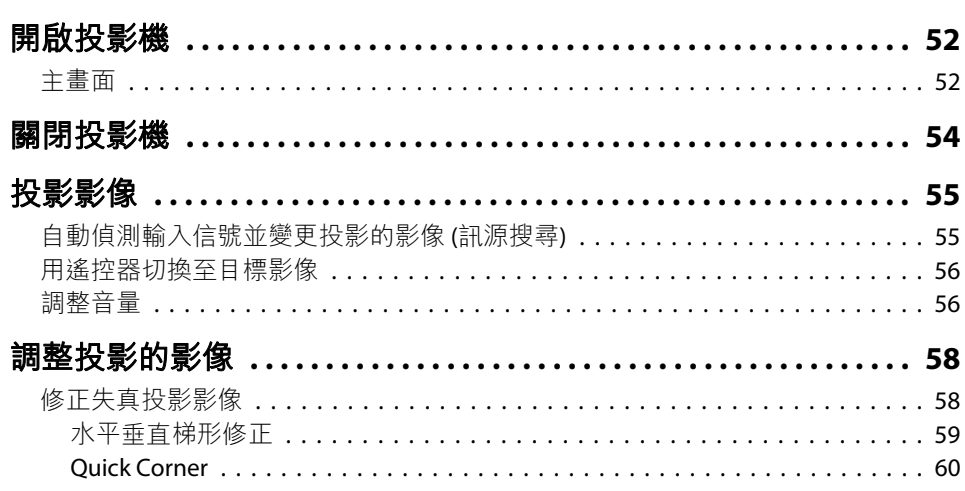

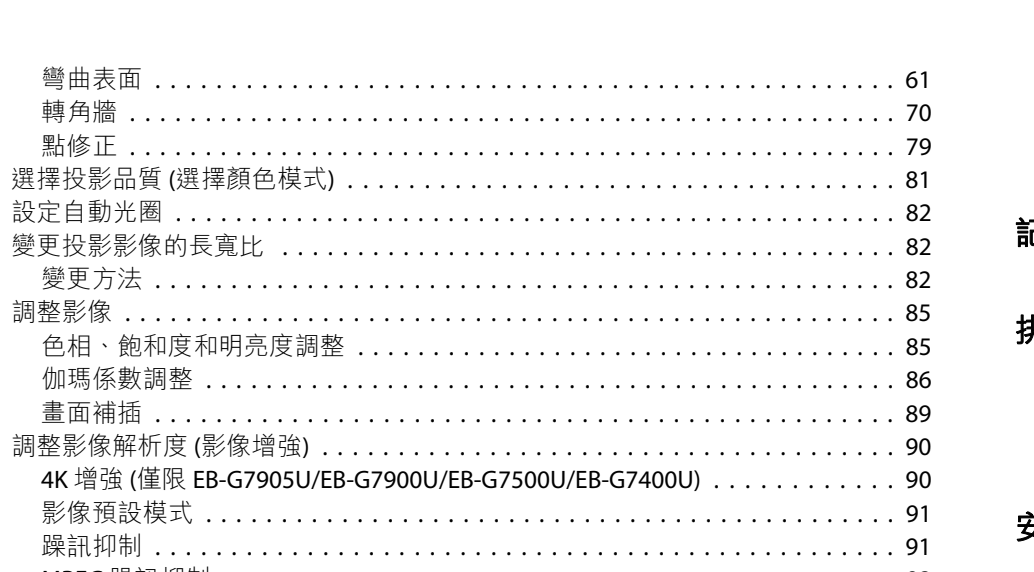

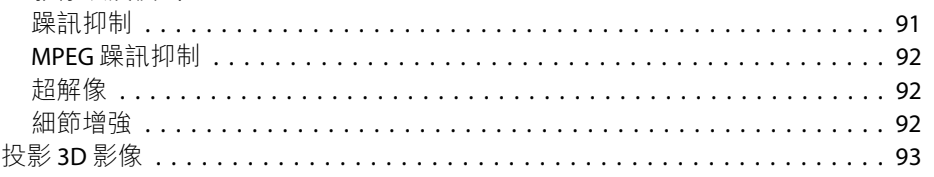

### 實用的功能

設定自動光圈

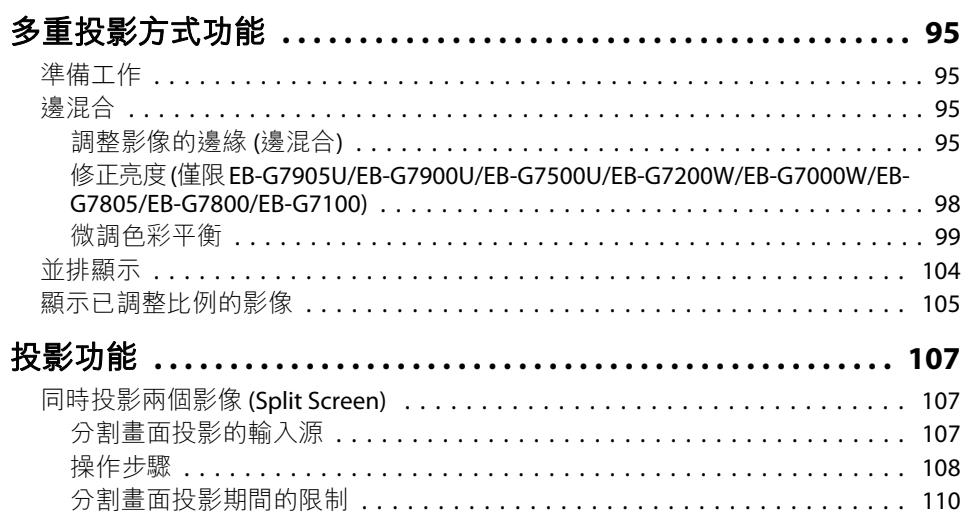

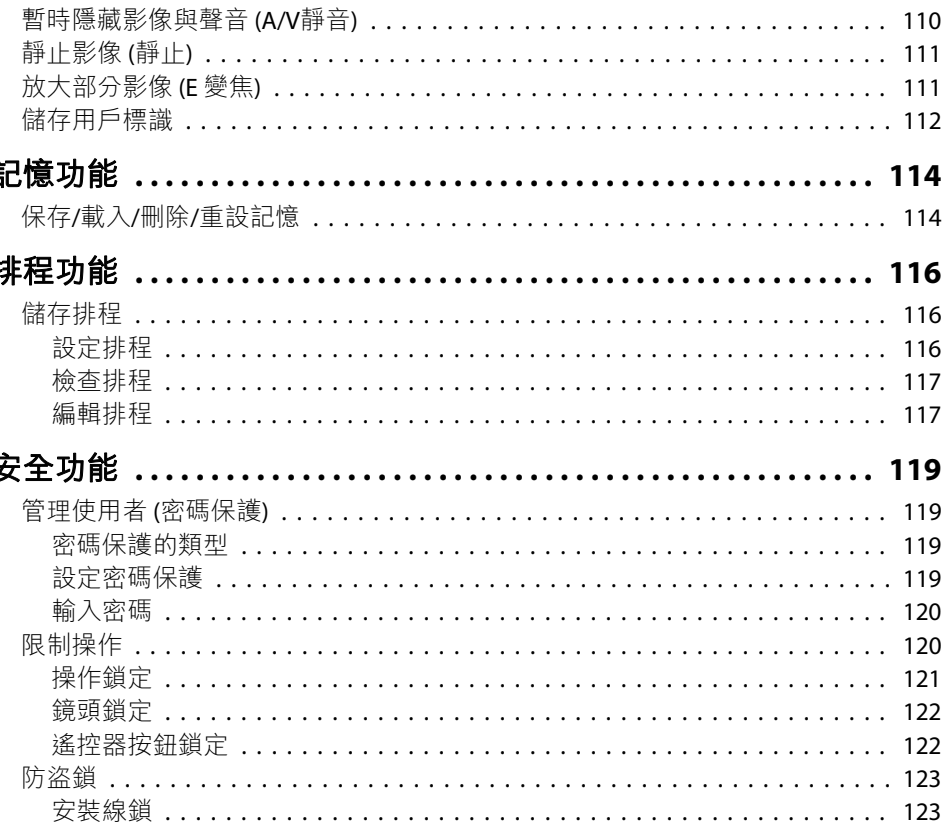

### 配置選單

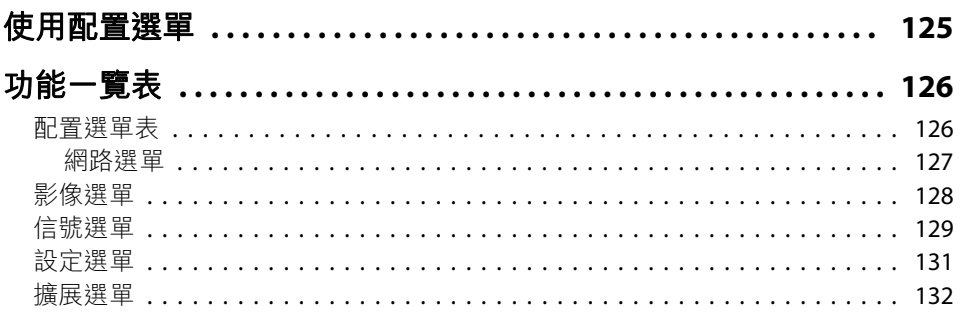

198

**TOP** 

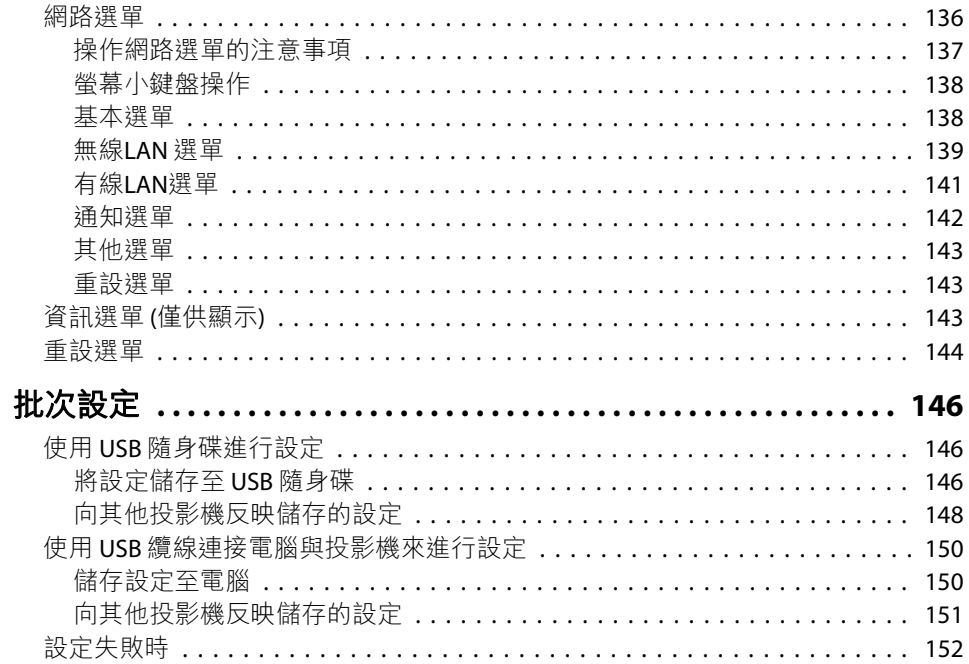

### 故障排除

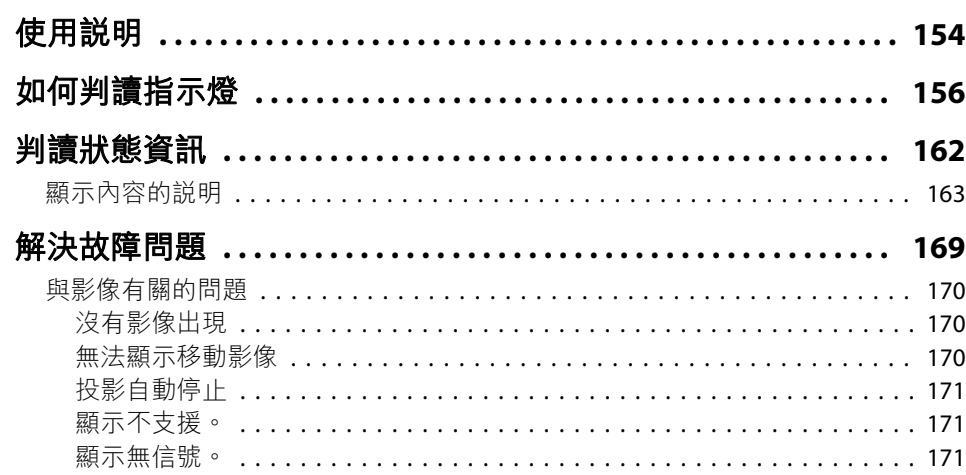

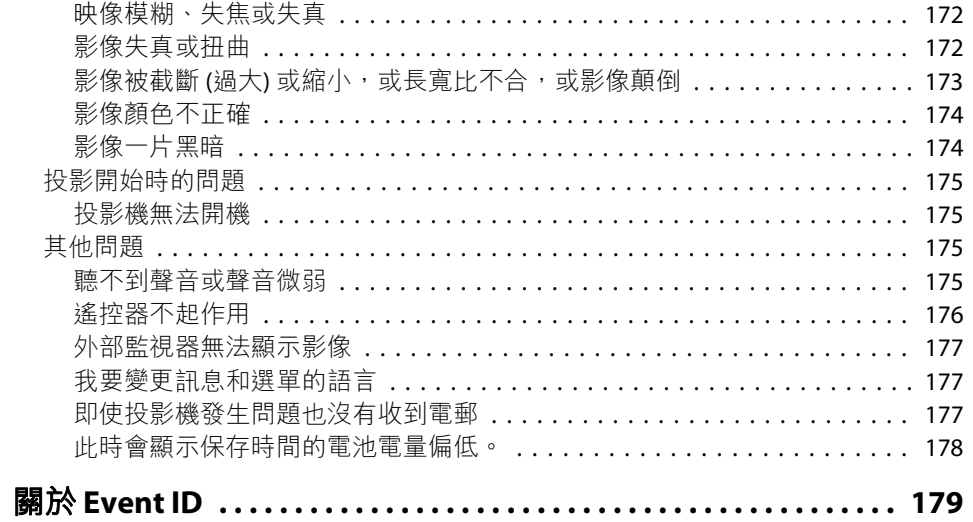

## 維修

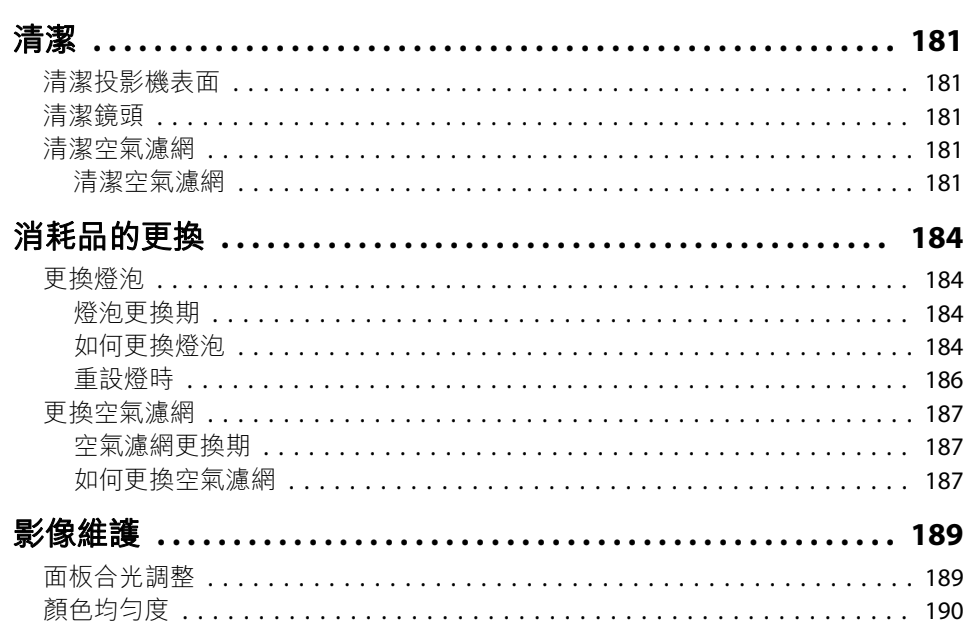

**HE** 

### 附錄

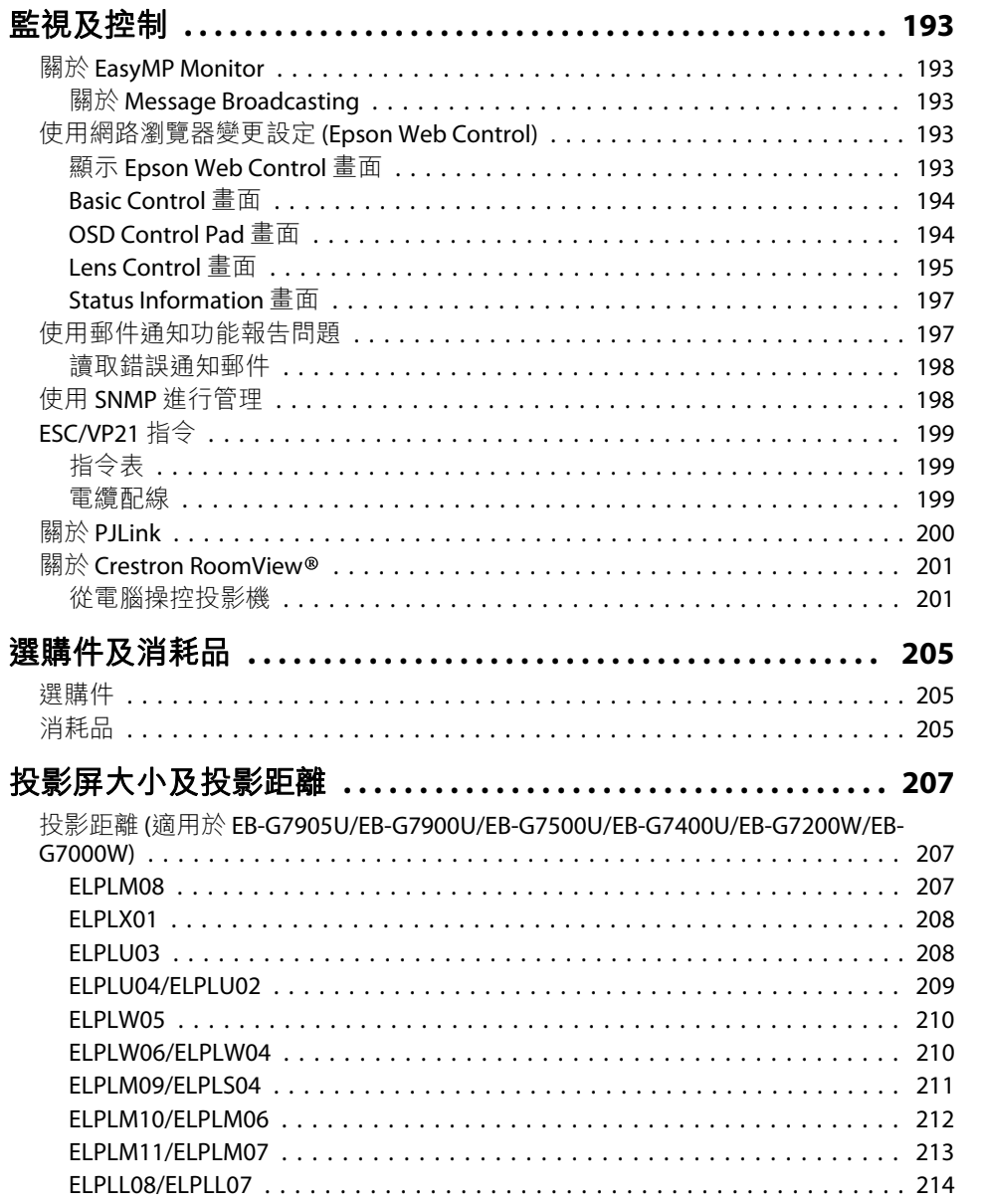

the control of the control of the control of the control of

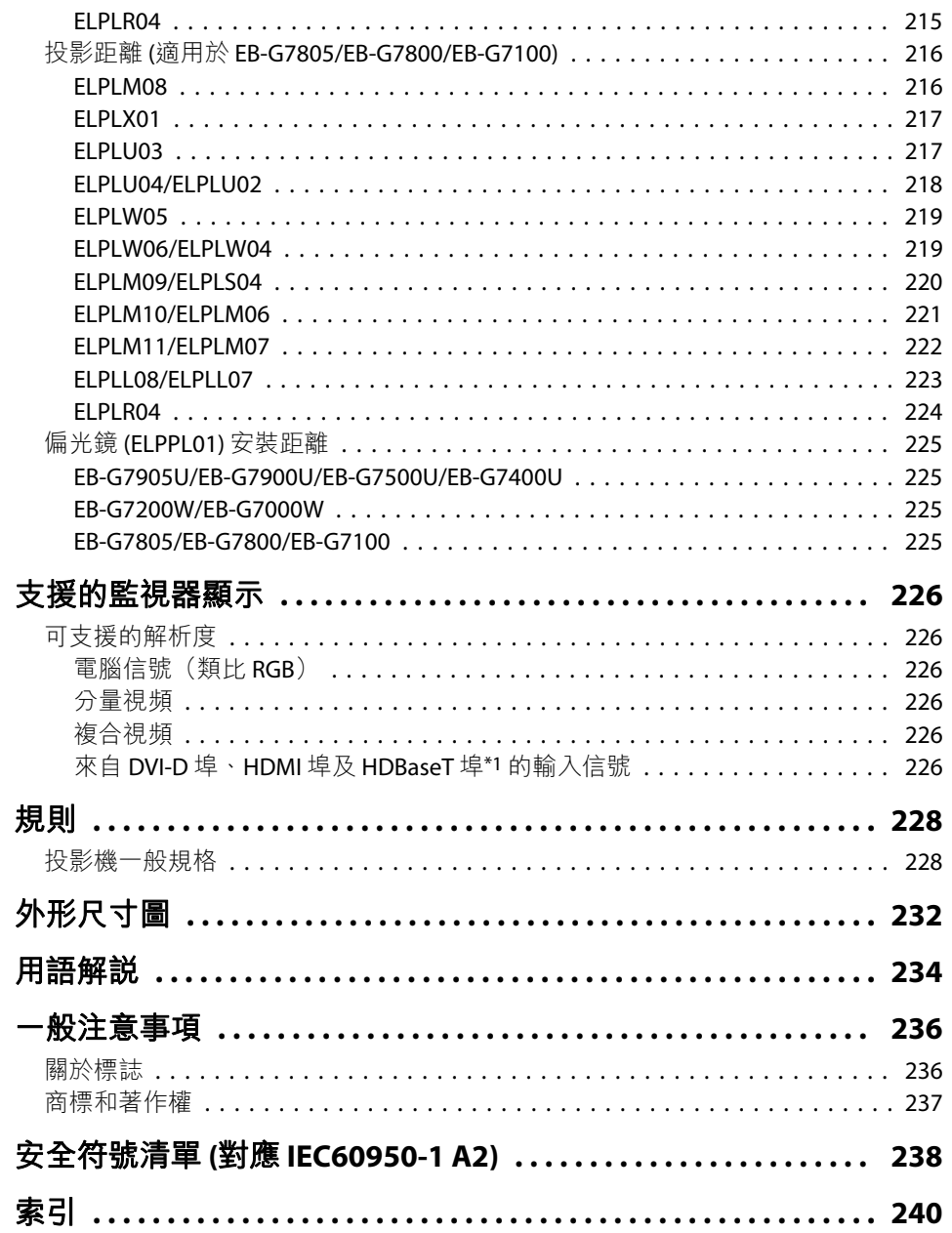

**FRE** 

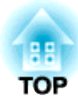

<span id="page-11-0"></span>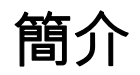

本章說明各部件名稱。

# <span id="page-12-0"></span>各部件的名稱和功能 13. The control of the control of the control of the control of the control of the control of the co<br>The control of the control of the control of the control of the control of the control of the control of the c

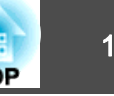

本說明書所使用的插圖適用於 EB-G7900U (已安裝縮放鏡頭 ELPLM08)。

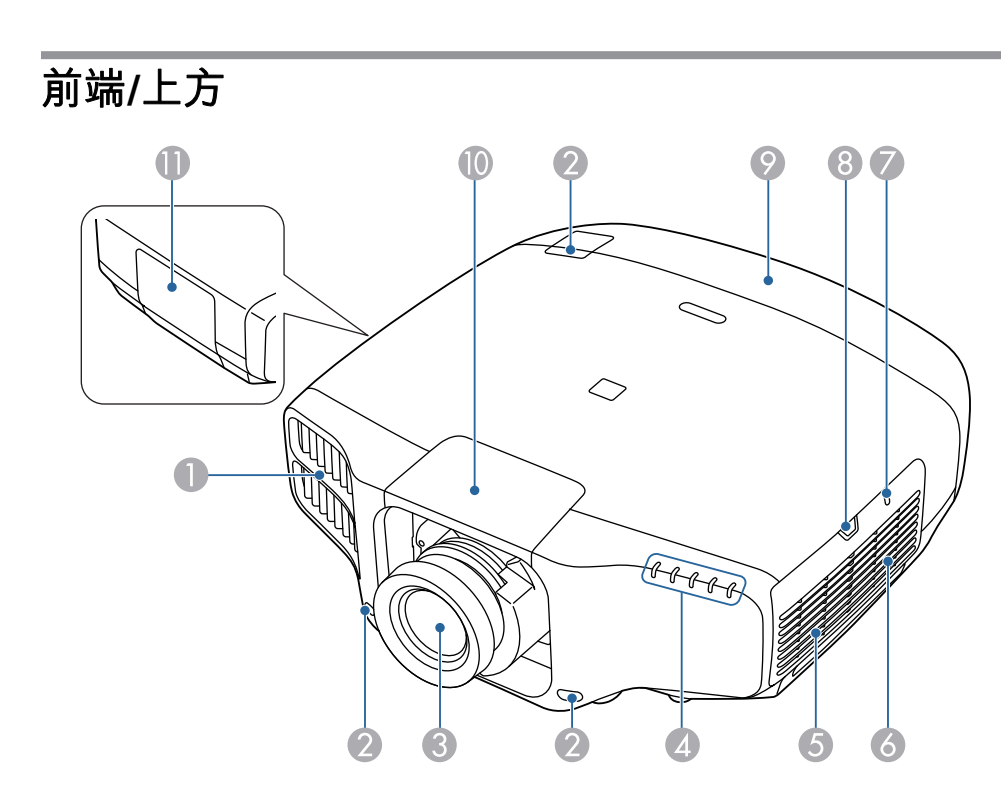

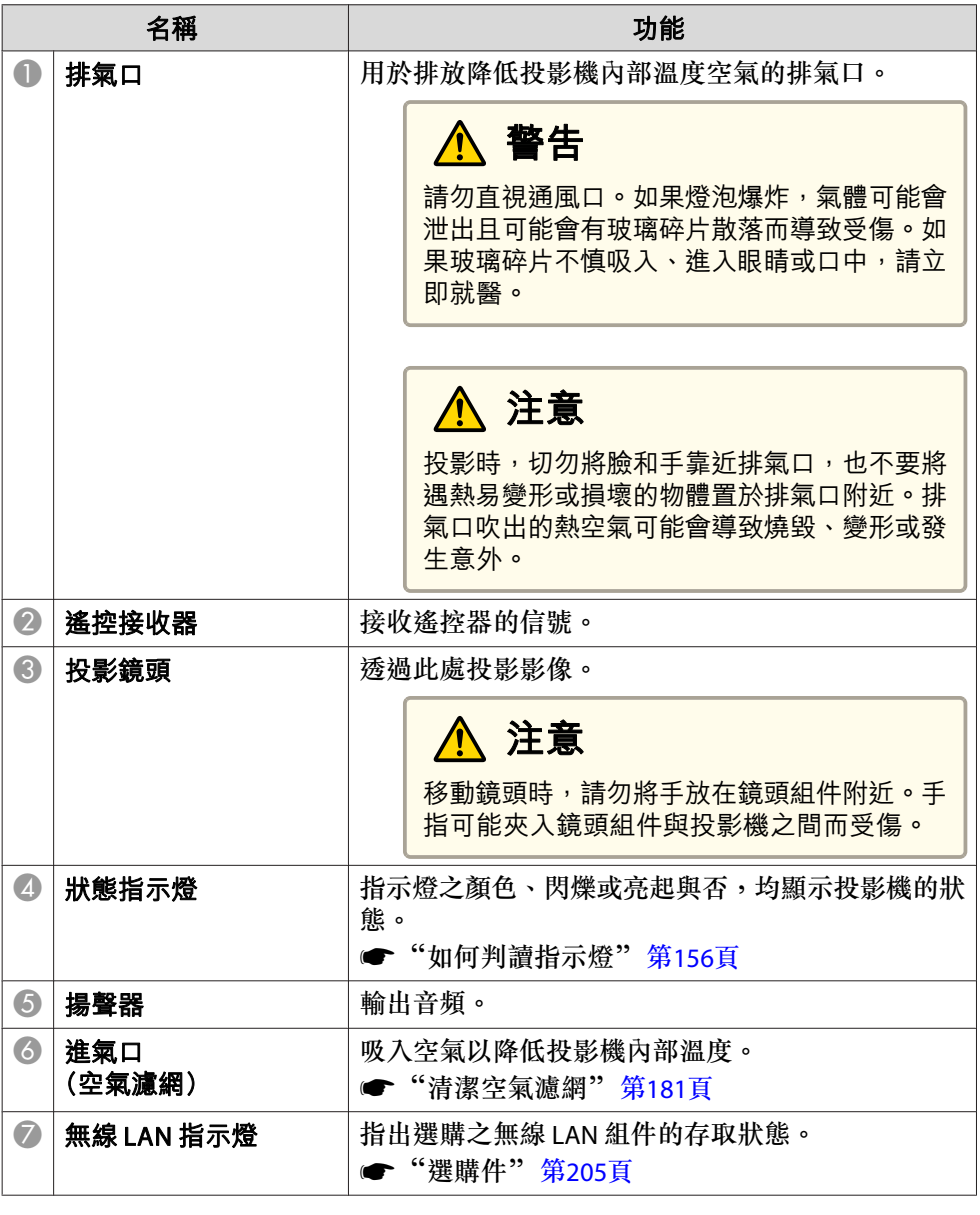

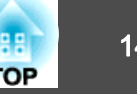

<span id="page-13-0"></span>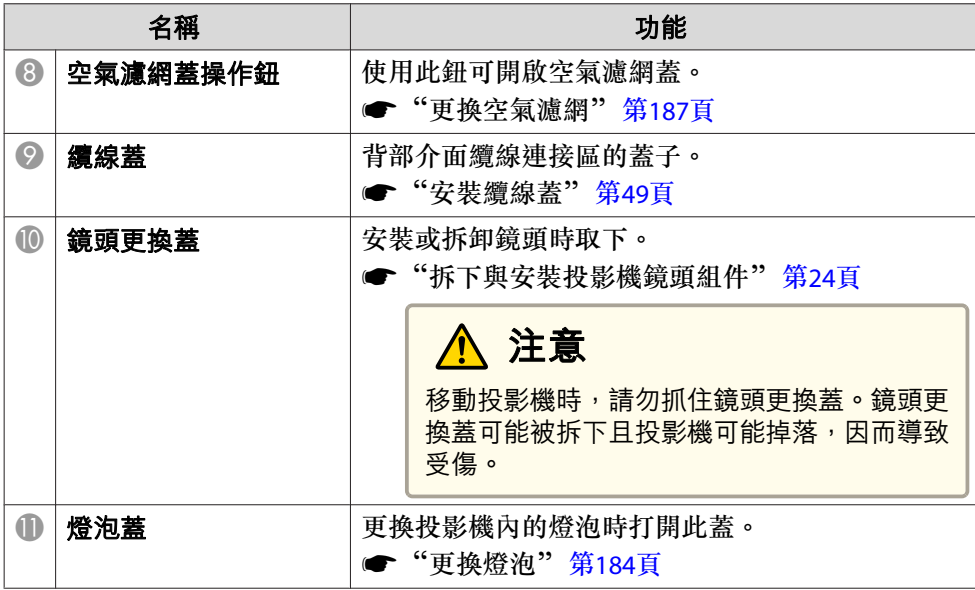

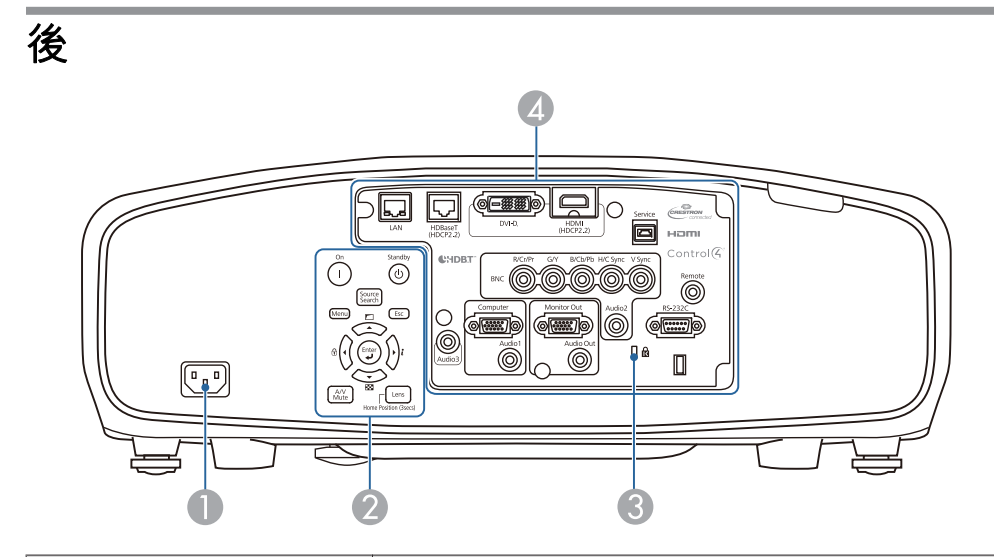

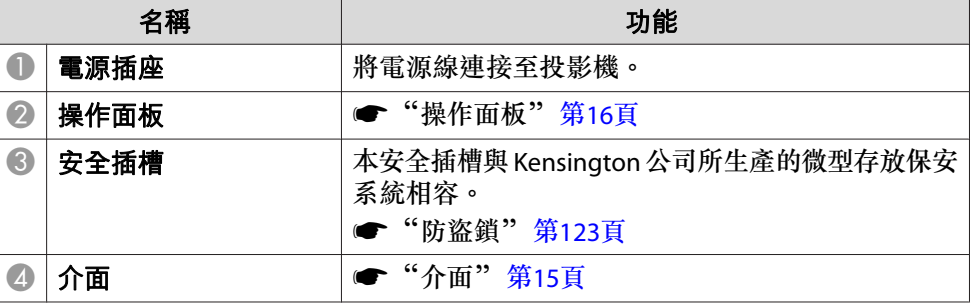

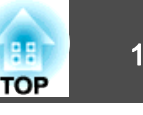

<span id="page-14-0"></span>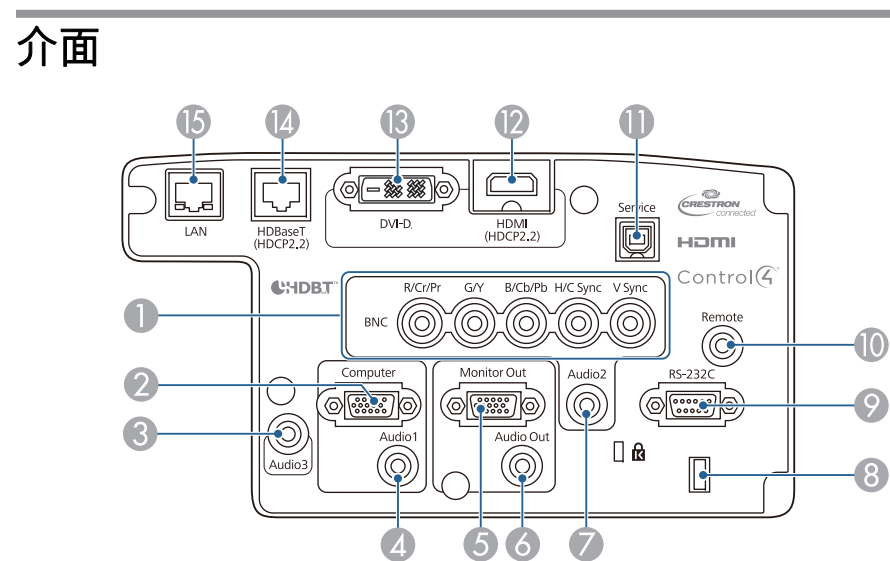

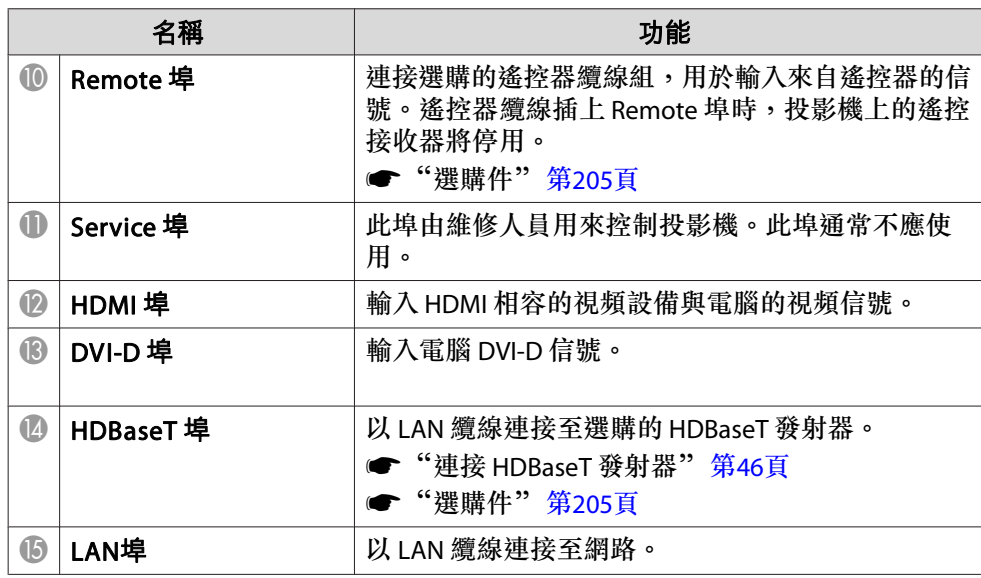

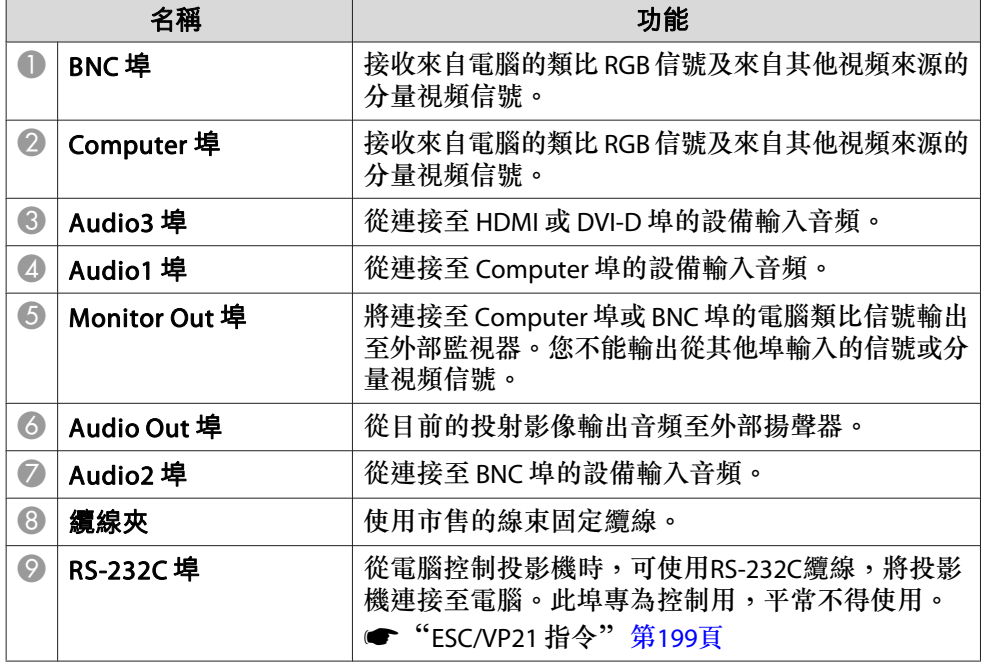

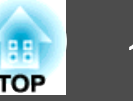

<span id="page-15-0"></span>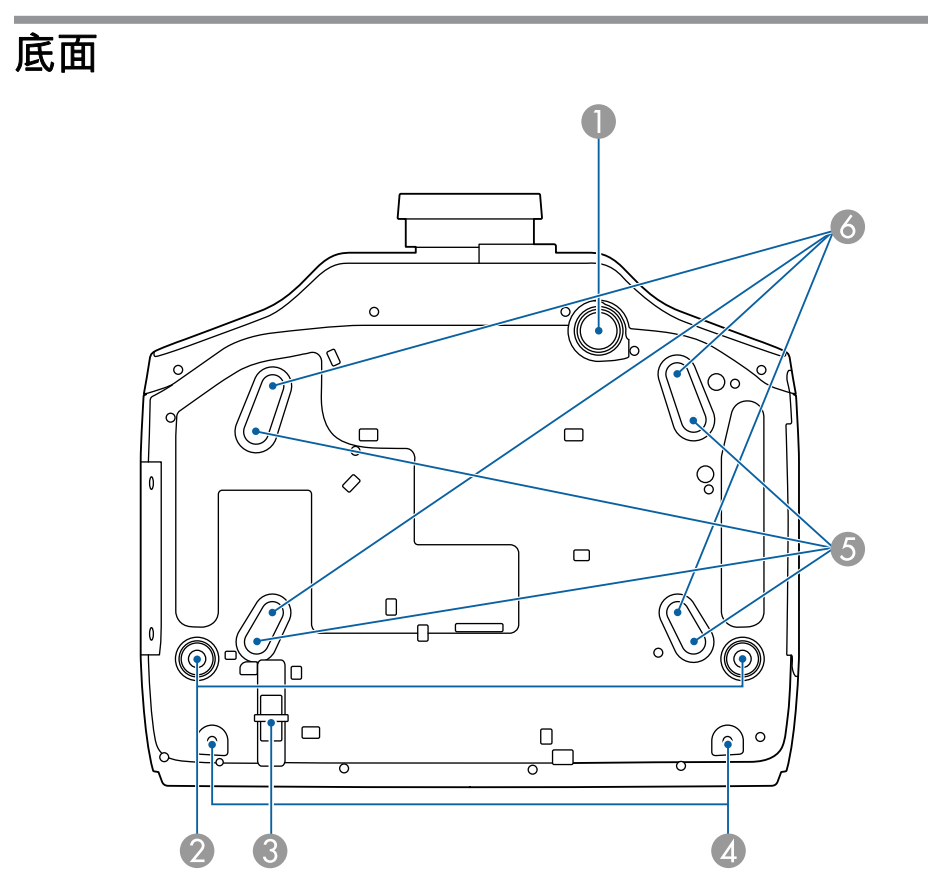

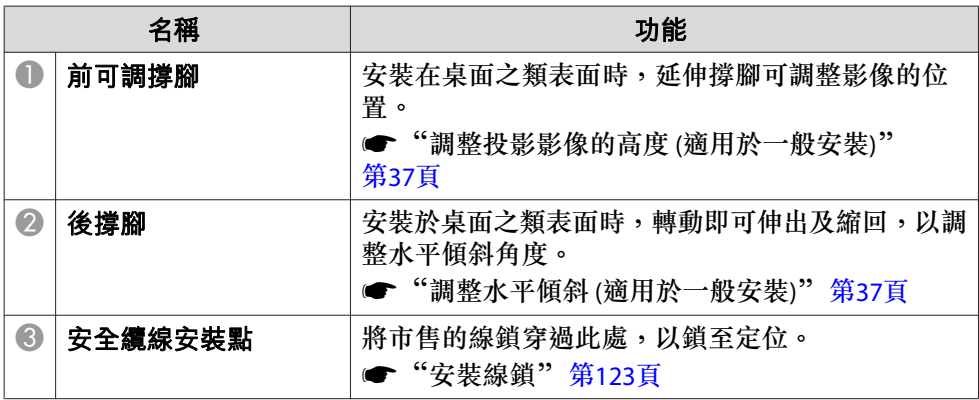

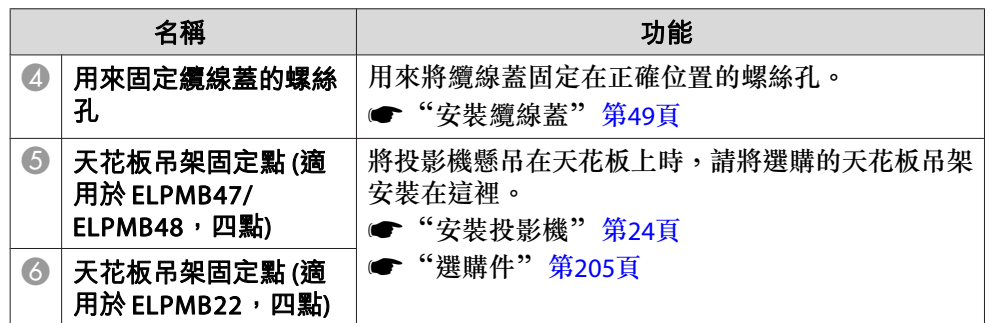

## 操作面板

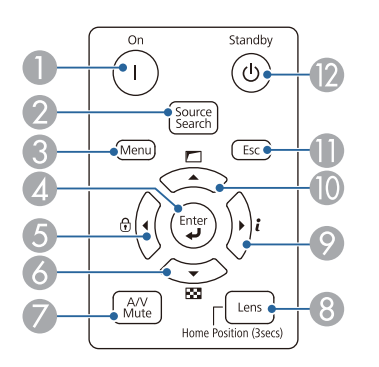

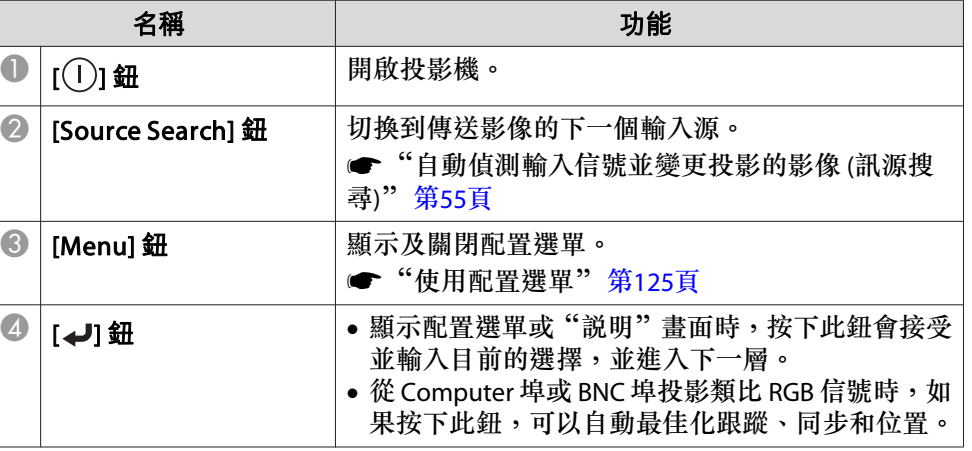

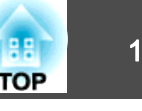

<span id="page-16-0"></span>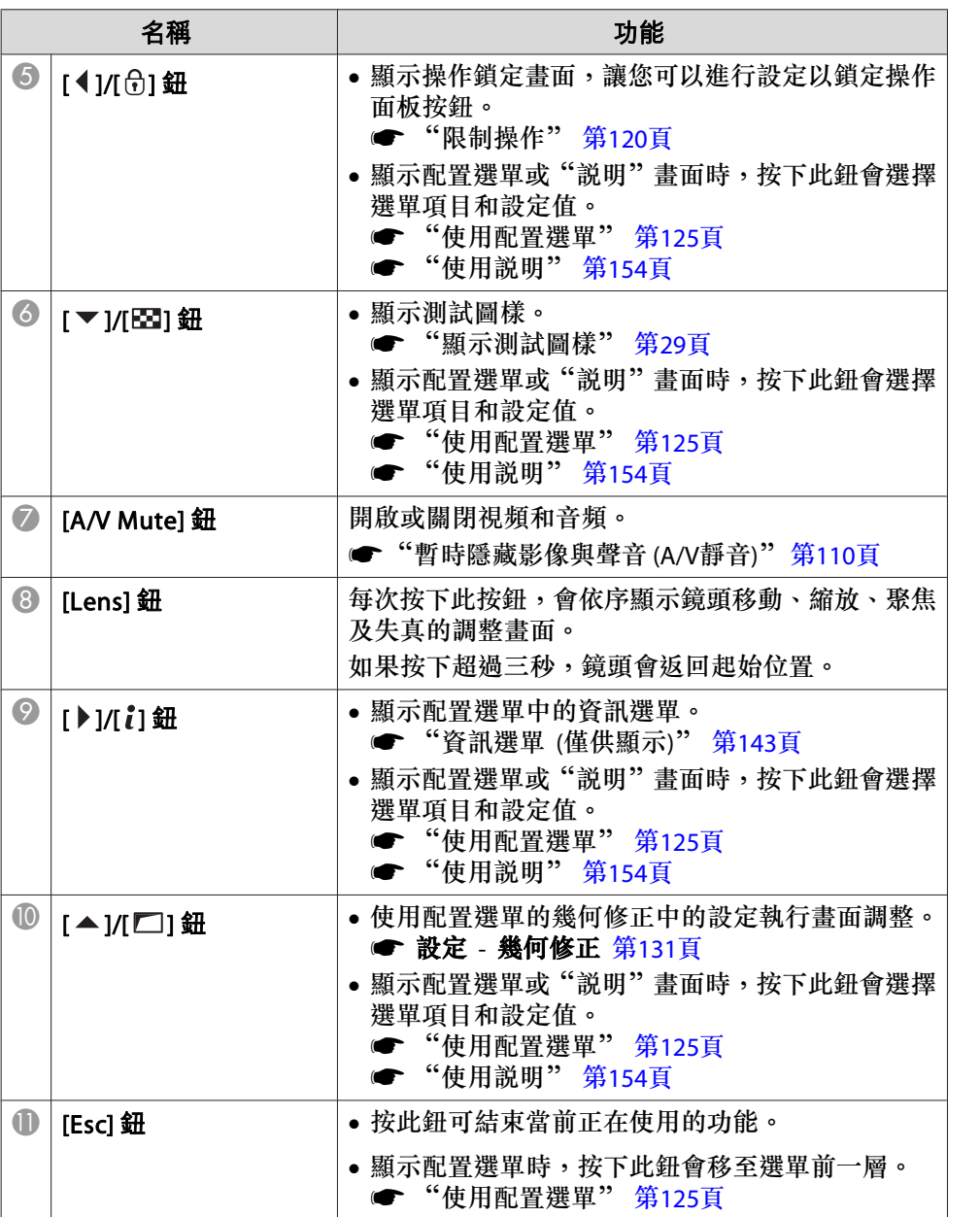

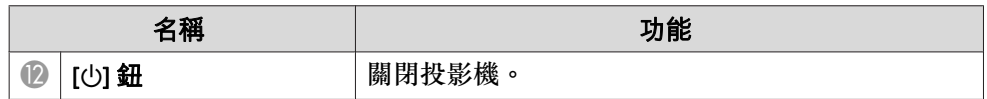

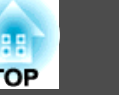

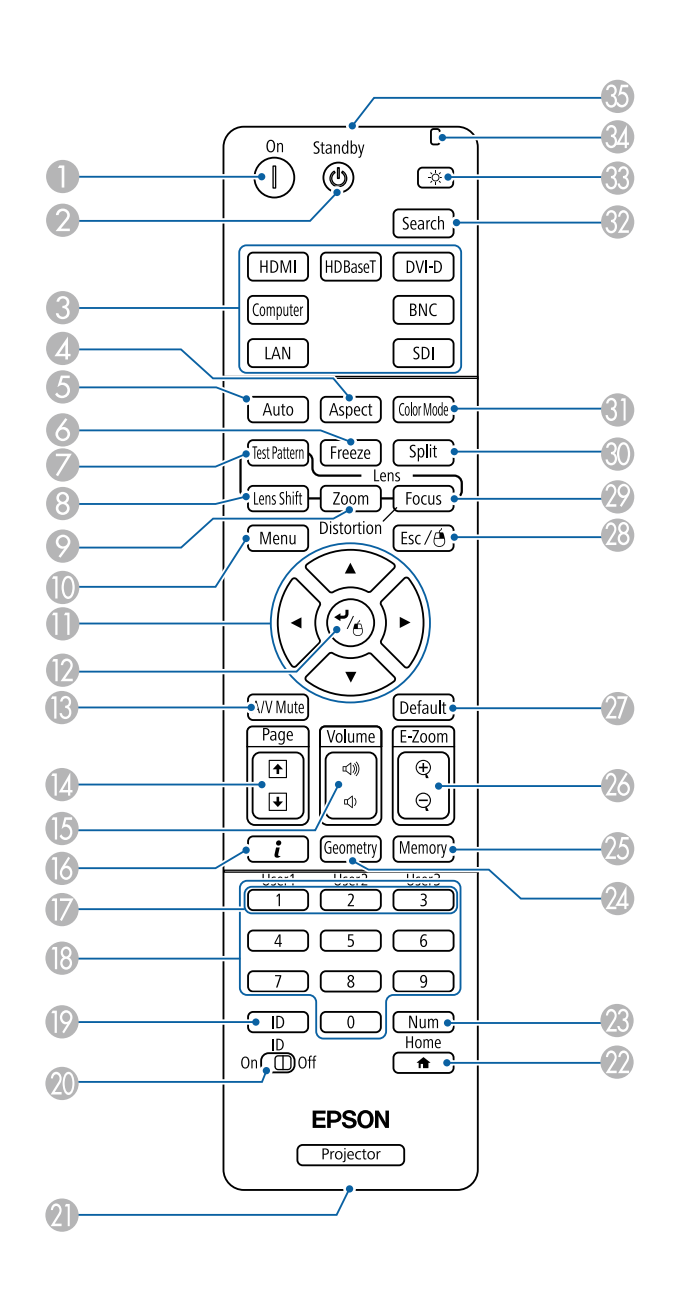

<span id="page-17-0"></span>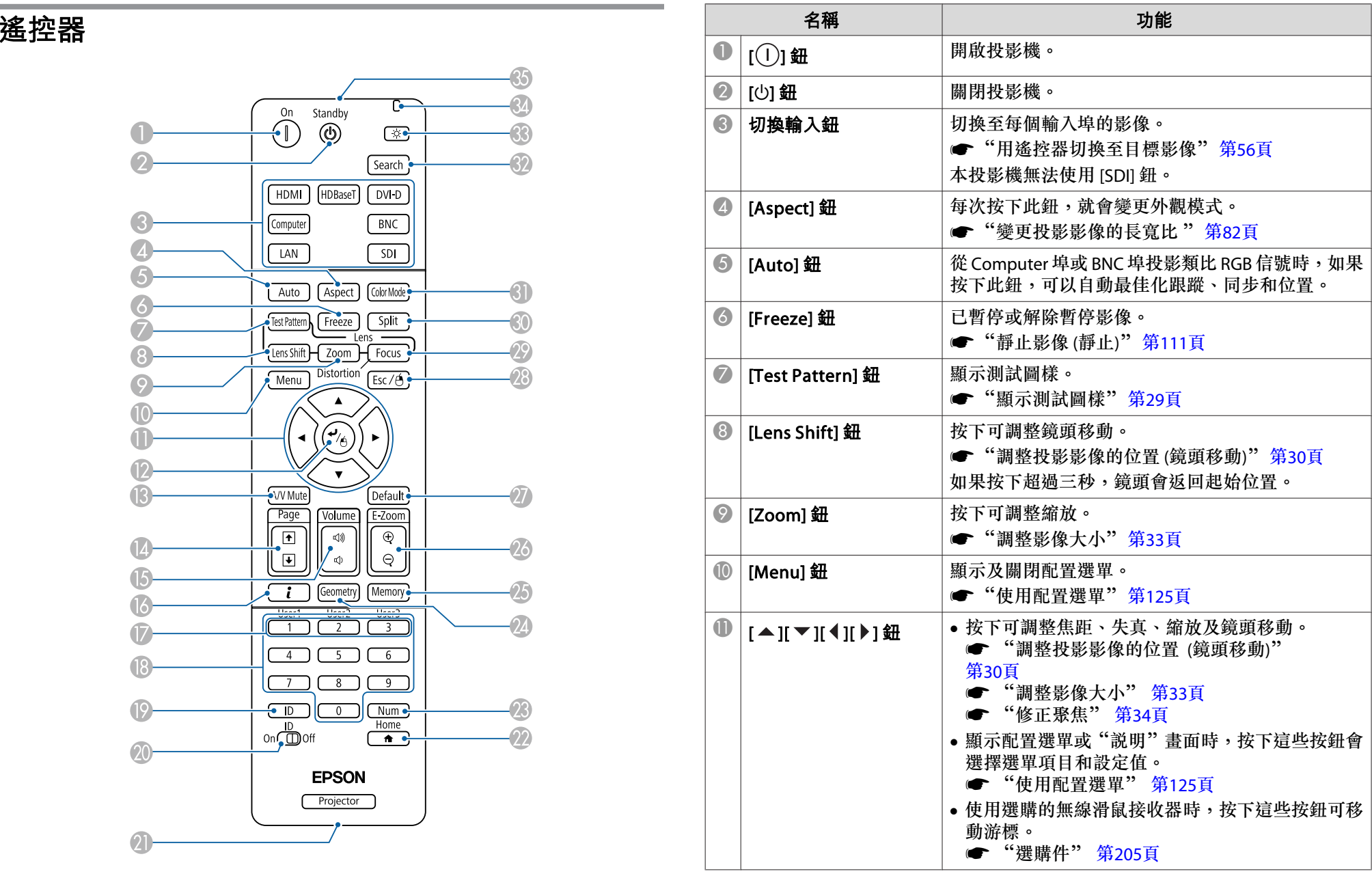

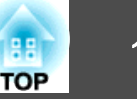

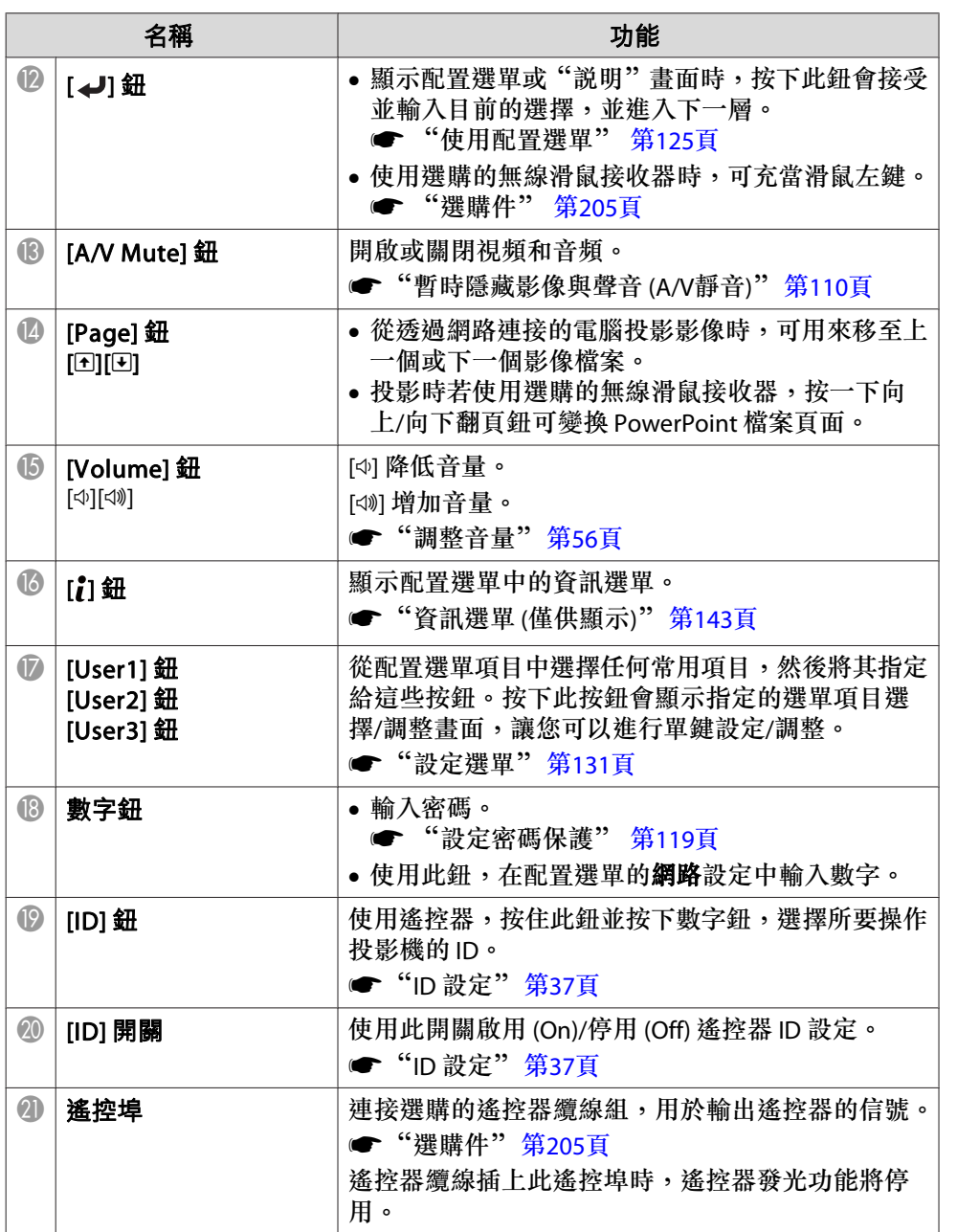

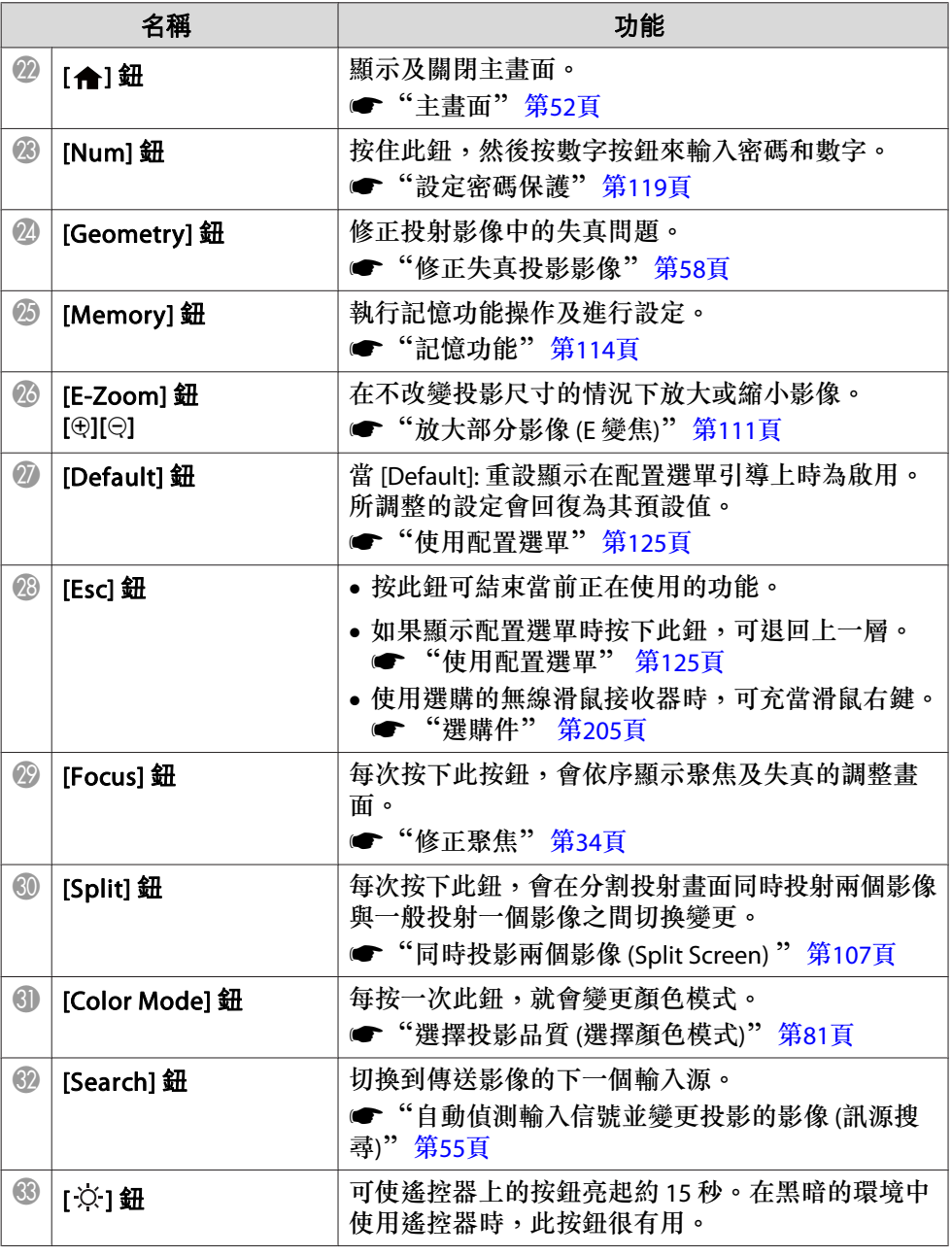

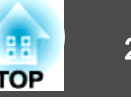

<span id="page-19-0"></span>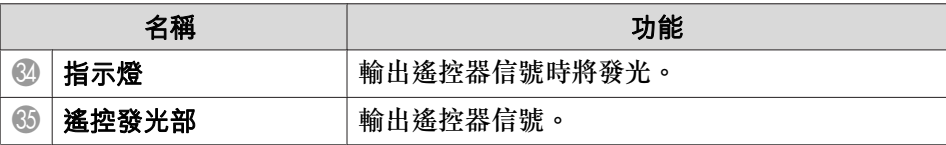

您可以按下遙控器上的按鈕執行下列操作。

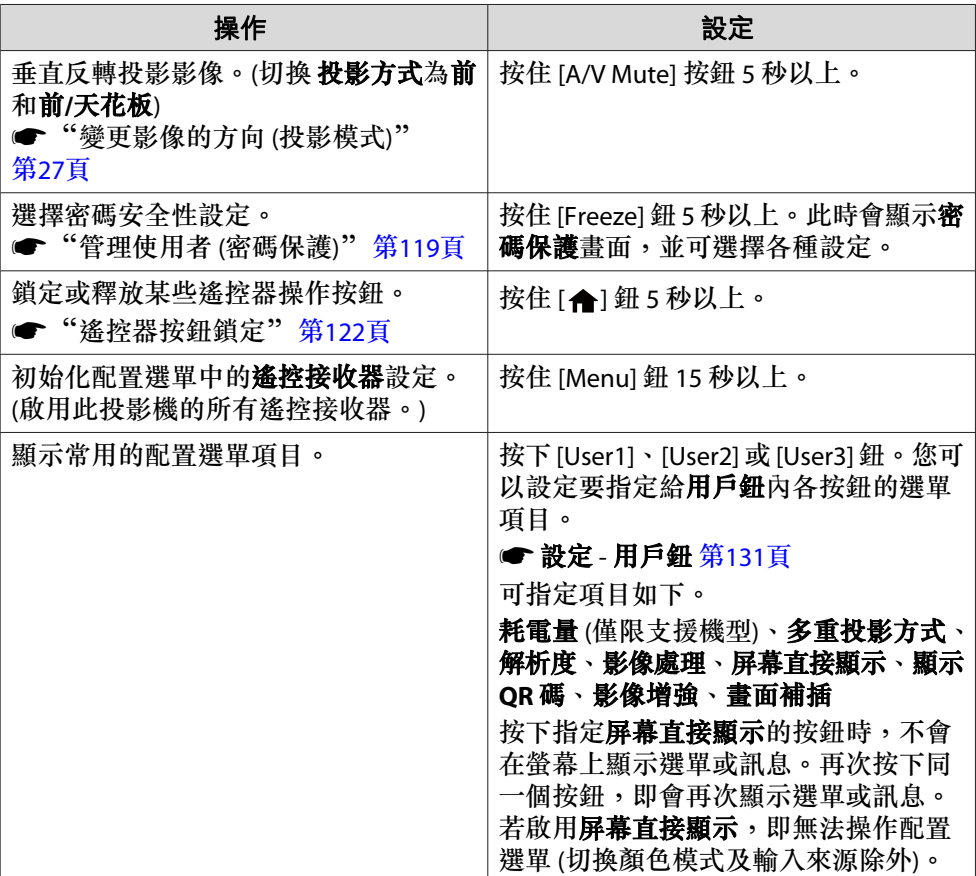

#### **更換遙控器電池**

如果遙控器的反應延緩,或是遙控器在使用一段時間後不起作用,就可能 是電池沒電了。發生這種情形,請更換新電池。準備好兩支 AA 鹼性電 池或錳電池。除 AA 鹼性電池或錳電池以外,不能使用其他電池。

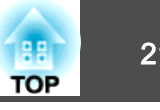

#### **注意**

處理電池之前,務必要閱讀下列手冊。

● [安全使用須知](#page-0-0)

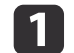

取下電池蓋。 一邊推電池倉蓋卡爪,一邊向上提起電池倉蓋。

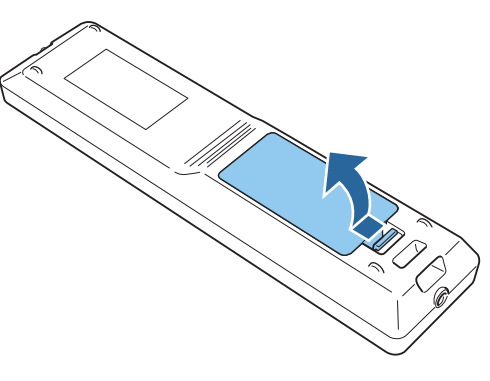

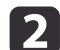

將舊電池更換成新電池。

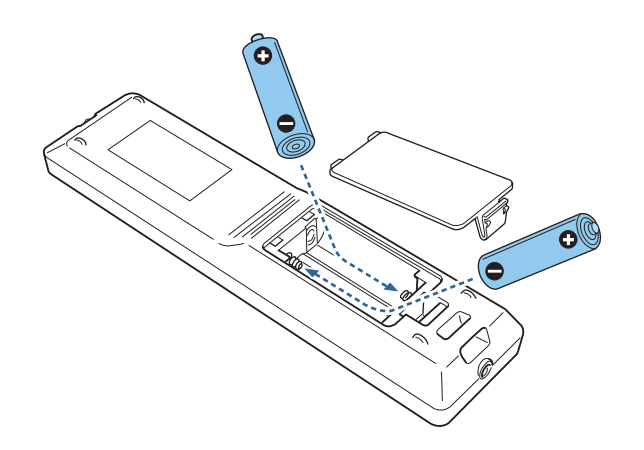

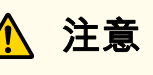

核對電池倉內 (+) 及 (-) 極標誌的位置,確保電池以正確的方式裝入。 若未正確使用電池,可能會爆炸或漏電而造成產品起火、傷害或損壞產品。

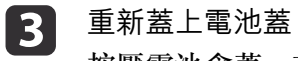

**3** 重新蓋上電池蓋。<br>按壓電池倉蓋,直至聽到喀嗒聲。

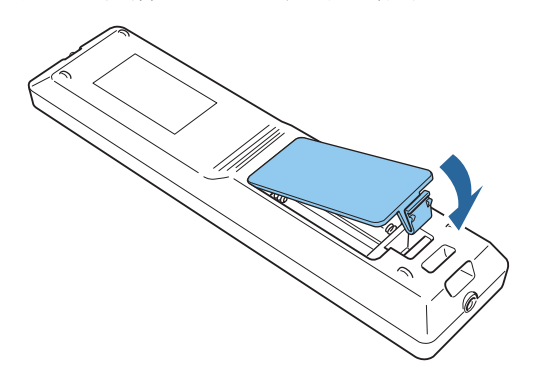

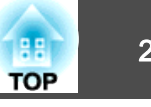

### <span id="page-21-0"></span>**遙控器操作範圍**

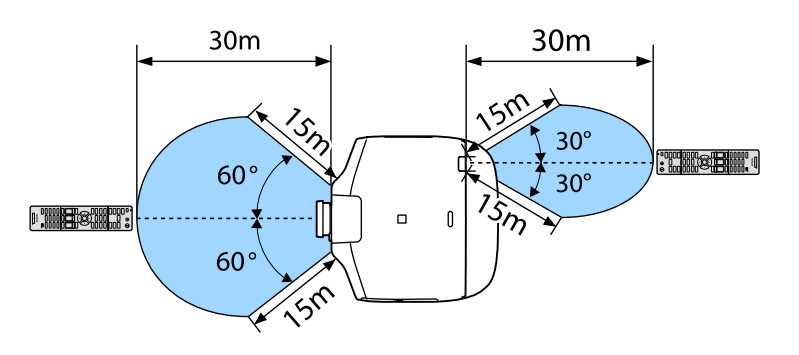

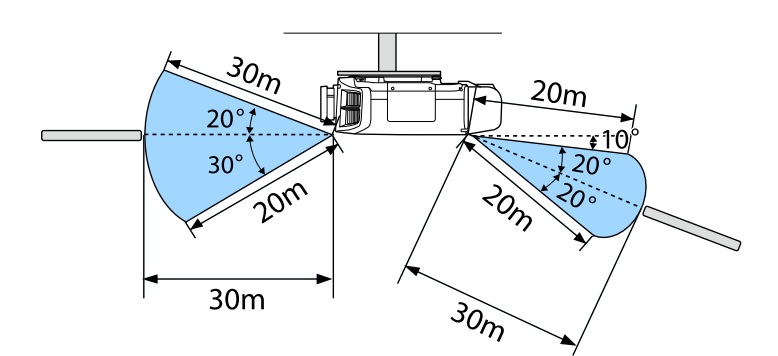

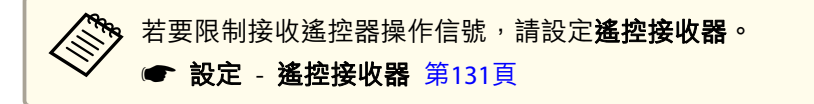

### **將纜線連接至遙控器**

當您在同一個地點使用多部投影機或遙控接收器附近有任何阻礙物時,使 用選購的遙控器纜線組便能確實進行操作。

s["選購件"](#page-204-0) 第205頁

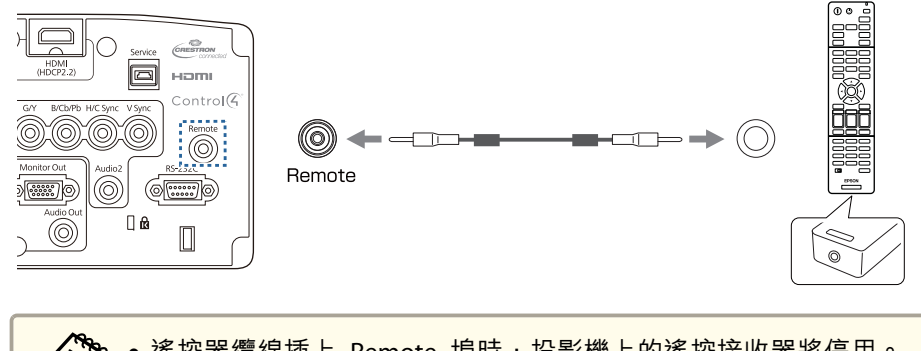

a• 遙控器纜線插上 Remote 埠時,投影機上的遙控接收器將停用。 •● 您也可以使用纜線連接選購的 HDBaseT 發射器與遙控器, 以控制 投影機。

**● "連接 HDBaseT [發射器"](#page-45-0) 第46頁** 

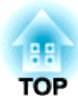

## <span id="page-22-0"></span>準備投影機

本章說明如何安裝投影機,並連接投影來源。

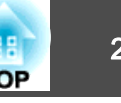

### <span id="page-23-0"></span>拆下與安裝投影機鏡頭組件

#### **安裝**

#### **注意**

- 安裝鏡頭組件時,請先從電源插座拔除電源插頭。
- 請勿在投影機鏡頭插入部位朝上時裝入鏡頭組件,否則灰塵或髒汙可能會進 入投影機。
- 請避免雙手或手指觸碰到鏡頭部位。若鏡頭表面留有指印或油漬,投影品質 會降低。

a• 本投影機支援下列型號的鏡頭。 ELPLM08、ELPLX01、ELPLU03、ELPLU04、ELPLW05、ELPLW06、ELPLM09、ELPLM10、ELPLM11、ELPLL08、ELPLS04、ELPLU02、ELPLR04、ELPLW04、ELPLM06、ELPLM07、ELPLL07使用以下鏡頭時,請根據您正在使用的鏡頭,在配置選單中設定鏡 頭種類,以確保正確執行失真修正。 ELPLS04、ELPLU02、ELPLR04、ELPLW04、ELPLM06、ELPLM07、ELPLL07 ● 擴展 - 操作 - 高級 - 鏡頭種類 第[132](#page-131-0)頁 ● 在一般安裝下,影像可能根據您的鏡頭而發生傾斜。請使用後撐腳

- 調整影像的傾斜角度。
- "調整水平傾斜 ([適用於一般安裝](#page-36-0))" 第37頁

抓住鎖桿並以逆時針方向旋轉。

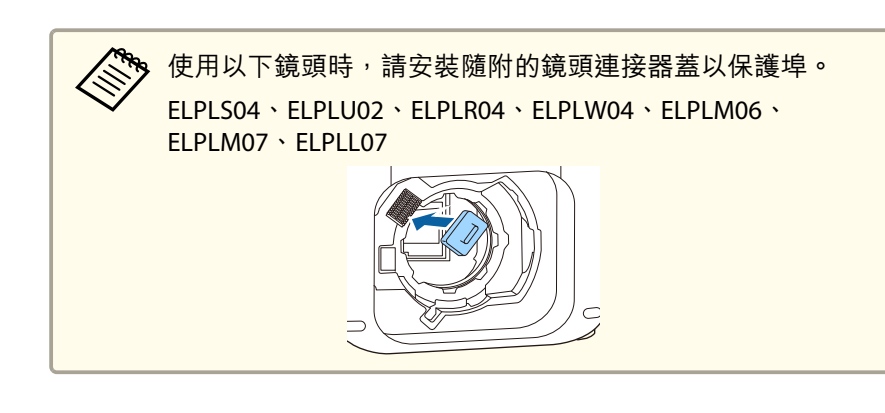

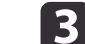

 $\mathbf{Z}$ 

將鏡頭的白環朝上,再將鏡頭組件直接插入鏡頭的插入部位。

a平直拉出鏡頭更換蓋。

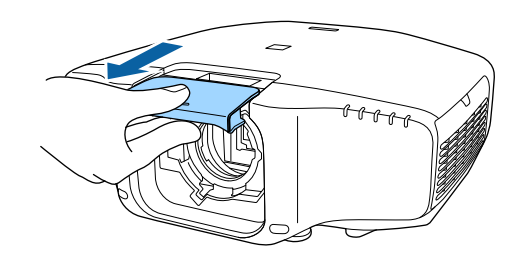

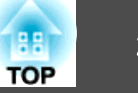

<span id="page-24-0"></span>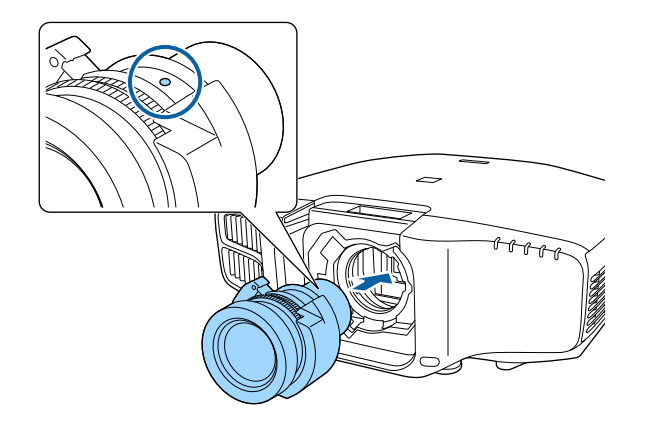

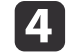

ce 托緊鏡頭組件,抓住鎖桿並以順時針方向旋轉,直到鎖緊鏡頭組件<br>為止。

檢查鏡頭是否有未接合的縫隙。

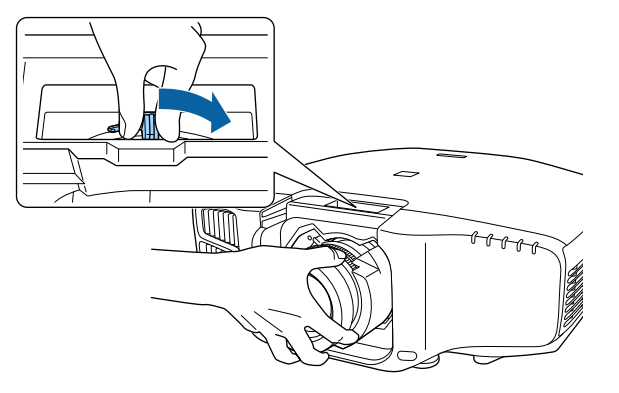

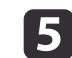

#### 安裝鏡頭更換蓋。

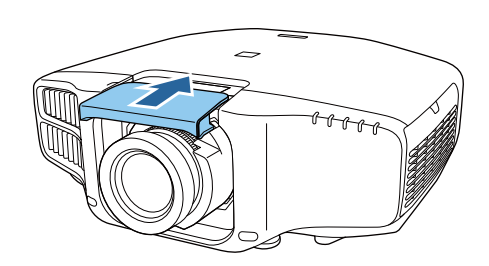

#### **鏡頭校正**

更換鏡頭組件時,請校正鏡頭,確保投影機能正確取得鏡頭位置與調整範 圍。

安裝不同於先前使用的鏡頭組件後,投影機開機時會顯示一則訊息。

選擇是以校正鏡頭。

鏡頭校正過程大約需要 100 秒。完成時, 鏡頭位置會回到校正前的位置 (ELPLX01 會回到標準位置)。

#### **注意**

如果顯示"鏡頭校正失敗。",請停止使用投影機,從電源插座上拔下電源插 。<br>頭,並與經銷商聯繫,或按照 Epson 投影機聯繫清單中提供的地址,與離您 最近的維修據點聯繫。

● Epson[投影機聯繫清單](#page-16-0)

- 您也可以從配置選單校正鏡頭。
	- 擴展 操作 鏡頭校正 第[132](#page-131-0)頁
	- 如果安裝的鏡頭組件與先前使用的相同,請從配置選單校正鏡頭。
	- 如果沒有校正鏡頭,以下功能可能無法正確運作。

鏡頭移動、記憶 (鏡頭位置)

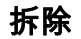

#### **注意**

更換鏡頭組件時,請先從電源插座拔除電源插頭。若完成鏡頭移動作業,請 先將鏡頭移至起始位置,再更換鏡頭組件。

● ["調整投影影像的位置](#page-29-0) (鏡頭移動)" 第30頁

a將鏡頭更換蓋平直拉出。

<span id="page-25-0"></span>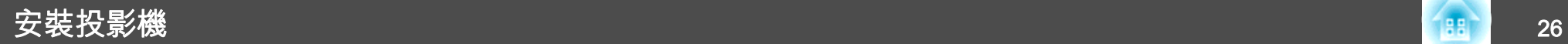

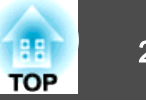

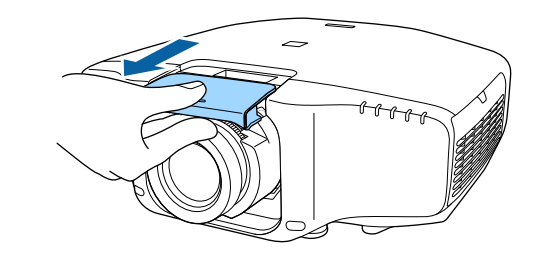

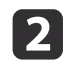

2 托緊鏡頭組件,抓住鎖桿並以逆時針方向旋轉,直到解開鏡頭組件<br>為止。

鏡頭組件鬆開後直接取下鏡頭組件。

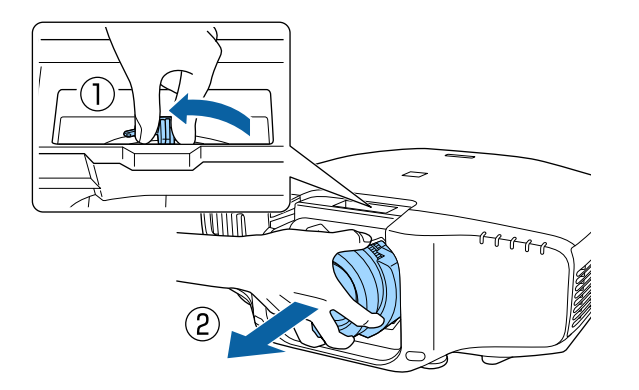

### 安裝設定

### **設定方向**

 $\blacksquare$ 

安裝完成後,請根據垂直安裝角度從配置選單中設定方向。

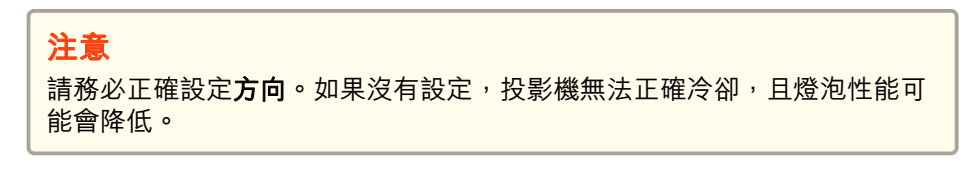

 從擴展選擇方向。 選擇方向。 《<sup>《</sup>》• 若為直向安裝,請將**直立模式**設為**開啟**。 ● 擴展 - 方向 - 直立模式 第[132](#page-131-0)頁

 $\boxed{2}$ 

[3]

l 4.

- 若為一般安裝,請將**直立模式**設為**關閉**。當**直立模式**設為**開** 啟時,您無法設定方向。
- 如果變更了**直立模式<sup>,</sup>耗電量**及**亮度**設定可能改變。

#### 使用 [◀][▶] 鈕來設定投影機的安裝角度。

每次您按下其中一個按鈕,傾斜角度都會調整<sup>15</sup> 度。請盡可能設為接近實際的安裝角度。

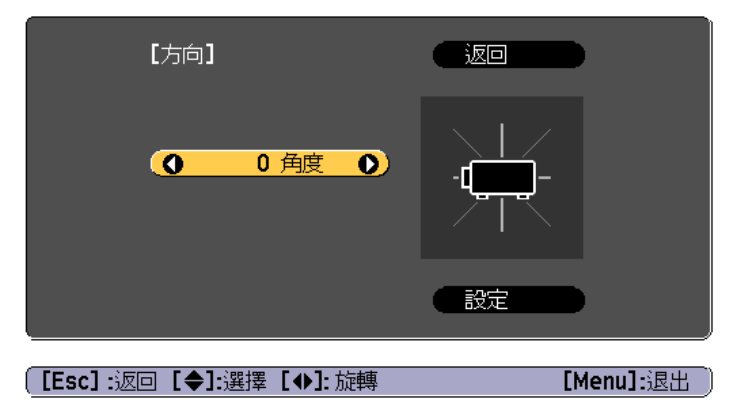

投影時按 [Menu] 鈕。

<span id="page-26-0"></span>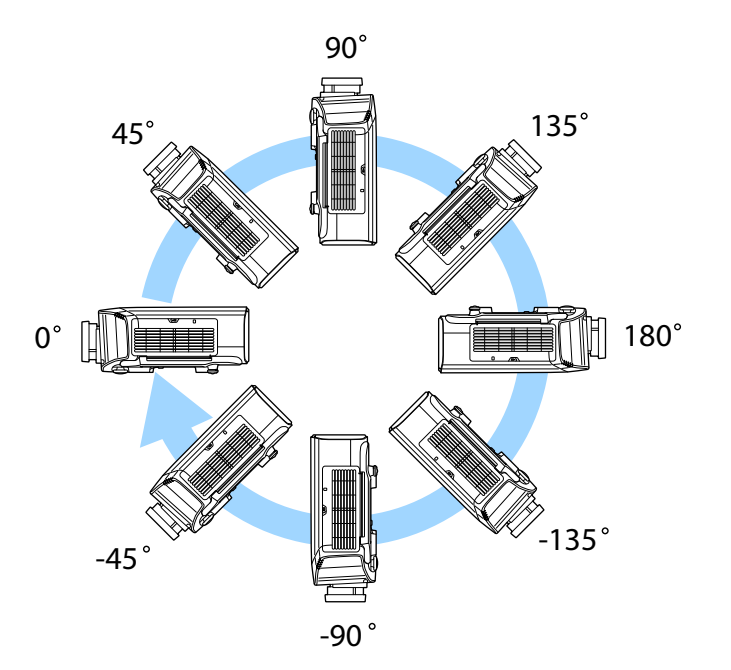

6

完成設定後,請使用 [▼] 鈕來選擇**設定**,然後按 [✔] 鈕。

#### **變更影像的方向 (投影模式)**

您可以使用"配置"選單中的投影方式模式變更影像的方向。

● 擴展 - 投影方式 第[132](#page-131-0)頁

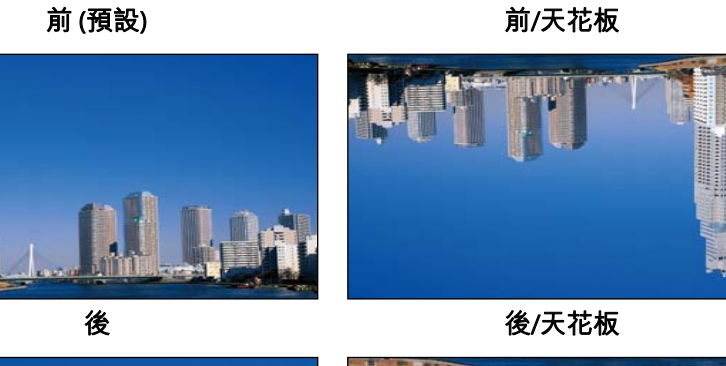

當前為標準時,各投影模式的影像方向如下所示。

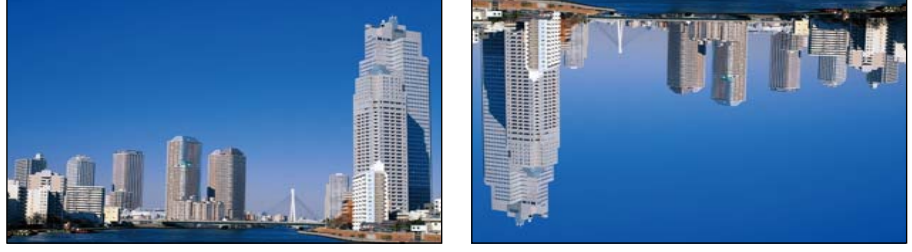

• 可按遙控器上的 [A/V Mute] 鈕約 5 秒來變更設定。<br>前→前/天花板 後↔後/天花板 • 變更投影機的安裝位置時,請務必檢查**方向**設定。 ● 擴展 - 方向 第[132](#page-131-0)頁 • 將投影機懸吊在天花板上時,請將**反轉方向按鈕**設為**開啟**,使操作 面板上的 [▲]、[▼]、[◀] 與 [▶] 鈕以正確方向操作。 ● 擴展 - 操作 - 反轉方向按鈕 第[132](#page-131-0)頁

#### **直向安裝投影**

垂直安裝投影機並垂直投影長畫面。

**TOP** 

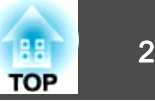

<span id="page-27-0"></span>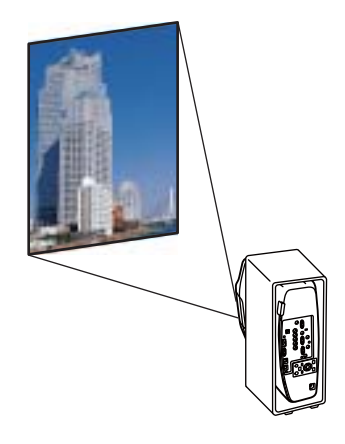

進行直向安裝時,請參閱下列說明。

● ["直向安裝注意事項"](#page-4-0) 第5頁

以直向安裝進行投影時,請將直立模式設為開啟。

● ["設定方向"](#page-25-0) 第26頁

若要旋轉選單顯示,請在配置中設定 **OSD** 旋轉。

a投影時按 [Menu] 鈕。

 $\overline{2}$ 從擴展選擇顯示。

- **B** 選擇 **OSD** 旋轉。
- d選擇向右 90 度,然後按下 [→ ] 按鈕。
- **is** 按  $[$ Menu $]$ 鈕, 完成設定。

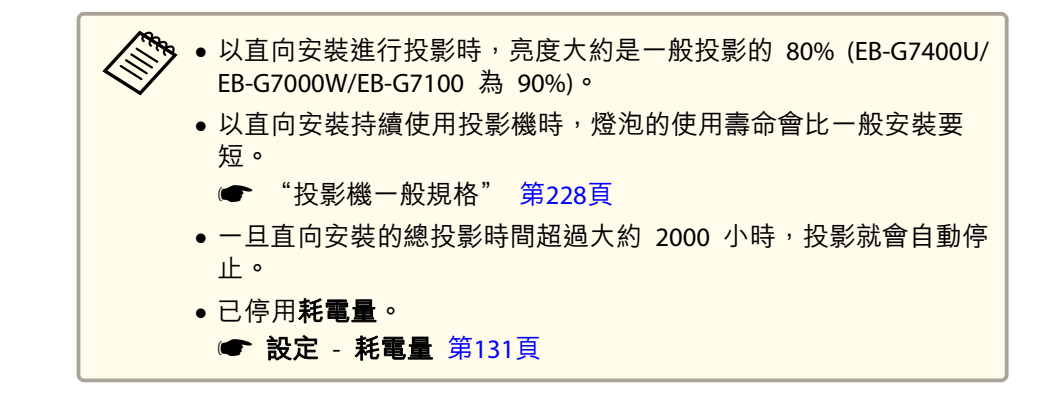

### 屏幕設定

**d** 

根據所使用屏幕的長寬比來設定屏幕類型。 影像的顯示區域與屏幕形狀相符。

 $\mathcal{R}_3$  購買時的**屏幕類型**設定如下所示:

- WUXGA/WXGA 投影機: **16:10**
- XGA 投影機: **4:3**
- a 投影時按 [Menu] 鈕。 ● ["使用配置選單"](#page-124-0) 第125頁
- $\overline{\mathbf{2}}$ 從擴展選擇顯示。
- **B** 從屏幕選擇屏幕類型。

選擇屏幕的長寬比。<br>背景測試圖樣的形狀會根據設定變更。

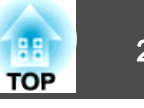

<span id="page-28-0"></span>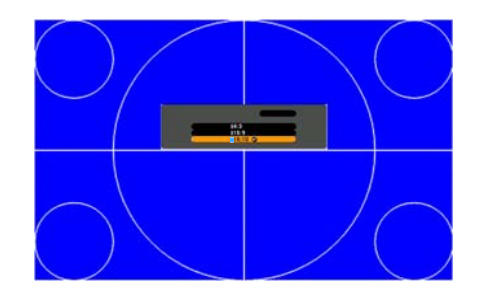

l 5 按  $[$ Menu $]$ 鈕, 完成設定。

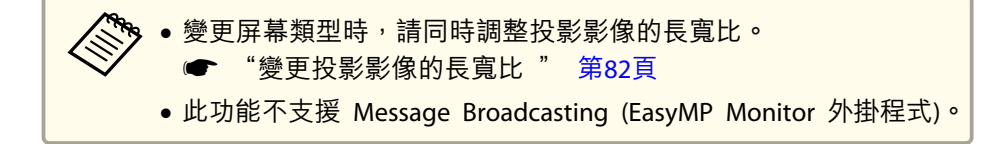

### **調整投影畫面上影像的位置**

如果影像邊緣與投影畫面外框之間因屏幕類型設定而出現邊界,您可以調 整影像的位置。

範例:若針對 WUXGA/WXGA 投影機將屏幕類型設為 **4:3**

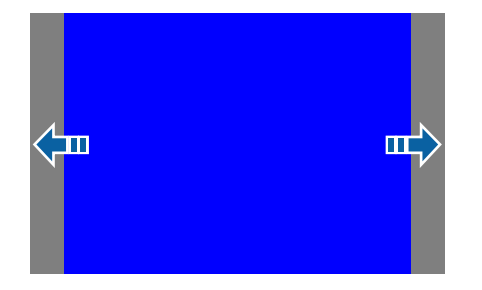

您可以左右移動影像。

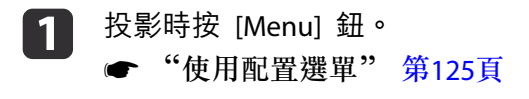

b從擴展選擇顯示。

**B** 

 $\boldsymbol{A}$ 

l 5

從屏幕選擇屏幕位置。

使用 [▲]、[▼]、[◀] 與 [▶] 鈕調整影像位置。 您可以使用背景測試圖樣來查看目前的顯示位置。

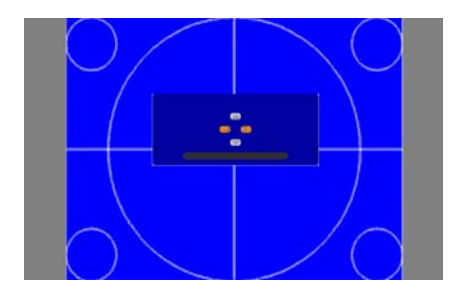

按 [Menu] 鈕,完成設定。

**%**,在以下情況下,無法調整**屏幕位置**。

- 若您是使用 WUXGA/WXGA 投影機並將屏幕類型設為**16:10**
- 若您是使用 XGA 投影機並將屏幕類型設為**4:3**

### 顯示測試圖樣

您可以顯示測試圖樣來調整投影狀態,而無需連接視頻設備。

測試圖樣的形狀會根據屏幕類型的設定。請先設定屏幕類型。

● ["屏幕設定"](#page-27-0) 第28頁

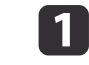

投影時按下遙控器上的 [Test Pattern] 按鈕或操作面板上的 [図]<br>按鈕。

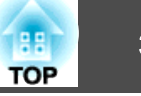

<span id="page-29-0"></span>**b** 

按下遙控器上的 [◀][▶] 鈕或操作面板上的 [✔] 鈕來變更測試圖 樣。

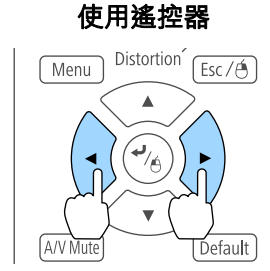

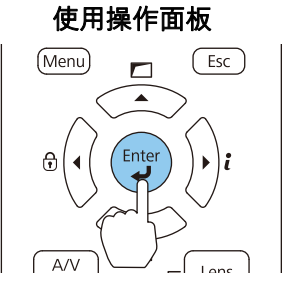

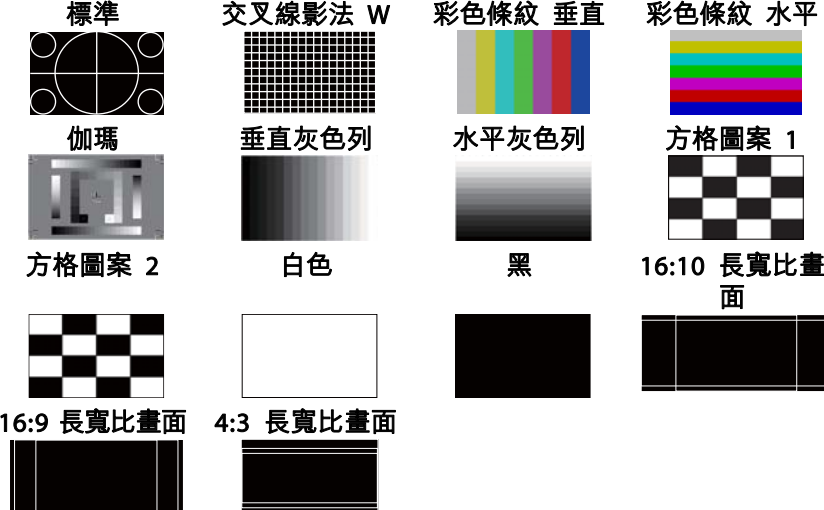

除了鏡頭操作以外,顯示測試圖樣時可進行以下影像調整。

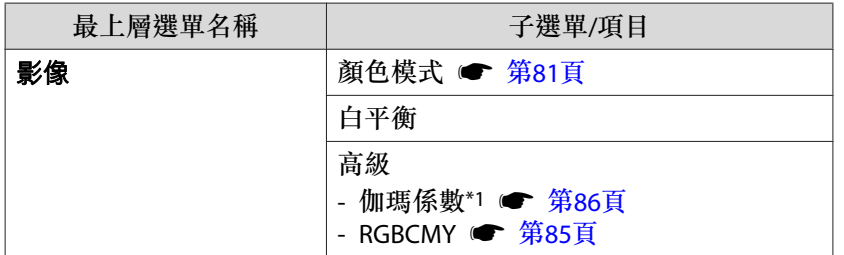

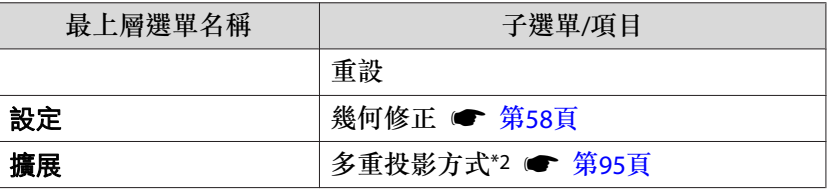

\*1 不包括灰度係數的自訂設定

\*2 不包括比例、顏色均勻度及黑電平

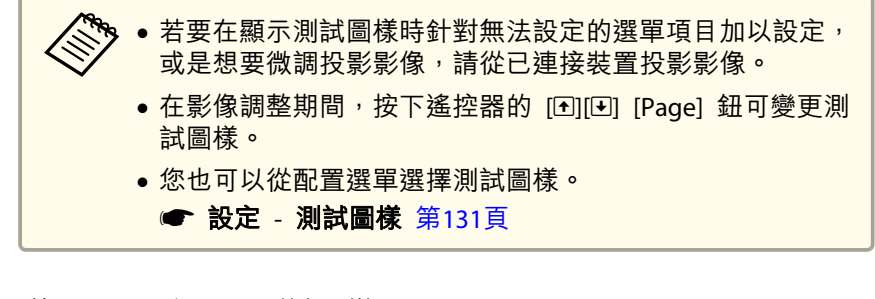

R 按下 [Esc] 鈕關閉測試圖樣。

### 調整投影影像的位置 **(**鏡頭移動**)**

您可以移動鏡頭來調整投影影像的位置 (例如當投影機無法安裝在直接正 對螢幕的位置時)。

影像可移動的範圍如下所示。無法同時使用水平及垂直最大值,移動投影 影像的位置。

EB-G7905U/EB-G7900U/EB-G7500U/EB-G7400U/EB-G7200W/EB-G7000W

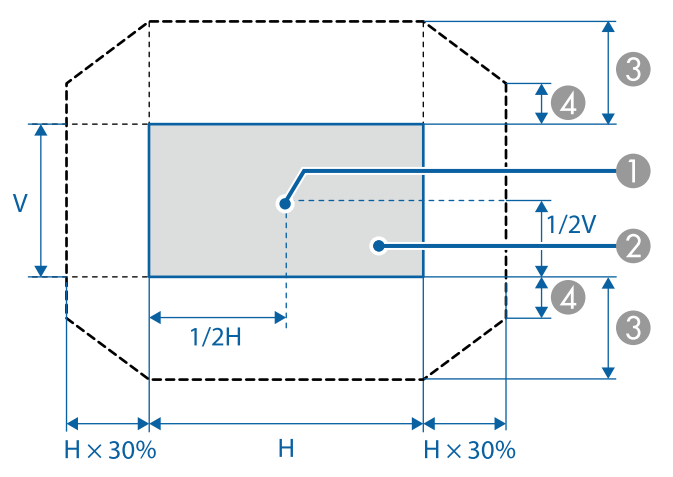

- A 鏡頭中心
- 2 鏡頭位置移至起始位置時的投影影像
- C 最大移動範圍:垂直 x 67%
- D 水平方向為最大值時:垂直 x 19%

#### EB-G7805/EB-G7800/EB-G7100

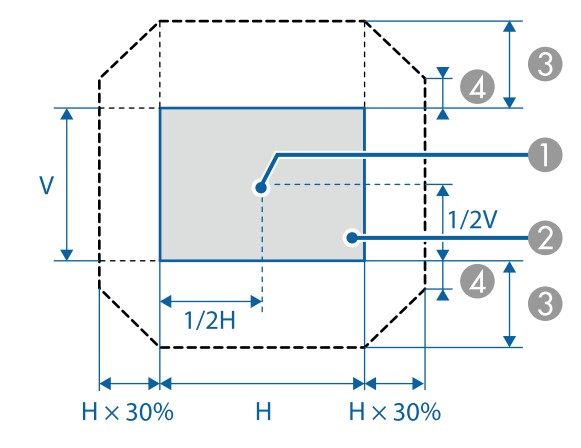

- A 鏡頭中心
- 2 鏡頭位置移至起始位置時的投影影像
- C 最大移動範圍:垂直 x 57%
- D 水平方向為最大值時:垂直 x 16%

#### 使用 ELPLX01 超短焦鏡頭時

EB-G7905U/EB-G7900U/EB-G7500U/EB-G7400U/EB-G7200W/EB-G7000W

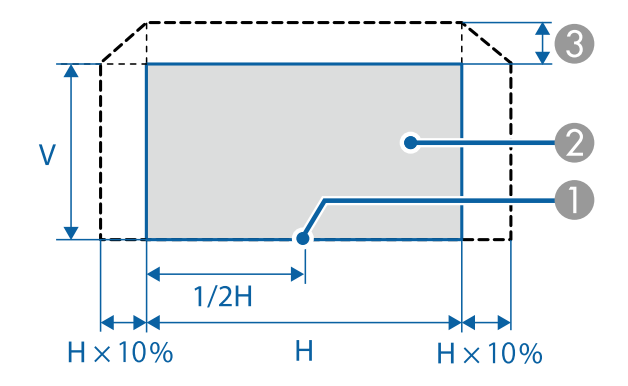

- A 鏡頭中心
- 2 鏡頭位置移至起始位置時的投影影像
- C 最大移動範圍:垂直 x 17%
- \* 水平方向為最大值時:影像無法向上移動。

#### EB-G7805/EB-G7800/EB-G7100

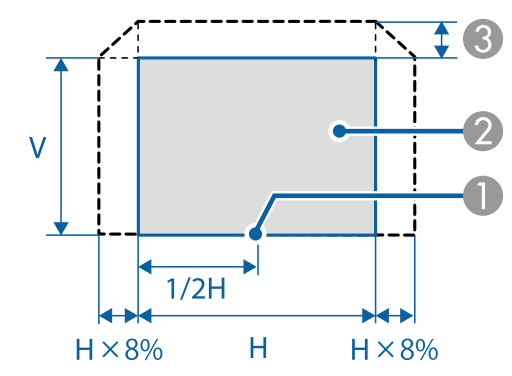

- A 鏡頭中心
- B 鏡頭位置移至起始位置時的投影影像
- C 最大移動範圍:垂直 x 7%
- \*水平方向為最大值時:影像無法向上移動。

● 使用垂直鏡頭移動撥盤調整影像高度時,請從下到上移動影像進行<br>- 調整。如果從上到下進行調整,影像位置可能會在調整後略微向下 移動。

- 開始投影後,建議將聚焦、縮放及鏡頭移動設為至少 20 分鐘,這 是因為開啟投影機後影像會不穩定。
- 鏡頭位置移至起始位置時,能呈現最清晰的影像。
- 如果按住遙控器上的 [Lens Shift] 鈕或操作面板上的 [Lens] 鈕至少 三秒,則鏡頭位置會移至起始位置。
- 如果將 **A/V**輸出設為持續,即使投影機處於待機模式,也可將鏡頭 位置移至起始位置。
	- **擴展 A/V設定 A/V輸出** 第[132](#page-131-0)頁
- ELPLR04 不支援鏡頭移動。

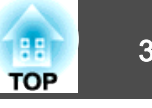

<span id="page-32-0"></span>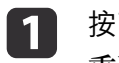

按下遙控器上的 [Lens Shift] 鈕或操作面板上的 [Lens] 鈕。<br>重覆按下操作面板上的 [Lens] 鈕,直到顯示鏡頭移動調整畫面。

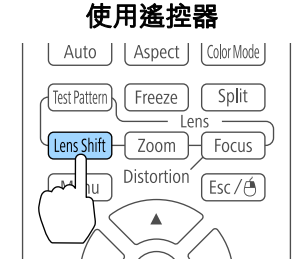

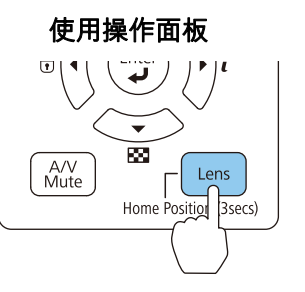

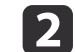

按下 [▲][▼][4][▶] 鈕,調整投影影像的位置。

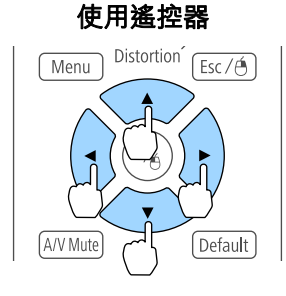

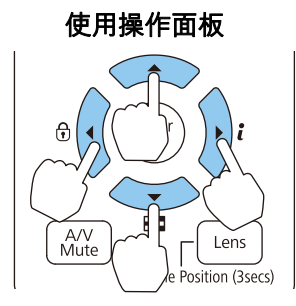

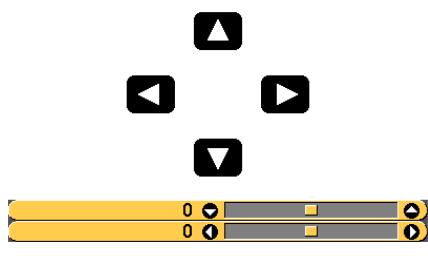

顯示的畫面可能依鏡頭而有所不同。

**b** 按下 [Esc] 鈕完成調整。

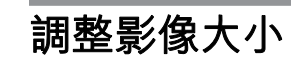

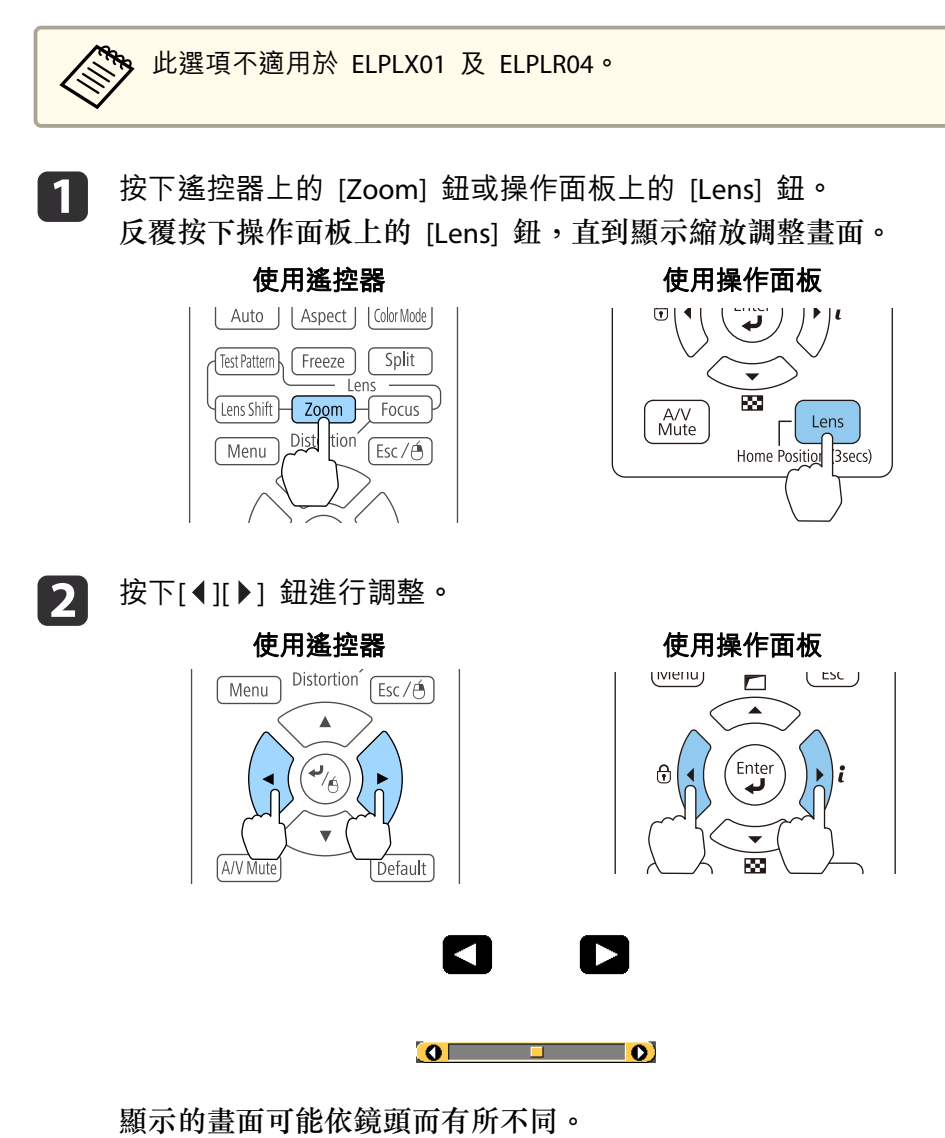

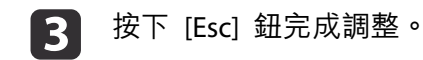

### <span id="page-33-0"></span>安裝投影機 <sup>34</sup>

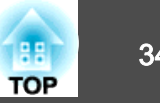

### 修正聚焦

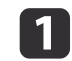

按下操作面板上的 [Focus] 鈕或 [Lens] 鈕。<br>反覆按下操作面板上的 [Lens] 鈕,直到顯示焦距調整書面。

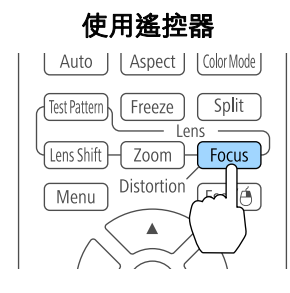

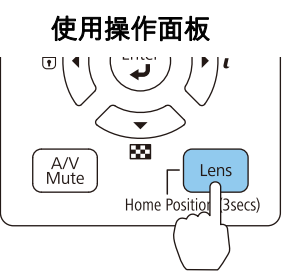

l 2 按下[1][ )] 鈕進行調整。

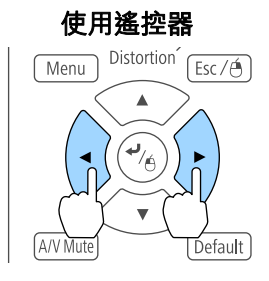

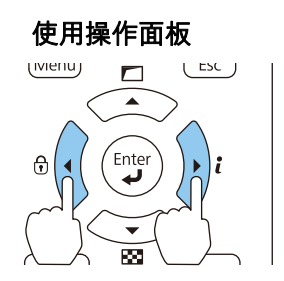

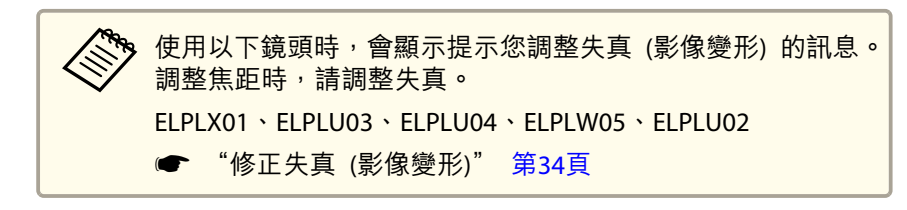

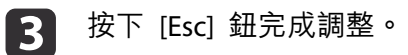

### **修正失真 (影像變形)**

使用短焦鏡頭並在螢幕中央聚焦時,周圍影像可能變形而失焦。請依下列步驟修正變形。

a按下遙控器上的 [Focus] 鈕或操作面板上的 [Lens] 鈕。<br>反覆按下操作面板上的 [Lens] 鈕,直到顯示焦距調整畫面。

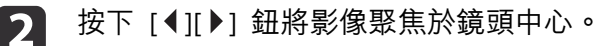

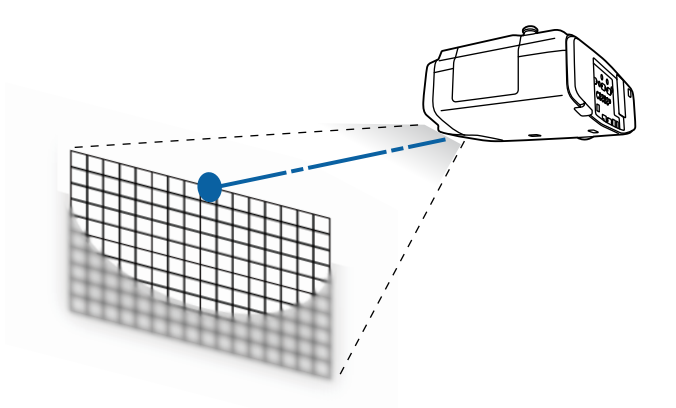

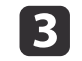

再次按下遙控器上的 [Focus] 鈕或操作面板上的 [Lens] 鈕。

顯示的畫面可能依鏡頭而有所不同。

 $\left[\blacktriangleleft\right]$ 

 $\overline{\bullet}$ 

 $\left( \blacktriangleright \right)$ 

**The Company** 

 $\blacksquare$ 

<span id="page-34-0"></span>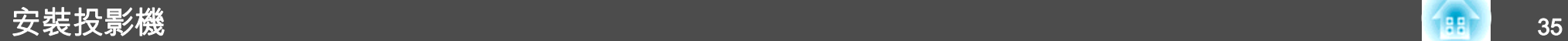

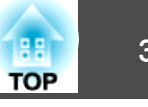

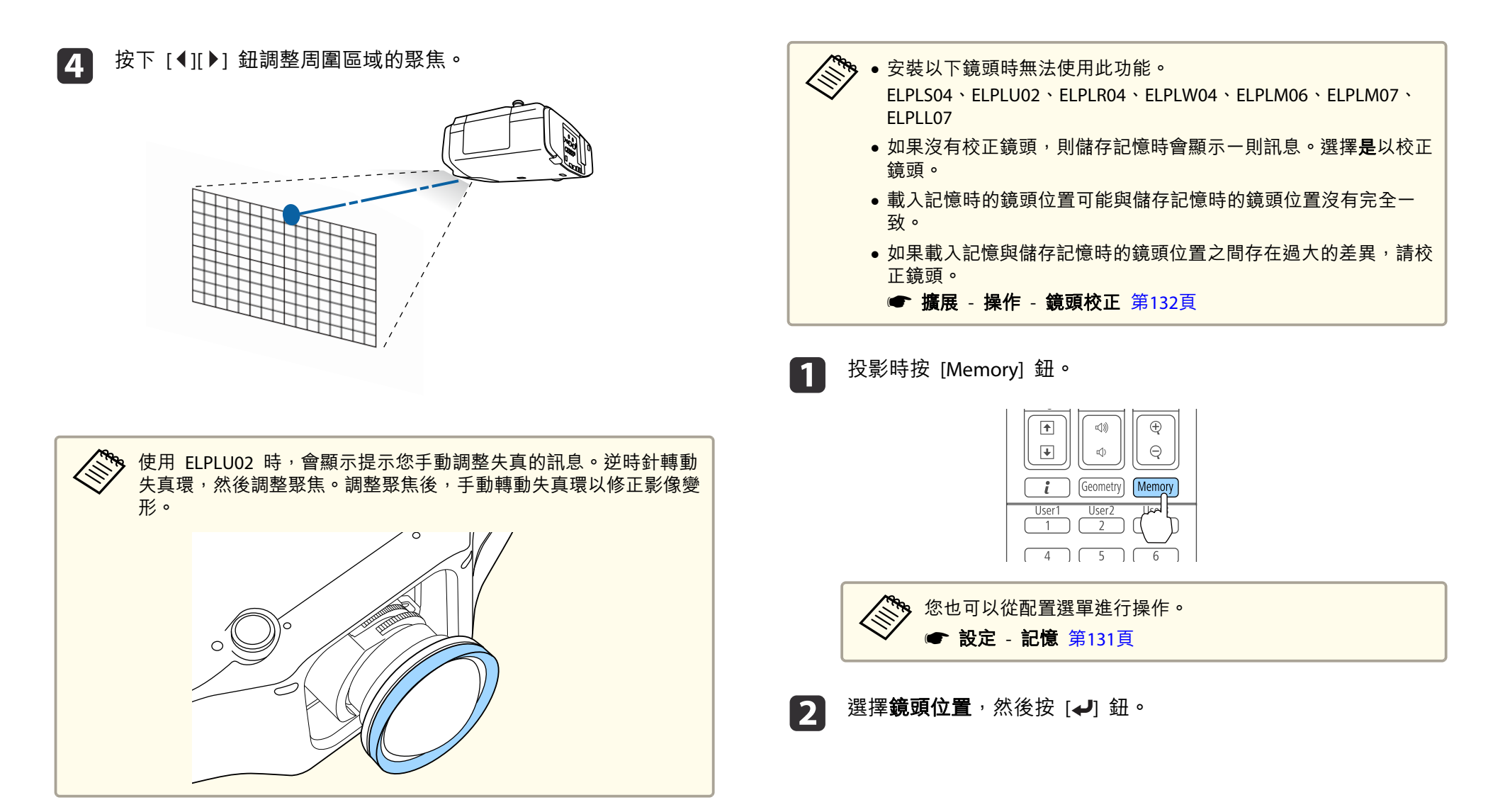

### 登錄及載入鏡頭調整值

您可登錄已經在記憶中調整過之鏡頭移動、縮放、聚焦及失真的鏡頭位 置,並視需要載入。您最多可登錄 10 個設定值。

B

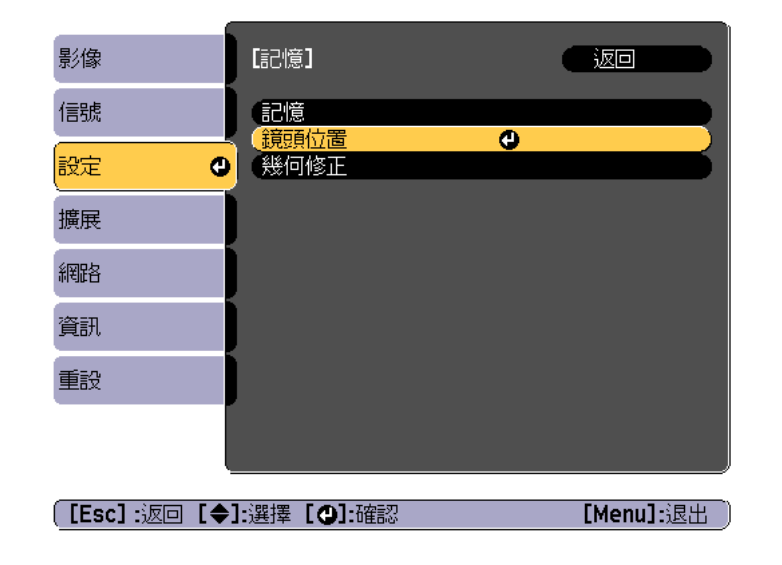

選擇要執行的功能,然後按 [✔] 鈕。

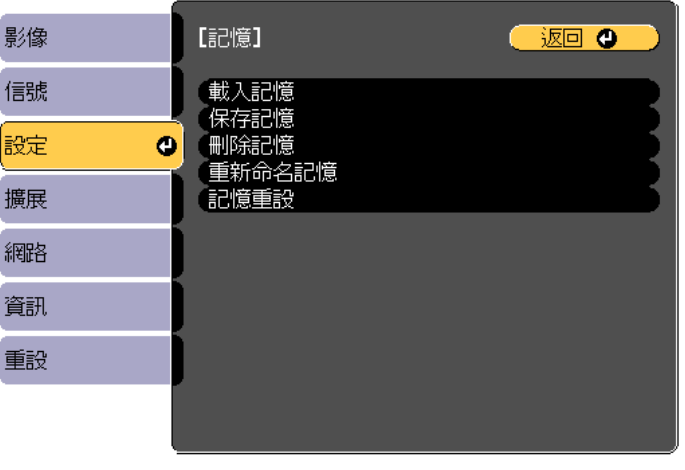

**([Esc]/[⊙]:返回 [◆]:選擇** 

[Menu]:退出

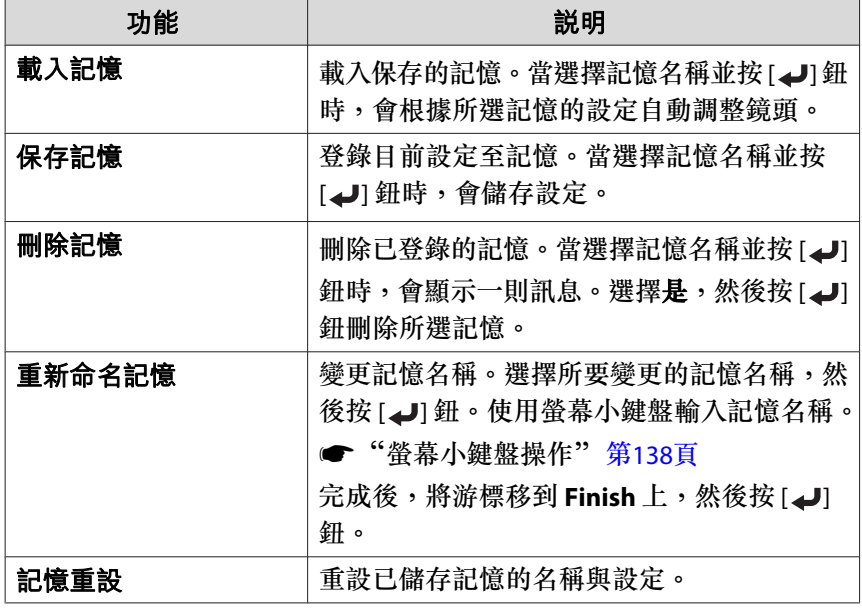
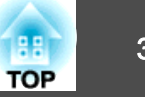

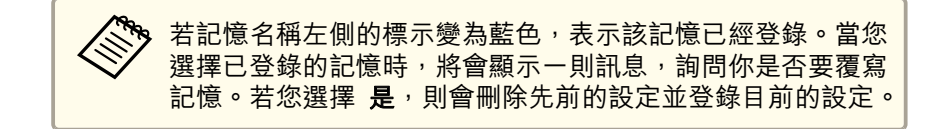

# 調整投影影像的高度 **(**適用於一般安裝**)**

伸出或縮回前撐腳以進行調整。您可以將投影機傾斜最多達 10 度,調整 影像的位置。

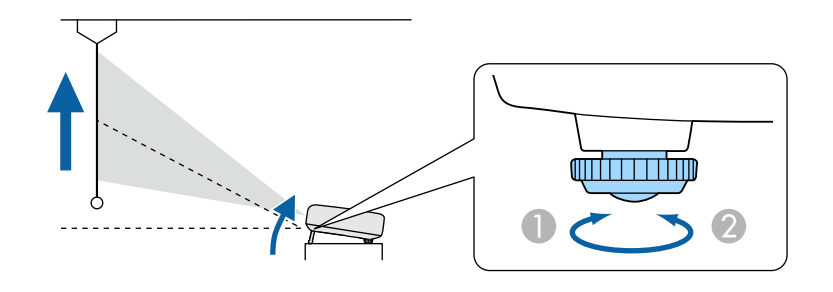

- A 伸出前撐腳。
- 2 縮回前撑腳。

傾斜的角度越大,聚焦就越困難。安裝投影機,讓它只需要傾斜微小<br>的角度。

# 調整水平傾斜 **(**適用於一般安裝**)**

伸出及縮回後撐腳,調整投影機的水平傾斜角度。

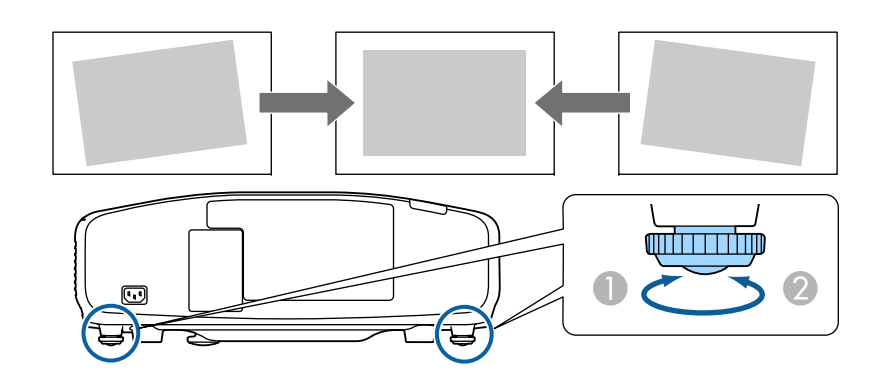

- A 伸出後撐腳。
- B 縮回後撐腳。

### **注意**

可以安裝或拆下後撐腳。請注意,如果將撐腳伸出 10 mm 以上,撐腳將會分開。

# **ID 設定**

設定投影機與遙控器 ID 後,僅可使用遙控器遙控 ID 符合的投影機。此 為管理多台投影機時的實用功能。您最多可設定 30 個 ID。

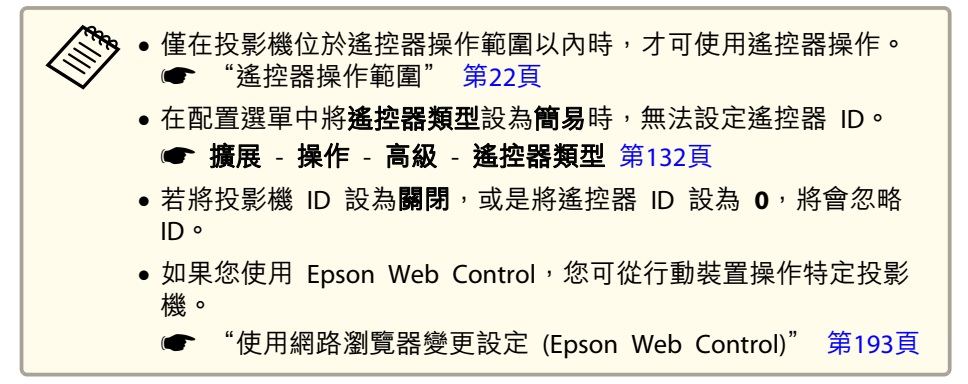

<span id="page-37-0"></span>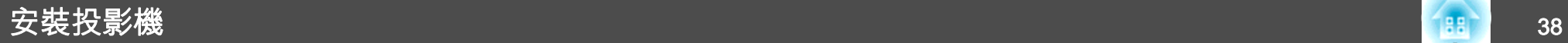

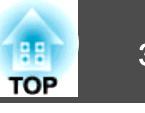

### **設定投影機 ID**

- a 投影時按 [Menu] 鈕。 ● ["使用配置選單"](#page-124-0) 第125頁
- **b** 從擴展選擇多重投影方式。
- $\boxed{3}$ 選擇**投影機ID**,然後按 [↩] 鈕。
- **d** 按下 [◀][▶] 鍵選擇 ID 號碼。

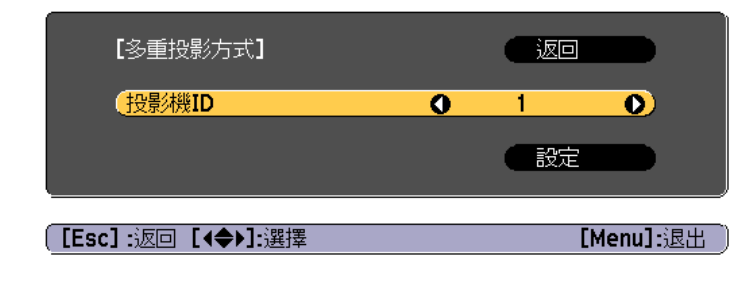

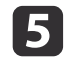

**f** 6

選擇設定,然後按下 [↵] 鈕。

按下 [Menu] 按鈕關閉配置選單。

## **檢查投影機 ID**

投影期間, 在按住 [ID] 鈕的同時按下 [ 1] 纽。

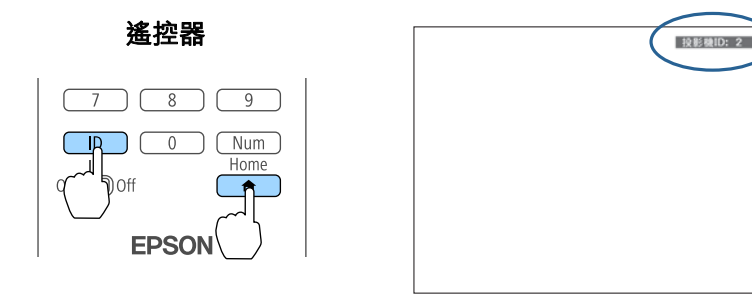

按下此按鈕後,投影幕上將會顯示"投影機 ID"。約三秒後消失。

### **設定遙控器 ID**

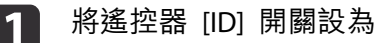

將遙控器 [ID] 開關設為 On。

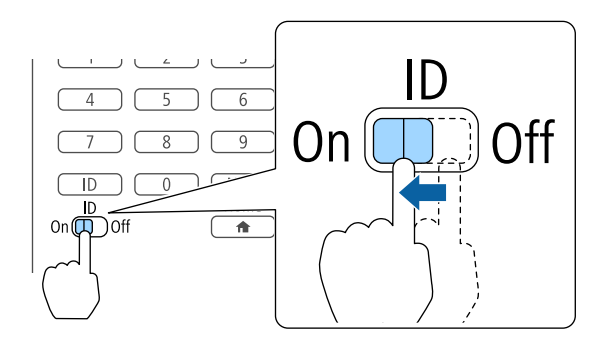

# 安裝投影機 <sup>39</sup>

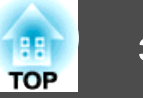

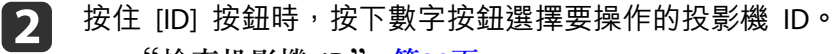

**☞ ["檢查投影機](#page-37-0) ID" 第38頁** 

請輸入兩位數字 (例如:ID 為 1 時輸入 01)。

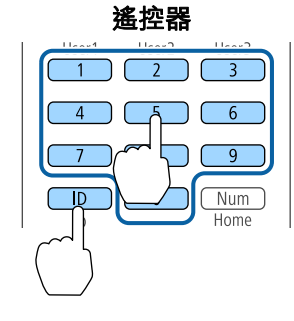

設定完成後,僅能由限定的遙控器操作投影機。

<mark>%</mark>、遙控器會儲存遙控器 ID 設定。即使是取出或更換遙控器電池等動<br>╱ 作,亦不會消除所儲存的 ID 設定。然而,若長期未裝入電池,則 ID 會重新設定為預設值 (ID0)。

# 設定時間

 $\overline{\mathbf{1}}$ 

您可設定投影機的時間。設定時間用於排程功能。

● ["排程功能"](#page-115-0) 第116頁

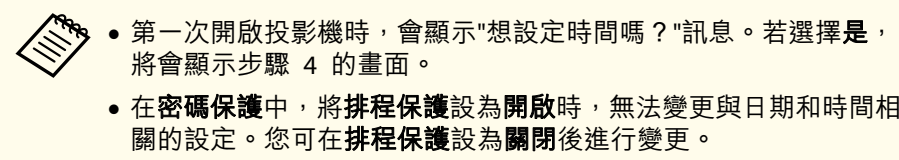

- ["管理使用者](#page-118-0) (密碼保護)" 第119頁
- 投影時按 [Menu] 鈕。

● ["使用配置選單"](#page-124-0) 第125頁

- $\boxed{2}$ 從擴展選擇操作。
- $\boxed{3}$ 選擇日**期 & 時間**, 然後按 [↵] 鈕。

d

設定日期與時間。<br>使用螢幕小鍵盤輸入日期與時間。

● ["螢幕小鍵盤操作"](#page-137-0) 第138頁

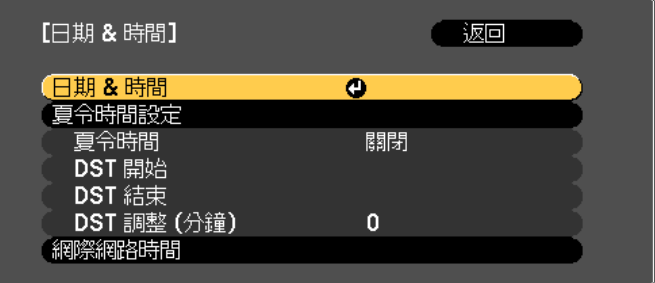

### 日期 & 時間

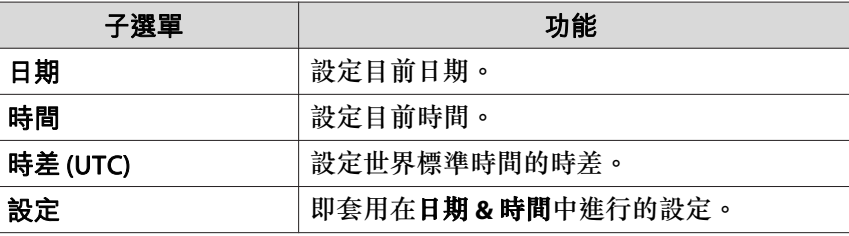

### 夏令時間設定

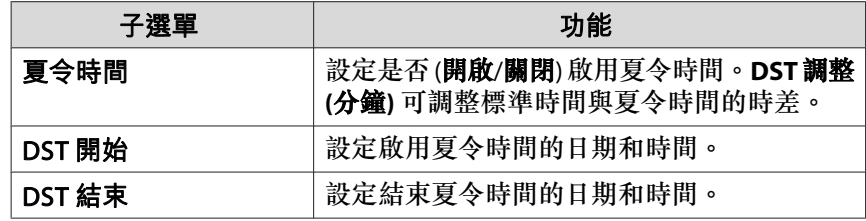

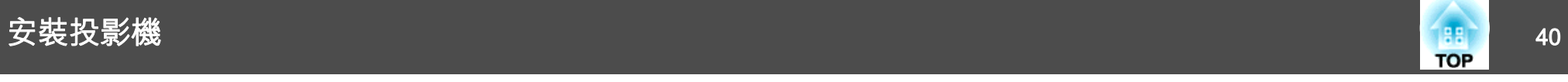

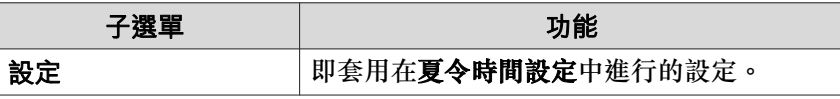

### 網際網路時間

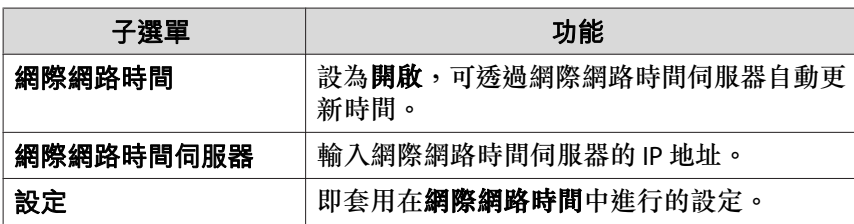

< <sub>◎</sub> 變更設定時,請務必選擇**設定**,然後再按下 [ → ] 鈕。

5 按 [Menu] 鈕,完成設定。

# 其他設定

### **與基本操作相關的設定**

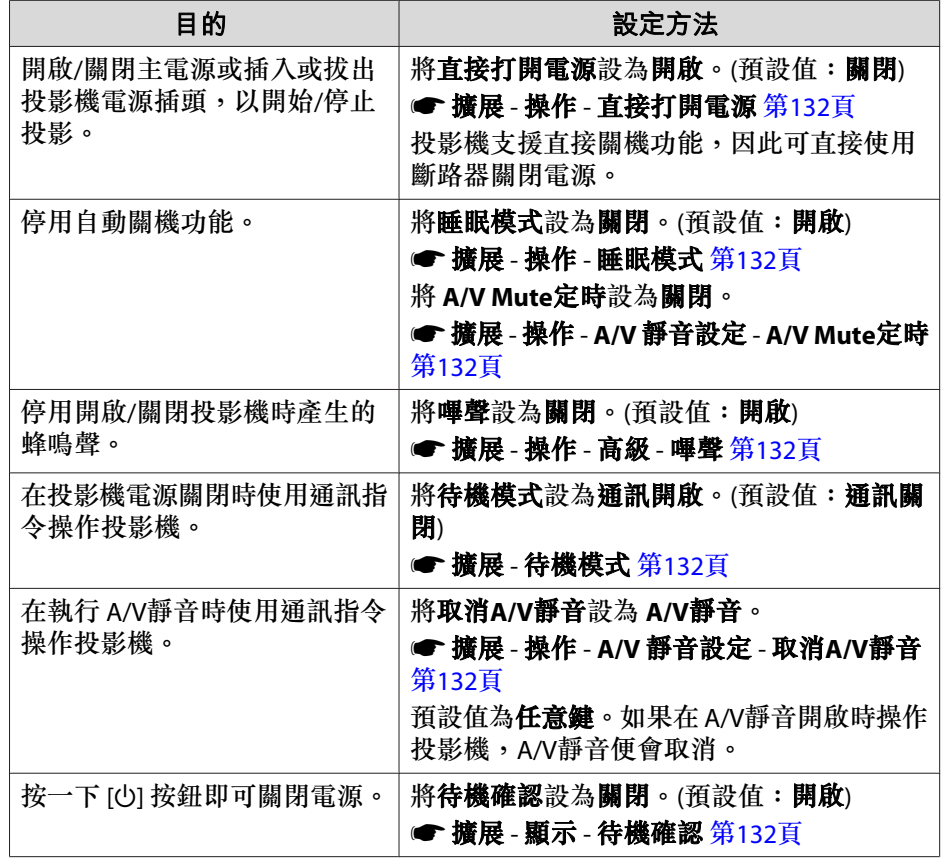

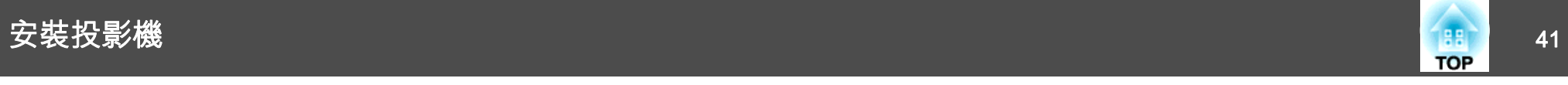

### **與顯示相關的設定**

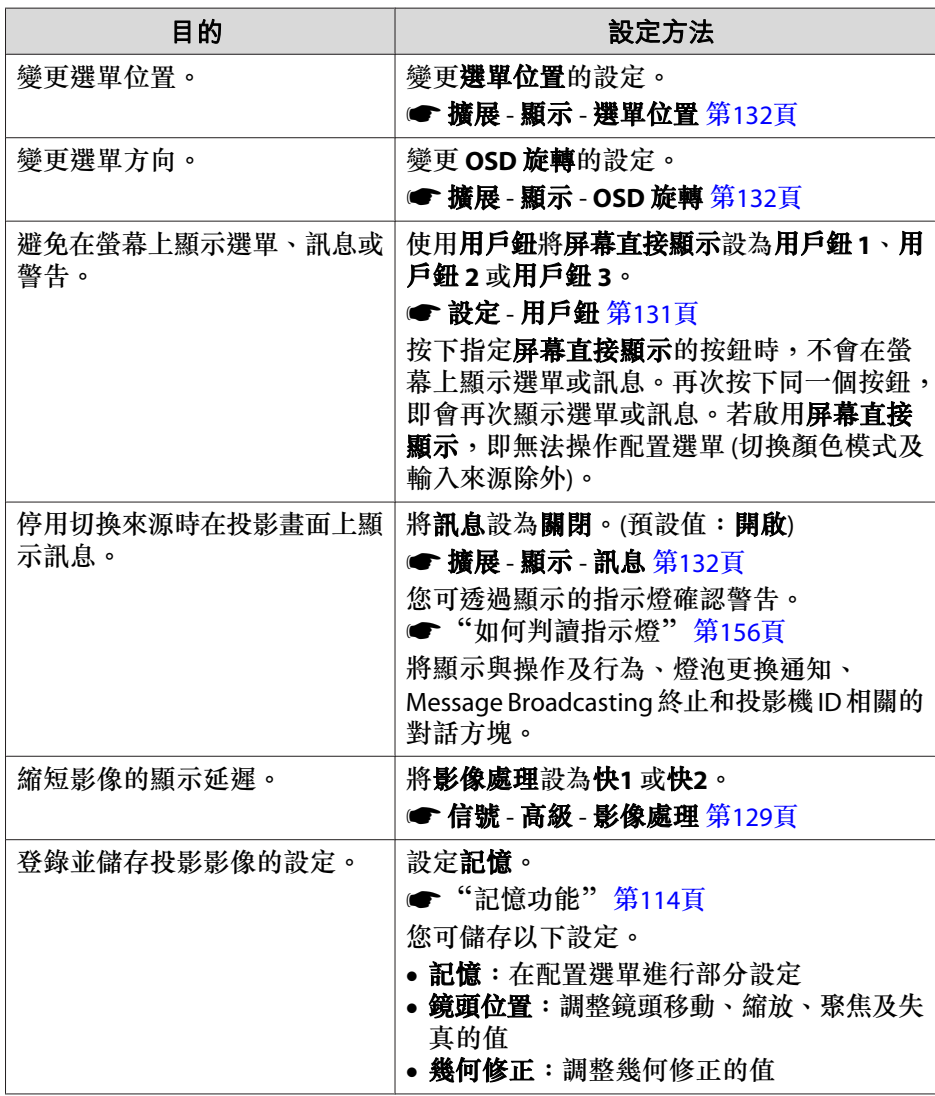

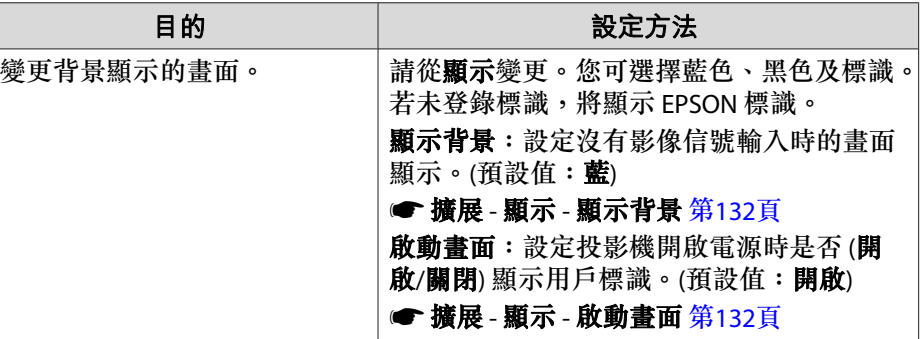

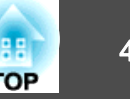

<span id="page-41-0"></span>連接埠名稱、位置和連接器方向會依正進行連接的來源而不同。

# 連接電腦

要從電腦投射影像,需使用下列其中一種方法來連接電腦。

### A 使用隨附的電腦纜線時

將電腦的顯示輸出埠連接至投影機的 Computer 埠。 您可以使用市售的音頻纜線,將電腦上的音頻輸出埠連接至投影機的 Audio1 埠,從投影機的揚聲器輸出音頻。

### B 使用市售的 **5BNC** 纜線時

將電腦的顯示輸出埠連接至投影機的 BNC 埠。您可以使用市售的音頻纜線,將電腦上的音頻輸出埠連接至投影機的 Audio2 埠,從投影機的揚聲器輸出音頻。

### C 使用市售的 **HDMI** 纜線時

將電腦上的 HDMI 埠連接至投影機的 HDMI 埠。您可以同時傳送電腦的音頻和投射影像。

### D 使用市售的 **DVI-D** 纜線時

將電腦上的 DVI-D 埠連接至投影機的 DVI-D 埠。

您可以使用市售的音頻纜線,將電腦上的音頻輸出埠連接至投影機的 Audio3 埠,從投影機的揚聲器輸出音頻。

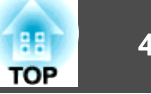

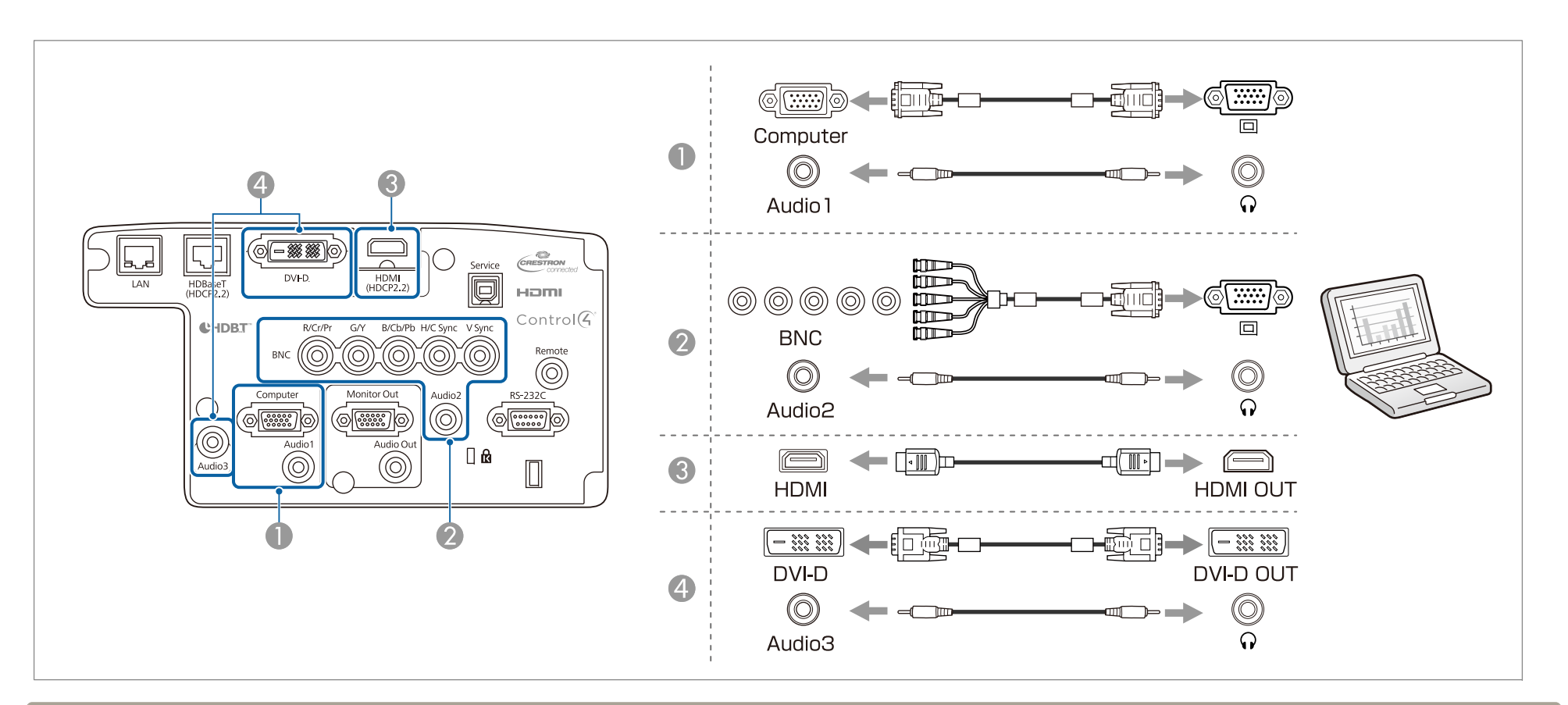

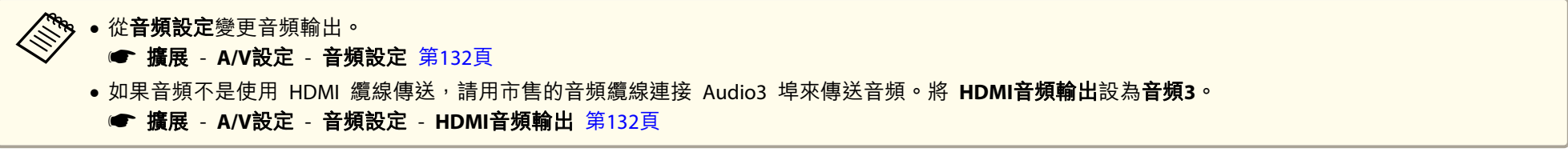

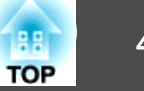

## 連接影像源

若要投影視頻影像,需使用下列其中一種方法來連接投影機。

A 使用選購的分量視頻纜線 **(D-sub/**分量轉換器**)** 時

### ● ["選購件"](#page-204-0) 第205頁

將影像訊源上的分量輸出埠連接至投影機的 Computer 埠。 您可以使用市售的音頻續線,將視頻設備上的音頻輸出埠連接至投影機的 Audio1 埠, 從投影機的揚聲器輸出音頻。

### B 使用市售的分量視頻纜線 **(RCA)** 及 **BNC/RCA** 配接器時

將視頻設備上的分量輸出埠連接至投影機的 BNC 埠 (R/Cr/Pr、G/Y、B/Cb/Pb)。 您可以使用市售的音頻纜線,將視頻設備上的音頻輸出埠連接至投影機的 Audio2 埠,從投影機的揚聲器輸出音頻。

C 使用市售的 **HDMI** 纜線時

將影像訊源上的 HDMI 埠連接至投影機的 HDMI 埠。您可以同時傳送影像訊源的音頻和投射影像。

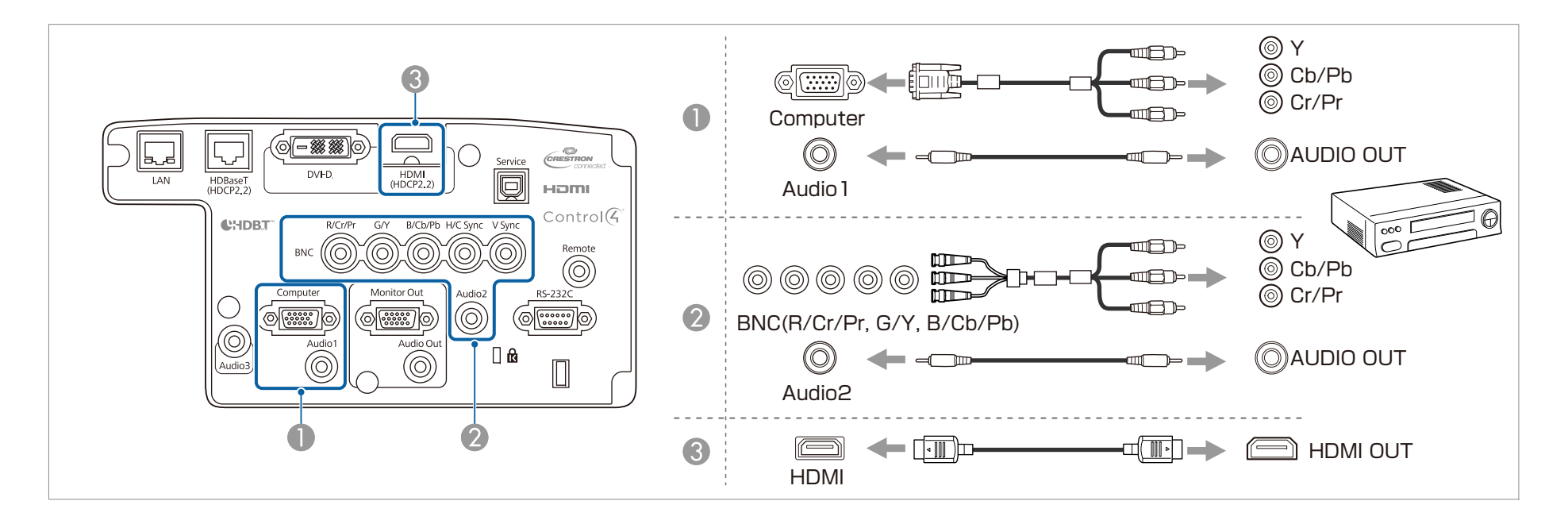

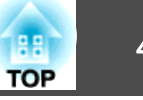

### **注意**

● 如果連接輸入源至投影機時輸入源處於開啟狀態,可能會導致功能失常。

● 如果插頭的方向或形狀不同,切勿嘗試強插,否則裝置可能會損壞或功能失常。

# a• 從音頻設定變更音頻輸出。 s**■ 擴展 - A/V設定 - 音頻設定** 第[132](#page-131-0)頁

• 如果音頻不是使用 HDMI 纜線傳送,請用市售的音頻纜線連接 Audio3 埠來傳送音頻。將 **HDMI**音頻輸出設為音頻**3**。

- s 擴展 **A/V**設定 音頻設定 **HDMI**音頻輸出 第[132](#page-131-0)頁
- 如果要連接的來源具有形狀不尋常的連接埠,請使用裝置隨附的或選購的纜線,連接至投影機。

# 連接外部設備

您可以連接外部監視器或揚聲器,輸出影像和音頻。

A 輸出影像至外部監視器時

使用外部監視器隨附的纜線,將外部監視器連接至投影機的 Monitor Out 埠。

### 2 輸出音頻至外部揚聲器時

使用市售的音頻纜線,將外部揚聲器連接至投影機的 Audio Out 埠。

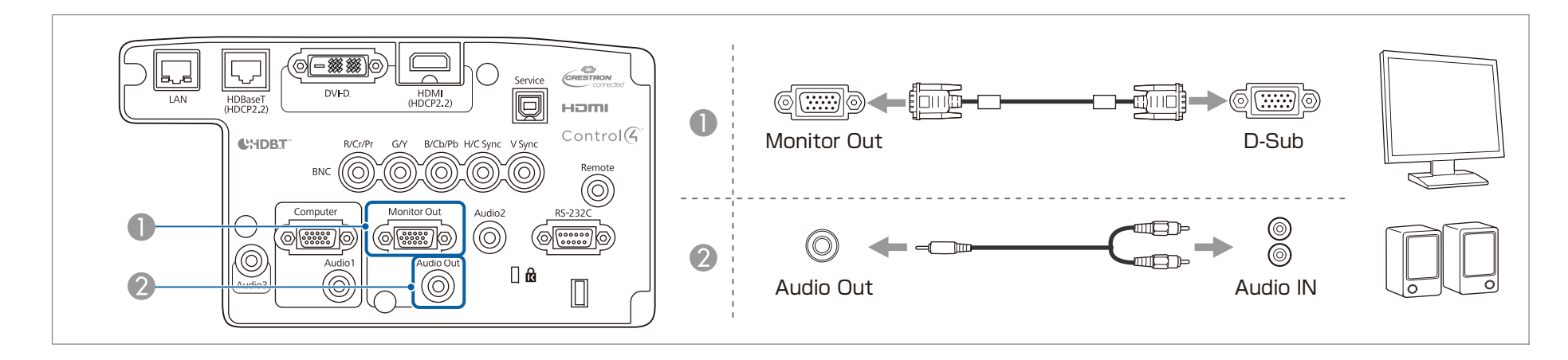

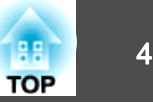

●進行下列設定,以在即使投影機處於待機模式時仍輸出影像與音頻。<br>- 將 A/V輸出設為持續。 **● 擴展 - A/V設定 - A/V輸出** 第[132](#page-131-0)頁 ● 只有來自 Computer 埠或 BNC 埠的類比 RGB 信號才會輸出至外接監視器。您可以在 **監視器輸出**中設定要輸出的訊號。 **● 擴展 - A/V設定 - 監視器輸出** 第[132](#page-131-0)頁 ● 將音頻纜線插口插入 Audio Out 埠時,會停止從投影機的內建揚聲器輸出音頻,並且會切換為外部輸出。

# 連接 **LAN** 纜線

使用市售的 100BASE-TX 或 10BASE-T LAN 纜線,將網路集線器或其他設備上的 LAN 埠連接至投影機的 LAN 埠。

透過網路將電腦連接至投影機,可投影影像並檢查投影機的狀態。

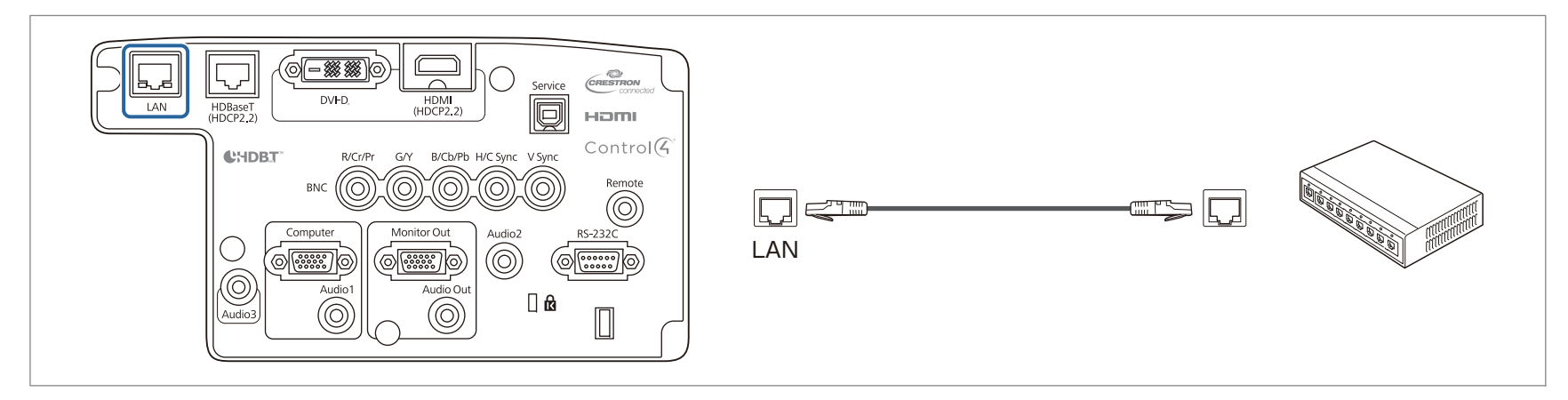

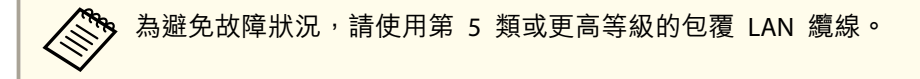

# 連接 **HDBaseT** 發射器

使用市售的 100BASE-TX LAN 纜線連接選購的 HDBaseT 發射器。

● ["選購件"](#page-204-0) 第205頁

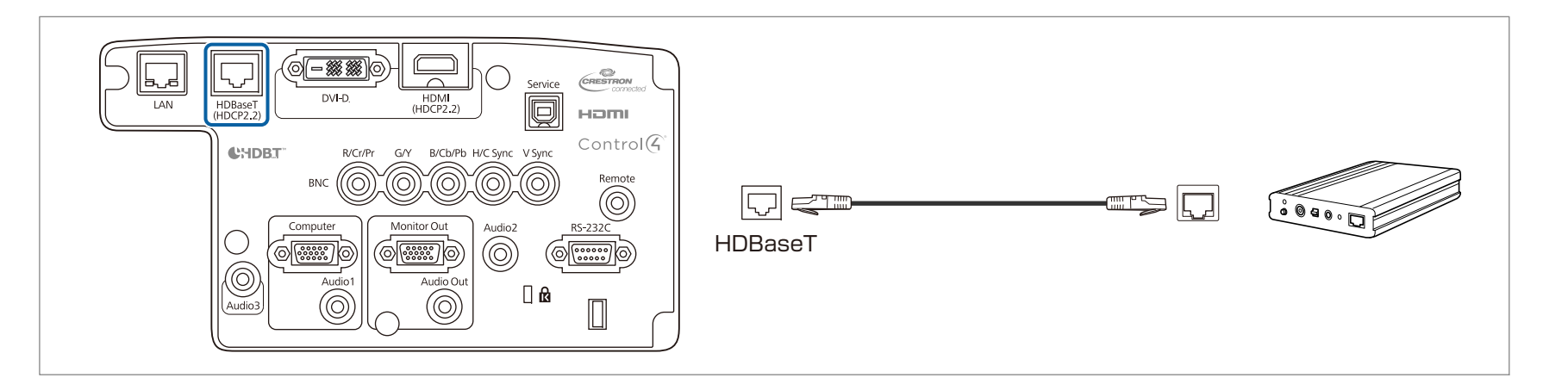

<mark>◇ • 使用前,請務必仔細閲讀 HDBaseT 發射器隨附的使用説明書。</mark>

- 若為 LAN 纜線, 請使用 HDBaseT Alliance 建議的 Category 5e 以上 STP 纜線 (平行線)。然而並不保證在所有輸入/輸出裝置及環境中都能正常運作。
- 連接或拔下 LAN 纜線時,請確定關閉投影機與 HDBaseT 發射器的電源。
- 當進行乙太網路通訊或序列通訊,或透過 HDBaseT 埠使用有線遙控器時,請從"配置"選單中將**控制通訊**設為**開啟**。
- **擴展 HDBaseT 控制通訊** 第[132](#page-131-0)頁

請注意,當將**控制通訊**設為**開啟**時,投影機的 LAN 埠、RS-232C 埠及 Remote 埠會停用。

- 使用 Extron XTP 發射器或切換器時,請連接至投影機的 HDBaseT 埠。將 **Extron XTP** 設為 開啟 (待機模式 與 控制通訊 自動設為開啟)。
	- s 擴展 **HDBaseT Extron XTP** 第[132](#page-131-0)頁

**TOP** 

# <span id="page-47-0"></span>連接設備 <sup>48</sup>

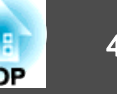

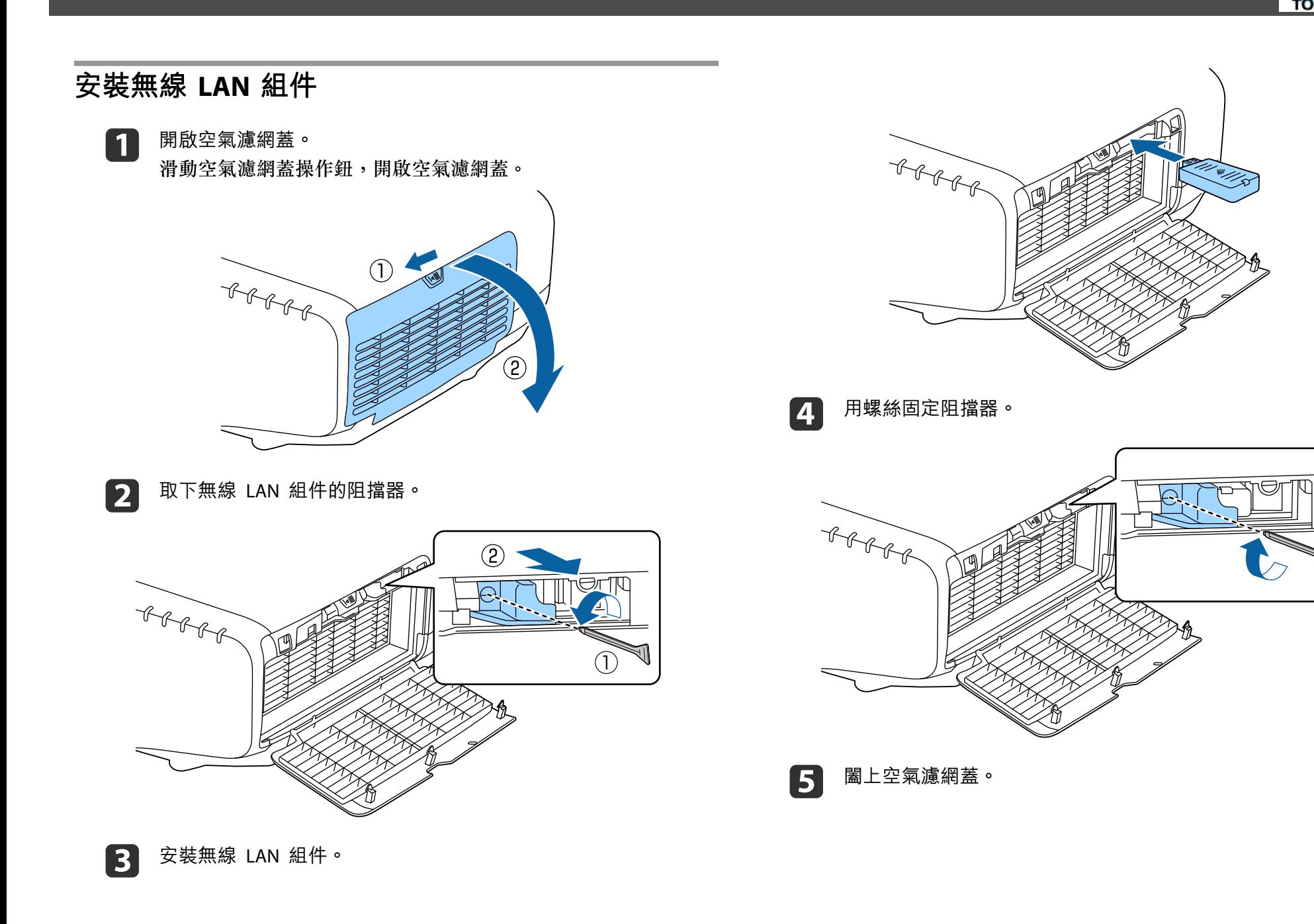

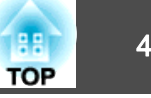

## 使用 **Quick Wireless Connection USB Key**

將選購的 Quick Wireless Connection USB Key 連接至無線 LAN 組件安 裝部位。使用無線 LAN 將電腦連接至投影機時,請檢查以下幾點。

- 無線 LAN 組件 (ELPAP10) 已連接至投影機。
- 投影機設定為使用無線 LAN 連接至網路。
	- **☞ "**無線LAN 選單" 第139頁

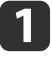

開啟投影機,然後按遙控器上的 [LAN] 鈕。<br>此時會顯示以下書面。

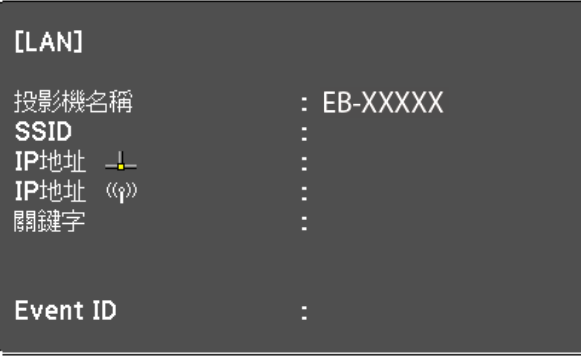

- $\boxed{2}$ 檢查 SSID 與 IP 地址資訊都已顯示,然後取下無線 LAN 組件。 s["安裝無線](#page-47-0) LAN 組件" 第48頁
- **B** <sup>將</sup> Quick Wireless Connection USB Key 插入無線 LAN 組件安裝 部位。

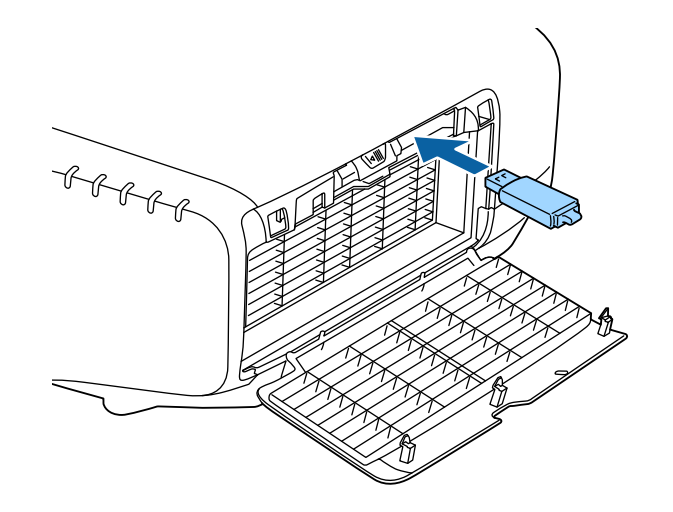

- d當"網路資訊更新完成。請移除Quick Wireless Connection USB<br>Key。" 訊息顯示時,請移除 Quick Wireless Connection USB Key。 移除 Quick Wireless Connection USB Key 後,重新安裝無線 LAN 組件。
- **isi** 將 Quick Wireless Connection USB Key 連接至電腦。<br>之後,請參閱 Quick Wireless Connection USB Key 隨附的使用説 明書。

# 安裝纜線蓋

安裝纜線蓋之後,可以將所連接的纜線隱藏起來,以使投影機的安裝看起 來簡潔美觀。(插圖以將投影機安裝在天花板上為例。)

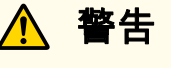

請勿將電源線與其他連接纜線綁在一起。否則可能會造成火災。

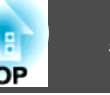

## **安裝**

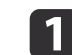

將市售的線束穿過纜線夾並將纜線綁在一起。

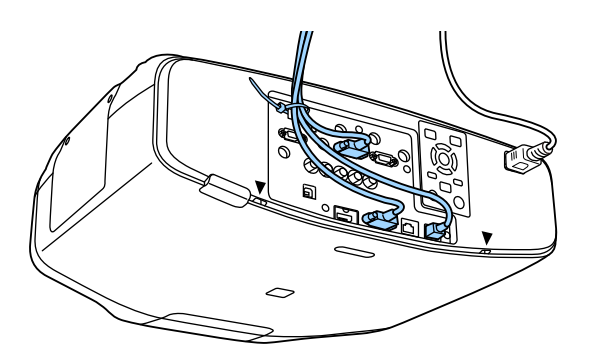

2

將纜線蓋上的蓋片插入投影機背部的兩個插槽中。

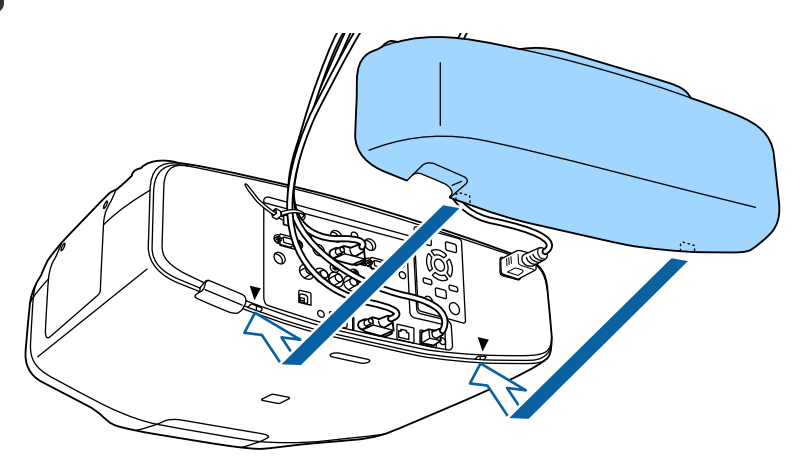

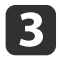

旋緊纜線蓋上的兩顆螺絲。(您可以用手指旋緊螺絲。)

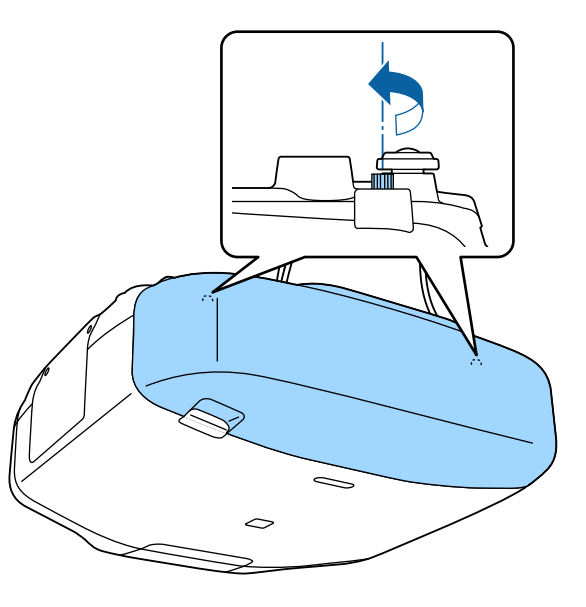

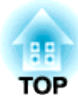

# 基本用法

本章說明如何投影及調整影像。

# 開啟投影機 52 million in the control of the control of the control of the control of the control of the control of <br>The control of the control of the control of the control of the control of the control of the control of the c

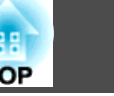

在開啟投影機前,請將您的電腦或視頻設備連接至投影機。

☞ ["連接設備"](#page-41-0) 第42頁

使用電源線,連接投影機至電源插座。

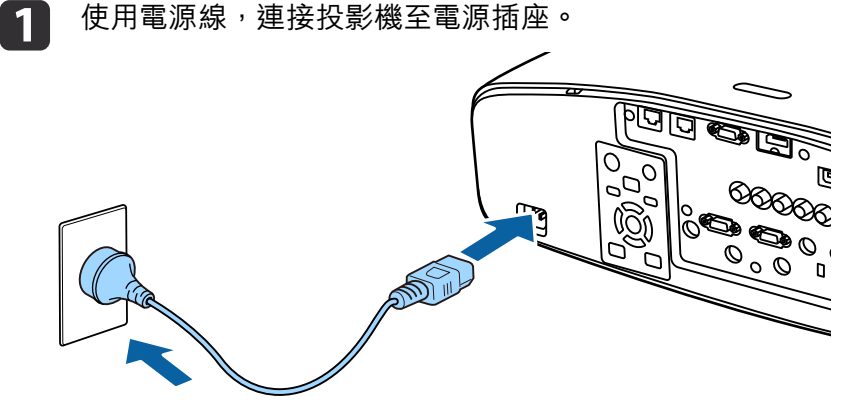

投影機的電源指示燈會亮起藍色 (處於待機模式)。這表示投影機正 在接收電源,但尚未開啟電源。

**b** 按下操作面板或遙控器上的 [1] 按鈕,開啟投影機。

> 當投影機暖機時,投影機會發出確認嗶聲,且狀態指示燈會閃爍藍燈。投影機完成暖機後,狀態指示燈即停止閃爍並亮藍燈。

如果影像沒有投影,請嘗試以下操作。

- 開啟連接的電腦或視頻設備裝置。
- 使用膝上型電腦時,請變更電腦的畫面輸出。
- 放入 DVD 等媒體並播放。
- 按操作面板或遙控器上的 [Search] 鈕以偵測輸入來源。
- 使用遙控器按下您要投影之輸入來源的按鈕。
- 若顯示主畫面,請選擇您要投影的輸入來源。

# **警告**

- 投影時,請勿直視投影機的鏡頭。這麼做可能造成眼睛損傷。有兒童在場時 應特別小心。
- 在投影期間,請勿使用書本等物品遮擋投影機投射出的光線。如果投影機的 光線長時間遭擋住,光線照射的區域會變熱而可能導致熔化、造成灼傷或起火。此外,鏡頭可能會因光線反射而變熱,導致投影機發生故障。若要停止 投影,請使用 A/V靜音功能或關閉投影機。
- 投影機使用具有高內部壓力的水銀燈作為光源。如果燈泡受到震動、衝擊或使用時間過久,燈泡可能大聲破裂或不會亮起。如果燈泡爆炸,氣體可能會 泄出且可能會有玻璃碎片散落而導致受傷。請務必遵守以下指示。
	- 請勿拆解或損壞燈泡,或使其受到任何衝擊。
- 請勿將臉部靠近使用中的投影機。

- 當您必須自行清潔或更換燈泡時,應特別小心,玻璃碎片可能導致受傷, 或掉進眼睛或嘴巴內。(打開燈泡蓋時,可能會有玻璃碎片掉落。) 如果燈泡爆裂,請立即保持區域通風;如果玻璃碎片不慎吸入、進入眼睛或口中,請立即就醫。另外,有關正確廢棄處理的情況請參照您當地的法規, 請勿將其扔入廢物箱。

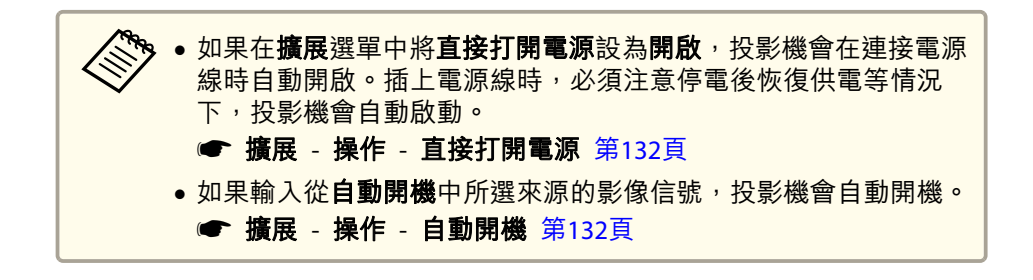

主畫面

您可使用主畫面輕鬆選擇輸入來源或常用功能。在以下情況下會顯示主畫面。

• 按下遙控器上的 [ 1 ] 鈕時

# 開啟投影機 1988年 - 1989年 - 1989年 - 1989年 - 1989年 - 1989年 - 1989年 - 1989年 - 1989年 - 1989年 - 1989年 - 1989年 - 1989年 - <br>1980年 - 1980年 - 1980年 - 1980年 - 1980年 - 1980年 - 1980年 - 1980年 - 1980年 - 1980年 - 1980年 - 1980年 - 1980年 - 1980年<br>

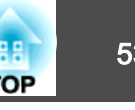

- 主畫面自動顯示設為開啟的情況下開啟投影機時● 擴展 - 主畫面 - 主畫面自動顯示 第[132](#page-131-0)頁
- 投影機開啟後,沒有收到所選輸入來源的信號時

若要隱藏主畫面,請再次按下遙控器上的 [ ] 鈕。

主畫面顯示時,使用操作面板或遙控器上的 [▲][▼][4][▶] 鈕選擇項目, 然後按下 [→] 鈕。

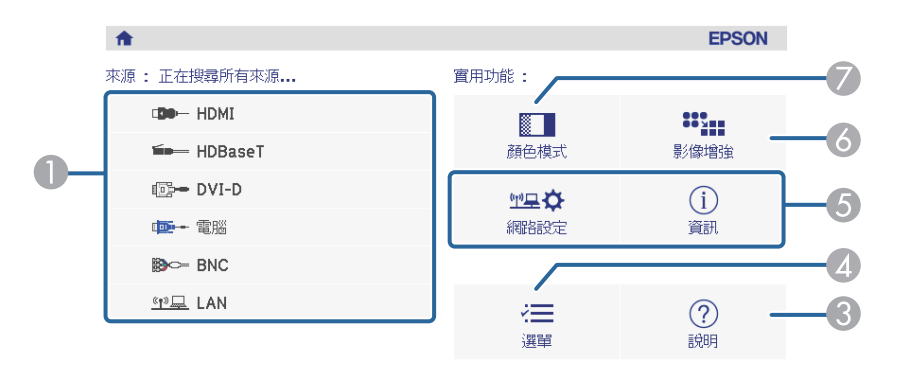

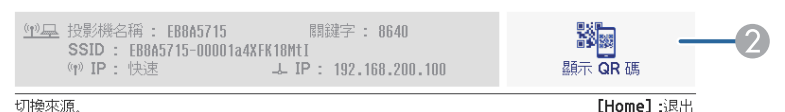

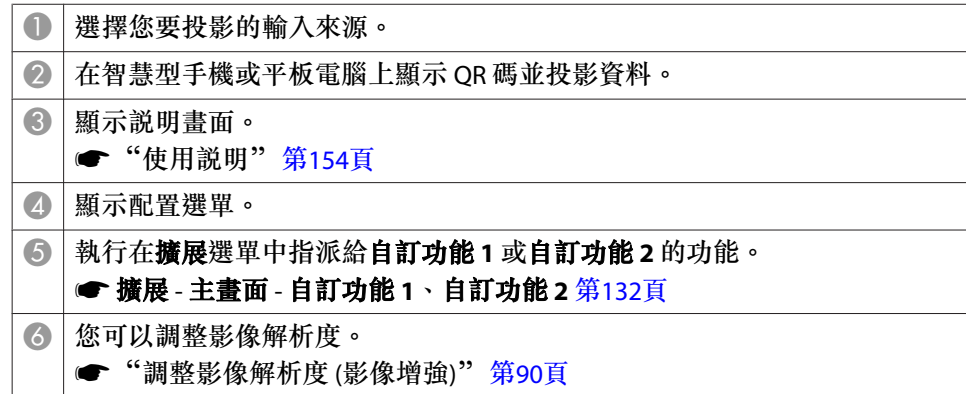

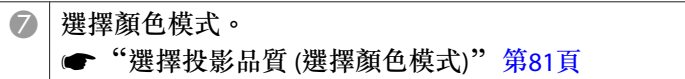

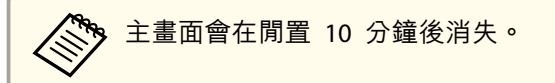

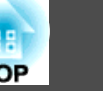

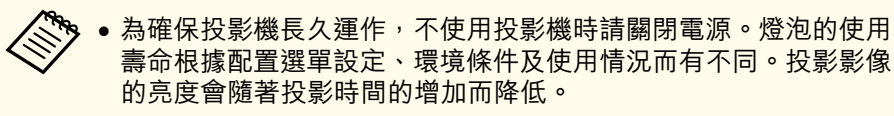

• 投影機支援直接關機功能,因此可直接使用斷路器關閉電源。

a

按下操作面板或遙控器上的 [b] 鈕。 關閉確認畫面會隨即顯示。

要關閉電源? 是: 按 6 鈕 否: 按任何其他按鈕

2 **2 再次按 [c] 鈕。(若要取消,請按下其他按鈕。)**<br>發出兩次嗶聲後,投影影像會消失且狀態指示器會熄滅。

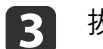

拔下電源線。

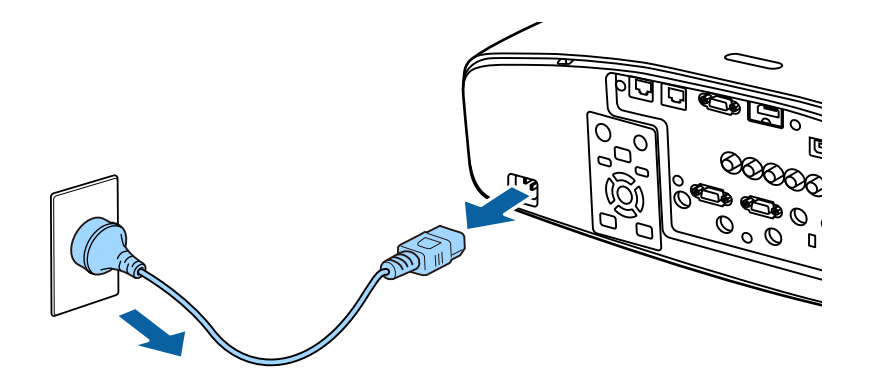

投影影像 <sup>55</sup>

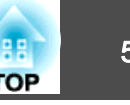

### **△<sup>◆</sup>◆ ·** 您可設定投影機自動偵測其他輸入來源的影像信號,並於目前輸入<br>◇ 本源沒有影像信號時投影影像。 自動偵測輸入信號並變更投影的影像 **(**訊源搜尋**)** 按 [Search] 鈕,從目前接收影像的連接埠投射影像。 ● 擴展 - 操作 - 自動來源搜尋 第[132](#page-131-0)頁 ● 沒有輸入任何影像信號時,會顯示下列畫面。 使用遙控器 使用操作面板  $\overline{0}$ Standby On [訊源搜尋] On Standby 信號狀態  $\left(\mathbb{I}\right)$  $\circledcirc$  $\sqrt{\frac{1}{N}}$  $\mathbf{I}$  $\bigcirc$ **EDID-HDMI** 關閉 **ED-HDBaseT** Search 關閉 Source<br>Search **ID→DVI-D** 關閉  $\overline{\phantom{a}}$ HDMI HDBaseT D = 電腦<br>D = BNC 關閉 (Menu)  $\sqrt{25C}$ 關閉 Computer <u>(ທ)⊑</u> LAN 關閉 ·輸入影像信號。 ·按 ◆ 選擇來源. HDMI **HDBaseT** DVI-D (【◆】選擇【◆】:確認  $[Esc]$  : 退出 **BNC** LAN K 電腦

連接了兩個以上的影像來源時,反覆按 [Search] 鈕直到投射目標影像為 止。

已連接視頻設備時,開始本操作前先啟動播放。

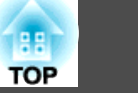

# 用遙控器切換至目標影像

• 按下您要投影之輸入來源的按鈕。各按鈕的輸入埠如下所示。

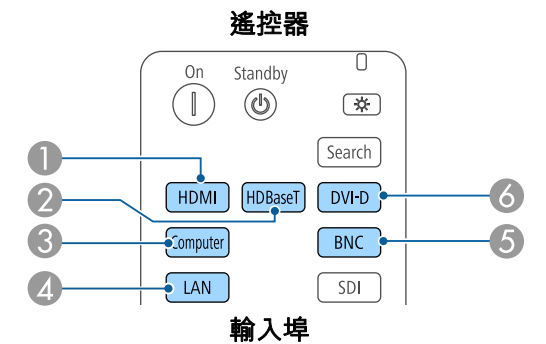

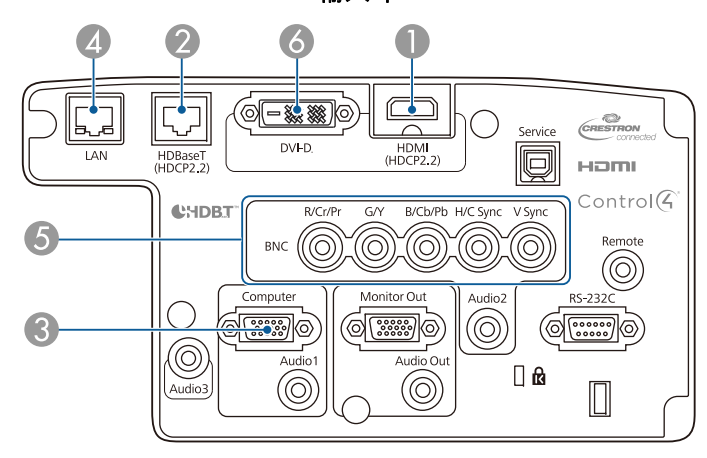

■ 切换至透過網路所連接電腦的影像。

•按 [▲] 鈕。

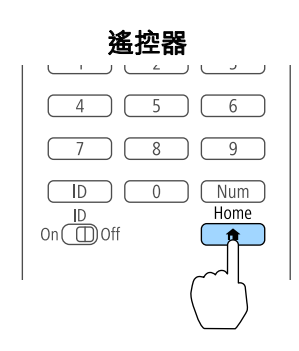

### 撰擇要投影機的輸入來源,然後按下 [ 』 鈕。

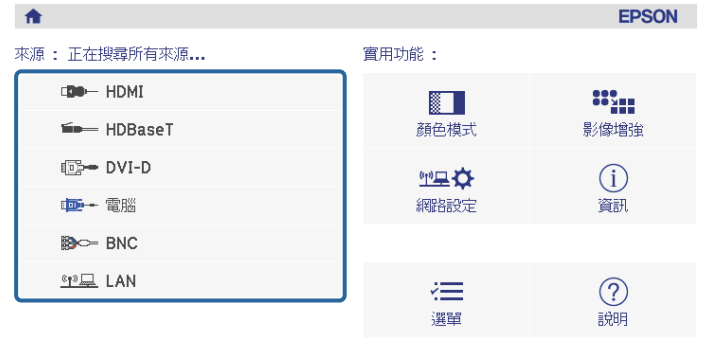

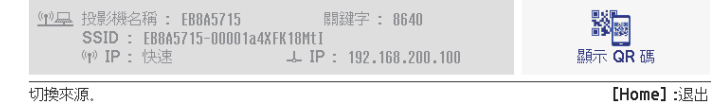

# 調整音量

您可以使用下列其中一種方法,調整音量。

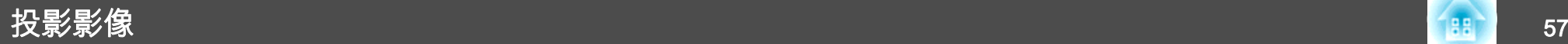

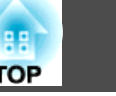

- 按遙控器上的 [Volume] 鈕,調整音量。 [a] 降低音量。
- [b] 增加音量。

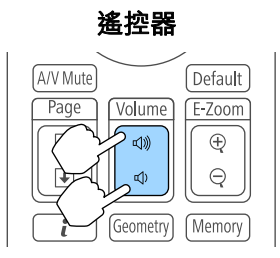

- 從配置選單調整音量。
- 設定 音量 [第](#page-130-0)131頁

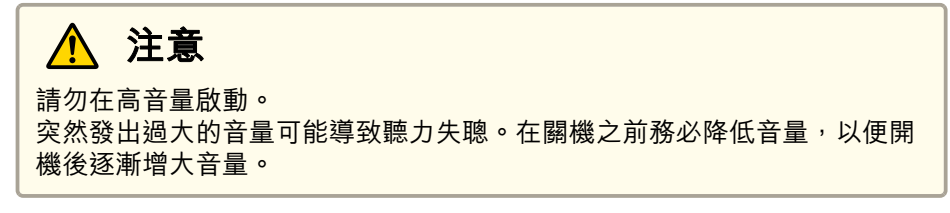

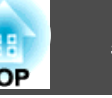

# 修正失真投影影像

您可以使用下列其中一種方法,修正投影影像中的梯形失真。

- 水平垂直梯形修正
	- 分別依垂直與水平方向修正失真。
	- ["水平垂直梯形修正"](#page-58-0) 第59頁

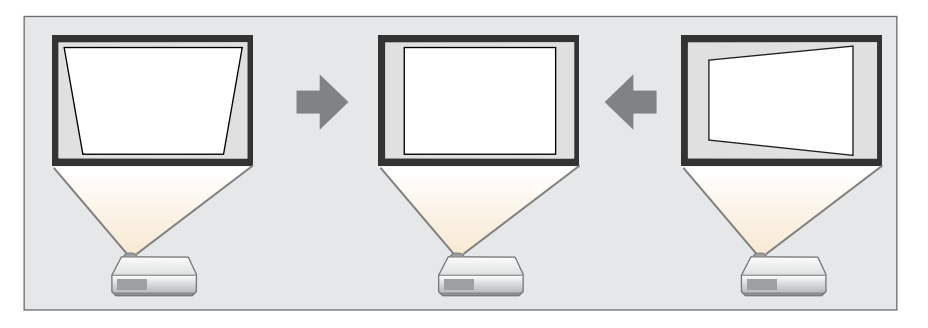

- Quick Corner 分別修正四角。
	- s "Quick [Corner](#page-59-0)" 第60頁

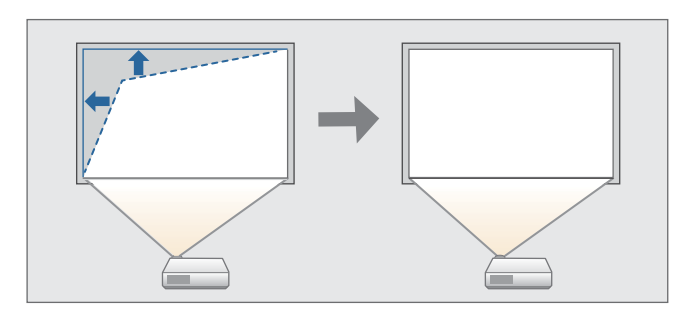

• 彎曲表面

在彎曲表面上投影時,如果發生失真情況,可以加以修正,調整伸出與 縮回的程度。

☞ ["彎曲表面"](#page-60-0) 第61頁

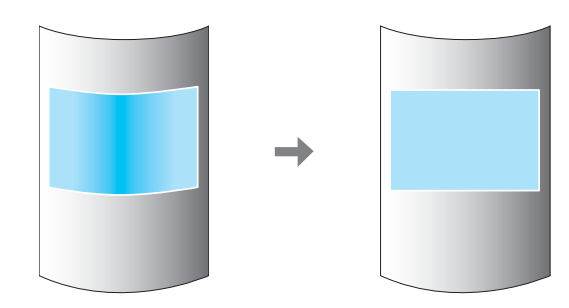

• 轉角牆

在有直角的表面 (例如方形的柱子或房間的轉角) 上投影時,如果發生 失真情況,可以加以修正,調整伸出與縮回的程度。

● ["轉角牆"](#page-69-0) 第70頁

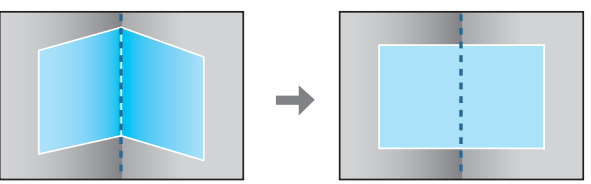

• 點修正

修正局部的輕微失真,或調整從多台投影機投影時疊加區域中的影像位 置。

● ["點修正"](#page-78-0) 第79頁

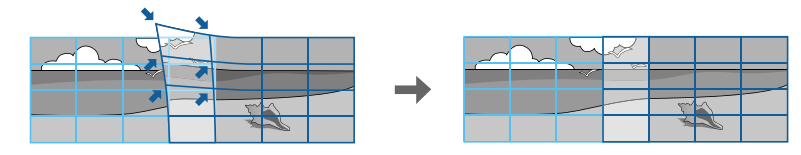

# <span id="page-58-0"></span>調整投影的影像 <sup>59</sup>

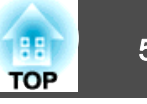

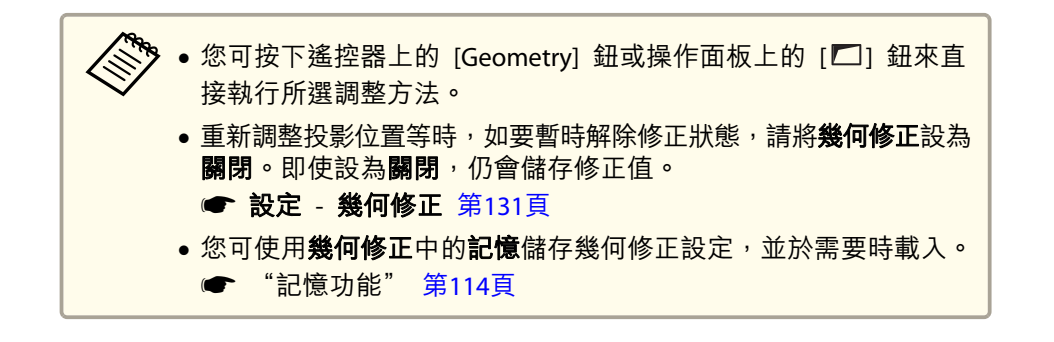

## **水平垂直梯形修正**

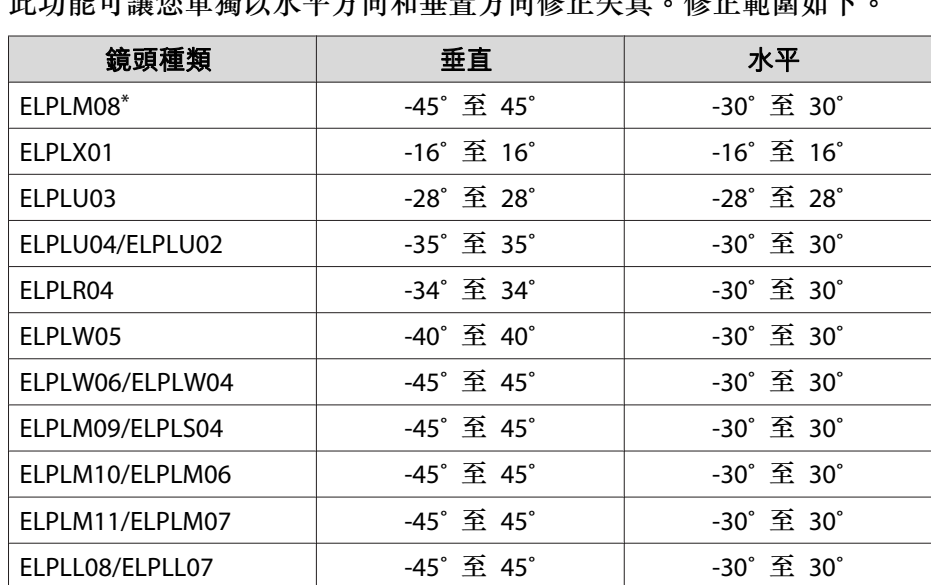

此功能可讓您單獨以水平方向和垂置方向修正失真。修正範圍如下。

\* 為帶有鏡頭之機型配備的鏡頭。

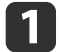

投影時按 [Menu] 鈕。

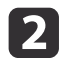

從設定選擇幾何修正。

**SI** 選擇**水平/垂直梯形修正**,然後按 [↓] 鈕。

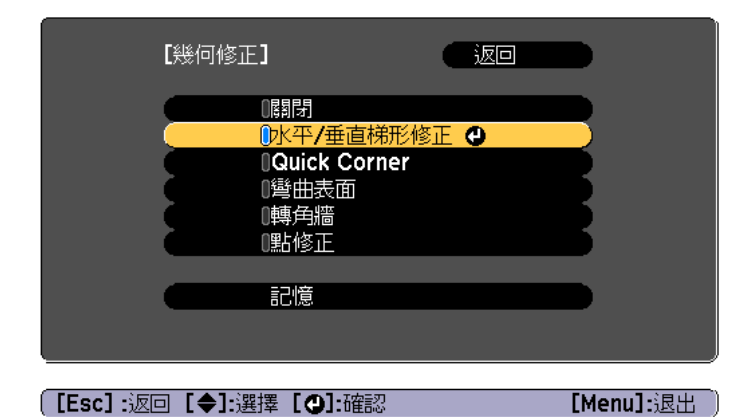

若顯示"如果此設定變更,影像可能會扭曲。"訊息,請按 [4] 鈕。

### **d** 使用 [▲][▼] 鈕來選擇修正方式,然後使用 [◀][▶] 鈕進行修正。

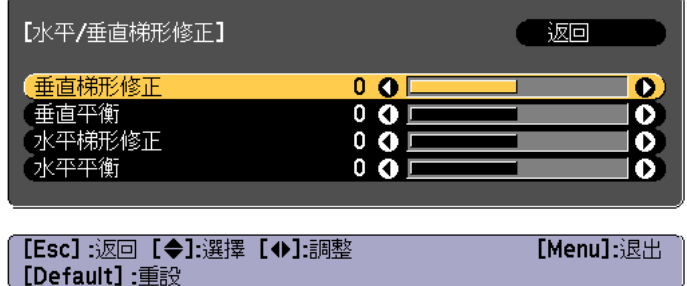

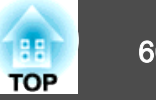

### <span id="page-59-0"></span>使用垂直梯形修正和水平梯形修正修正梯形失真。

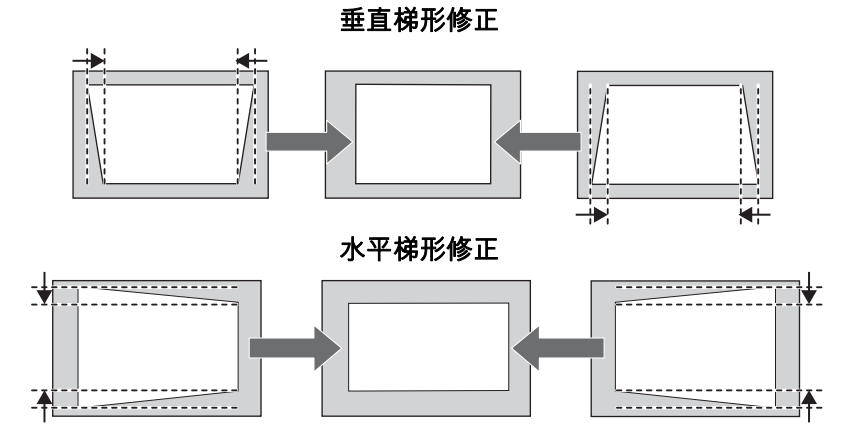

如果影像長寬比不正確,請使用垂直平衡和水平平衡調整影像平 衡。

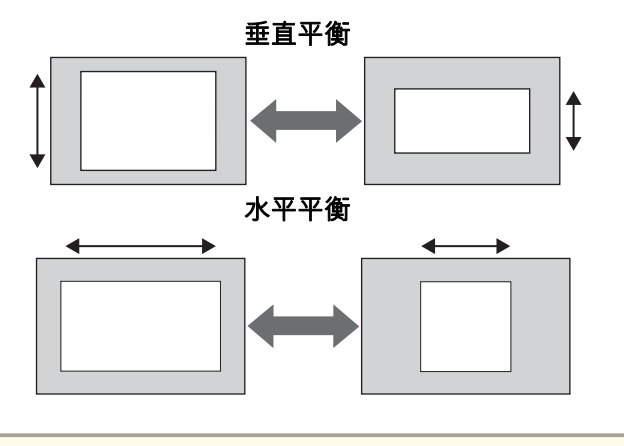

《<mark>《</mark>》修正梯形失真時,投影的影像可能會縮小。

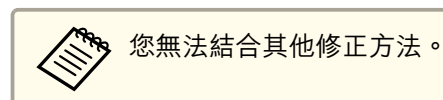

### **Quick Corner**

此功能可讓您分別校正投影影像的四個角。

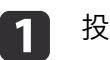

投影時按 [Menu] 鈕。

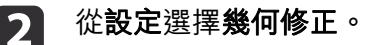

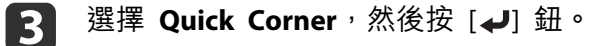

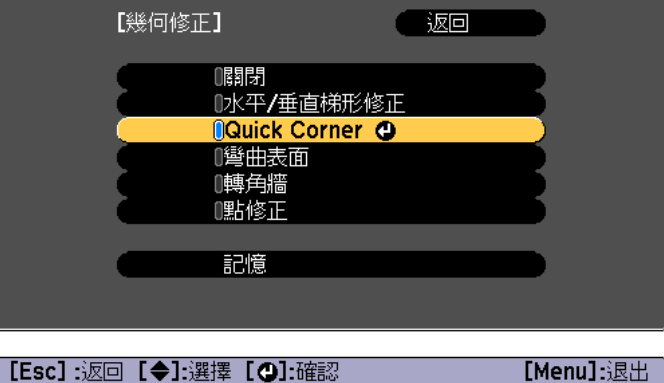

若顯示"如果此設定變更,影像可能會扭曲。"訊息,請按 [ → ] 鈕。

d使用 [▲]、[▼]、[4] 及 [▶] 鈕來選擇您要調整的角落,然後按  $\left[\biguplus\right]$  鈕。

<span id="page-60-0"></span>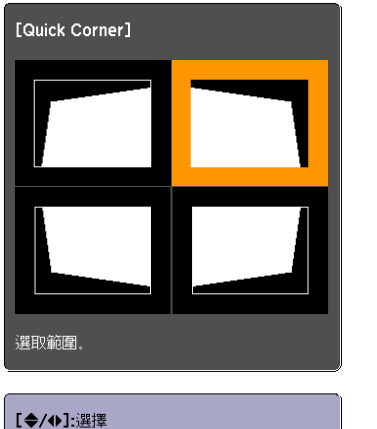

**[O] 確認** [Esc]: 返回 (按住兩秒重設)

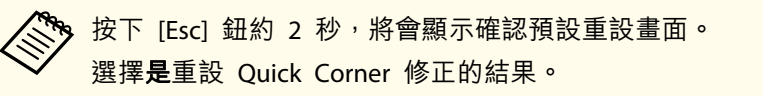

# ß.

### 使用 [▲]、[▼]、[◀] 與 [▶] 鈕修正角落位置。

按 [J] 鈕時,會顯示步驟 5 所顯示可讓您選擇的修正區域畫面。 如果調整時顯示"無法再移動。"訊息,就不能再依灰色三角形所指 示的方向調整形狀。

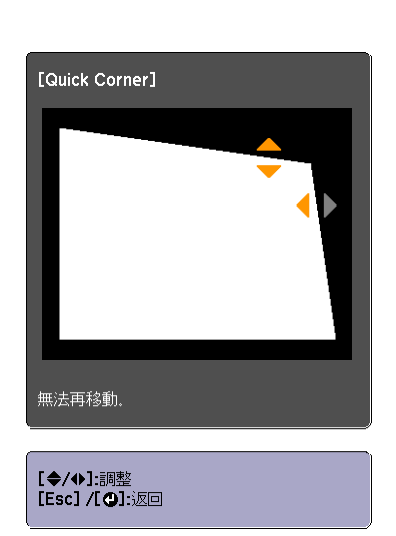

**6** 視需要重複步驟 4 與 5,調整剩餘的角落。

g若要完成修正,按下 [Menu] 鈕。

## **彎曲表面**

這可修正在彎曲表面上投影時發生的失真情況,並調整伸出與縮回的程度。

將投影機正對著螢幕,並讓鏡頭位置移至起始位置。

● ["調整投影影像的位置](#page-29-0) (鏡頭移動)" 第30頁

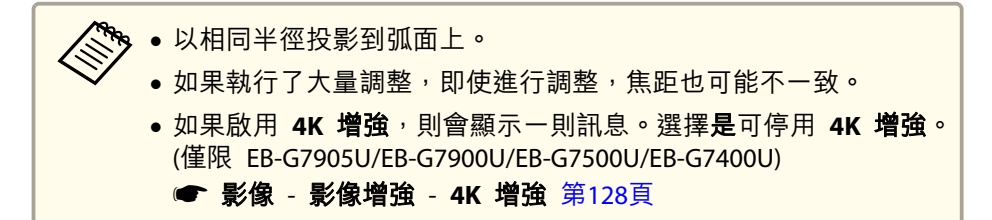

**TOP** 

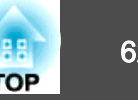

### **校正範圍**

修正範圍如下表所示。具有內建鏡頭的投影機所提供的鏡頭為 ELPLM08。

### **EB-G7905U/EB-G7900U/EB-G7500U/EB-G7400U/EB-G7200W/EB-G7000W**

水平彎曲表面 (凹面)

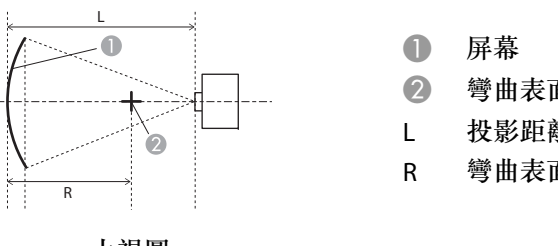

B 彎曲表面的圓圈中心為弧形 投影距離彎曲表面的圓圈半徑為弧形

上視圖

上圖中的 R/L 最小值如下表所示。 (在最大縮放下投影的約略值。ELPLR04 不支援鏡頭移動。)

| 鏡頭種類            | 垂直鏡頭移動:起始位<br>置<br>側視圖 | 垂直鏡頭移動:上方<br>側視圖 |
|-----------------|------------------------|------------------|
| ELPLM08         | 0.29                   | 0.30             |
| ELPLX01         |                        | 2.74             |
| ELPLU03         | 0.45                   | 0.56             |
| ELPLU04/ELPLU02 | 0.39                   | 0.40             |
| ELPLR04         | 0.37                   |                  |
| ELPLW05         | 0.35                   | 0.37             |
| ELPLW06/ELPLW04 | 0.26                   | 0.27             |
| ELPLM09/ELPLS04 | 0.21                   | 0.22             |
| ELPLM10/ELPLM06 | 0.15                   | 0.15             |
| ELPLM11/ELPLM07 | 0.11                   | 0.11             |

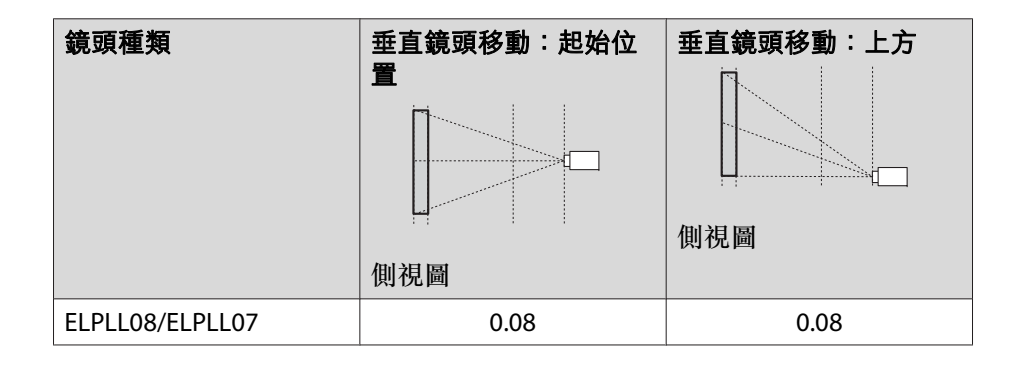

水平彎曲表面 (凸面)

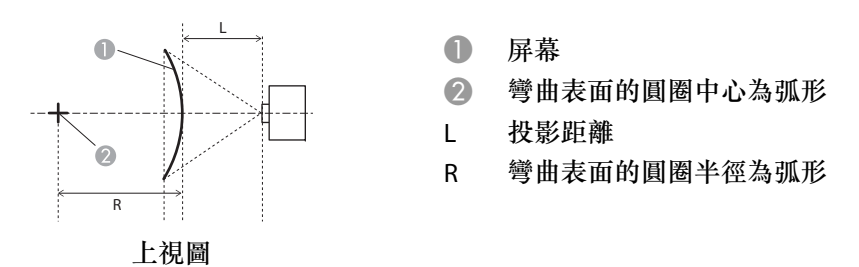

上圖中的 R/L 最小值如下表所示。 (在最大縮放下投影的約略值。ELPLR04 不支援鏡頭移動。)

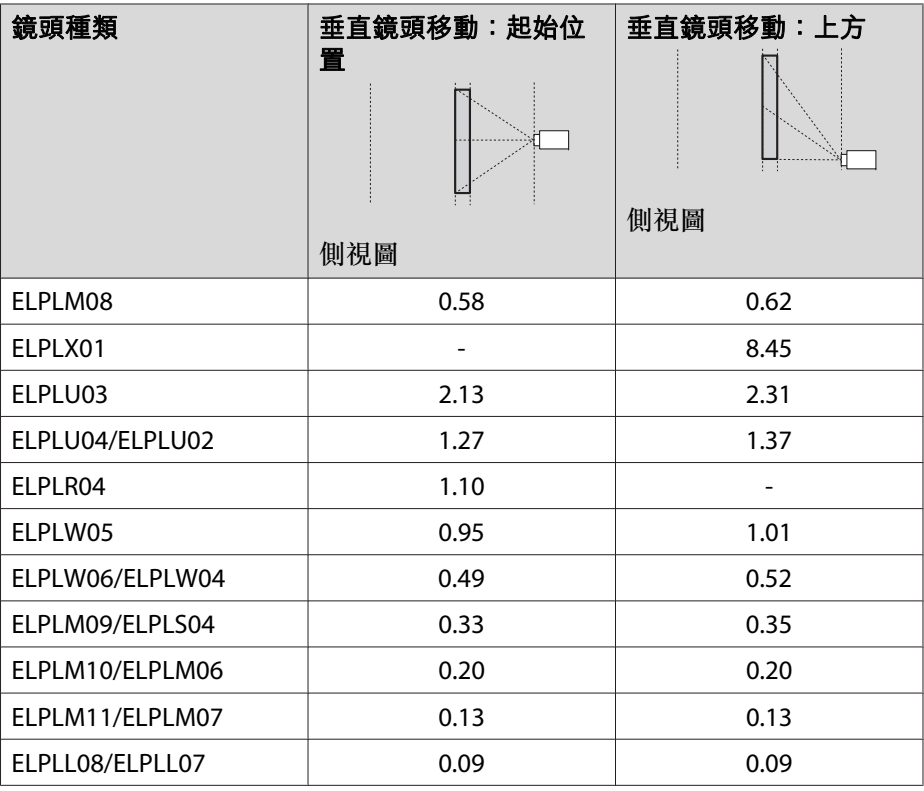

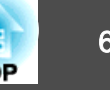

### 垂直彎曲表面 (凹面)

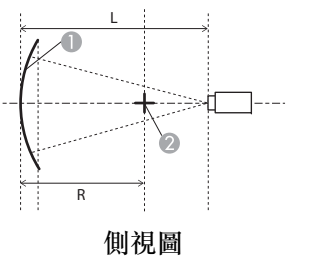

- A 屏幕 2 彎曲表面的圓圈中心為弧形 LL 投影距離 R彎曲表面的圓圈半徑為弧形
- 

垂直彎曲表面 (凸面)

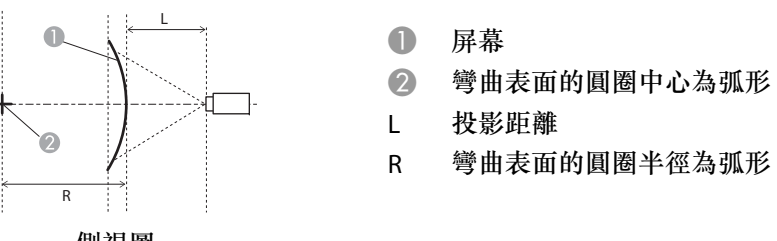

側視圖

上圖中的 R/L 最小值如下表所示。

上圖中的 R/L 最小值如下表所示。 (在最大縮放下投影的約略值。ELPLR04 不支援鏡頭移動。)

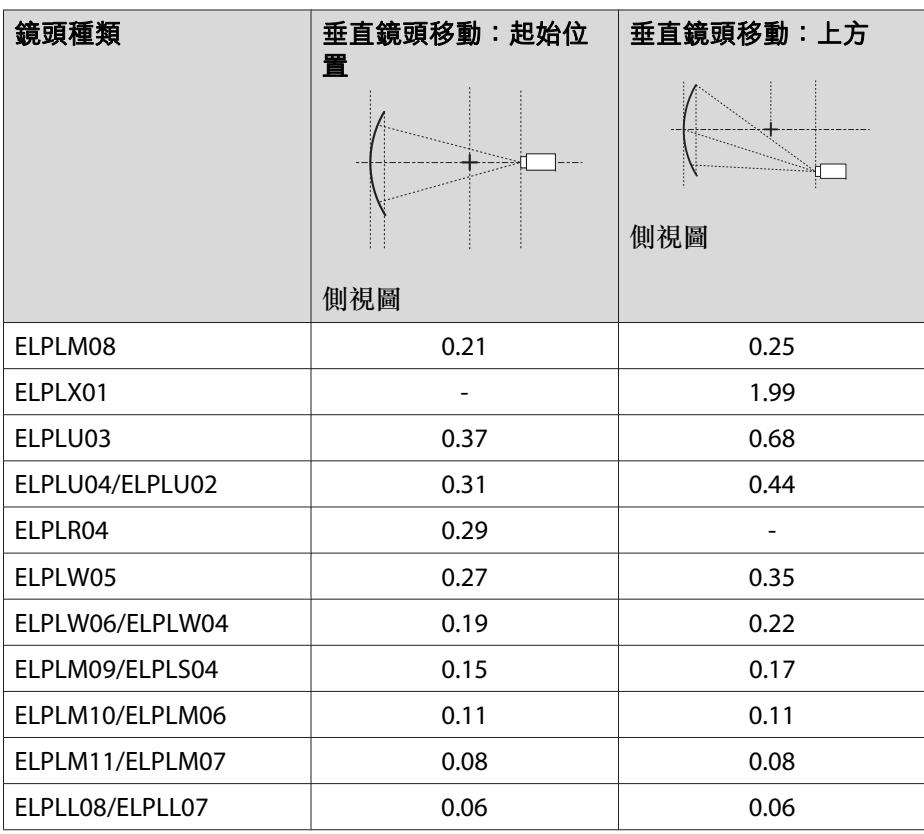

(在最大縮放下投影的約略值。ELPLR04 不支援鏡頭移動。)

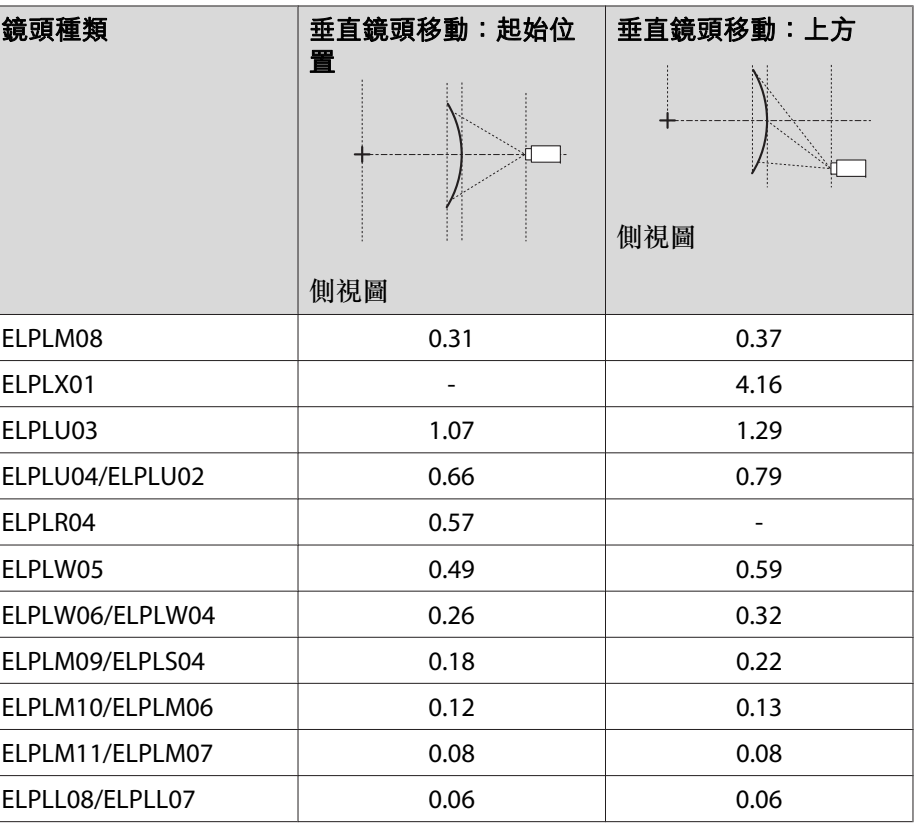

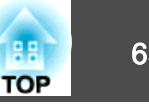

### **EB-G7805/EB-G7800/EB-G7100**

水平彎曲表面 (凹面)

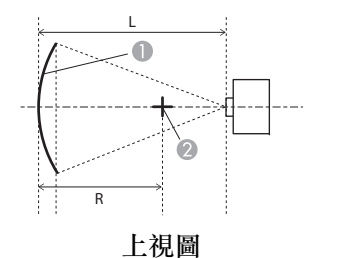

- A 屏幕
- B 彎曲表面的圓圈中心為弧形
- L投影距離
- R彎曲表面的圓圈半徑為弧形

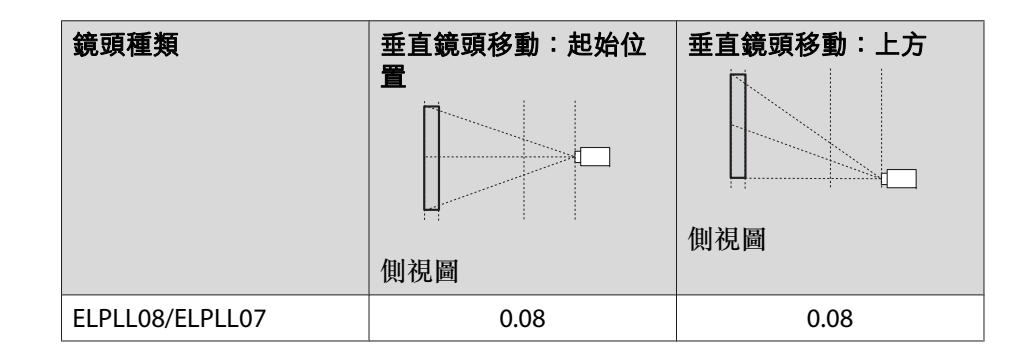

上圖中的 R/L 最小值如下表所示。 (在最大縮放下投影的約略值。ELPLR04 不支援鏡頭移動。)

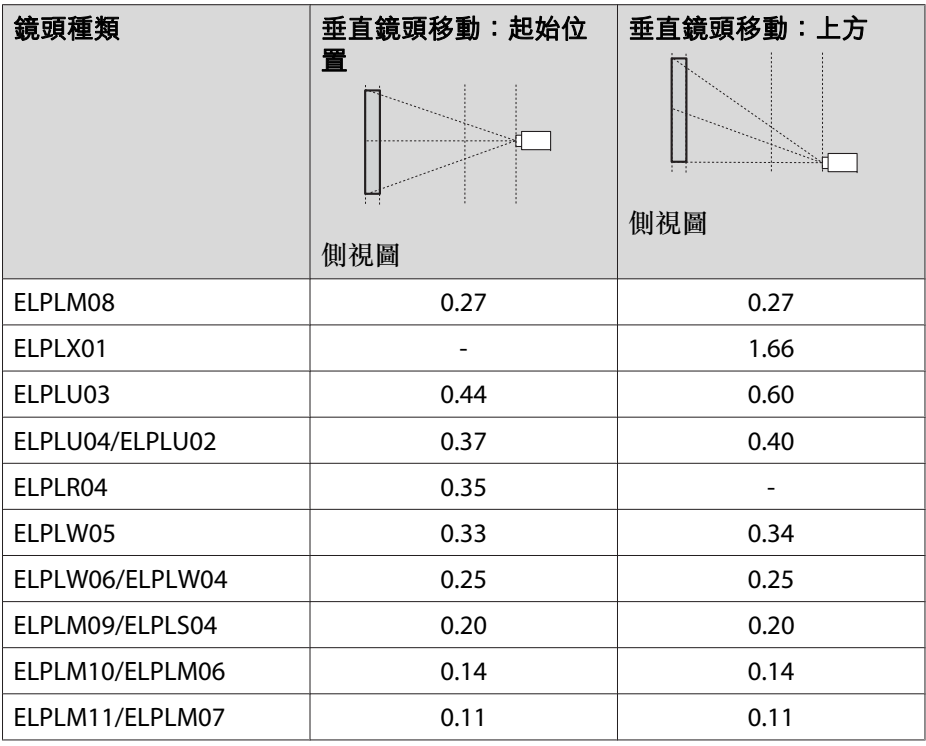

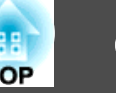

### 水平彎曲表面 (凸面)

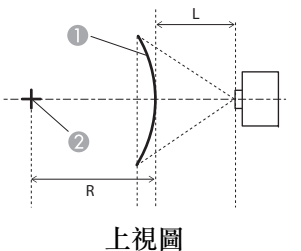

- A 屏幕 2 彎曲表面的圓圈中心為弧形 LL 投影距離 R
- 彎曲表面的圓圈半徑為弧形

L. . . . . . . . . <del>.</del>

側視圖

R

Ħ

垂直彎曲表面 (凹面)

A 屏幕 2 彎曲表面的圓圈中心為弧形 LL 投影距離 R彎曲表面的圓圈半徑為弧形

上視圖

上圖中的 R/L 最小值如下表所示。 (在最大縮放下投影的約略值。ELPLR04 不支援鏡頭移動。)

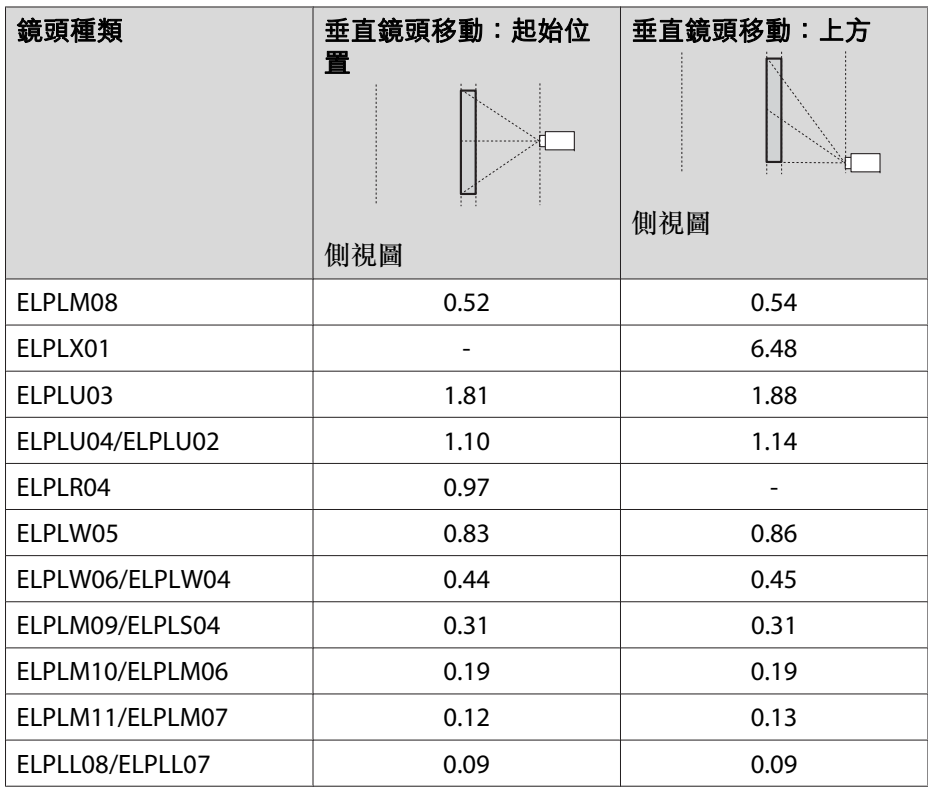

上圖中的 R/L 最小值如下表所示。 (在最大縮放下投影的約略值。ELPLR04 不支援鏡頭移動。)

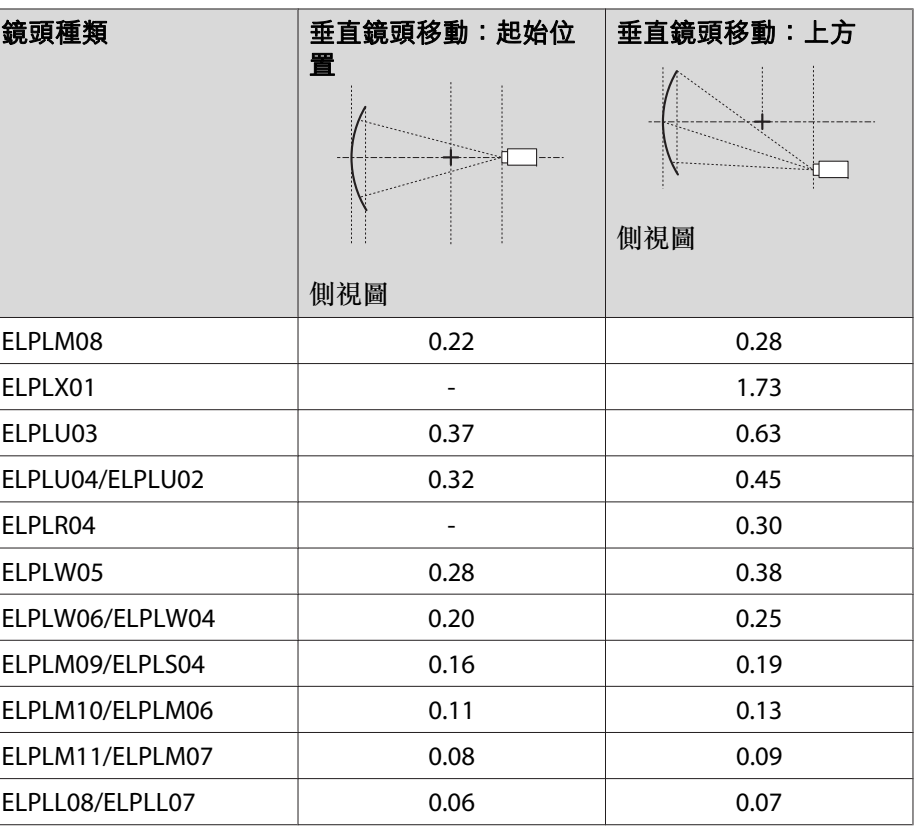

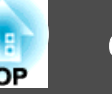

### 垂直彎曲表面 (凸面)

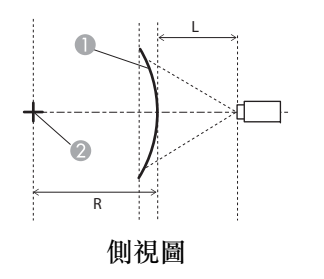

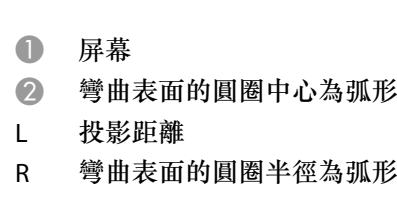

### 上圖中的 R/L 最小值如下表所示。 (在最大縮放下投影的約略值。ELPLR04 不支援鏡頭移動。)

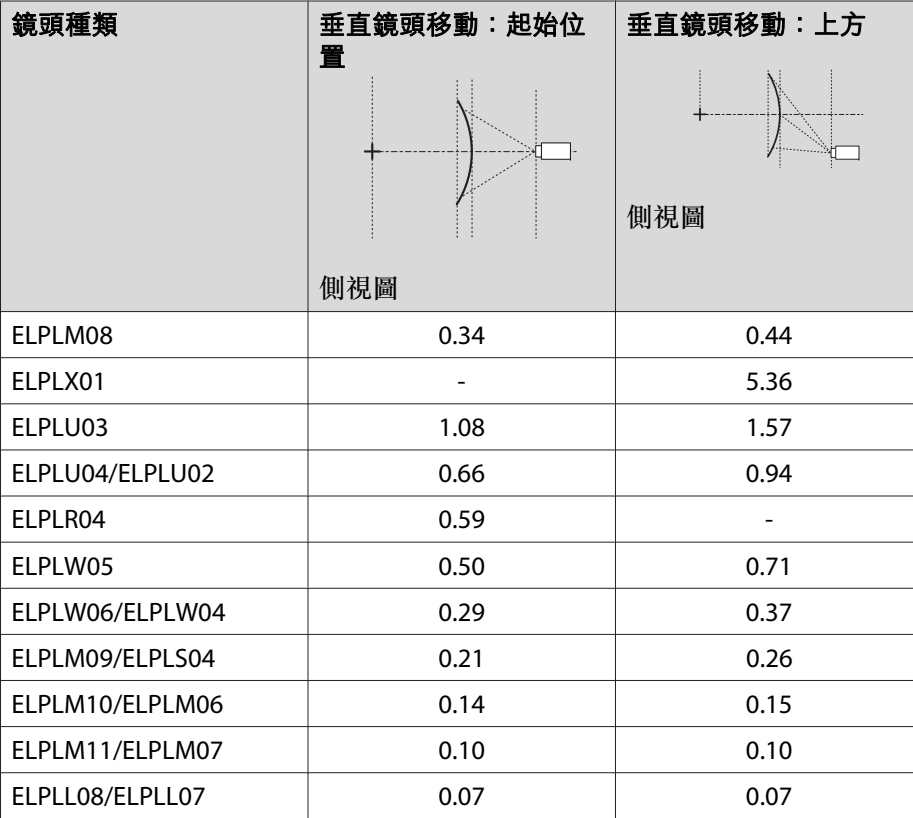

## **修正方式**

- a投影時按 [Menu] 鈕。
- b從設定選擇幾何修正。
- **B** 選擇**彎曲表面**,然後按 [✔] 鈕。

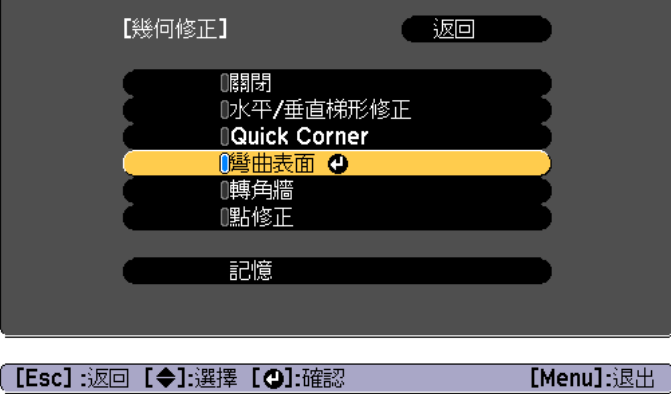

若顯示"如果此設定變更,影像可能會扭曲。"訊息,請按 [ → ] 鈕。

**d** 選擇**彎曲表面**,然後按 [م ] 鈕。

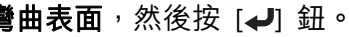

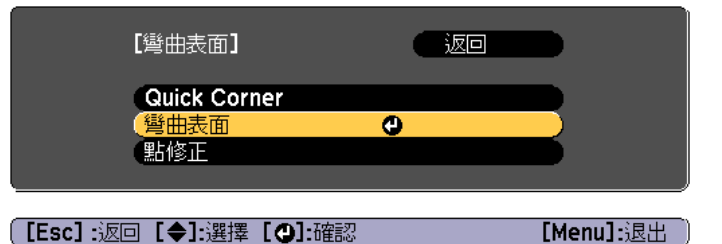

# 調整投影的影像 <sup>68</sup>

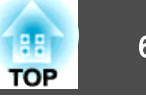

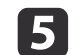

選擇正確形狀,然後按 [ ] 鈕。 f

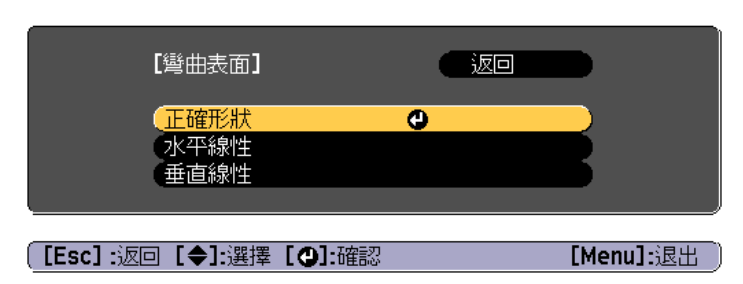

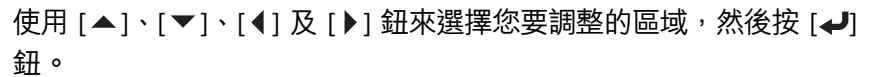

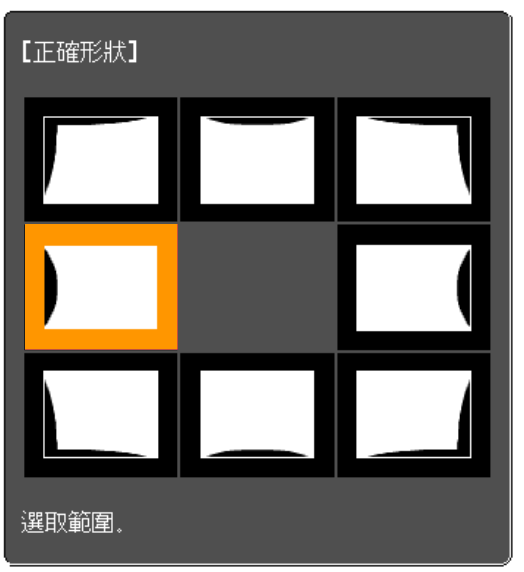

選擇角落時,您可調整該角落的兩側。

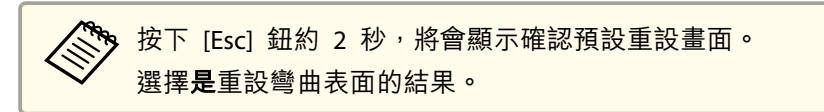

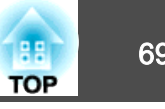

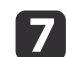

使用 [▲]、[▼]、[◀] 與 [▶] 鈕調整形狀。

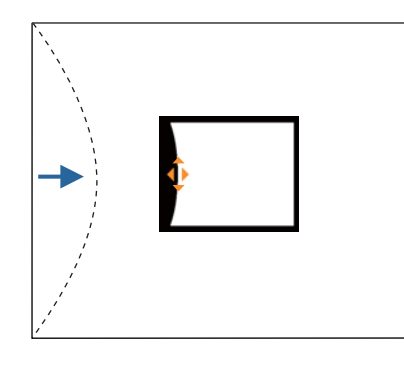

若調整形狀方向的三角形轉為灰色(如以下截圖所示),則無法再 朝此方向調整形狀。

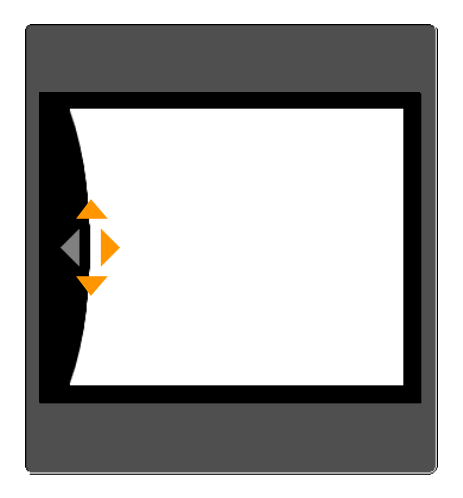

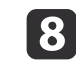

**i** 9

按下 [Esc] 按鈕,可返回上一個畫面。

視需要重複步驟 6 至 8<sup>,</sup> 調整任何剩餘的部分。<br>如果影像伸出或縮回,請繼續下一步,調整線性。

**10** 按下<sub>[</sub>Esc]鈕<sup>,</sup>可返回步驟 5 中的畫面。選擇**水平線性**或**垂直線**<br>性,然後按 [↵] 鈕。

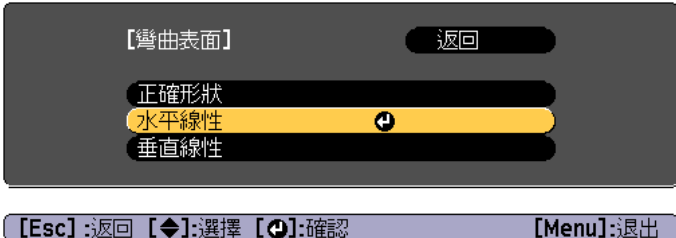

選擇水平線性調整水平伸出或縮回,然後選擇垂直線性調整垂直伸 出或縮回。

[Menu]:退出

11 選擇調整的標準線,然後按 [→] 鈕。 選擇水平線性時使用 [4][▶] 鈕,選擇垂直線性時使用 [▲][▼] 组,然後按 [一]。 選擇的標準線會以閃爍橙色與白色顯示。

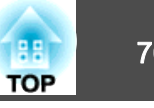

<span id="page-69-0"></span>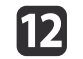

[2] 調整線性。<br>修正標準線,使線之間的距離保持相等。

按下 [1] 鈕時

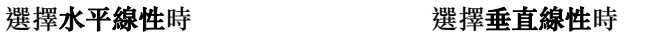

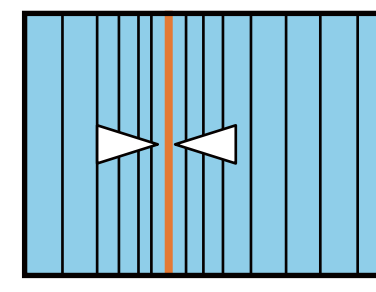

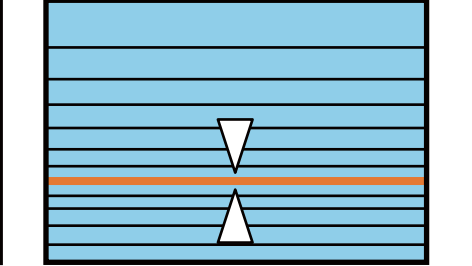

按下 [ ] 鈕時

選擇水平線性時 寒寒 医半球 医挥垂直線性時

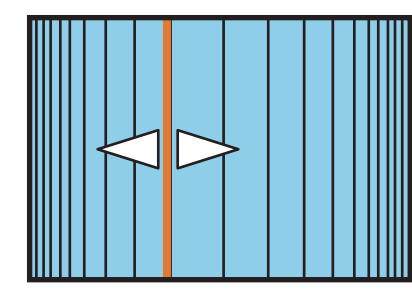

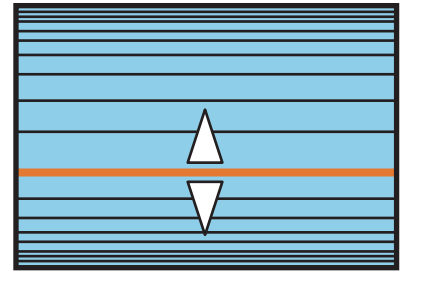

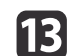

若要完成修正,按下 [Menu] 鈕。

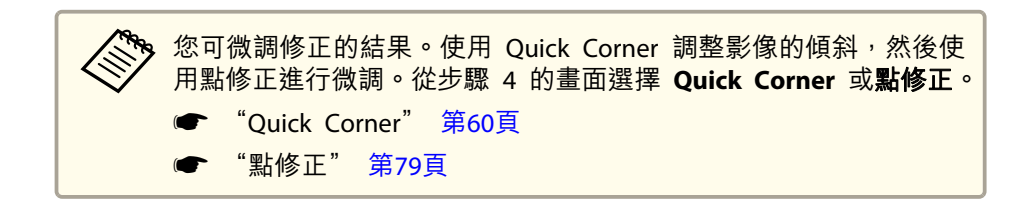

## **轉角牆**

在有直角的表面 (例如方形的柱子或房間的轉角) 上投影時,如果發生失 真情況,這可讓您進行修正,調整伸出與縮回的程度。

將投影機正對著螢幕,並讓鏡頭位置移至起始位置。

● ["調整投影影像的位置](#page-29-0) (鏡頭移動)" 第30頁

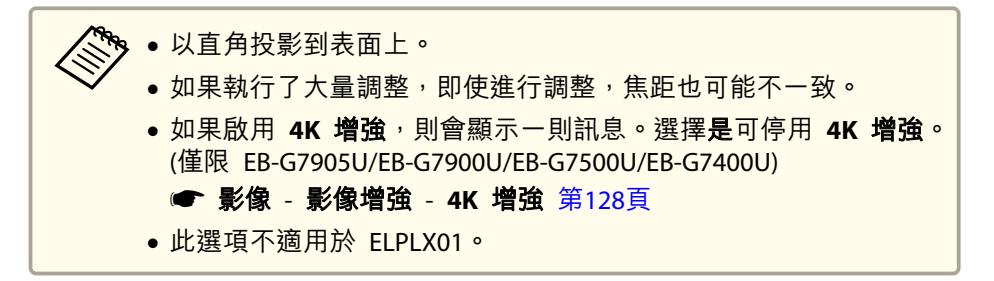

### **校正範圍**

修正範圍如下。具有內建鏡頭的投影機所提供的鏡頭為 ELPLM08。

# 調整投影的影像 <sup>71</sup>

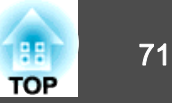

### **EB-G7905U/EB-G7900U/EB-G7500U/EB-G7400U/EB-G7200W/EB-G7000W**

凹面水平轉角修正 (使用轉角作為中心線的左右對稱修正)

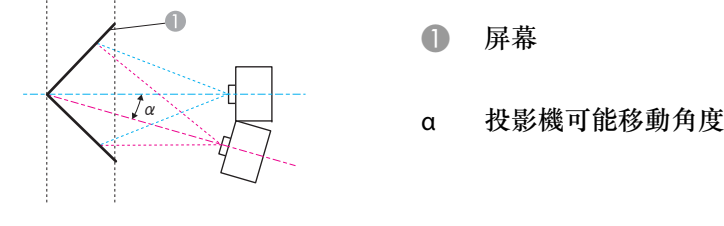

上視圖

圖中的 α 是投影機所能移動的最小角度。請查看下表中的詳細數值。(在 最大縮放下投影的約略值。ELPLR04 不支援鏡頭移動。)

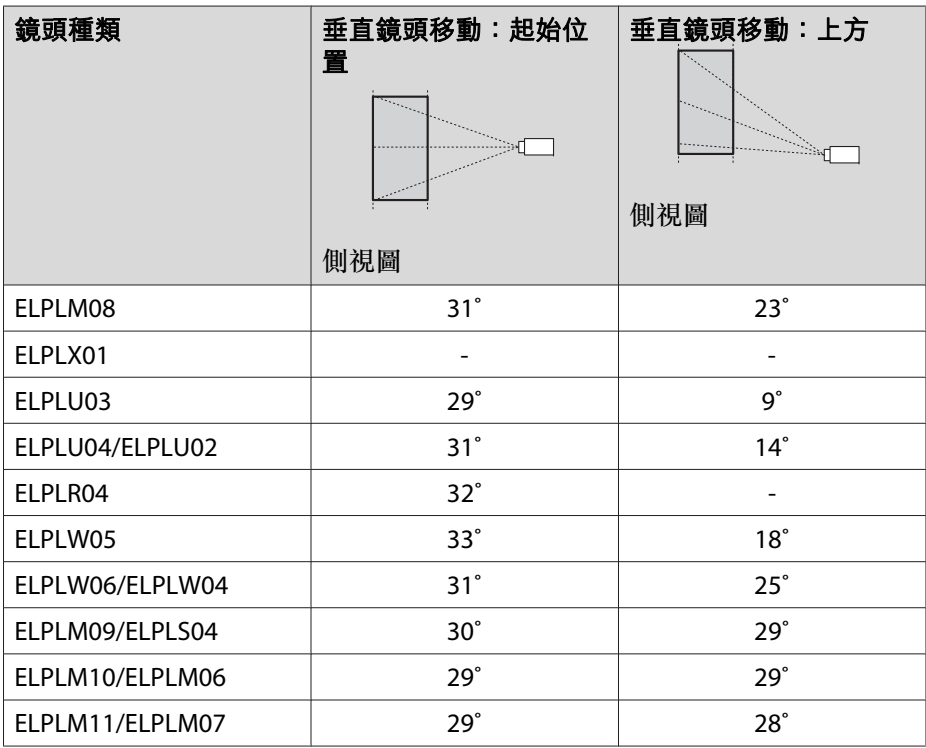

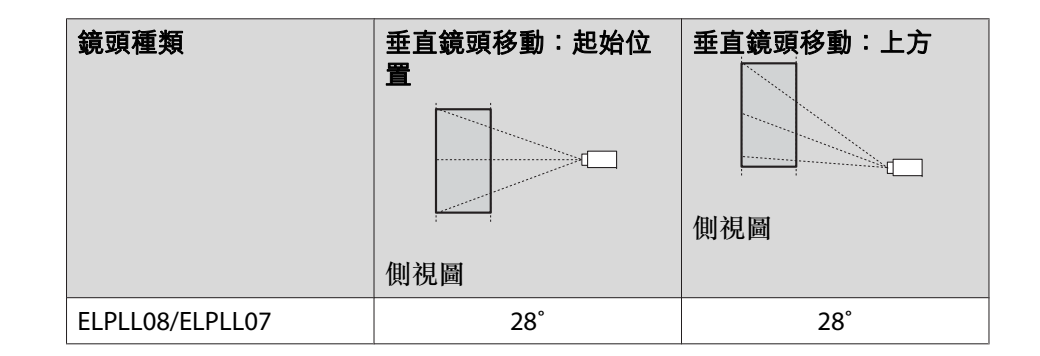

凸面水平轉角修正 (使用轉角作為中心線的左右對稱修正)

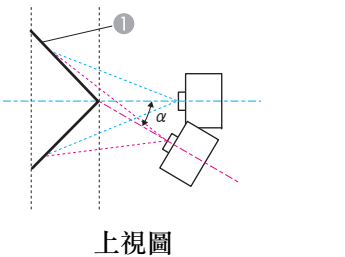

- A 屏幕
- α投影機可能移動角度

圖中的 α 是投影機所能移動的最小角度。請查看下表中的詳細數值。(在 最大縮放下投影的約略值。ELPLR04 不支援鏡頭移動。)

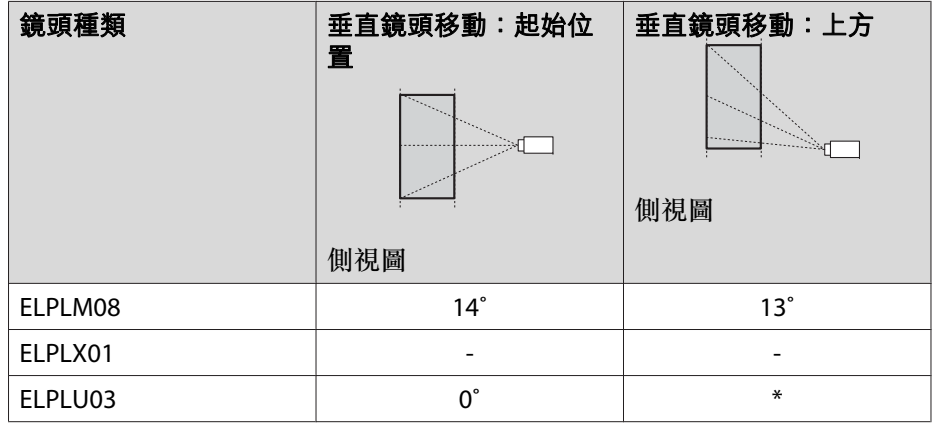

# 調整投影的影像 <sup>72</sup>

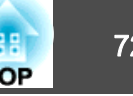

п

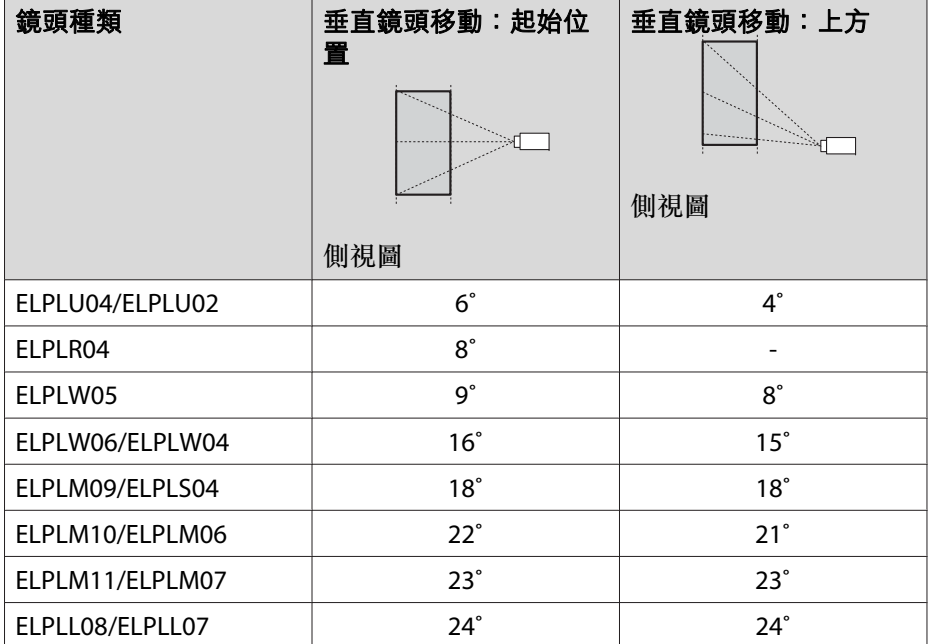

\*無法準確修正。將鏡頭位置移至起始位置。

凹面垂直轉角修正 (使用轉角作為中心線的水平對稱修正)

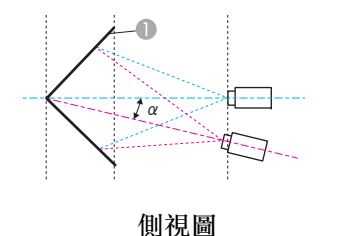

A 屏幕

α投影機可能移動角度

圖中的 α 是投影機所能移動的最小角度。請查看下表中的詳細數值。(在 最大縮放下投影的約略值。ELPLR04 不支援鏡頭移動。)

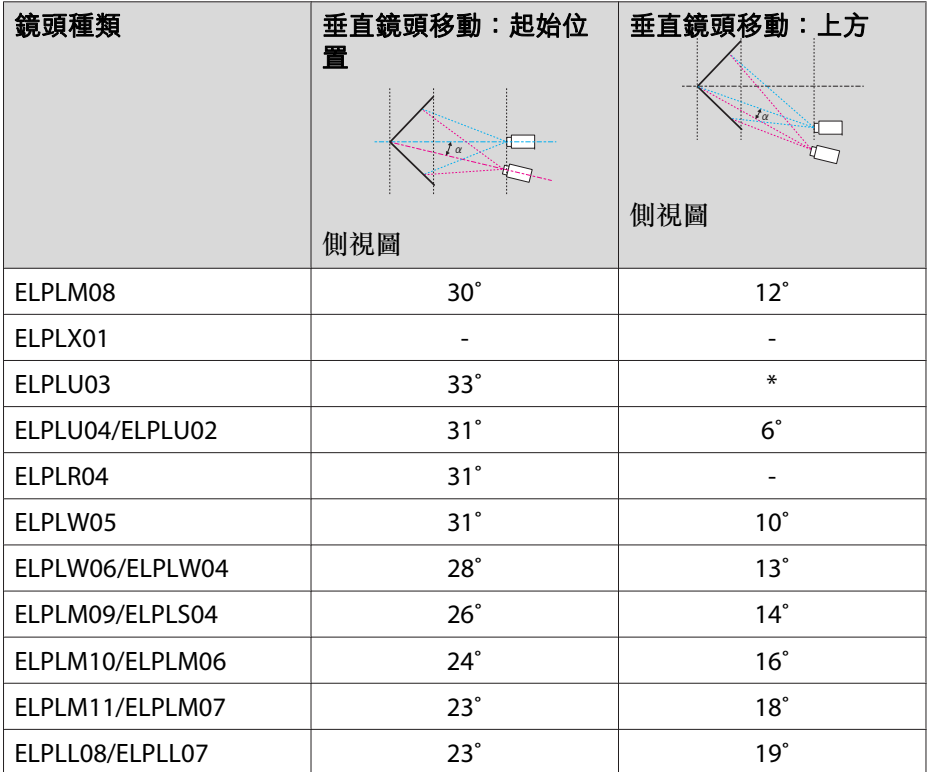

\*無法準確修正。將鏡頭位置移至起始位置。

凸面垂直轉角修正 (使用轉角作為中心線的水平對稱修正)

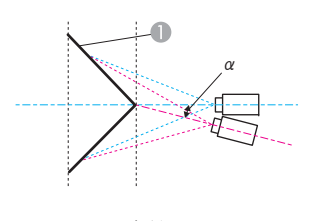

A 屏幕

α投影機可能移動角度

側視圖

圖中的 α 是投影機所能移動的最小角度。請查看下表中的詳細數值。(在 最大縮放下投影的約略值。ELPLR04 不支援鏡頭移動。)
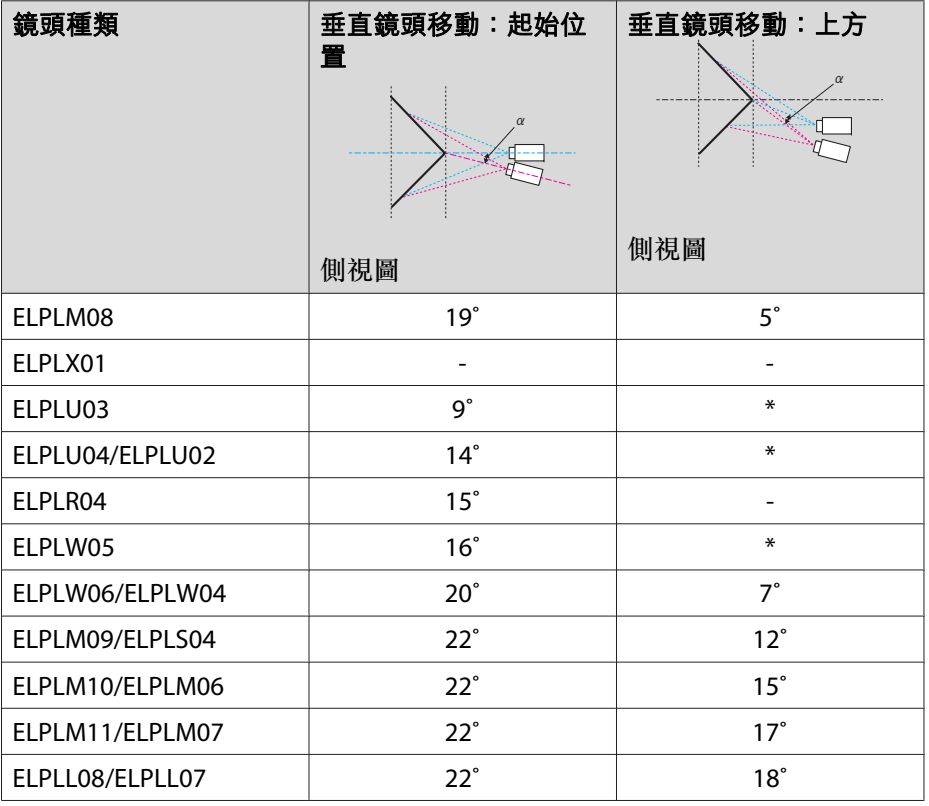

\*無法準確修正。將鏡頭位置移至起始位置。

#### **EB-G7805/EB-G7800/EB-G7100**

凹面水平轉角修正 (使用轉角作為中心線的左右對稱修正)

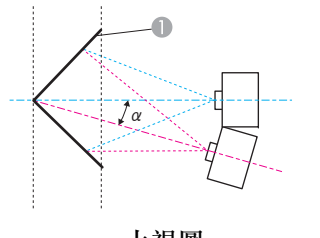

A 屏幕

α投影機可能移動角度

上視圖

圖中的 α 是投影機所能移動的最小角度。請查看下表中的詳細數值。(在 最大縮放下投影的約略值。ELPLR04 不支援鏡頭移動。)

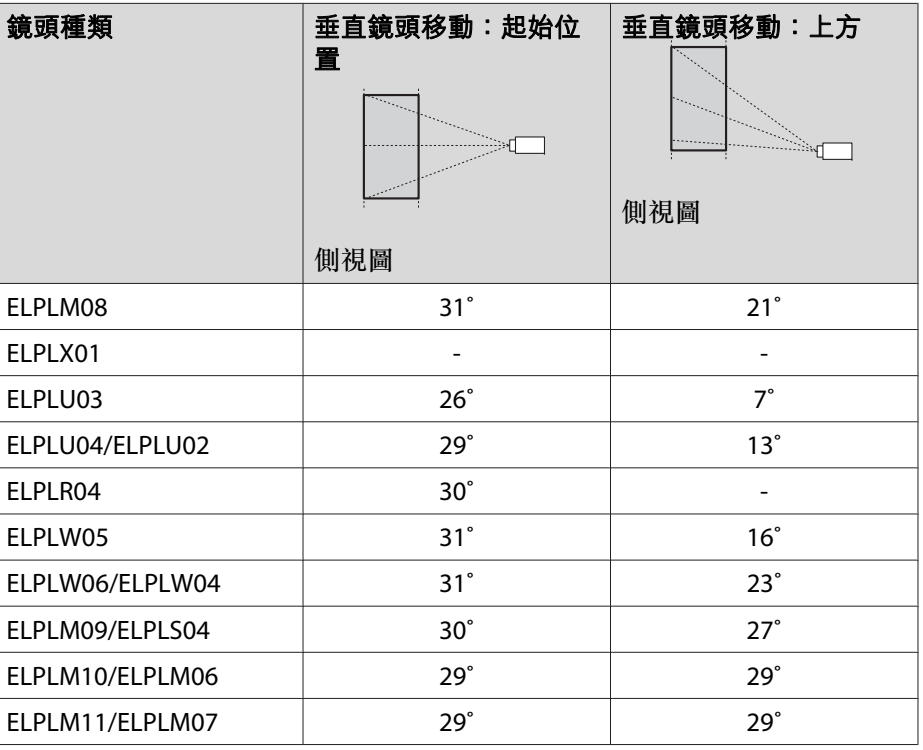

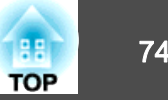

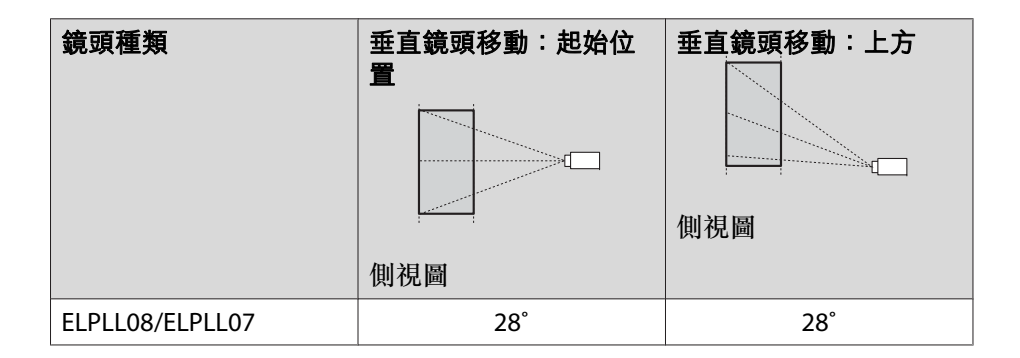

凸面水平轉角修正 (使用轉角作為中心線的左右對稱修正)

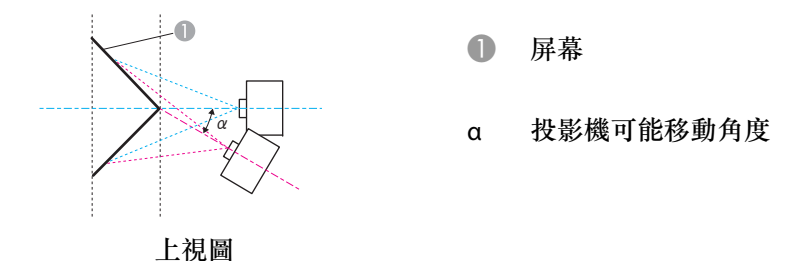

圖中的 α 是投影機所能移動的最小角度。請查看下表中的詳細數值。(在 最大縮放下投影的約略值。ELPLR04 不支援鏡頭移動。)

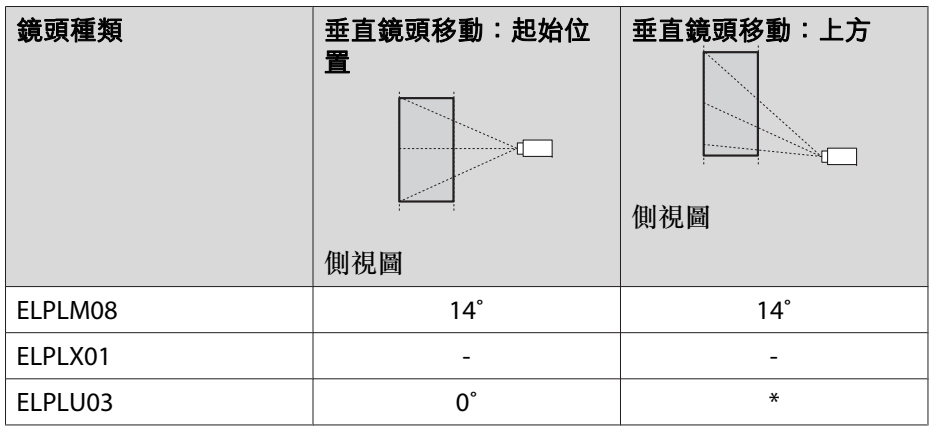

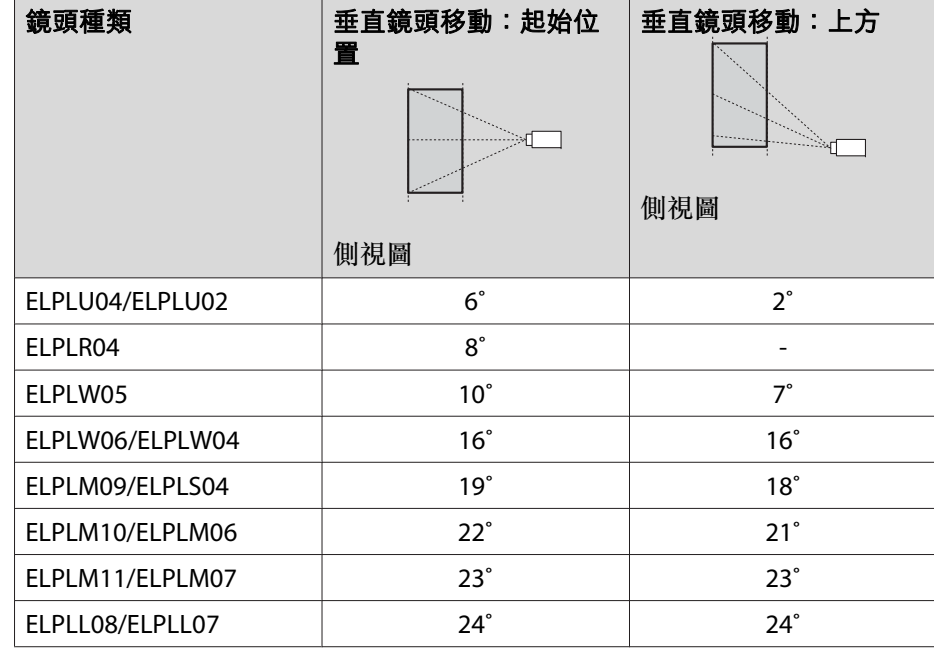

\*無法準確修正。將鏡頭位置移至起始位置。

凹面垂直轉角修正 (使用轉角作為中心線的水平對稱修正)

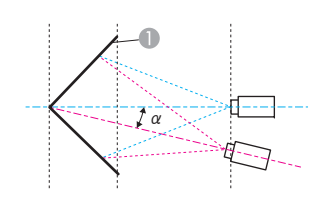

屏幕

α投影機可能移動角度

側視圖

圖中的 α 是投影機所能移動的最小角度。請查看下表中的詳細數值。(在 最大縮放下投影的約略值。ELPLR04 不支援鏡頭移動。)

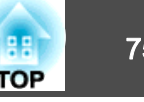

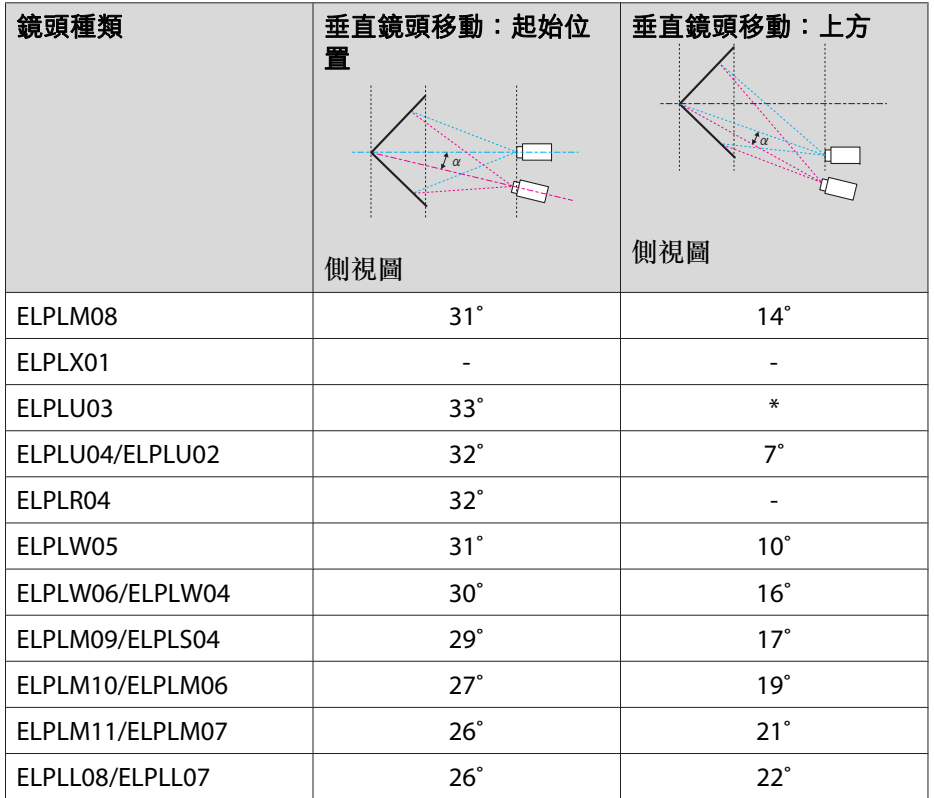

\*無法準確修正。將鏡頭位置移至起始位置。

凸面垂直轉角修正 (使用轉角作為中心線的水平對稱修正)

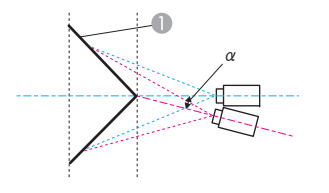

A 屏幕

α投影機可能移動角度

圖中的 α 是投影機所能移動的最小角度。請查看下表中的詳細數值。(在 最大縮放下投影的約略值。ELPLR04 不支援鏡頭移動。)

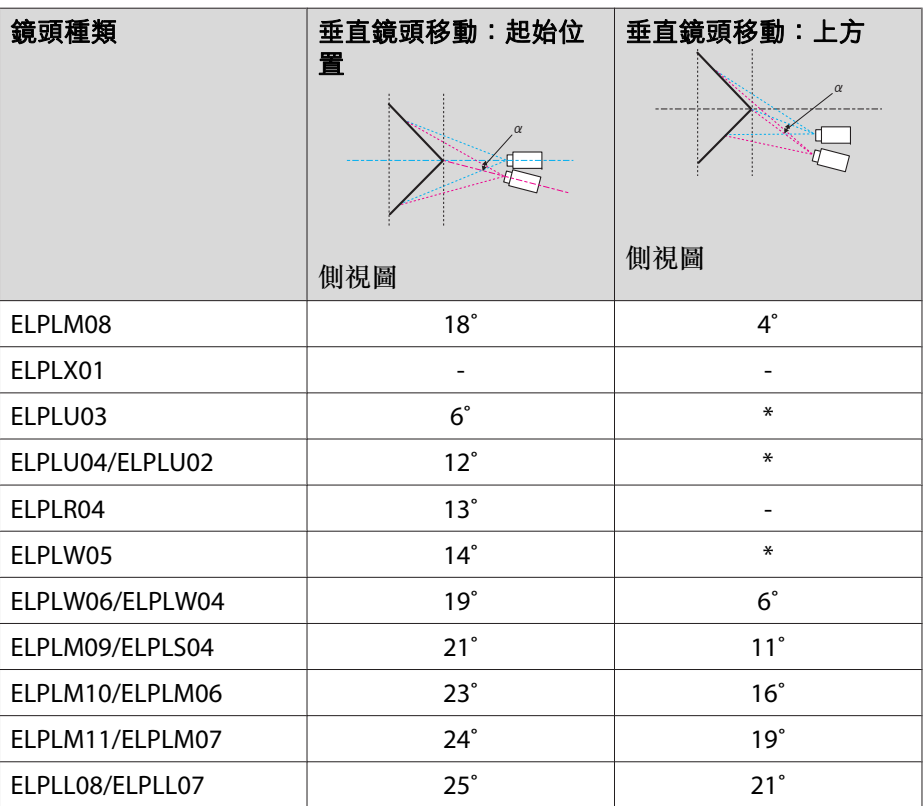

\*無法準確修正。將鏡頭位置移至起始位置。

側視圖

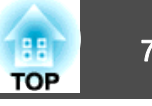

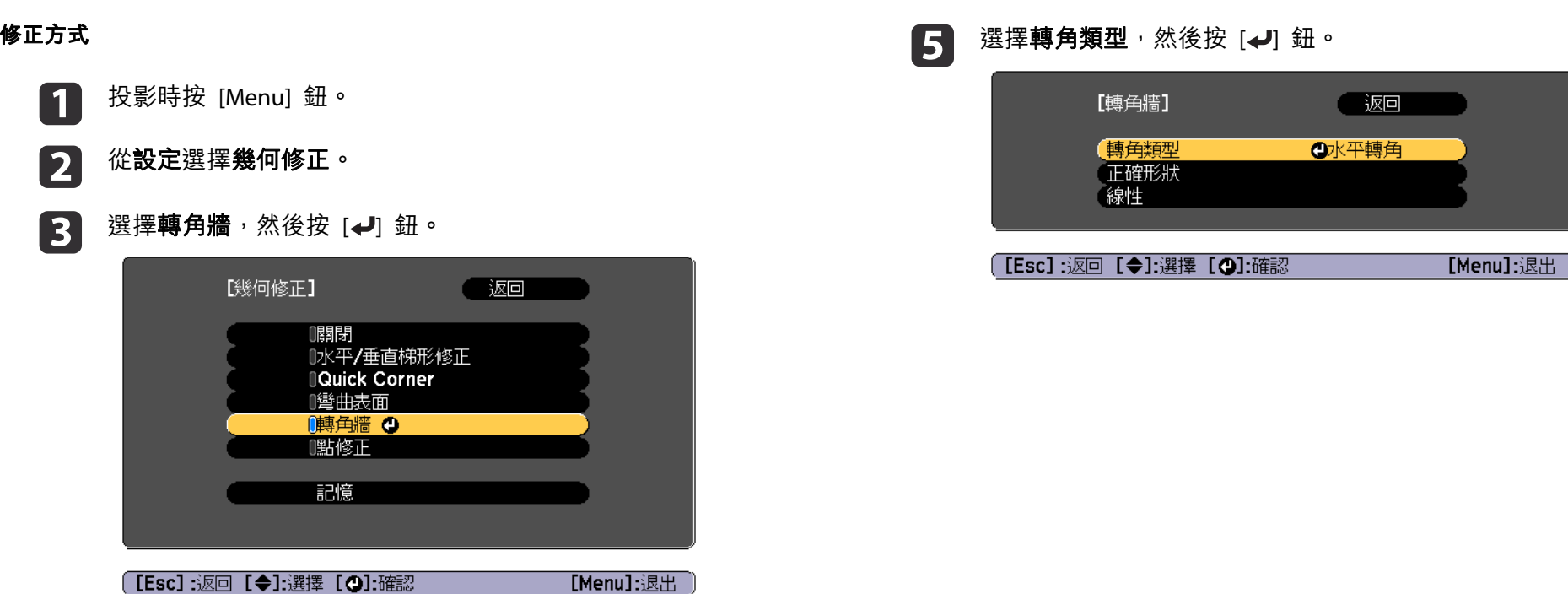

若顯示"如果此設定變更,影像可能會扭曲。"訊息,請按 [ → ] 鈕。

**d** 選擇**轉角牆**<sup>,</sup>然後按 [✔] 鈕。

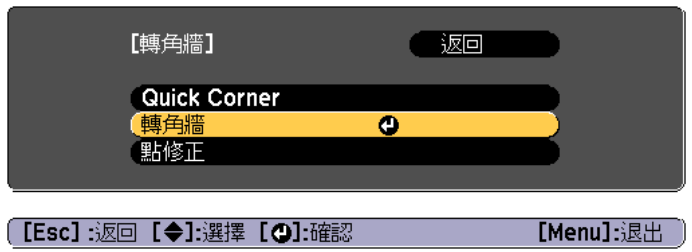

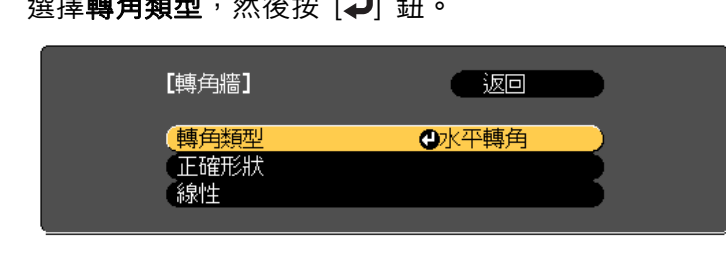

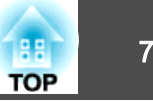

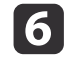

根據投影區域,選擇水平轉角或垂直轉角,然後按 [↵] 鈕。 當表面水平對準時:

選擇水平轉角。

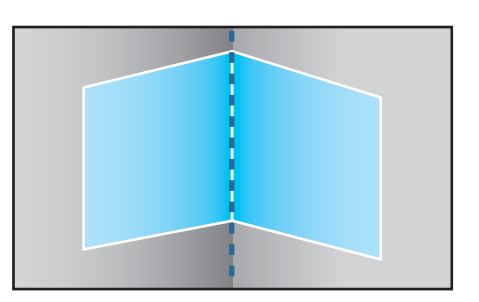

# 當表面垂直對準時:

#### 選擇垂直轉角。

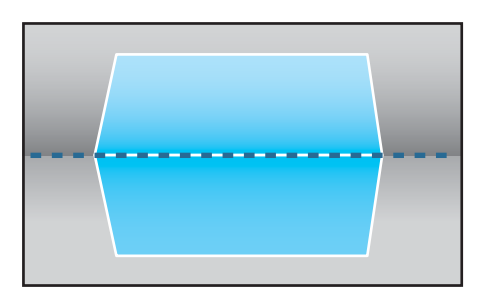

從現在開始,我們會使用水平轉角做為範例來説明步驟。

g

按下 [Esc] 鈕可顯示步驟 5 中的畫面。選擇**正確形狀**<sup>,</sup>然後按 [**↩**]<br>鈕。

- $\boxed{8}$ 調整投影機的位置與鏡頭移動,使屏幕中央的直線對準轉角 (兩個<br>表面相遇的點)。
	- ["調整投影影像的位置](#page-29-0) (鏡頭移動)" 第30頁

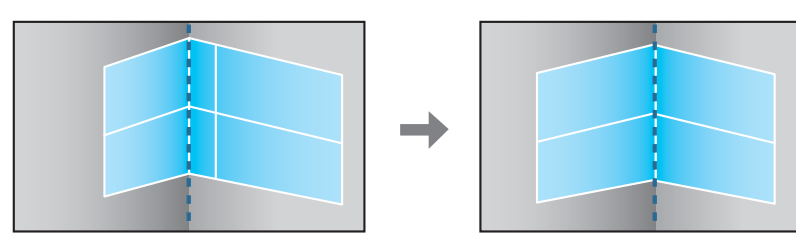

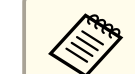

< ● 每次您按下 [ → ] 鈕, 都可以顯示或隱藏影像及網格。

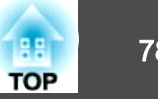

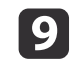

使用 [ ▲ ]、[ ▼ ]、[ ◀ ] 及 [ ▶] 鈕來選擇您要調整的區域,然後按 [ ↩ ]<br>鈕。

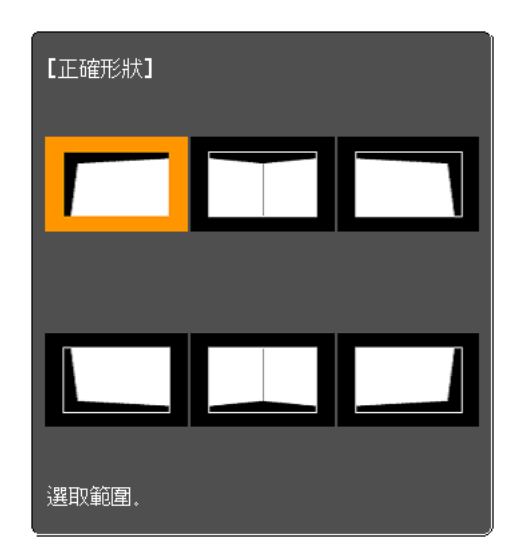

調整提示

#### 選擇水平轉角時:

根據最低點(△箭頭所示)調整上方區域。 根據最高點 (e 箭頭所示) 調整下方區域。

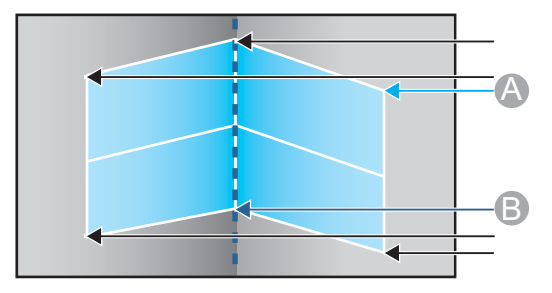

#### 選擇垂直轉角時:

根據距離屏幕中央垂直線最近的點調整左右。

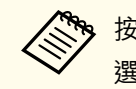

<mark>≪や</mark> 按下 [Esc] 鈕約 2 秒<sup>,</sup>將會顯示確認預設重設畫面。<br>◇ 選擇是重設**轉角牆**的結果。

- **10** 按下[▲][▼][◀][▶] 鈕調整形狀。
	- 如果調整時顯示"無法再移動。"訊息,就不能再依灰色三角形所指 示的方向調整形狀。
- **in** 視需要重複步驟 9 與 10<sup>,</sup>調整剩餘的部分。<br>如果影像伸出或縮回,請繼續下一步,調整線性。
- **12** 按下<sub>[</sub>Esc]鈕可顯示步驟 4 中的畫面。選擇**線性**,然後按[*↩*]<br>鈕。

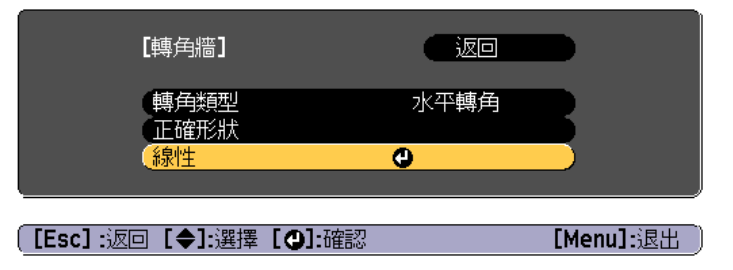

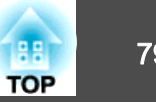

<span id="page-78-0"></span>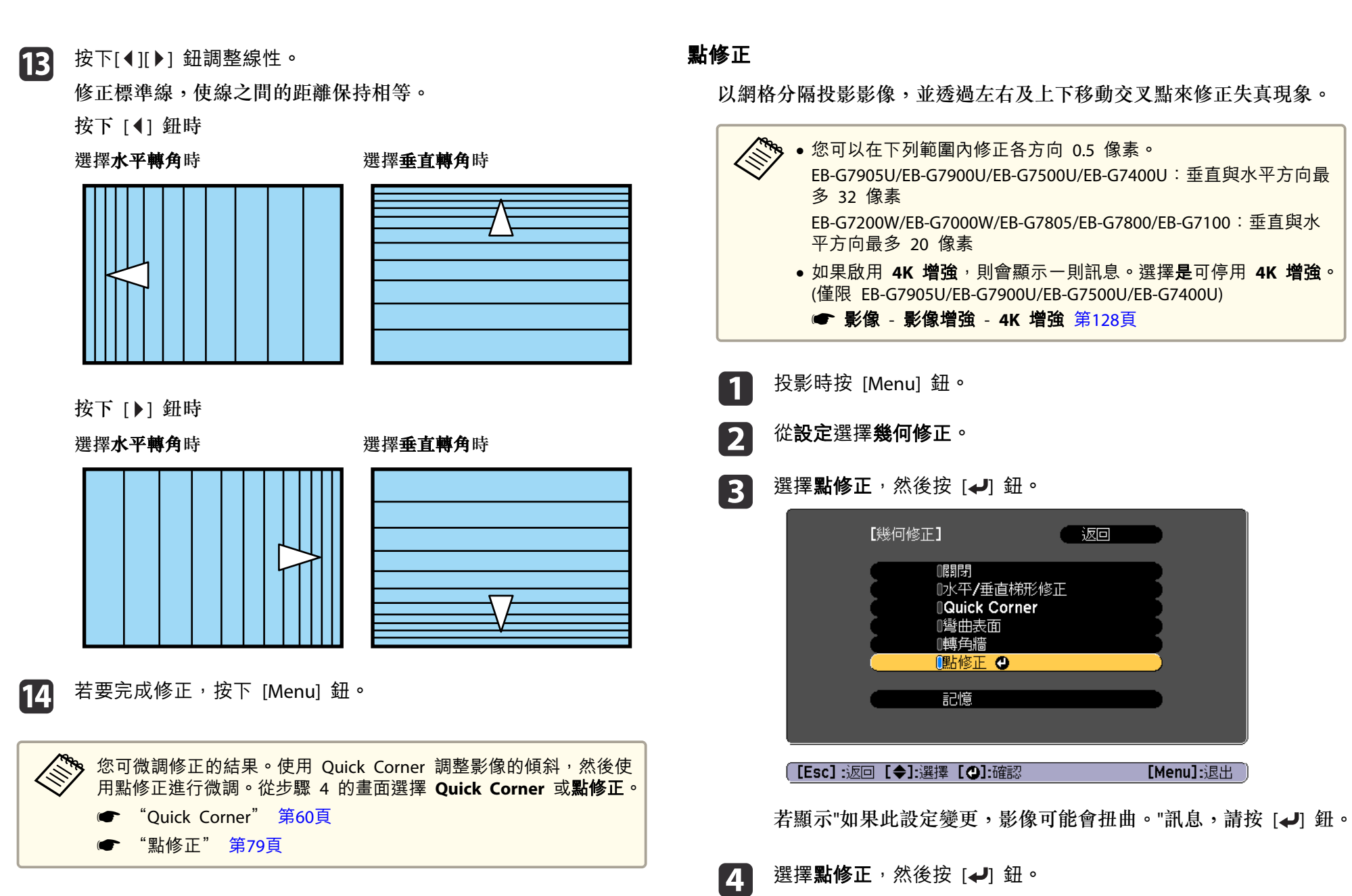

**6** 

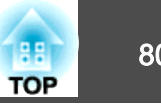

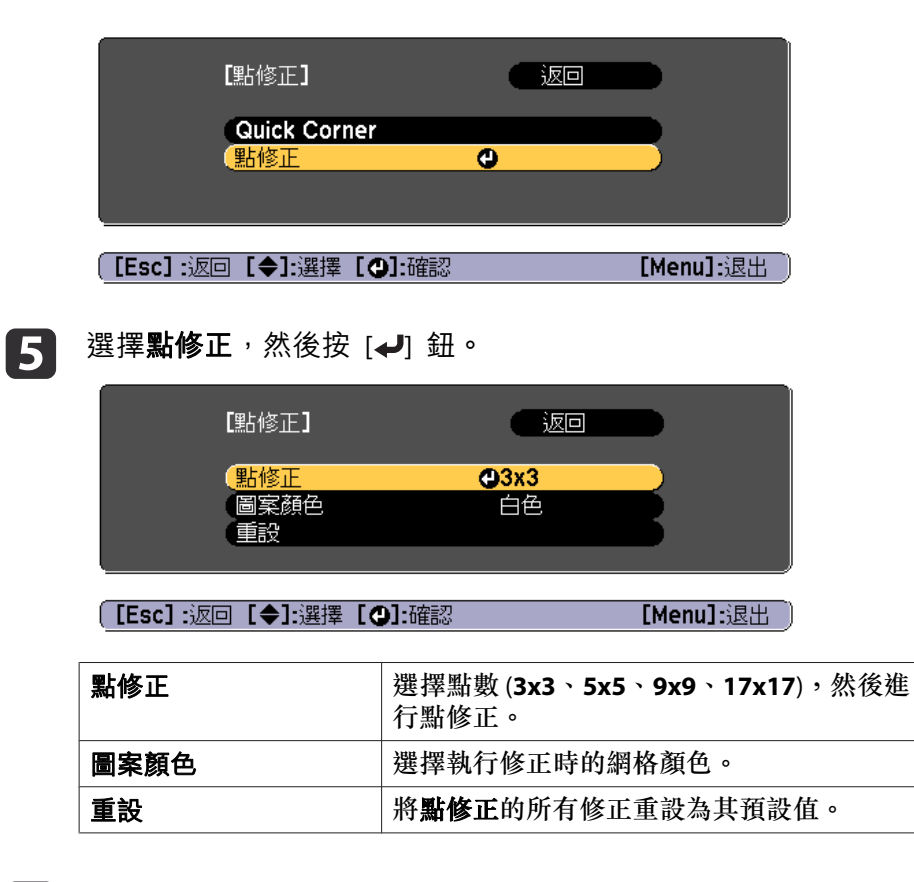

選擇點數 (3x3、5x5、9x9 或 17x17),然後按下 [*↓*] 鈕。

使用 [▲]、[▼]、[4] 及 [▶] 鈕來移至您要修正的點,然後按 [↓] 鈕。

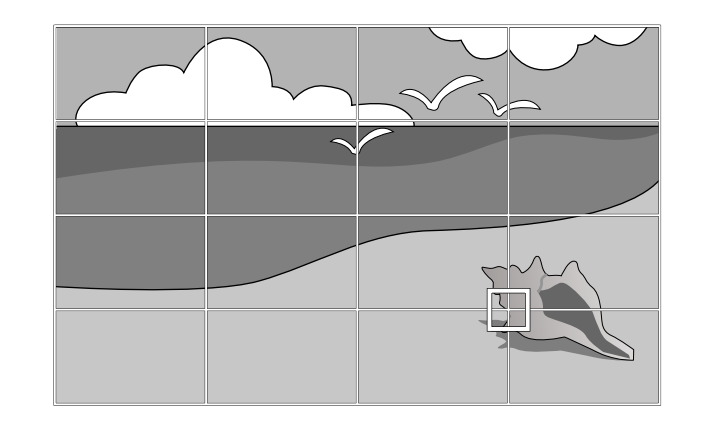

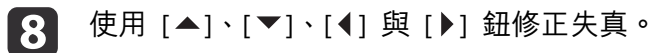

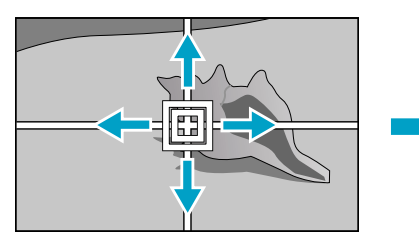

 $\overline{7}$ 

i

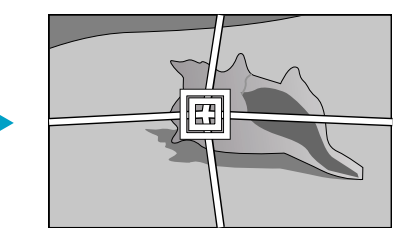

若要繼續修正其他點,請按下 [Esc] 按鈕返回上一個畫面,然後重 複步驟 7 和 8。

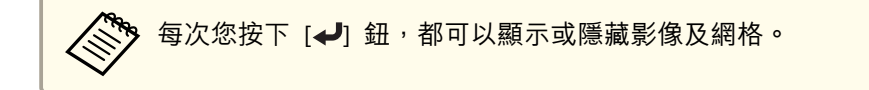

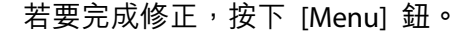

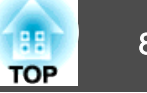

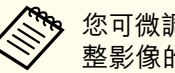

**a EXP 您可微調修正的結果。從步驟 4 的畫面上選擇 Quick Corner**, 以調

● "Quick [Corner](#page-59-0)" 第60頁

# 選擇投影品質 **(**選擇顏色模式**)**

投影時,只需簡單地選擇與您環境相適應的設定,就能很容易地獲得最佳 的映像品質。映像的亮度會依據所選的模式變化。

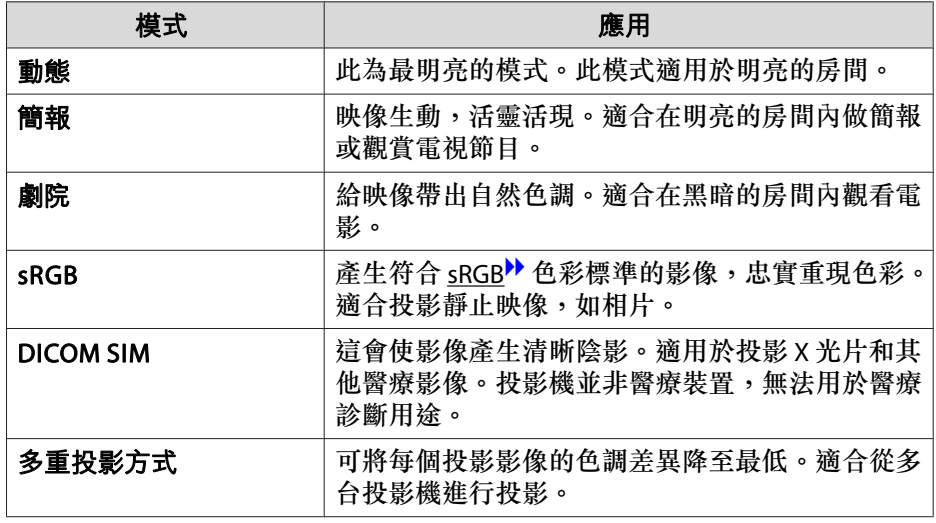

每次按 [Color Mode] 鈕時,顏色模式名稱就會顯示在畫面上,而且顏色 模式也會改變。

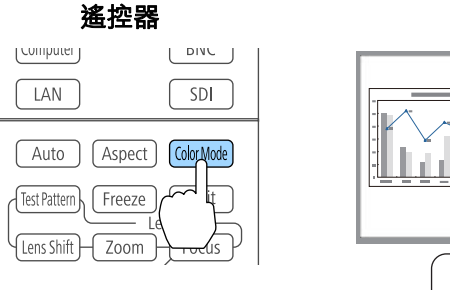

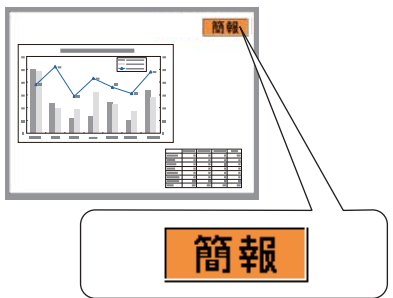

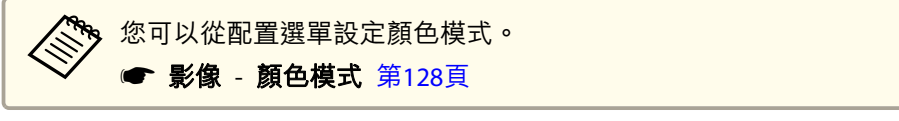

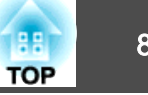

## 設定自動光圈

通過按顯示影像的亮度自動設定光亮,可讓您欣賞到深層次和豐富的影 像。

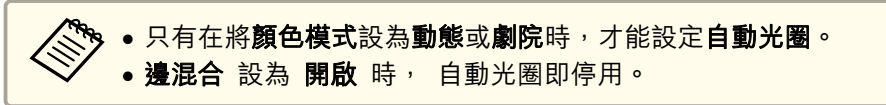

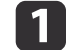

投影時按 [Menu] 鈕。

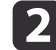

從影像選擇自動光圈,然後按下[4] 鈕。

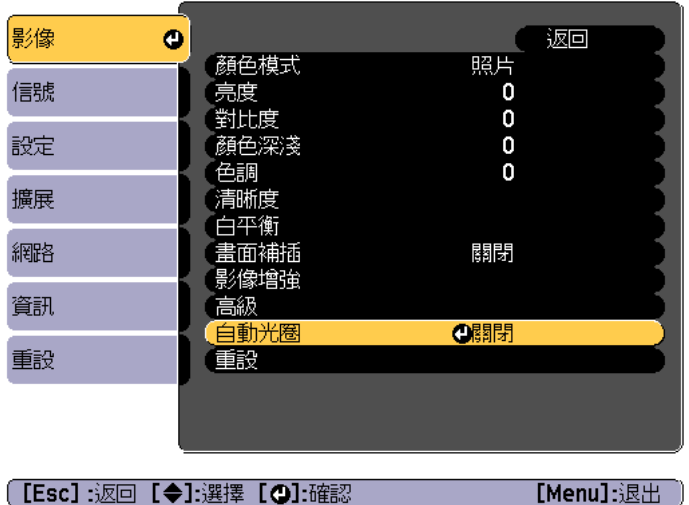

BI 選擇**高**,然後按下 [↩] 鈕。<br>如果您擔心 自動光圈的運作噪音,請設為 一**般**。 儲存各顏色模式的設定。

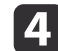

按 [Menu] 鈕,完成設定。

# 變更投影影像的長寬比

您可以變更投影影像的<u>長寬比</u>》以配合類型、高度和寬度比例,以及輸入 信號的解析度。

可用的外觀模式取決於目前設定的屏幕類型。

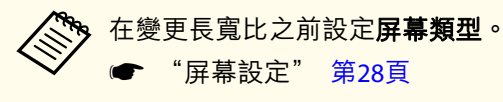

### **變更方法**

每次按遙控器上的 [Aspect] 鈕時, 外觀模式名稱就會顯示在螢幕上, 長 寬比也跟著改變。

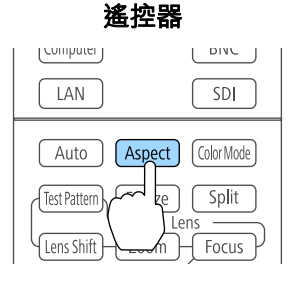

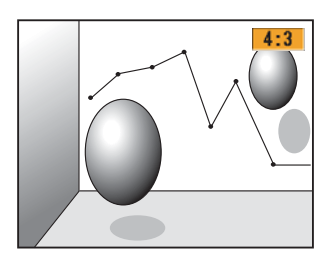

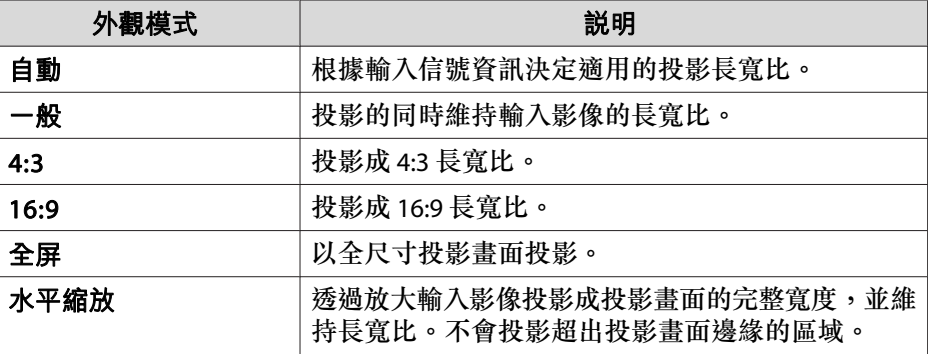

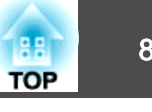

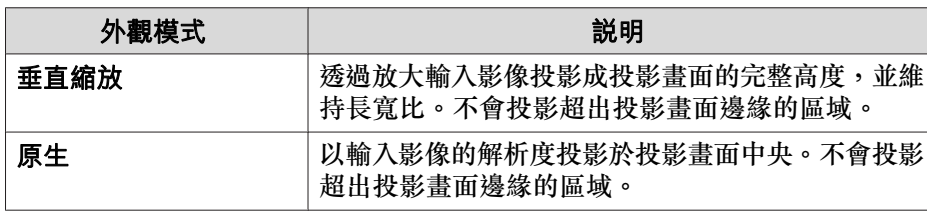

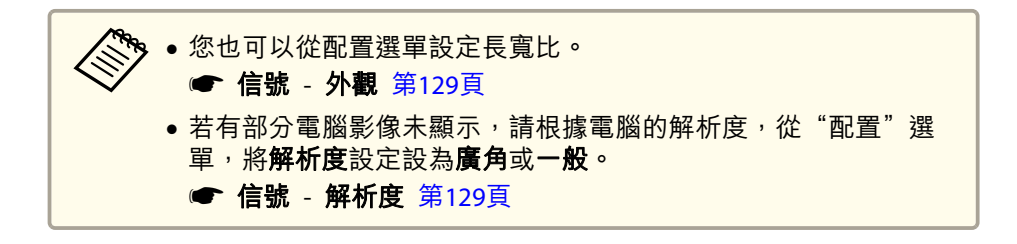

外觀模式會如下表所示變更。

- 下表中畫面影像中的顏色指示未顯示的區域。
- ■■: 根據屏幕類型設定,不會顯示影像的區域。
- : 根據外觀模式設定,不會顯示影像的區域。

#### **EB-G7905U/EB-G7900U/EB-G7500U/EB-G7400U/EB-G7200W/EB-G7000W**

屏幕類型設定: 16:10

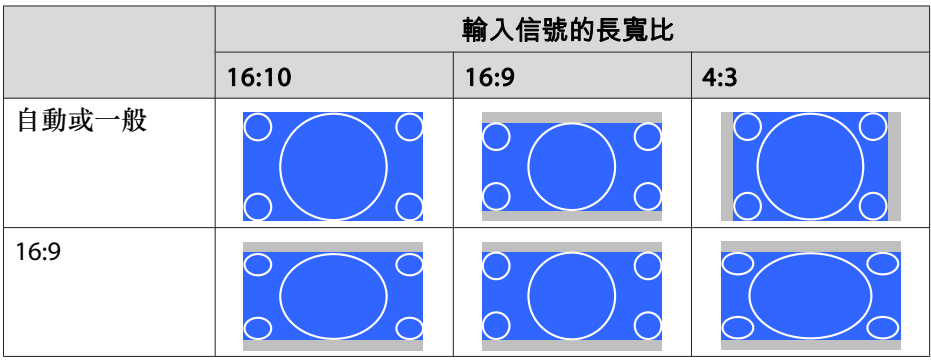

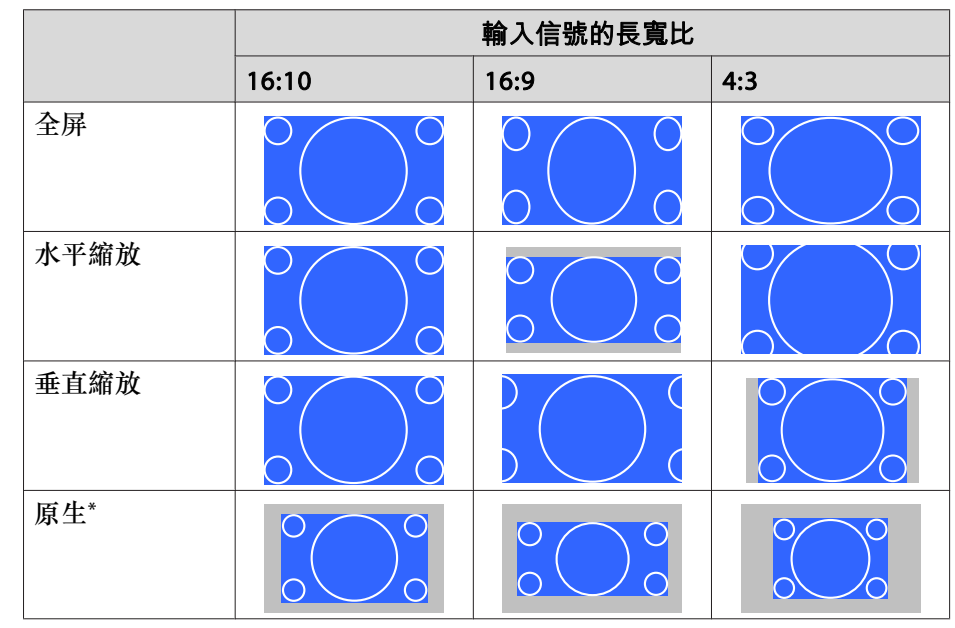

\*影像可能因輸入信號的解析度而有不同。

### 屏幕類型設定: 16:9

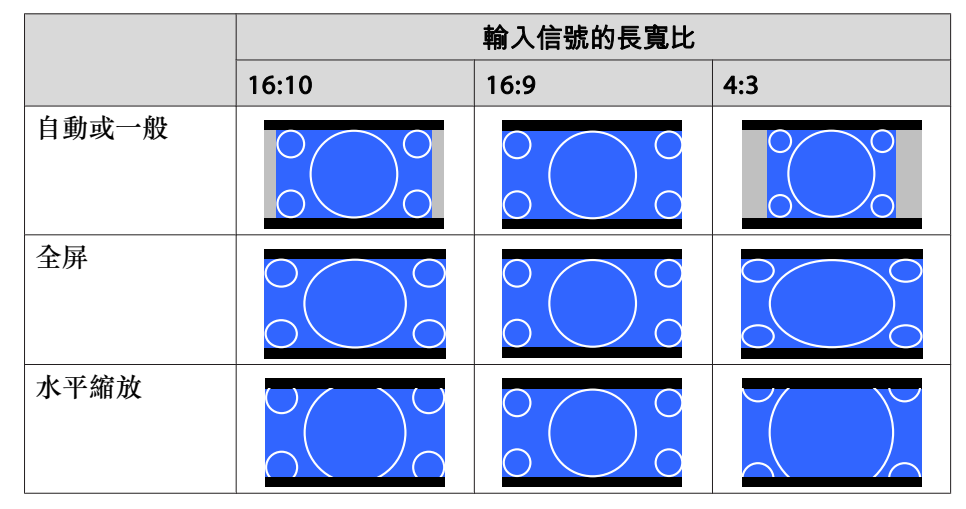

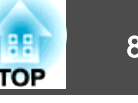

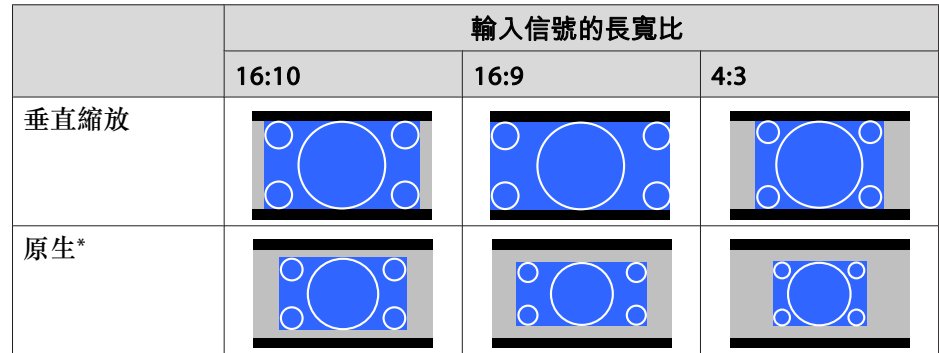

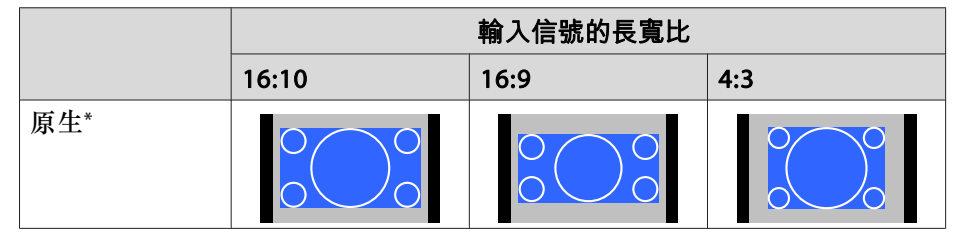

\* 僅限電腦影像及來自 HDMI 埠/HDBaseT 埠的影像。影像可能因輸入信號的 解析度而有不同。

#### \* 影像可能因輸入信號的解析度而有不同。

### 屏幕類型設定: 4:3

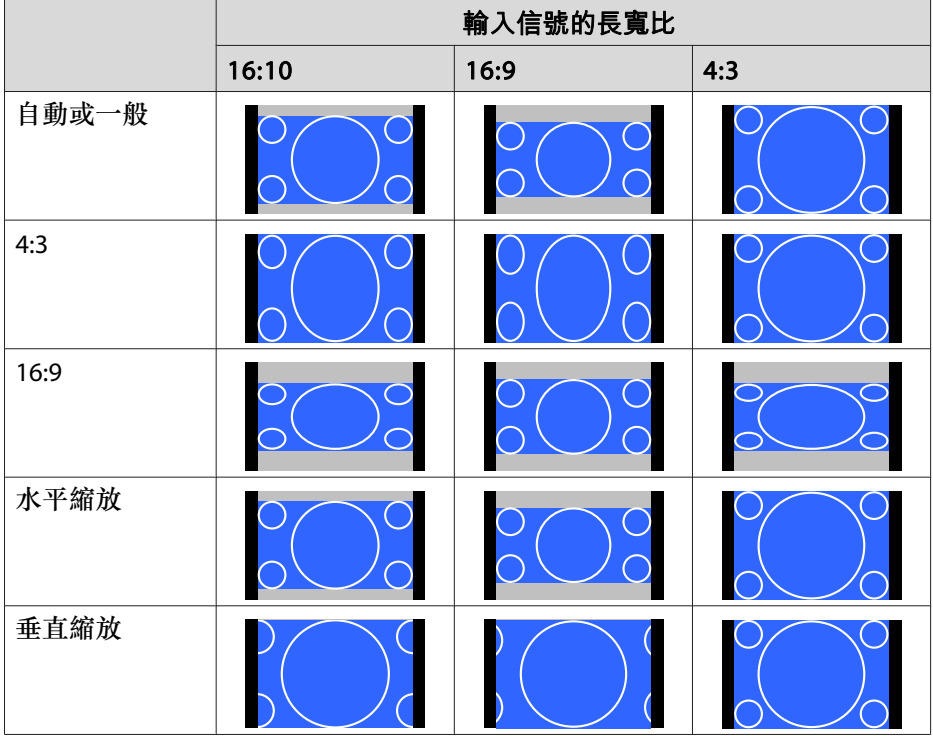

#### **EB-G7805/EB-G7800/EB-G7100**

### 屏幕類型設定: 4:3

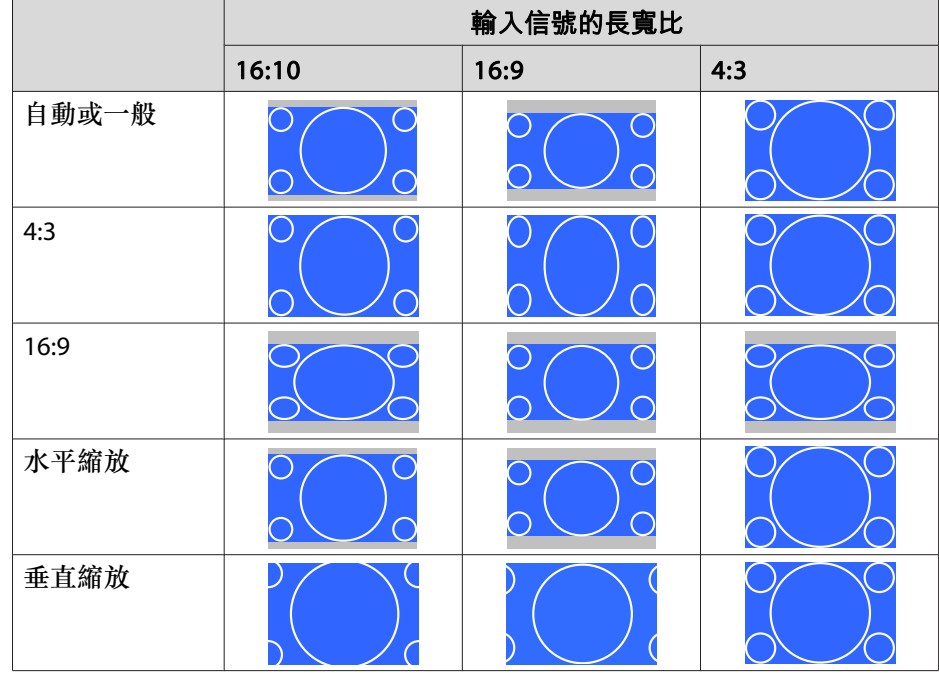

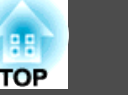

<span id="page-84-0"></span>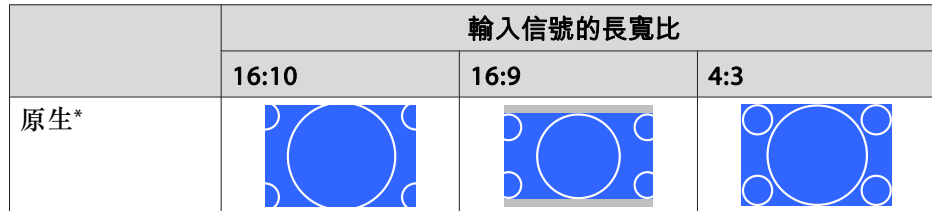

\* 僅限電腦影像及來自 HDMI 埠/HDBaseT 埠的影像。影像可能因輸入信號的解析度而有不同。

### 屏幕類型設定: 16:9

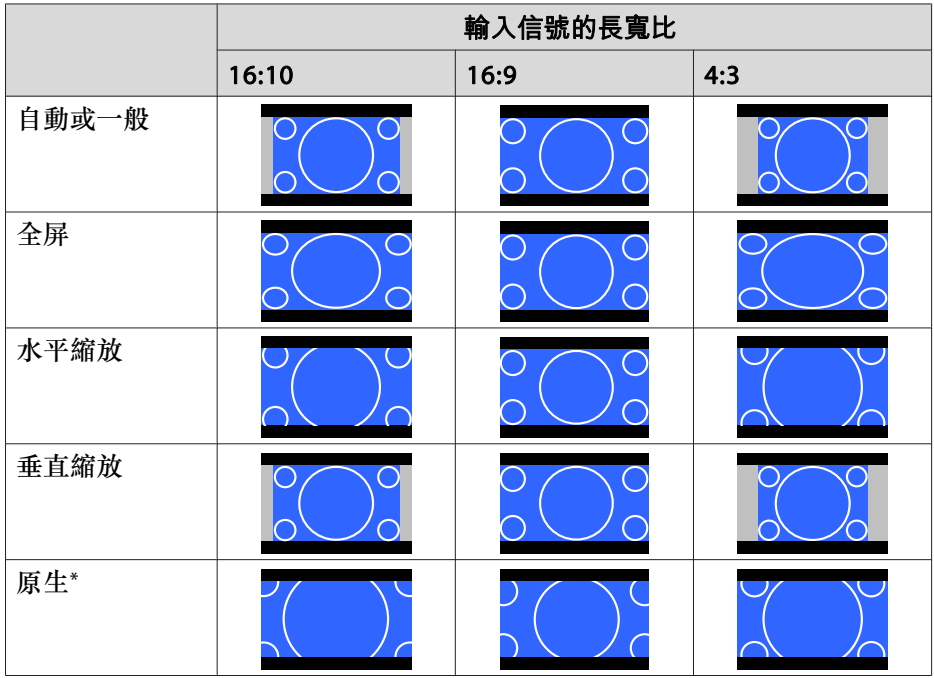

\* 影像可能因輸入信號的解析度而有不同。

屏幕類型設定: 16:10

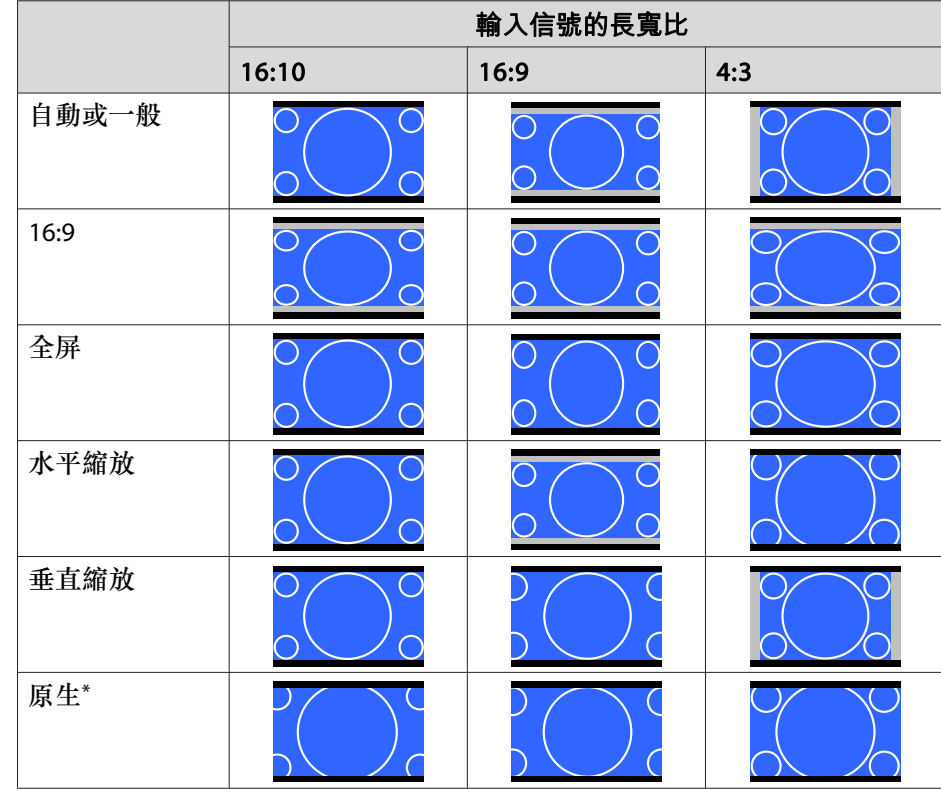

\* 影像可能因輸入信號的解析度而有不同。

### 調整影像

### **色相、飽和度和明亮度調整**

您可以調整 R (紅)、G (綠)、B (藍)、C (藍綠)、M (洋紅) 和 Y (黃) 六軸 的色相 (色調)、飽和度 (逼真度) 和明亮度。

- a投影時按 [Menu] 鈕。
- **b** 從**影像**選擇**高級**,然後按下 [↩] 鈕。

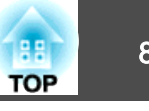

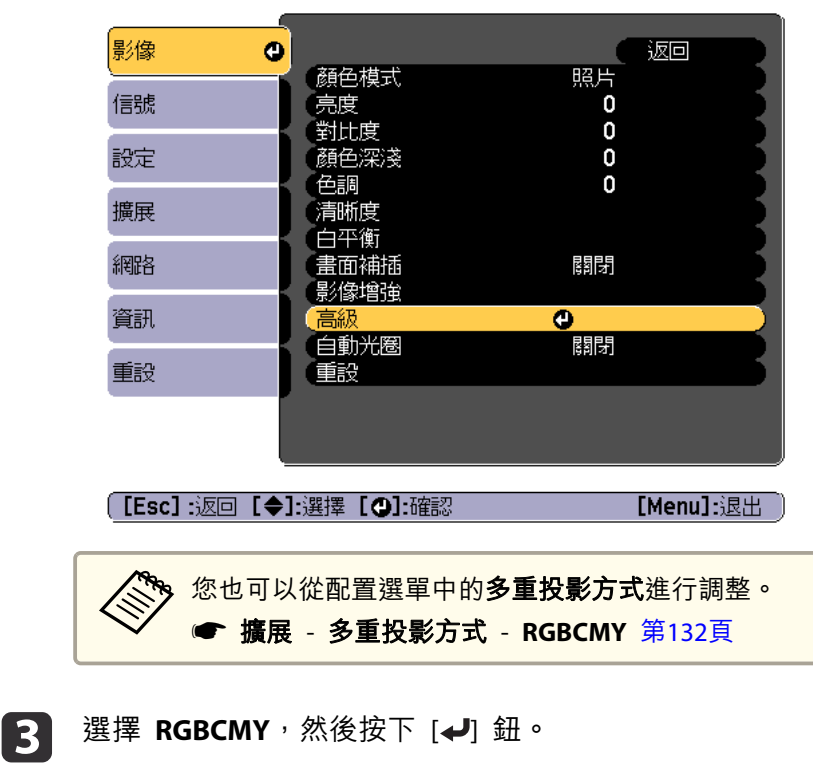

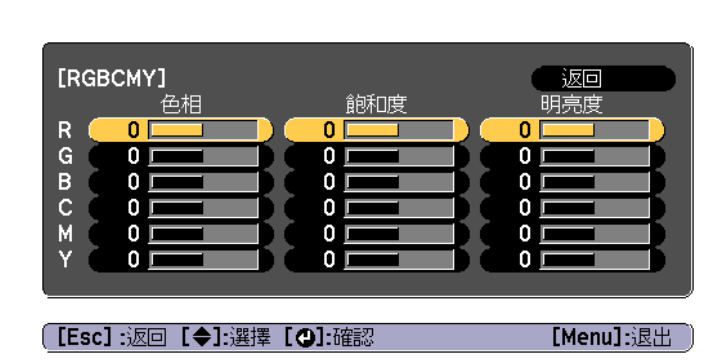

使用[▲][▼]鈕選擇您要調整的顏色,然後按下[→]鈕。

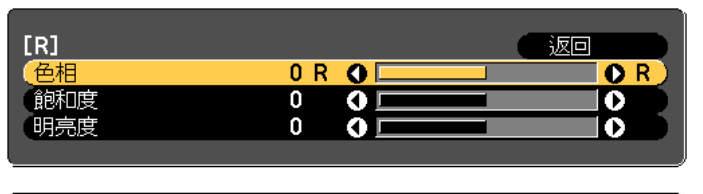

**[Esc] : 返回 [◆]:選擇 [◆]:調整** [Menu]: 退出 [Default]:重設 [O]: 切換背景

每次按下 [4] 鈕,調整畫面便會變更。

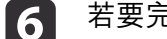

若要完成修正,按下 [Menu] 鈕。

### **伽瑪係數調整**

您可以調整因所連接的裝置而產生的半色調亮度差異。您可使用下列三種方式的任何一種來進行設定。

- 選擇與調整修正值
- 觀看影像時進行調整
- 使用灰度係數調整圖表進行調整

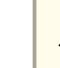

a透過投影靜態圖像進行調整。使用影片無法正確調整伽瑪係數。

#### **選擇與調整修正值**

- $\blacksquare$ 投影時按 [Menu] 鈕。
- $\overline{\mathbf{z}}$ 從影像選擇高級,然後按下 [→] 鈕。

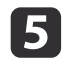

 $\boxed{3}$ 

d

使用 [▲][▼] 鈕來選擇項目,然後使用 [4][▶] 鈕來進行調整。

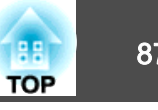

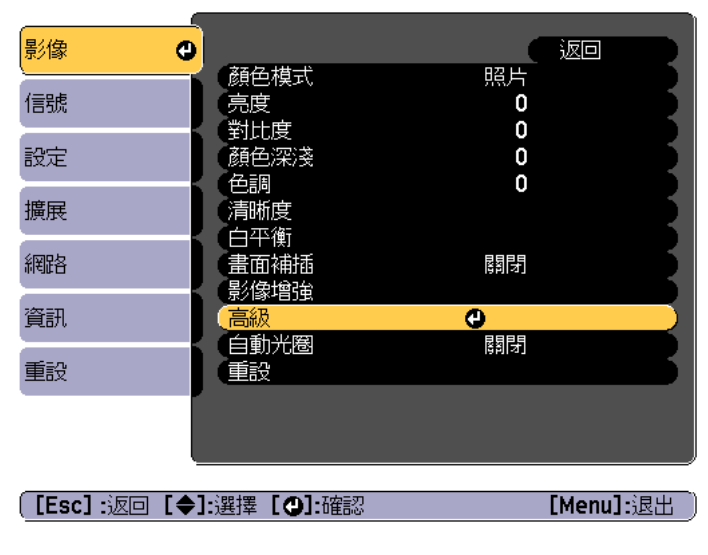

**b** 撰擇伽瑪係數,然後按 [مال आ}。

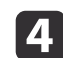

使用 [▲][▼] 鈕選擇修正值,然後使用 [↓] 鈕確認選擇。

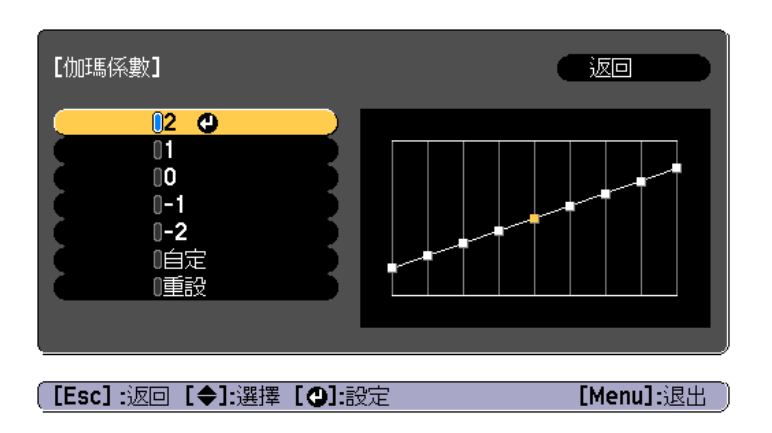

選擇較大的值時,影像的黑暗區域會變亮,但明亮區域的色彩飽和度可能 會變低。

當選擇較小的值時,您可降低影像的整體亮度,使影像更清晰。

若從影像選單上的顏色模式選擇 **DICOM SIM** 時,請依照投影大小選擇 調整值。

- 若投影大小是 120 英寸以下,請選擇較小的值。
- 若投影大小是 120 英寸以上,請選擇較大的值。

a根據安裝環境及屏幕規格,可能無法正確再現醫療影像。

#### **觀看影像時進行調整**

 $\boxed{2}$ 

在影像上選擇您要調整亮度的某一點,然後僅調整選取的色調。

- a 投影時按 [Menu] 鈕。
	-
	- 從影像選擇高級,然後按下 [→] 鈕。

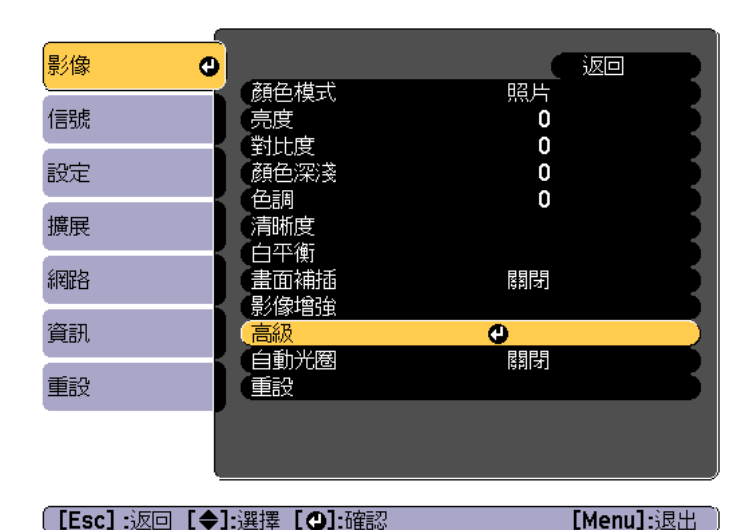

l 3 選擇伽瑪係數,然後按 [~] 鈕。

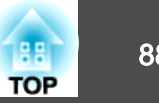

**d** 選擇自定,然後使用 [4] 鈕進行確認。

**is** 選擇在影像上調整伽瑪係數,然後使用 [4] 鈕進行確認。

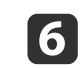

在投影影像上將游標移至您要變更亮度的部分,然後按下 [→] 鈕。 如果按下 [4],影像會閃爍且您可查看調整目標的色調區域。

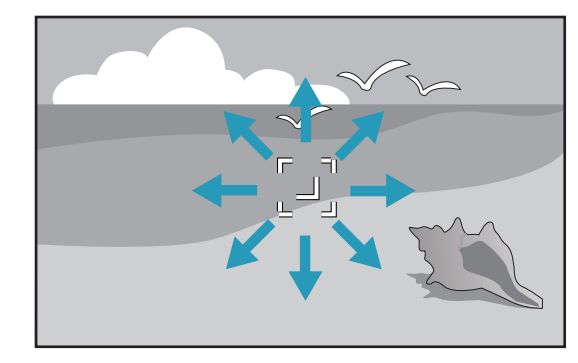

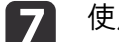

使用 [▲][▼] 鈕進行調整,然後使用 [↵] 鈕進行確認。

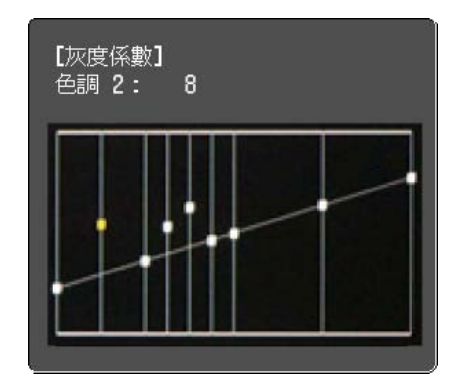

**h**<br>18 當顯示**想繼續調節設定?**時,選擇**是**或否。<br>若要調整其他位置,請選擇**是**,然後重複步驟 6 起的程序。

#### **使用灰度係數調整圖表進行調整**

在圖表上選擇一個色調點,然後進行調整。

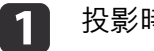

投影時按 [Menu] 鈕。

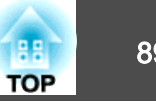

 $\overline{2}$ 

從影像選擇高級,然後按下 [→] 鈕。

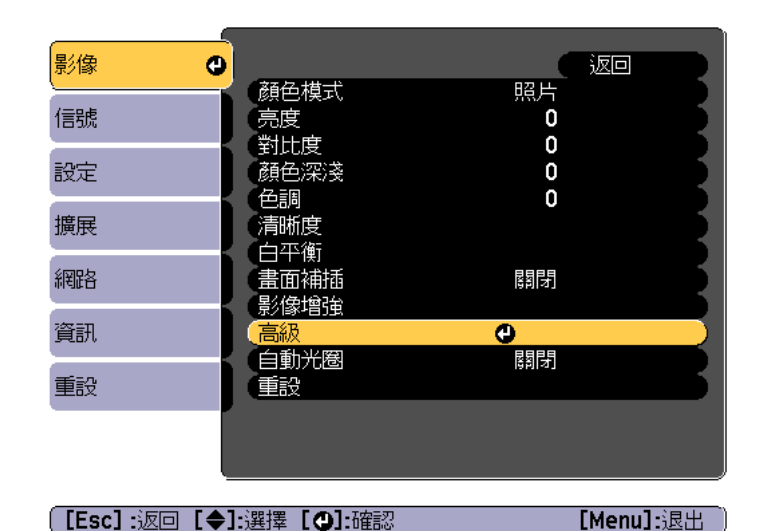

l 3 選擇伽瑪係數,然後按 [4] 鈕。

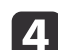

選擇自定,然後使用 [4] 鈕進行確認。

l 5 選擇在圖表上調整伽瑪係數,然後使用 [4] 鈕進行確認。

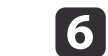

使用 [◀][▶] 鈕選擇您要變更的色調,然後使用 [▲][▼] 鈕進行<br>調整。完成變更後,按下 [◢] 鈕進行確認。

如果使用 [ 4 ][ ▶ ] 鈕選擇您要變更的色調, 影像會閃爍且您可查看 調整目標的色調區域。

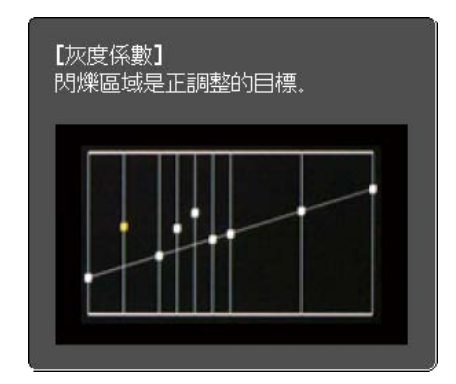

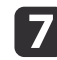

當顯示**想繼續調節設定?**時,選擇**是**或否。<br>若要調整其他色調,請選擇**是**,然後重複步驟 6 起的程序。

### **畫面補插**

目前及先前的畫面用於建立中間畫面,以補插方式產生順暢的影像。您可解決不順暢影像的問題,例如在投影快速移動影像時略過畫面。

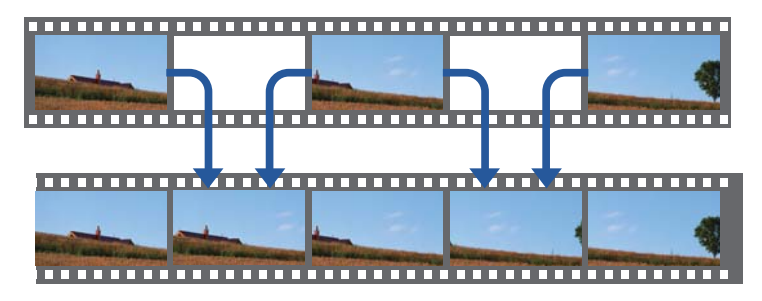

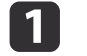

投影時按 [Menu] 鈕。

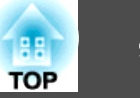

 $\mathbf{2}$ 

從影像選擇畫面補插,然後按下 [↵] 鈕。

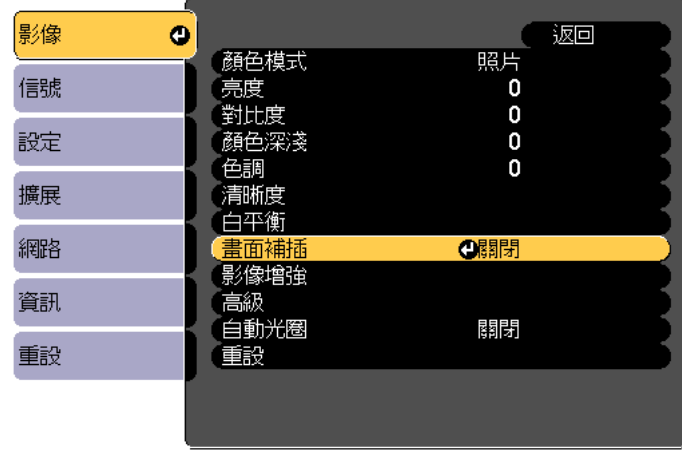

[Menu]:退出

BI

**d** 

3 選擇低、一般或高的插補程度。<br>若設定後出現躁訊,請設為 關閉。

([Esc] :返回 [◆]:選擇 [○]:確認

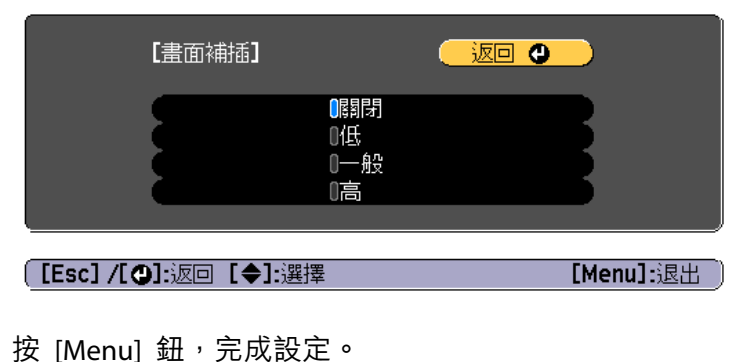

# 調整影像解析度 **(**影像增強**)**

您可使用影像增強調整影像的解析度,以重現有更顯著紋理和材質感的清晰影像。

- a投影時按 [Menu] 鈕。
- $\mathbf{2}$ 從**影像**選擇**影像增強**,然後按下 [✔] 鈕。<br>此時會顯示以下書面。

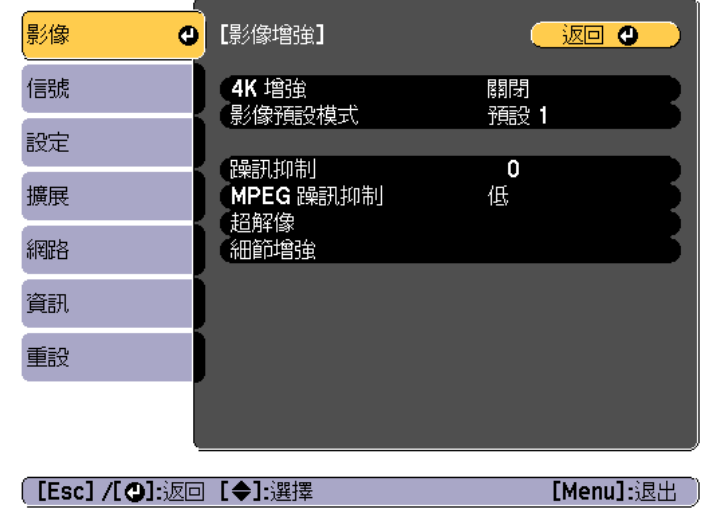

#### **4K 增強 (僅限 EB-G7905U/EB-G7900U/EB-G7500U/EB-G7400U)**

4K 增強是將 1 個像素沿對角方向位移 0.5 個像素,使解析度翻倍的影 像投影功能。

高解析度影像信號能細膩地投影出。

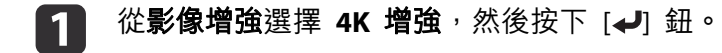

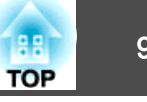

**b** 2

從下列選項中擇一,然後按下 [↩] 按鈕。<br>**關閉:**停用 4K 增強。如果輸入超過本投影機面板解析度的信號, 則會根據本投影機的面板解析度顯示影像。

**Full HD**:如果輸入 1080i/1080p/WUXGA 或更高解析度的信號, 則會啟用 4K 增強。

**WUXGA+**:如果輸入超過 WUXGA 解析度的信號,則會啟用 4K 增 強。若要投影高解析度影片,您可同時使用此設定與影像預設模式,即可投影高解析度影像。

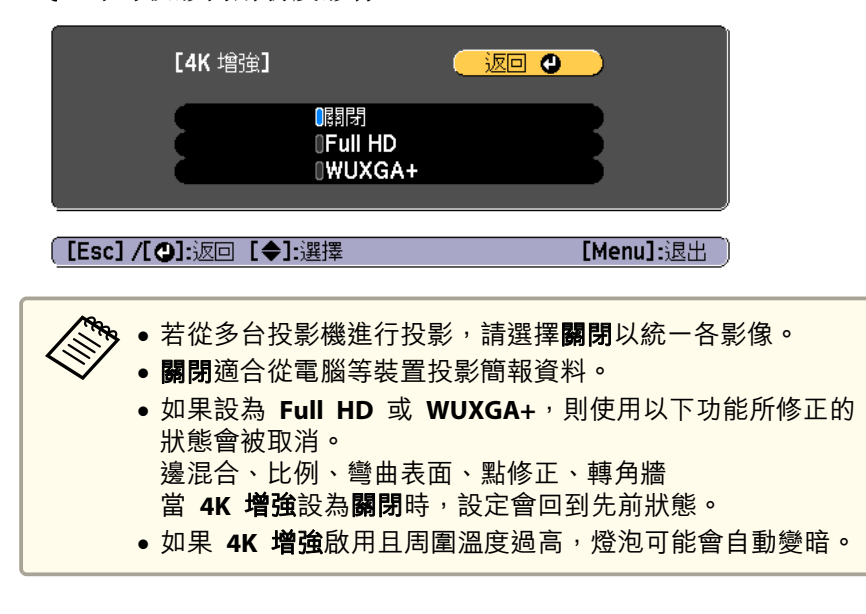

[3] 按下 [Esc] 按鈕,可返回上一個畫面。

### **影像預設模式**

根據投影影像從事先設定好的五個預設中選擇最佳設定。 可於預設中設定下列設定。

躁訊抑制、**MPEG** 躁訊抑制、超解像、細節增強

從影像增強選擇影像預設模式,然後按下 [~] 鈕。

 $\boxed{2}$ 從下列選項中擇一,然後按下<sub>[</sub>↩] 按鈕。<br>預設 1 至預設 5:事先儲存的設定會套用至影像。 關閉:選擇此選項可關閉預設。

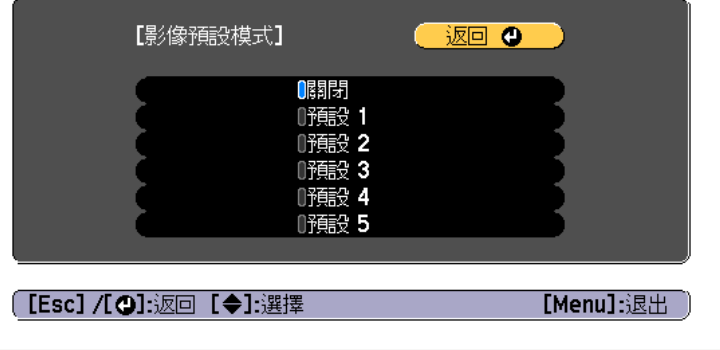

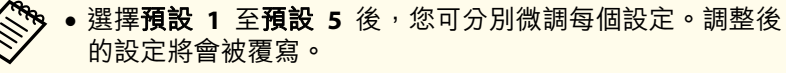

• 調整後的設定將會在 **4K** 增強啟用及停用時分別被覆寫。

l 3 按下 [Esc] 按鈕,可返回上一個書面。

### **躁訊抑制**

a

當輸入逐行信號或逐行隔行信號時,您可使畫質粗糙的影像變平滑,以顯示更柔和的影像品質。

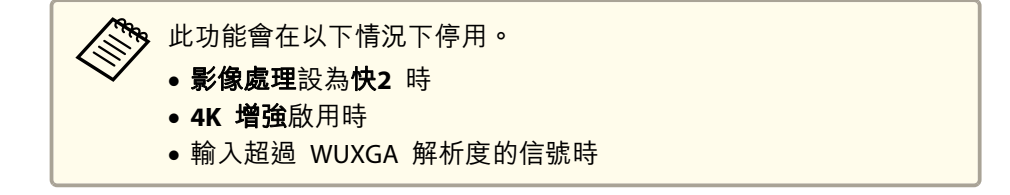

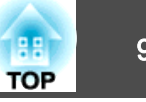

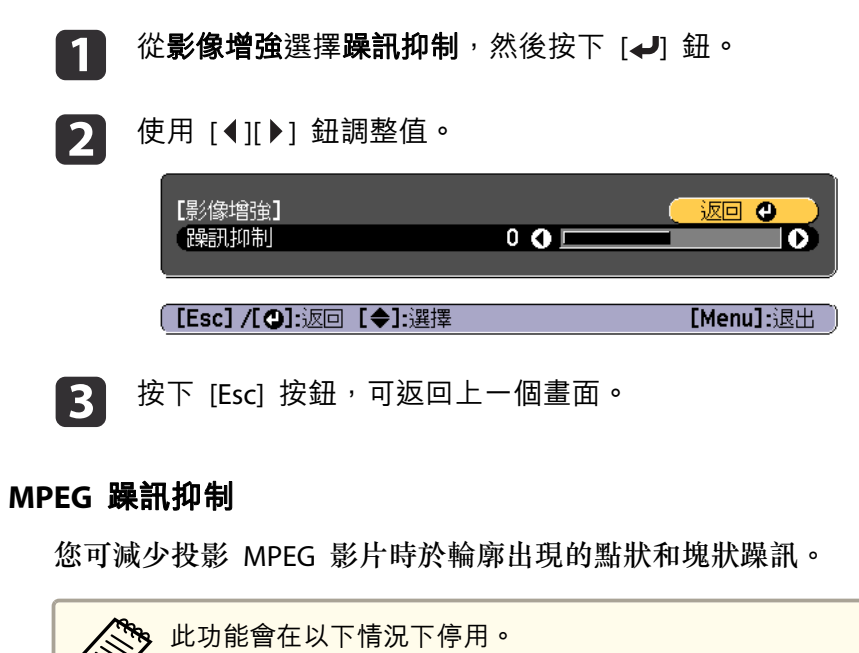

- **4K** 增強啟用時
	- 輸入超過 WUXGA 解析度的信號時
- a從影像增強選擇 MPEG 躁訊抑制,然後按下 [↓] 鈕。
- **b** 從**低、一般**或高選擇噪訊降低程度,然後按下 [✔] 鈕。<br>如果選擇**關閉**,則 MPEG 躁訊抑制會停用。

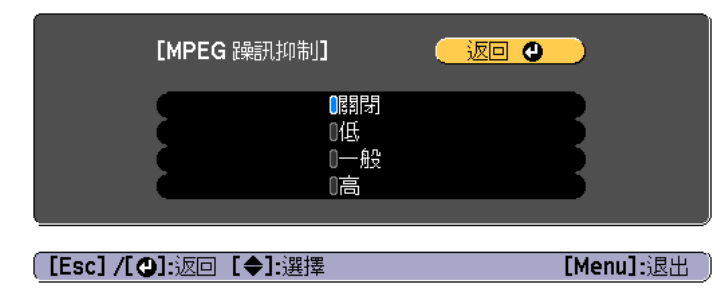

l 3 按下 [Esc] 按鈕,可返回上一個畫面。

#### **超解像**

若要顯示清晰影像,您可在影像信號的解析度放大並投影時,減少影像邊緣出現的模糊。

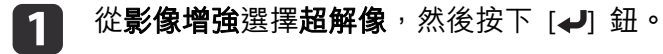

- $\mathbf{2}$ 使用 [▲][▼] 鈕來選擇項目,然後使用 [◀][▶] 鈕來進行調整。
	- 細線調整: 若此參數設為正值,則會加強頭髮或布料圖樣等細節呈 現。

柔焦細節:若此參數設為正值,則會加強並清楚呈現影像中物體的輪廓、背景,以及其他主要部分。

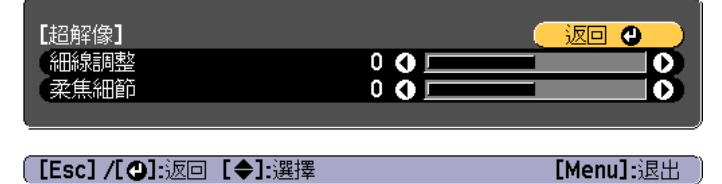

 $\boxed{3}$ 按下 [Esc] 按鈕,可返回上一個畫面。

### **細節增強**

您可增強影像細節部分的對比度,建立更顯著紋理和材質感的影像。

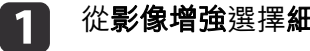

從影像增強選擇細節增強,然後按下 [~ ] 鈕。

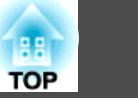

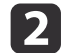

使用 [▲][▼] 鈕來選擇項目,然後使用 [◀][▶] 鈕來進行調整。

強度:數值越大,對比度提高越多。

範圍:數值越大,細節增強範圍越廣。

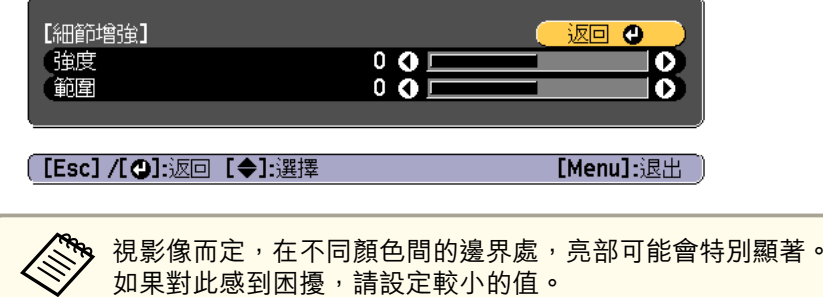

 $\boxed{3}$ 按下 [Esc] 按鈕,可返回上一個畫面。

### 投影 **3D** 影像

若使用兩台投影機,您可以投影被動式 3D 影像。您需要使用下列選購項 目來投影及檢視 3D 影像。

- 偏光鏡片
- 被動式 3D 眼鏡
- 堆排架
- 被動式 3D 影像專用銀幕

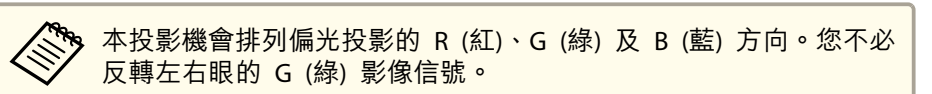

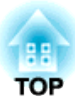

# 實用的功能

本節說明多重投影方式、Split Screen、記憶、排程和安全性功能。

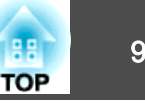

<span id="page-94-0"></span>當從多台投影機投影至寬屏螢幕時,您可調整各投影影像之間的亮度及色調差異,無縫地投影畫面。

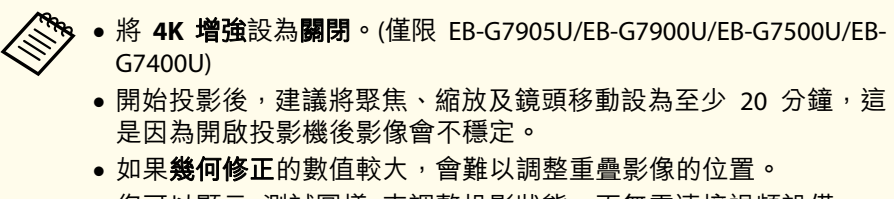

- 您可以顯示 測試圖樣 來調整投影狀態,而無需連接視頻設備。 ● ["顯示測試圖樣"](#page-28-0) 第29頁
- 如果投影的點 x 點影像不需放大或縮小即可投影,您可以精準地 進行調整。

# 準備工作

請依照以下步驟,調整多重投影方式功能的投影影像

- a 設定投影機 ID 與遙控器。
	- **"**設定投影機 ID" 第38頁
- $\overline{2}$  依照以下順序調整投影影像的位置(從修正幅度較大的調整開始)。
	- (1) 投影機的位置 (角度)
		- ["安裝設定"](#page-25-0)第26頁
	- (2) 鏡頭移動/縮放
		- ["調整投影影像的位置](#page-29-0) (鏡頭移動)"第30頁
		- ●["調整影像大小"](#page-32-0)第33頁
	- (3) 修正影像的四個角落
		- "Ouick Corner"第60頁
	- (4) 修正比對投影影像時位置些微未對齊的情況
		- ["點修正"](#page-78-0) 第79頁

使用 [Color Mode] 鈕,將**顏色模式** 設為 **多重投影方式。**<br>當設為其他顏色模式 (不包括 sRGB) 時,多張影像之間的邊界處可 能會特別顯著,即便使用邊混合進行修正也是如此。

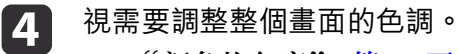

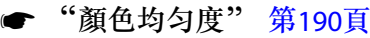

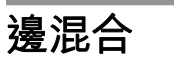

l 3

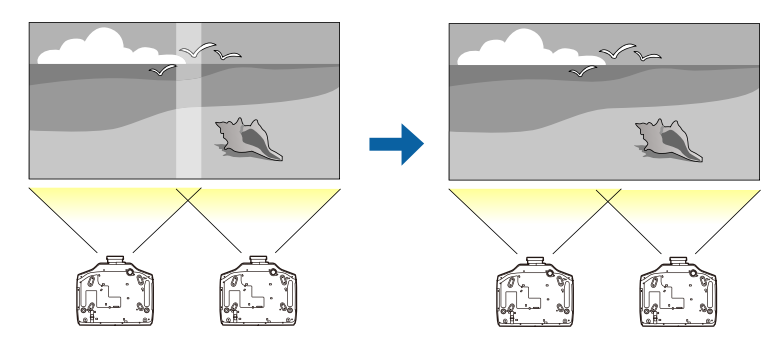

請依照以下步驟進行調整,使影像的重疊區域變得較不明顯。

(1) 微調重疊區域,以形成無縫的畫面。

● "調整影像的邊緣 (邊混合)" 第95頁

(2) 調整各投影機燈泡之間的亮度差異

**● "**修正亮度 (僅限 [EB-G7905U/EB-G7900U/EB-G7500U/EB-G7200W/EB-](#page-97-0)[G7000W/EB-G7805/EB-G7800/EB-G7100\)](#page-97-0) "第98 頁

- (3) 調整投影影像的色彩平衡。
	- ["微調色彩平衡"](#page-98-0) 第99頁

### **調整影像的邊緣 (邊混合)**

您可以微調重疊區域,以形成無縫的畫面。

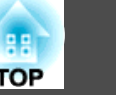

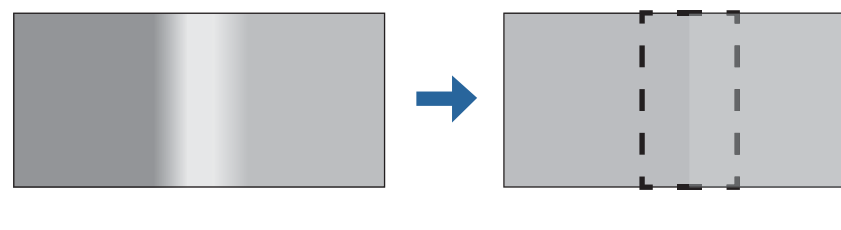

- a 投影時按 [Menu] 鈕。
	- ["使用配置選單"](#page-124-0) 第125頁

2 從擴展選擇多重投影方式。  $\boxed{3}$ 

選擇**邊混合**,然後按 [✔] 鈕。 此時會顯示以下畫面。

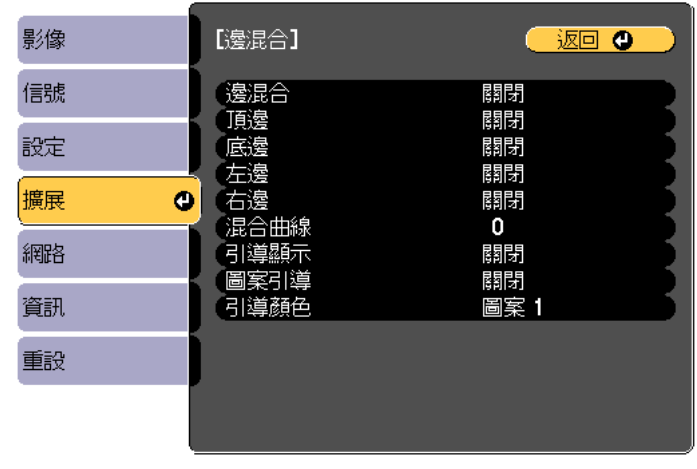

**〔[Esc]/[〇]:返回 [◆]:選擇** 

[Menu]:退出

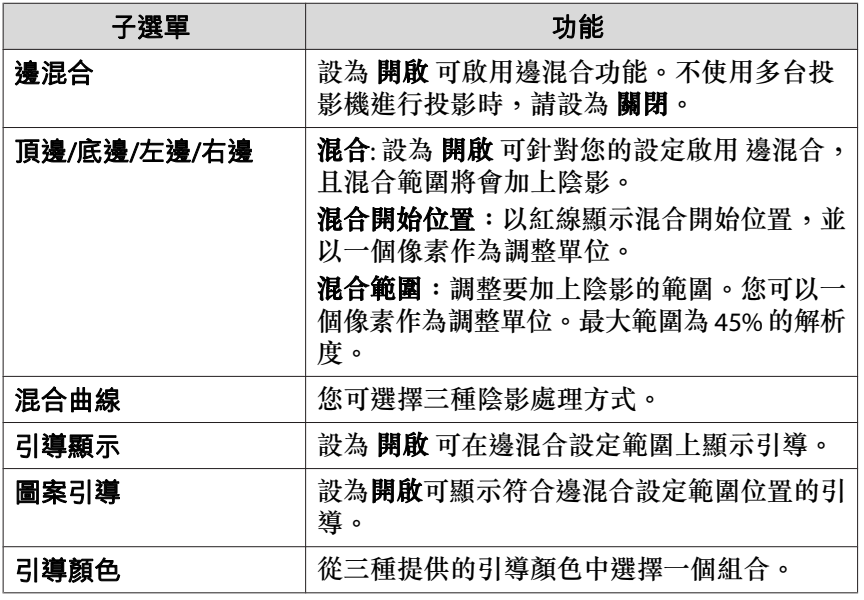

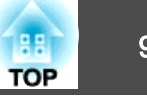

14

開啟邊混合。

- (1) 選擇邊混合,然後按 [→] 鈕。
- (2) 選擇開啟,然後按 [ 』 鈕。
- (3) 按 [Esc] 鈕。

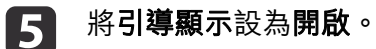

- (1) 選擇引導顯示,然後按 [4] 鈕。
- (2) 選擇開啟,然後按 [→] 鈕。
- (3) 按 [Esc] 鈕。

a若引導不清楚,您可變更 引導顏色 上的引導顏色。

- **6**  將圖案引導設為開啟。
	- (1) 選擇圖案引導,然後按 [→] 鈕。
	- (2) 選擇開啟,然後按 [→] 鈕。
	- (3) 按 [Esc] 鈕。

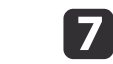

根據重疊的影像部分,設定 **頂邊、底邊、左邊** 或 **右邊。**<br>以下範例顯示如何設定畫面 (1)。

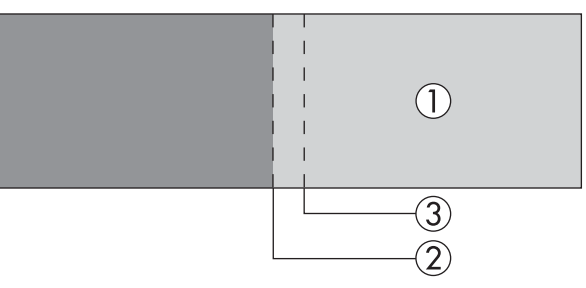

在以上範例中,由於您可以看見影像 (1) 左邊的重疊區域,因此您 必須調整 **左邊**。

- (1) 選擇左邊,然後按下 [→] 鈕。
- (2) 選擇混合,然後按 [ → ] 鈕。
- (3) 選擇開啟,然後按 [4] 鈕。
- (4) 按 [Esc] 鈕。
- (5) 在混合開始位置中,對齊混合開始位置與影像的邊緣 (2)。
- (6) 按 [Esc] 鈕。
- (7) 在混合範圍中,調整要加上陰影的範圍(3)。 疊加範圍與引導位於相同位置時的數值,是最佳的設定值。

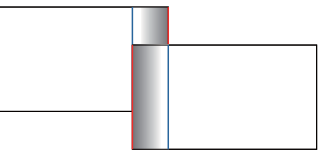

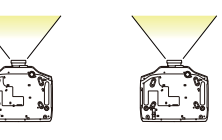

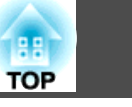

<span id="page-97-0"></span>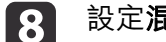

- 設定混合曲線。
- (1) 選擇混合曲線,然後按 [4] 鈕。
- (2) 從 1 至 **3** 選擇加上陰影的量,然後按 [◢J] 鈕。
- (3) 按 [Esc] 鈕。

i設定完成後,將 引導顯示 和 圖案引導 設為 關閉,完成此步驟。

### **修正亮度 (僅限 EB-G7905U/EB-G7900U/EB-G7500U/EB-G7200W/EB-G7000W/EB-G7805/EB-G7800/EB-G7100)**

您可調整**亮度**,使每台投影機的燈泡亮度均相同。

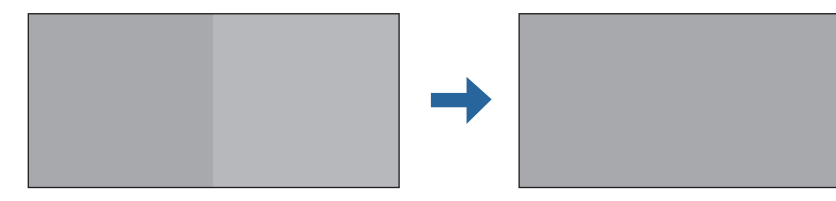

調整以使所有投影機都與最暗的燈泡亮度相同。

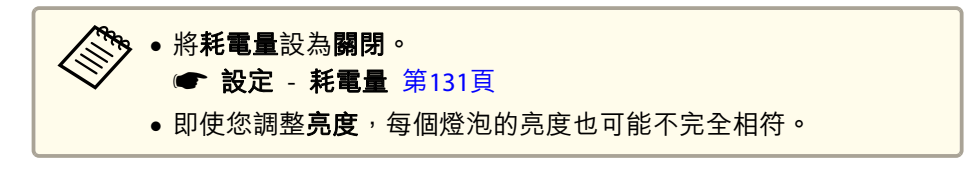

a

從多重投影方式選擇亮度,然後按下 [ 4 ] 鈕。

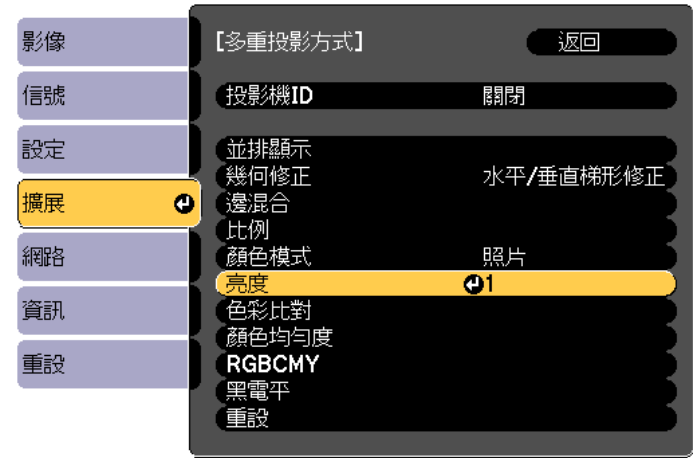

**[[Esc]: 返回 [◆]:選擇 [○]:確認** 

[Menu]:退出

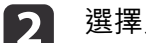

[2] 選擇亮度。<br>亮度依所使用機型及投影方式而有不同。

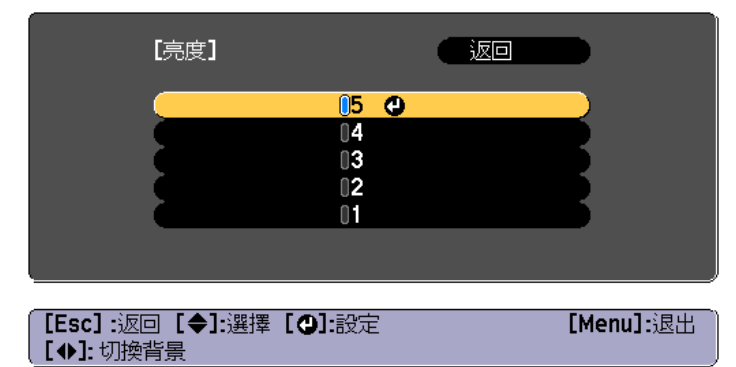

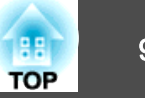

<span id="page-98-0"></span>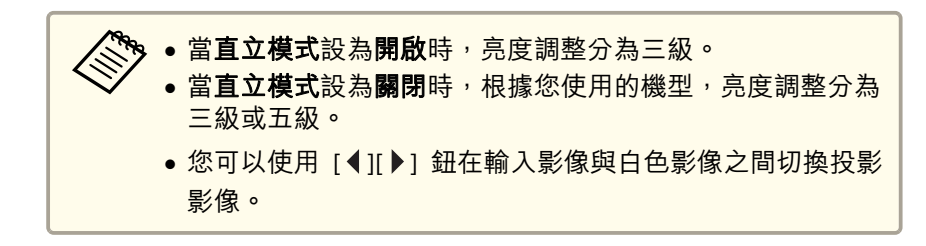

**B** 按下 [Esc] 按鈕,可返回上一個畫面。

### **微調色彩平衡**

調整投影影像的亮度以及透過 邊混合所調整的色彩平衡。

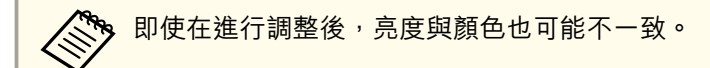

#### **色彩比對**

您可以從每個色調的黑到白,微調色彩平衡及亮度。

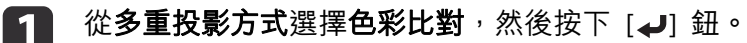

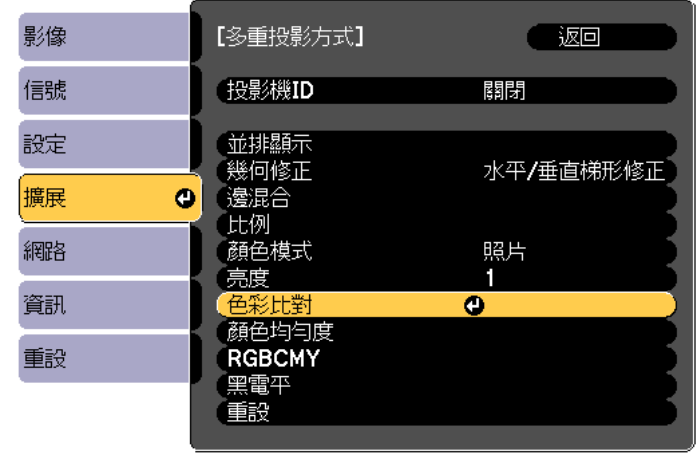

**[[Esc]:返回 [◆]:選擇 [○]:確認** [Menu]:退出

۲

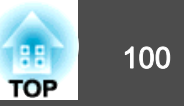

#### 此時會顯示以下畫面。

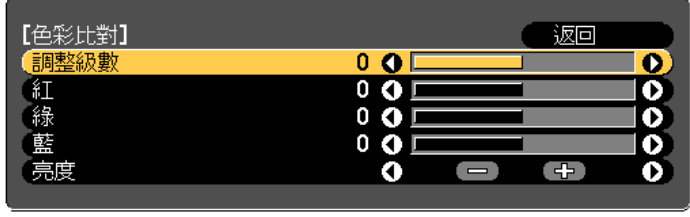

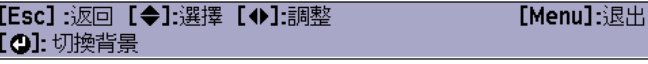

一半的重疊區域以黑色表示,以易於檢查影像的邊緣。

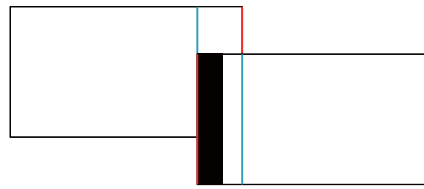

調整級數:從白色到灰色一直到黑色,共有八級。請單獨調整每一級。

紅、綠、藍: 調整每個色彩的色調。亮度: 調整影像亮度。

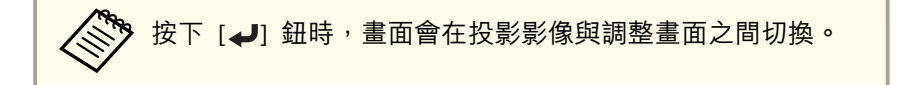

- $\boxed{2}$ 選擇調整級數,然後使用 [4][▶] 鈕設定調整級數。
- **B** 選擇紅、綠 或 藍,然後按下 [4][ ▶ ] 鈕調整色調。
- **d** 選擇亮度,然後使用 [ 1] 〕 鈕調整亮度。
- **is** 返回步驟 2 並調整每一級。

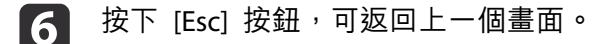

#### **調整 RGBCMY**

您可以調整每個 R (紅)、G (綠)、B (藍)、C (藍綠)、M (洋紅) 和 Y (黃) 顏色分量的色相、飽和度和明亮度。使用色彩比對完成調整後,如果您擔心出現色彩差異,請進行調整。

☞ ["色相、飽和度和明亮度調整"](#page-84-0) 第85頁

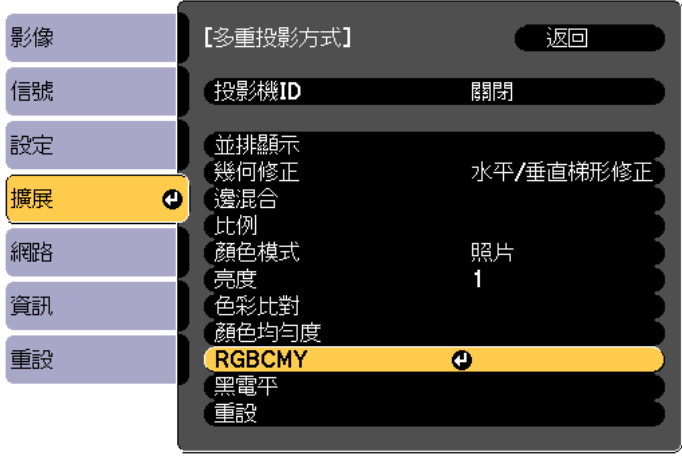

**[[Esc] :返回 [◆]:選擇 [◎]:確認** [Menu]:退出

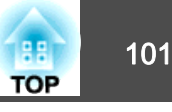

### **黑電平**

顯示黑色影像時,只有影像重疊的區域會顯得更清晰。黑電平功能可讓您使影像不重疊區域的亮度及色調,與影像重疊的區域相符,使差異較不明 顯。

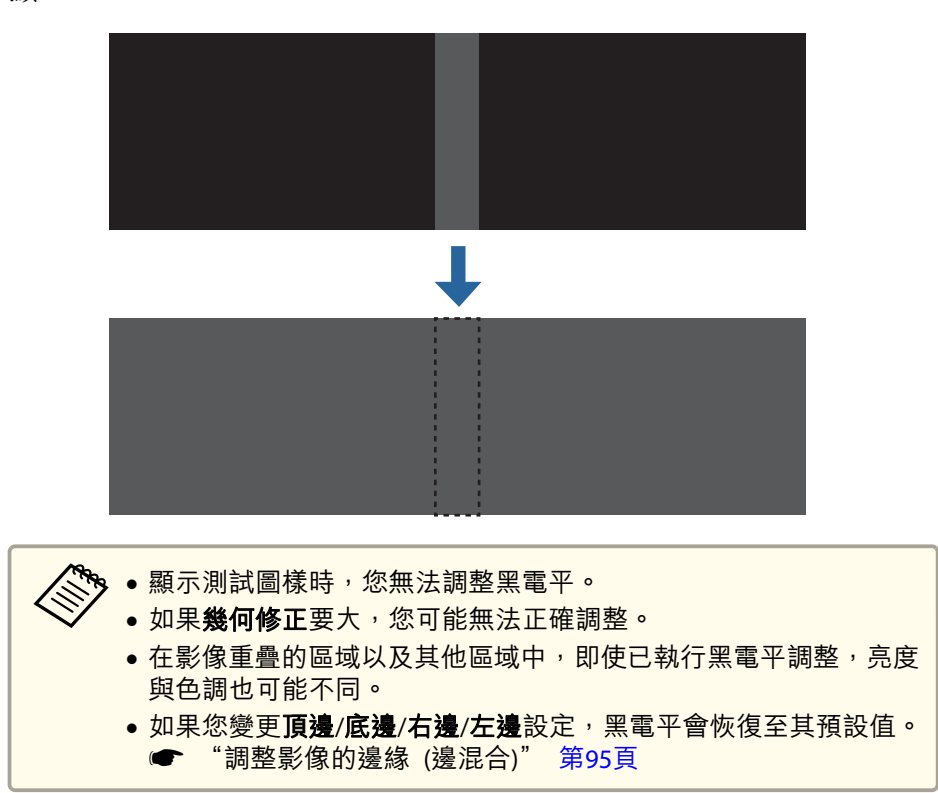

從多重投影方式選擇黑電平,然後按下 [مال 鈕。

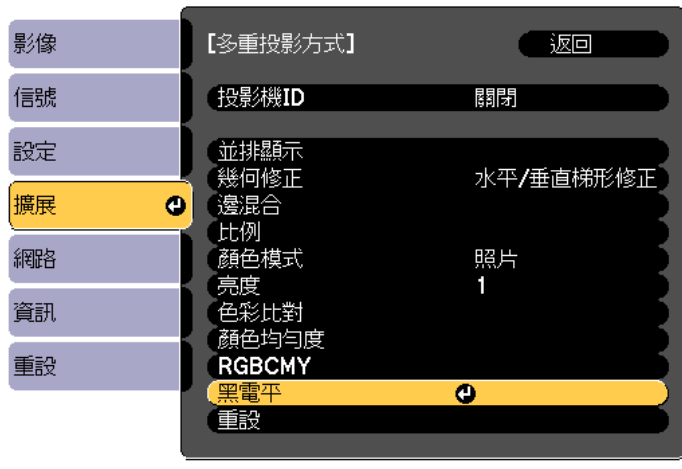

**[[Esc]:返回 [◆]:選擇 [○]:確認** 

a

**b** 

[Menu]: 退出

### 撰擇**顏色調整**,然後按 [◢] 鈕。

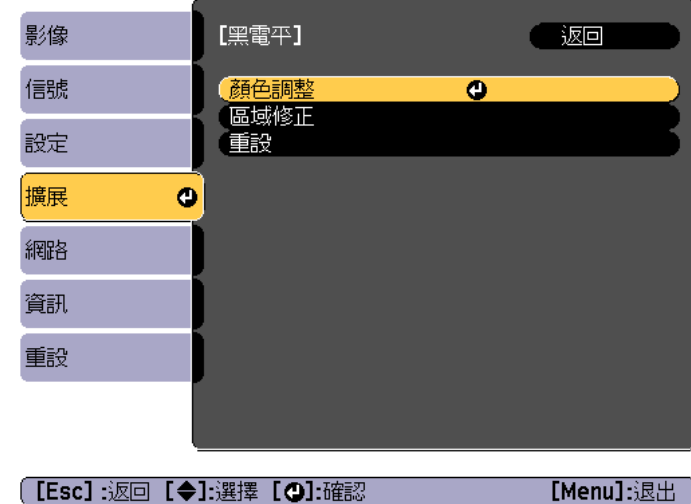

這些區域會根據頂邊/底邊/右邊/左邊的設定來顯示。

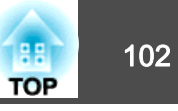

**b** 

選擇要調整的區域,然後按 [4] 鈕。 選擇的區域會以橘色顯示。

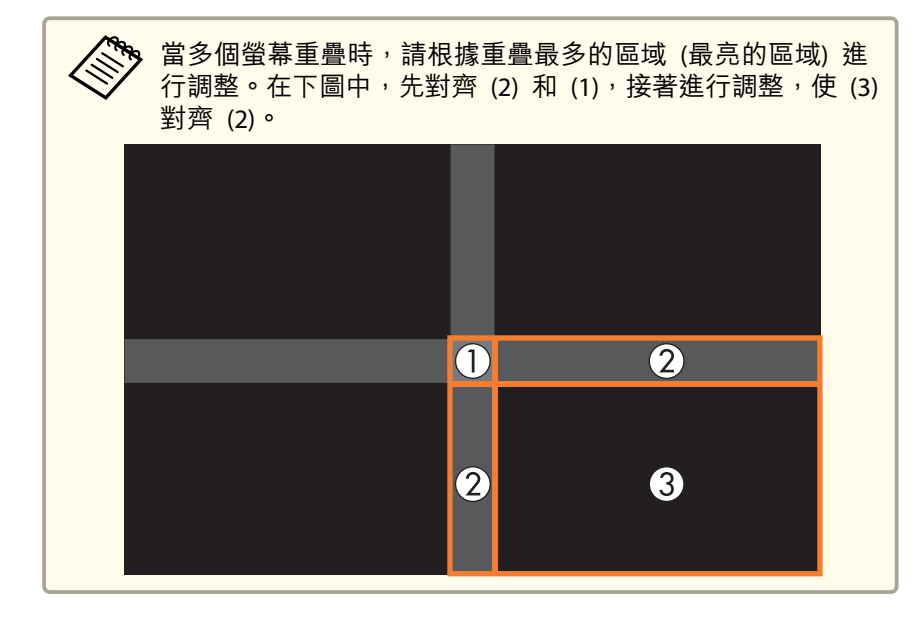

**d** 

ß)

### 調整黑色色調及亮度。

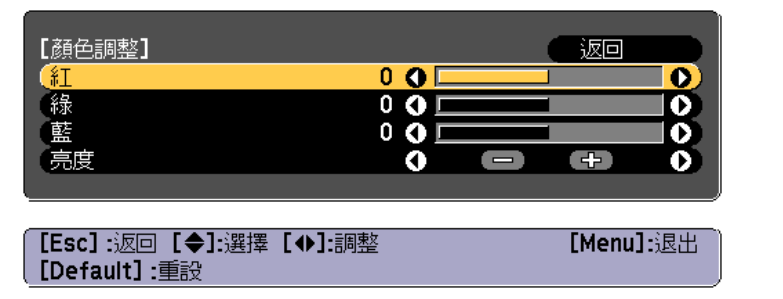

視需要重複步驟 3 與 4,調整剩餘的部分。

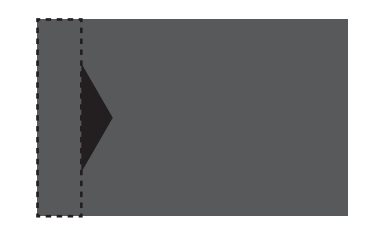

在這之後,若某些區域的色調不符合,請透過區域修正來調整這些區域。

l 6 按下 [Esc] 鈕, 返回步驟 2 中顯示的畫面。

g選擇區域修正,然後按 [→] 鈕。

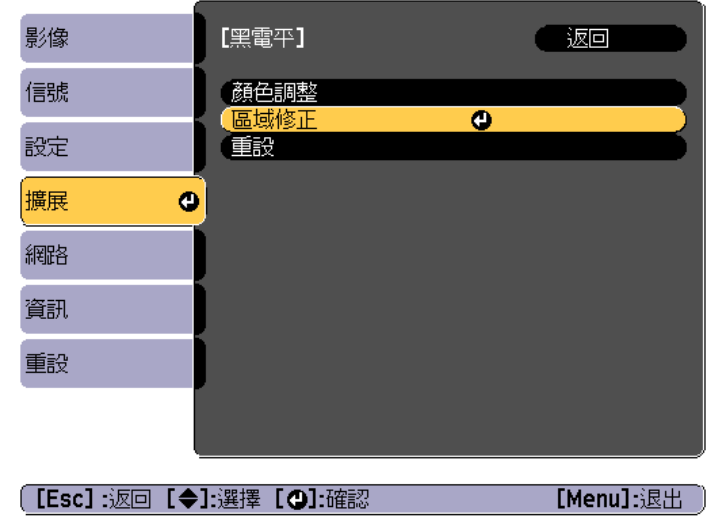

**ha** 選擇**啟動調整**,然後按 [◢] 鈕。

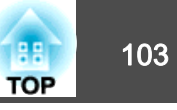

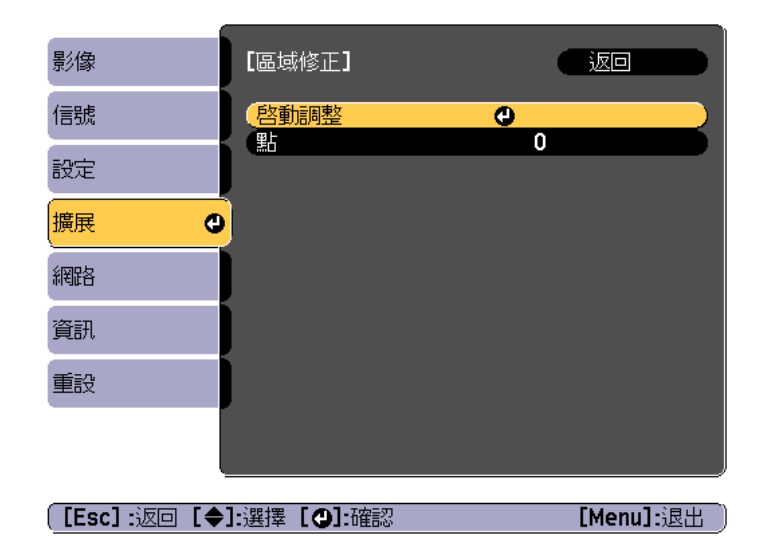

用以指示影像重疊區域的邊界線會顯示。邊界線會根據頂邊/底邊/右邊/左邊的設定來顯示。

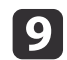

使用 [▲][▼][◀][▶] 鈕所要調整之區域的邊界線。 選擇的線條會以橘色顯示。

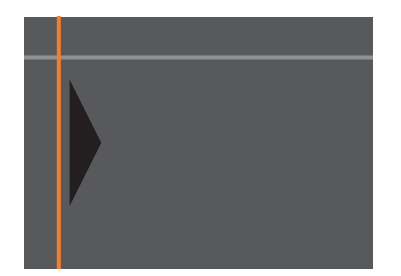

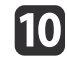

10 按下 [J] 鈕以確認選擇。 此時會顯示您要設定調整範圍的點。 從步驟 8 畫面上的點中可變更一側顯示的點數量。

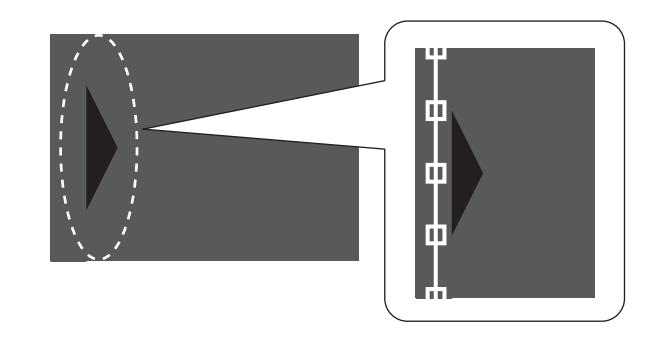

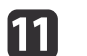

 $\sqrt{13}$ 

使用[▲][▼][4][▶]鈕調整邊界線位置,然後按下[ما]鈕。

 $12$ 

按下 [▲][▼][ 1][ ▶] 鈕,選擇您要移動的點,然後按下 [م الله ع 選擇的點會以橘色顯示。

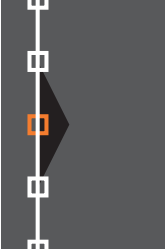

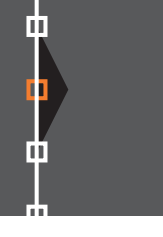

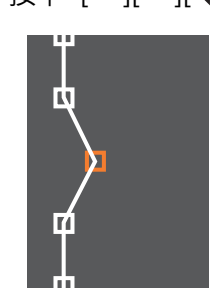

按下 [▲][▼][◀][▶] 鈕移動該點。

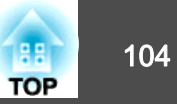

若要繼續移動其他點,請按下 [Esc] 鈕返回步驟 12,然後重複步驟 12 和 13。

若要調整其他邊界線,請按下 [Esc] 鈕,直到顯示步驟 9 的邊界線 選擇畫面為止。

· 若要使**黑電平**恢復為預設值<sup>,</sup>請按<sub>【</sub>Esc] 鈕返回步驟 7 的畫<br>· 面,選擇 [Reset],然後按 [◢] 鈕。

**14** 完成調整時,按下 [Menu] 鈕。

### 並排顯示

從多台投影機投影相同影像,以建立一張大的影像。您最多可使用九台投影機進行投影。

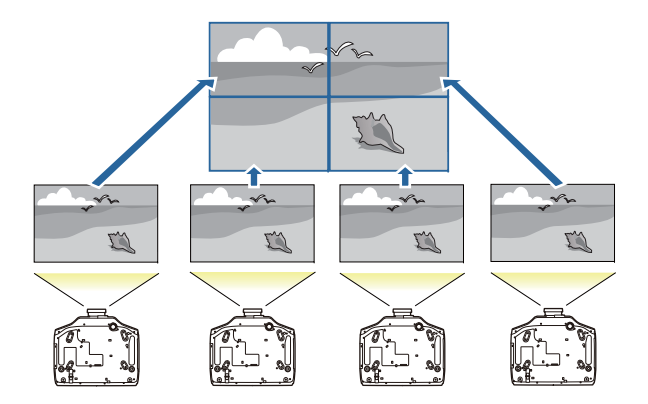

- a針對要用於並排顯示的每台投影機設定 ID,然後調整投影影像的<br>位置。
	- ["準備工作"](#page-94-0) 第95頁

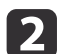

- 使用邊緣混合來調整螢幕的重疊區域。
- ["邊混合"](#page-94-0) 第95頁

投影時按 [Menu] 鈕。

l 3

- d從擴展選擇多重投影方式,然後按下 [4] 鈕。
- e選擇並排顯示,然後按 [↓] 鈕。
- l 6 選擇配置,然後按 [4] 鈕。
	- (1) 在列和行中設定投影機編號。
	- (2) 選擇設定,然後按下 [4] 鈕。
- g對要用於並排顯示的每台投影機重複步驟 2 至 6。
- **18** 選擇**地點設定**,然後按下 [~ ] 鈕。
	- (1) 在列順序和行順序中設定投影影像的位置。 列順序:依照 **<sup>1</sup>**、**2**、**<sup>3</sup>** 的順序由上到下放置螢幕。 行順序:依照 **<sup>A</sup>**、**B**、**C** 的順序由左到右放置螢幕。

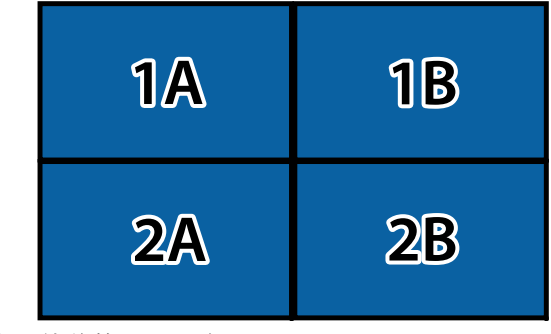

(2) 選擇設定,然後按下 [→ ] 鈕。

i對每台投影機重複步驟 8。

- **10**  輸入影像信號以顯示影像。
	- ["自動偵測輸入信號並變更投影的影像](#page-54-0) (訊源搜尋)" 第55頁

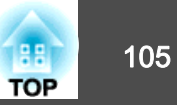

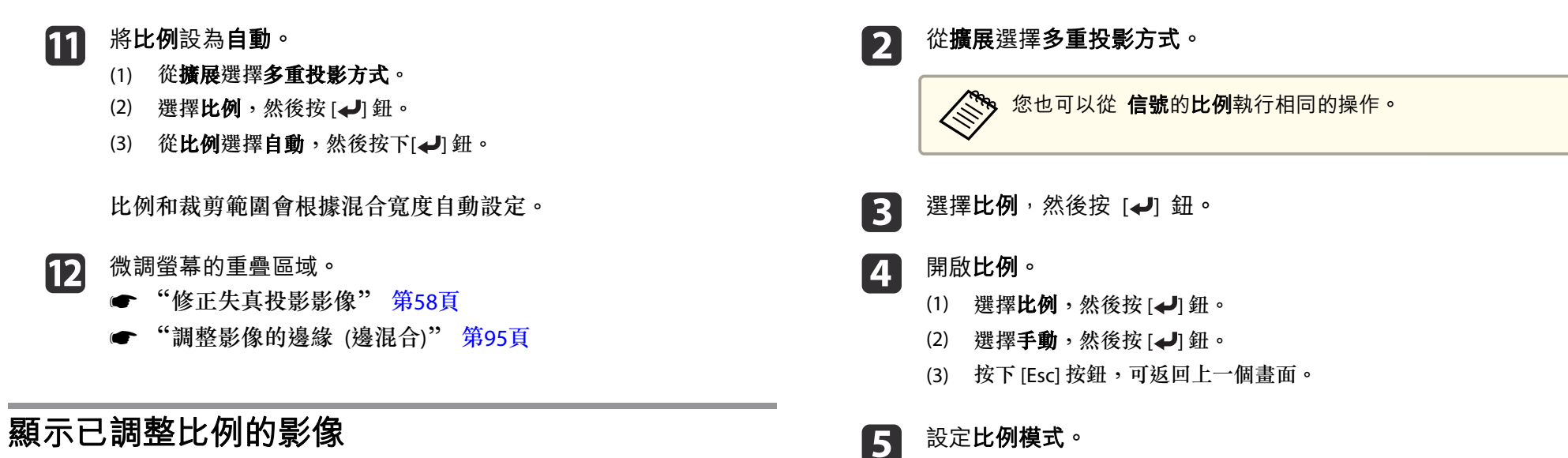

(1) 選擇比例模式,然後按 [√] 鈕。

您可裁切及顯示影像的某部分。如此一來,您便可以合併從多台投影機投 影的影像來建立一個大影像。

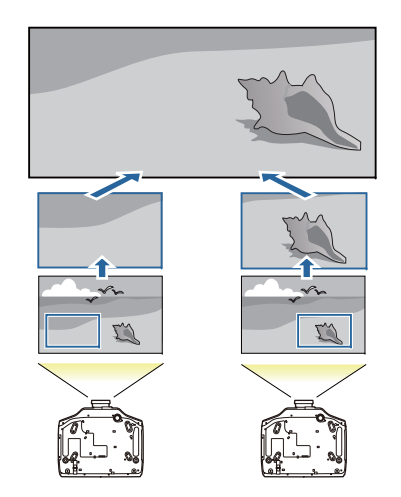

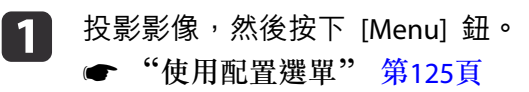

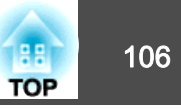

(2) 選擇縮放顯示或完整顯示,然後按 [← ] 鈕。 縮放顯示:根據目前顯示的影像進行調整。

#### 更大

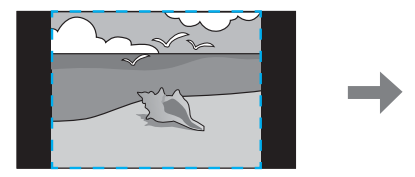

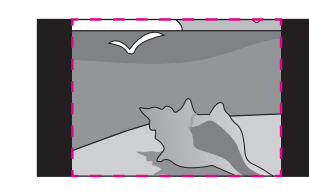

移動

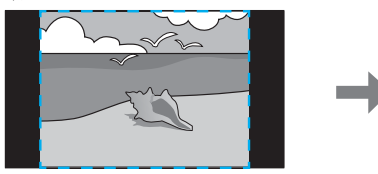

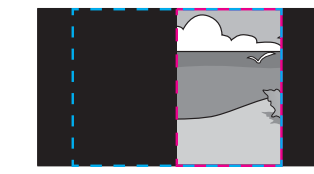

完整顯示:根據投影機的面板尺寸 (可以顯示影像的最大區域) 進行 調整。

#### 更大

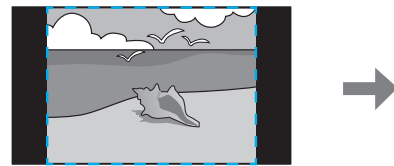

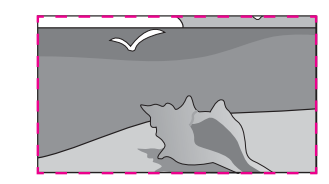

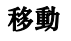

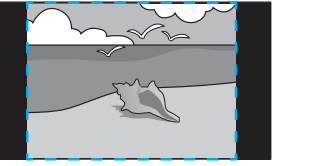

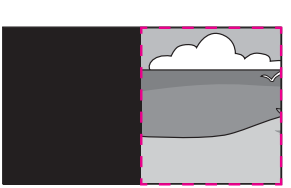

(3) 按下 [Esc] 按鈕,可返回上一個畫面。

**6** 調整比例。

使用 [▲][▼] 鈕選擇調整方法,然後使用 [4][▶] 鈕進行調整。

- **- <sup>+</sup>**:同時水平及垂直放大或縮小影像。
- 垂直調整比例:垂直放大或縮小影像。

水平調整比例:水平放大或縮小影像。

- g 調整要裁切的影像範圍。
	- (1) 選擇裁剪調整,然後按 [4] 鈕。 如果選擇**裁剪範圍**,則會顯示投影機要投影之影像的範圍與座標。
	- (2) 使用 [▲]、[▼]、[◀]與 [▶] 鈕捲動影像。 在檢視畫面的同時調整每個影像的座標與大小。
	- (3) 按 [Menu] 鈕,完成設定。

投影功能 <sup>107</sup>

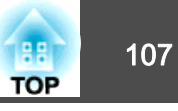

# 同時投影兩個影像 **(Split Screen)**

您可以同時從螢幕左右兩邊的兩個來源投射影像。

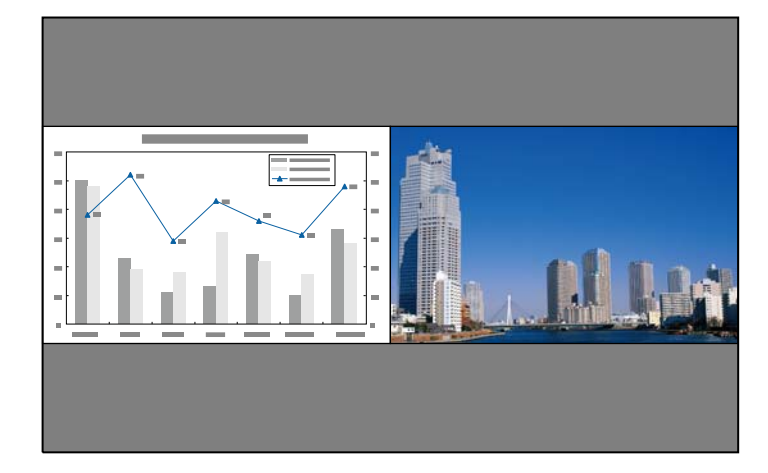

### **分割畫面投影的輸入源**

可在分割畫面中投影的輸入源組合如下所示。

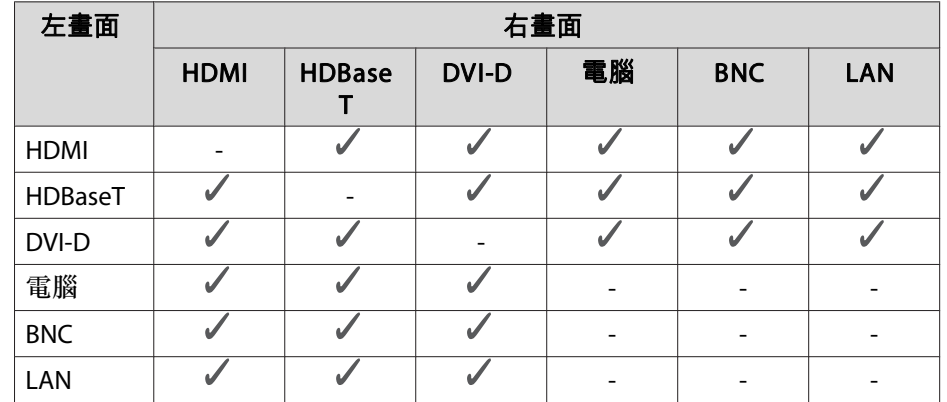

**《<sup>喻</sup>》• 不支援超過 WUXGA 的信號。** 

 如果啟用 **4K** 增強,則會顯示一則訊息。選擇是可停用 **4K** 增強。 (僅限 EB-G7905U/EB-G7900U/EB-G7500U/EB-G7400U)

**● 影像 - 影像増強 - 4K 増強** 第[128](#page-127-0)頁

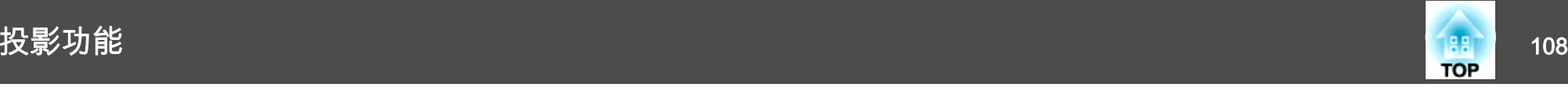

### **操作步驟**

#### **投影於分割畫面**

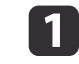

投影時按下遙控器上的 [Split] 鈕。<br>目前選取的輸入源會投射在螢幕的左側。

遙控器

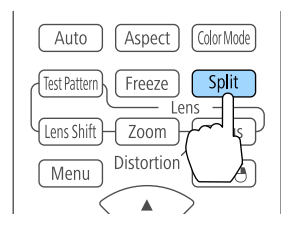

### 《<sup>66</sup>》您也可以從配置選單執行相同的操作。 設定 - **Split Screen** 第[131](#page-130-0)頁

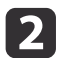

按 [Menu] 鈕。<br>顯示 Split Screen 設定畫面。

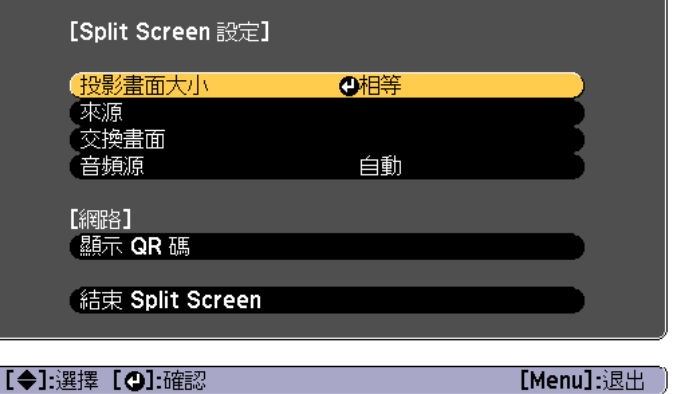

 $\vert$  3 選擇**來源**,然後按 [مال 鈕。

 $\boldsymbol{\varLambda}$ 分別為向左和向右選擇輸入來源。

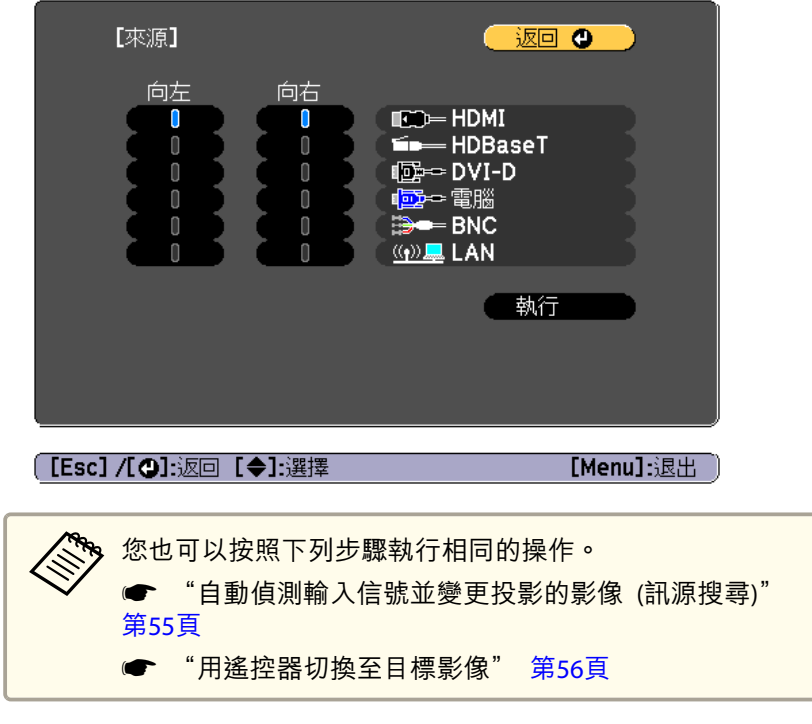

i 51 選擇執行,然後按 [↵] 鈕。 若要在投影分割畫面時切換來源,請從步驟 2 開始執行。

#### **切換左右畫面**

按照下列步驟切換左右畫面所顯示的投射影像。

a在投影分割畫面時,按 [Menu] 鈕。
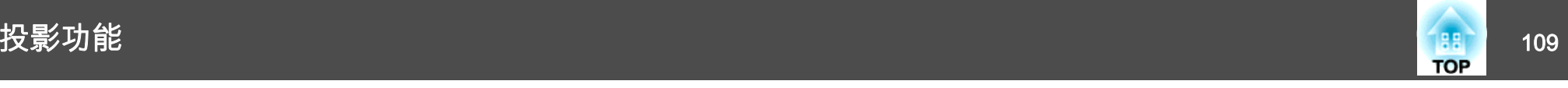

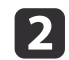

選擇**交換畫面**並按 [◢] 鈕。 左右兩邊的投影影像會交換。

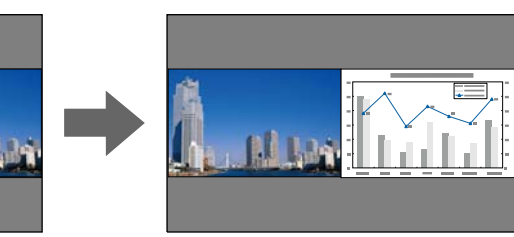

#### **切換左右影像尺寸**

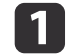

在投影分割畫面時,按 [Menu] 鈕。

- **b** 選擇投影畫面大小並按 [4] 鈕。
- $\boxed{3}$ 選擇所要顯示的投影畫面大小,然後按 [4] 鈕。

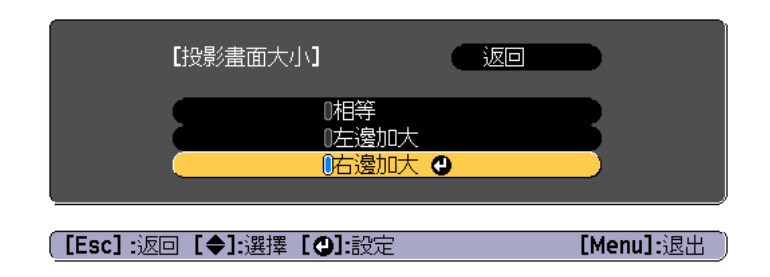

#### 設定畫面尺寸後,即會如下所示顯現投影影像。

相等

左邊加大

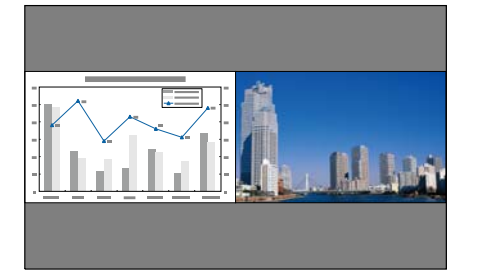

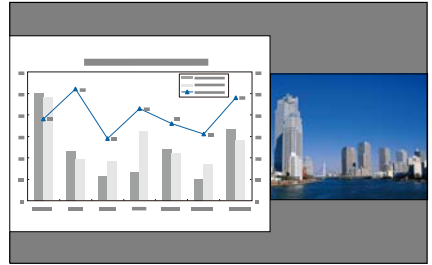

右邊加大

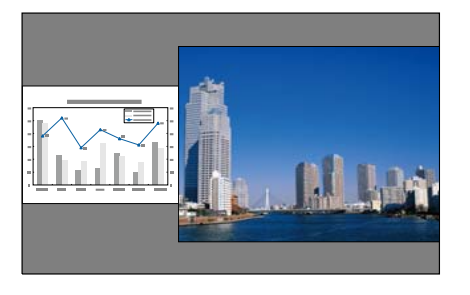

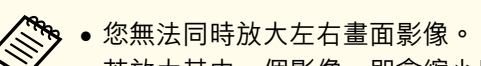

- 若放大其中一個影像,即會縮小另一個影像。
- 依據輸入的視頻信號而定<sup>,</sup>即使設定**相等**亦可能不會以相同大小顯 示左右畫面影像。

**變更音頻**

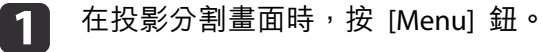

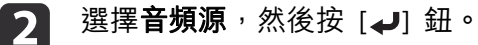

<span id="page-109-0"></span>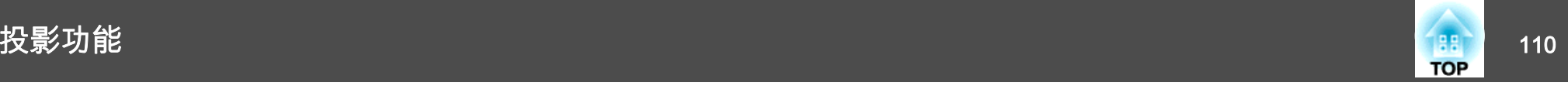

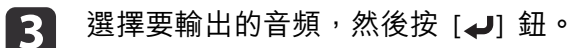

當您選擇自動時,會輸出放大畫面的音頻。如果投影畫面大小相 等,音頻會從左邊的畫面輸出。

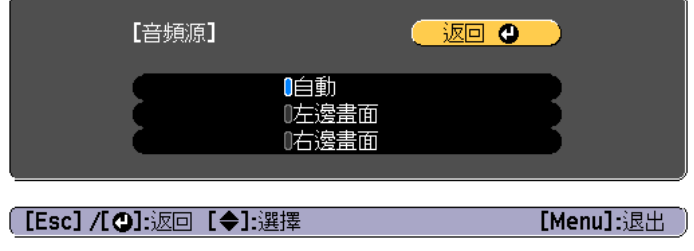

#### **結束分割畫面**

#### 按下 **[Esc]** 鈕可結束分割畫面。

您也可以使用下列步驟來結束分割畫面。

- 按遙控器上的 [Split] 按鈕。
- 在 Split Screen 設定畫面中選擇**結束 Split Screen**。 第[108](#page-107-0)頁

#### **分割畫面投影期間的限制**

#### **操作限制**

投影分割畫面時無法執行下列操作。

- 設定配置選單
- E變焦
- 變更外觀模式
- 使用遙控器上的 [User1]、[User2] 或 [User3] 鈕
- 僅在未輸入影像信號,或是顯示錯誤或警告通知時,才會顯示説明。
- 用戶標識不會顯示。

#### **與影像有關的限制**

- 影像選單的預設值會套用至右畫面的影像。不過, 顏色模式、色溫及顏 色調整中會套用左畫面的投影影像設定值。此外,對於信號選單中的超解像設定,也會套用左畫面的投影影像設定值。
- 自動光圈和畫面補插無法使用。

# 暫時隱藏影像與聲音 **(A/V**靜音**)**

從電腦進行簡報時,想讓聽眾集中注意力聽您解說,或不想顯示變換檔案 的細節時,可以使用此功能。

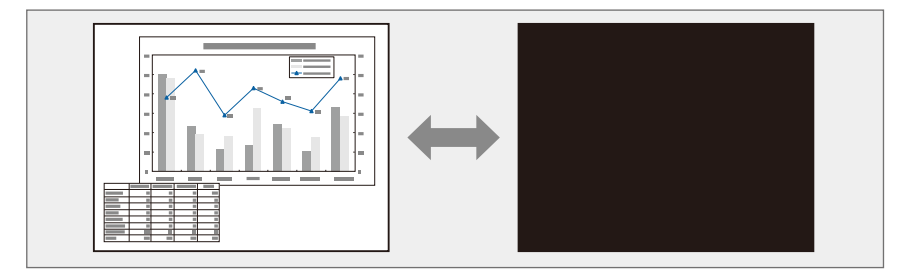

每按一次 [A/V Mute] 鈕,就會開啟或關閉 A/V靜音。

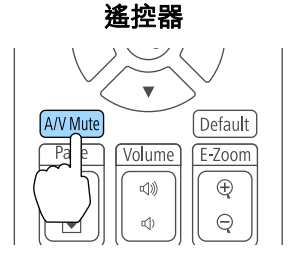

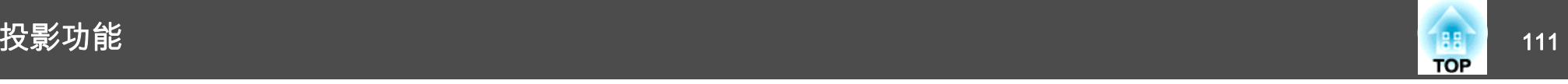

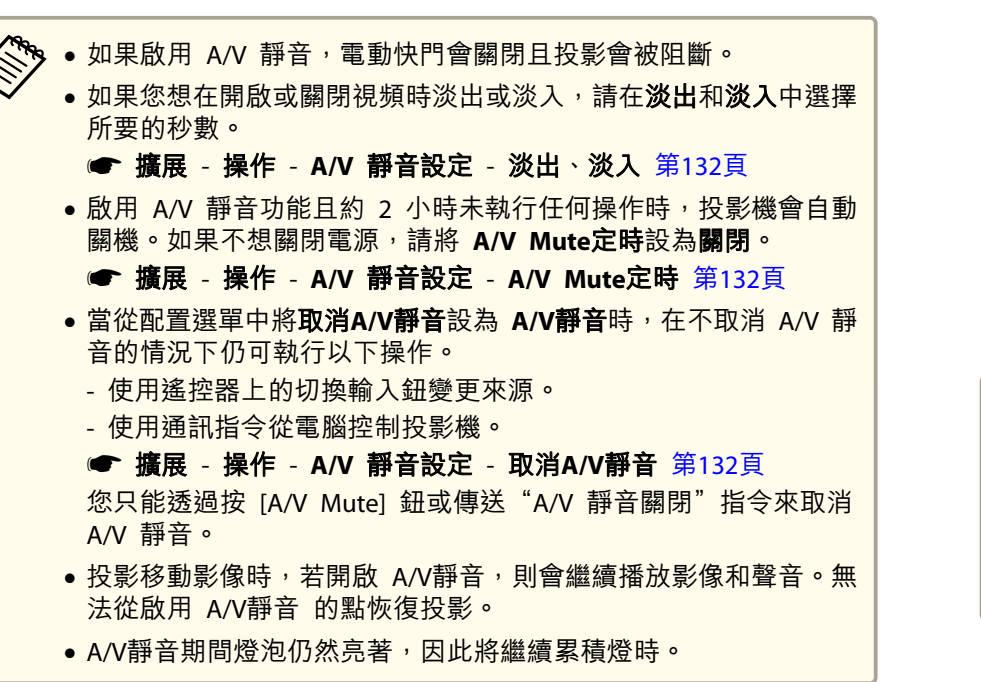

靜止影像 **(**靜止**)**

當對移動的映像啟動 靜止 時,靜止的映像會繼續投影在畫面上,所以您 可以一次一幀地(像靜止相片般)投影移動映像。同時,在透過電腦進行簡報期間,如果已啟動了 靜止 功能,您不投影就可進行更換檔案等操 作。

每次按 [Freeze] 鈕時,就會開啟或關閉靜止。

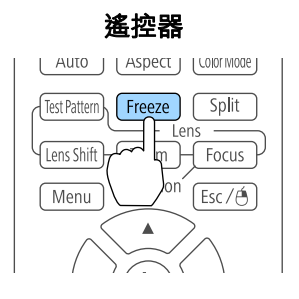

a• 音頻不會停止。 •

- 投射移動中的影像時,即使畫面靜止仍會繼續播放影像。無法從畫 面靜止的點繼續恢復投影。
- 若在顯示配置選單或"説明"畫面時按 [Freeze] 鈕,就會關閉所顯 示的選單或"説明"畫面。
- 使用E 變焦功能時,靜止 功能仍有作用。

# 放大部分影像 **(E** 變焦**)**

當您要擴展映像去檢視細節,例如圖表及表格,這個功能十分有用。

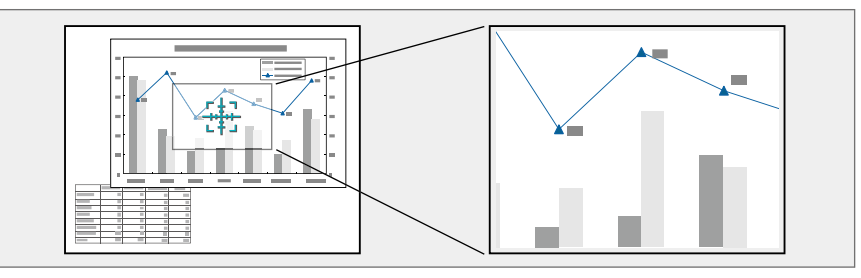

<span id="page-111-0"></span>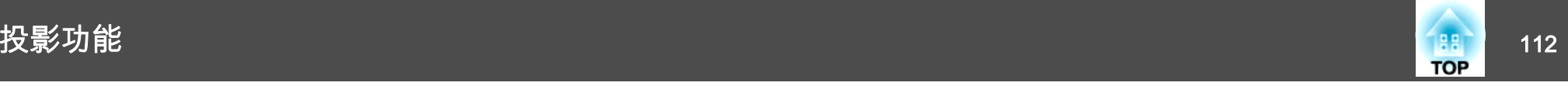

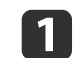

啟動 E 變焦。

按 [ $\oplus$ ] 鈕以顯示十字 ( $\frac{11}{21}$ )。

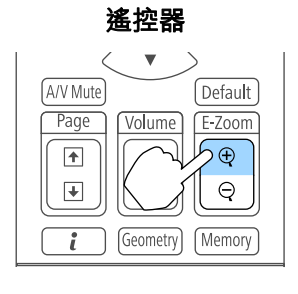

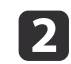

將十字 (集) 移到要放大的影像區。

遙控器

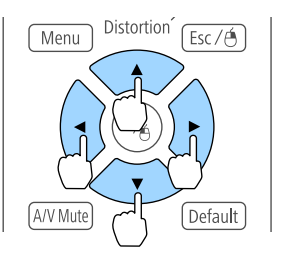

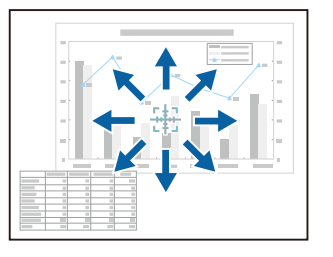

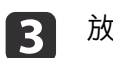

放大。<br>**遙控器** 

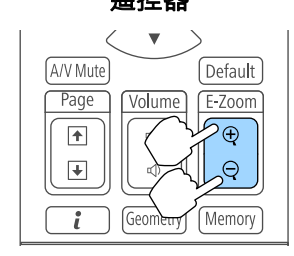

[z] 鈕:每次按下時都會擴展該區 域。您可按住此按鈕讓它很快地擴展開來。[x] 鈕:縮小已放大的影像。

[Esc] 鈕:取消 E 變焦。

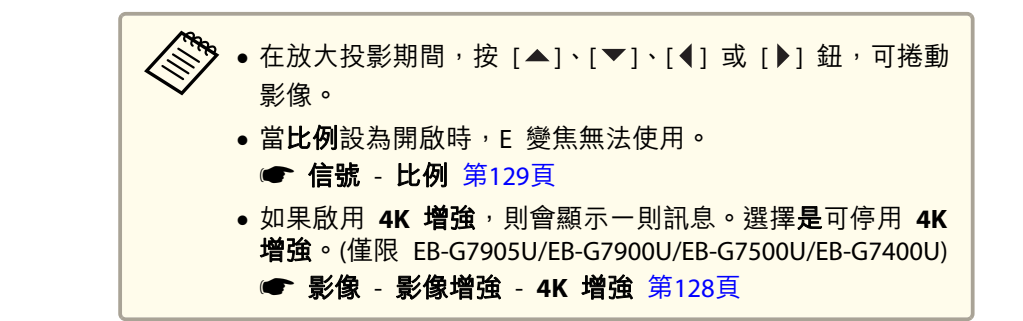

# 儲存用戶標識

您可以將現在投影的影像儲存為用戶標識。

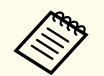

一旦儲存用戶標識後,標識就無法回復為出廠預設值。

- $\blacksquare$  投影要儲存為用戶標識的影像,然後按下 [Menu] 鈕。
	- ["使用配置選單"](#page-124-0) 第125頁

 $\boxed{2}$ 從擴展選擇用戶標識。

- 如果**密碼保護的用戶標識保護**設為**開啟**<sup>,</sup>則會顯示訊息,而<br>一目無法變更用戶標識。您可在**用戶標識保護**設為**關閉**後進行 變更。
	- ["管理使用者](#page-118-0) (密碼保護)" 第119頁
	- 執行幾何修正、E 變焦或外觀等功能時,若選擇**用戶標識**, 會暫時取消正在執行的功能。

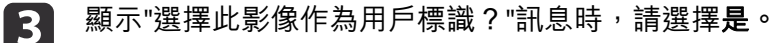

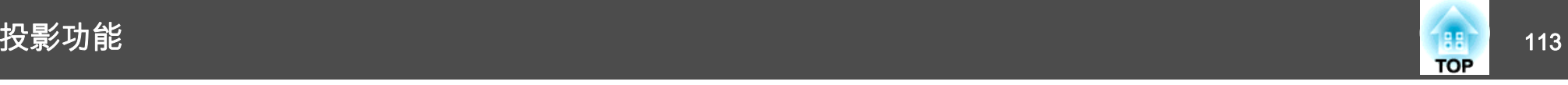

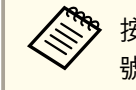

< <u>》按</u> [ ノ] 鈕時,畫面尺寸可能會隨著信號改變,以配合影像信<br>◇ <sup> </sup>號的實際解析度。

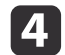

移動方框以選擇作為用戶標識的影像部分。<br>您可以從投影機的操作面板執行相同的操作。

#### 遙控器

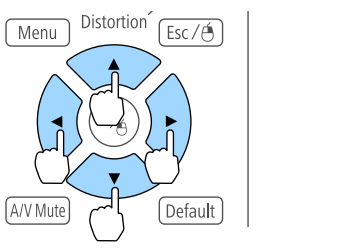

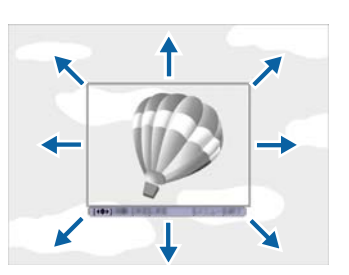

**《<sup>《</sup>》 您可以儲存 400x300 點的大小。** 

- **b** 按 [→] 鈕並顯示"選擇此影像? "訊息時,請選擇是。
- $\overline{6}$ 從變焦設定畫面選擇變焦倍率。
- g顯示"保存此影像作為用戶標識?"訊息時,選擇**是。** 影像已儲存。儲存影像後,會顯示"完成。"訊息。

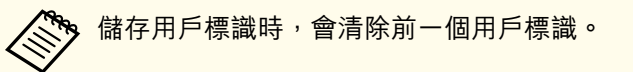

# <span id="page-113-0"></span>記憶功能 <sup>114</sup>

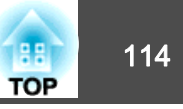

目前所顯示影像的設定及幾何修正的值會保存為記憶,讓您可以在需要時 載入。

## 保存 **/**載入 **/**刪除 **/**重設記憶

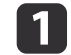

投影時按 [Memory] 鈕。<br>\*\*\*\*\*

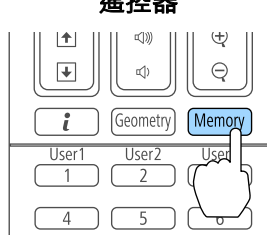

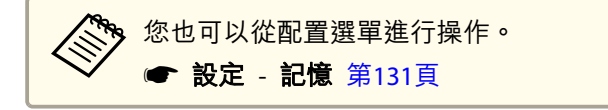

12 選擇記憶種類,然後按下 [4] 鈕。

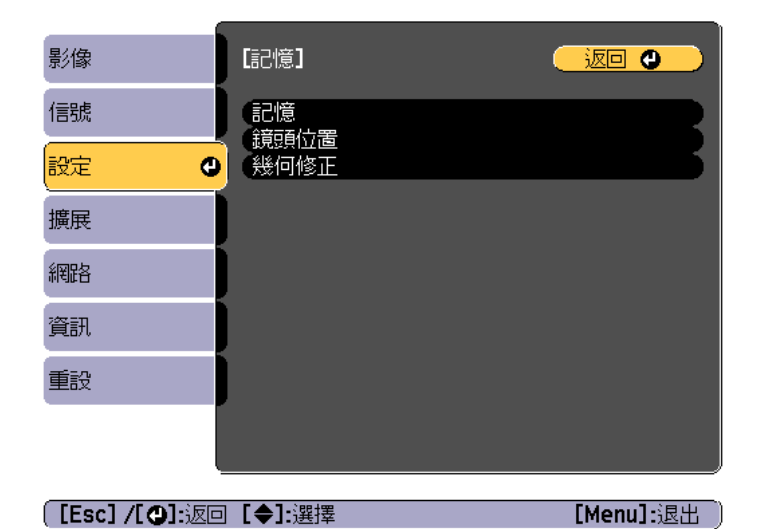

記憶:以下選單項目的設定會保存在記憶中。您最多可登錄 10 個 設定值。

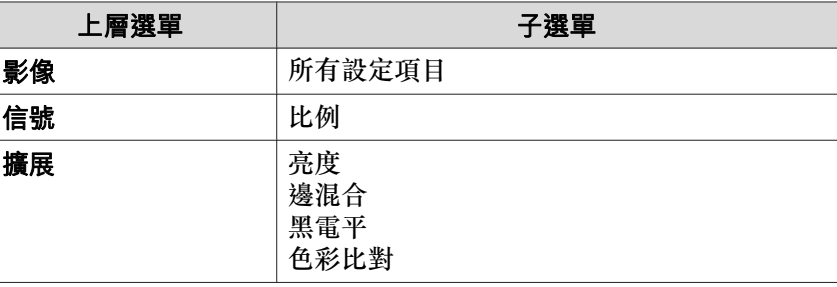

鏡頭位置:["登錄及載入鏡頭調整值"](#page-34-0) 第35頁

幾何修正:幾何修正的調整值會儲存。您最多可登錄 3 個設定值。

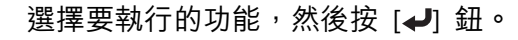

 $\boxed{3}$ 

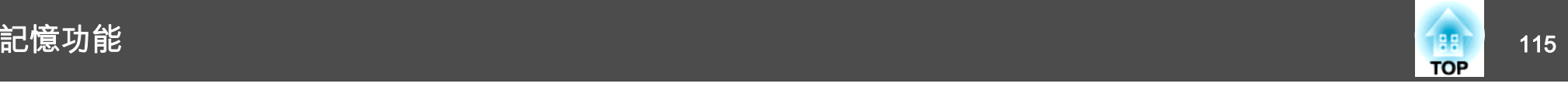

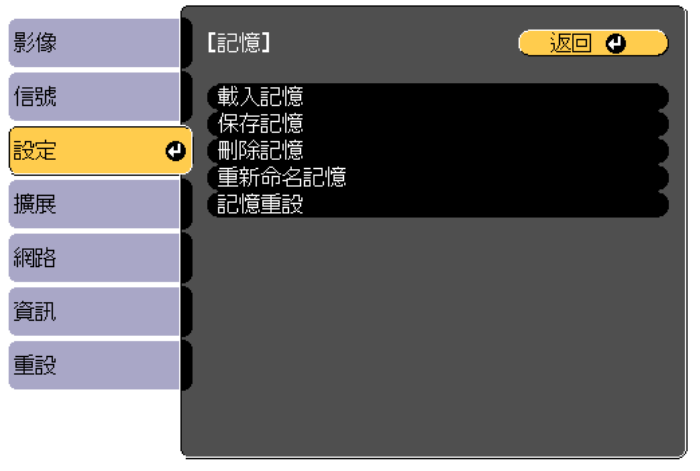

**〔[Esc]/[〇]:返回 [◆]:選擇** 

[Menu]:退出

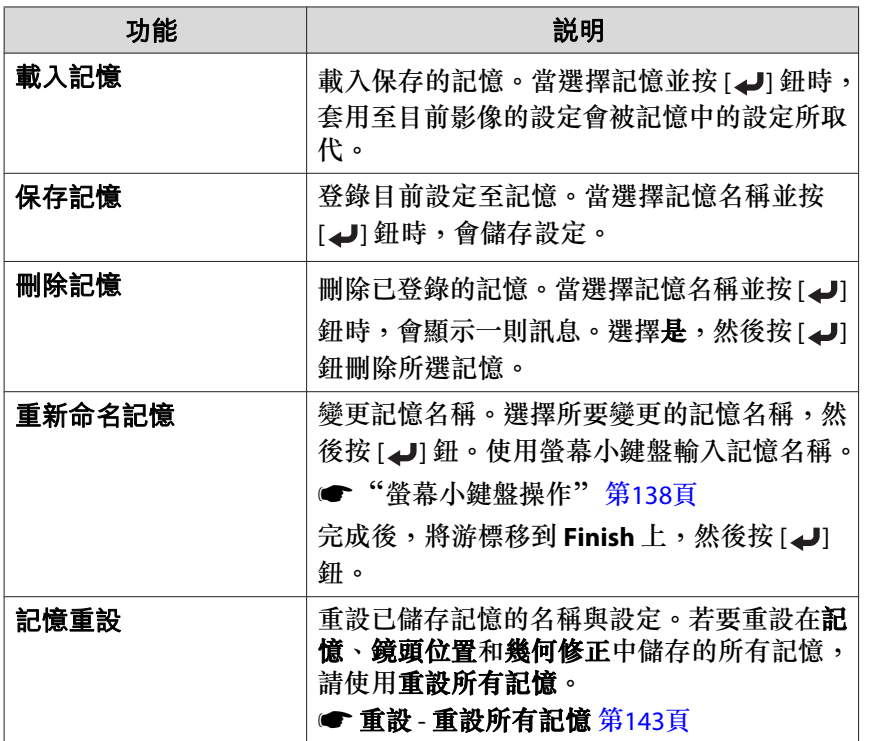

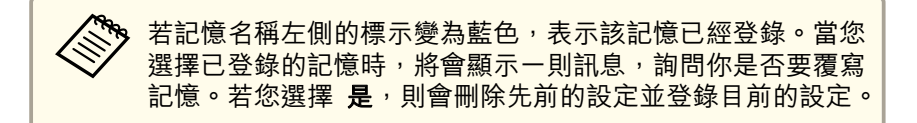

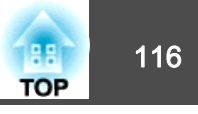

<span id="page-115-0"></span>您可設定投影機電源開啟/關閉及切換輸入來源的時間,作為排程中的事 件。在指定日期或每週的指定時間,會自動執行已登錄的事件。您最多可註冊 30 個事件。

# 儲存排程

#### **設定排程**

- a
- 投影時按 [Menu] 鈕。
- ["使用配置選單"](#page-124-0) 第125頁
- **b** 從擴展選擇排程設定。
- $\bm{B}$ 從排程選擇新增。

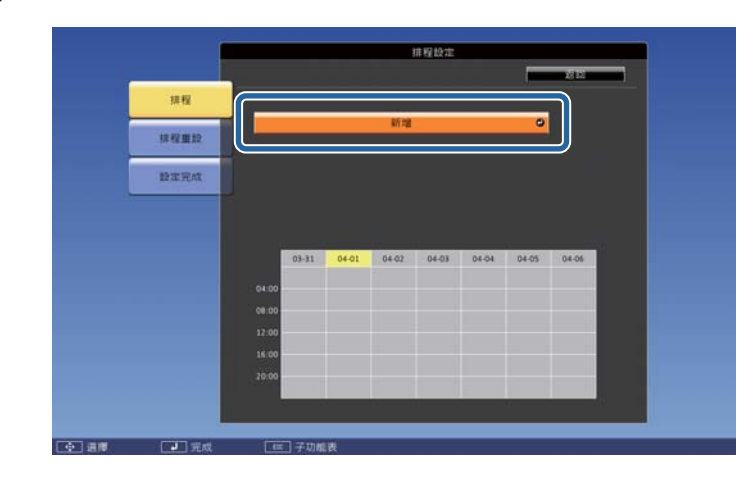

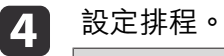

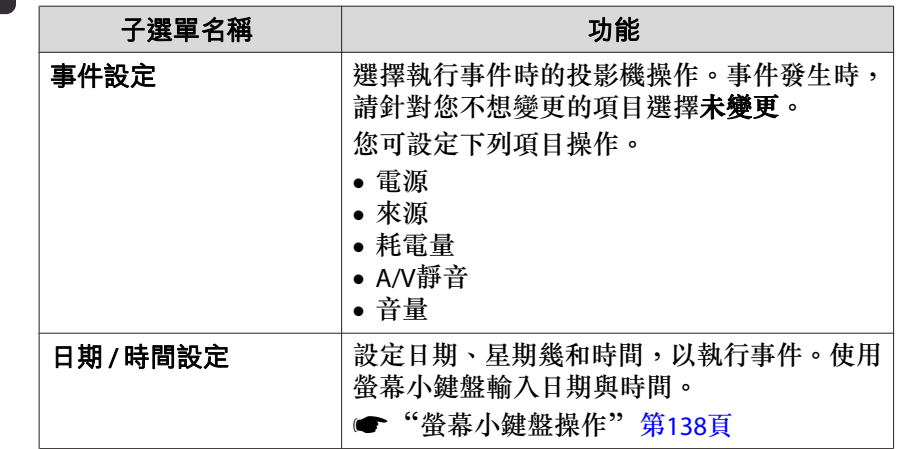

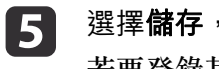

選擇**儲存**,然後按 [↵] 鈕。<br>若要登錄其他排程,請重複步驟 3 到 5。

**6** 選擇**設定完成**,然後選擇**是**完成儲存。

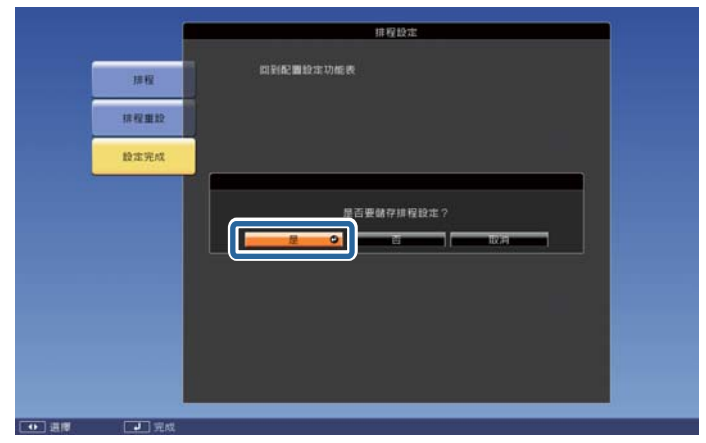

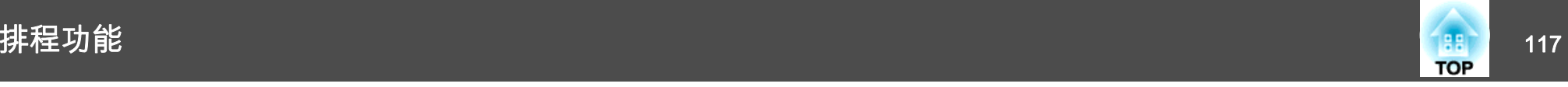

#### **檢查排程**

a

投影時按 [Menu] 鈕。

# 2

2 從擴展選擇排程設定。<br>儲存事件時,指示燈會開啟。

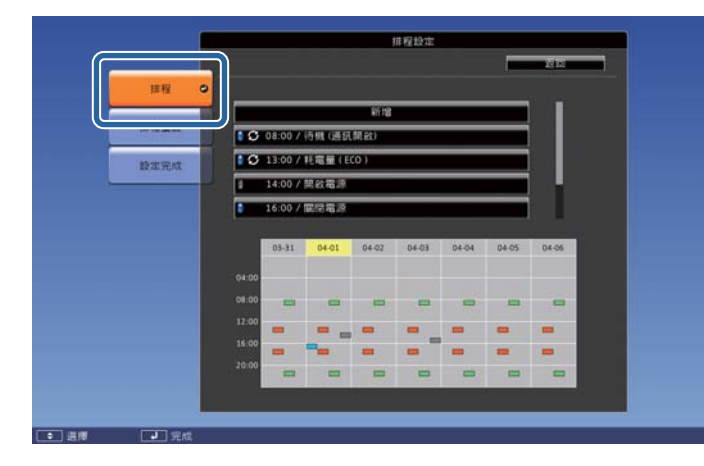

- (青色): 單一事件
- (橙色): 一般事件
- (綠色): 通訊監控開啟/關閉
- (灰色): 已停用的事件

**b** 

按下 [4][▶] 鈕可反白您要檢查的日期。 此時會顯示所選日期登錄的事件詳細資訊。

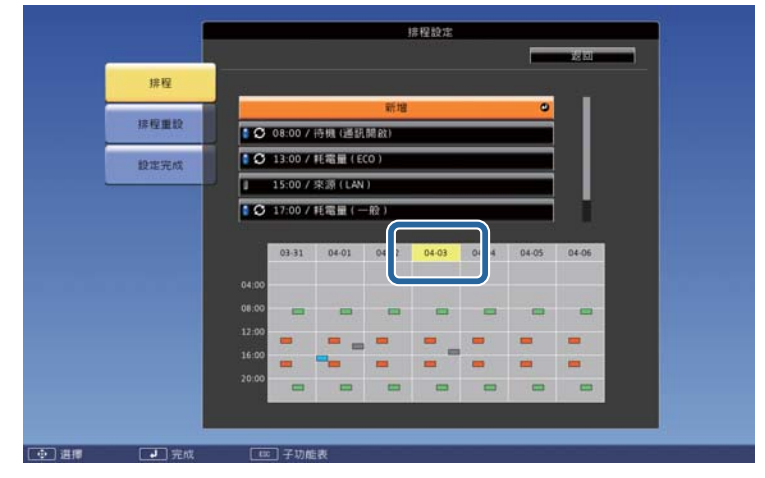

 (藍色): 已啟用的事件 (灰色): 已停用的事件 : 一般事件

### **編輯排程**

 $\blacksquare$  投影時按 [Menu] 鈕。 ● ["使用配置選單"](#page-124-0) 第125頁 **b** 從擴展選擇排程設定。

**B** 使用 [ 4 ][ ▶] 鈕可反白包含您要編輯之排程的日期。

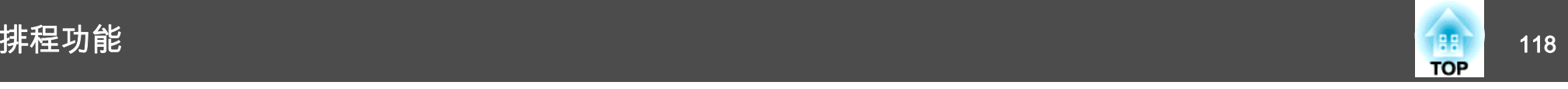

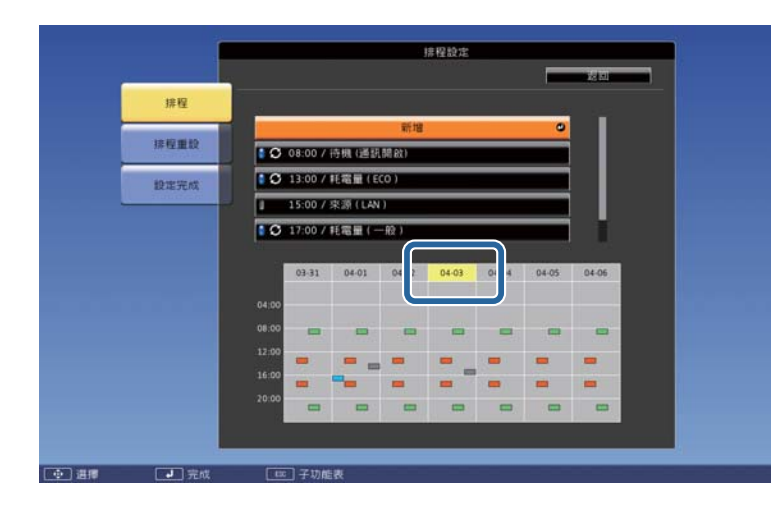

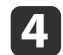

反白您要編輯的事件,然後按下 [Esc] 鈕。

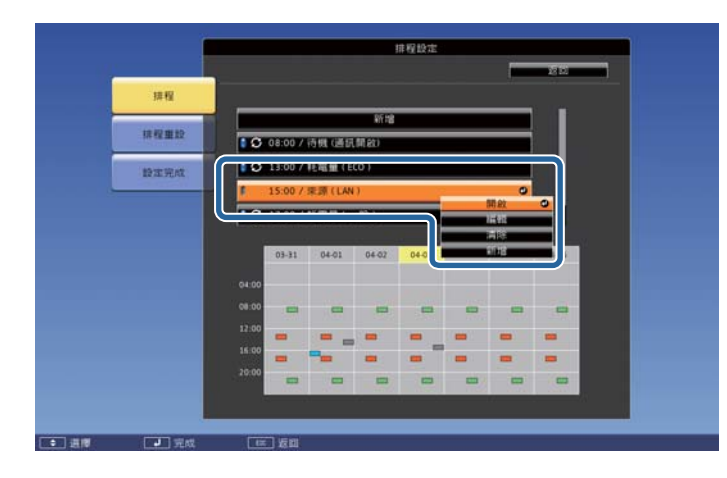

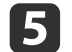

#### 編輯事件。

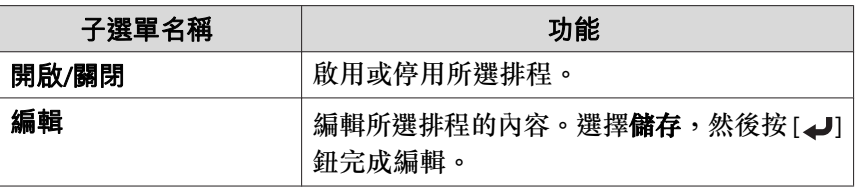

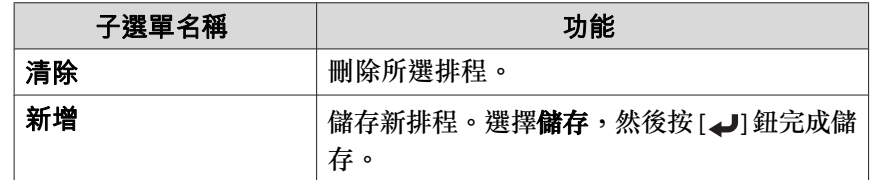

#### **6** 選擇**設定完成**,然後選擇**是**完成編輯。

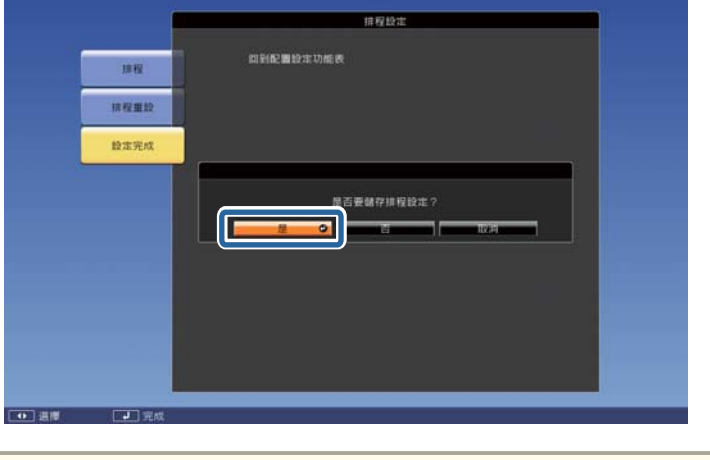

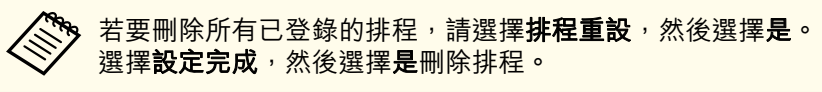

<span id="page-118-0"></span>安全功能 <sup>119</sup>

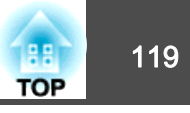

投影機配有以下強化的安全功能。

- 密碼保護您可限制投影機的使用者。
- 操作鎖定/遙控器按鈕鎖定您可預防閒雜人等未經允許而更改投影機的設定。
	- ["限制操作"](#page-119-0) 第120頁
- 防盜鎖投影機配備有下列防盜安全功能。
- ["防盜鎖"](#page-122-0) 第123頁

# 管理使用者 **(**密碼保護**)**

啟用密碼保護時,即使投影機的電源開啟,沒有密碼的人員也無法使用該投影機投射影像。另外,您開啟投影機時,無法改變已顯示的用戶標識。 這可以作為防盜功能,因為即使投影機被盜,也不能使用。購買時,密碼保護並未啟動。

### **密碼保護的類型**

下列四種不同的密碼保護設定,可根據投影機的使用方式設定。

• 電源打開保護

電源打開保護為開啟時,必須在插入投影機電源後輸入預設密碼 (這也 適用於直接打開電源)。如果沒有輸入正確的密碼,投影不會啟動。

#### • 用戶標識保護

投影機擁有者設定用戶標識後,其他人將無法變更。若用戶標識保護設為開啟,將無法變更以下的用戶標識設定。

- 擷取用戶標識
- 從顯示中進行顯示背景或啟動畫面設定
- 擴展 顯示 第[132](#page-131-0)頁

• 網路保護

網路保護設為開啟時,禁止變更網路的設定。s ["網路選單"](#page-135-0) 第136頁

• 排程保護

排程保護設為開啟時,禁止變更投影機系統時間或排程的設定。

### **設定密碼保護**

請按照以下步驟,設定密碼保護。

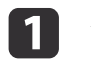

在投影期間,按住 [Freeze] 鈕約五秒鐘。<br>此時會顯示密碼保護設定選單。

#### AUTO | | ASPECT | | LOIOFIVIOGE | **Freeze**  $\sqrt{\mathsf{Split}}$ Test Pattern - lens  $\n *m*\n *n*\n *n*\n *n*\n *n*\n *n*\n *n*\n *n*\n *n*\n *n*\n *n*\n *n*\n *n*\n *n*\n *n*\n *n*\n *n*\n *n*\n *n*\n *n*\n *n*\n *n*\n *n*\n *n*\n *n*\n *n*\n *n*\n$ Lens Shift Menu  $Esc/eta$

遙控器

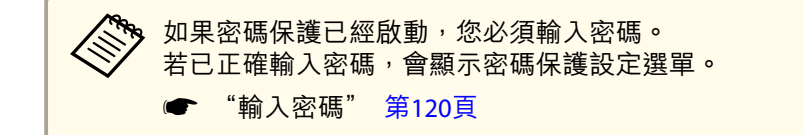

 $\blacksquare$ 選擇所要設定的"密碼保護"類型,然後按 [⊿] 鈕。

<span id="page-119-0"></span>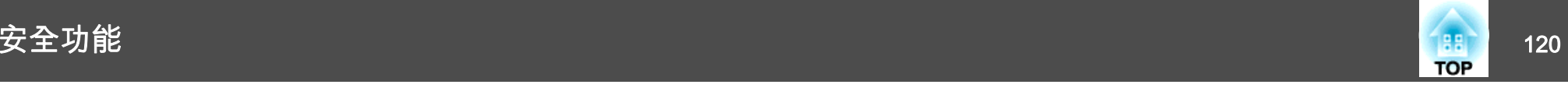

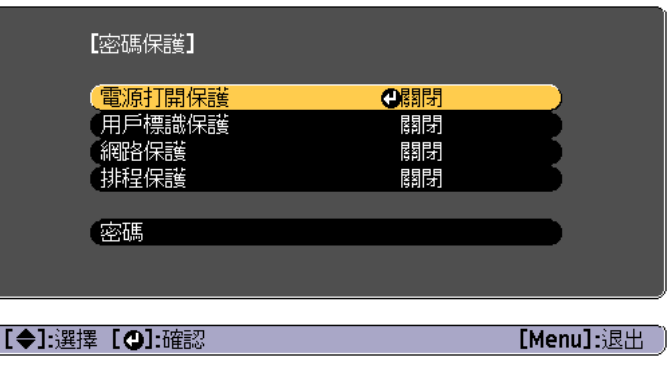

**B** 選擇**開啟**,然後按 [م ] 鈕。

按下 [Esc] 鈕,可返回步驟 2 中的畫面。

- **d**  設定密碼。
	- (1) 選擇密碼,然後按 [4] 鈕。
	- (2) 顯示"要變更密碼? "訊息時,請選擇是,然後按 [ 』 ] 鈕。預設密 碼是設定為"0000"。請將此設定值改為需要的密碼。如果選擇否,會再次顯示步驟2中出現的畫面。
	- (3) 按住 [Num] 鈕的同時,用數字鈕輸入四位數字。輸入的數字會顯 示為" \* \* \* \*"。當您輸入四位數字,會顯示確認畫面。

# 遙控器-6  $\overline{D}$

(4) 重新輸入密碼。

會顯示"密碼已接受。"訊息。

如果輸入的密碼不正確,則會顯示一訊息提醒您重新輸入密碼。

#### **輸入密碼**

顯示密碼輸入畫面時,使用遙控器輸入密碼。按住 [Num] 鈕,同時按數字按鈕輸入密碼。

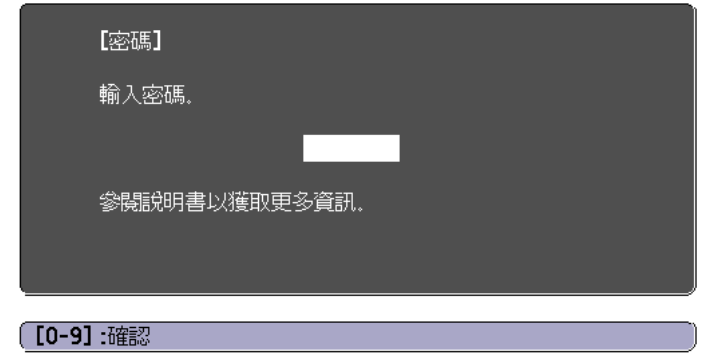

輸入正確密碼時,會暫時解除"密碼保護"。

#### **注意**

- 若連續輸入三次不正確的密碼,就會顯示"投影機的操作將會鎖定。"訊息大 約五分鐘,然後投影機就會切換至待機模式。如果出現這種情況,請從電氣 插座上拔下電源插頭,然後重新插入並再次打開投影機的電源。投影機會再次顯示密碼輸入畫面<sup>,</sup>讓您可以輸入正確的密碼。
- 若遺忘了密碼,請記下"**Request Code**:xxxxx"(出現在螢幕上的數字), 並按照Epson投影機聯繫清單中提供的地址,與離您最近的維修據點聯繫。
- Epson[投影機聯繫清單](#page-16-0)
- 如果不斷重複上述的操作並輸入錯誤的密碼達三十次,會顯示下面的訊息, 並且投影機將不再接受任何密碼輸入。"投影機的操作將會鎖定。按說明書的指示聯絡Epson。"
	- Epson[投影機聯繫清單](#page-16-0)

# 限制操作

以下為投影機兩種操作限制功能。

<span id="page-120-0"></span>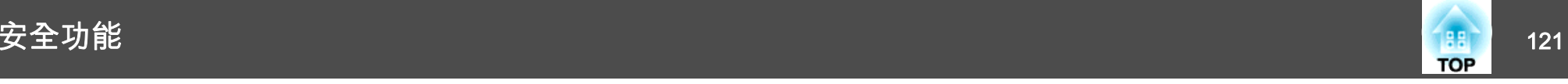

• 操作鎖定

此功能在某些情況下十分有用,例如您可投影時停用所有按鈕或在學校 限制可操作的按鈕。

• 鏡頭鎖定

此功能可停用遙控器上所有與鏡頭操作相關的按鈕,避免妥善調整後, 錯誤的鏡頭調整情形發生。

• 遙控器按鈕鎖定

除了基本遙控器操作所需的主要按鈕外,此功能會停用其他按鈕,避免 發生意外操作。

#### **操作鎖定**

執行下列其中一項操作,鎖定操作面板上的操作按鈕。鎖定操作面板後, 仍可照常使用遙控器。

• 全部鎖定

操作面板上所有的按鈕皆鎖定。您無法進行任何操作面板上的操作,包 括開啟或關閉電源。

• 操作鎖定操作面板上的所有按鈕,除了 [b] 鈕之外,都會鎖定。

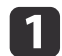

投影時按下操作面板上的 [ ரி] 鈕, 以顯示操作鎖定畫面。

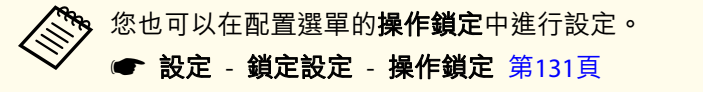

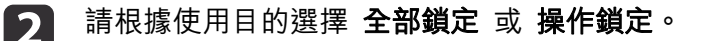

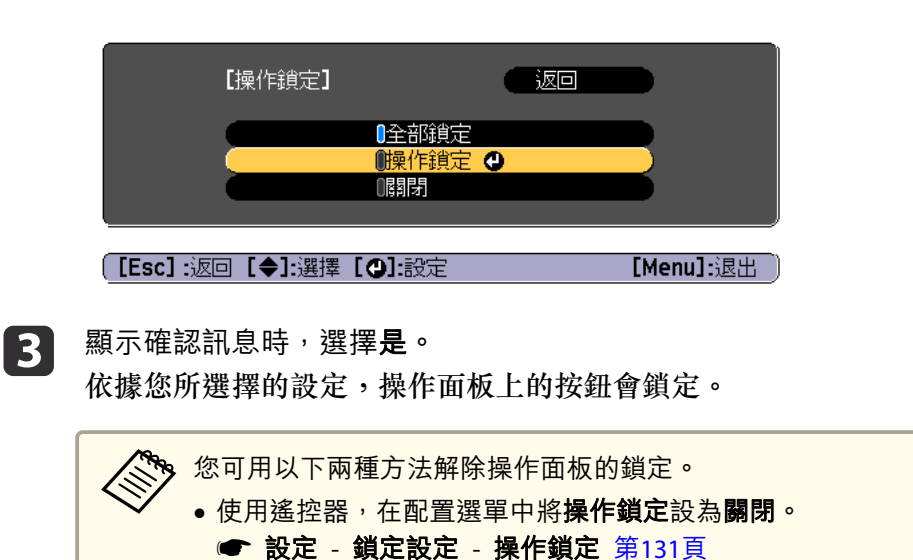

● 按住操作面板上的 [ ◢ ] 鈕約 7 秒<sup>,</sup>會顯示訊息然後解除鎖 定。

#### <span id="page-121-0"></span>**鏡頭鎖定**

此功能可鎖定遙控器上與鏡頭操作相關的鈕。

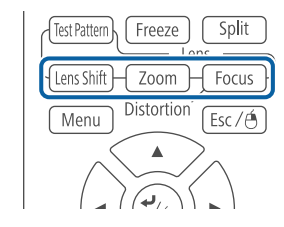

在配置選單中將鏡頭鎖定設為開啟。

● 設定 - 鎖定設定 - 鏡頭鎖定 [第](#page-130-0)131頁

### **遙控器按鈕鎖定**

此功能會鎖定下列遙控器按鈕。

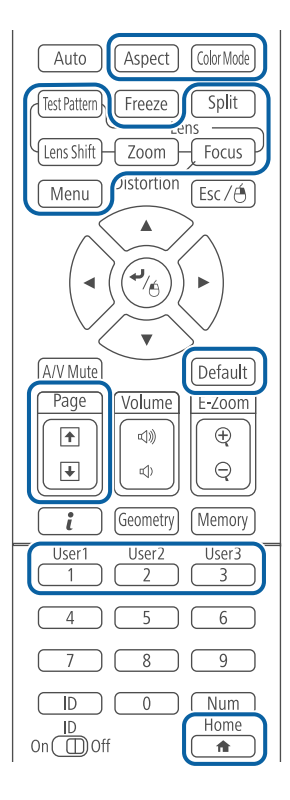

每次按下 [ ] 纽約 5 秒,即可開啟或關閉遙控器按鈕鎖定。

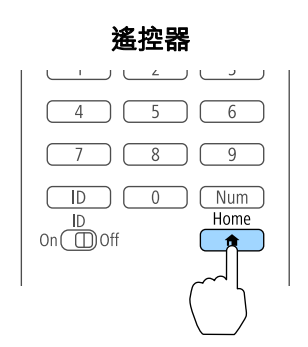

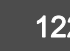

<span id="page-122-0"></span>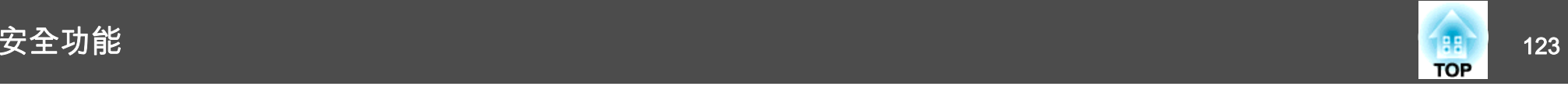

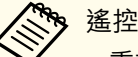

**《《》**遙控器按鈕鎖定開啟時,仍可執行下列操作。

- 重設 遙控接收器 設定的預設值
- 解除遙控器按鈕鎖定

# 防盜鎖

投影機配備有下列數種防盜安全裝置。

• 安全插槽

本安全插槽與 Kensington 公司所生產的微型存放保安系統相容。 有關微型存放保安系統的詳細資料,請參閱下列網站。

- s <http://www.kensington.com/>
- 安全纜線安裝點

可將市售的防盜線鎖穿過安裝點,以便將投影機鎖定於桌面或柱子。

### **安裝線鎖**

將防盜線鎖穿過安裝點。

請參閱線鎖隨附的說明書,以了解使用線鎖的指示。

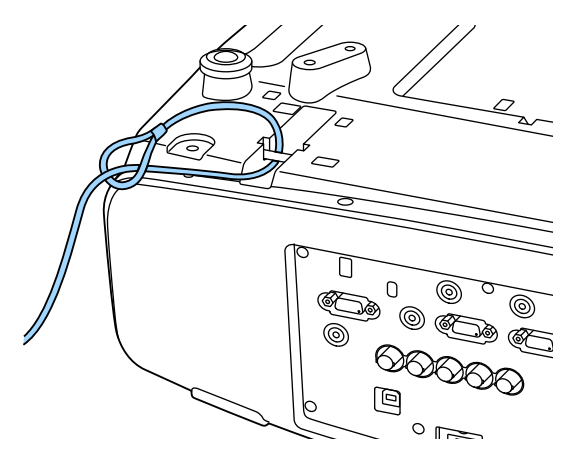

### **注意**

將防墜鋼索穿過安全纜線安裝點。

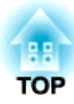

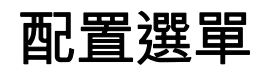

本章說明如何使用配置選單及其功能。

# <span id="page-124-0"></span>使用配置選單 <sup>125</sup>

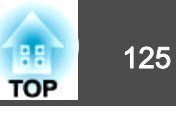

本節說明如何使用配置選單。

雖然所說明的步驟是以遙控器為實例,但是您可以從操作面板執行相同的 操作。有關可用的按鈕及其操作,請查看選單下的說明。

#### 顯示配置選單畫面。

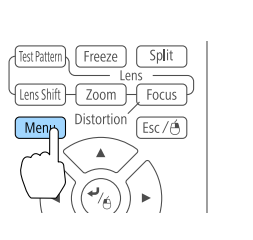

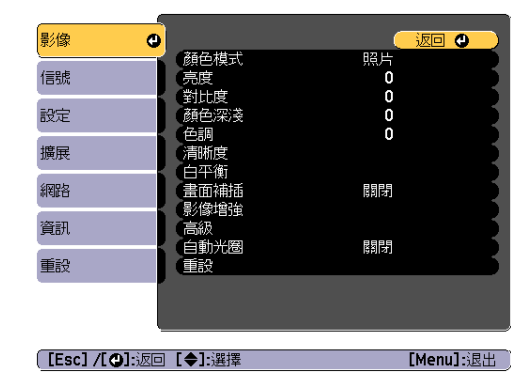

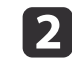

a

# 選擇最上層選單項目。<br>| <sub>[Menu</sub> Distortion <sub>[Esc/</sub>e^] |

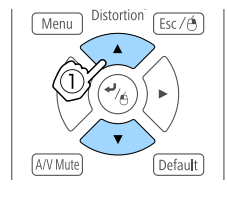

[Menu

A/V Mute

Distortion  $\left(\frac{ESC}{C}\right)$ 

 $\sqrt{\text{Default}}$ 

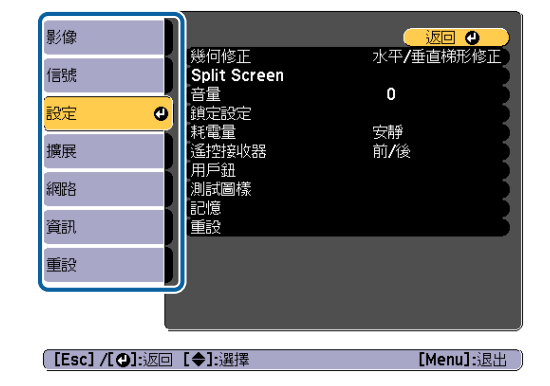

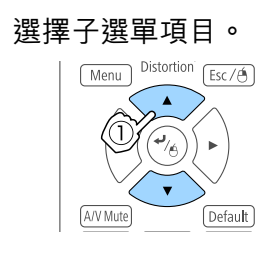

 $\boxed{3}$ 

d

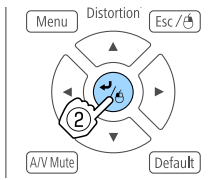

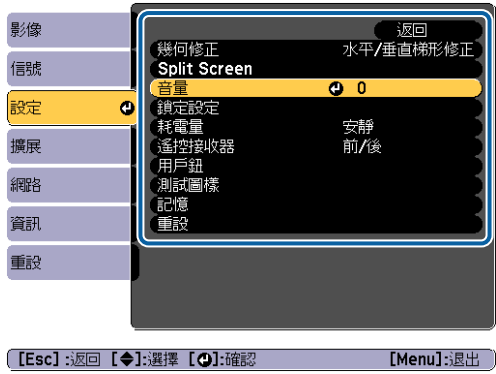

 $\overline{\circ\circ\Box\circ}$ 

 $\overline{\bullet}$ 

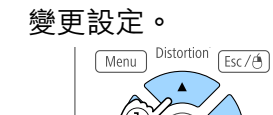

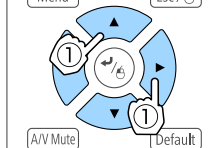

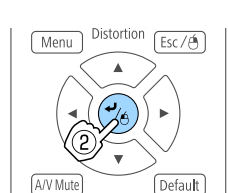

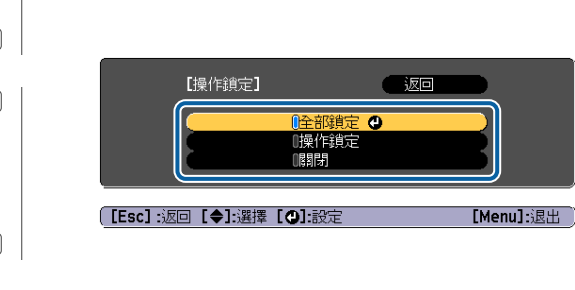

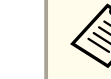

l 5

**ASSE 當 [Default]: 重設顯示在引導上,且您按下遙控器上的 [Default]**<br>《《》 鈕時,所調整的設定會回復為其預設值。

【設定】<br>(音量

## 按  $[$ Menu $]$ 鈕, 完成設定。

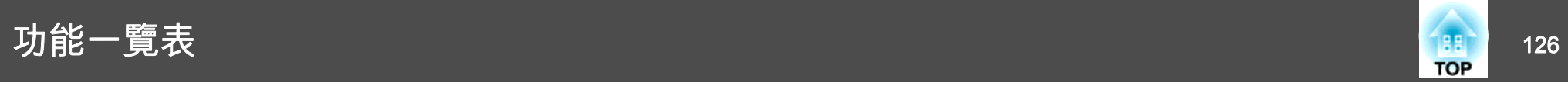

# 配置選單表

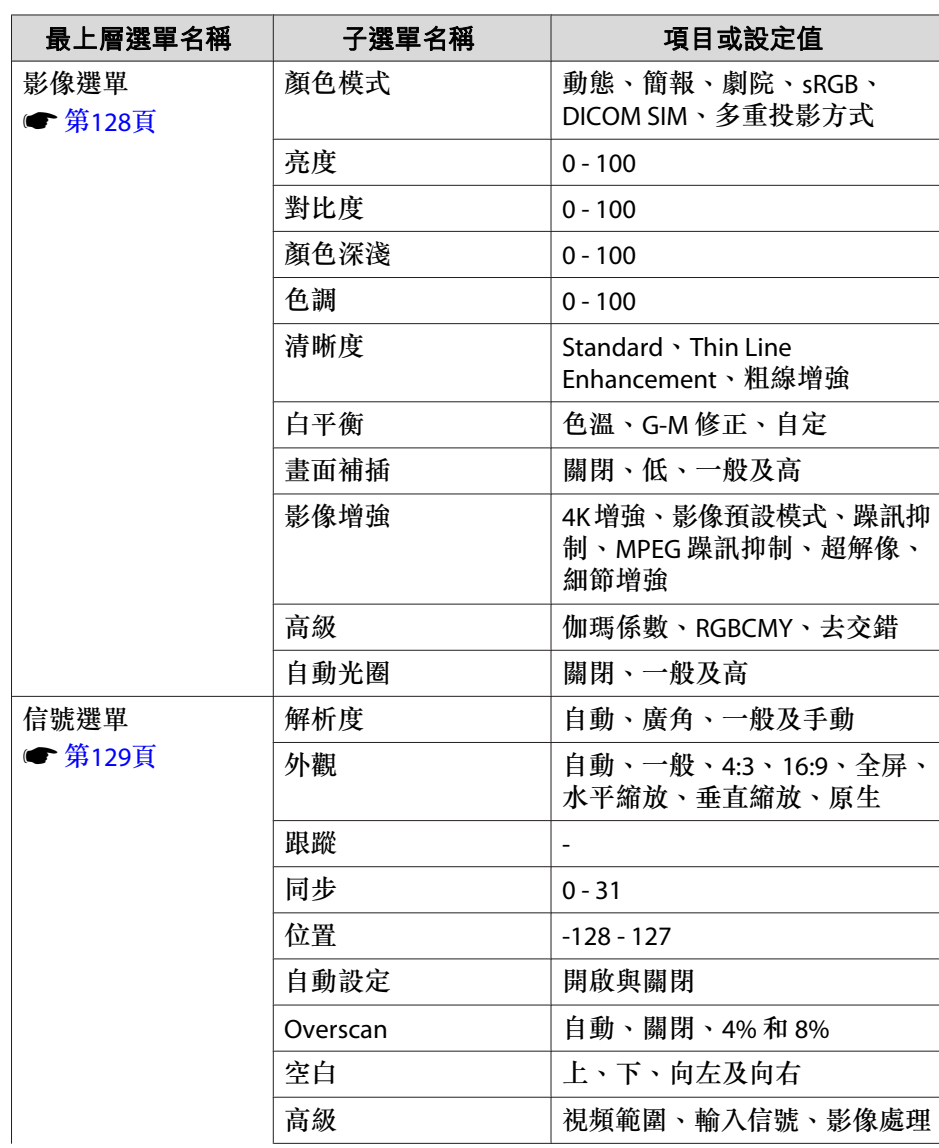

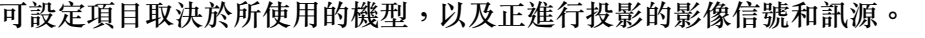

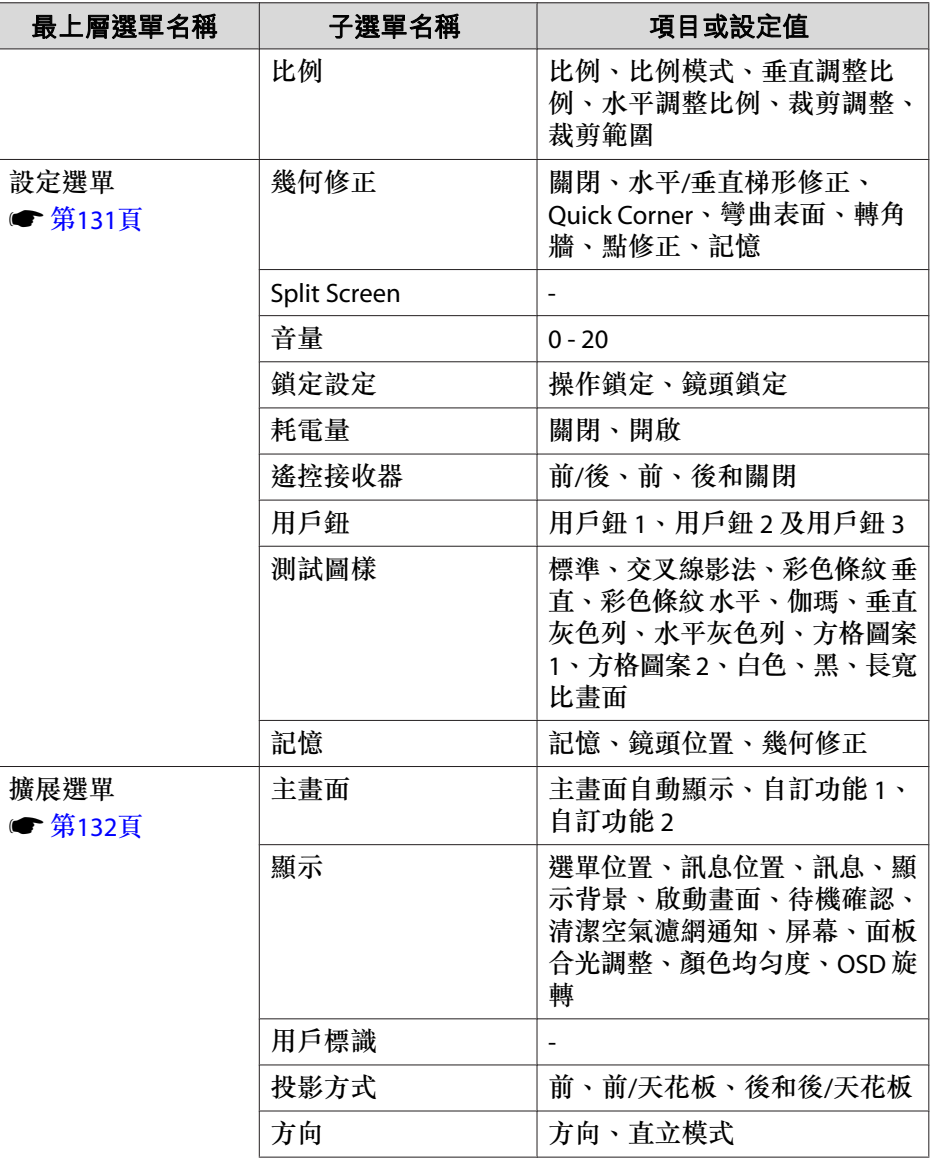

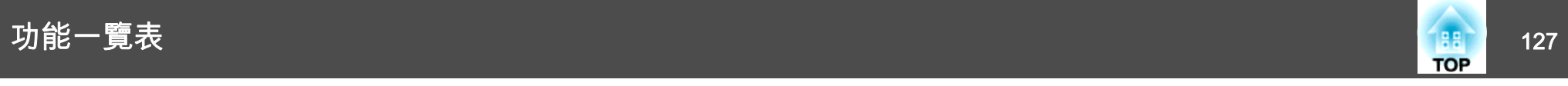

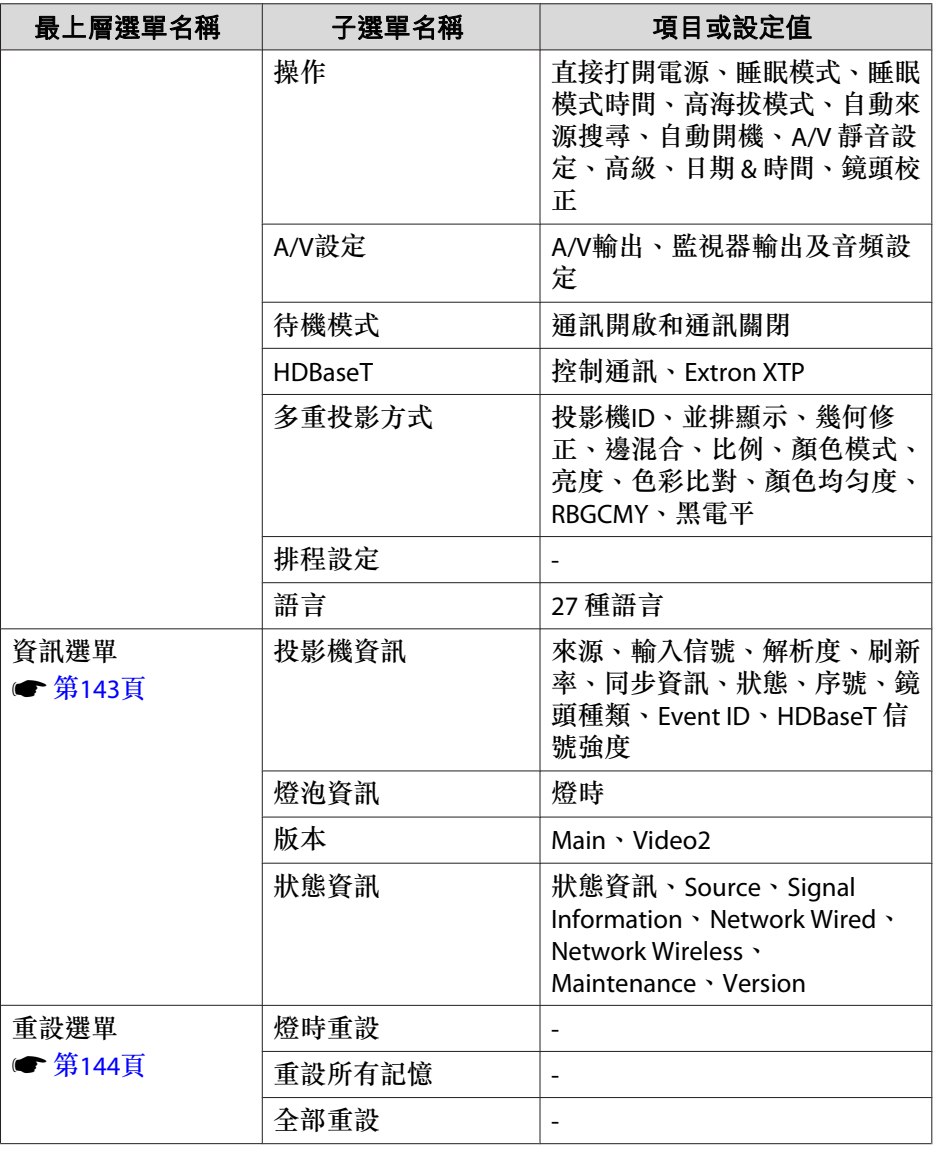

#### **網路選單**

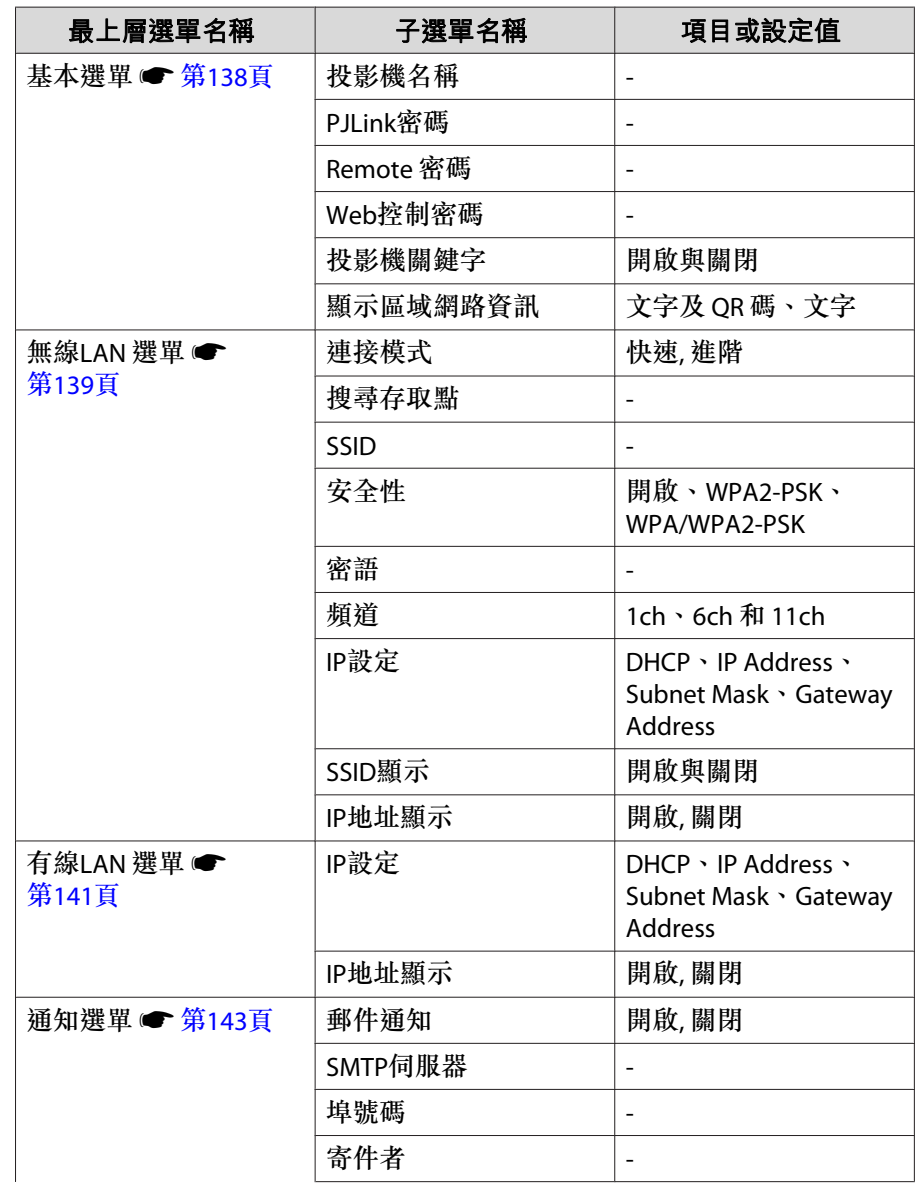

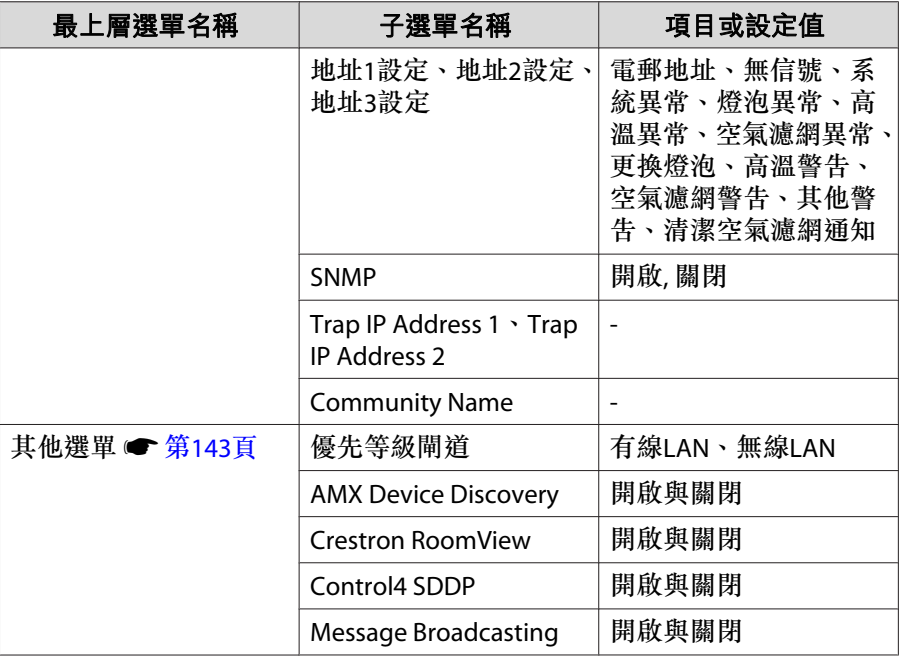

# 影像選單

可設定項目取決於目前進行投影的影像信號和訊源。會為每個顏色模式儲 存設定細節。

● ["自動偵測輸入信號並變更投影的影像](#page-54-0) (訊源搜尋)" 第55頁

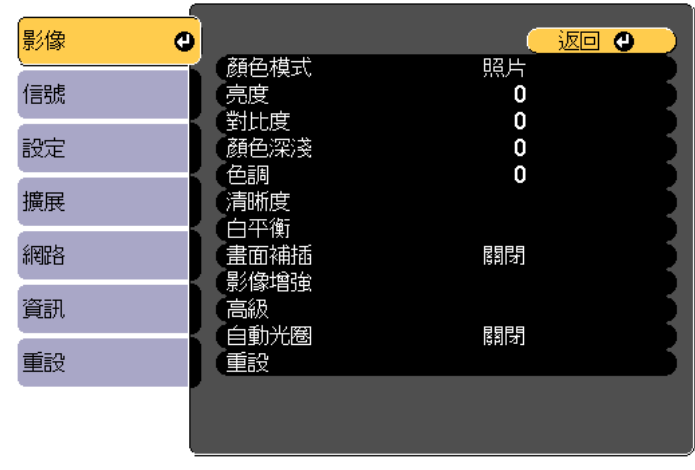

#### ([Esc] /[◎]:返回 [◆]:選擇

[Menu]:退出

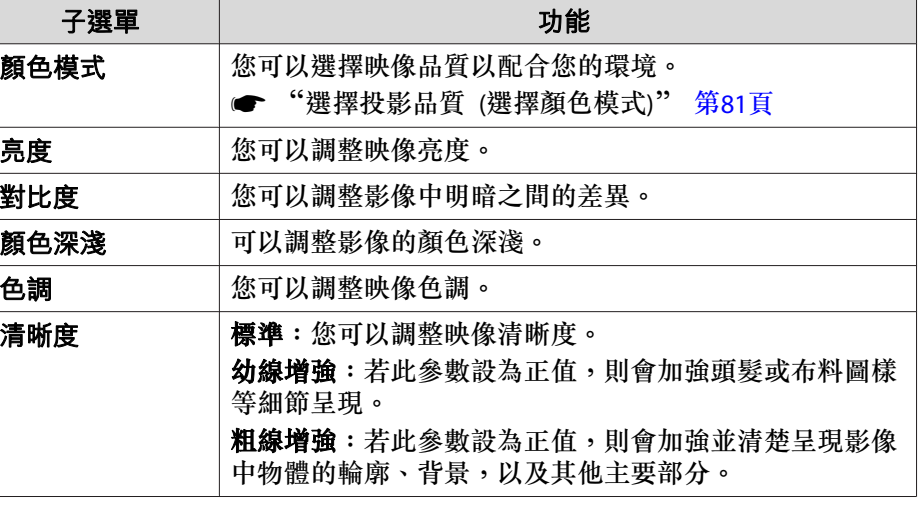

<span id="page-127-0"></span>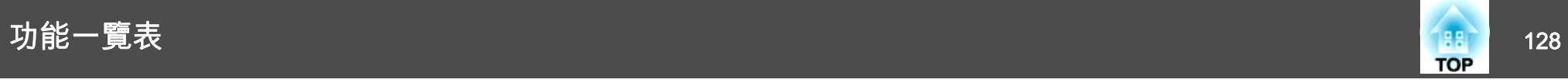

<span id="page-128-0"></span>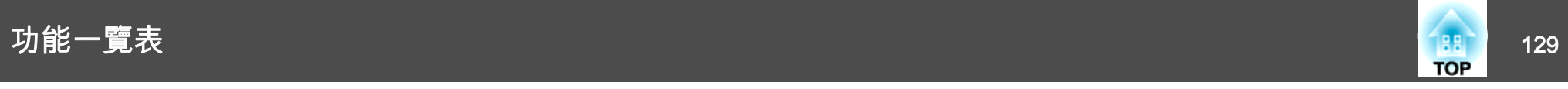

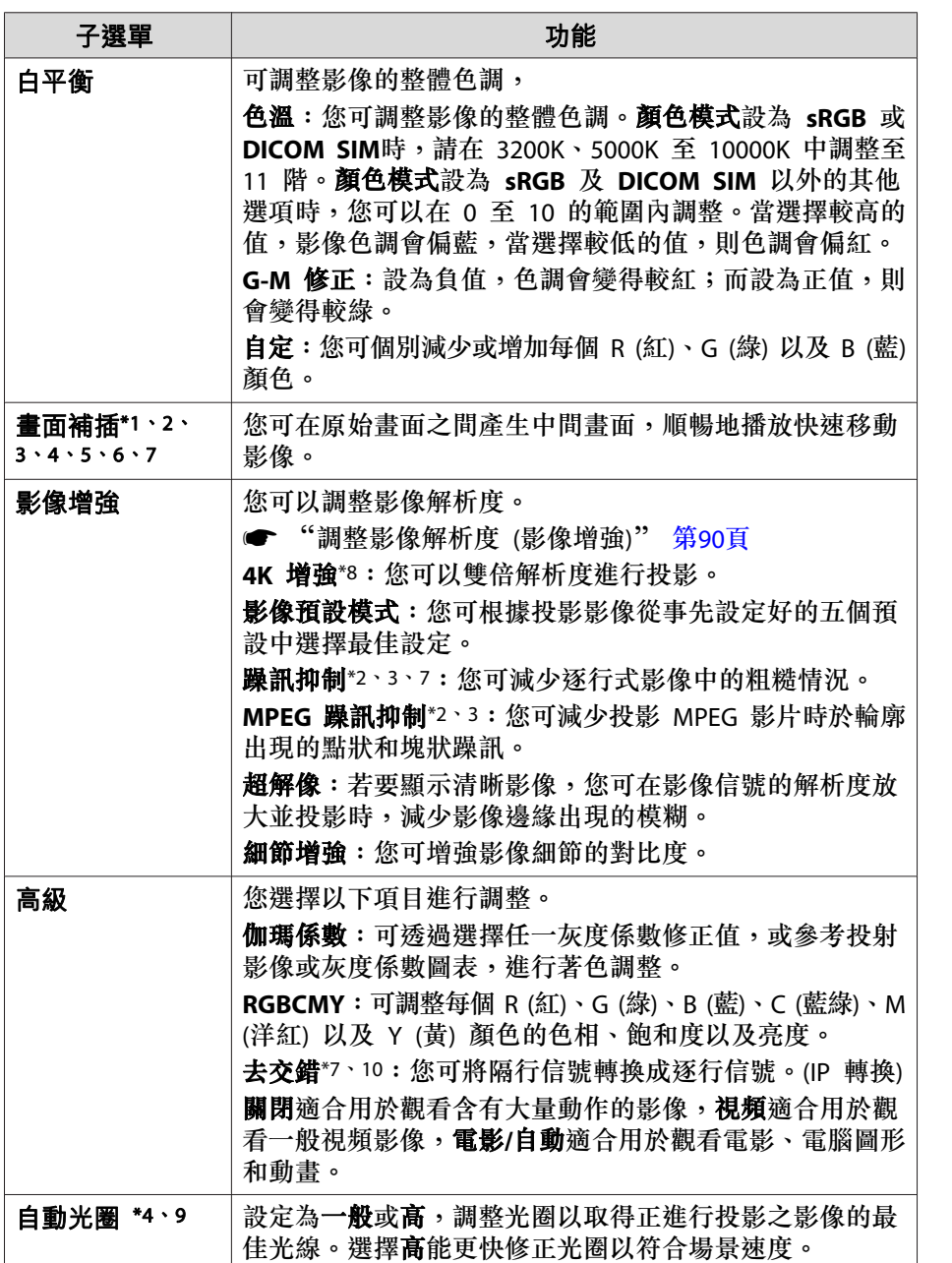

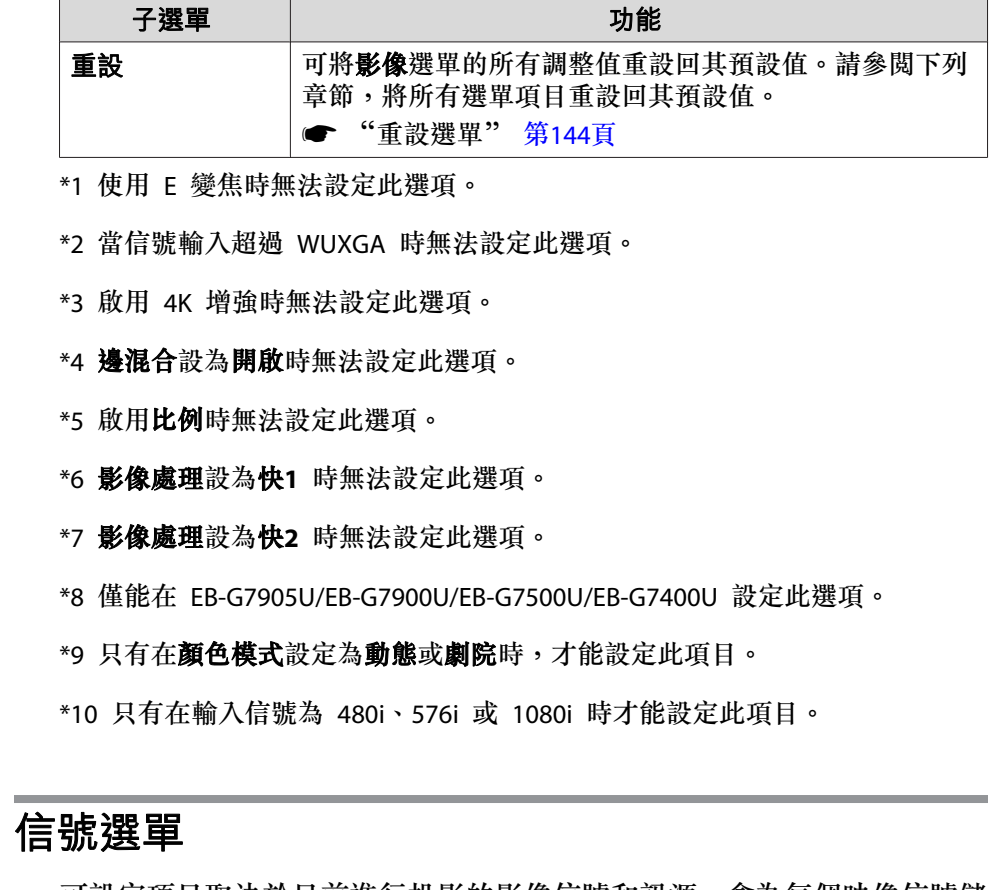

可設定項目取決於目前進行投影的影像信號和訊源。會為每個映像信號儲 存設定細節。

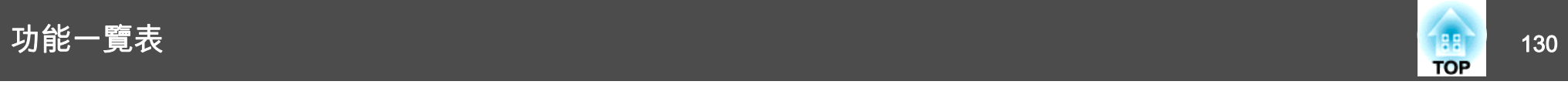

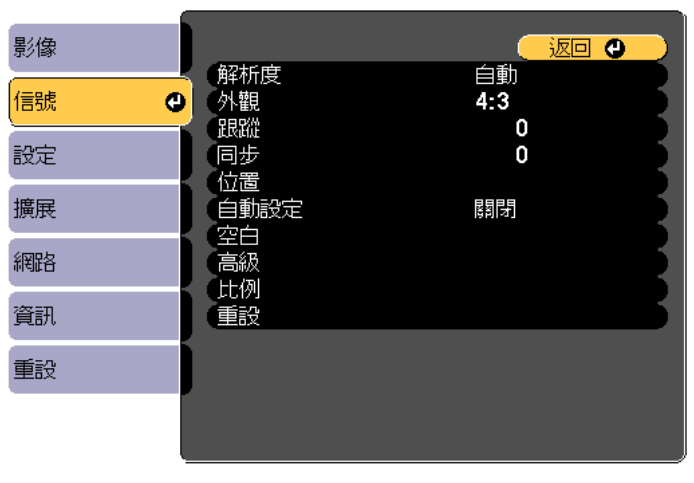

**([Esc]/[⊙]:返回 [◆]:選擇** 

[Menu]:退出

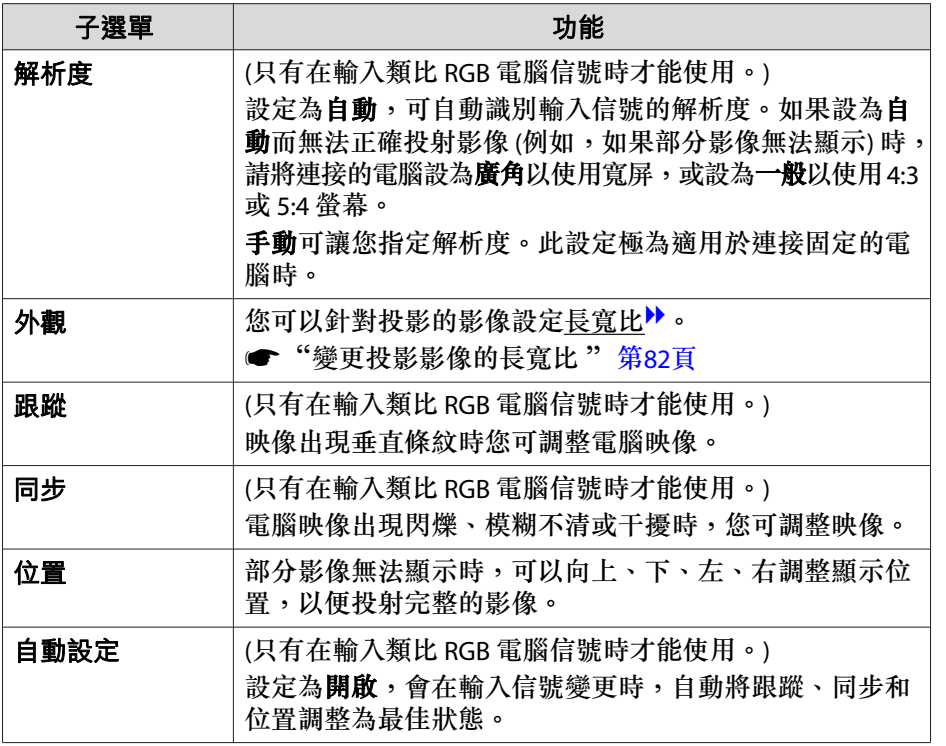

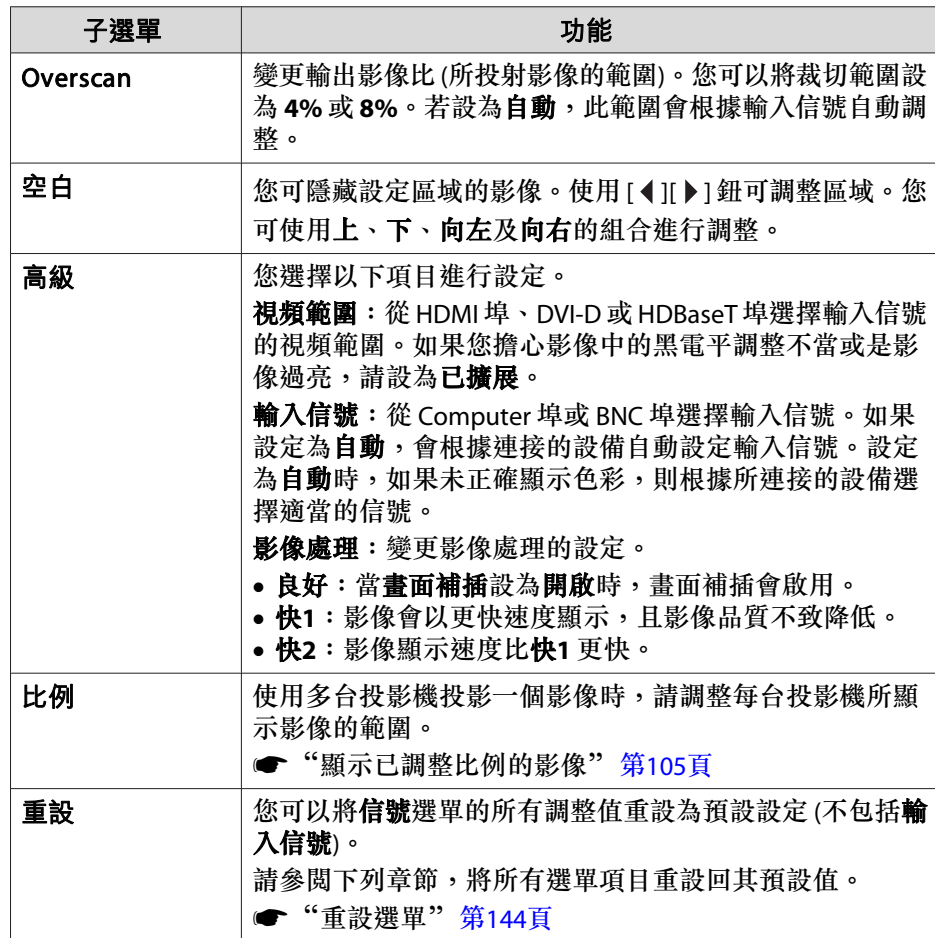

<span id="page-130-0"></span>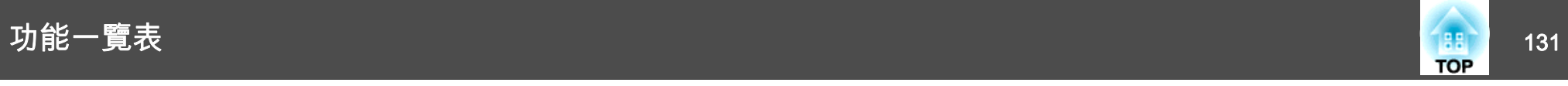

# 設定選單

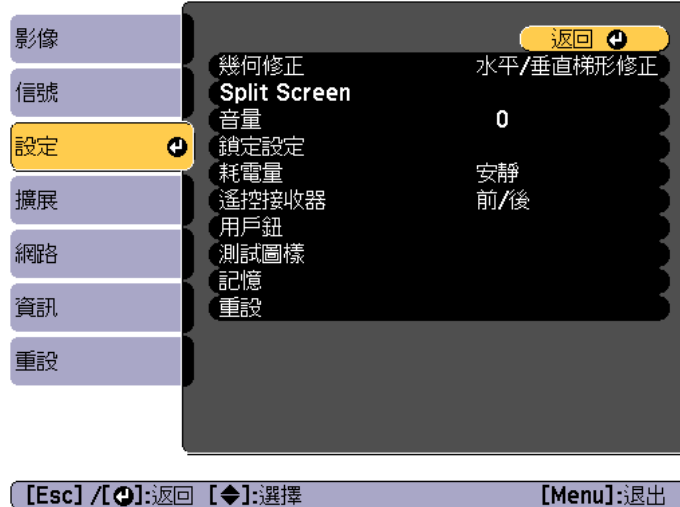

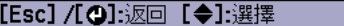

[Menu]:退出

and the control of the control of the

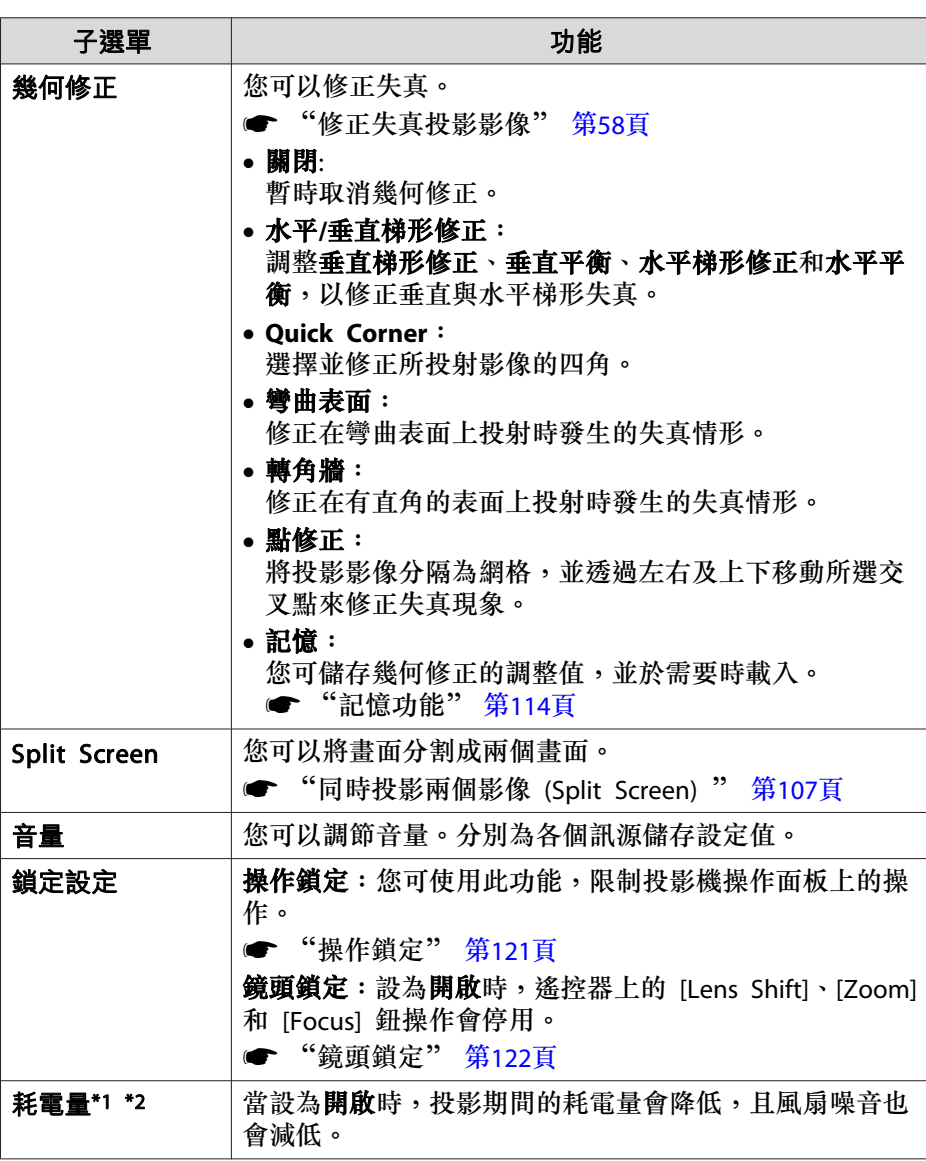

<span id="page-131-0"></span>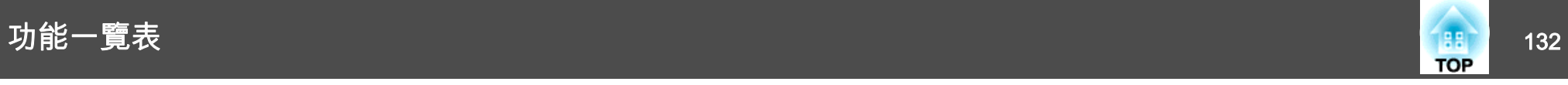

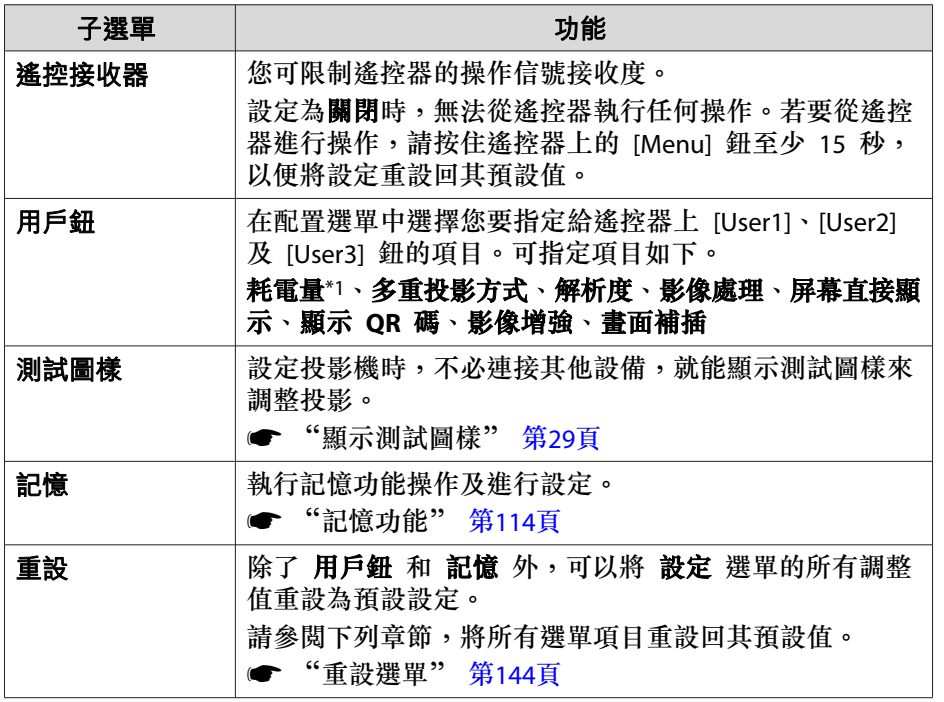

\*1 不適用於 EB-G7400U。

\*2 直立模式設為開啟時無法設定此項目。

# 擴展選單

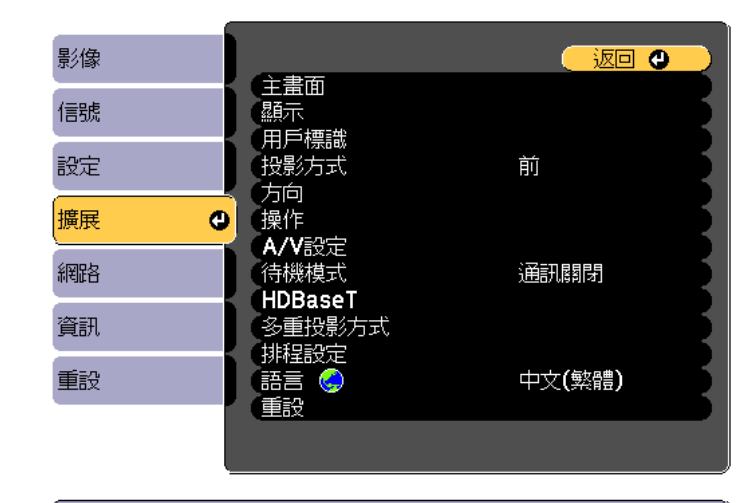

**〔[Esc]/[〇]:返回 [◆]:選擇** 

[Menu]:退出

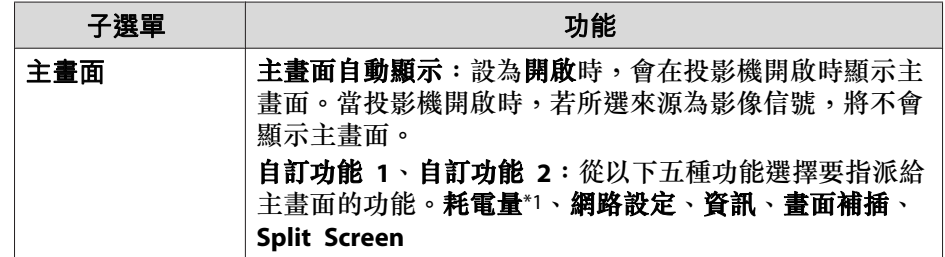

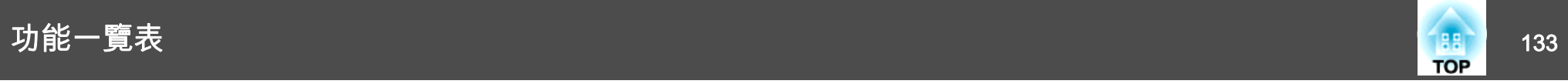

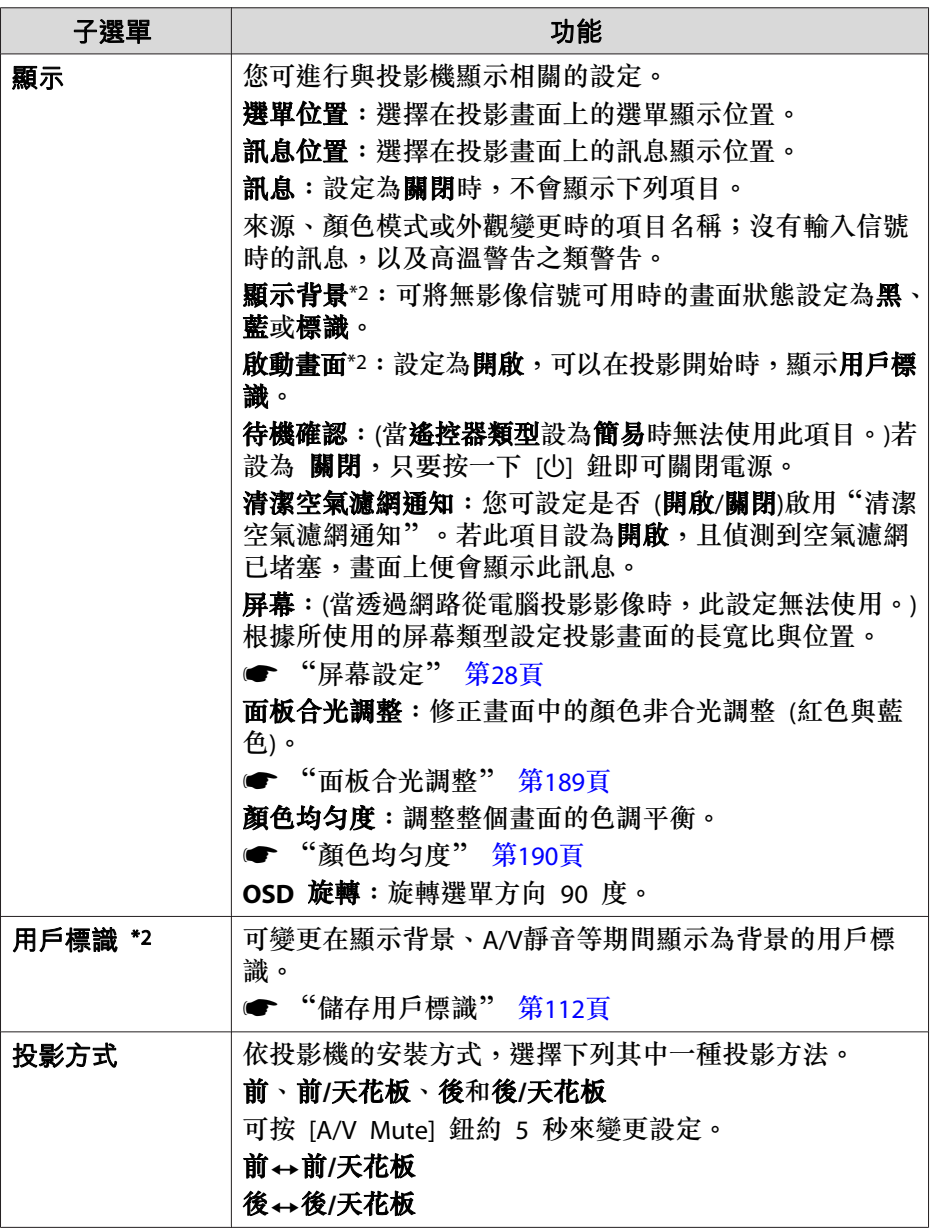

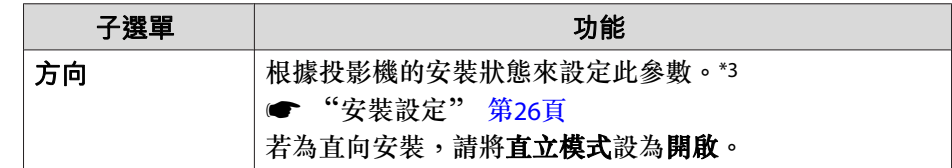

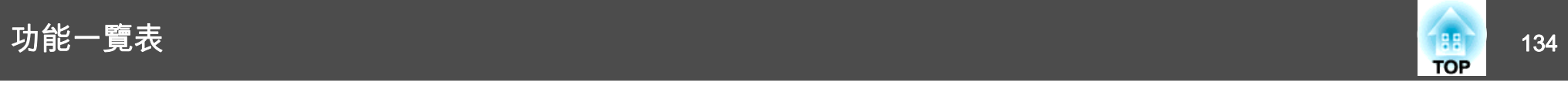

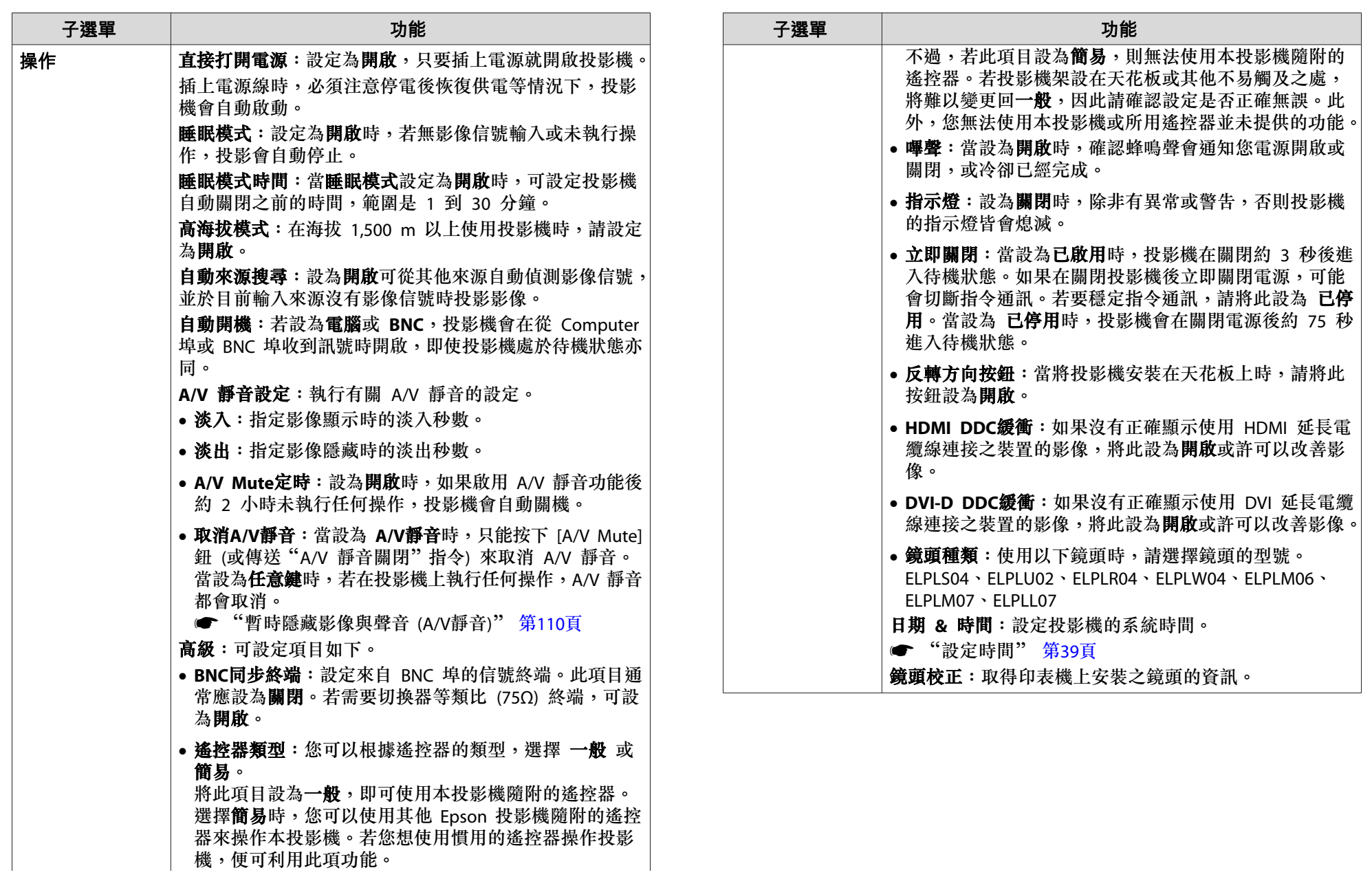

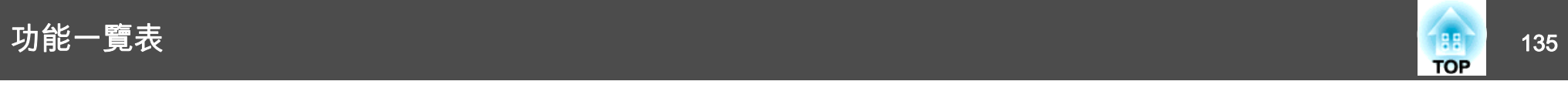

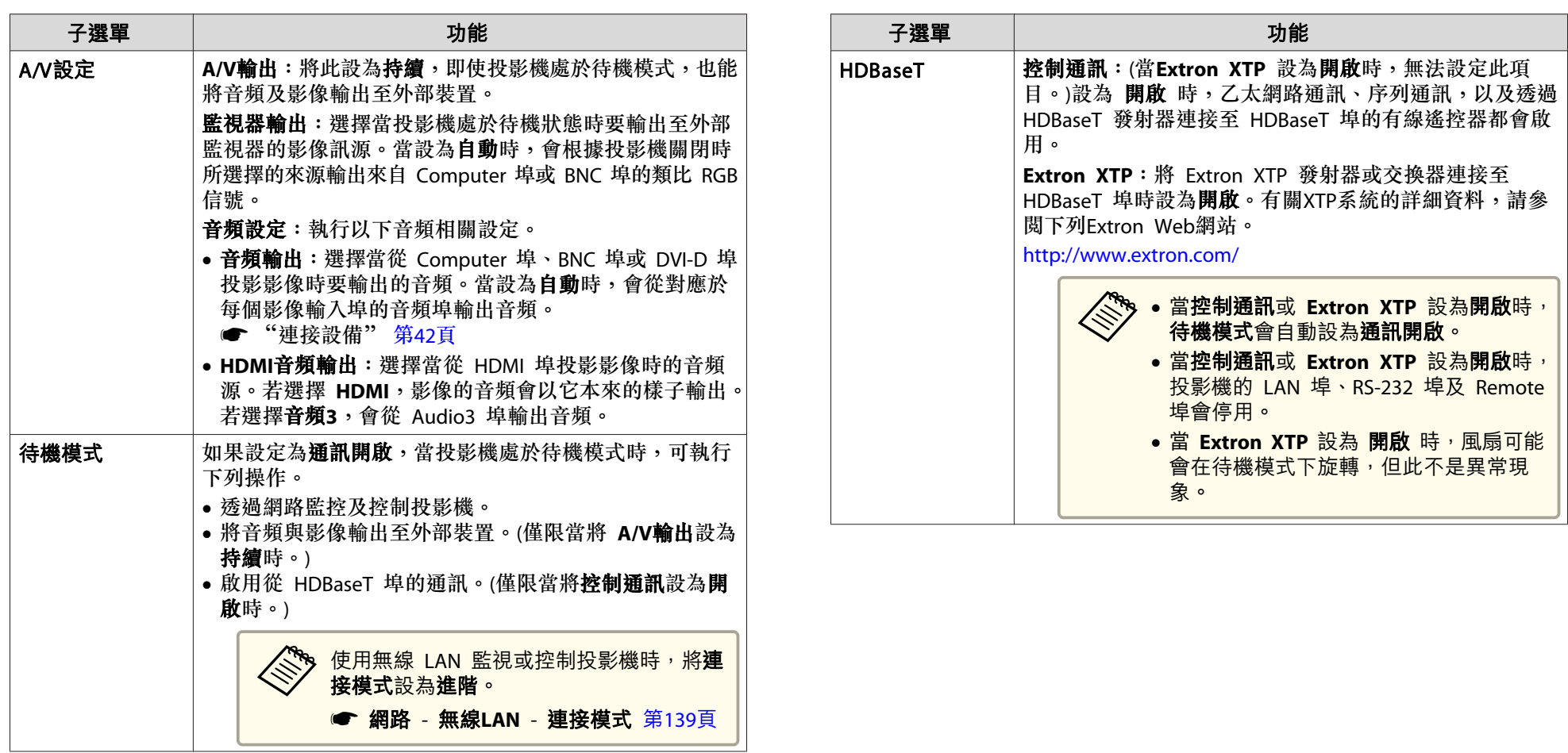

<span id="page-135-0"></span>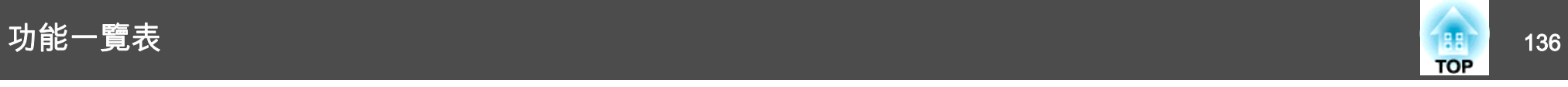

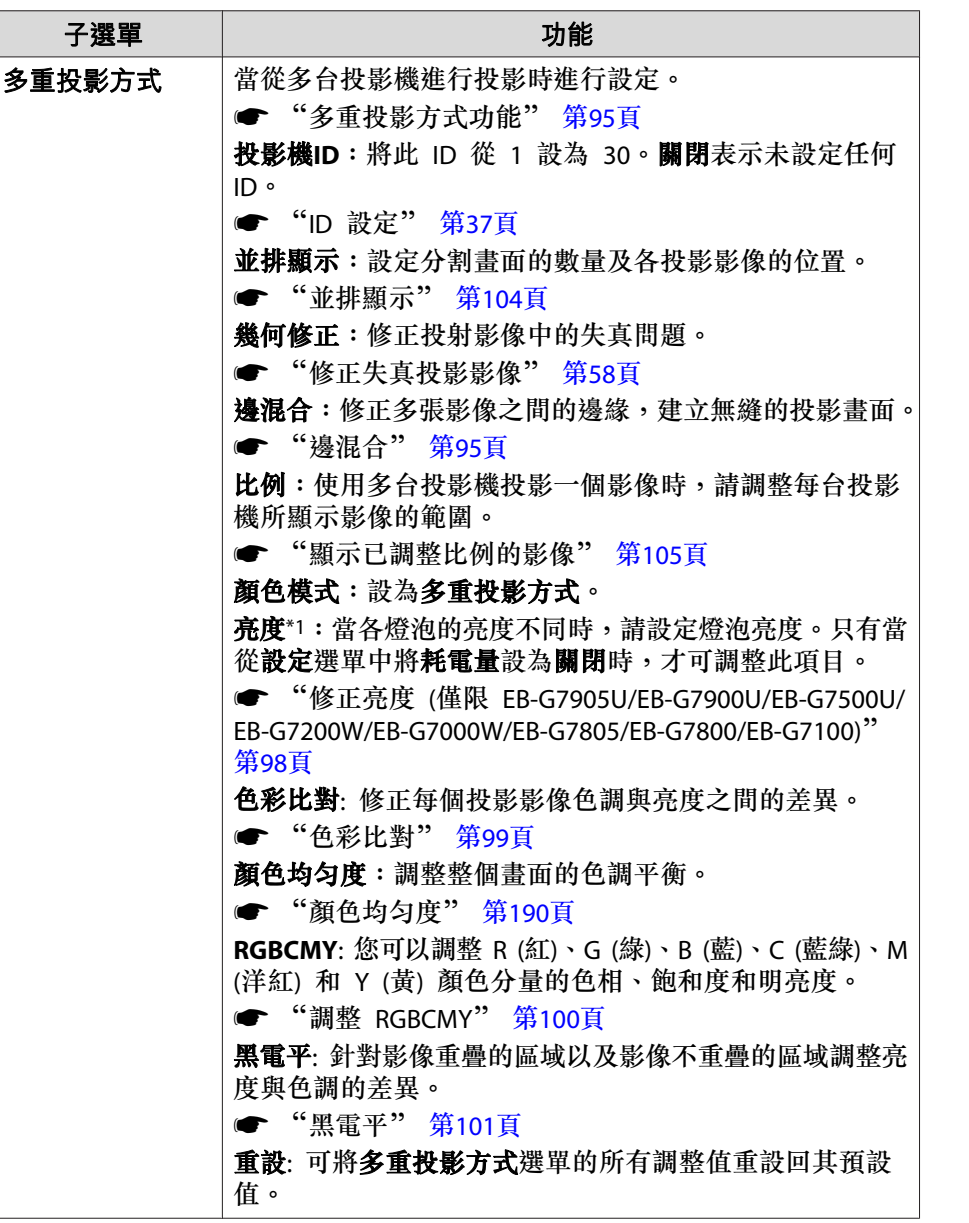

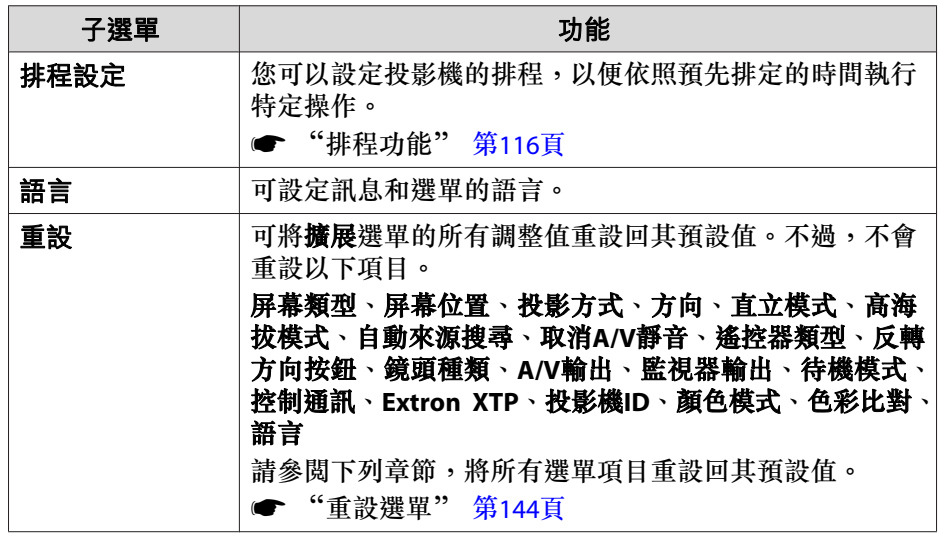

\*1 不適用於 EB-G7400U。

\*2 在**密碼保護中的用戶標識保護**設定為**開啟**時,無法變更與用戶標識有關的設 定。您可在**用戶標識保護**設為**關閉**後進行變更。

● ["管理使用者](#page-118-0) (密碼保護)" 第119頁

\*3 直立模式設為開啟時無法設定此項目。

# 網路選單

將**密碼保護中的網路保護**設為**開啟**時,會顯示訊息告知網路設定無法變 更。將網路保護設為關閉,然後配置網路。

● ["設定密碼保護"](#page-118-0) 第119頁

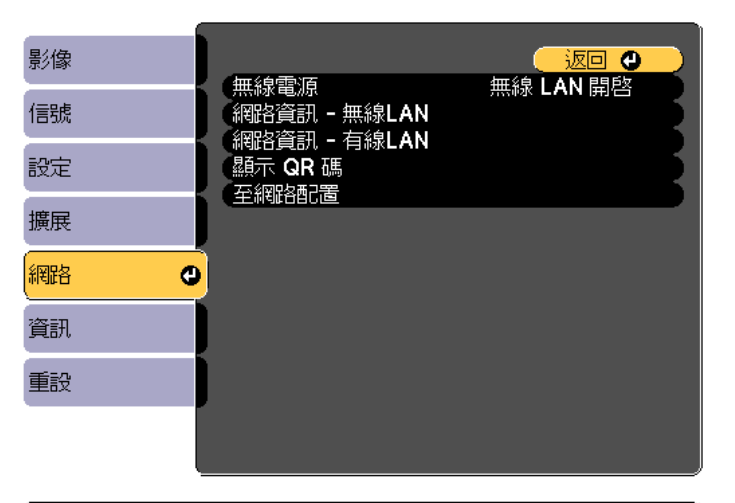

**[[Esc]/[〇]:返回 [◆]:選擇** 

[Menu]:退出

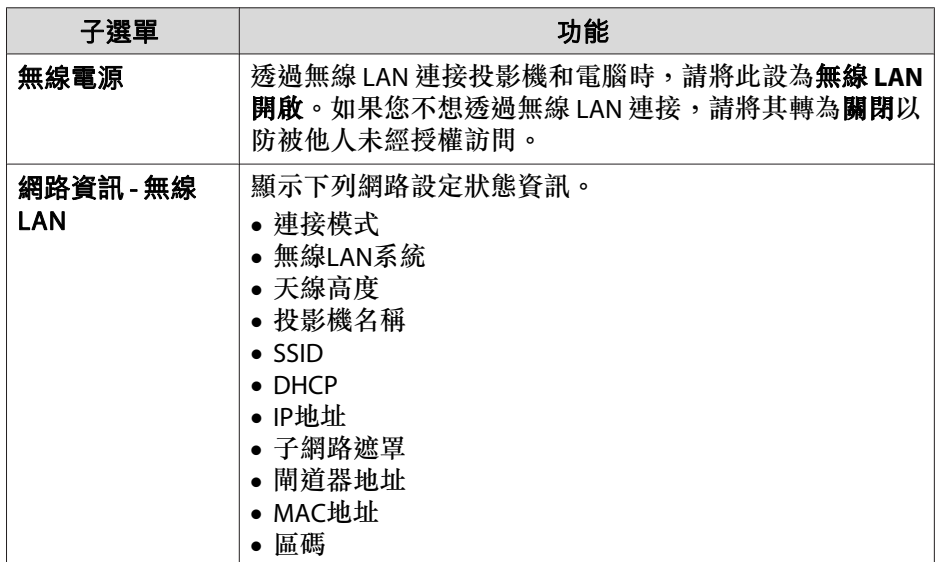

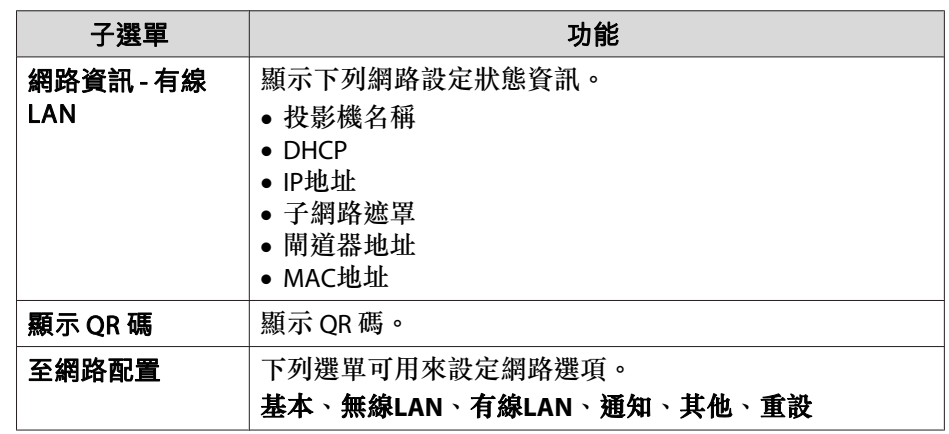

#### **操作網路選單的注意事項**

從最上層選單和子選單選擇,然後變更選擇的項目,與從配置選單進行操 作相同。

完成後,務必進入**設定完成**選單,選擇是、否或取消。選擇是或否時,會 回到配置選單。

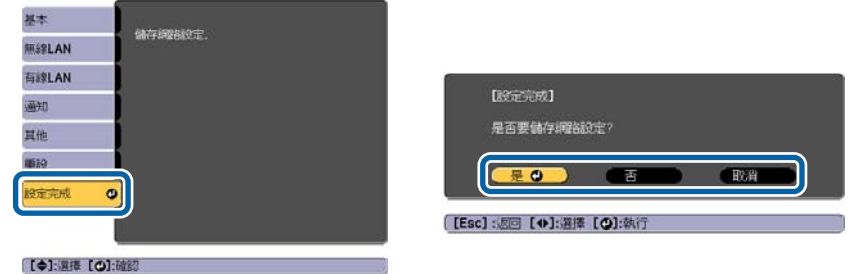

是:儲存設定並退出網路選單。

- 否:不儲存設定而退出網路選單。
- 取消:繼續顯示網路選單。

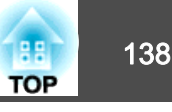

#### <span id="page-137-0"></span>**螢幕小鍵盤操作**

網路選單包含設定期間需要英數字元輸入的項目。此時,將顯示下列螢幕 小鍵盤。使用 [▲][ ▼ ][ 4 ][ ▶] 鈕將游標移到想要的按鍵,然後按 [ 4 ] 鈕 輸入所選字元。按住遙控器上的 [Num] 鈕,然後按數字按鈕,輸入數字。 輸入之後,按鍵盤上的 **Finish** 以確認輸入。按下鍵盤上的 **Cancel** 可取 消輸入。

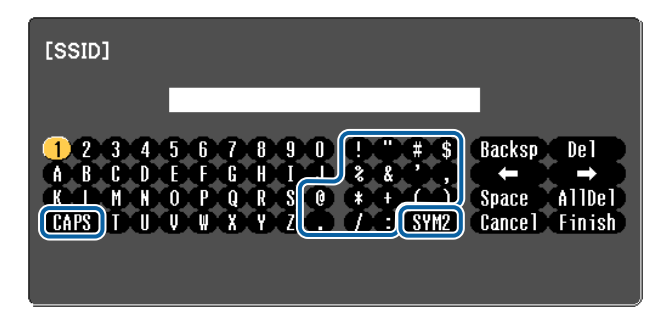

- 每次選擇 CAPS 鍵,然後按 [*إ*لى 鈕,就會在大寫與小寫字母之間切 換。
- 每次選擇 SYM1/2 鍵,然後按 [*』*] 鈕,就會設定及變更以畫框圍住之 區段的符號鍵。

可以輸入以下類型的字元。

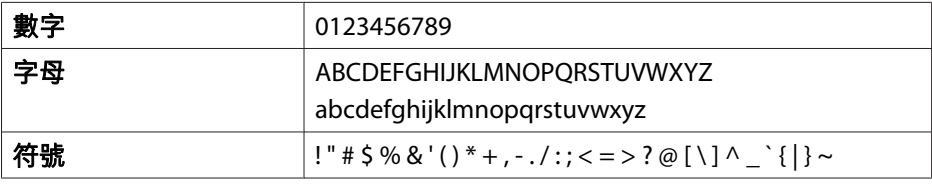

#### **基本選單**

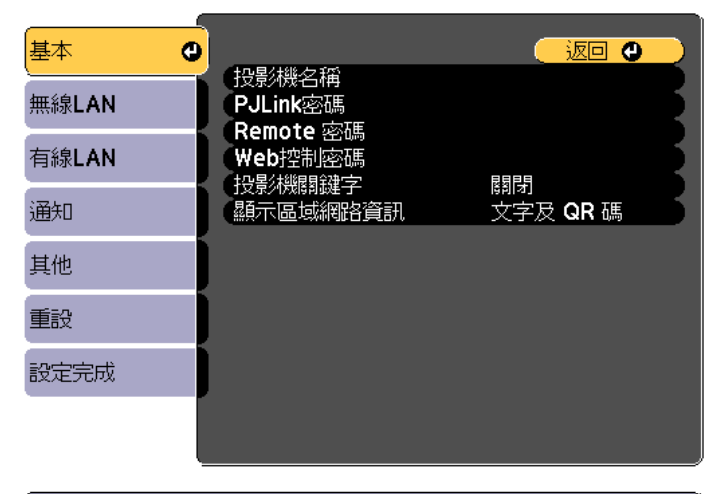

**[[Esc] /[◎]:返回 [◆]:選擇** 

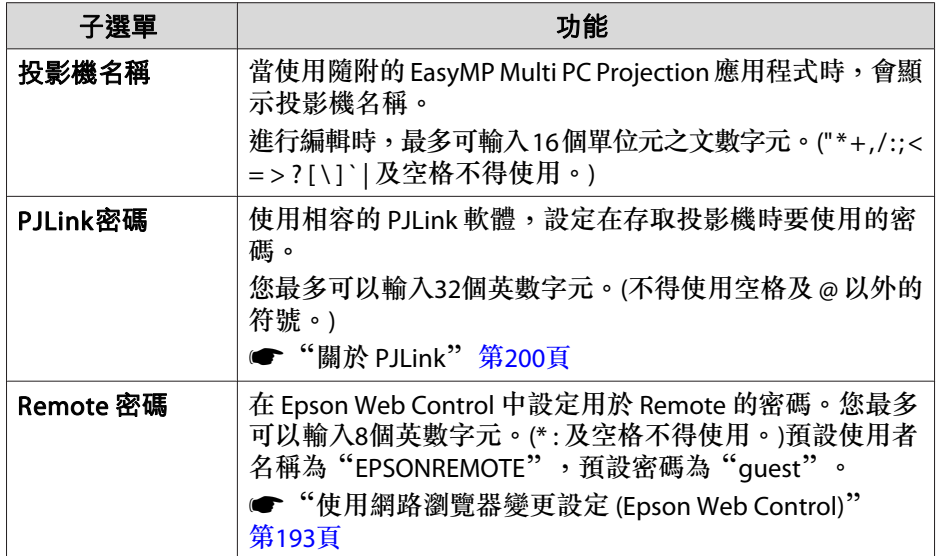

<span id="page-138-0"></span>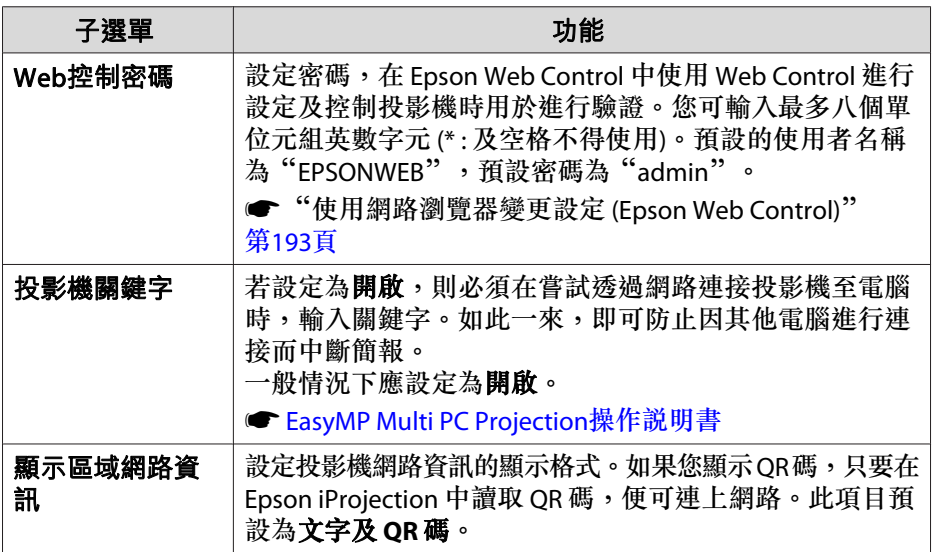

#### **無線LAN 選單**

若要使用無線 LAN 將投影機連接至電腦,請安裝無線 LAN 組件 (ELPAP10)。

**☞ ["安裝無線](#page-47-0) LAN 組件" 第48頁** 

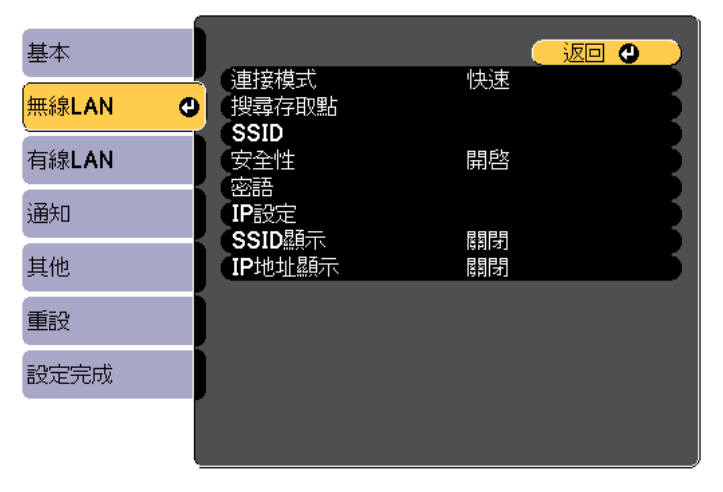

#### **[[Esc] /[⊙]:返回 [◆]:選擇**

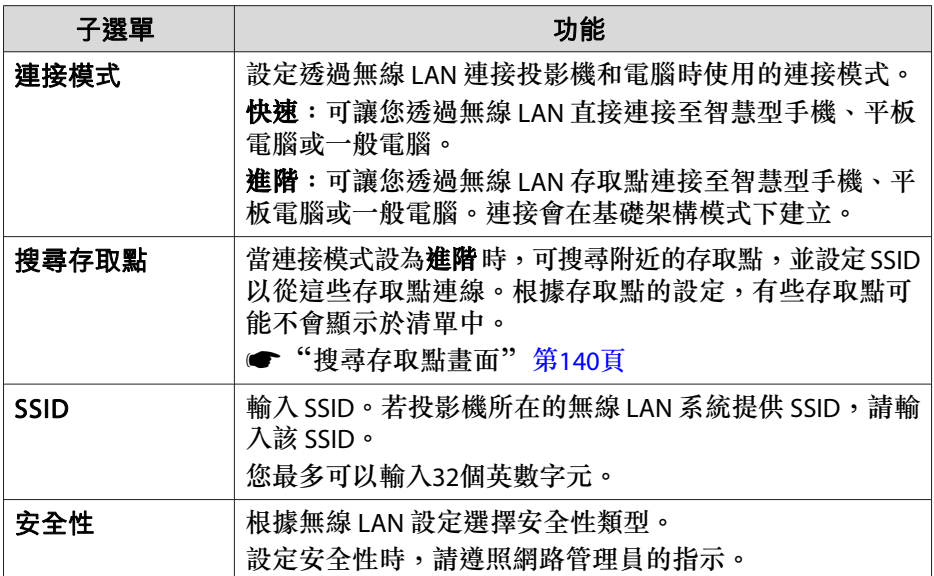

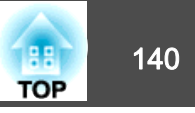

<span id="page-139-0"></span>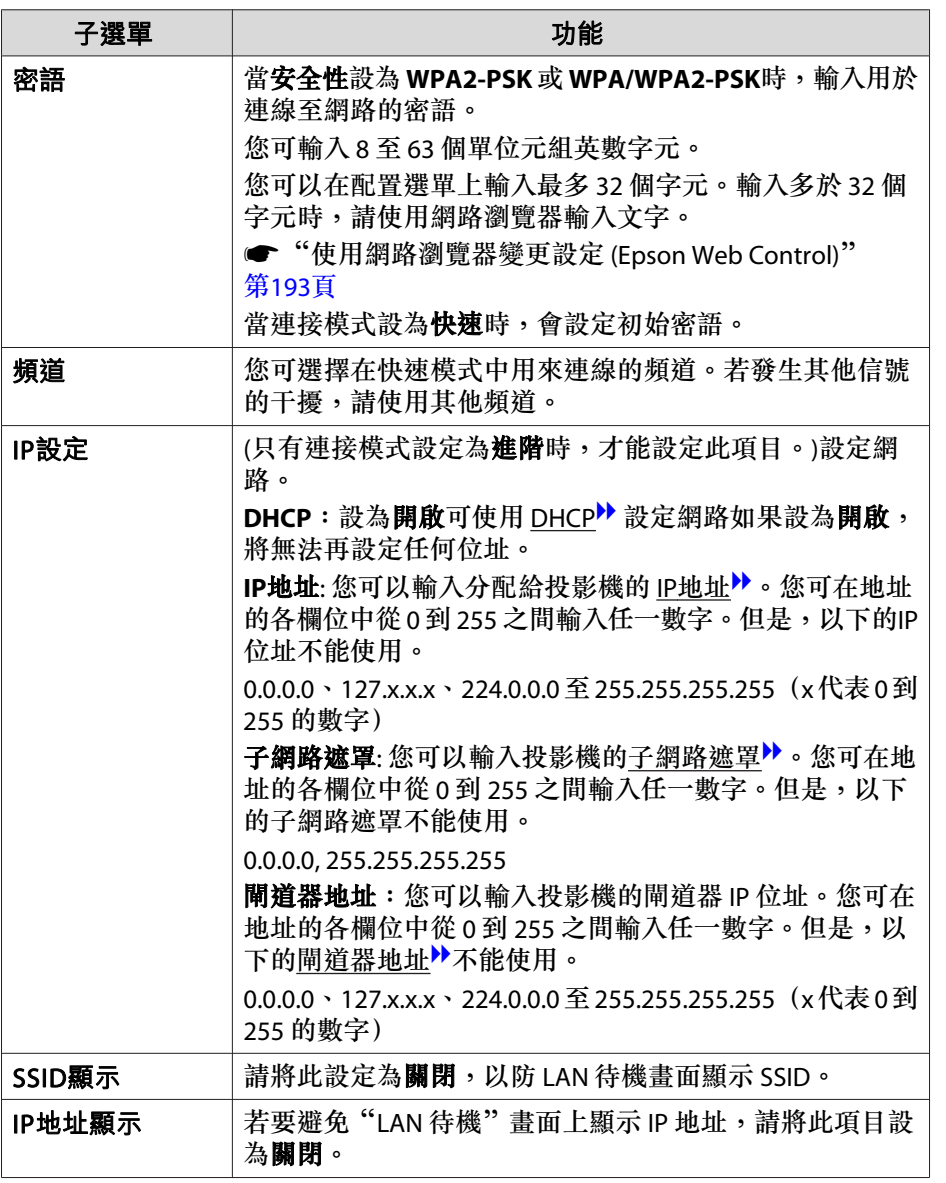

安裝了選購的無線 LAN 組件並用於進階連接模式時,強烈建議您設定安全性。

WPA 是一種能改善無線網路安全性的加密標準。投影機支援 TKIP 和 AES 加密方法。

WPA 也包括用戶驗證功能。WPA 認證提供兩種方法: 使用認證伺服器,或是不使用伺服器在電腦與存取點之間認證。此投影機支持後種方法,不 使用服務器。

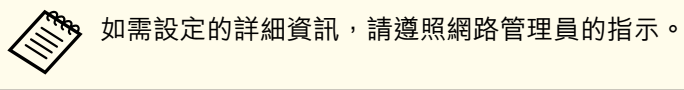

#### **搜尋存取點畫面**

已偵測的存取點會顯示於清單中。

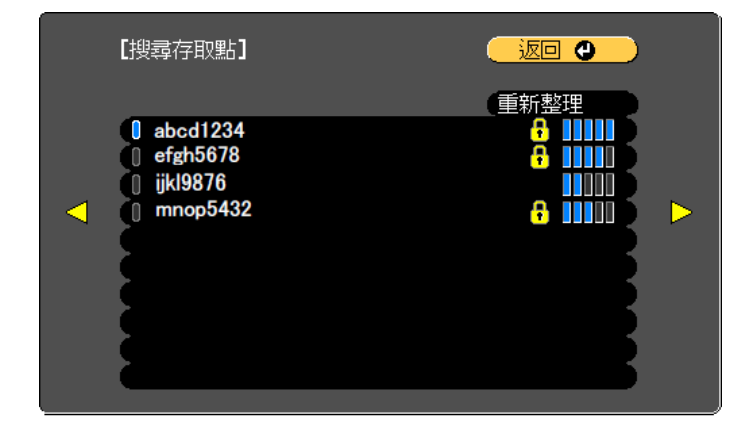

#### **[[Esc]/[〇]:返回 [◆]:選擇**

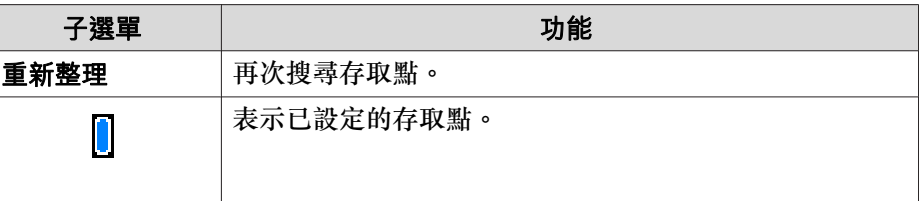

安全性類型

<span id="page-140-0"></span>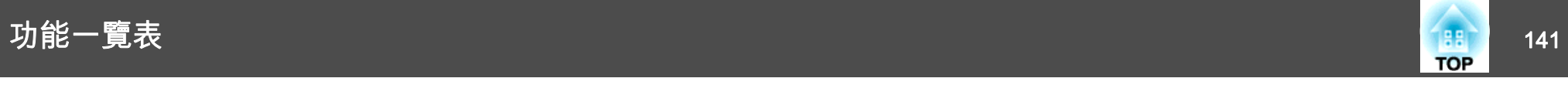

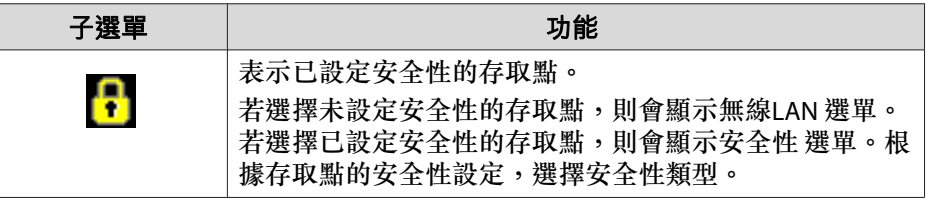

**有線LAN選單**

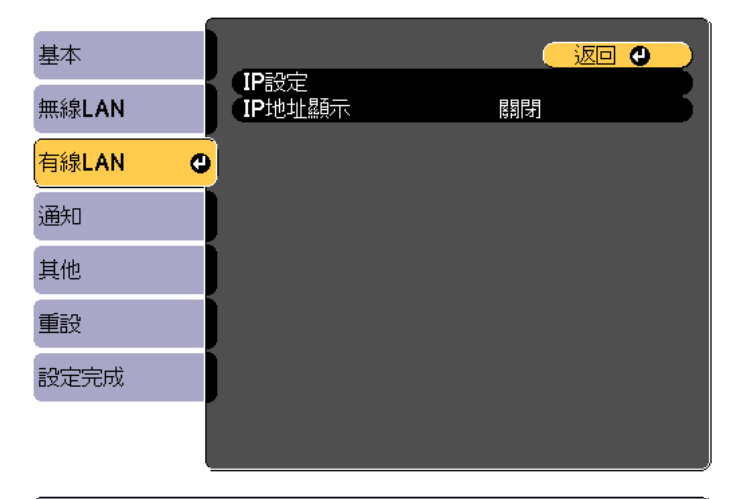

**〔[Esc]/[〇]:返回 [◆]:選擇** 

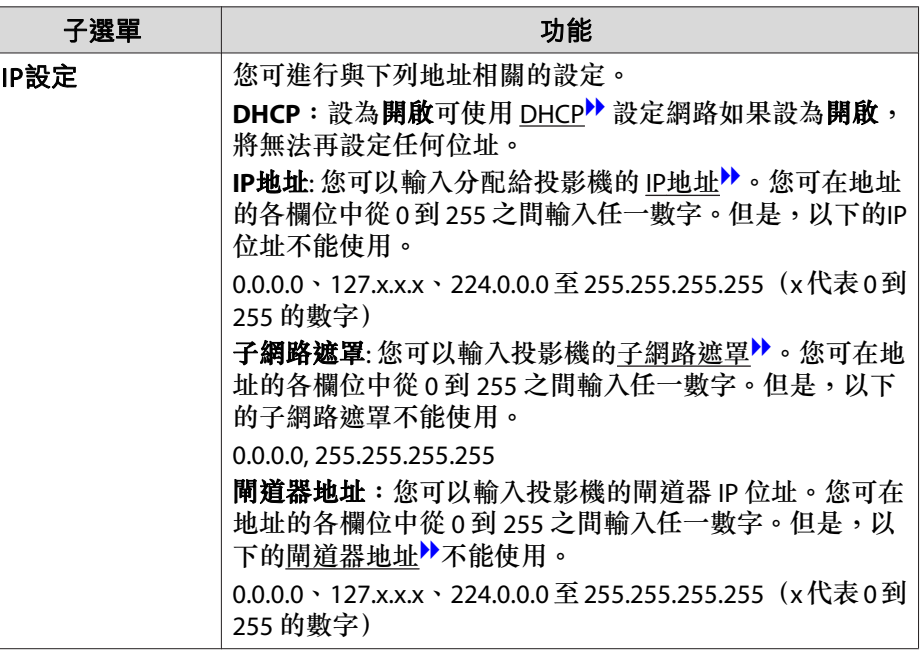

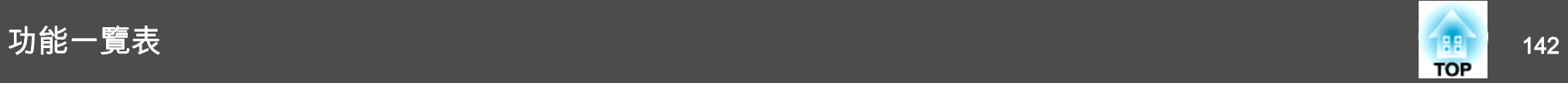

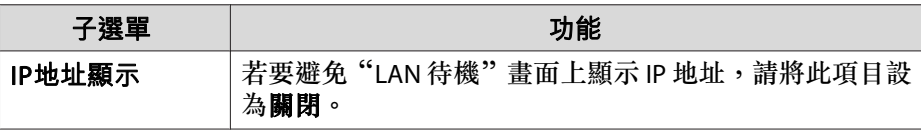

#### **通知選單**

設定此項目時,如果投影機中出現問題或警告,就會接到郵件通知。

● ["讀取錯誤通知郵件"](#page-197-0) 第198頁

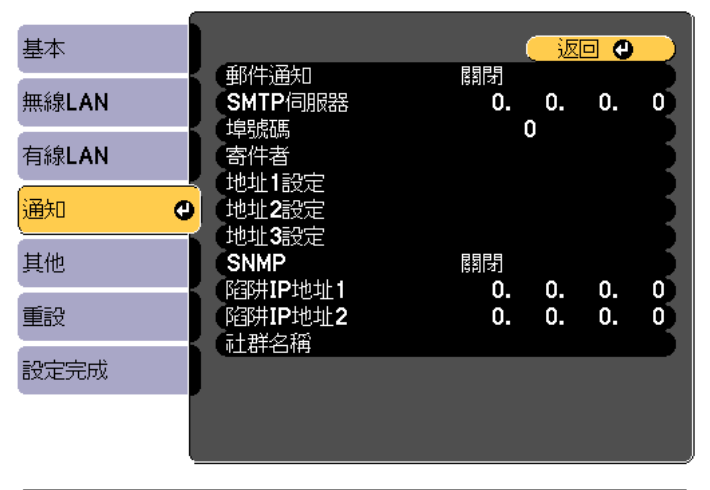

**[[Esc] /[◎]:返回 [◆]:選擇** 

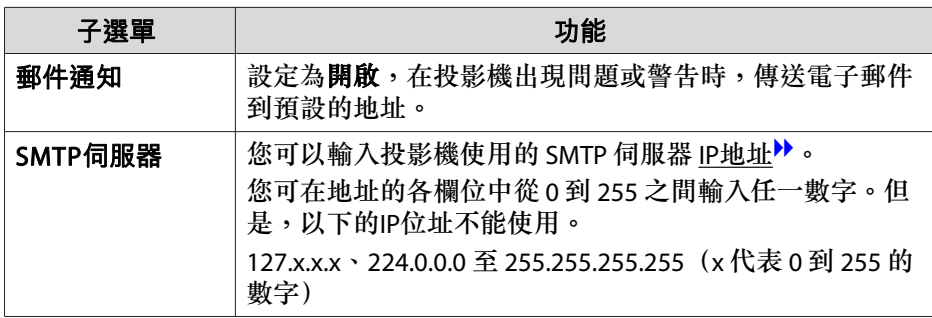

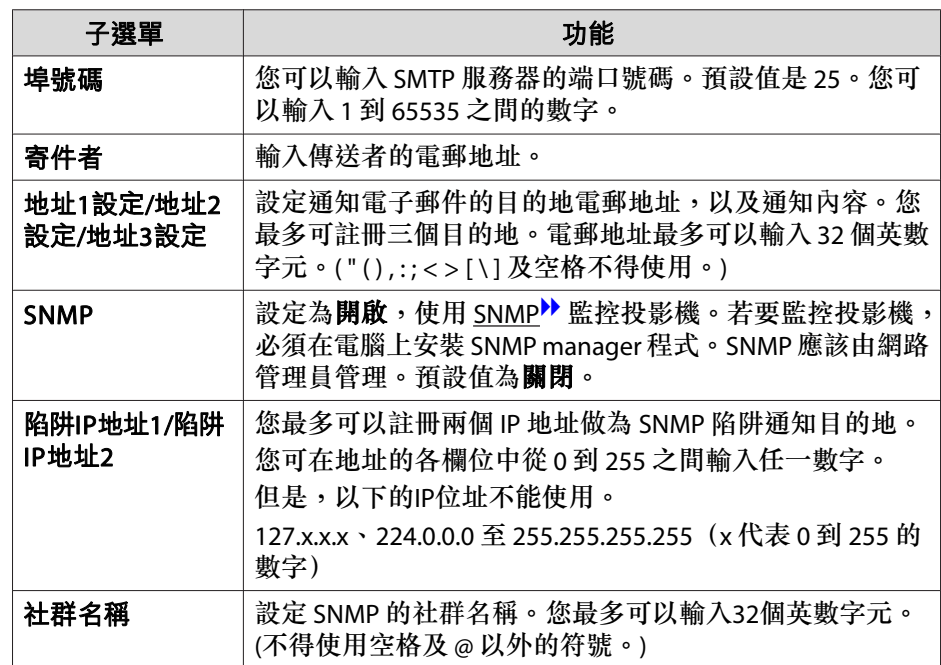

<span id="page-142-0"></span>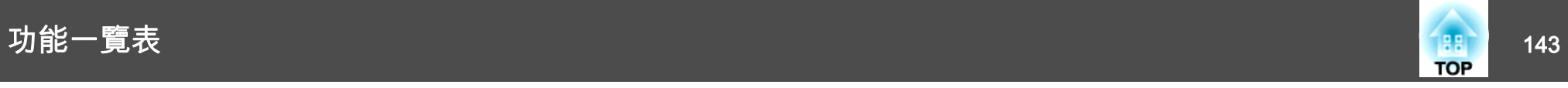

### **其他選單**

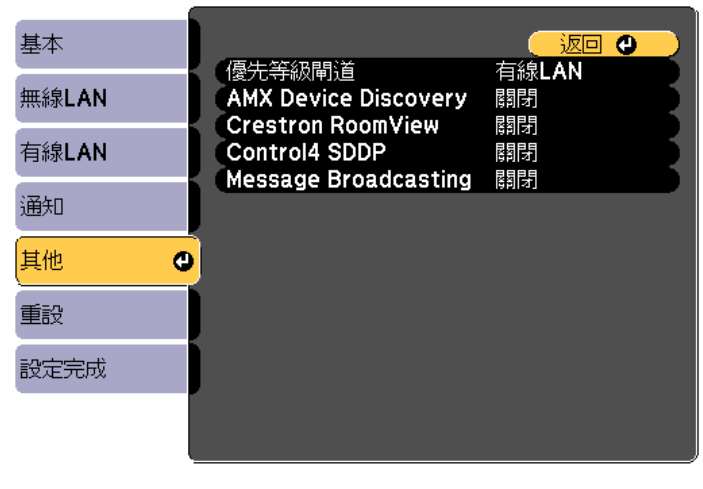

#### **[[Esc] /[⊙]:返回 [◆]:選擇**

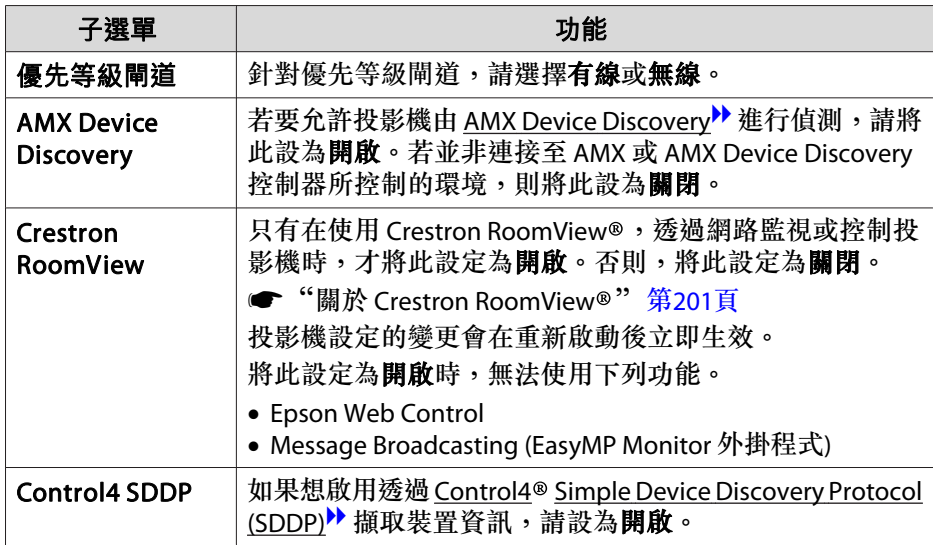

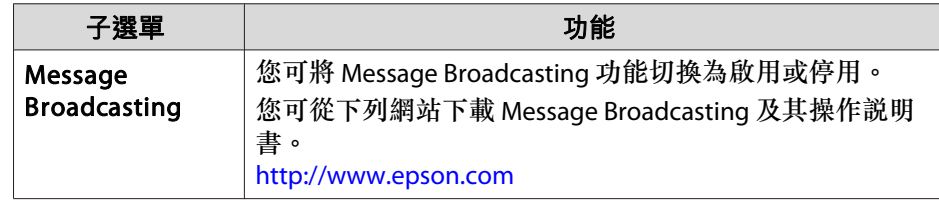

### **重設選單**

重設全部網路設定。

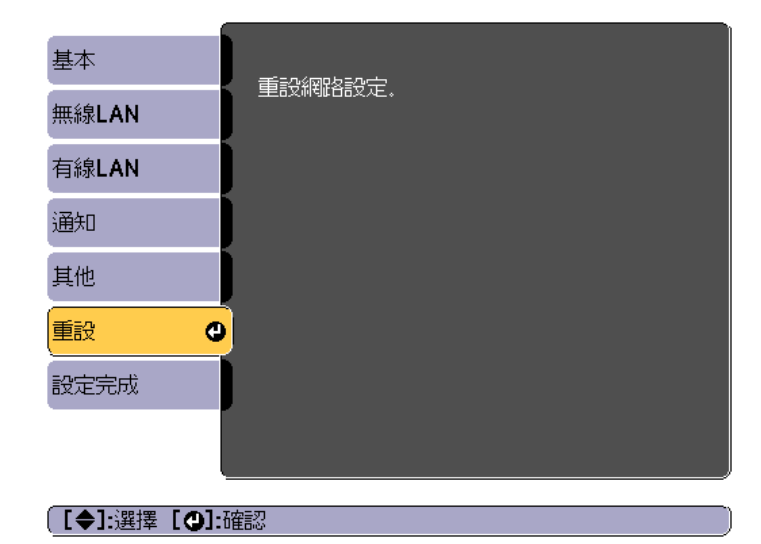

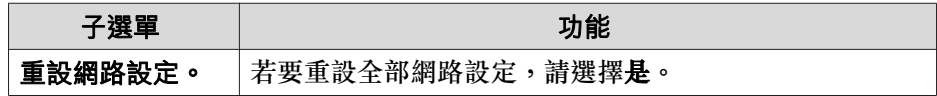

# 資訊選單 **(**僅供顯示**)**

讓您檢視正在投影映像信號和投影機的狀態。可顯示的項目取決於目前進 行投影的訊源。

<span id="page-143-0"></span>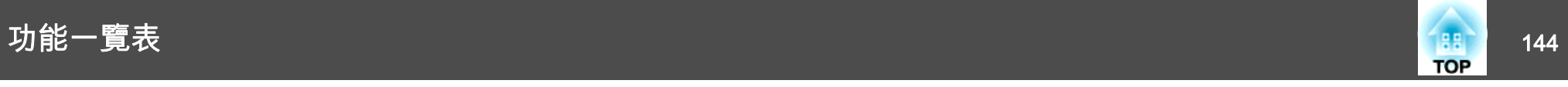

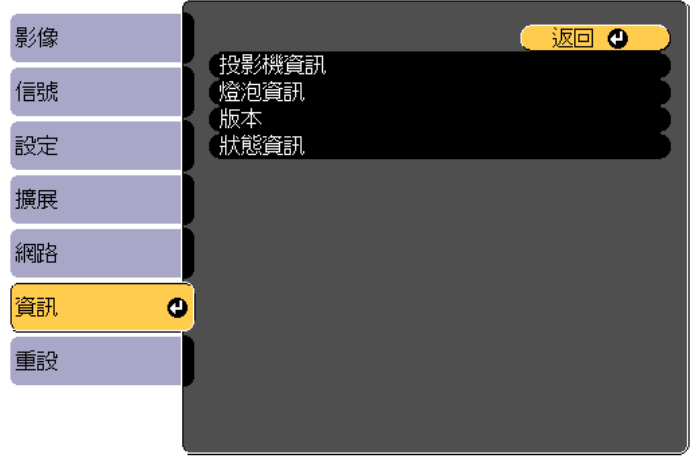

子選單 功能 HDBaseT 信號強度您可以顯示來自 HDBaseT 埠的影像信號資 訊。 燈泡資訊 慢時 可顯示累計的燈泡使用時間\*。 若更換燈泡的時間已到,字元會以黃色顯 示。版本 Main Video2 顯示投影機的韌體版本資訊。狀態資訊 顯示投影機的狀態。 ● ["判讀狀態資訊"](#page-161-0) 第162頁

\* 前<sup>10</sup> 小時的累計使用時間會顯示為"0H"。<sup>10</sup> 小時以上會顯示 為"10H"、"11H",依此類推。

**[[Esc] /[◎]:返回 [◆]:選擇** 

[Menu]:退出

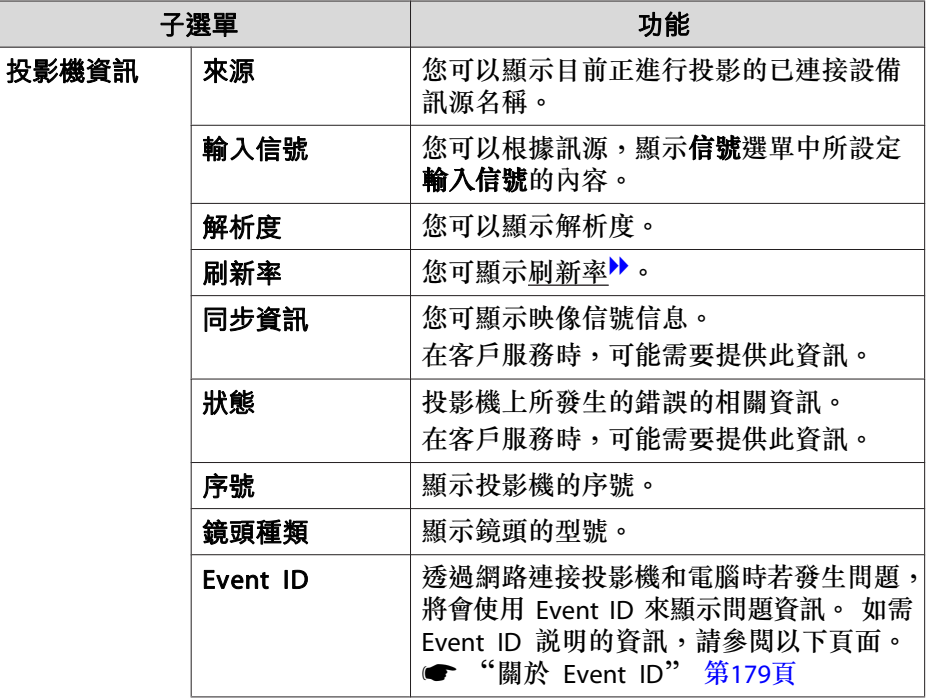

# 重設選單

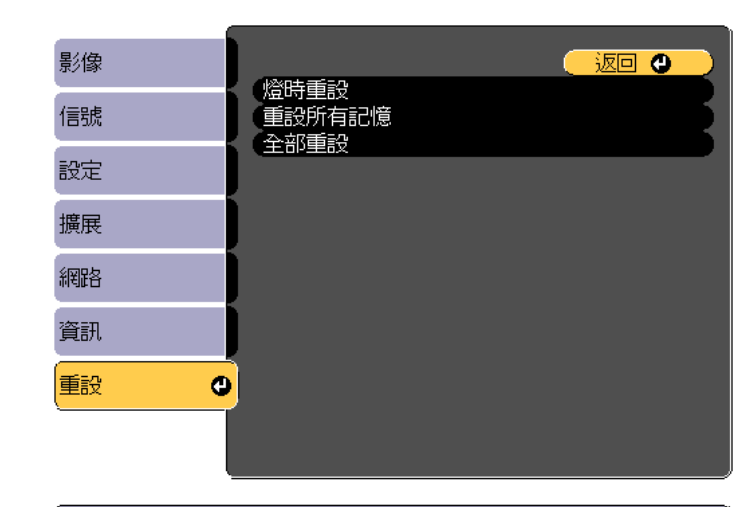

**[[Esc] /[◎]:返回 [◆]:選擇** 

[Menu]:退出

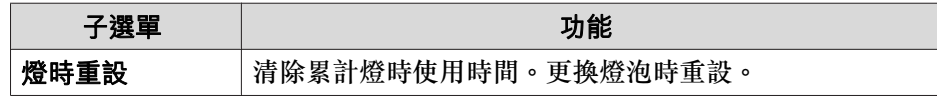
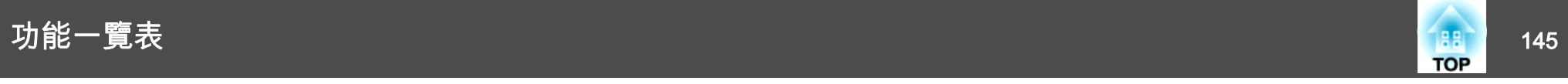

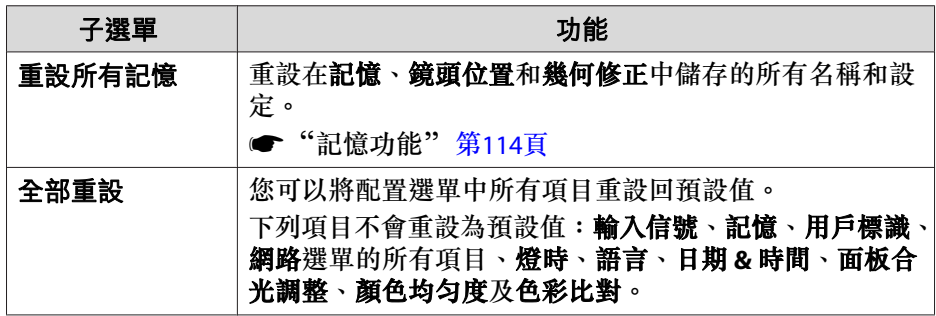

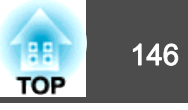

設定好一部投影機的配置選單內容後,即可利用此設定為多部投影機執行批次設定 (批次設定功能)。批次設定功能僅適用於同型號的投影機。

使用下列其中一種方法。

- 使用 USB 隨身碟進行設定。
- 使用 USB 纜線連接電腦與投影機來進行設定。
- 使用 EasyMP Network Updater 進行設定。

本手冊說明 USB 隨身碟與 USB 纜線的使用方法。

#### a• 批次設定功能不會反映下列內容。 -網路 選單設定 (通知 選單及 其他選單除外)

- 資訊選單中的 燈時及 狀態
- 請在調整投影影像之前執行批次設定。批次設定功能會反映投影影像的調整值,例如幾何修正。如果在調整投影影像之後執行批次設 定,所作的調整可能會改變。
- 使用批次設定功能後,便會針對其他投影機設定已註冊的用戶標 識。請勿將機密資訊等資料註冊為用戶標誌。

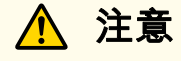

客戶須自行負責執行批次設定。若批次設定因停電、通訊錯誤等而失敗,客 戶要負責任何產生的維修費。

### 使用 **USB** 隨身碟進行設定

本節說明如何使用 USB 隨身碟進行批次設定。

- **�� •** 使用 FAT 格式 USB 隨身碟。
	- 含有安全功能的 USB 隨身碟無法使用批次設定功能。請使用不具有安全功能的 USB 隨身碟。
		- USB 讀卡機或 USB 硬碟無法使用批次設定功能。

#### **將設定儲存至 USB 隨身碟**

- a從投影機拔除電源線,並檢查所有投影機的指示燈 是否已熄滅。
- $\mathbf{2}$ 將 USB 隨身碟連接至投影機的 無線 LAN 組件埠。
	- **["安裝無線](#page-47-0) LAN 組件" 第48頁**

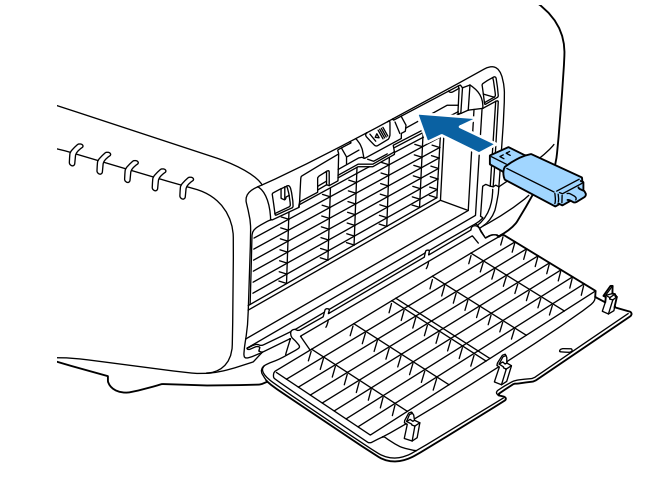

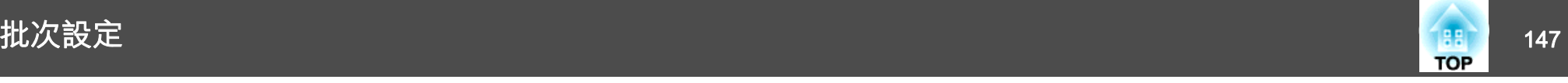

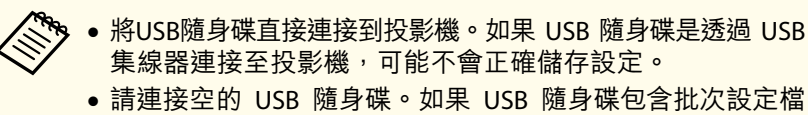

- 以外的資料,可能不會正確儲存設定。●若您從另一台投影機將批次設定檔存入 USB 隨身碟,請刪
- 除檔案或變更檔名。批次設定功能無法覆寫批次設定檔。
- ●批次設定檔的檔名為 PJCONFDATA.bin。如果需要變更檔名, 請在 PJCONFDATA 之後新增文字。如果以任何其他方式變更檔名,投影機可能會無法正確辨識檔案。
- 檔名僅可使用單位元組字元。

3 按住遙控器或操作面板上的 [Esc] 鈕,同時將電源線連接至投影<br>機。

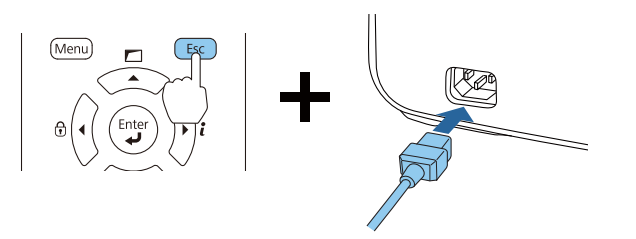

投影機的指示燈亮起如下時,放開 [Esc] 鈕。

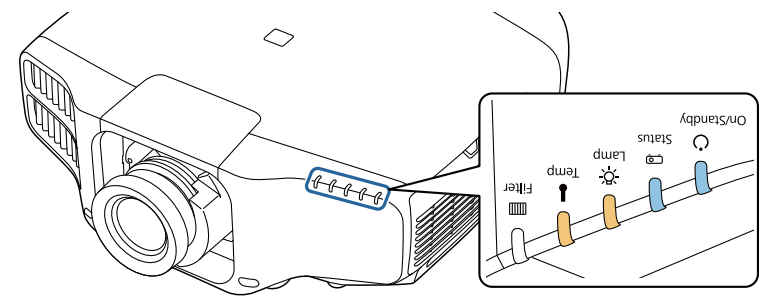

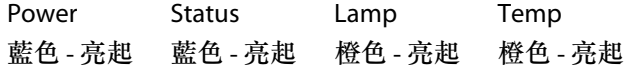

所有 指示燈開始閃爍時,表示正在覆寫批次設定檔。

**注意**

- 寫入檔案時,請勿從投影機拔除電源線。如果拔除電源線,投影機可 能不會正確啟動。
- 請勿在寫入檔案時從投影機拔除 USB 隨身碟。如果拔除 USB 隨身 碟,投影機可能不會正確啟動。

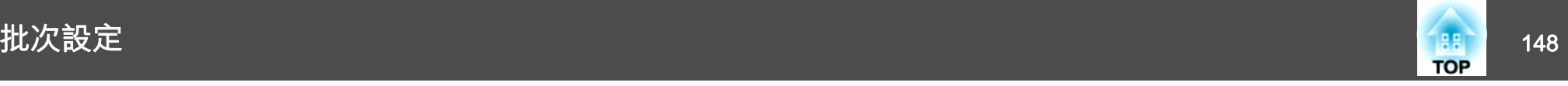

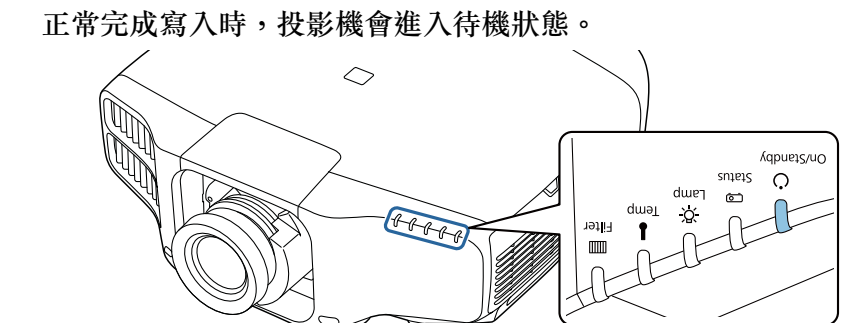

Power藍色 - 亮起

投影機處於待機狀態時,請取下 USB 隨身碟。

#### **向其他投影機反映儲存的設定**

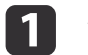

從投影機拔除電源線,並檢查所有投影機的指示燈 是否已熄滅。

121 將包含所儲存批次設定檔的 USB 隨身碟連接至投影機的 無線 LAN<br>組件埠。

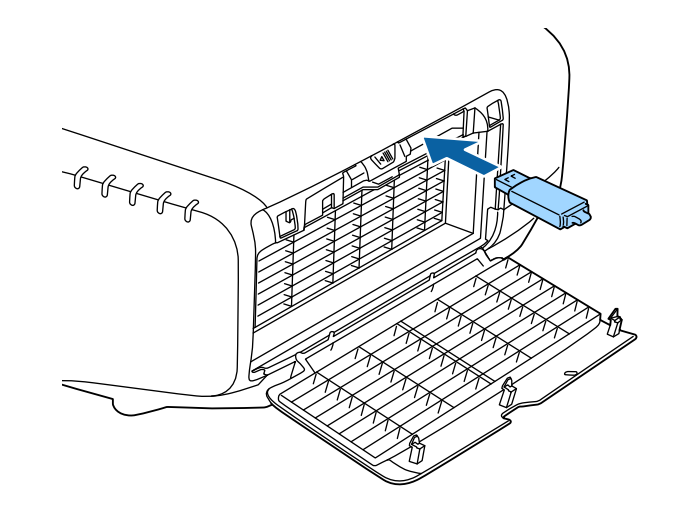

**ື<sub>ୁ</sub> ● USB 隨身碟包含 1 到 3 種類型的批次設定檔時,便會向同<br>╱ 型號的投影機反映該檔案。若有多個檔案適用於同型號的投** 影機,可能不會正確反映設定。

- USB 隨身碟上有四種以上的批次設定檔時,可能不會正確反 映設定。
- 請勿在 USB 隨身碟上儲存批次設定檔以外的任何資料。如果 USB 隨身碟包含批次設定檔以外的資料,可能不會正確反映 設定。

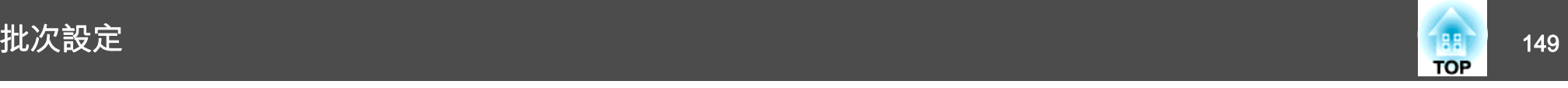

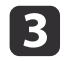

 $\begin{array}{ll} \hbox{ } & \hbox{ } \mathbf{B} \ \hbox{ } & \hbox{ } \ \hbox{ } & \hbox{ } \mathbf{B} \ \hbox{ } & \hbox{ } \mathbf{B} \ \hbox{ } & \hbox{ } \mathbf{B} \ \hbox{ } & \hbox{ } \mathbf{B} \ \hbox{ } & \hbox{ } \mathbf{B} \ \hbox{ } & \hbox{ } \mathbf{B} \ \hbox{ } & \hbox{ } \mathbf{B} \ \hbox{ } & \hbox{ } \mathbf{B} \ \hbox{ } & \hbox{ } \mathbf{B} \ \hbox{ } & \hbox{ } \mathbf{B} \ \h$ 

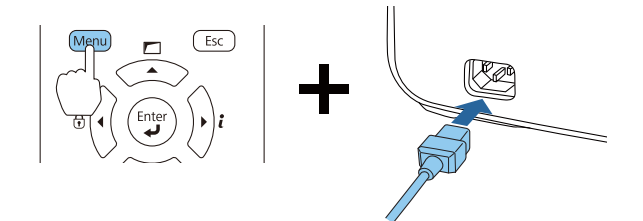

投影機的指示燈亮起如下時,放開 [Menu] 鈕。

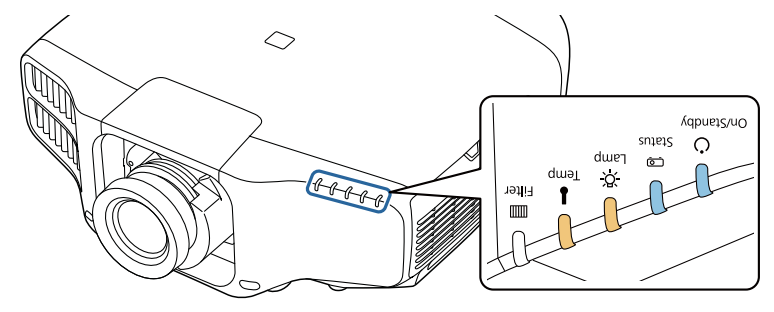

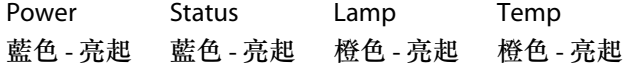

指示燈 仍會亮起約 75 秒。

所有 指示燈開始閃爍時,表示正在覆寫設定。

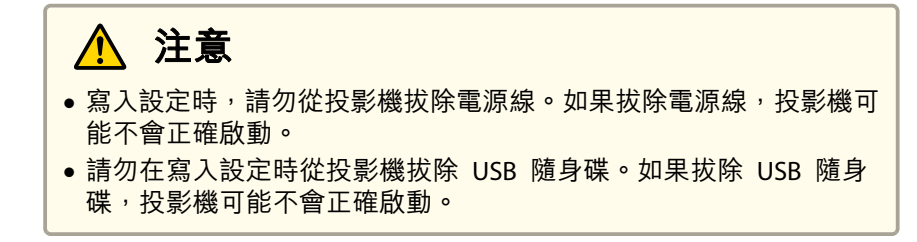

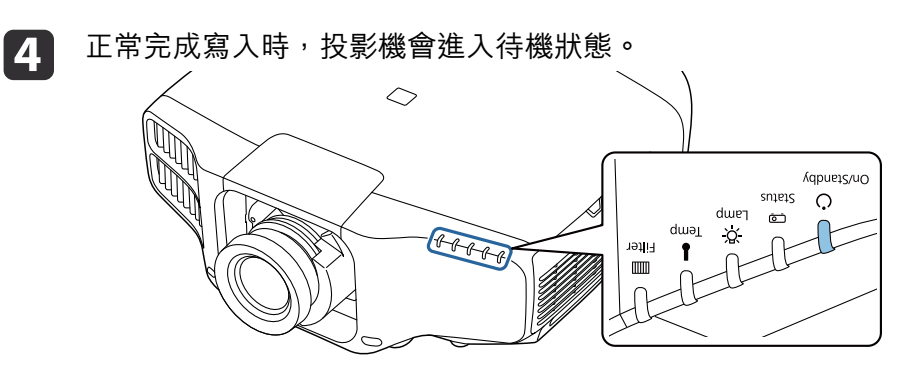

Power 藍色 - 亮起

#### 投影機處於待機狀態時,請取下 USB 隨身碟。

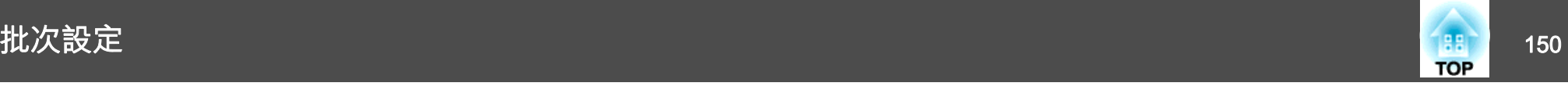

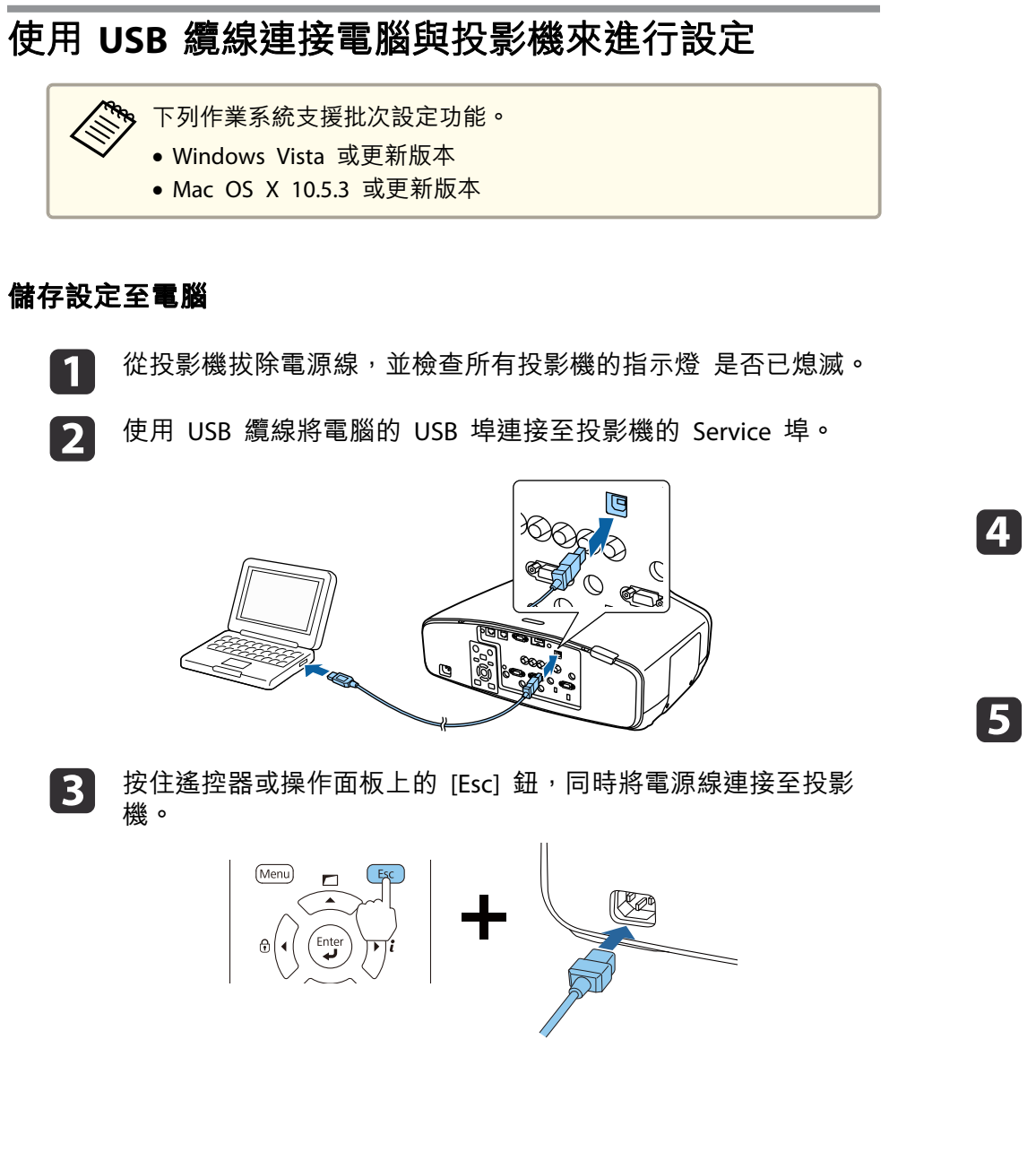

投影機的指示燈亮起如下時,放開 [Esc] 鈕。

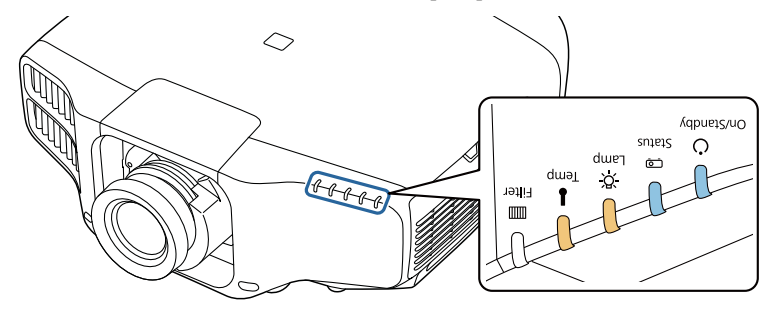

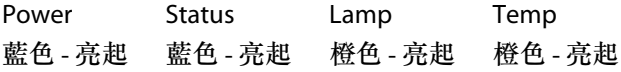

電腦會將投影機辨識為卸除式磁碟。

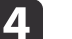

開啟卸除式磁碟,並將批次設定檔 (PJCONFDATA.bin) 儲存至電腦。

如果需要變更批次設定檔案的名稱,請在 PJCONFDATA 之後<br>加入文字。如果變更檔名,投影機可能會無法正確辨識檔案。

請在電腦上執行「移除 USB裝置」,然後拔除 USB 纜線。

使用 OS X 時,請執行「移除 EPSON\_PJ」。

#### 投影機進入待機狀態。

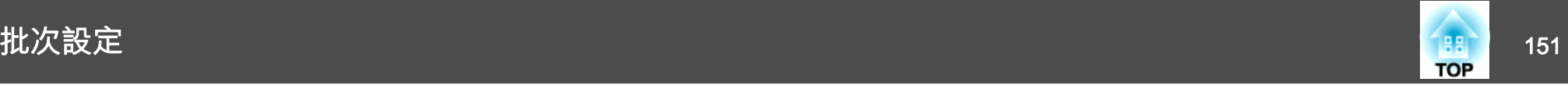

#### **向其他投影機反映儲存的設定**

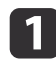

 $\boxed{2}$ 

從投影機拔除電源線,並檢查所有投影機的指示燈 是否已熄滅。

使用 USB 纜線將電腦的 USB 埠連接至投影機的 Service 埠。

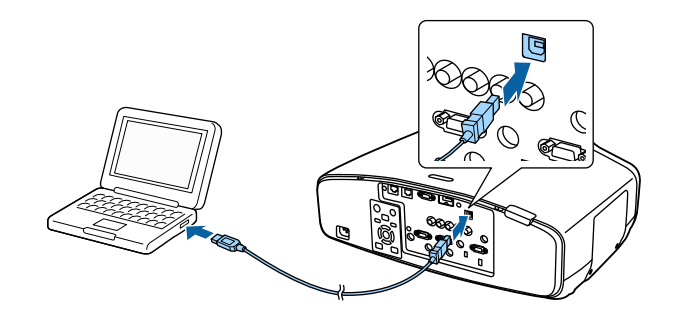

**[3]** 按住遙控器或操作面板上的 [Menu] 鈕,同時將電源線連接至投影<br>機。

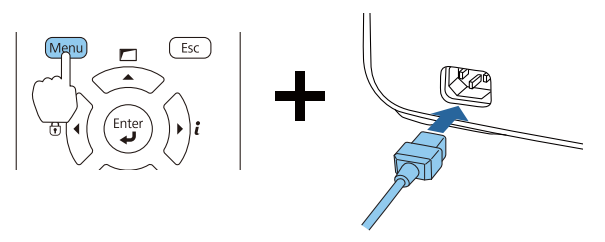

投影機的指示燈亮起如下時,放開 [Menu] 鈕。

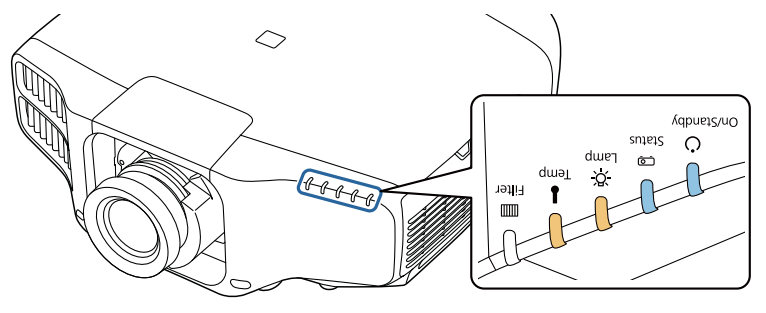

Power Status Lamp Temp 藍色 - 亮起 藍色 - 亮起 橙色 - 亮起 橙色 - 亮起

電腦會將投影機辨識為卸除式磁碟。

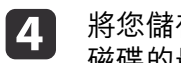

將您儲存至電腦的批次設定檔案 (PJCONFDATA.bin) 複製到卸除式 磁碟的最上層資料夾。

a請勿將批次設定檔以外的任何檔案或資料夾複製至卸除式磁 碟。

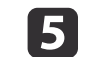

請在電腦上執行「移除 USB裝置」,然後拔除 USB 纜線。

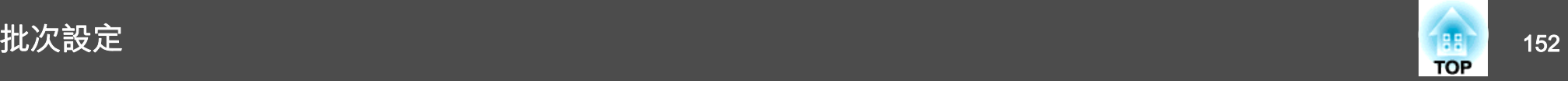

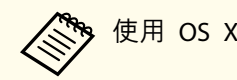

使用 OS X 時,請執行「移除 EPSON PJ」。

當所有指示燈開始閃爍時,表示正在寫入設定。

### **注意**

寫入設定時,請勿從投影機拔除電源線。如果拔除電源線,投影機可能 不會正確啟動。

正常完成寫入時,投影機會進入待機狀態。

### 設定失敗時

指示燈狀態 修復 批次設定檔可能損毀,或 USB 隨身碟可能未正 $\mathcal{C}$  $\overline{\phantom{a}}$ 確連接。拔除 USB 隨身碟、拔下投影機的電源線,然後再次插入,重試一次。 $\sim$  $\Box$ `— ੱੱਲੋਂ ∯—{ J  $\mathbb{H}$  $\overline{\phantom{a}}$ Lamp:橙色 - 快速閃爍 Temp:橙色 - 快速閃爍 寫入設定可能失敗,且投影機的韌體可能發生် $=$ ်  $\bullet$  錯誤。停止使用投影機,從電源插座上拔下電 源線,並與經銷商聯繫,或按照Epson投影機 <u>ت است</u> 聯繫清單中提供的地址,與離您最近的維修據點聯繫。ै⊟ं ∴∑ ● Epson[投影機聯繫清單](#page-16-0) A SA  $\Box$ 電源: 藍色 - 快速閃爍 Status: 藍色 - 快速閃爍 Lamp:橙色 - 快速閃爍 Temp:橙色 - 快速閃爍

指示燈 會通知您是否發生錯誤。檢查指示燈狀態。

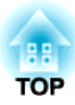

# 故障排除

本章說明如何辨識問題及發現問題時的處理方式。

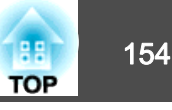

如果投影機發生問題,可顯示「說明」畫面以獲得協助。您也可以藉由回答 問題,將投影機設為適當的狀態。

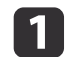

主畫面會隨即顯示。

按 [合] 鈕。

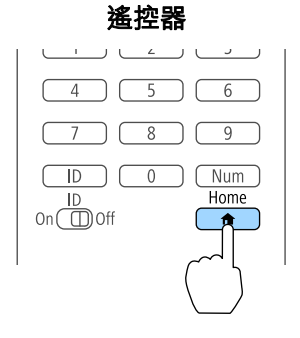

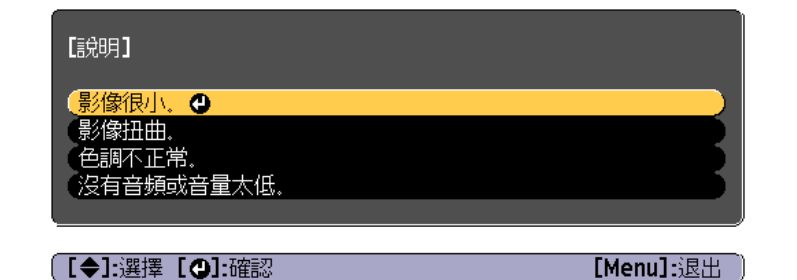

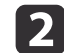

#### 選擇説明,然後按下[┛] 鈕。

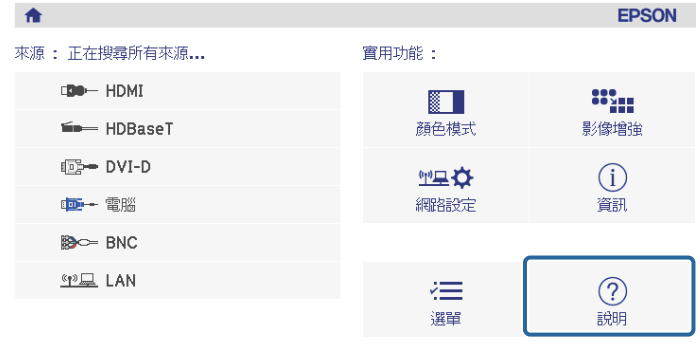

**影<br>顯示 QR 碼** (\*) IP: 快速 4 IP: 192.168.200.100 切換來源。 [Home]:退出

此時會顯示"説明"畫面。

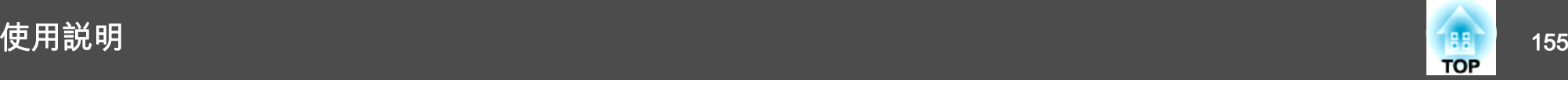

 $\boxed{3}$ 選擇選單選項。<br>**遙控器** 

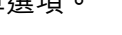

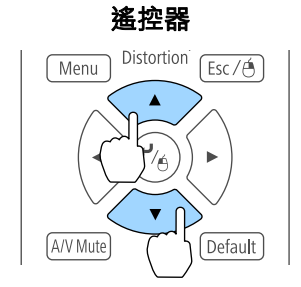

d確認選擇。

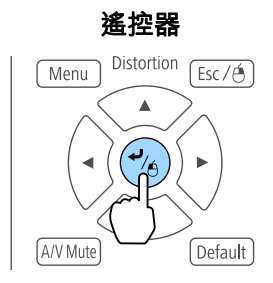

問題與解答的顯示方法,如下方畫面所示。 按下 [Menu] 鈕可退出說明。

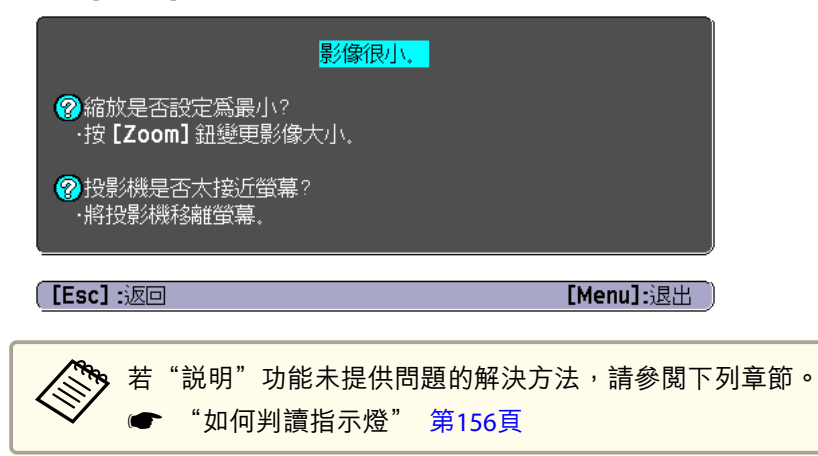

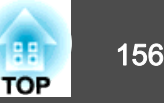

#### <span id="page-155-0"></span>投影機會隨附下列五個指示燈,指示投影機的操作狀態。

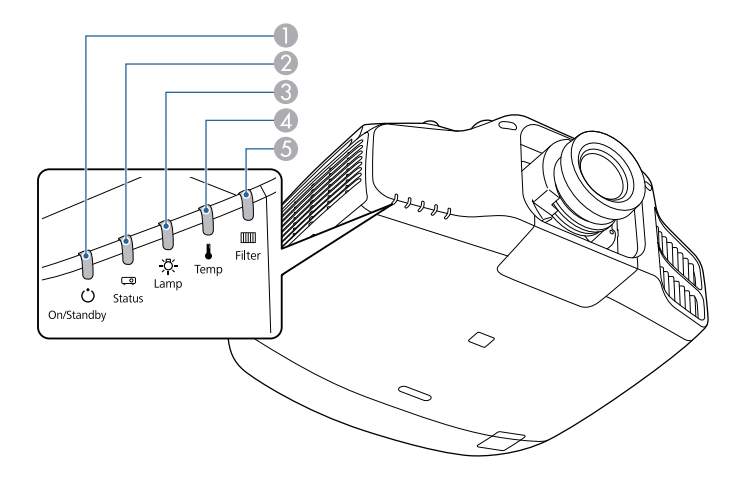

A 電源指示燈 指出投影機的狀態。 2 Status指示燈 指出投影機的狀態。 **3** Lamp 指示燈 表示投影燈泡狀態。**4 Temp指示燈** 表示內部溫度狀態。其通常為關閉狀態。**6** Filter 指示燈 表示空氣濾網狀態。其通常為關閉狀態。

下列指示燈狀態是在正常操作時使用。

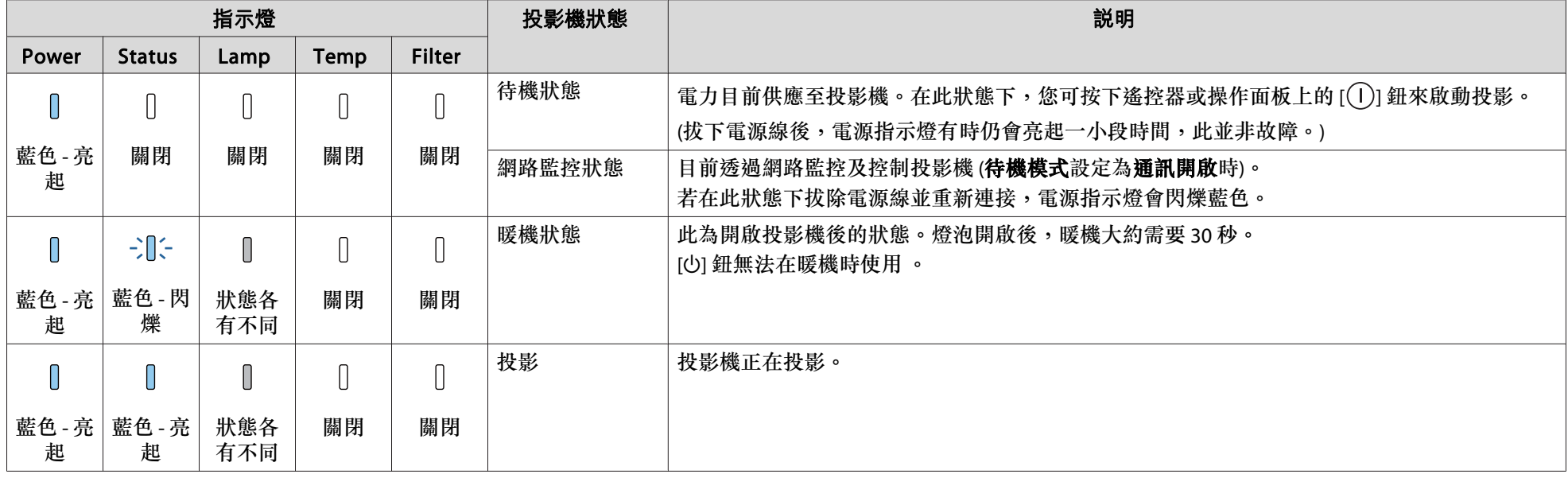

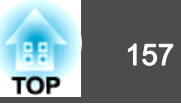

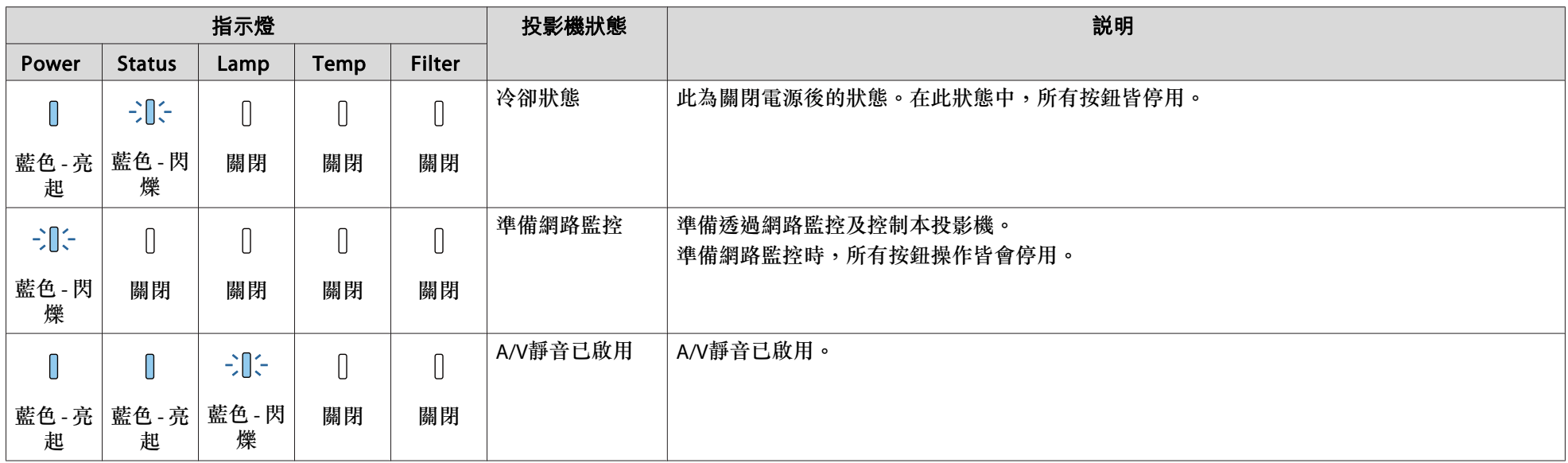

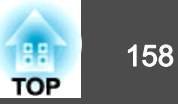

投影機發生錯誤時,錯誤狀態會透過指示燈的顏色和閃爍或亮起的組合來顯示。 請參照下表了解不同指示燈顏色的意義,以及如何修復指示燈所指出的問題。

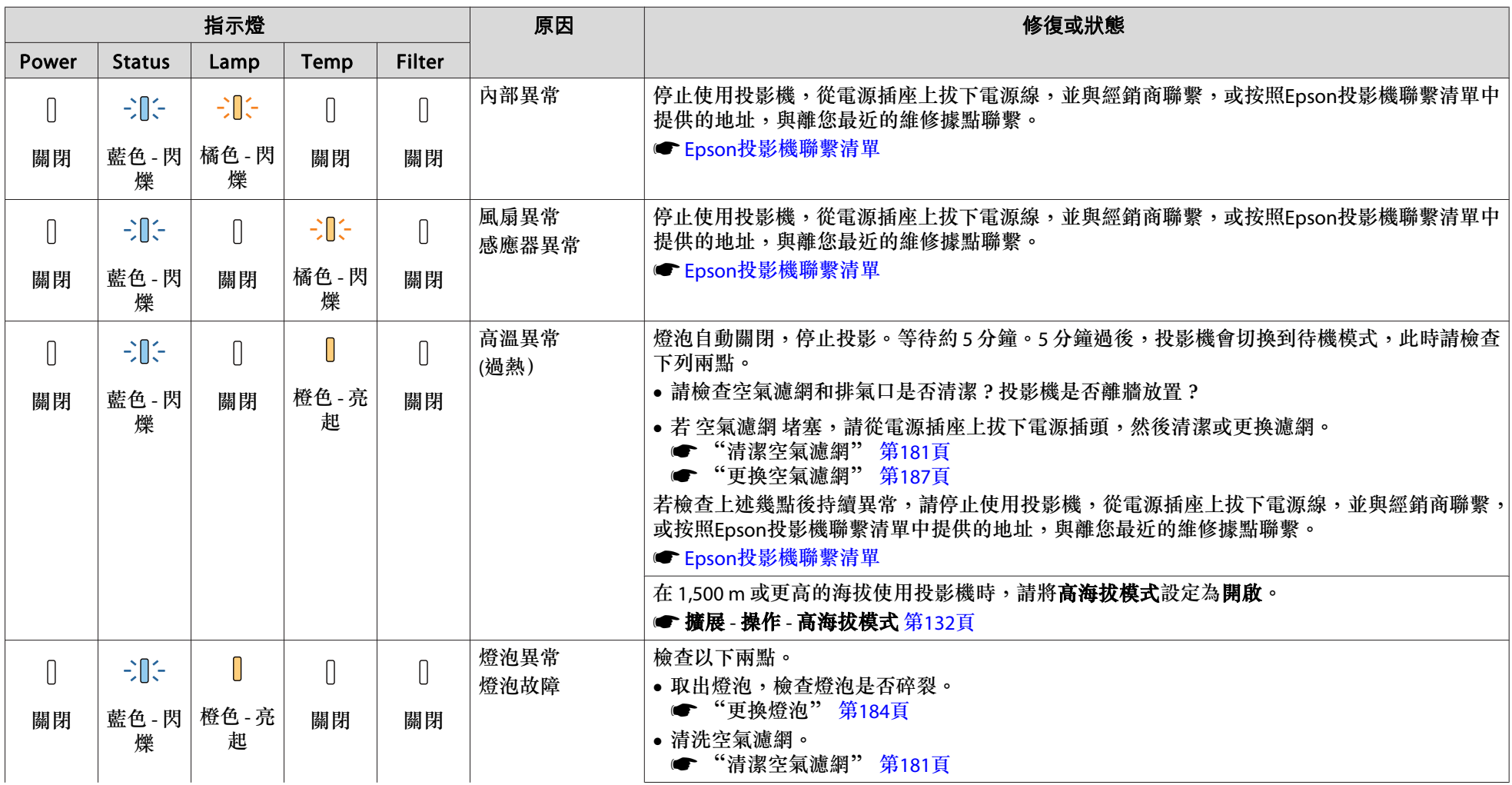

# 如何判讀指示燈 <sup>159</sup>

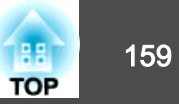

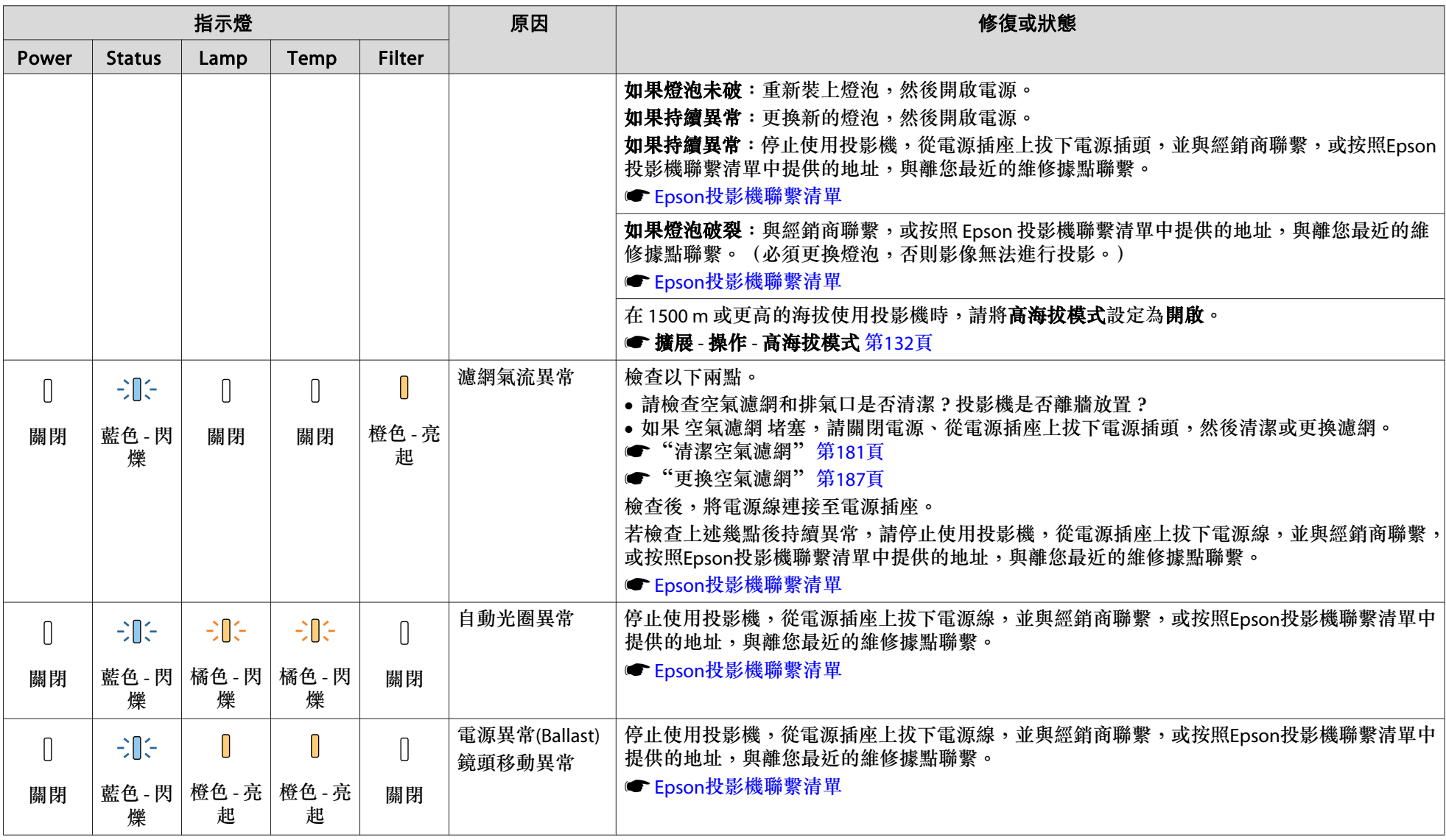

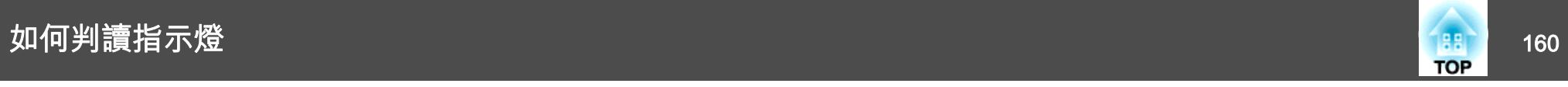

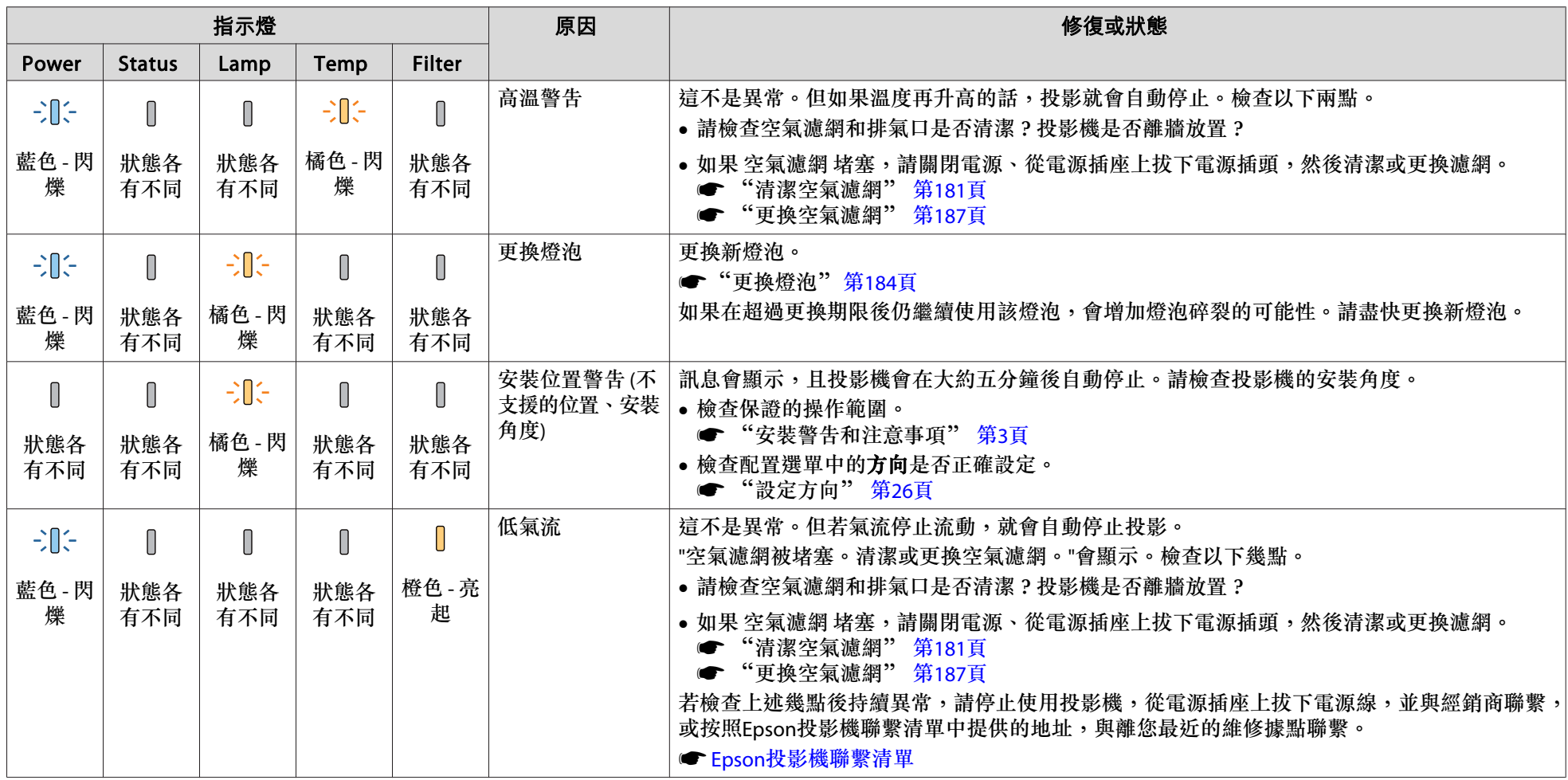

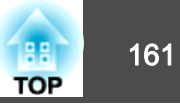

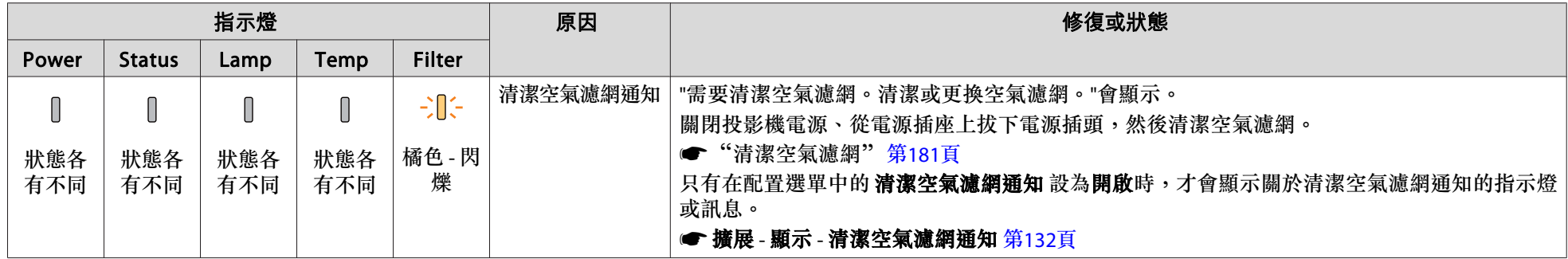

a• 如果指示燈顯示一切正常,但投影機操作出現異常時,請參閱下列章節。 s

● ["解決故障問題"](#page-168-0) 第169頁

● 若指示燈狀態未列於本表中,請停止使用投影機,從電源插座上拔下電源插頭,並與經銷商聯繫,或按照Epson投影機聯繫清單中提供的地址,與離您最近 的維修據點聯繫。

● Epson[投影機聯繫清單](#page-16-0)

# 判讀狀態資訊 しょうしょう しゅうしょう いちかい しょうしょう いちのみ (の) しょうしょう

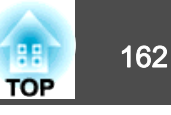

您可在投影影像上顯示投影機的操作狀態。您可使用按鈕操作來查看投影機的詳細狀態。

a投影時按 [1] 鈕。

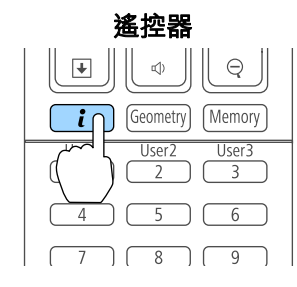

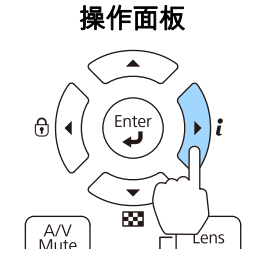

2

#### 選擇狀態資訊,然後按 [√] 鈕。

人<mark>心。您也可以從配置選單進行操作。</mark> ● 資訊 - 狀態資訊 第[143](#page-142-0)頁

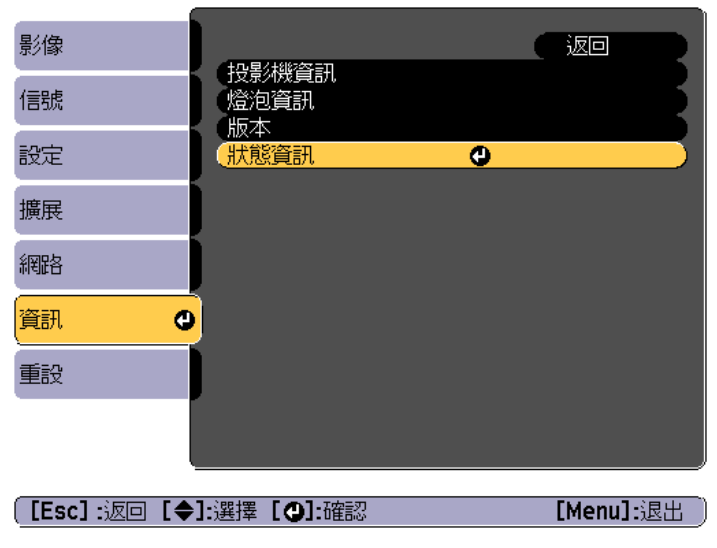

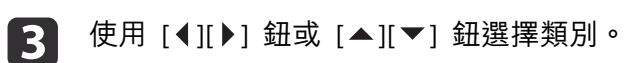

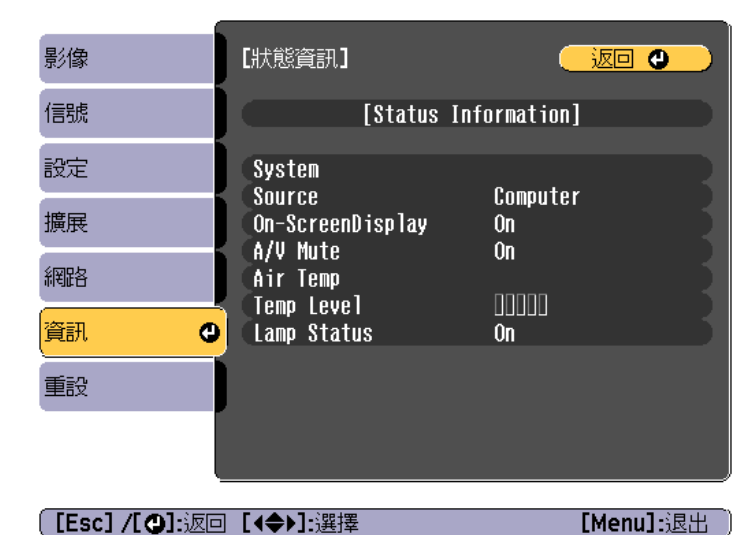

#### 每個顯示類別包含下列資訊。

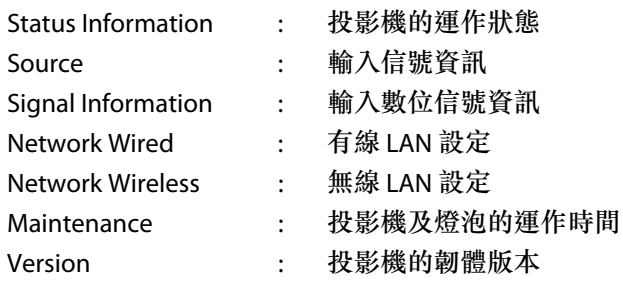

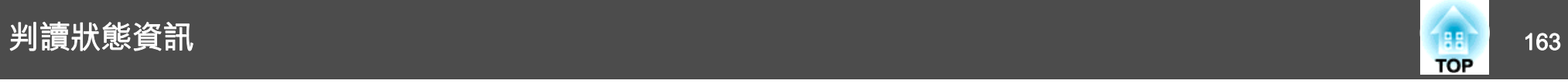

## 顯示內容的說明

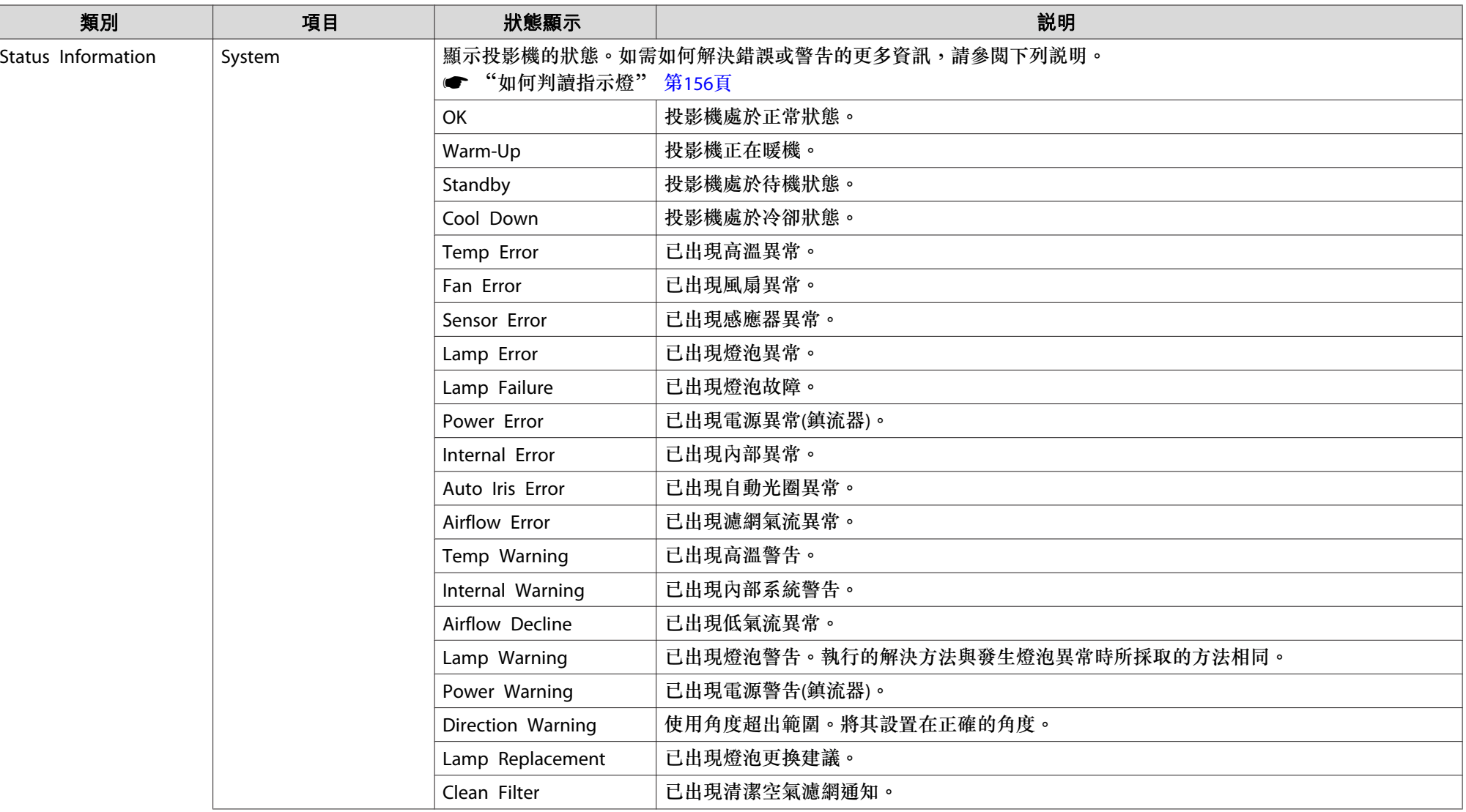

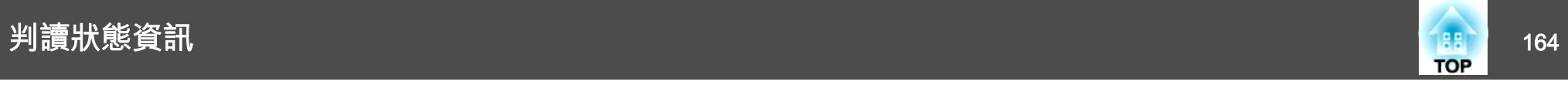

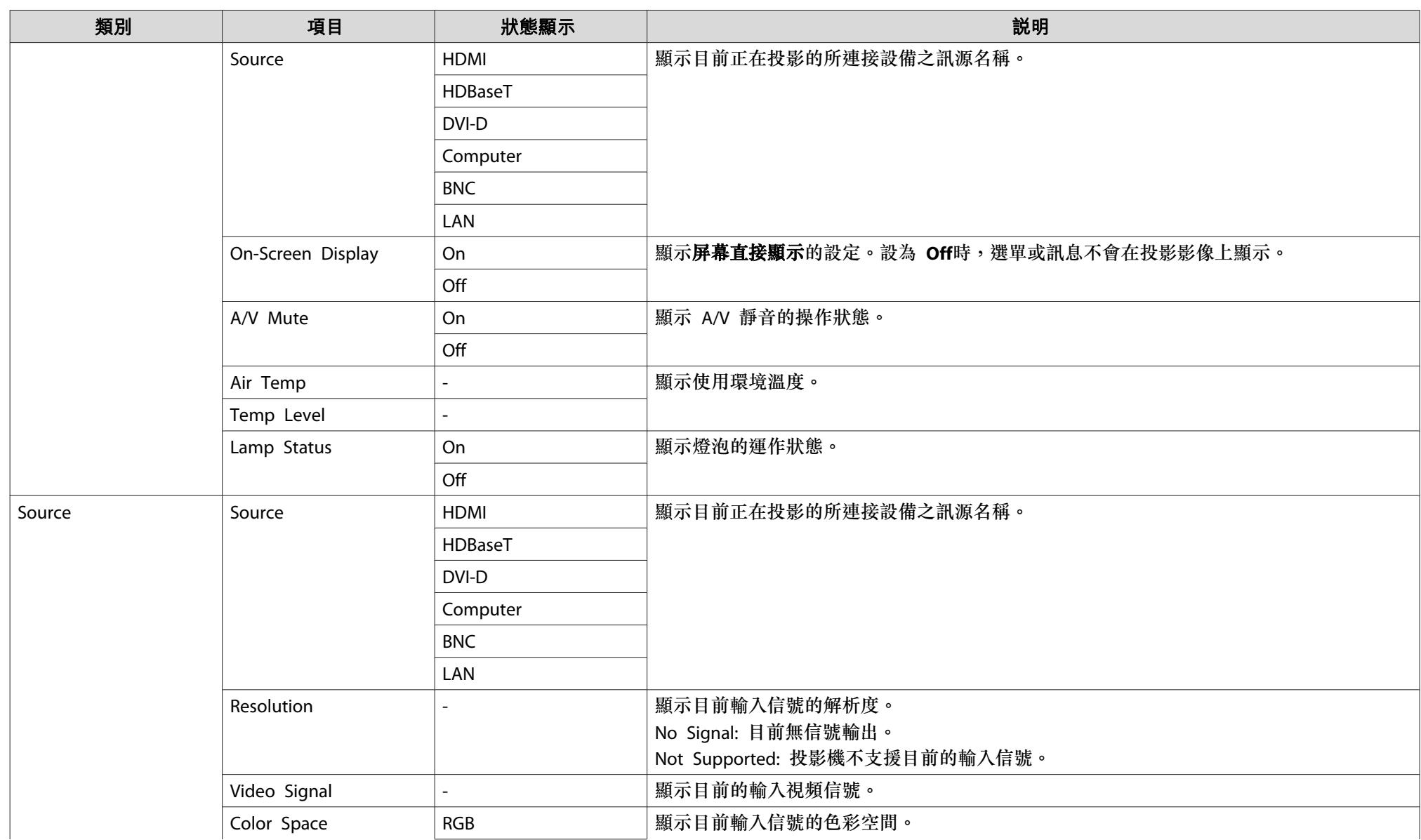

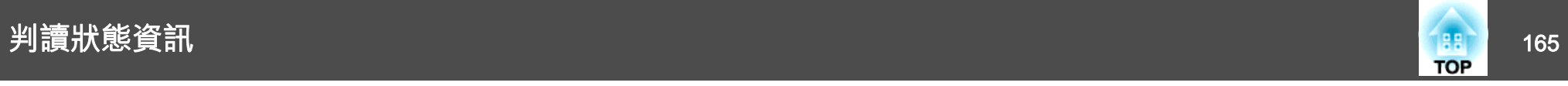

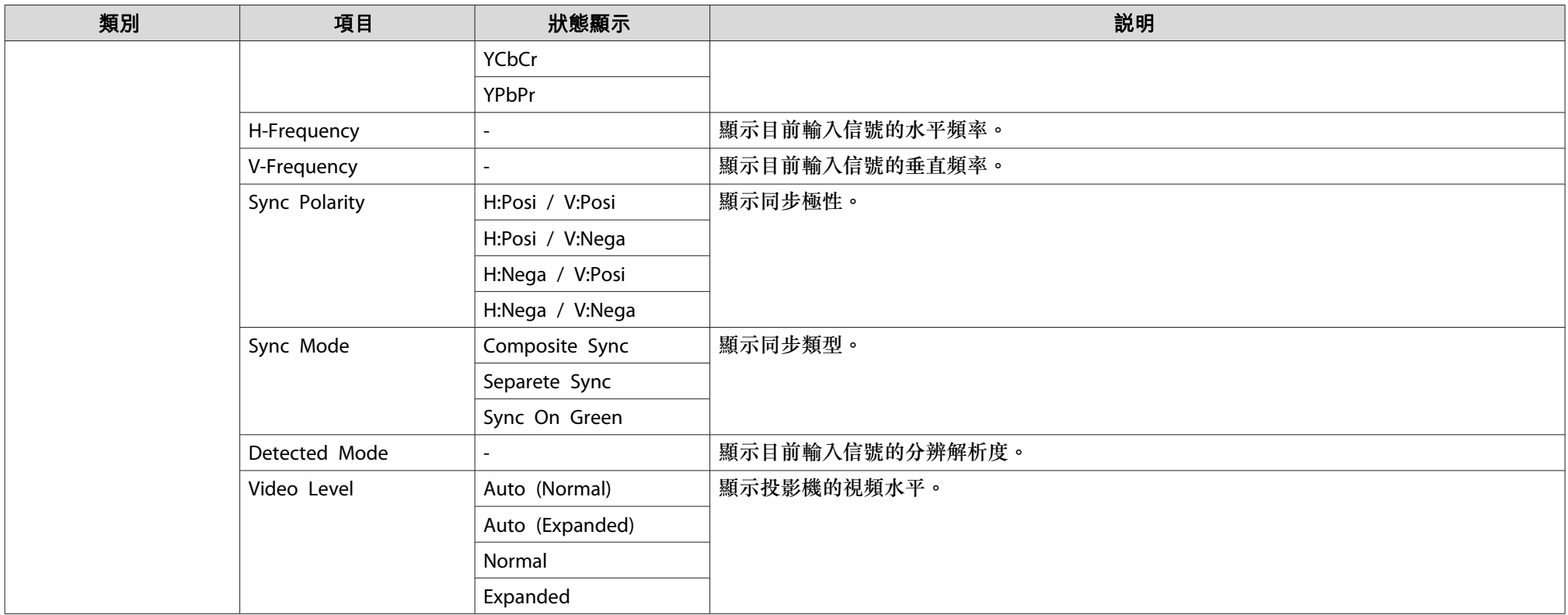

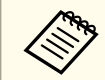

**AN 訊源顯示的項目取決於所使用的機型,以及正進行投影的影像信號和訊源。** 

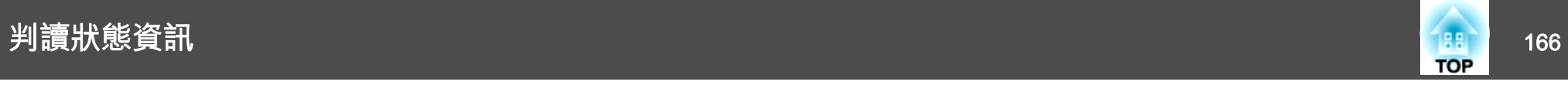

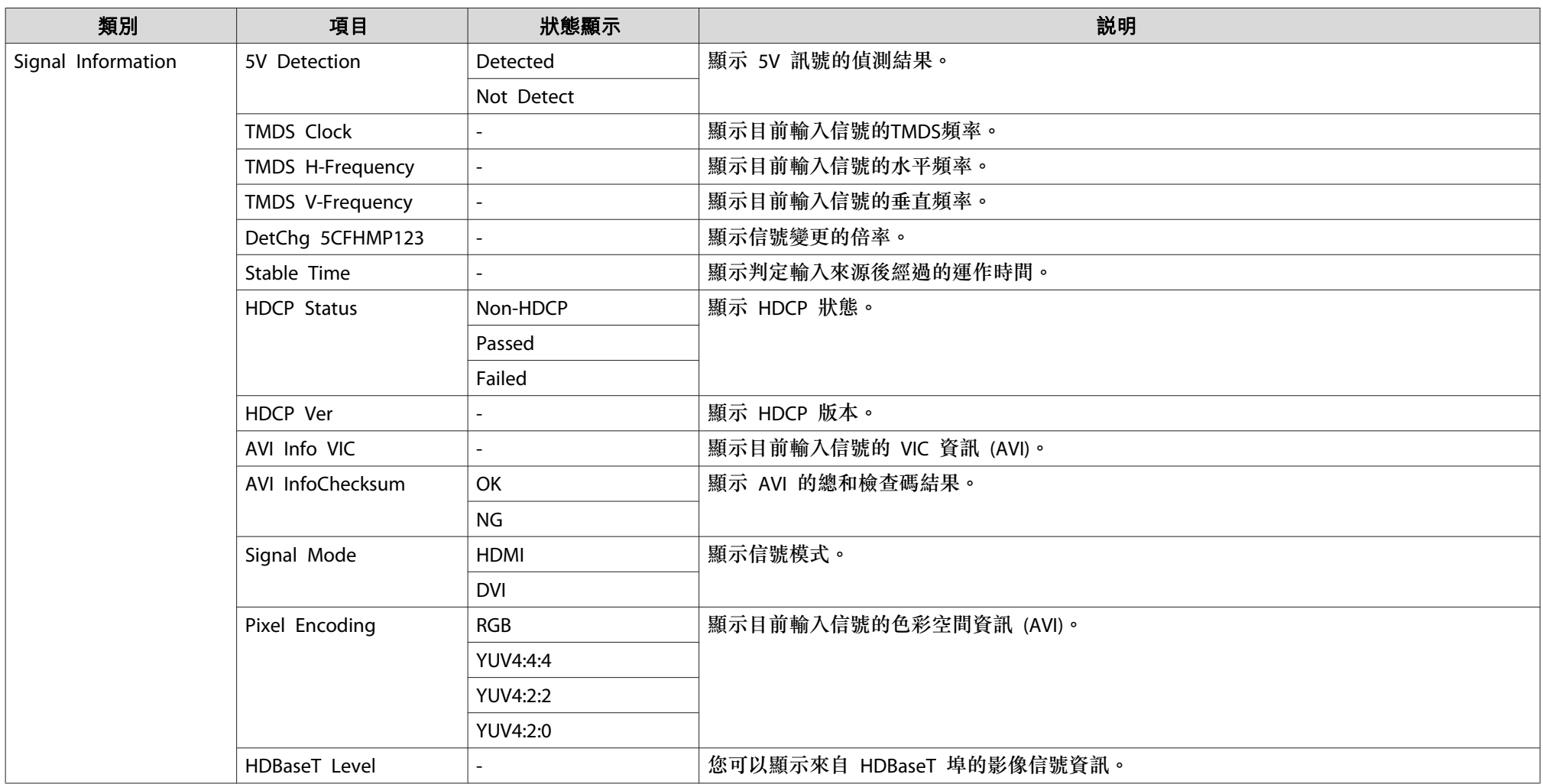

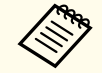

Signal Information顯示的項目取決於所使用的機型,以及正進行投影的影像信號和訊源。

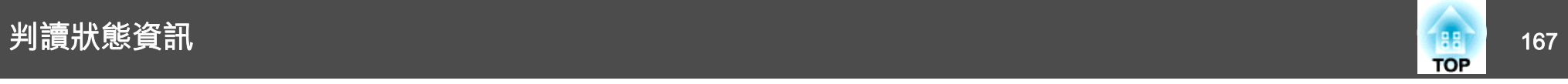

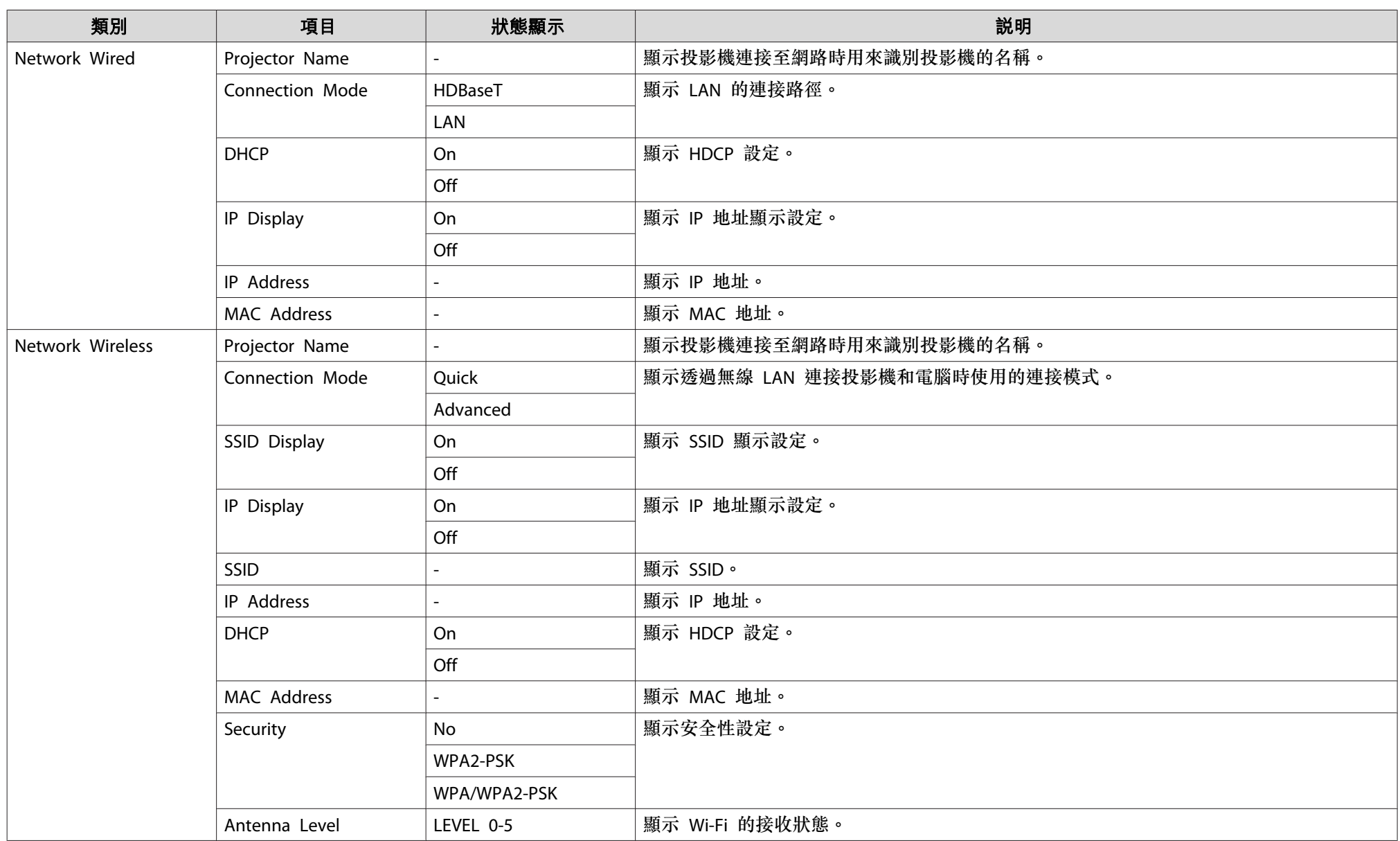

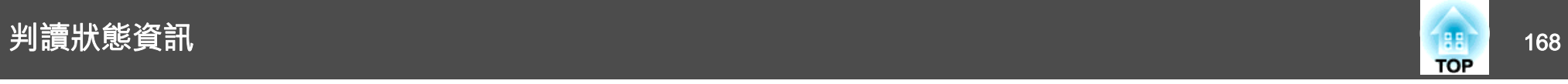

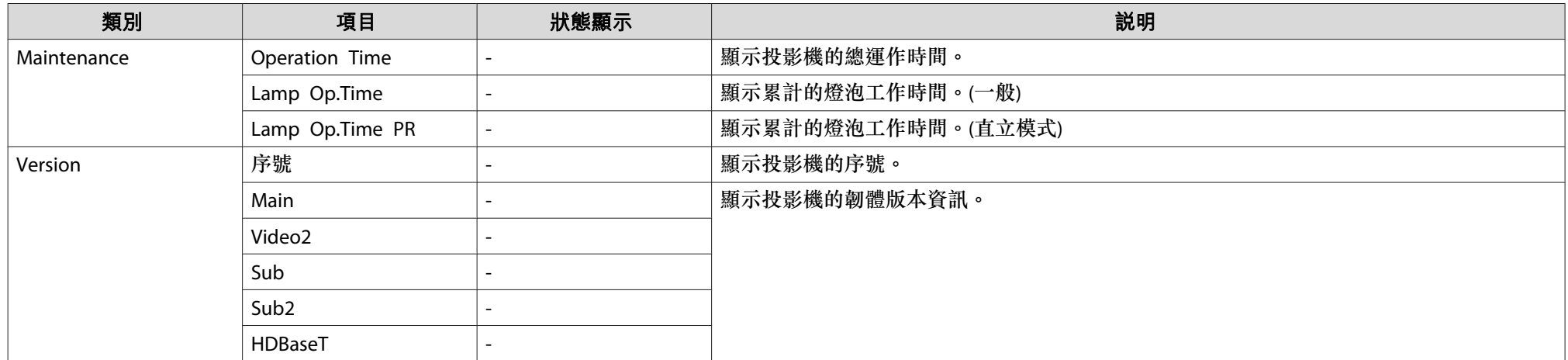

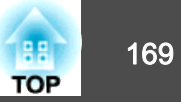

<span id="page-168-0"></span>如果出現以下任一問題,且指示燈無法提供解決方法,請參閱與每個問題 相關的手冊內容。

#### 與映像有關的問題

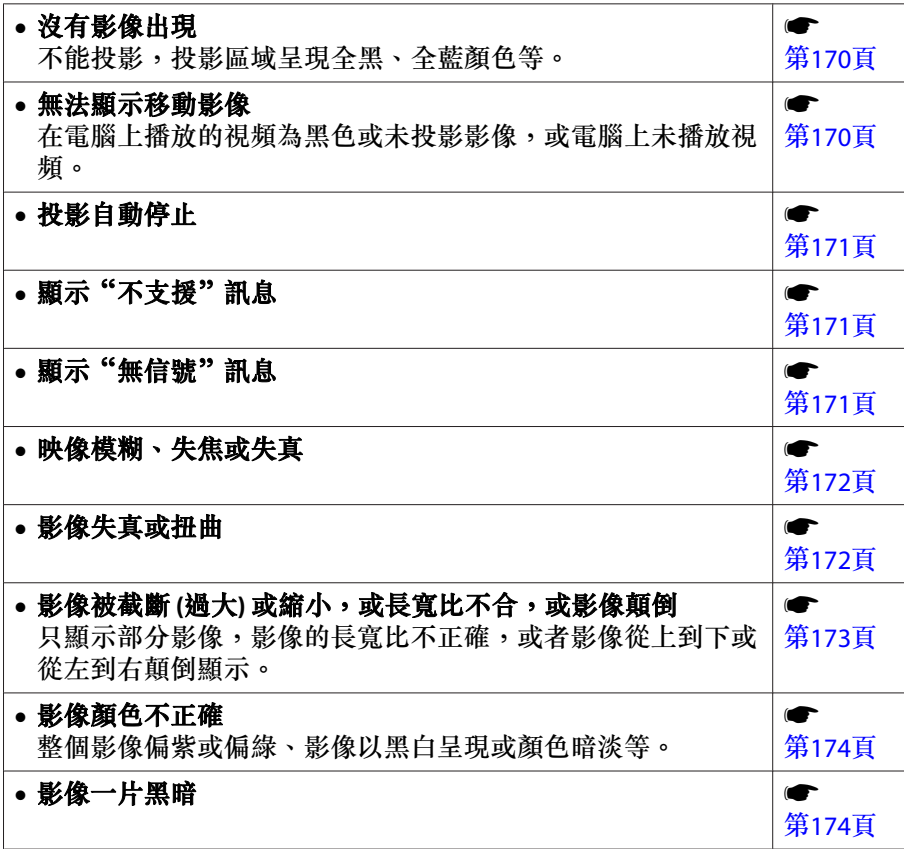

#### 投影開始時的問題

• 投影機無法開機 s第[175](#page-174-0) 頁

#### 其他問題

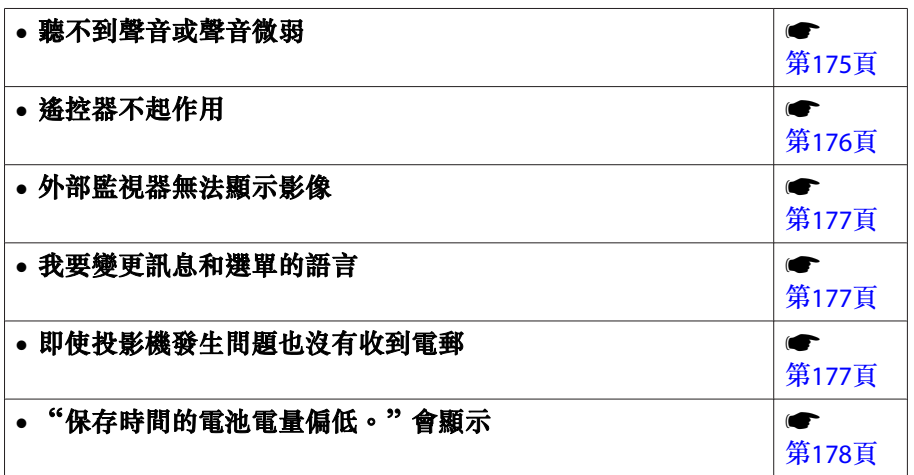

<span id="page-169-0"></span>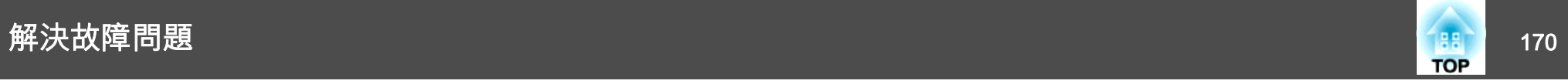

### 與影像有關的問題

#### **沒有影像出現**

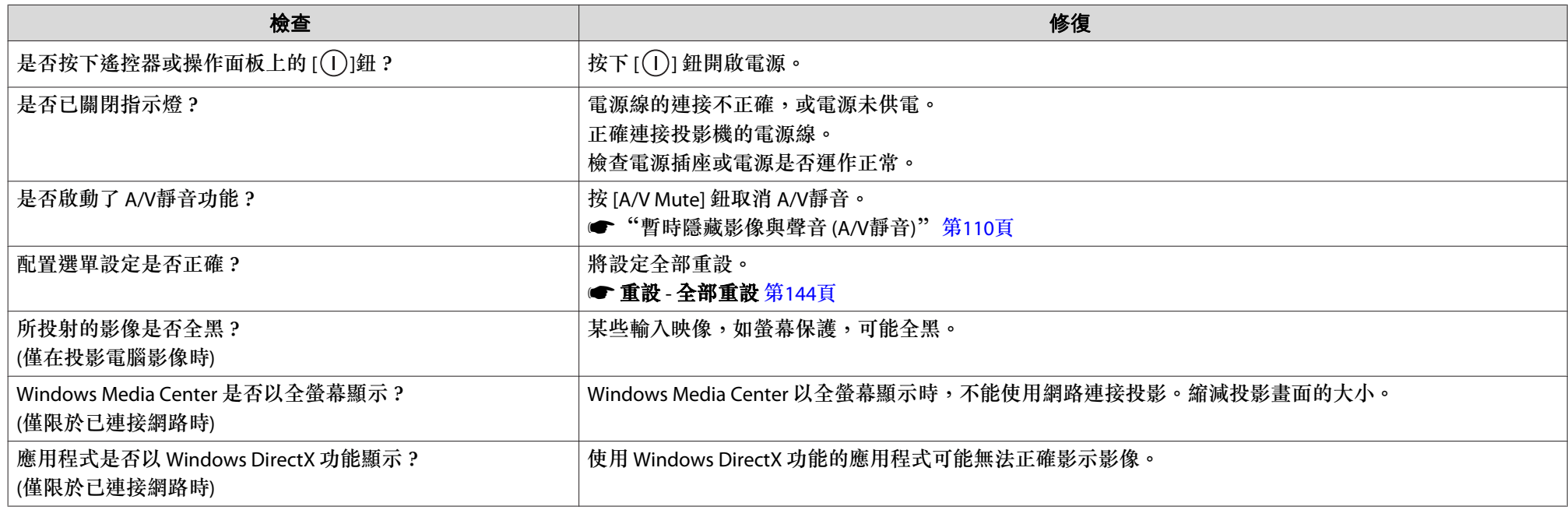

#### **無法顯示移動影像**

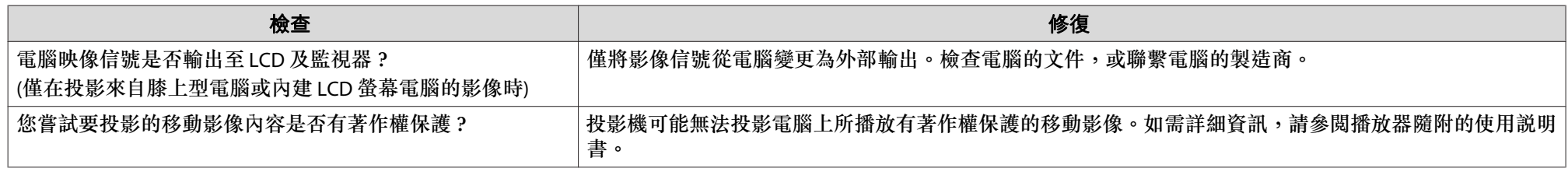

<span id="page-170-0"></span>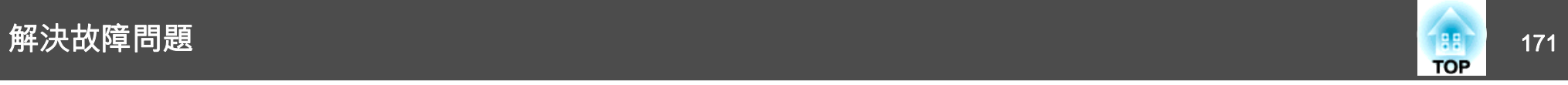

#### **投影自動停止**

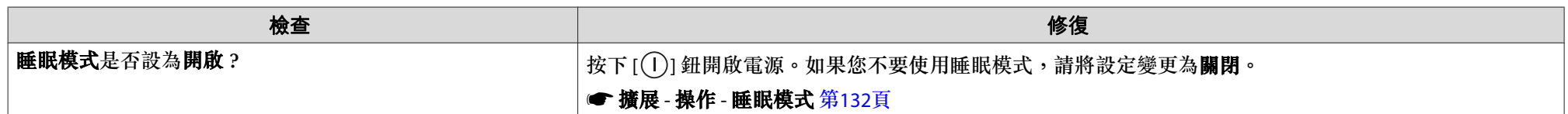

### **顯示"不支援。"**

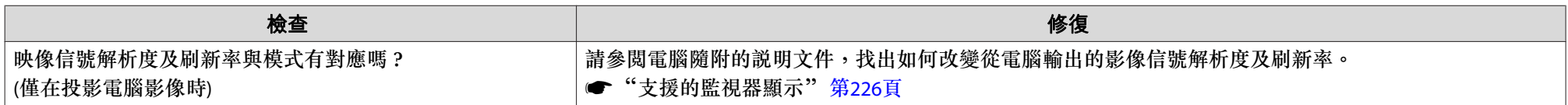

### **顯示"無信號。"**

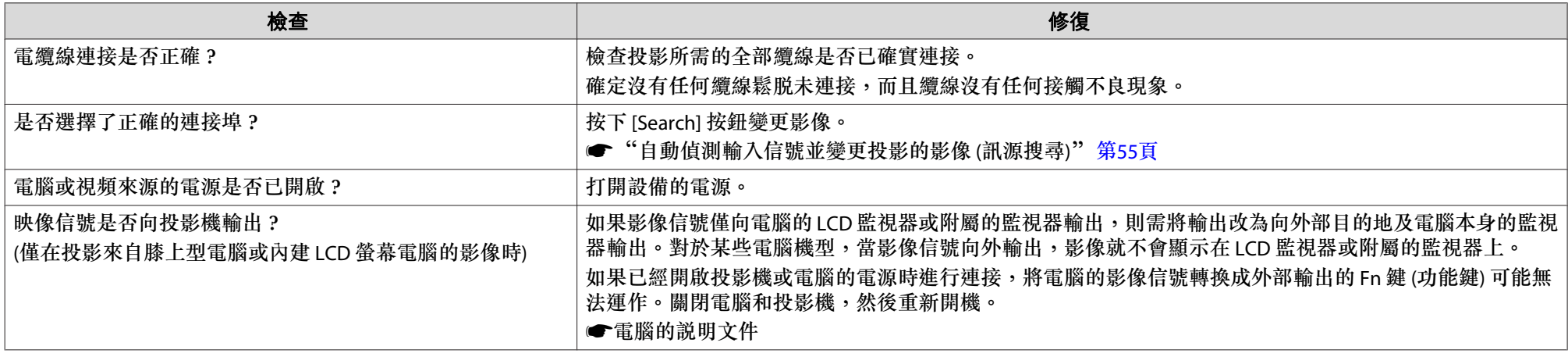

<span id="page-171-0"></span>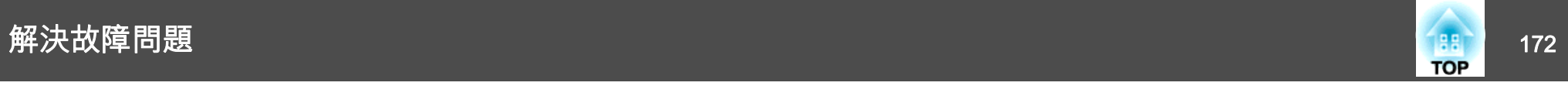

#### **映像模糊、失焦或失真**

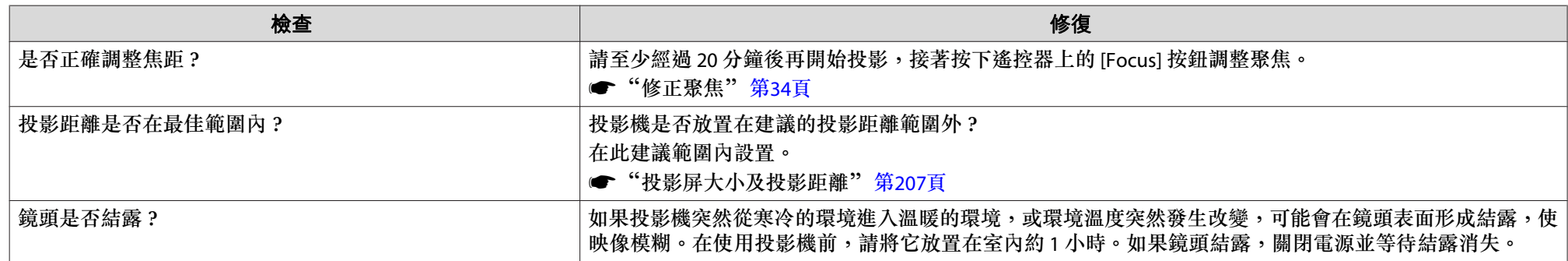

#### **影像失真或扭曲**

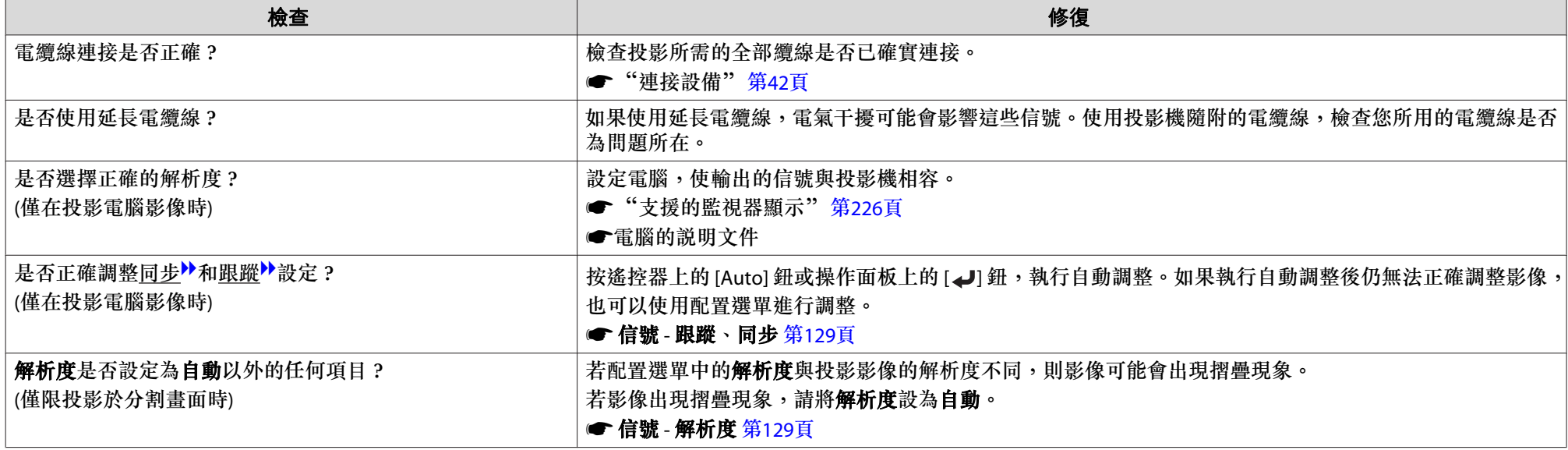

<span id="page-172-0"></span>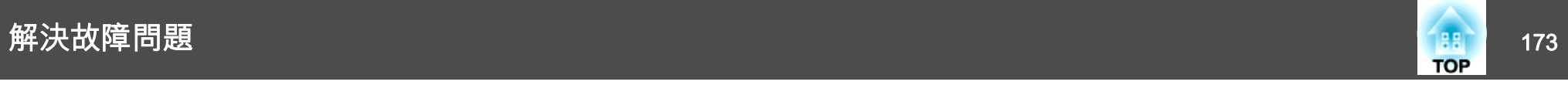

### **影像被截斷 (過大) 或縮小,或長寬比不合,或影像顛倒**

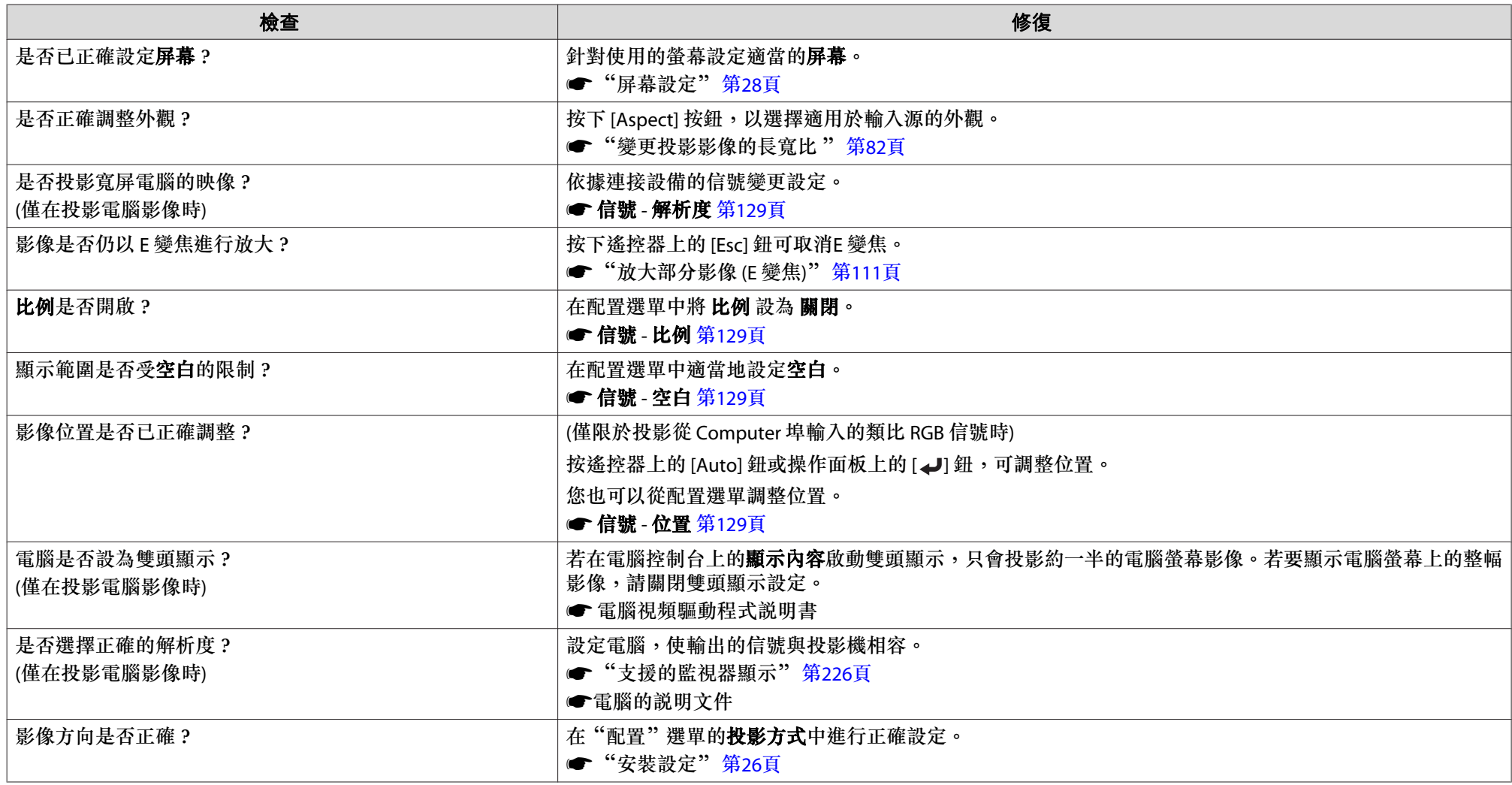

<span id="page-173-0"></span>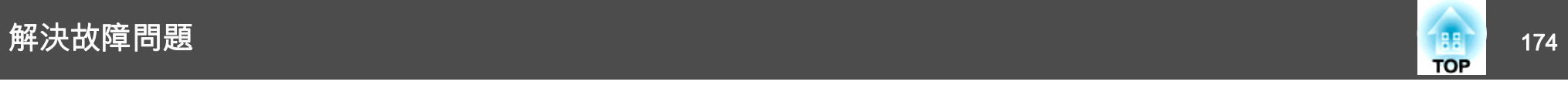

#### **影像顏色不正確**

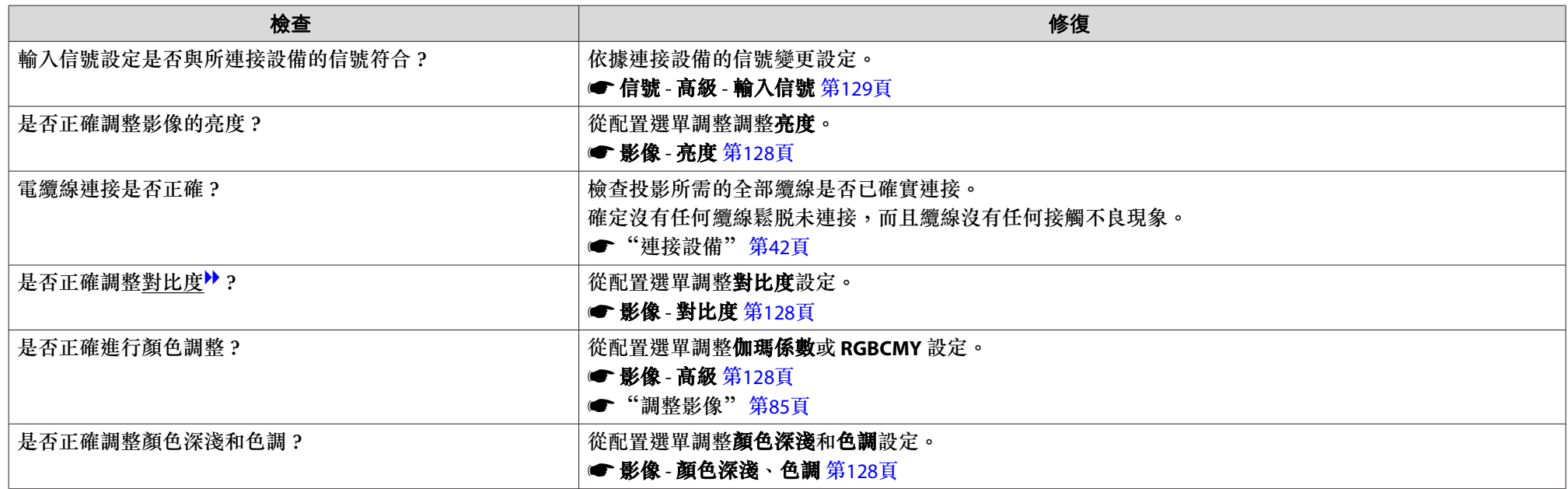

#### **影像一片黑暗**

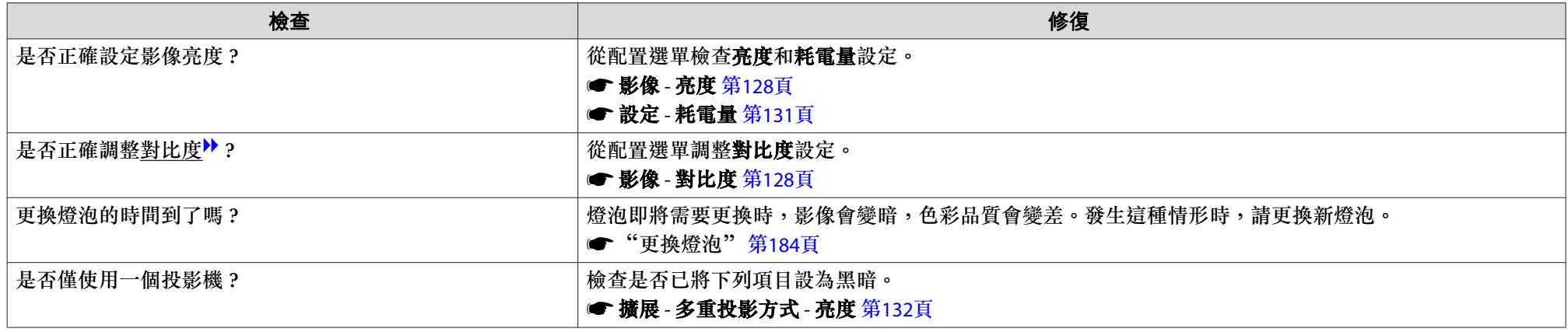

<span id="page-174-0"></span>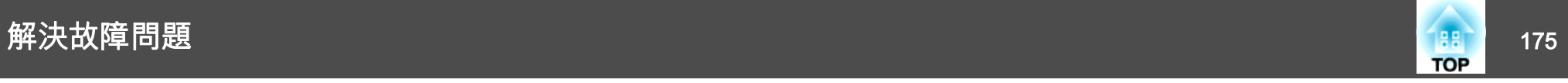

### 投影開始時的問題

#### **投影機無法開機**

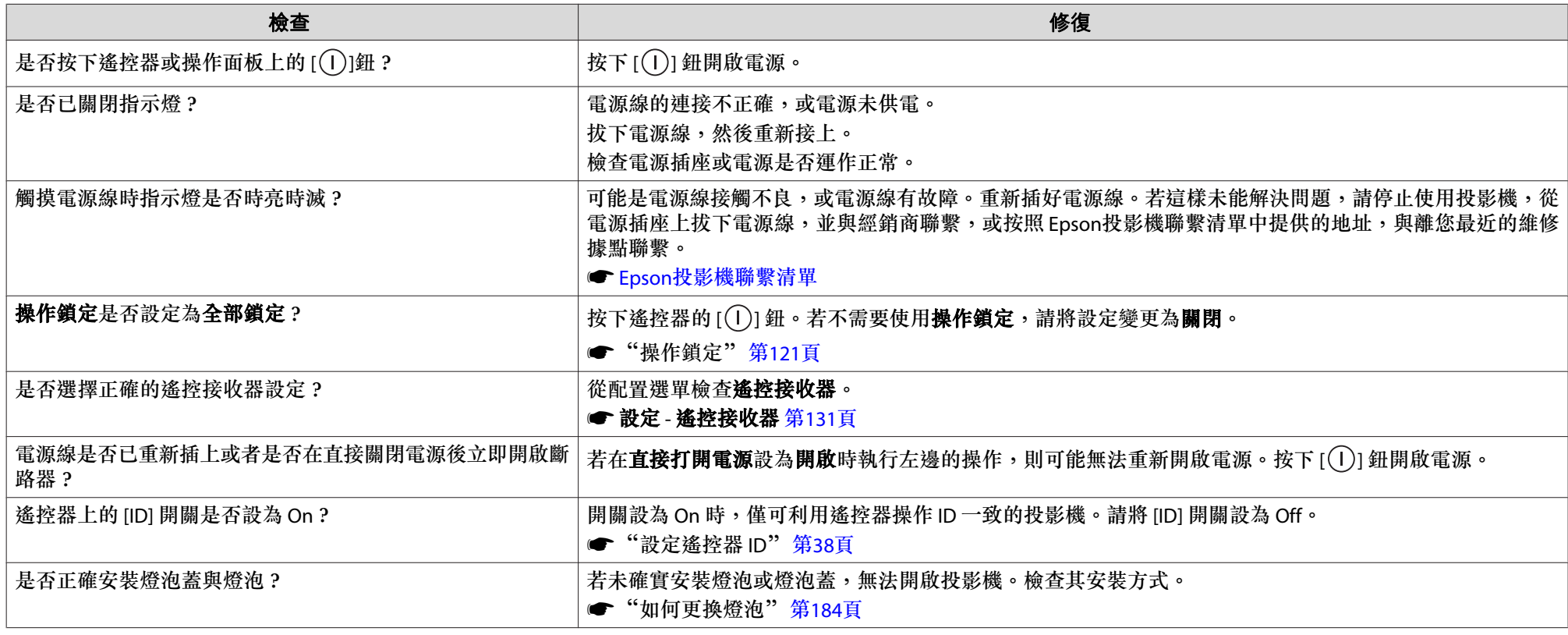

### 其他問題

#### **聽不到聲音或聲音微弱**

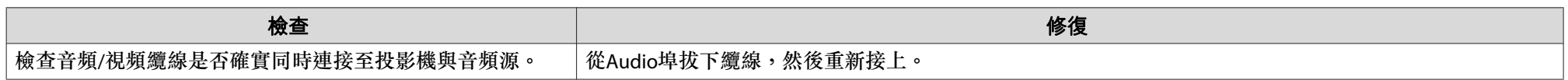

<span id="page-175-0"></span>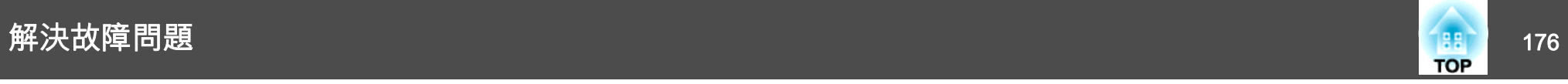

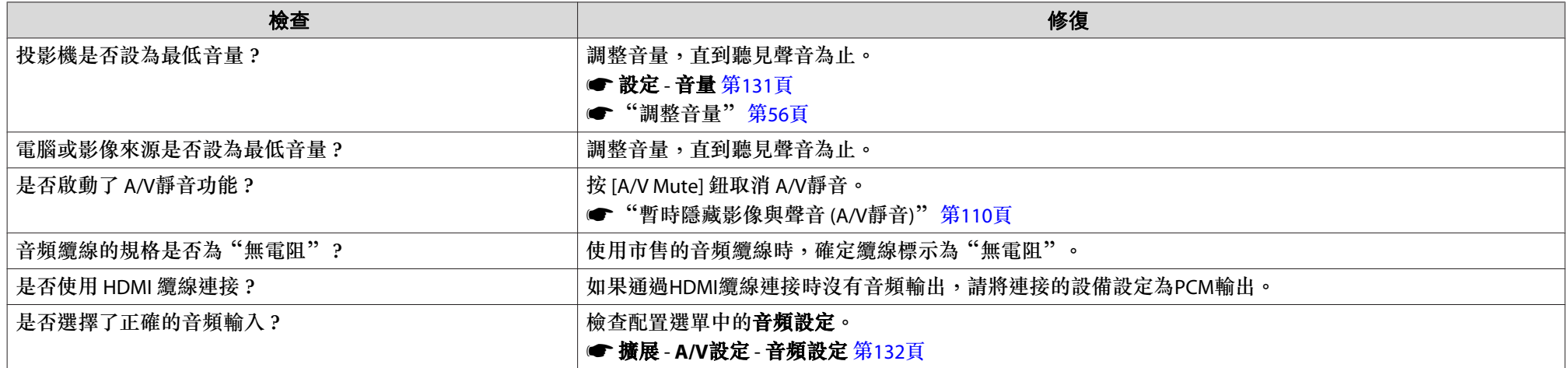

#### **遙控器不起作用**

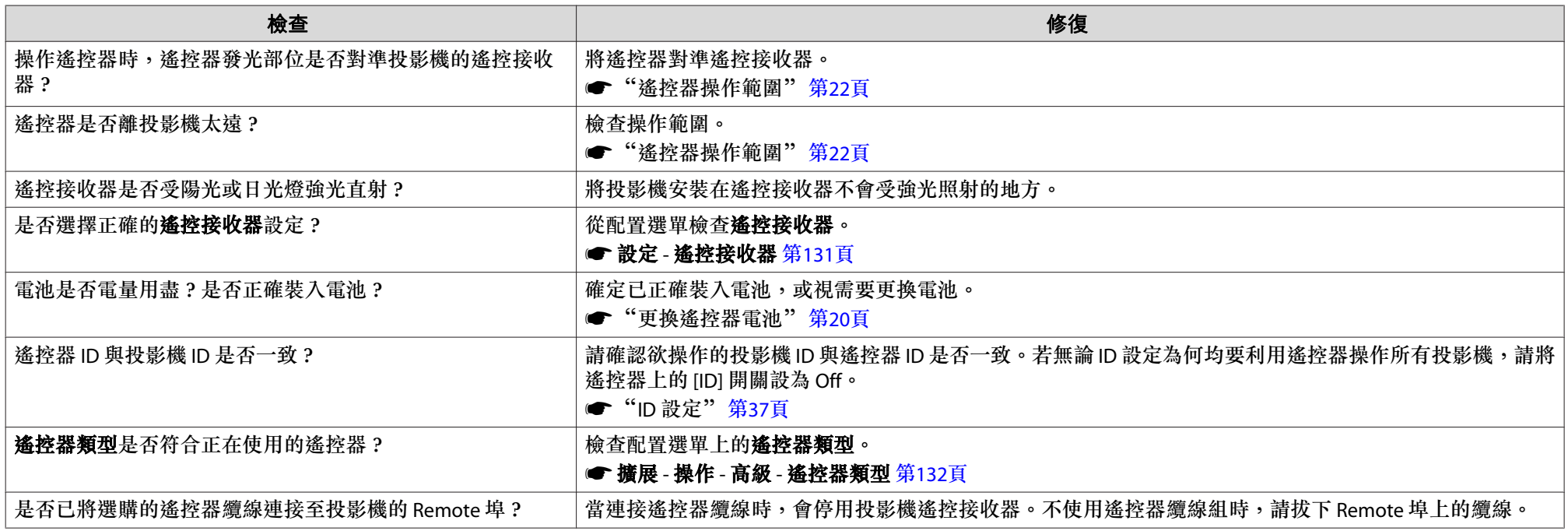

<span id="page-176-0"></span>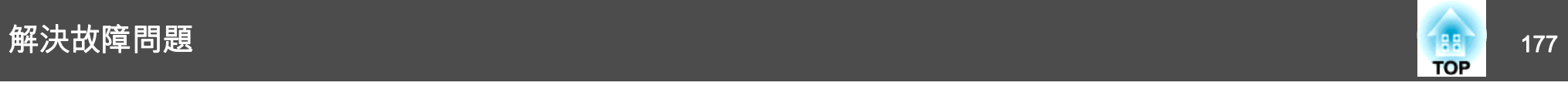

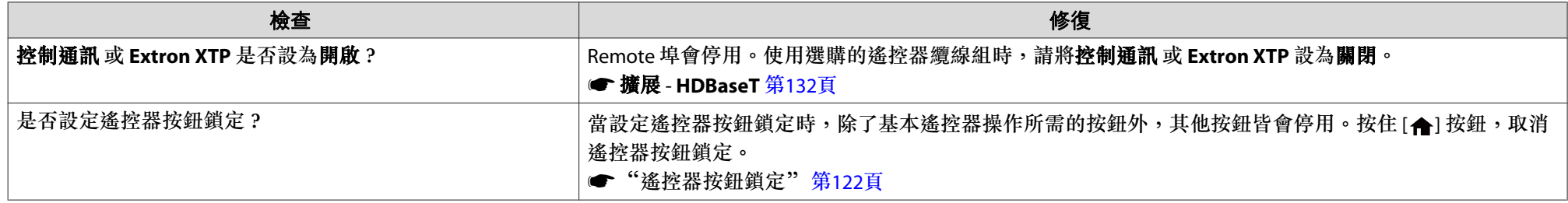

#### **外部監視器無法顯示影像**

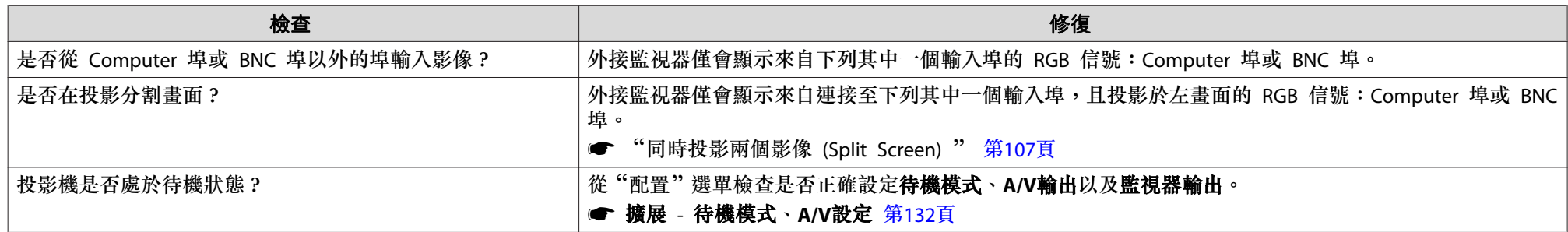

#### **我要變更訊息和選單的語言**

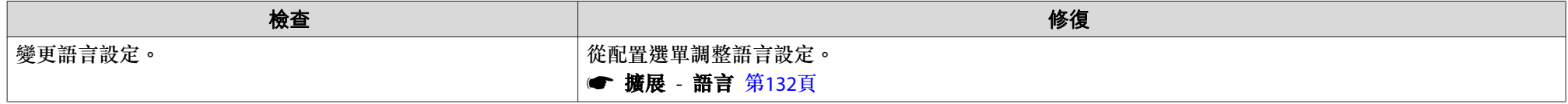

#### **即使投影機發生問題也沒有收到電郵**

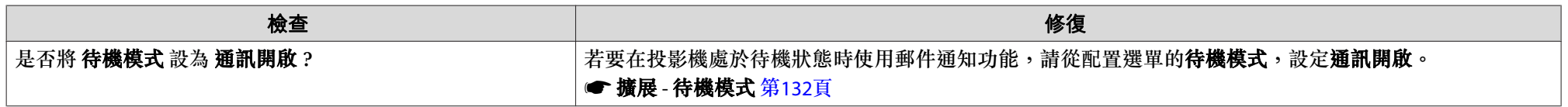

<span id="page-177-0"></span>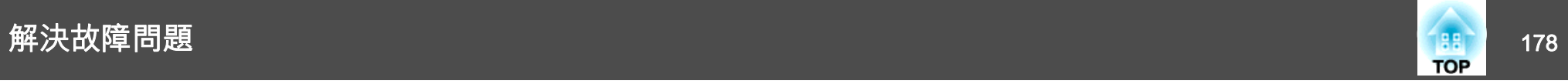

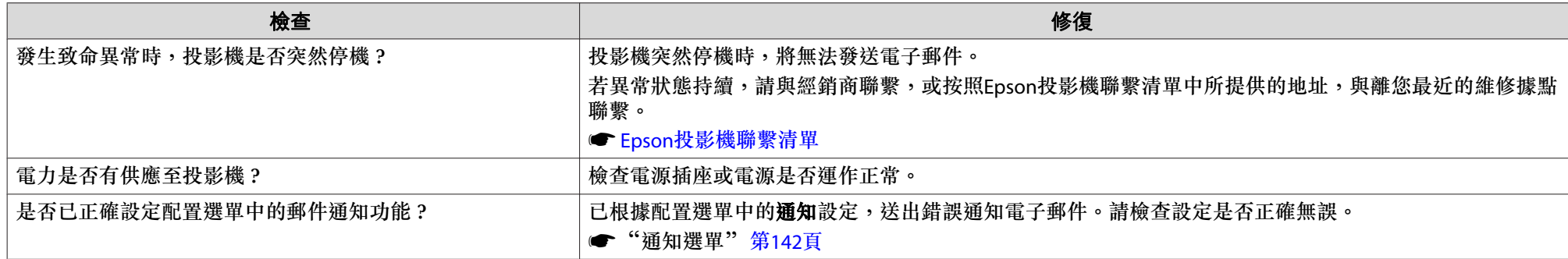

### **此時會顯示"保存時間的電池電量偏低。"**

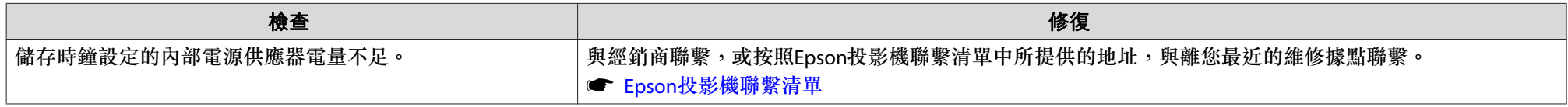

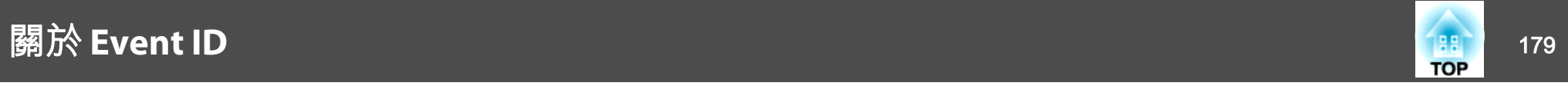

檢查號碼並採取以下措施。若無法解決問題,請聯繫您的網路管理員,或聯繫經銷商,或按照 Epson 投影機聯繫清單中提供的地址,與離您最近的維修 據點聯繫。

#### ● Epson[投影機聯繫清單](#page-16-0)

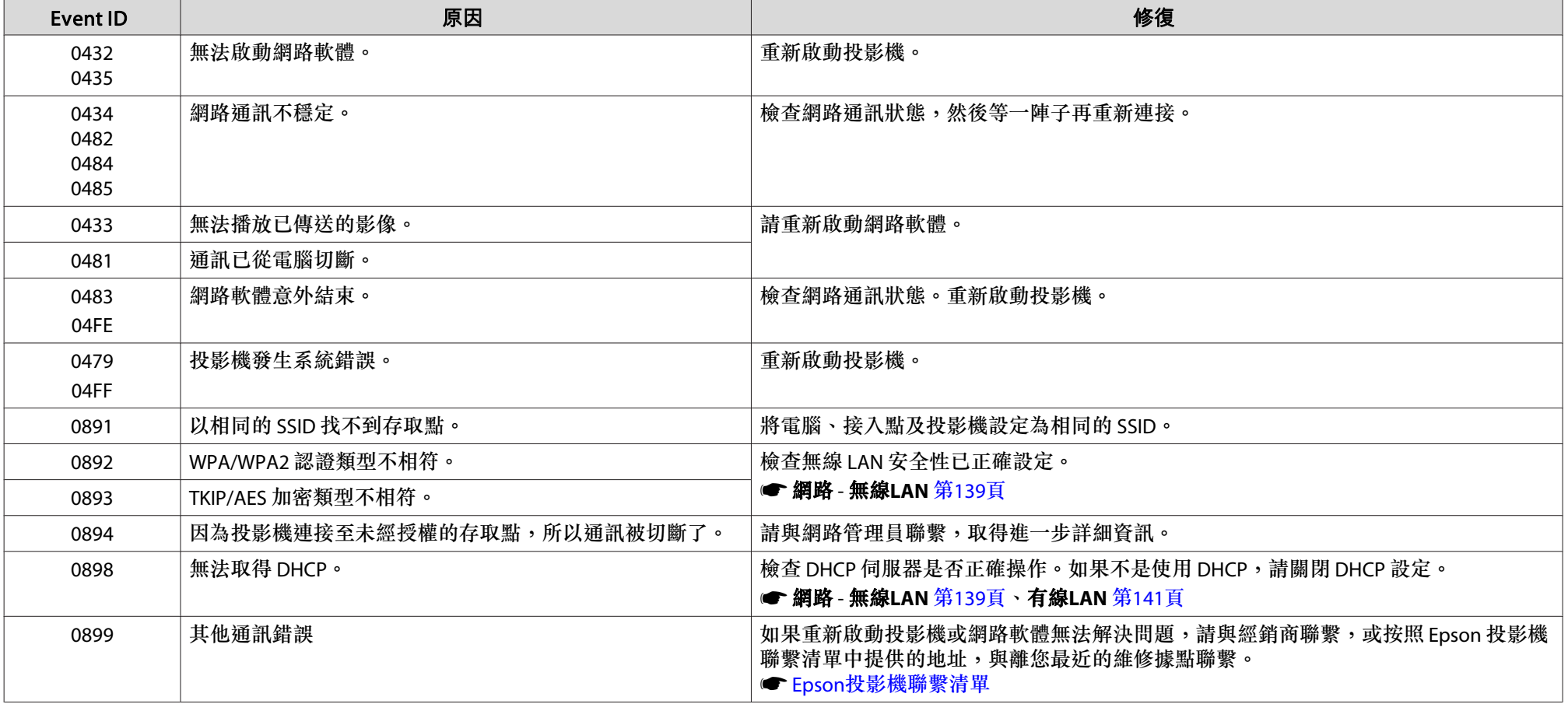

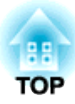

# 維修

本章提供維護操作的資訊,以確保投影機能長時間保持最佳性能。
<span id="page-180-0"></span>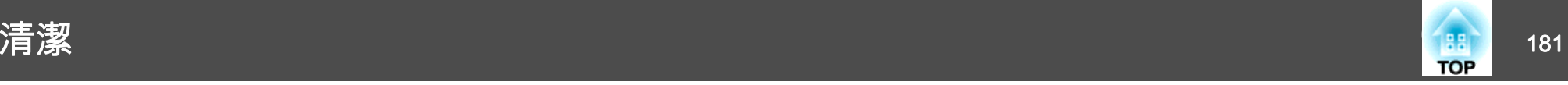

投影機沾染污物或映像的投影效果變差時,請進行清潔工作。

**注意**

清潔時,請從電源插座上拔下電源線。否則可能會造成觸電。

### 清潔投影機表面

用軟布輕輕擦拭投影機的表面。

如果投影機特別髒,請將軟布用含有少量中性洗滌劑的水浸濕,擰乾後擦 拭投影機的表面。

### **注意**

請勿使用如蠟、酒精或稀釋劑等揮發性物質清潔投影機的表面。機殼的品質會改變,或者褪色。

### 清潔鏡頭

使用市售的清潔玻璃專用布,輕輕擦拭鏡頭。

### **警告**

請勿使用含有可燃氣體的噴劑來清除附著在投影機鏡頭上的污垢或灰塵。否則可能因燈泡內部溫度過高而導致火災。

### **注意**

鏡頭很容易劃傷,所以避免用硬物擦拭或拍打鏡頭。

### 清潔空氣濾網

當顯示下列訊息,且濾網指示燈閃爍綠燈時,請清潔空氣濾網與進氣口。 "需要清潔空氣濾網。清潔或更換空氣濾網。"

"投影機過熱。確定在通風口處沒有放置任何東西,並且清潔或更換空氣濾網。"

"空氣濾網被堵塞。清潔或更換空氣濾網。"

### **注意**

- 如果灰塵積聚在空氣過濾器上,會使得投影機內部温度上升,而導致操作問 題並縮減光學引擎的使用壽命。顯示下列訊息時,請立即清潔空氣濾網。
- 請勿用水清洗空氣濾網。請勿使用清潔劑或溶劑。
- 使用刷子清潔時,請使用軟長刷輕輕刷除。若刷除力道過大,灰塵容易聚集 到空氣濾網內部,無法清除。

### **清潔空氣濾網**

即使投影機懸吊在天花板上,也可更換空氣濾網。

a關閉投影機的電源,並且待確認的嗶嗶蜂鳴聲響起後,再拔下電源<br>線。

### $\boxed{2}$

開啟空氣濾網蓋<mark>。</mark><br>滑動空氣濾網蓄操作鈕,開啟空氣濾網蓋。

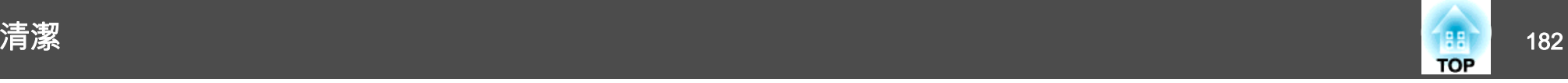

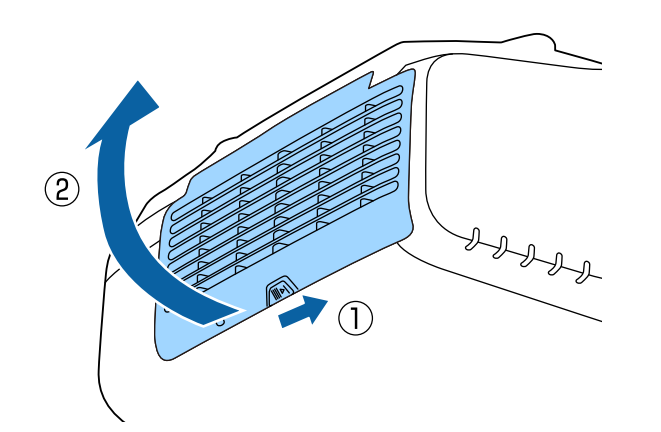

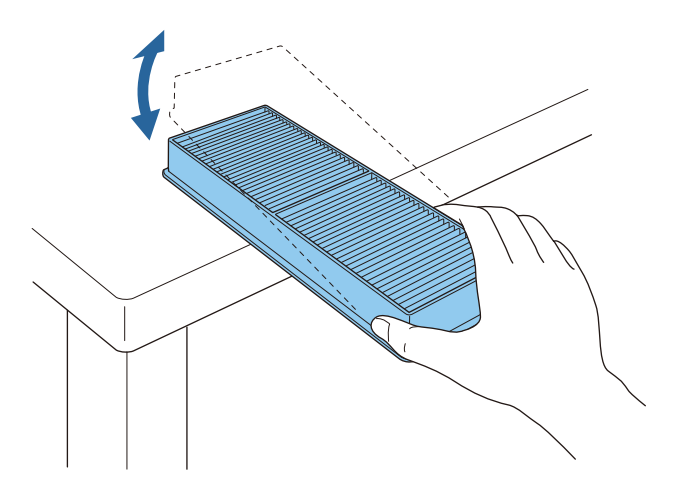

### **注意**

若敲打空氣濾網的力道過大,可能會導致濾網變形與破裂而無法使用。

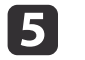

請利用吸塵器由正面清除殘留在空氣濾網上的灰塵。

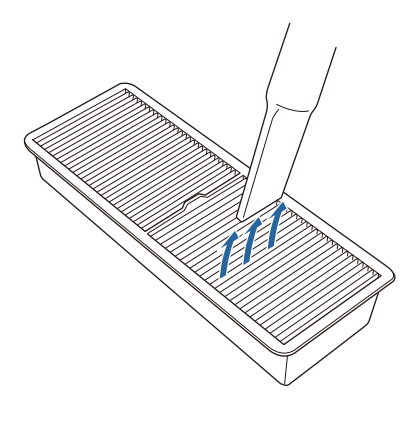

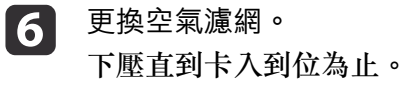

 $\boldsymbol{\mathsf{B}}$ 3 拆下空氣濾網。<br>握住空氣濾網中心點的蓋片,並且平直拉出。

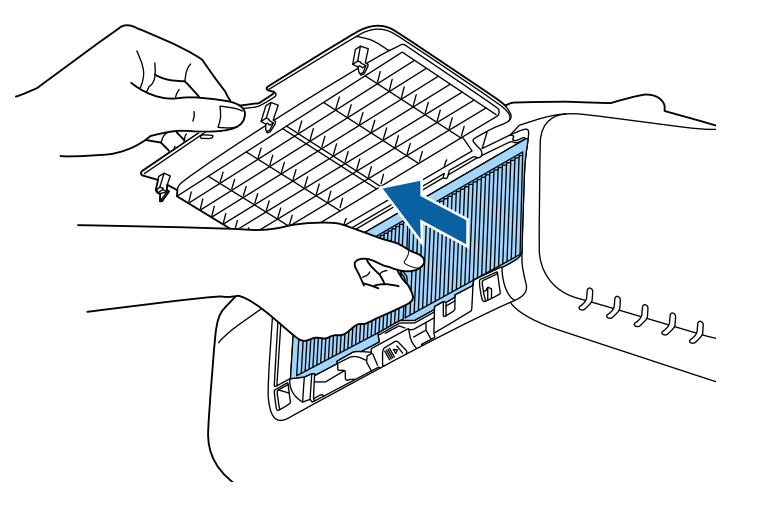

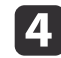

com 將空氣濾網前端(蓋片端)朝下,輕彈空氣濾網四至五次,將灰塵<br>彈落。

轉到另一面以同樣方式輕彈濾網。

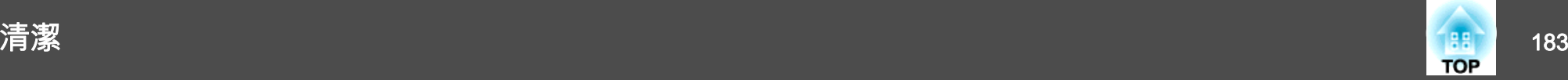

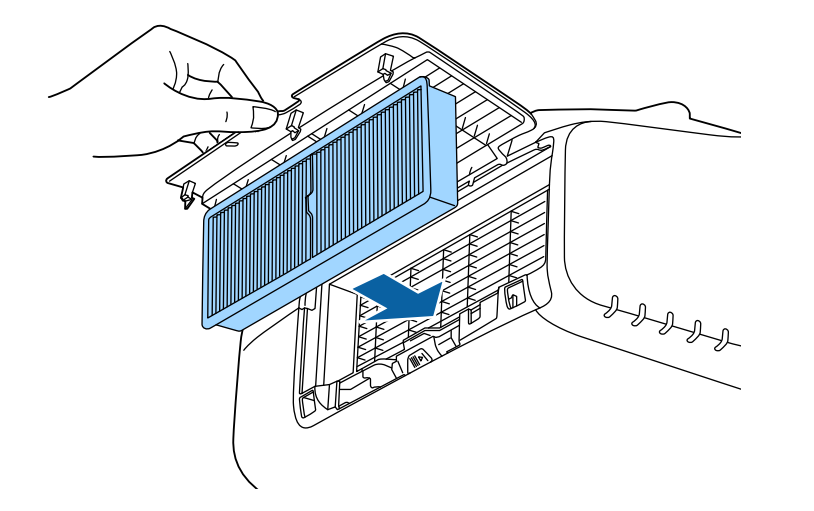

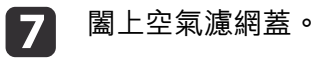

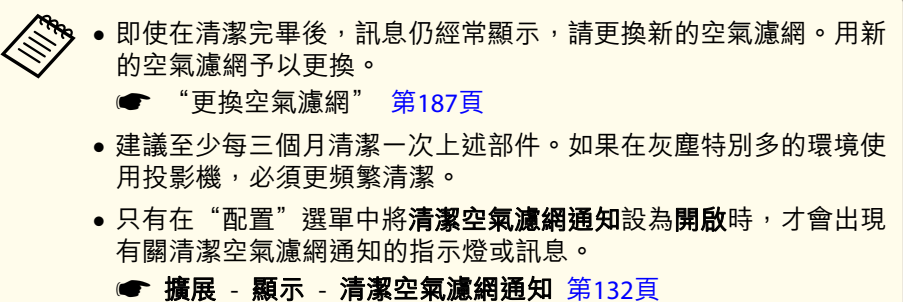

# 消耗品的更換 <sup>184</sup>

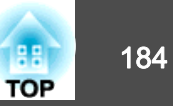

本節說明如何更換燈泡和空氣濾網。

### 更換燈泡

### **燈泡更換期**

出現下列情況時,應當更換燈泡:

• 此時會顯示以下訊息。

"需要更換燈泡。請與Epson投影機經銷商聯絡,或造訪www.epson.com 購買。"

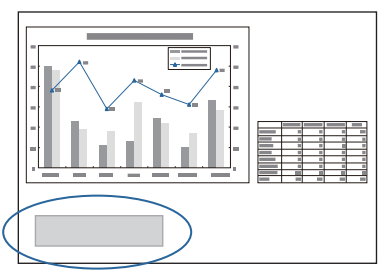

此訊息會顯示 30 秒。

• 電源指示燈閃爍藍色,燈泡指示燈閃爍橘色。

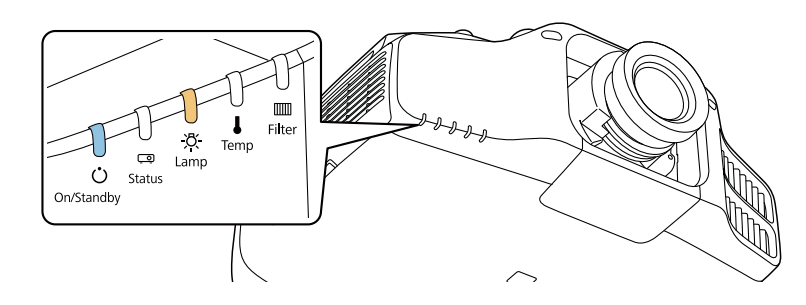

• 投影的映像變暗或開始失真。

### **注意**

- 如果在超過更換期限後仍繼續使用該燈泡,會增加燈泡碎裂的可能性。出現 燈泡更換訊息時,即使燈泡仍能工作,也請儘快用新的燈泡予以更換。
- 請勿反復在關機後立即重新開啟。頻繁地開關電源可能會縮短燈泡的使用壽命。
- 依據燈泡的特性和使用方法,燈泡可能在顯出燈泡警告訊息之前變暗或停止 工作。您應當隨時要有備用燈泡組件,以備不時之需。
- 我們建議使用正版 EPSON 備用燈泡。使用非正版燈泡可能會影響投影品質與安全。因使用非原廠燈泡所導致的任何損壞或故障,皆不受 Epson 保固 的保障。

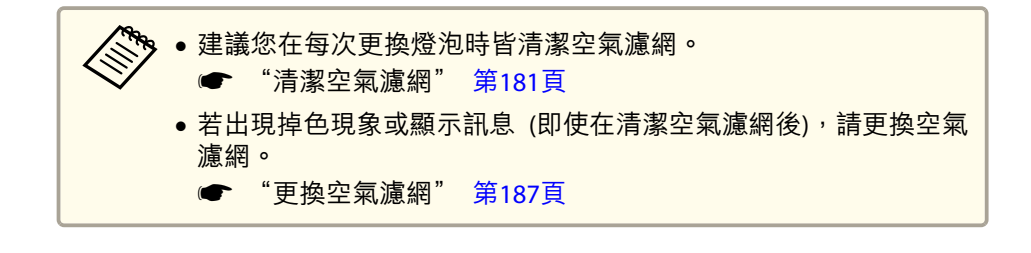

### **如何更換燈泡**

即使投影機懸吊在天花板上,也可更換燈泡。

### **警告**

- 如果因為燈泡不亮而更換燈泡時,請注意燈泡有可能是碎裂的。如果為安裝 在天花板的投影機更換燈泡,永遠都要假設燈泡已經破裂,應該站在燈泡蓋側邊,而不要站在燈泡蓋下面。輕輕拿下燈泡蓋。取下燈泡蓋時要小心,因 為玻璃碎片可能會掉落,而可能會造成傷害。若有任何碎片濺入眼中或口中,請立即尋求本地醫師救助。
- 切勿拆解或改裝燈泡。如果投影機安裝使用經過改裝或拆卸過的燈泡,可能 會引發火災、觸電或意外。

### 消耗品的更換 <sup>185</sup>

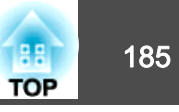

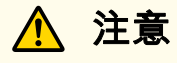

打開燈泡蓋之前,請等待片刻,直到燈泡充分冷卻。如果燈泡尚未冷卻即強 行拿取,可能造成湯傷或其他傷害。電源關閉後約一個小時,燈泡才會充分 冷卻。

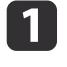

關閉投影機的電源,並且待確認的嗶嗶蜂鳴聲響起後,再拔下電源<br>線。

**b** 

**B** 

等待燈泡冷卻後,再打開投影機的燈泡蓋<mark>。</mark><br>使用新燈泡隨附的螺絲起子或十字頭螺絲起子鬆開燈泡蓋的固定螺 絲,然後再取下燈泡蓋。由於燈泡蓋上會連接一根細繩以防止其掉 落,因此您可以在投影機安裝在天花板上時更換燈泡,而燈泡蓋不會掉下來。

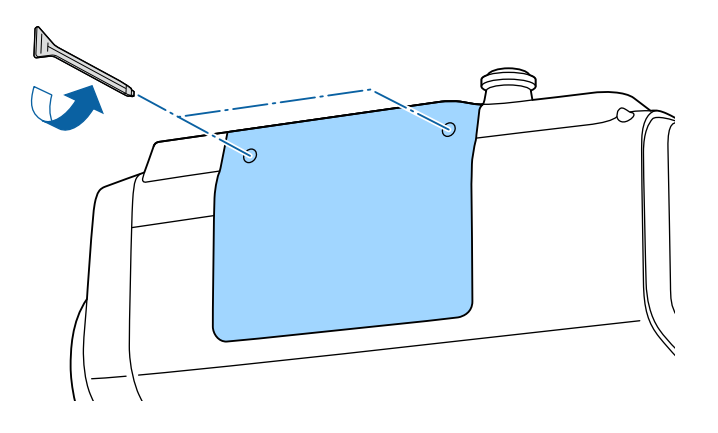

鬆開 2 顆燈泡固定螺絲。

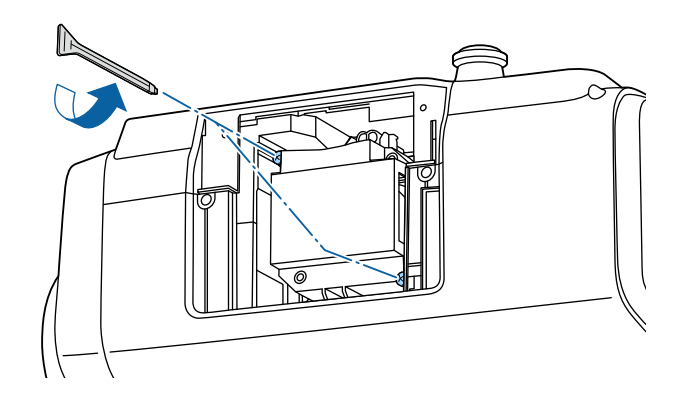

**d** 

通過拉動柄取出舊燈泡。<br>如果燈泡破裂,請以新燈泡更換,或與當地經銷商聯繫,尋求進一 步建議。

● Epson[投影機聯繫清單](#page-16-0)

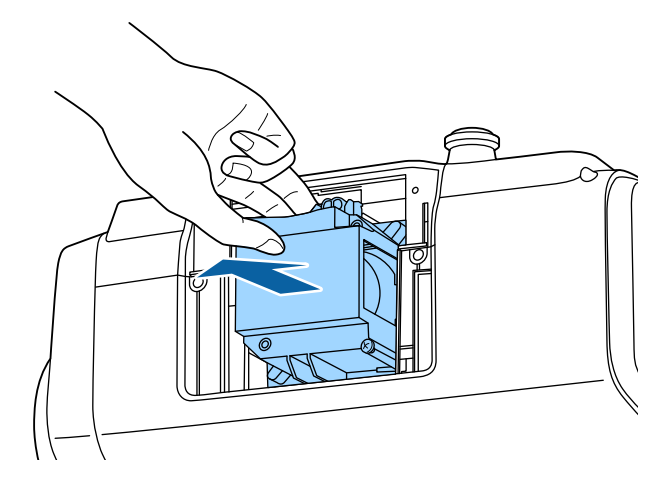

**b** 

装上新燈泡。<br>以正確方向沿導軌插入燈泡,將燈泡安裝到適當位置並用力推回固 定。

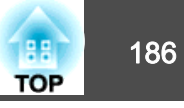

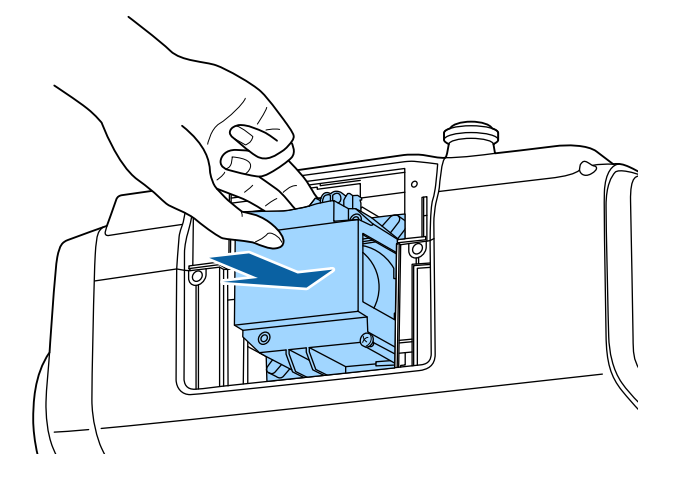

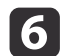

g

拴緊 2 顆燈泡固定螺絲。

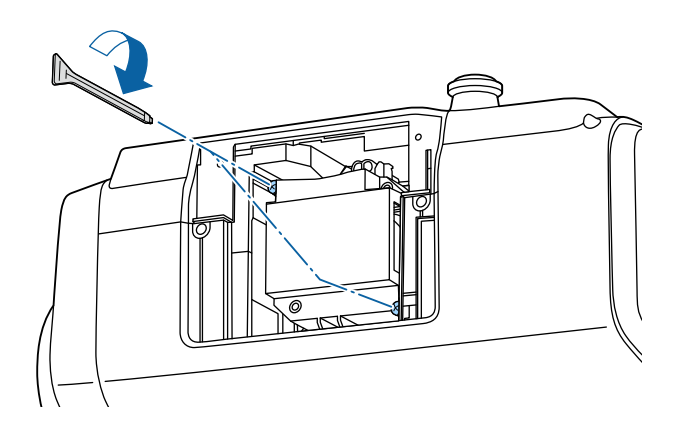

重新蓋上燈泡蓋。

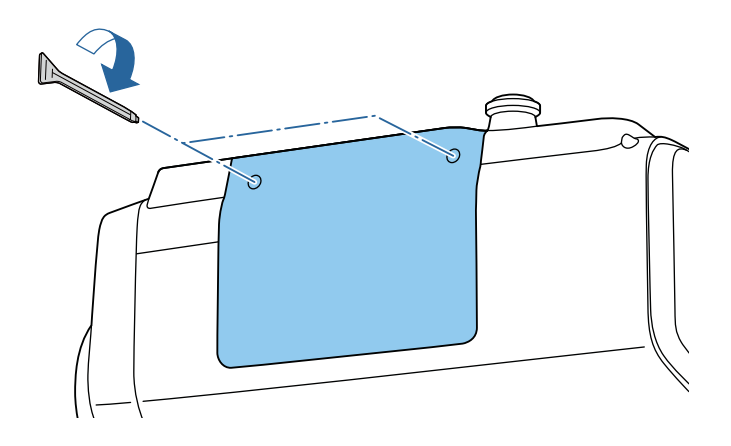

### **注意**

- 請確定燈泡及燈泡蓋已牢固安裝。為求安全起見,如果拆下燈泡蓋,燈泡會 自動熄滅。如果燈泡或燈泡蓋安裝不正確,則電源開啟時燈泡不會亮起。請 準確裝入燈泡蓋,不要讓燈泡蓋變形。
- 本產品的燈泡組件含水銀 (Hg)。關於棄置或回收方式,請參照當地的規則。 切勿隨一般垃圾棄置。

### **重設燈時**

投影機會記錄當燈泡開啟的累計時間,且訊息及指示燈會通知您更換燈 泡。更換了燈泡後,請確認您重設了配置選單上的**燈時**。

● ["重設選單"](#page-143-0) 第144頁

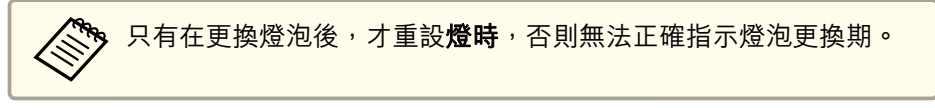

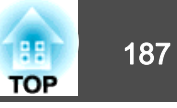

### <span id="page-186-0"></span>更換空氣濾網

### **空氣濾網更換期**

如果即使已清潔空氣濾網,仍經常顯示該訊息,那麼請更換空氣濾網。

### **如何更換空氣濾網**

即使投影機懸吊在天花板上,也可更換空氣濾網。

- a關閉投影機的電源,並且待確認的嗶嗶蜂鳴聲響起後,再拔下電源<br>線。
- **b** 開啟空氣濾網蓋。<br>滑動空氣濾網蓋操作鈕,開啟空氣濾網蓋。

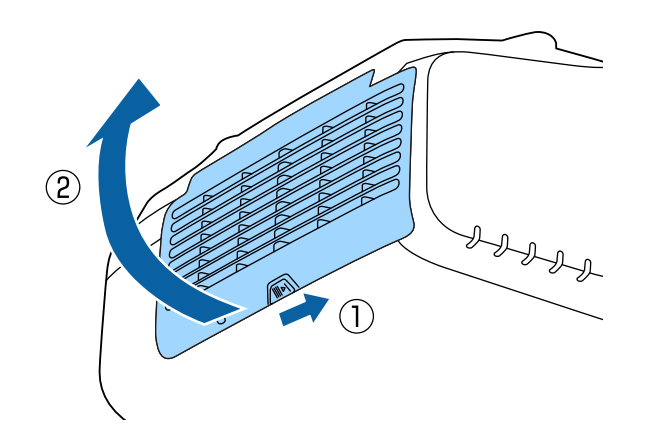

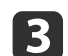

拆下空氣濾網。<br>握住空氣濾網中心點的蓋片,並且平直拉出。

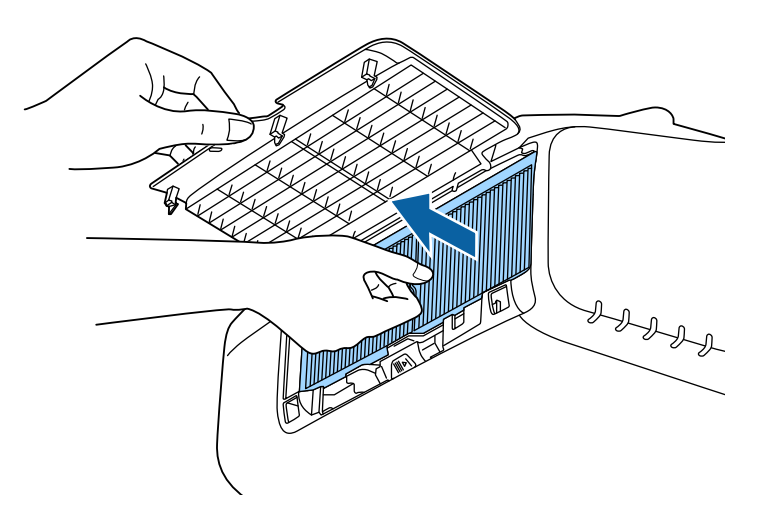

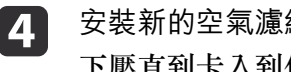

**4 安裝新的空氣濾網。**<br>下壓直到卡入到位為止。

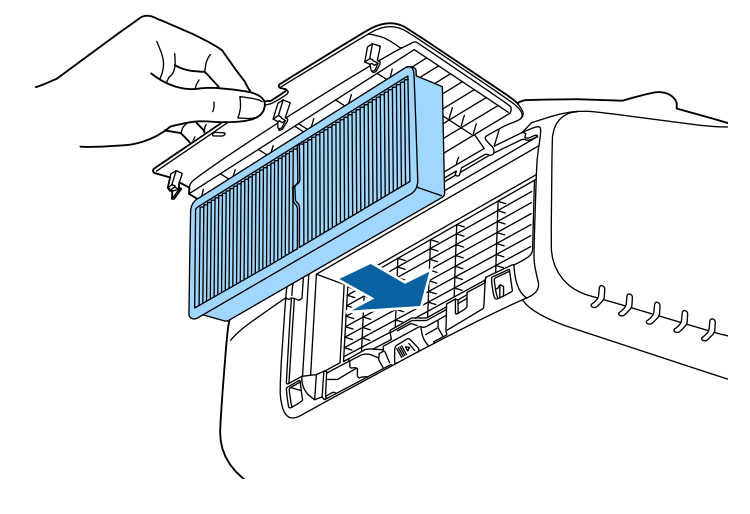

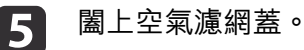

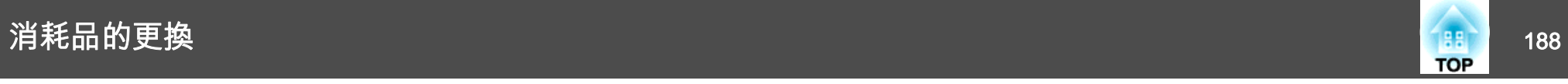

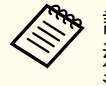

a請按當地的法規正確地處理用過的空氣濾網。 邊框部分材料:聚丙烯 濾網部分材料:聚丙烯

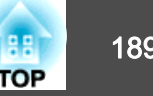

### 面板合光調整

調整 LCD 面板的像素色偏。您可以在 ±1 像素的範圍內,以 0.25 像素 為單位,水平與垂直調整像素。

◆◎◎◎●● 在執行 LCD 合光調整之後,影像品質可能會下降。 超出投影畫面邊緣之像素的影像不會顯示出來。

 $\bf{u}$ 投影時按 [Menu] 鈕。

 $\overline{\mathbf{2}}$ 從擴展選擇顯示。

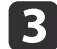

d

選擇面板合光調整,然後按 [4] 鈕。

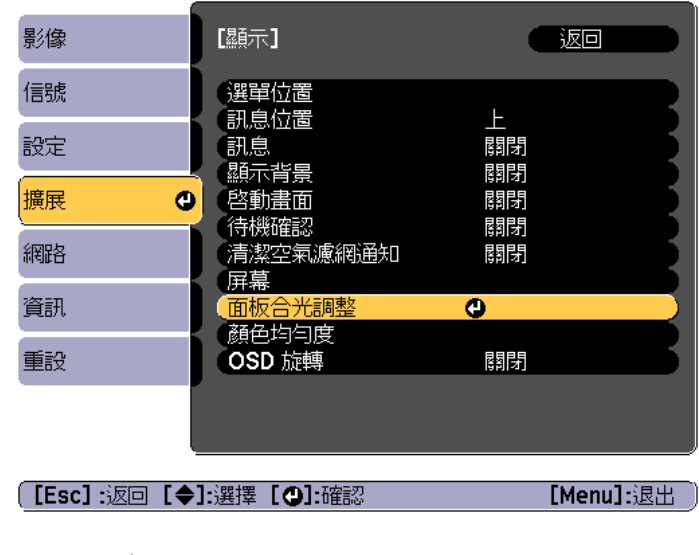

啟用面板合光調整。

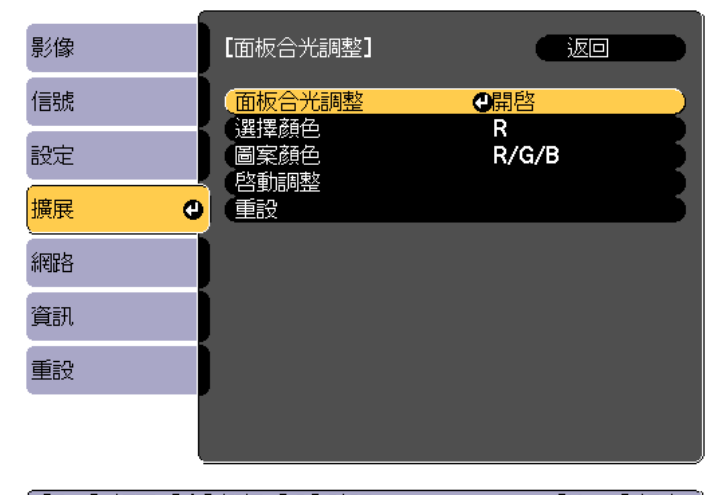

#### **[[Esc] :返回 [◆]:選擇 [⊙]:確認**

[Menu]:退出

- (1) 選擇面板合光調整,然後按 [4] 鈕。
- (2) 選擇開啟,然後按 [ → ] 鈕。
- (3) 按下 [Esc] 按鈕,可返回上一個畫面。

#### e選擇您要調整的顏色。

- (1) 選擇選擇顏色,然後按 [↓ ] 鈕。
- (2) 選擇 **R** (紅)或 B (藍),然後按 [ノ] 鈕。
- (3) 按下 [Esc] 按鈕,可返回上一個畫面。
- l 6 從圖案顏色中進行調整時,選擇顯示的網格顏色。
	- (1) 選擇圖案顏色,然後按 [ → ] 鈕。
	- (2) 針對網格顏色選擇 R (紅)、G (綠) 與 B (藍) 的組合。 **R/G/B**:顯示全部三種顏色的組合;紅色、綠色與藍色。網格的實際顏色是白色。

**R/G**:從選擇顏色中選擇 **R** 時可用。顯示兩種顏色的組合;紅色與 綠色。網格的實際顏色是黃色。

**G/B**:從選擇顏色中選擇 **B** 時可用。顯示兩種顏色的組合;綠色與 藍色。網格的實際顏色是藍綠色。

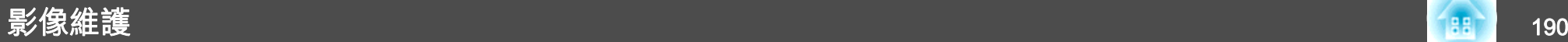

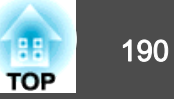

(3) 按下 [Esc] 按鈕,可返回上一個畫面。 選擇**啟動調整**,然後按 [↩] 鈕。顯示訊息時,再次按 [↩] 鈕。<br>調整即會開始。會從左上角開始調整全部四個角。 g**《<sup>《</sup>》**調整時影像可能會失真。完成調整之後會還原影像。 使用 [ ▲ ]、[ ▼ ]、[ ◀ ] 及 [ ▶ ] 鈕來進行調整,然後按 [ ↩ ] 鈕來移<br>至下一個調整點。 **18** 調整全部四個角之後,選擇退出,然後按 [4] 鈕。 i「面板合光調整】 調整完成. 若要谁行更細微的調整、也可以選擇任何交集、 然後進行調整 選擇交集並調整 (退出の **[【◆】選擇【◎】確認** [Menu]:退出 如果在修正全部四個點之後,您覺得仍需要進行調整,請選擇選擇 交集並調整,然後繼續進行調整。顏色均勻度 調整整個畫面的色調。

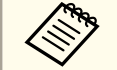

**《<sup>《</sup>》即使在進行顏色均勻度調整之後,色調也可能不一致。**<br>《》

- a投影時按 [Menu] 鈕。
- $\Box$ 從擴展選擇顯示。
- l 3 選擇**顏色均勻度**,然後按 [✔] 鈕。<br>此時會顯示以下書面。

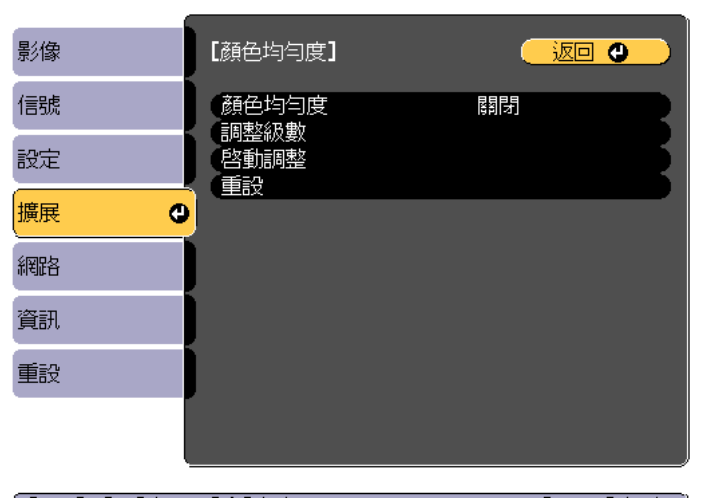

([Esc] /[❹]:返回 [◆]:選擇

[Menu]: 退出

顏色均勻度:開啟或關閉顏色均勻度。

調整級數:從白色到灰色一直到黑色,共有八級。您可以單獨調整每一級。

啟動調整:開始進行顏色均勻度調整。

重設:將顏色均勻度的所有調整與設定重設為其預設值。

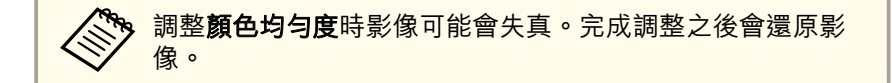

d選擇**顏色均勻度**,然後按 [↵] 鈕。

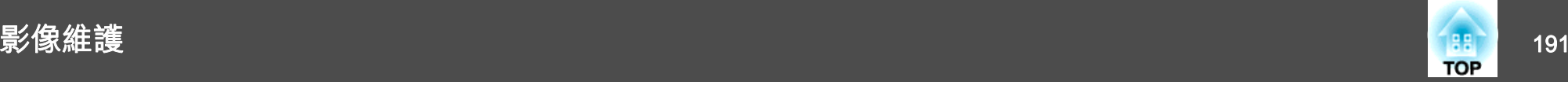

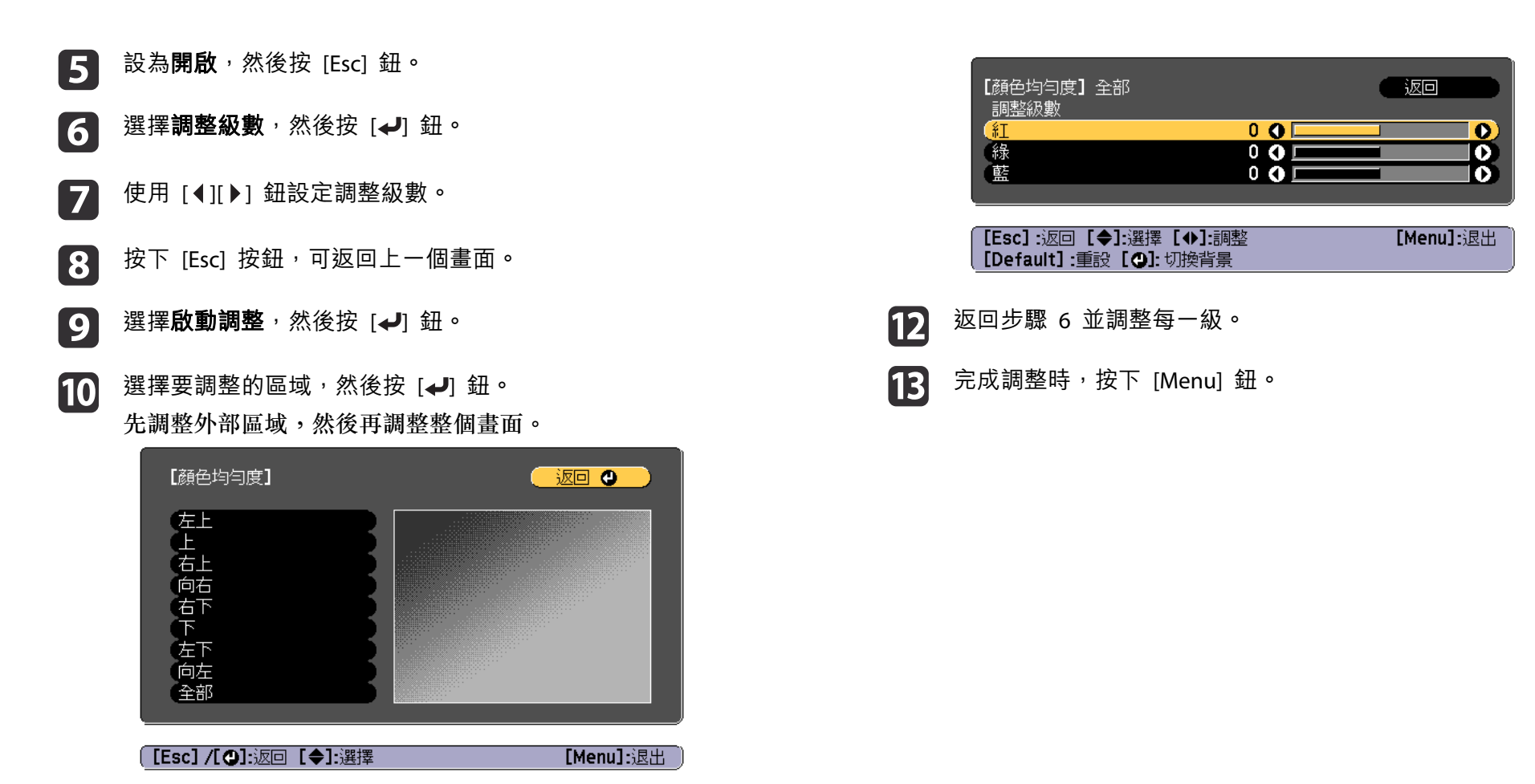

**k** 

使用 [▲][▼] 鈕選擇您要調整的顏色,然後使用 [◀][▶] 鈕調整。

按 [ 1 ] 鈕來減弱色調。按 [ ) ] 鈕來加強色調。

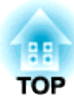

# 附錄

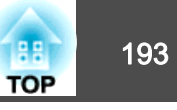

### <span id="page-192-0"></span>關於 **EasyMP Monitor**

EasyMP Monitor 可讓您在電腦監視器執行檢查連接至網路的多部 Epson 投影機的狀態等操作,並從電腦控制投影機。

您可以從下列網站下載 EasyMP Monitor。

<http://www.epson.com>

### **關於 Message Broadcasting**

Message Broadcasting 是 EasyMP Monitor 的外掛程式軟體。

Message Broadcasting 可傳送訊息 (JPEG 檔案), 在連上網路的所有 Epson 投影機或指定投影機上進行投影。

資料可以手動傳送,或使用 EasyMP Monitor 的計時器設定自動傳送。

請從下列網站下載 Message Broadcasting 軟體。

<http://www.epson.com>

### 使用網路瀏覽器變更設定 **(Epson Web Control)**

您可以使用連接到網路上投影機之電腦或行動裝置的網路瀏覽器,設定功 能並控制投影機。此功能可讓您執行遠端設定及控制操作。此外,您可在使用多台投影機時操作特定投影機。

使用 Internet Explorer 9.0 或更新的版本作為網路瀏覽器。使用 OS <sup>X</sup> 專 用的 Safari。

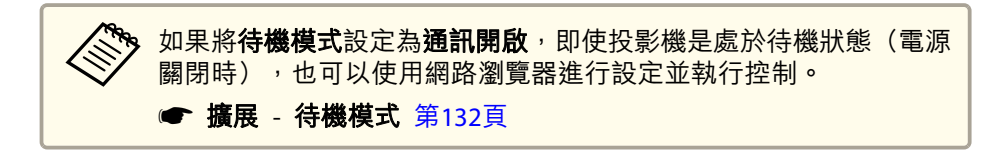

### **顯示 Epson Web Control 畫面**

請按照以下步驟,顯示 Epson Web Control 畫面。 裝置與投影機可以連接至網路。

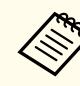

如果您使用的網路瀏覽器設為透過代理伺服器連接,則不能顯示 Epson<br>Web Control 畫面。若要顯示Web控制,必須進行設定,不诱渦代理 伺服器進行連接。

- a將您的裝置連接到與所連線投影機一樣的相同網路上。<br>連線方法依裝置而有不同。請參考您裝置所附的使用説明,以瞭解 詳情。使用平板裝置時,請檢查 Wi-Fi 設定。
- $\overline{\mathbf{2}}$ 在您的裝置上啟動網路瀏覽器。
- $\boxed{3}$ 在網路瀏覽器的 URL 欄位中輸入已連接投影機的位址,以進行連<br>線。

Home 畫面會隨即顯示。

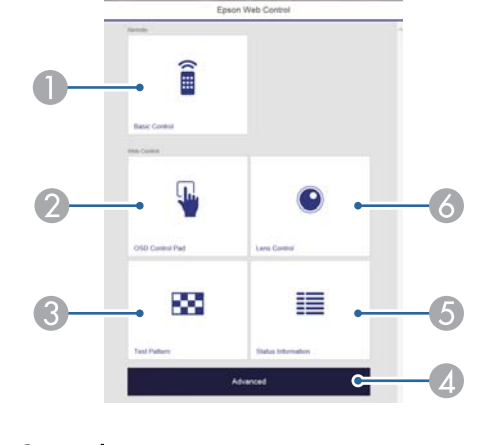

**Basic Control** s"[Basic Control](#page-193-0) 畫面" 第194頁

### <span id="page-193-0"></span>監視及控制 <sup>194</sup>

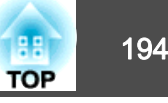

- 2 OSD Control Pad
	- s"OSD Control Pad 畫面" 第194頁
- **B** Test Pattern
	- ☞["測試圖樣操作畫面"](#page-195-0)第196頁
- **2** Advanced 您會進入 Advanced 畫面。
- E Status Information
	- s"[Status Information](#page-196-0) 畫面" 第197頁
- **6** Lens Control
	- s"[Lens Control](#page-194-0) 畫面" 第195頁

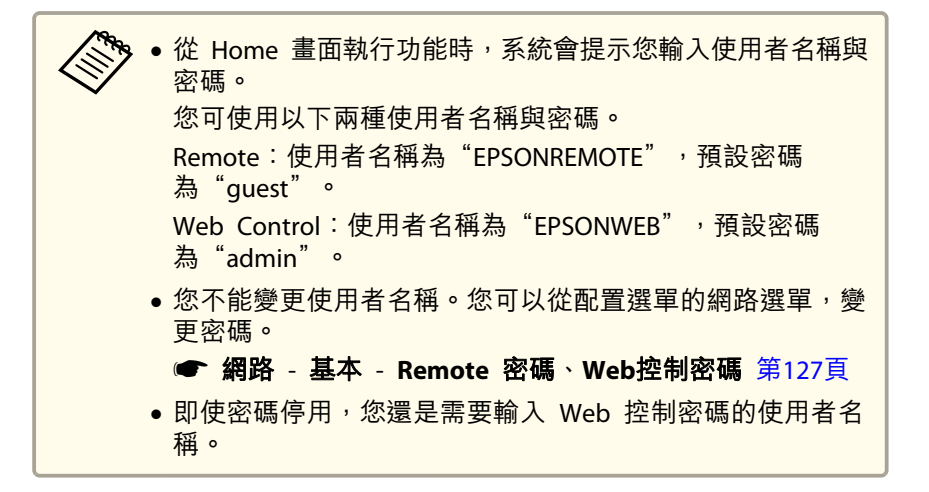

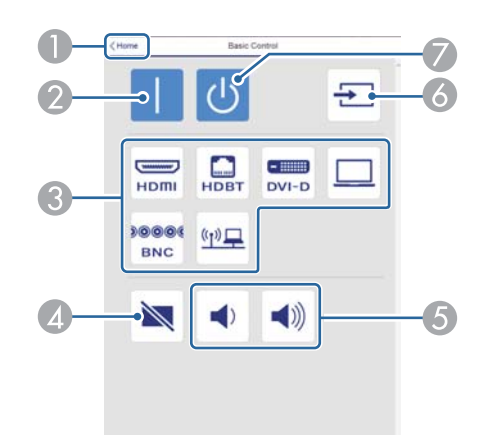

- A 移至主畫面。
- B 開啟投影機。
- C 切換至目標影像。
- 4 開啟或關閉視頻和音頻。
- E 您可以調節音量。
- F 自動偵測輸入信號。
- G 關閉投影機。

### **OSD Control Pad 畫面**

您可從投影機的配置選單進行操作。

### **Basic Control 畫面**

您可執行基本投影機操作。

<span id="page-194-0"></span>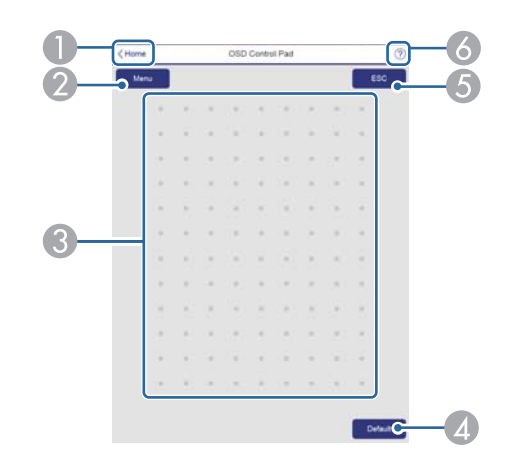

- A 移至主畫面。
- 2 顯示及關閉配置選單。
- C 您可使用手指或滑鼠操作配置選單。 滑動以選擇項目,然後輕按以確認選項。
- D 當**Default**:重設顯示在配置選單引導上時為啟用。所調整的設定會回復為 其預設值。
- E 回到配置選單的上一層選單。
- F 顯示如何使用 Control Pad。

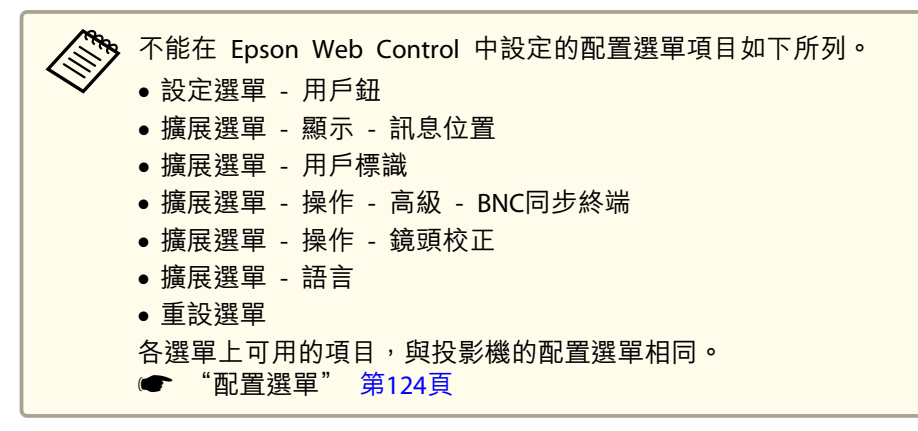

### **Lens Control 畫面**

您可從投影機操作鏡頭。

#### **聚焦/失真操作畫面**

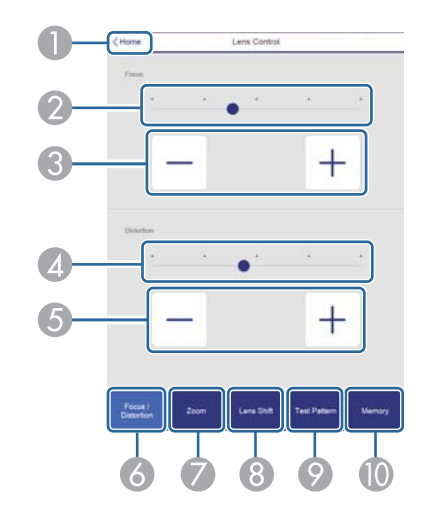

- A 移至主畫面。
- 2 移動滑桿以調整聚焦。
- C 按下按鈕可調整聚焦。
- 4 移動滑桿以調整影像變形。\*
- E 按下按鈕以調整影像變形。\*
- 6 顯示聚焦/失真操作書面。
- G 顯示縮放操作畫面。
- 8 顯示鏡頭移動操作書面。
- 2 顯示測試圖樣操作畫面。
- 10 顯示記憶操作書面。
- \* 此選項不適用於 ELPLU02。

**TOP** 

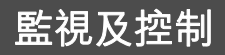

<span id="page-195-0"></span>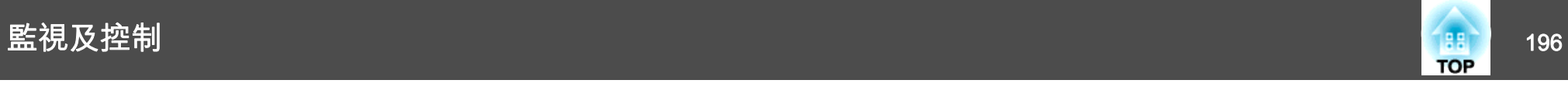

### **縮放操作畫面**

此選項不適用於 ELPLX01 及 ELPLR04。

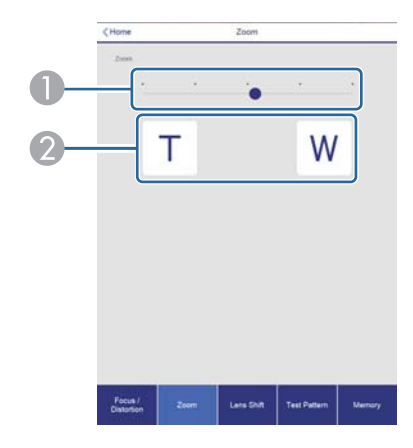

A 移動滑桿以調整縮放。

2 按下按鈕可調整縮放。

### **鏡頭移動操作畫面**

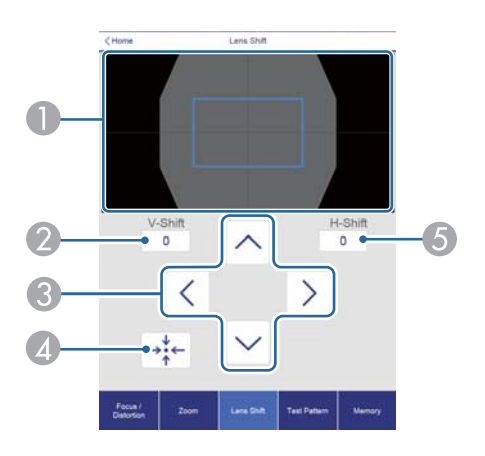

● 以藍色方框顯示影像的位置。移動影像位置時,會在目的地顯示紅色方框。

B 顯示垂直影像位置。您可輕按並輸入數值,以直接指定位置。

- C 向上、向下、向左或向右移動影像位置。
- D 如果在確認畫面中按下 [OK] 鈕,會將鏡頭位置移至起始位置。
- E 顯示水平影像位置。您可輕按並輸入數值,以直接指定位置。

#### **測試圖樣操作畫面**

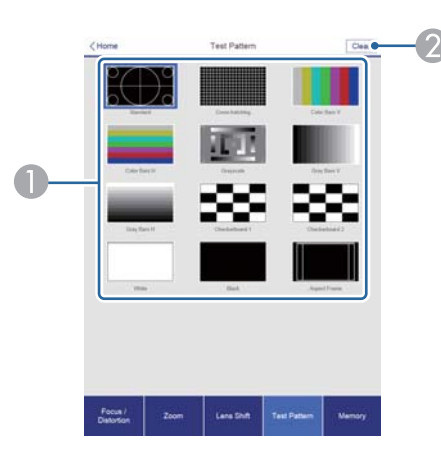

- A 顯示測試圖樣。
- B 關閉測試圖樣。

### **記憶操作畫面**

如需記憶功能的詳細資訊,請參閱下列說明。

● ["記憶功能"](#page-113-0) 第114頁

<span id="page-196-0"></span>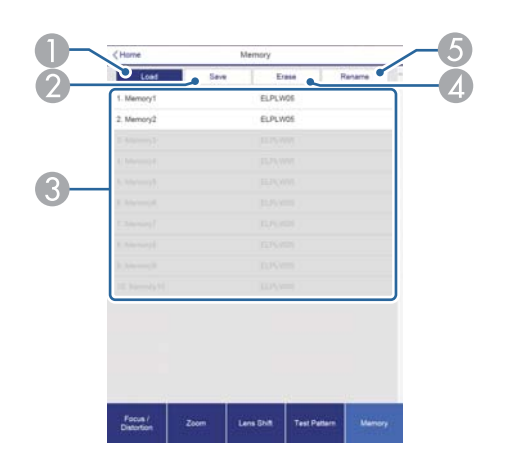

- A 載入記憶。
- B 儲存記憶。
- C 顯示記憶清單。
- 4 消除記憶。
- E 變更記憶名稱。

### **Status Information 畫面**

您可查看投影機的狀態。如需顯示的詳細資訊,請參閱下列說明。

● ["判讀狀態資訊"](#page-161-0) 第162頁

# ൹ otno Statin .<br>Status

- A 移至主畫面。
- B 顯示項目名稱。
- C 顯示各項目的狀態。
- △ 從以下選擇類別。

Status Information, Source, Signal Information, Network Wired, Network Wireless, Maintenance, Version

### 使用郵件通知功能報告問題

設定郵件通知後,若投影機出現問題或警告,通知訊息將傳送至預先設定 的電郵地址。這樣,即使操作人員不在投影機附近,也能得知投影機出了 問題。

### ● 網路 - 通知 - 郵件通知 第[143](#page-142-0)頁

**TOP** 

### 監視及控制 <sup>198</sup>

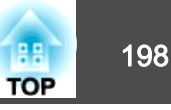

● 最多可記錄三個通知目的地(地址),通知訊息可以同時發送到這<br> 三個目的地。

- 如果投影機發生嚴重的問題,突然停止運轉,則投影機可能無法發 送訊息通知操作人員出了問題。
- 如果將**待機模式**設定為**通訊開啟**,即使投影機處於待機模式 (電源 關閉時),您也可以控制投影機。
	- 擴展 待機模式 第[132](#page-131-0)頁

### **讀取錯誤通知郵件**

將郵件通知功能設定為開啟,而投影機出現問題或警告時,會送出以下電 子郵件。

寄件人:在寄件者中設定的電郵地址

主旨: EPSON Projector

第 1 行:發生問題的投影機名稱

第 2 行:為發生問題之投影機所設定的 IP 地址。

第 3 行以後:故障狀況的詳細資訊。

故障狀況的詳細資訊會逐行列出。主要訊息內容列出如下。

- Clean Air Filter
- Internal error
- Fan related error
- Sensor error
- Lamp cover is open.
- Lamp timer failure
- Lamp out
- Internal temperature error
- High-speed cooling in progress
- Lamp replacement notification
- Low Air Flow
- Low Air Flow Error
- No-signal 未輸入任何信號至投影機。檢查連接狀態,或檢查信號源的電源是否開 啟。
- Auto Iris Error
- Power Err. (Ballast)
- Incorrect projection mode
- Projection angle mismatch
- Lens shift error

請參閱下列章節,處理問題或警告。

● ["如何判讀指示燈"](#page-155-0) 第156頁

### 使用 **SNMP** 進行管理

在配置選單中,將 **SNMP** 設定為開啟,就會在發生問題或警告時,將通 知訊息傳送到指定的電腦。這樣,即使操作人員不在投影機附近,也能得 知投影機出了問題。

**● 網路 - 通知 - SNMP 第[143](#page-142-0)頁** 

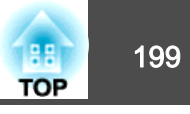

### a• SNMP 應該由網路管理員或對網路熟識的人員管理。 •

- 要使用 SNMP 功能監視投影機,您需要在電腦上安裝 SNMP 管理 程式。
- 本投影機的 SNMP Agent 符合第 1 版 (SNMPv1)。
- ●在快速連接模式中,無法透過無線 LAN 使用利用 SNMP 的管理功 能。
- 可以保存最多兩個目的地IP位址。

### **ESC/VP21** 指令

您可以使用 ESC/VP21, 從外部裝置控制投影機。

### **指令表**

當電源"開"的指令傳送到投影機,電源打開且進入暖機模式。開啟投影 機電源時,會傳回冒號 ":"(3Ah)。

輸入指令時,投影機執行指令,傳回一個冒號":",接著接受下一個指 令。

如果正在處理的指令異常地中斷,會輸出一個錯誤訊息,並返回一個冒 號":"。

主要內容列出如下。

![](_page_198_Picture_304.jpeg)

![](_page_198_Picture_305.jpeg)

#### 在每個指令最後加上換行字元(CR)代碼(0Dh)然後進行傳送。

進一步詳細資料請與經銷商聯繫,或按照 Epson 投影機聯繫清單中提供 的地址,與離您最近的維修據點聯繫。

● Epson[投影機聯繫清單](#page-16-0)

### **電纜配線**

#### **序列連接**

• 連接器形狀:D-Sub 9 針(公接頭)

![](_page_199_Picture_1.jpeg)

• 投影機輸入埠名稱:RS-232C

![](_page_199_Figure_3.jpeg)

![](_page_199_Picture_282.jpeg)

![](_page_199_Picture_283.jpeg)

### **通訊協定**

- 預設傳輸率設定:<sup>9600</sup> bps
- 資料長度:<sup>8</sup> 位元
- 同位檢查:無
- 停止位元:<sup>1</sup> 位元
- 流量控制:無

### 關於 **PJLink**

PJLink Class1 是由 JBMIA (日本商業機器與資訊系統工業協會,Japan Business Machine and Information System Industries Association) 研發 用於控制網路相容投影機的標準通訊協定,是該公司為標準化投影機控制通信協定所投入的努力。

本投影機符合 JBMIA 所建立的 PJLink Class1 標準。

必須先進行網路設定,才能使用 PJLink。有關網路設定的詳細資訊,請參 閱下列章節。

### ● ["網路選單"](#page-135-0) 第136頁

本投影機符合除了以下 PJLink Class1 所定義的指令以外,且已經由 PJLink 標準適應性檢驗證實合格。

URL: <http://pjlink.jbmia.or.jp/english/>

### • 不相容指令

![](_page_199_Picture_284.jpeg)

### • 輸入由 **PJLink** 和對應投影機訊源定義的名稱

![](_page_199_Picture_285.jpeg)

### 監視及控制 <sup>201</sup>

![](_page_200_Picture_1.jpeg)

- "製造名稱資訊詢問"所顯示的製造商名稱 **EPSON**
- "產品名稱資訊詢問"所顯示的機型名稱

EPSON G7905U

EPSON G7900U

EPSON G7500U

EPSON G7400U

EPSON G7200WEPSON G7000W

EPSON G7805

EPSON G7800

EPSON G7100

### 關於 **Crestron RoomView®**

Crestron RoomView® <sup>是</sup> Crestron® 推出的整合式控制系統。可用來監視 及控制連接到網路上的多部裝置。

投影機支援控制通訊協定,因此可用於以 Crestron RoomView® 建置的<br>至位士 系統中。

請瀏覽 Crestron® 網站,取得 Crestron RoomView® 的相關詳細資訊。<br><######### (僅支援英文顯示。)

<http://www.crestron.com>

以下內容為 Crestron RoomView® 概述。

### • 使用網路瀏覽器從遠端操作

您可以用電腦操控投影機,就像使用遙控器一樣。

### • 使用應用程式軟體監視及控制

您可以使用 Crestron® 所提供的 Crestron RoomView® Express 或 Crestron RoomView® Server Edition, 監視系統中的裝置、與服務台溝 通,以及 傳送緊急訊息。如需詳細資料,請參閲以下網站。 <http://www.crestron.com/getroomview>

本手冊說明如何使用網路瀏覽器在電腦上執行操作。

![](_page_200_Figure_23.jpeg)

### **從電腦操控投影機**

### **顯示操作視窗**

執行任何操作之前,請先檢查下列各項。

- 電腦與投影機確實都連接至網路。
- 從網路選單,將 **Crestron RoomView** 設定為開啟。
	- s 網路 其他 **Crestron RoomView** 第[143](#page-142-0)頁

a在電腦上啟動網路瀏覽器。

l 2 在網路瀏覽器的地址欄中輸入投影機的 IP 地址,然後按鍵盤上的<br>Enter 鍵。

操作視窗就會顯示。

![](_page_201_Picture_1.jpeg)

### **使用操作視窗**

![](_page_201_Picture_3.jpeg)

A 按一下這些按鈕時,可以執行下列操作。

![](_page_201_Picture_308.jpeg)

B 切換為所選取的輸入訊源影像。若要顯示未出現於 Source List 中的輸入訊 源,請按一下 (a) 或 (b) 上下捲動。目前的視頻信號輸入訊源會以藍色顯 示。

必要時,您可以更改訊源名稱。

**● 按一下這些按鈕時,可以執行下列操作。若要顯示未出現於 Source List 中** 的按鈕,請按一下 (c) 或 (d) 左右捲動。

![](_page_201_Picture_309.jpeg)

**❹** [▲][▼][ 1[ ) ] 鈕執行的操作與遙控器上的 [▲][ ▼][ 1][ ) ] 鈕相同。 按一下其他按鈕時,可以執行下列操作。

![](_page_201_Picture_310.jpeg)

E 按一下這些標籤時,可以執行下列操作。

![](_page_202_Picture_1.jpeg)

![](_page_202_Picture_193.jpeg)

### **使用工具視窗**

當您在操作視窗上按一下 **Tools** 標籤時,會顯示下列視窗。您可以使用 此視窗來變更目前所連接投影機的設定。

![](_page_202_Picture_5.jpeg)

- **A** Crestron Control 設定 Crestron® 中央控制器。
- **2** Projector

可設定項目如下。

![](_page_202_Picture_194.jpeg)

![](_page_203_Picture_1.jpeg)

![](_page_203_Picture_157.jpeg)

#### C **Admin Password**

選取 **Enabled** 核取方塊,要求必須有密碼才能開啟 Tools 視窗。 可設定項目如下。

![](_page_203_Picture_158.jpeg)

### **2** User Password

選取 **Enabled** 核取方塊,要求必須有密碼才能在電腦上開啟操作視窗。 可設定項目如下。

![](_page_203_Picture_159.jpeg)

## 選購件及消耗品 <sup>205</sup>

![](_page_204_Picture_1.jpeg)

下列選購件及消耗品均可使用。必要時請購買這些產品。下列為截至 2016 年 1 月為止的選購件及消耗品清單。產品可取得性視購買國家而 定,選購件詳情可不經通知隨時變更。

### 選購件

### 鏡頭組件

ELPLX01、ELPLU03、ELPLU04、ELPLW05、ELPLW06、ELPLM08、ELPLM09、ELPLM10、ELPLM11、ELPLL08

有關每個鏡頭投影距離的詳細資訊,請參閱下列章節。

● ["投影屏大小及投影距離"](#page-206-0) 第207頁

### 電腦纜線 ELPKC02

(1.8 <sup>m</sup> - 迷你 D-Sub 15 針/迷你 D-Sub 15 針)這與投影機隨附的電腦纜線相同。

### 電腦纜線 ELPKC09

(3 m - 迷你 D-Sub 15 針/迷你 D-Sub 15 針)

### 電腦纜線 ELPKC10

(20 <sup>m</sup> - 迷你 D-Sub 15 針/迷你 D-Sub 15 針)本機隨附的電腦纜線長度不夠時,可使用任何一種延長纜線。

#### 分量視頻纜線 ELPKC19

(3 m - 迷你 D-Sub 15-針/RCA 公接頭 ×3)

用以連接分量視頻<sup>11</sup> 源。

### 遙控器纜線組 ELPKC28

(10 <sup>m</sup> <sup>2</sup> 條裝) 使用此纜線可確保在遠處使用遙控器操作。

#### 無線滑鼠接收器 ELPST16

使用此接收器可利用投影機遙控器在電腦上控制滑鼠游標,或者向上/向下翻頁。

### HDBaseT 發射器 ELPHD01

此發射器可執行一根 LAN 纜線的 HDMI 信號與控制信號的長距離傳輸。以HDBaseT▶ 標準為基礎。 (不支援 HDCP 2.2。)

### 無線 LAN 組件 ELPAP10

以無線方式將投影機連接至電腦進行投影時使用。

Quick Wireless Connection USB Key ELPAP09 當您想在投影機和安裝了 Windows 的電腦之間快速建立一對一連接時使用。

### 偏光鏡 ELPPL01

在堆疊兩台投影機及投影 3D 影像時使用。

被動式 3D 眼鏡 (標準五件式組合) ELPGS02A 被動式 3D 眼鏡 (兒童用五件式組合) ELPGS02B 被動式偏光 3D 眼鏡。使用投影機觀看 3D 影像時使用。

文件相機 ELPDC13、ELPDC21 投影書籍、OHP 文件或投影片等影像時使用。

天花板線路管(450 mm)\* ELPFP13 天花板線路管(700 mm)\* ELPFP14 投影機安裝在挑高式天花板上時使用。

天花板吊架\* ELPMB22 低天花板吊架\* ELPMB47 高天花板吊架\* ELPMB48 投影機安裝在天花板上時使用。

\* 將投影機懸吊在天花板下時需要特殊專長。與經銷商聯繫,或按照Epson投影 機聯繫清單中所提供的地址,與離您最近的維修據點聯繫。

● Epson[投影機聯繫清單](#page-16-0)

消耗品

燈泡組件 ELPLP93 用於更換壽命已到的燈泡。

![](_page_205_Picture_1.jpeg)

### 空氣濾網 ELPAF30

用作空氣濾網的替換。

<span id="page-206-0"></span>投影屏大小及投影距離 <sup>207</sup>

![](_page_206_Picture_1.jpeg)

單位:cm

### 投影距離 **(**適用於 **EB-G7905U/EB-G7900U/EB-G7500U/EB-G7400U/EB-G7200W/EB-G7000W)**

![](_page_206_Figure_3.jpeg)

![](_page_206_Figure_4.jpeg)

![](_page_206_Picture_306.jpeg)

#### 單位:cm

![](_page_206_Picture_307.jpeg)

- A 投影距離
- 2 從鏡頭中心到屏幕底部的距離。距離會根據垂直鏡頭移動的設定而變 更。
- C 鏡頭中心

#### **ELPLM08**

本節顯示配有鏡頭之機型的投影距離。

![](_page_207_Picture_1.jpeg)

| 4:3 投影屏大小 |         | 最短 (廣角) 到<br>最長 (望遠) | 垂直鏡頭移動<br>上到下 |
|-----------|---------|----------------------|---------------|
| 80"       | 163x122 | $126 - 152$          | $-143 - +22$  |
| 100"      | 203x152 | 159 - 191            | $-179 - +27$  |
| 120"      | 244x183 | 191 - 230            | $-215 - +32$  |
| 150"      | 305x229 | 240 - 289            | $-269 - +40$  |
| 200"      | 406x305 | $321 - 386$          | $-359 - +54$  |
| 250"      | 508x381 | $403 - 483$          | $-448 - +67$  |
| 265"      | 539x404 | 427 - 513            | $-475 - +71$  |

單位:cm

![](_page_207_Picture_466.jpeg)

![](_page_207_Picture_467.jpeg)

![](_page_207_Picture_468.jpeg)

![](_page_207_Picture_469.jpeg)

單位:cm

![](_page_207_Picture_470.jpeg)

#### **ELPLX01**

請參閱鏡頭組件隨附的使用說明書。

#### **ELPLU03**

![](_page_207_Picture_471.jpeg)

![](_page_208_Picture_1.jpeg)

![](_page_208_Picture_481.jpeg)

#### **ELPLU04/ELPLU02**

單位:cm

![](_page_208_Picture_482.jpeg)

| 16:9 投影屏大小 |         |                     |               |
|------------|---------|---------------------|---------------|
|            |         | 最短 (廣角) 到<br>最長(望遠) | 垂直鏡頭移動<br>上到下 |
| 49"        | 108x61  | $92 - 112$          | $-76 - +15$   |
| 50"        | 111x62  | 94 - 114            | $-78 - +16$   |
| 60"        | 133x75  | 114 - 138           | $-94 - +19$   |
| 80"        | 177x100 | 154 - 186           | $-125 - +25$  |
| 100"       | 221x125 | 194 - 234           | $-156 - +31$  |
| 120"       | 266x149 | $234 - 282$         | $-187 - +38$  |
| 150"       | 332x187 | 293 - 354           | $-234 - +47$  |
| 200"       | 443x249 | $393 - 473$         | $-312 - +63$  |
| 250"       | 553x311 | 493 - 593           | $-390 - +78$  |
| 290"       | 642x361 | 573 - 689           | $-452 - +91$  |

單位:cm

![](_page_208_Picture_483.jpeg)

![](_page_209_Picture_1.jpeg)

#### **ELPLW05**

單位:cm

![](_page_209_Picture_478.jpeg)

![](_page_209_Picture_479.jpeg)

### **ELPLW06/ELPLW04**

![](_page_209_Picture_480.jpeg)

![](_page_209_Picture_481.jpeg)

![](_page_210_Picture_1.jpeg)

| 16:9 投影屏大小 |         |                    |               |  |
|------------|---------|--------------------|---------------|--|
|            |         | 最短(廣角)到<br>最長 (望遠) | 垂直鏡頭移動<br>上到下 |  |
| 49"        | 108x61  | 173 - 237          | $-76 - +15$   |  |
| 50"        | 111x62  | 176 - 242          | $-78 - +16$   |  |
| 60"        | 133x75  | $213 - 292$        | $-94 - +19$   |  |
| 80"        | 177x100 | 287 - 392          | $-125 - +25$  |  |
| 100"       | 221x125 | $360 - 492$        | $-156 - +31$  |  |
| 120"       | 266x149 | 434 - 592          | $-187 - +38$  |  |
| 150"       | 332x187 | 544 - 742          | $-234 - +47$  |  |
| 200"       | 443x249 | 728 - 992          | $-312 - +63$  |  |
| 250"       | 553x311 | $912 - 1242$       | $-390 - +78$  |  |
| 290"       | 642x361 | 1059 - 1442        | -452 - +91    |  |

單位:cm

**ELPLM09/ELPLS04**

![](_page_210_Picture_506.jpeg)

![](_page_210_Picture_507.jpeg)

![](_page_210_Picture_508.jpeg)

![](_page_210_Picture_509.jpeg)

![](_page_210_Picture_510.jpeg)

![](_page_211_Picture_466.jpeg)

### 單位:cm

![](_page_211_Picture_467.jpeg)

![](_page_211_Picture_468.jpeg)

單位:cm

![](_page_211_Picture_469.jpeg)

#### **ELPLM10/ELPLM06**

![](_page_211_Picture_470.jpeg)

![](_page_211_Picture_471.jpeg)

![](_page_212_Picture_1.jpeg)

![](_page_212_Picture_499.jpeg)

![](_page_212_Picture_500.jpeg)

單位:cm

![](_page_212_Picture_501.jpeg)

![](_page_212_Picture_502.jpeg)

單位:cm

![](_page_212_Picture_503.jpeg)

![](_page_212_Picture_504.jpeg)

![](_page_213_Picture_1.jpeg)

![](_page_213_Picture_460.jpeg)

#### **ELPLL08/ELPLL07**

單位:cm

![](_page_213_Picture_461.jpeg)

![](_page_213_Picture_462.jpeg)

### 單位:cm

![](_page_213_Picture_463.jpeg)

#### **ELPLR04**

不支援鏡頭移動。

![](_page_214_Picture_348.jpeg)

![](_page_214_Picture_349.jpeg)

![](_page_214_Picture_350.jpeg)

![](_page_214_Picture_351.jpeg)

# 投影屏大小及投影距離 216 million in the control of the control of the control of the control of the control of the control of the control of the control of the control of the control of the control of the control of the control of

![](_page_215_Picture_1.jpeg)

### 投影距離 **(**適用於 **EB-G7805/EB-G7800/EB-G7100)**

![](_page_215_Figure_3.jpeg)

![](_page_215_Picture_304.jpeg)

單位:cm

![](_page_215_Picture_305.jpeg)

#### A 投影距離

- 2 從鏡頭中心到屏幕底部的距離。距離會根據垂直鏡頭移動的設定而變 更。
- C 鏡頭中心

#### **ELPLM08**

本節顯示配有標準鏡頭之機型的投影距離。
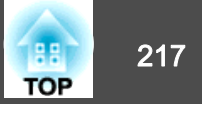

垂直鏡頭移動上到下

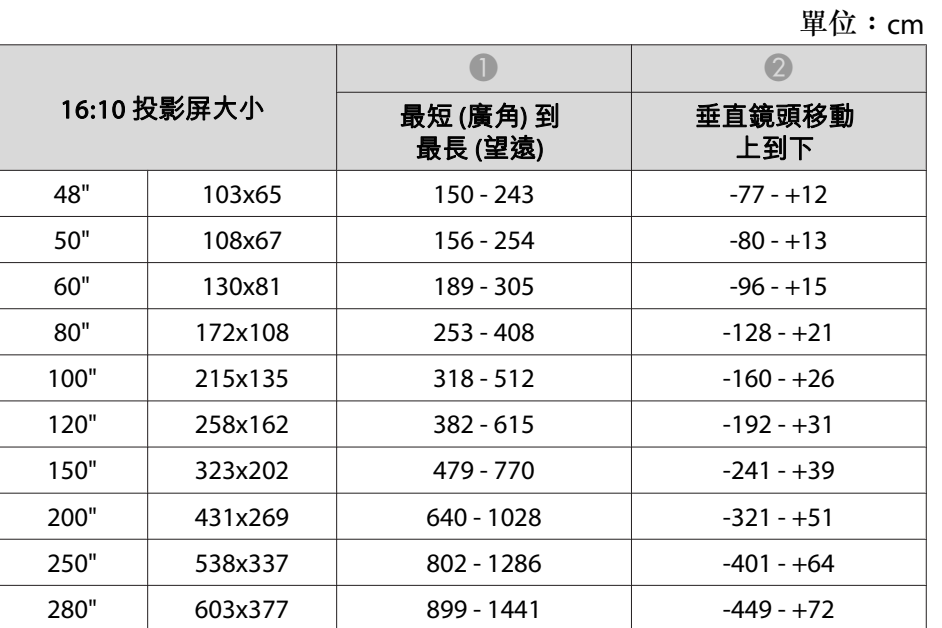

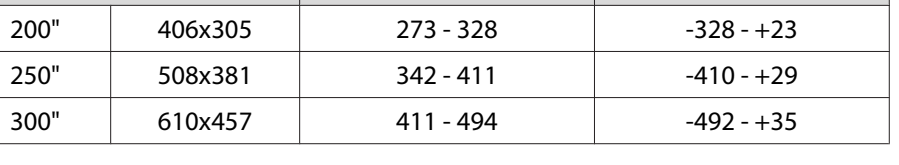

 $\bullet$   $\bullet$   $\bullet$ 

單位:cm

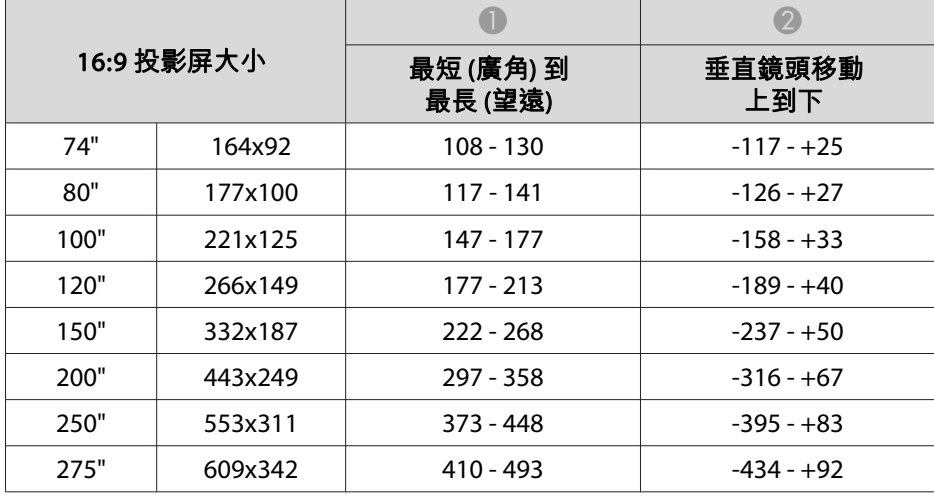

最短 (廣角) 到 最長 (望遠)

4:3 投影屏大小

#### **ELPLX01**

請參閱鏡頭組件隨附的使用說明書。

#### **ELPLU03**

單位:cm

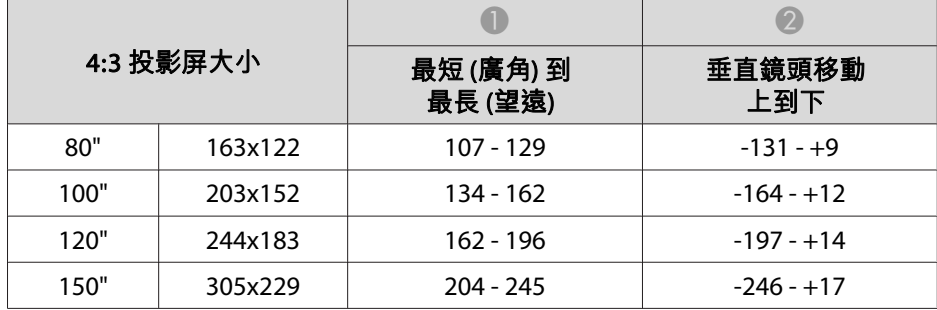

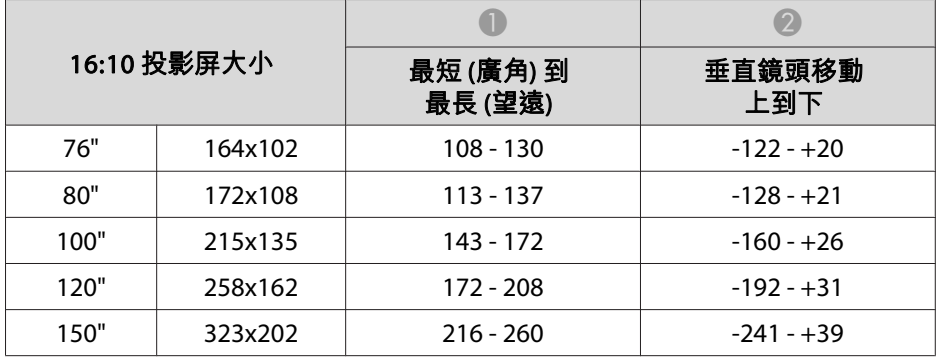

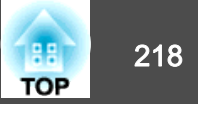

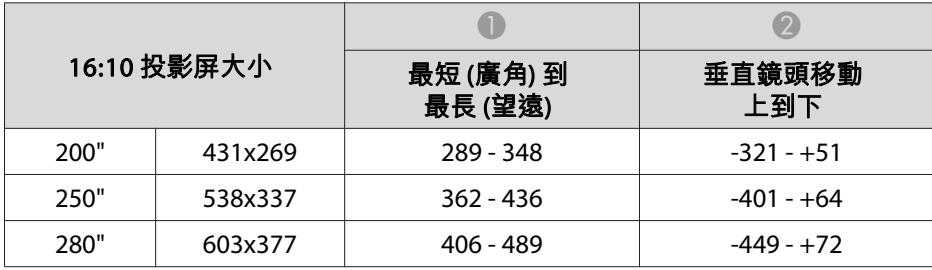

#### **ELPLU04/ELPLU02**

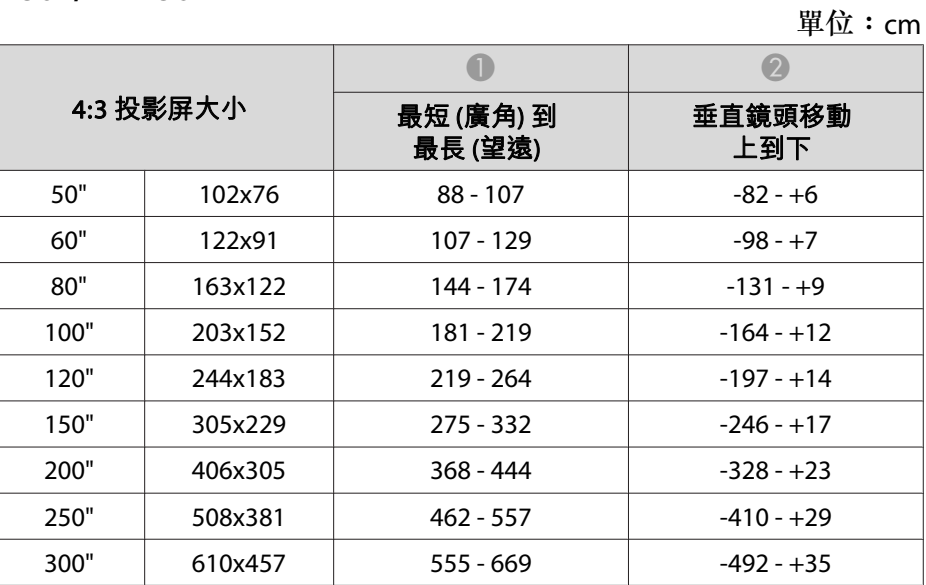

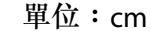

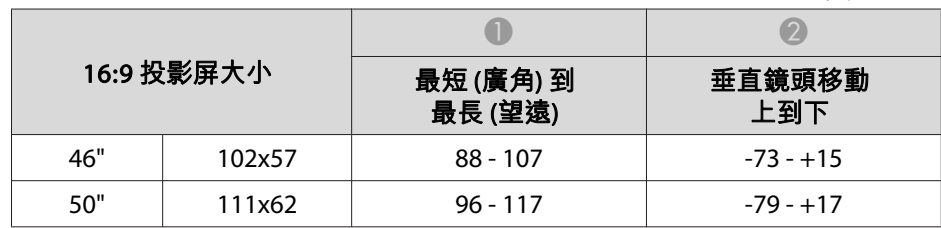

| 16:9 投影屏大小 |         | 最短 (廣角) 到<br>最長 (望遠) | 垂直鏡頭移動<br>上到下 |
|------------|---------|----------------------|---------------|
| 60"        | 133x75  | $117 - 141$          | $-95 - +20$   |
| 80"        | 177x100 | 157 - 191            | $-126 - +27$  |
| 100"       | 221x125 | 198 - 240            | $-158 - +33$  |
| 120"       | 266x149 | $239 - 289$          | $-189 - +40$  |
| 150"       | 332x187 | $300 - 362$          | $-237 - +50$  |
| 200"       | 443x249 | $402 - 485$          | $-316 - +67$  |
| 250"       | 553x311 | $504 - 607$          | $-395 - +83$  |
| 275"       | 609x342 | 555 - 669            | $-434 - +92$  |

單位:cm

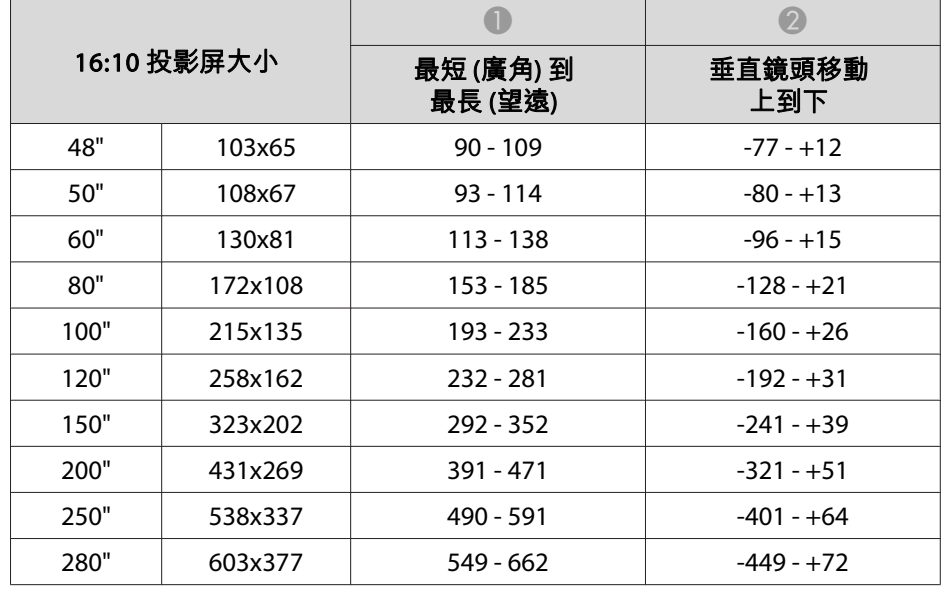

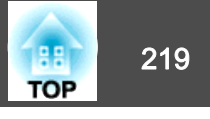

#### **ELPLW05**

單位:cm

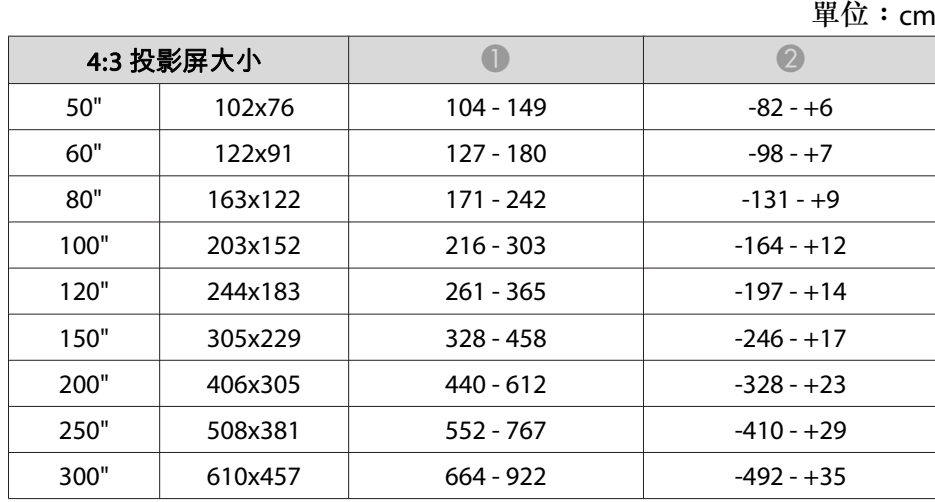

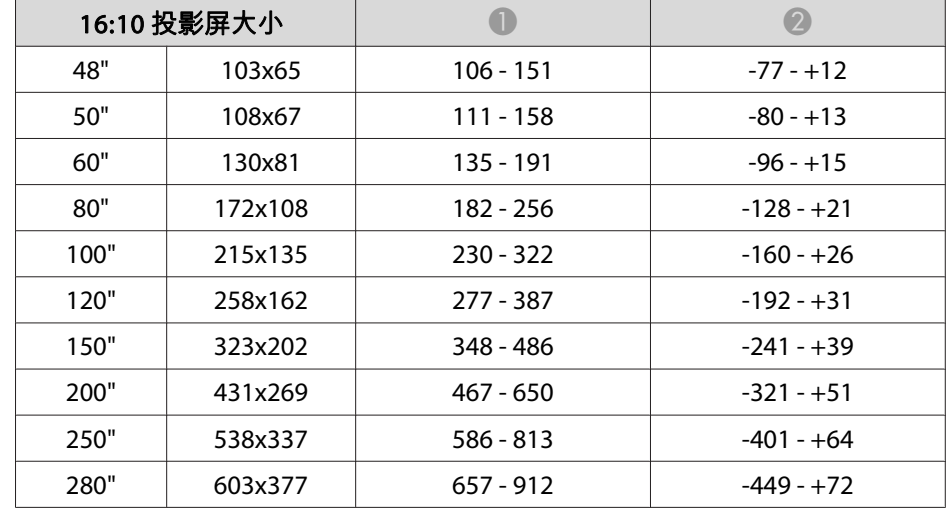

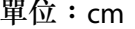

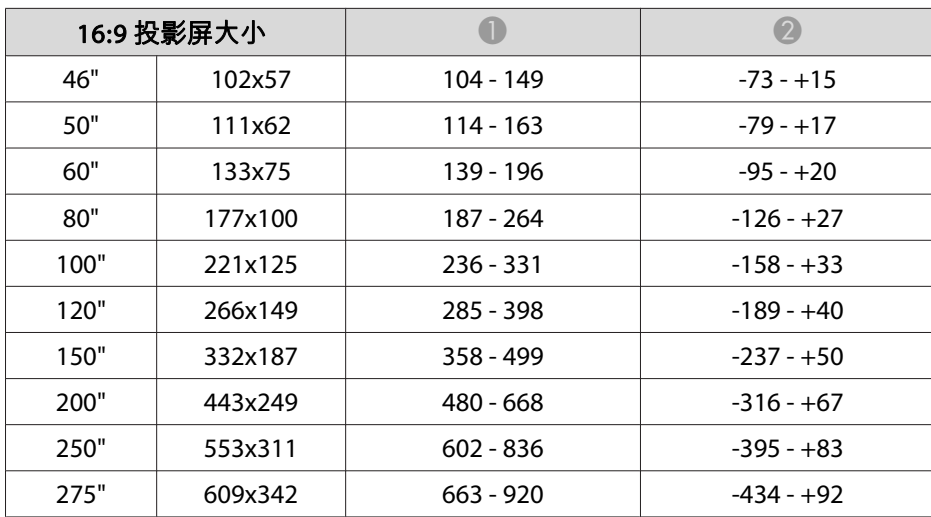

#### **ELPLW06/ELPLW04**

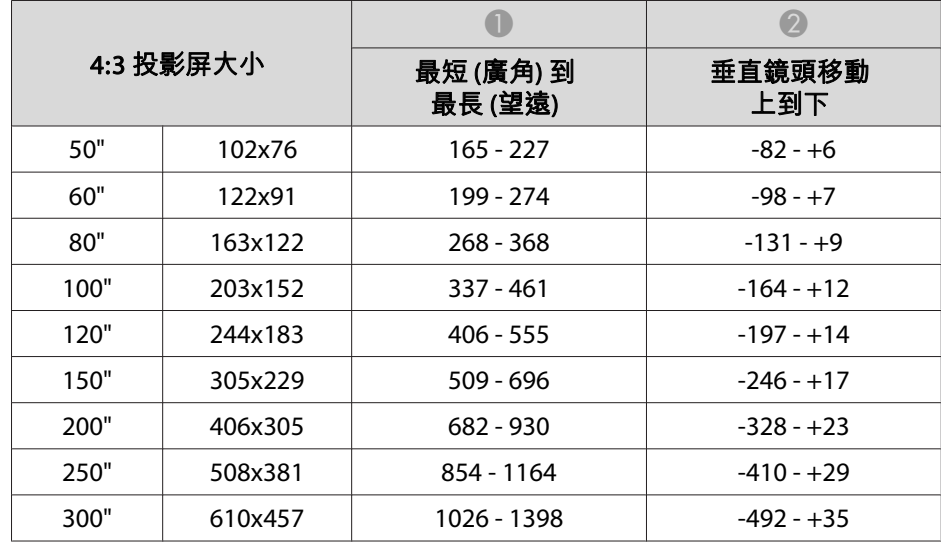

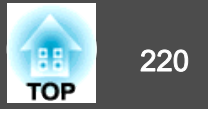

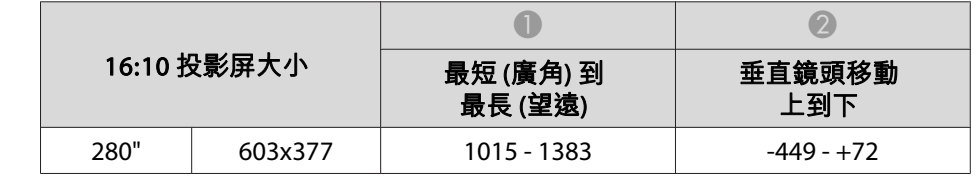

#### **ELPLM09/ELPLS04**

 $\sqrt{2}$ 

單位:cm

| 4:3 投影屏大小 |         |                      |               |
|-----------|---------|----------------------|---------------|
|           |         | 最短 (廣角) 到<br>最長 (望遠) | 垂直鏡頭移動<br>上到下 |
| 50"       | 102x76  | $219 - 358$          | $-82 - +6$    |
| 60"       | 122x91  | $265 - 431$          | $-98 - +7$    |
| 80"       | 163x122 | $356 - 578$          | $-131 - +9$   |
| 100"      | 203x152 | 447 - 724            | $-164 - +12$  |
| 120"      | 244x183 | 538 - 870            | $-197 - +14$  |
| 150"      | 305x229 | 674 - 1090           | $-246 - +17$  |
| 200"      | 406x305 | 902 - 1456           | $-328 - +23$  |
| 250"      | 508x381 | 1129 - 1822          | $-410 - +29$  |
| 300"      | 610x457 | 1357 - 2188          | $-492 - +35$  |

單位:cm

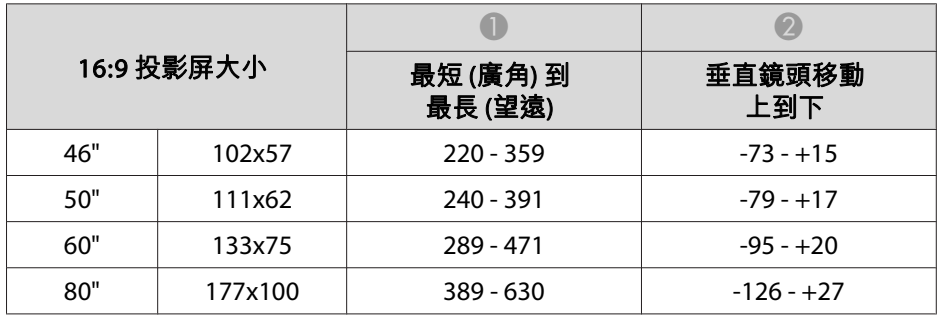

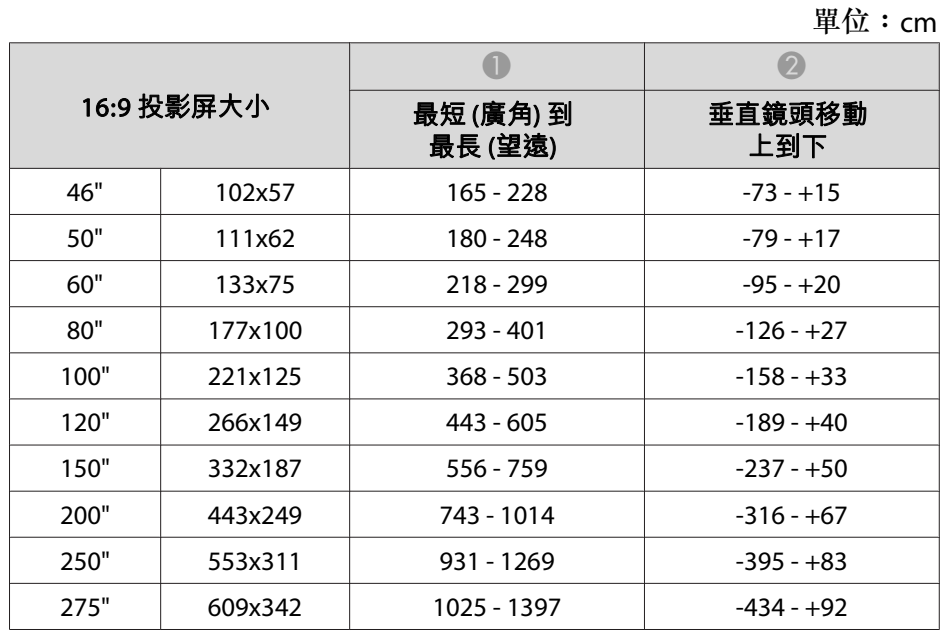

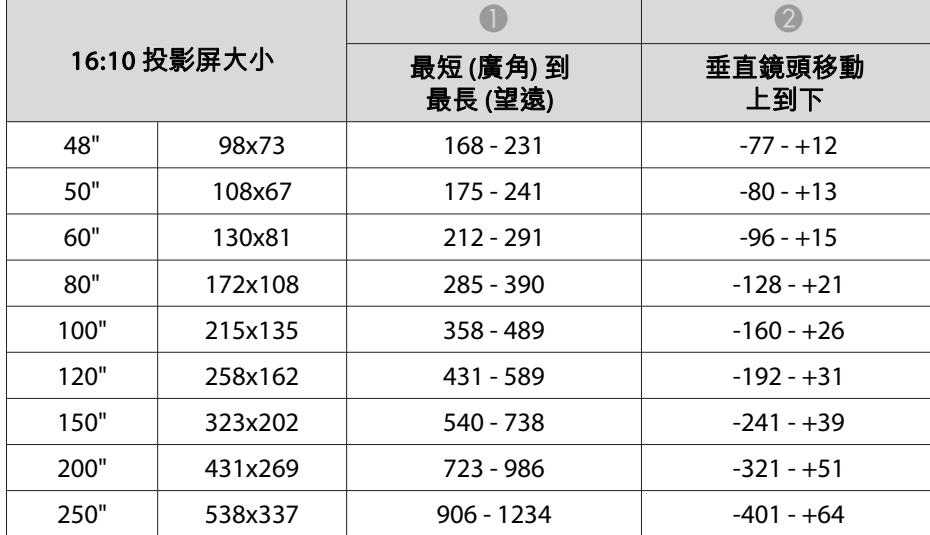

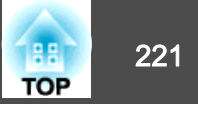

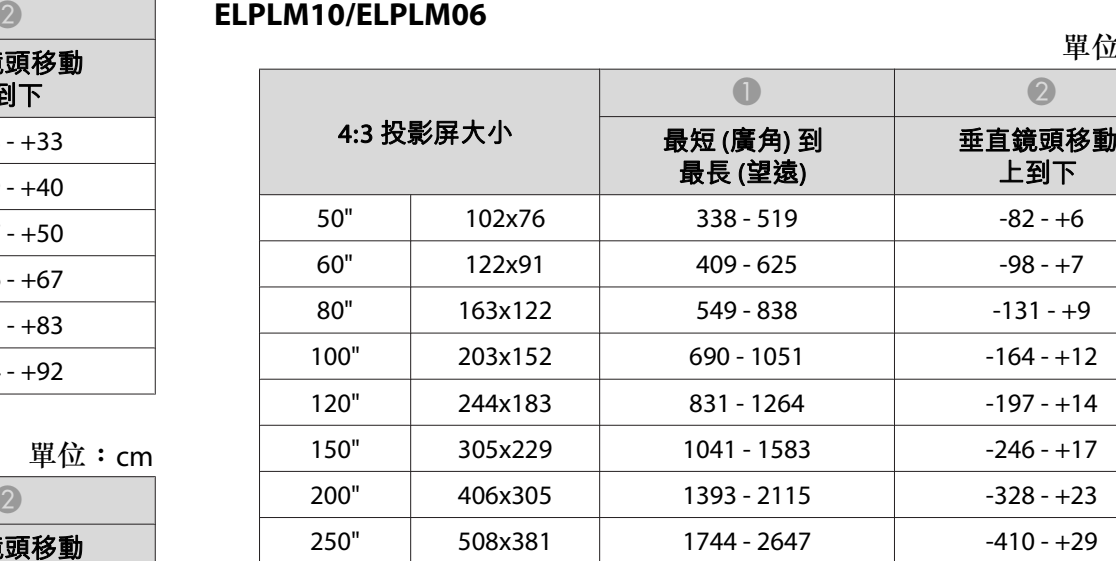

300" 610x457 2096 - 3179

#### 單位:cm

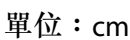

 $-492 - +35$ 

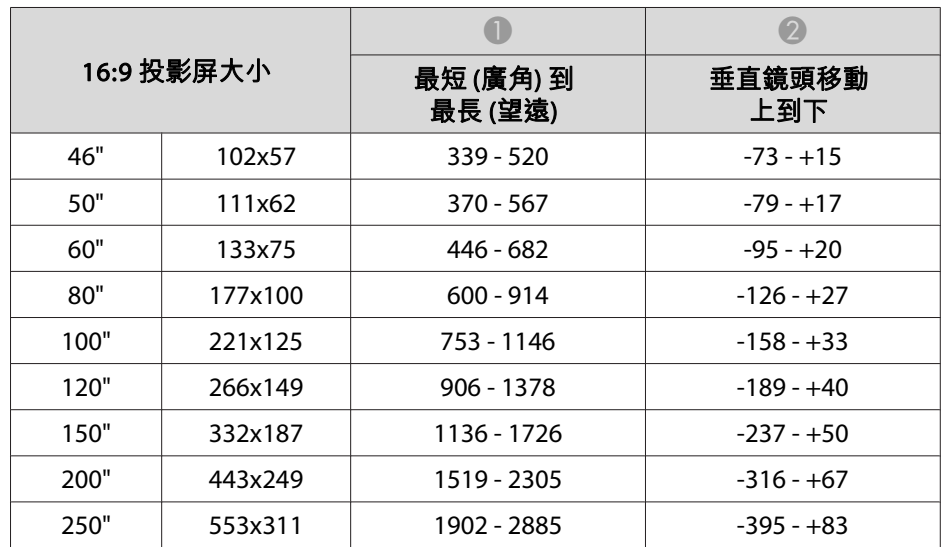

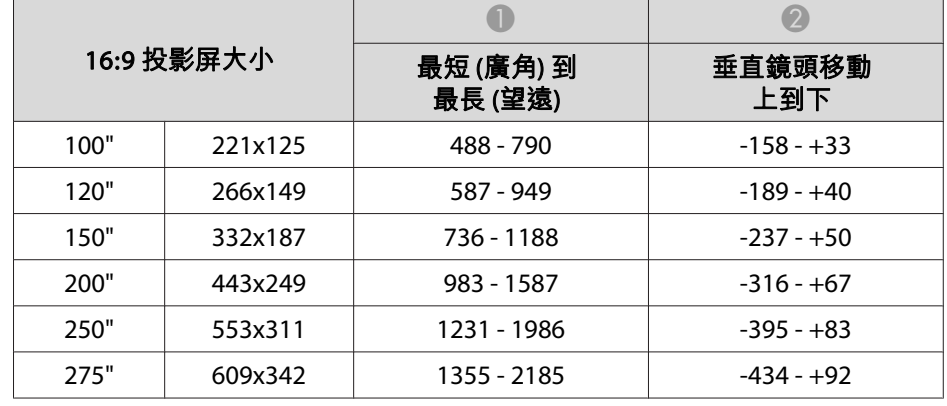

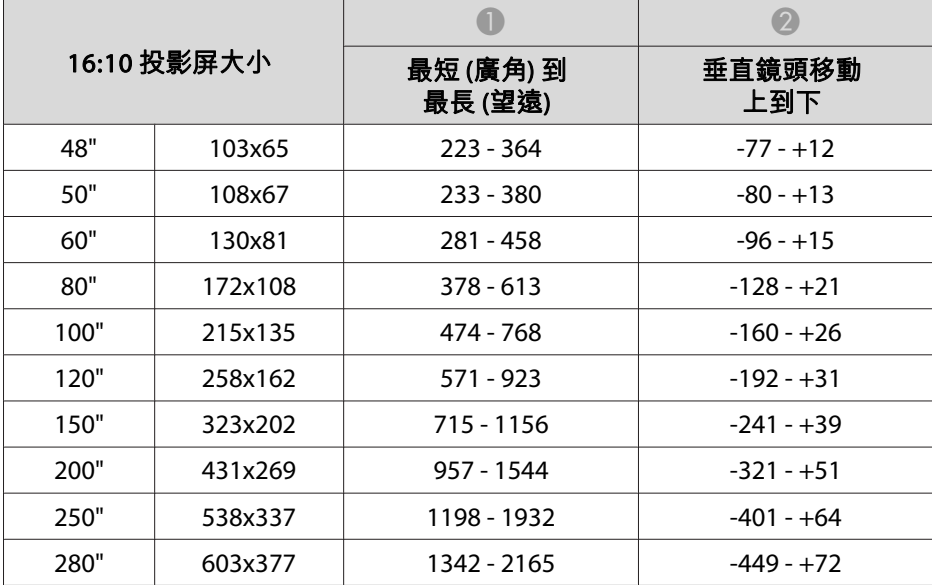

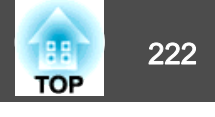

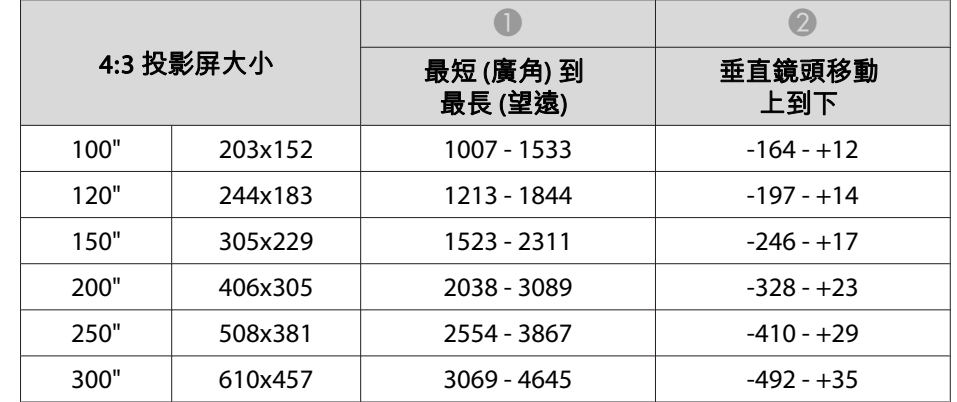

#### 單位:cm

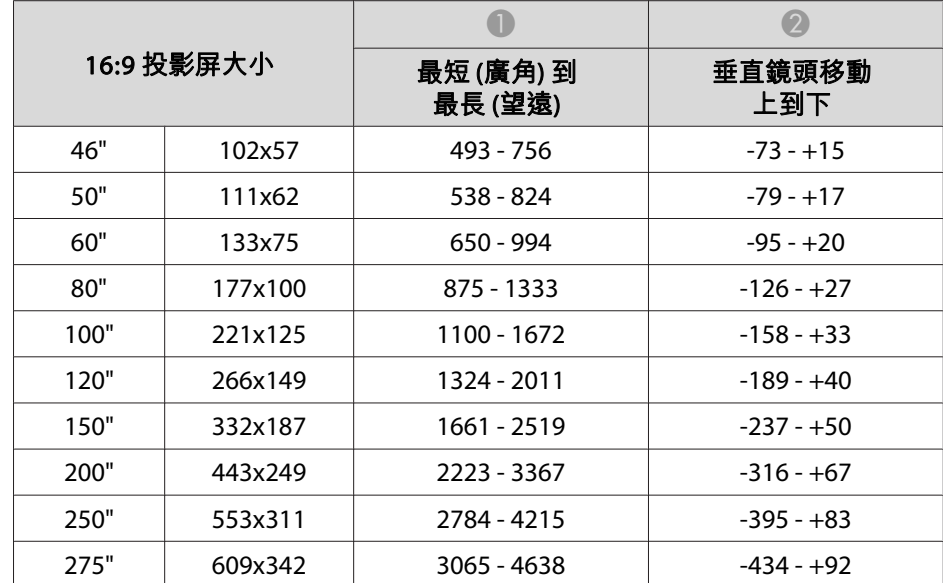

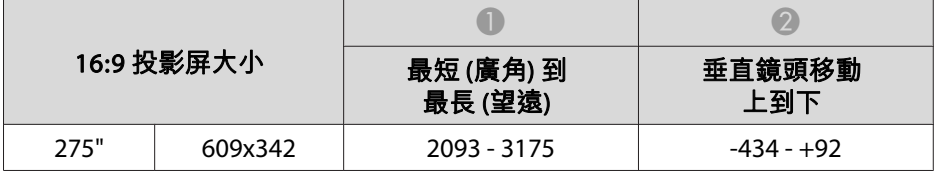

單位:cm

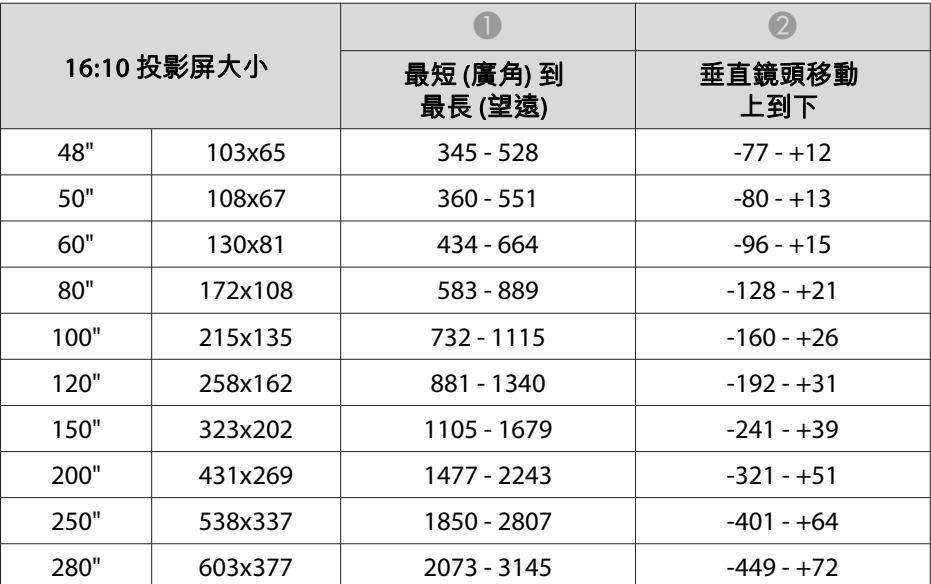

#### **ELPLM11/ELPLM07**

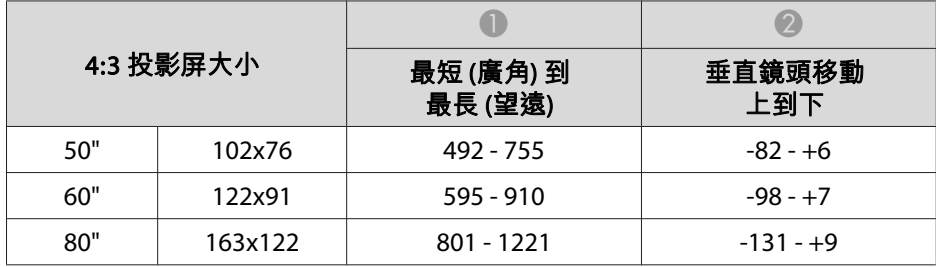

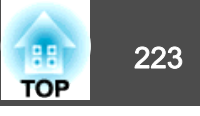

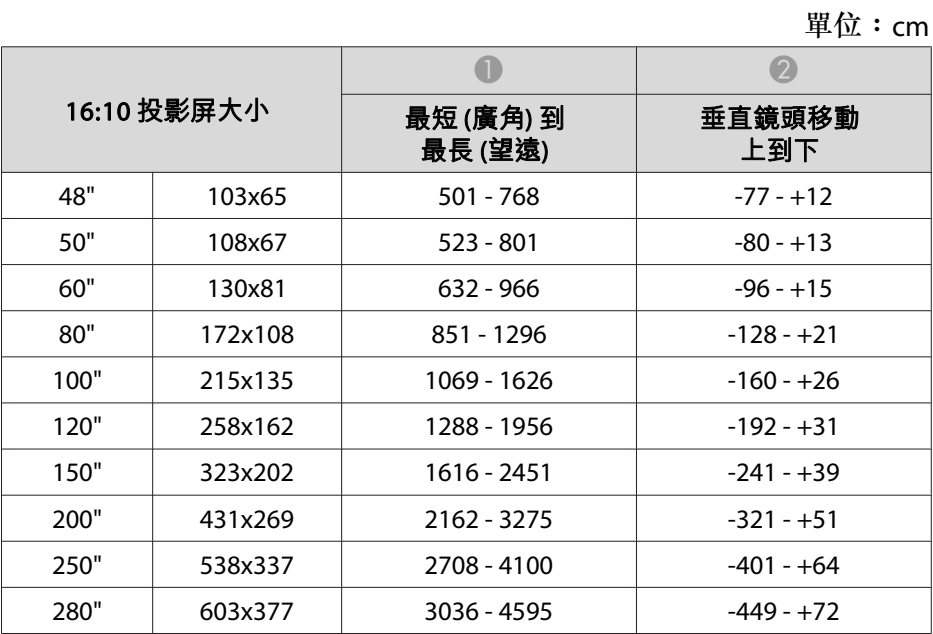

#### **ELPLL08/ELPLL07**

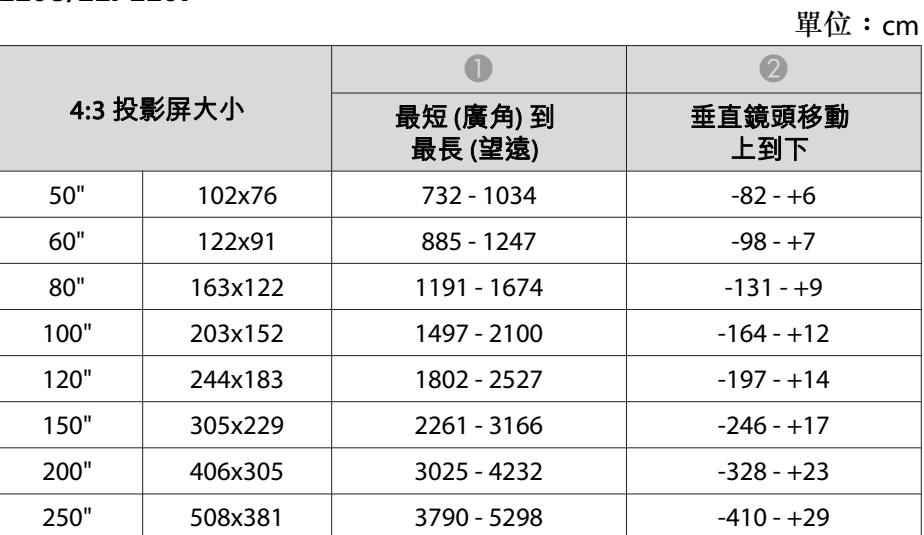

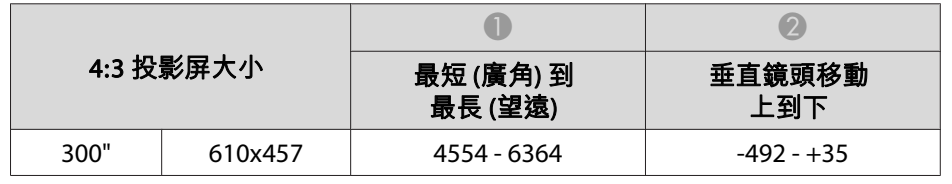

單位:cm

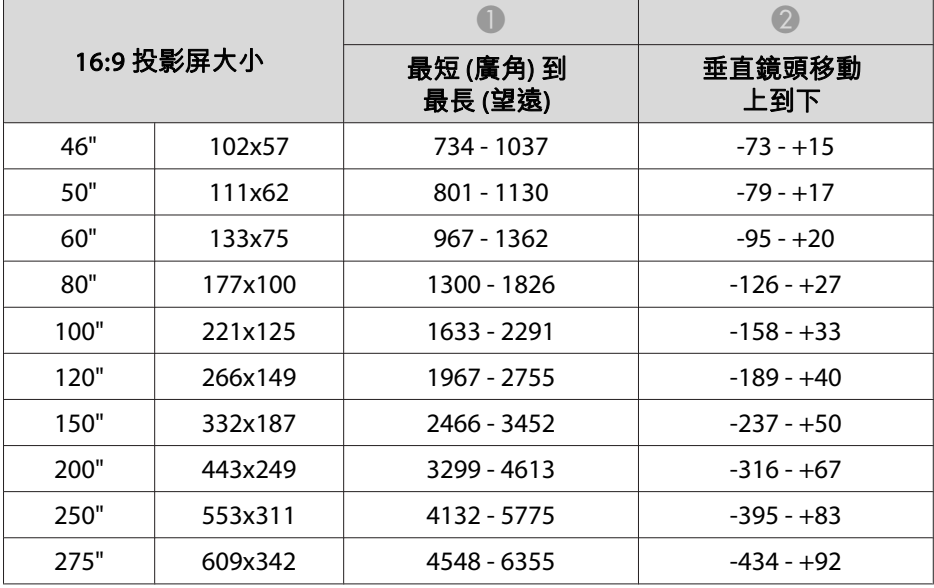

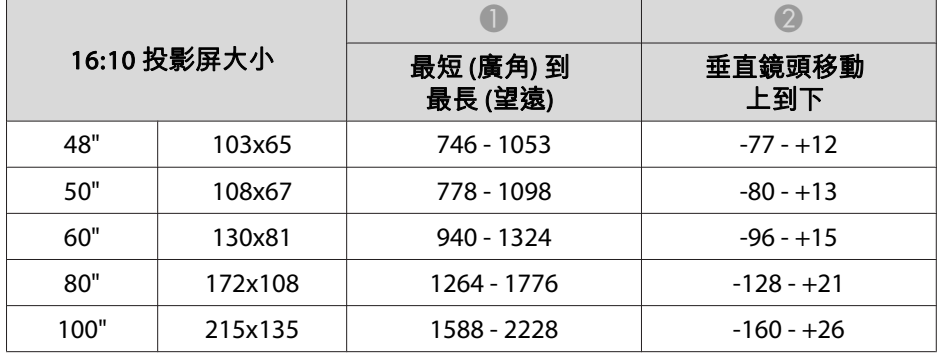

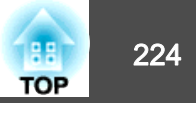

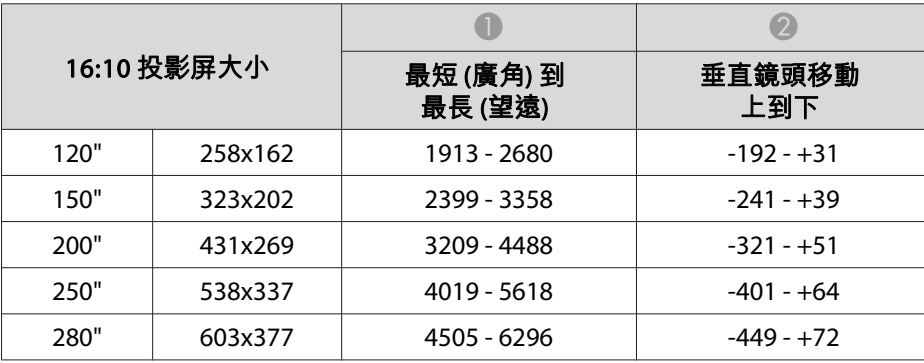

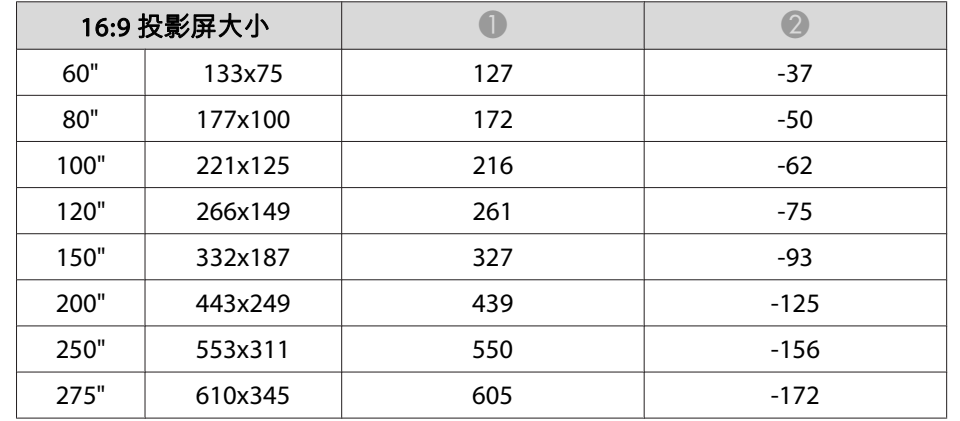

#### **ELPLR04**

不支援鏡頭移動。

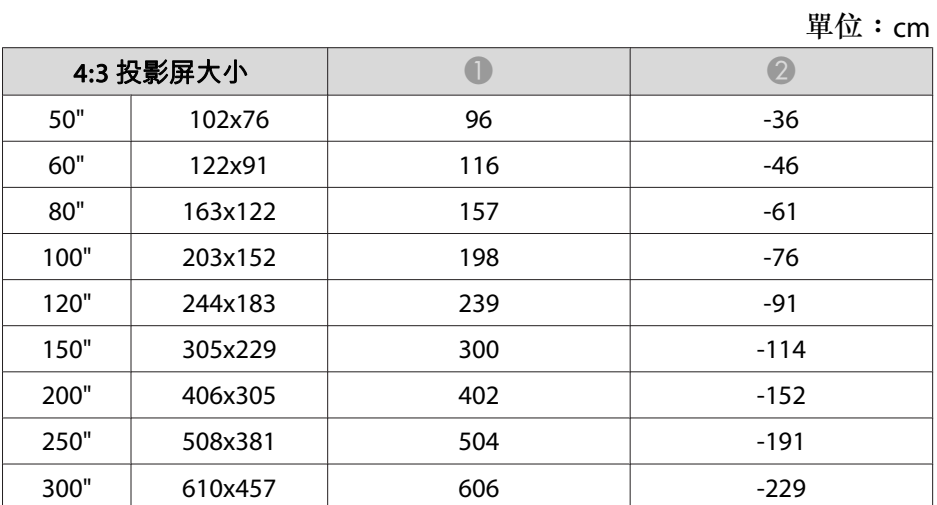

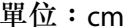

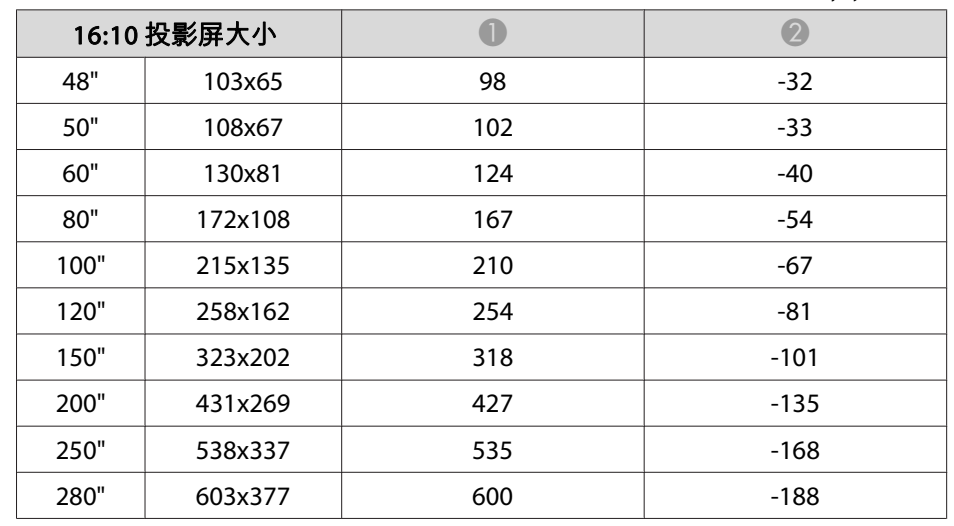

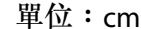

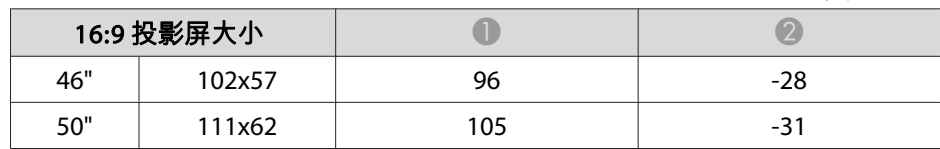

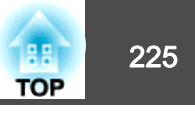

# 偏光鏡 **(ELPPL01)** 安裝距離  $\boxed{2}$ 3 A 偏光鏡的可能安裝範圍 2 從投影鏡頭到偏光鏡的最短距離 C 從投影鏡頭到偏光鏡的最長距離

**4 偏光鏡 (ELPPL01)** 

#### **EB-G7200W/EB-G7000W**

單位:mm

| 鏡頭種類    |               |     |  |
|---------|---------------|-----|--|
|         | $\mathcal{P}$ | 3   |  |
| ELPLM08 | 150           | 170 |  |
| ELPLW06 | 120           | 170 |  |
| ELPLM09 | 200           | 240 |  |
| ELPLM10 | 300           | 340 |  |
| ELPLS04 | 200           | 240 |  |
| ELPLW04 | 120           | 170 |  |
| ELPLM06 | 300           | 340 |  |

#### **EB-G7905U/EB-G7900U/EB-G7500U/EB-G7400U**

單位:mm

| 鏡頭種類    | $\overline{2}$ | $\left( 3\right)$ |  |
|---------|----------------|-------------------|--|
| ELPLM08 | 140            | 170               |  |
| ELPLW06 | 120            | 170               |  |
| ELPLM09 | 180            | 240               |  |
| ELPLM10 | 260            | 340               |  |
| ELPLS04 | 180            | 240               |  |
| ELPLW04 | 120            | 170               |  |
| ELPLM06 | 260            | 340               |  |

### **EB-G7805/EB-G7800/EB-G7100**

單位:mm

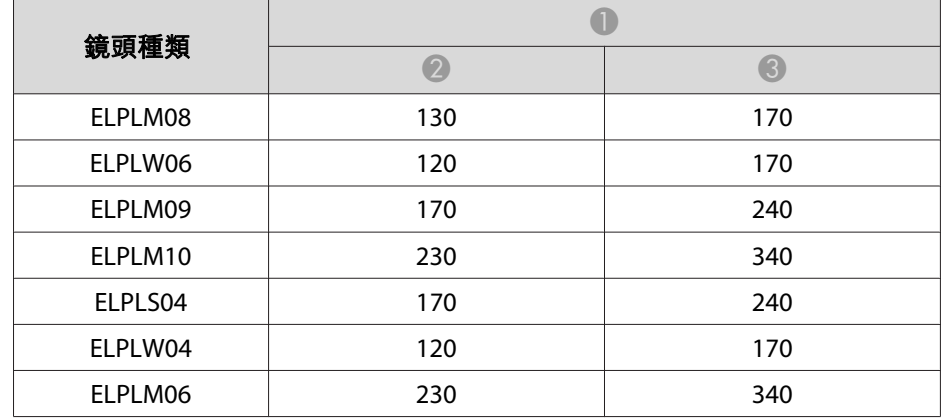

# <span id="page-225-0"></span>支援的監視器顯示 <mark>180</mark> 226

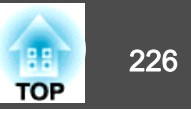

## 可支援的解析度

輸入信號的解析度大於投影機的面板解析度時,畫質可能會降低。

### **電腦信號(類比 RGB)**

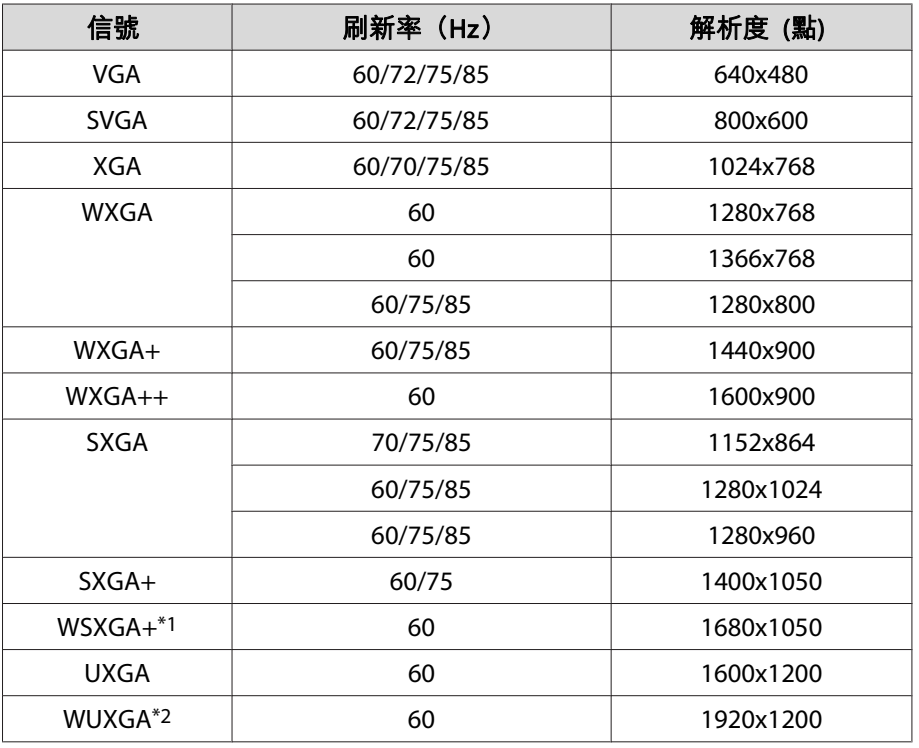

\*1 僅限 EB-G7905U/EB-G7900U/EB-G7500U/EB-G7400U/EB-G7200W/EB-G7000W。 只有從配置選單選擇**廣角**做為**解析度**時才相容。

\*2 僅限 EB-G7905U/EB-G7900U/EB-G7500U/EB-G7400U。輸入 VESA CVT-RB (Reduced Blanking) 信號時才可相容。

即使輸入上述以外的其他信號,還是可能投射影像。但是可能未支援所有的功 能。

### **分量視頻**

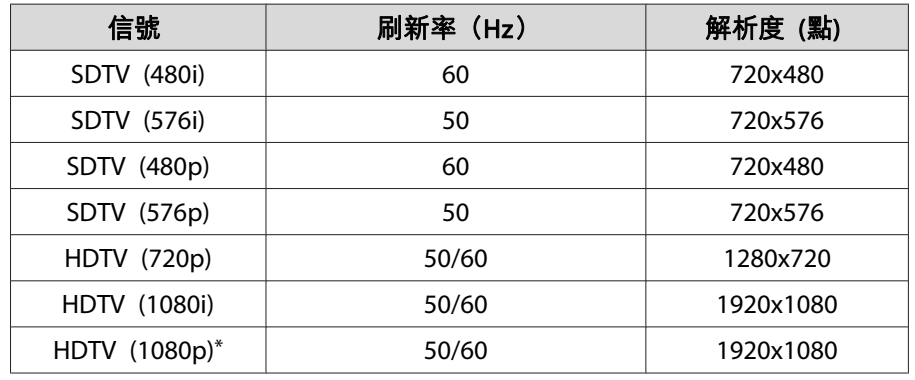

\* 僅適用於來自 Computer 埠的輸入信號。

#### **複合視頻**

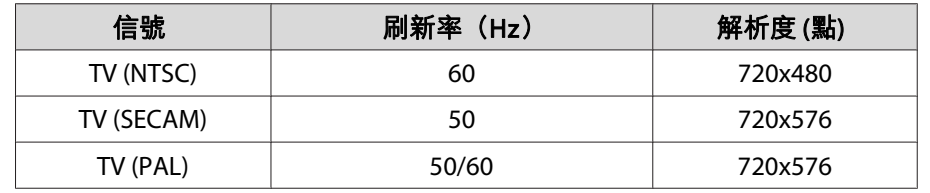

### **來自 DVI-D 埠、HDMI 埠及 HDBaseT 埠\*1 的輸入信號**

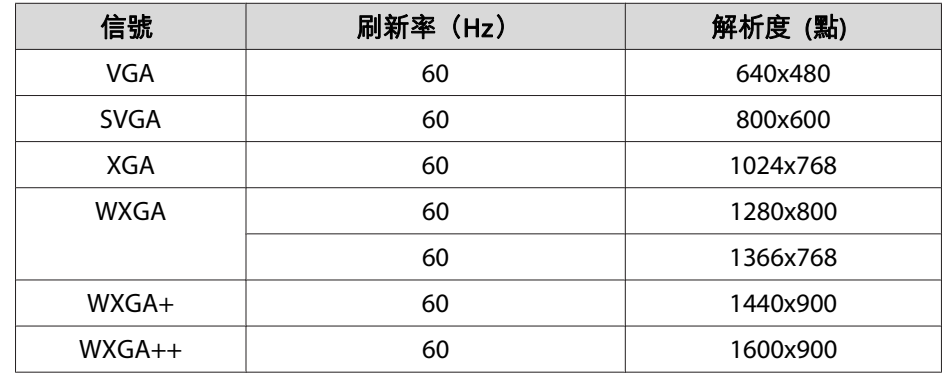

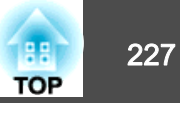

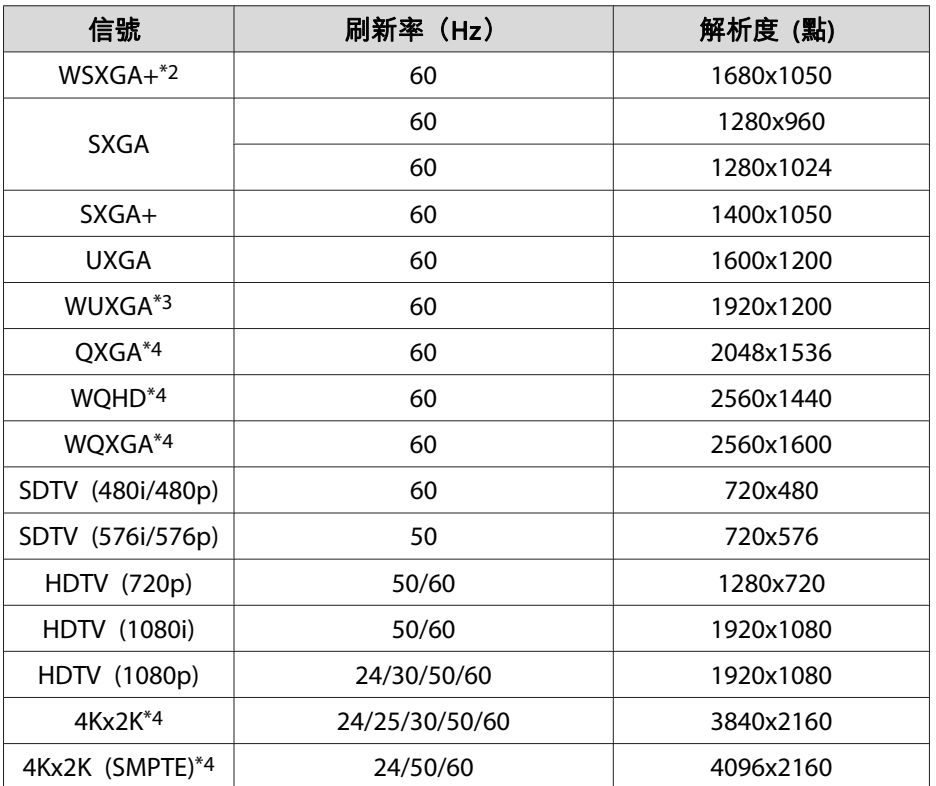

\*1 使用選購的 HDBaseT 發射器進行 HDMI 連接時。

\*2 僅限 EB-G7905U/EB-G7900U/EB-G7500U/EB-G7400U/EB-G7200W/EB-G7000W。

\*3 輸入 VESA CVT-RB (Reduced Blanking) 信號時才可相容。

\*4 僅限 EB-G7905U/EB-G7900U/EB-G7500U/EB-G7400U。僅適用於 HDMI 輸入。

<span id="page-227-0"></span>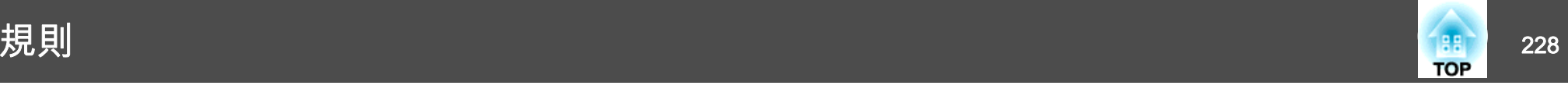

## 投影機一般規格

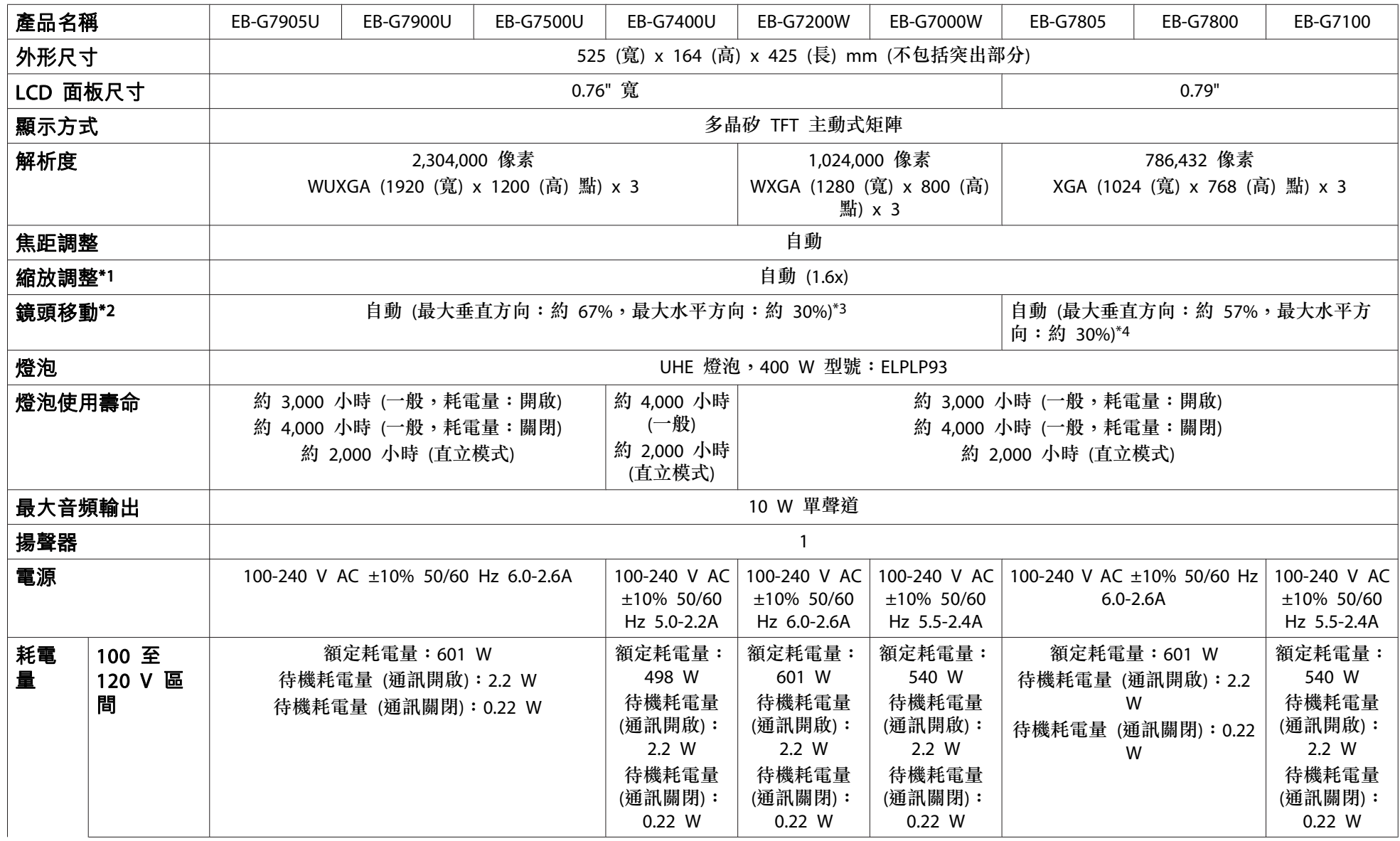

<span id="page-228-0"></span>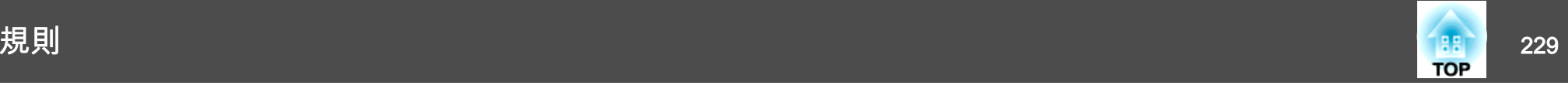

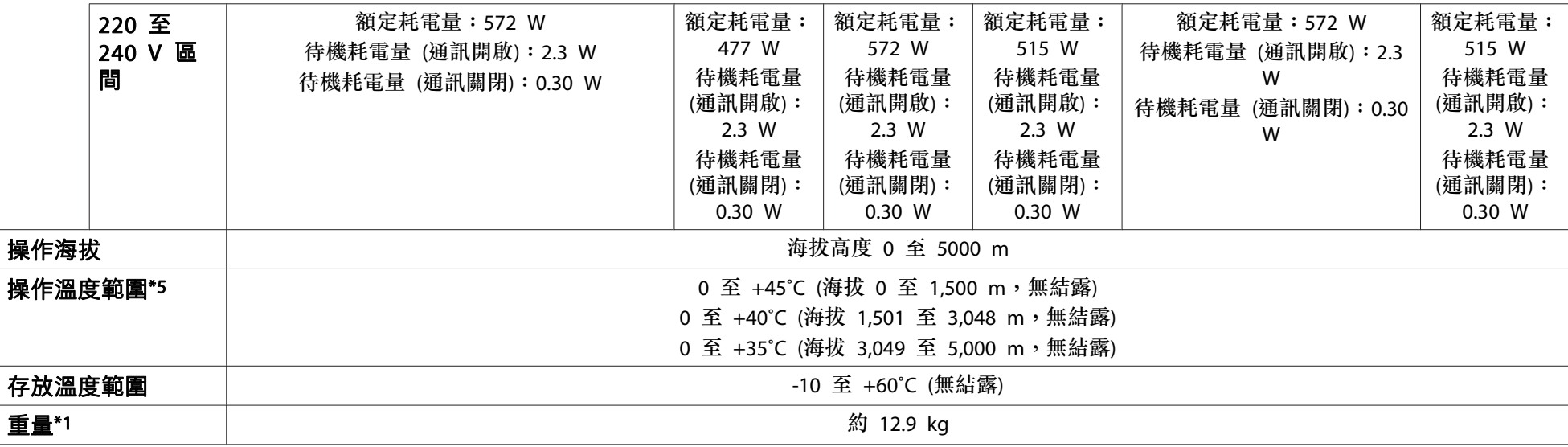

\*1 此規格包含 ELPLM08。

\*2 ELPLR04 不支援鏡頭移動。

\*3 ELPLX01 的最大向上方向約 17%,最大水平方向約 10%。

\*4 ELPLX01 的最大向上方向約 7%,最大水平方向約 8%。

\*5 如果周圍溫度過高,燈泡會自動變暗 (在 0 至<sup>1500</sup> <sup>m</sup>、<sup>1501</sup> 至<sup>3048</sup> <sup>m</sup> 及<sup>3049</sup> 至<sup>5000</sup> <sup>m</sup> 的海拔高度下分別為大約 40˚C、35˚C 及 30˚C)。

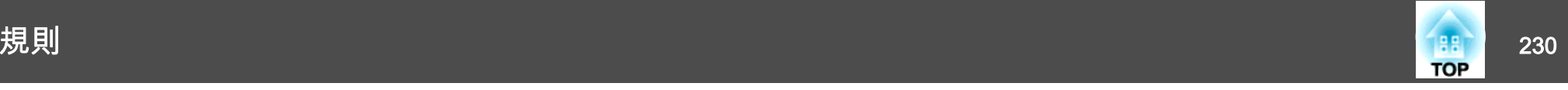

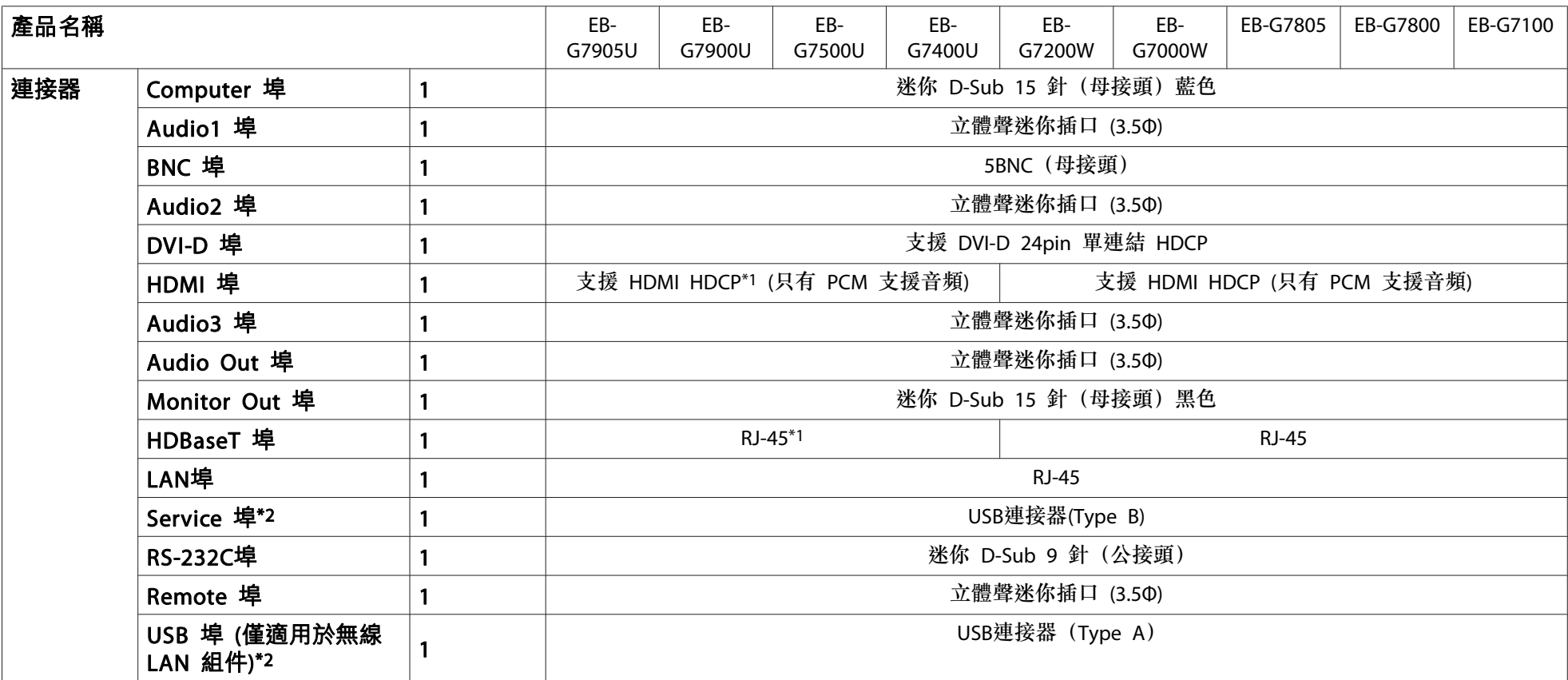

\*1 支援 HDCP 2.2。

\*2 支援 USB 2.0。然而不保證 USB 埠能夠在所有支援 USB 裝置上正常運作。

#### **DECLARATION of CONFORMITY**According to 47CFR, Part 2 and 15 Class B Personal Computers and Peripherals; and/or

CPU Boards and Power Supplies used with Class B Personal Computers

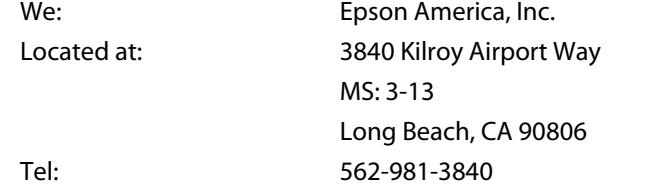

Declare under sole responsibility that the product identified herein, complies with 47CFR Part 2 and 15 of the FCC rules as <sup>a</sup> Class B digital device. Each product marketed, is identical to the representative unit tested and found to be compliant with the standards. Records maintained continue to reflect the equipment being produced can be expected to be within the variation accepted, due to quantity production and testing on <sup>a</sup> statistical basis as required by 47CFR 2.909. Operation is subject to the following two conditions : (1) this device may not cause harmful interference, and (2) this device must accept any interference received, including interference that may cause undesired operation.

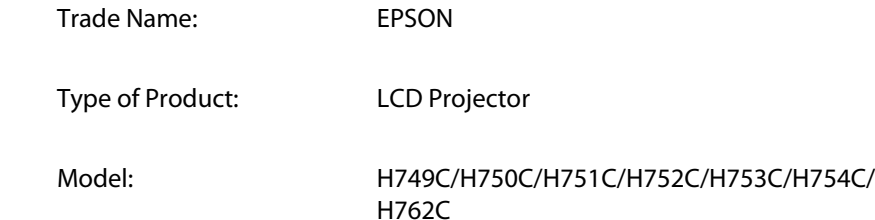

#### **FCC Compliance Statement For United States Users**

This equipment has been tested and found to comply with the limits for <sup>a</sup> Class B digital device, pursuant to Part 15 of the FCC Rules. These limits are designed to provide reasonable protection against harmful interference in a residential installation. This equipment generates, uses, and can radiate radio frequency energy and, if not installed and used in accordance with the instructions, may cause harmful interference to radio communications. However, there is no guarantee that interference will not occur in <sup>a</sup> particular installation. If this equipment does cause interference to radio or television reception, which can be determined by turning the equipment off and on, the user is encouraged to try to correct the interference by one or more of the following measures.

- Reorient or relocate the receiving antenna.
- Increase the separation between the equipment and receiver.
- Connect the equipment into an outlet on <sup>a</sup> circuit different from that to which the receiver is connected.
- Consult the dealer or an experienced radio/TV technician for help.

#### **WARNING**

The connection of <sup>a</sup> non-shielded equipment interface cable to this equipment will invalidate the FCC Certification or Declaration of this device and may cause interference levels which exceed the limits established by the FCC for this equipment. It is the responsibility of the user to obtain and use <sup>a</sup> shielded equipment interface cable with this device. If this equipment has more than one interface connector, do not leave cables connected to unused interfaces. Changes or modifications not expressly approved by the manufacturer could void the user's authority to operate the equipment.

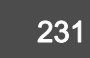

**TOP** 

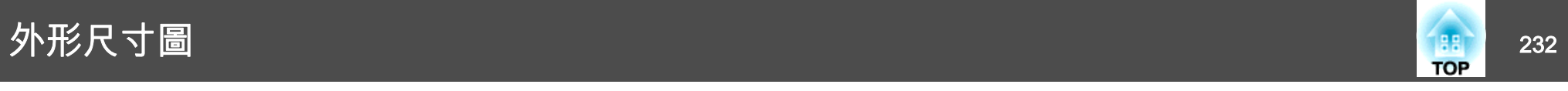

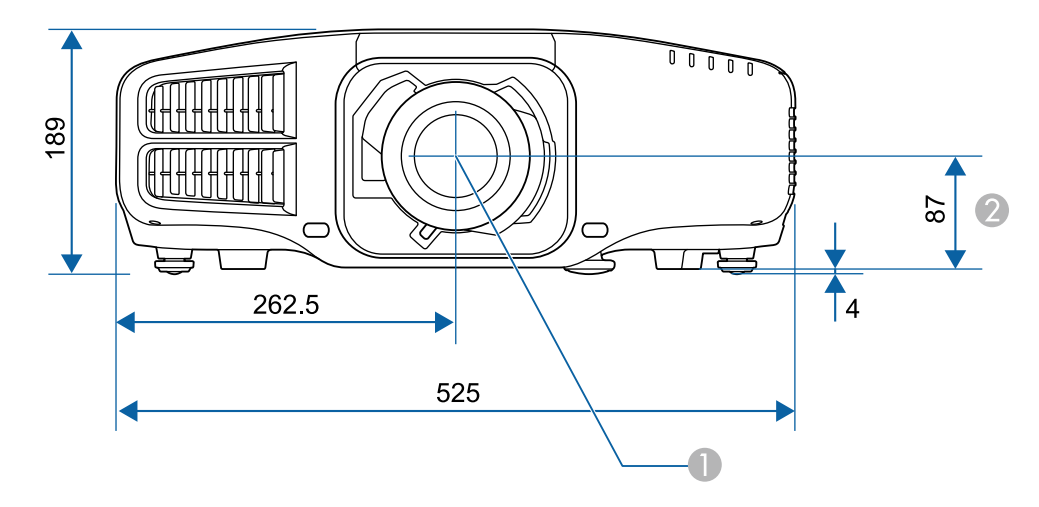

A 鏡頭中心

B 從鏡頭中心至懸吊支架固定點的距離

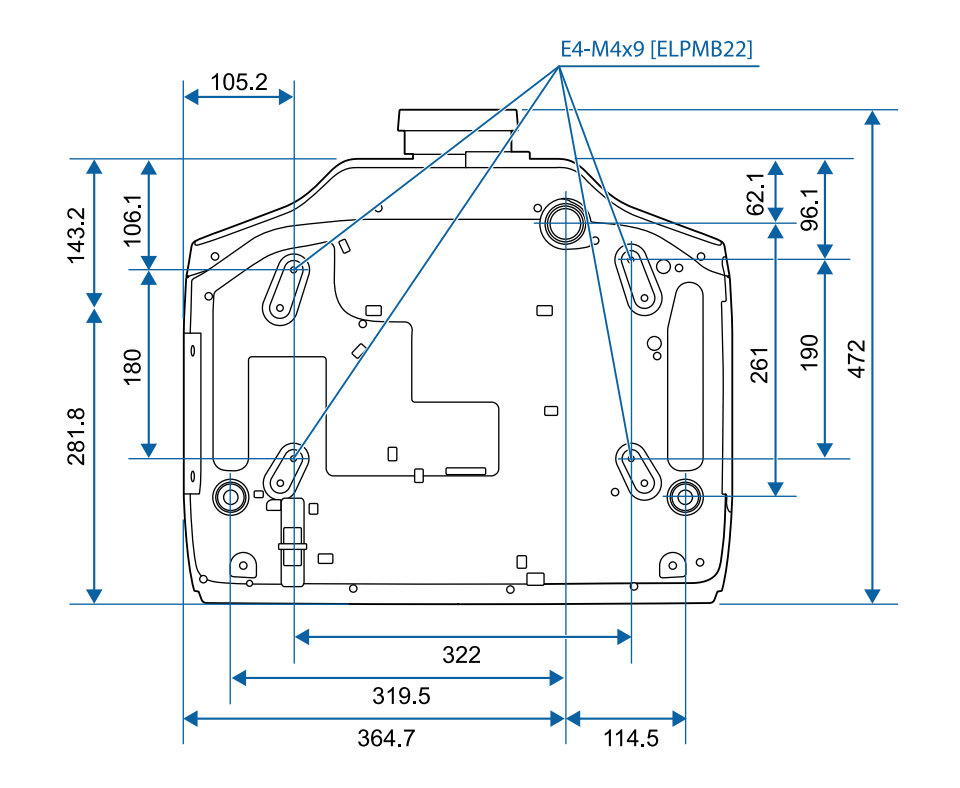

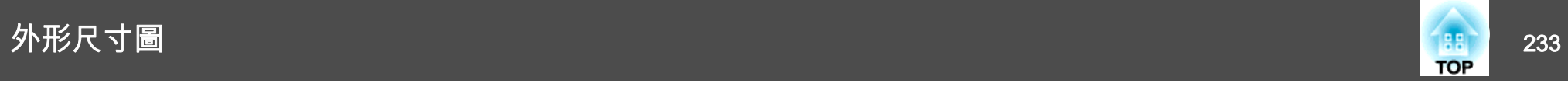

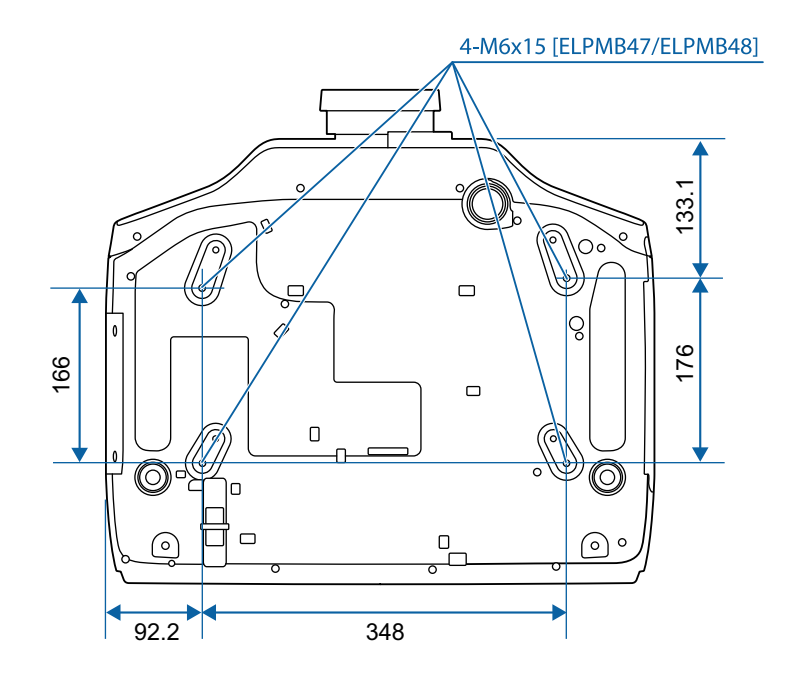

單位:mm

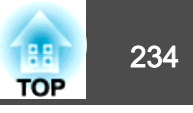

<span id="page-233-0"></span>本節簡要説明本手冊未説明的疑難術語。如需詳細資訊,請參閱市售的出版品。

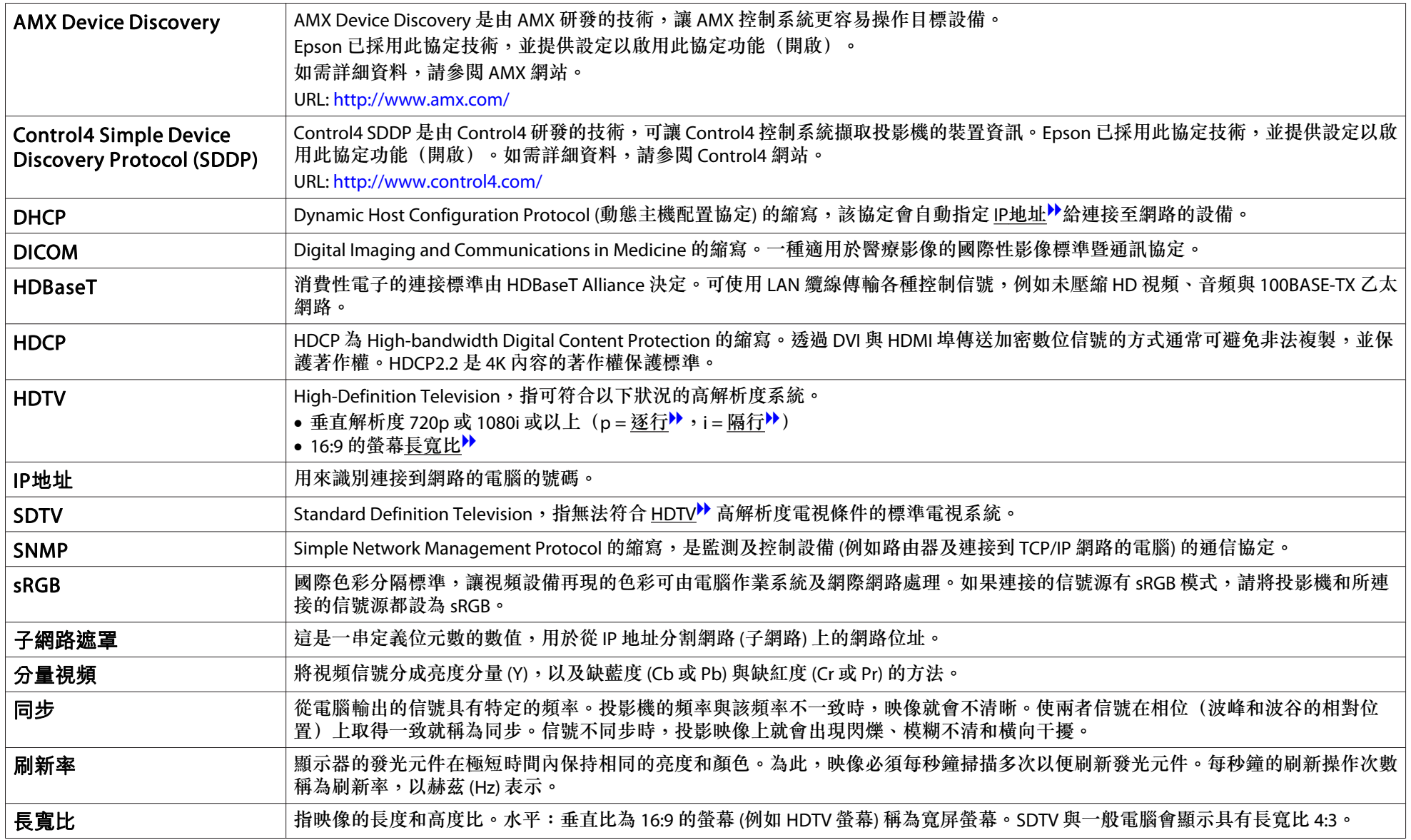

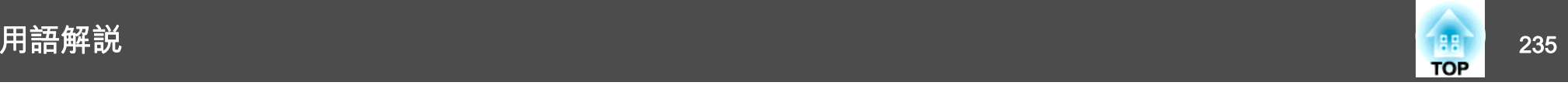

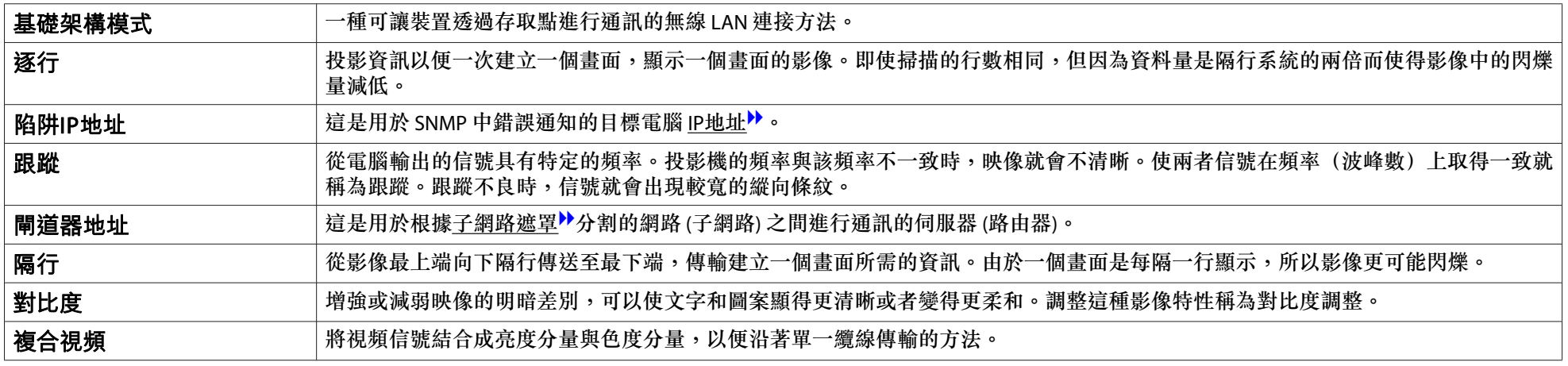

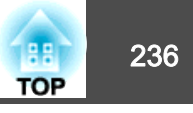

版權所有,未經Seiko Epson Corporation的書面許可,禁止以電子、機械、影 印、錄製或者其他任何形式和方式複製、貯存檢索、或者傳遞本手冊中的任何部份,若使用此處包含的資料我們不承擔任何專利責任。對於因使用此處包含的資料而造成的損壞,我們也不承擔任何責任。

如果買主或者第三方由於意外、使用不當、或者違反本機操作規程或未經授權作出任何修改、檢修、或者以任何形式更換本產品、或者(除美國之外)操作 和維修時未能嚴格遵循Seiko Epson Corporation提供的操作和維修手冊而使其遭 受到任何損壞、損失、承擔任何費用或者開銷,Seiko Epson Corporation及其附 屬公司概不負責。

Seiko Epson Corporation對於因使用非由該公司指定的原裝Epson產品或者非經 Epson准許使用的產品,或者任何消耗產品而造成的損壞,或者引起的問題概不 負責。

本手冊內容如有變更,恕不另行通知。

本出版物中所使用之插圖及畫面可能會與實際插圖及畫面有所出入。

#### 使用限制

將本產品用於需要高度可靠性 / 安全性的應用時 , 例如與航空、鐵路、海運、汽 車等相關的運輸設備、防災設備、各種安全設備、或機能 / 精密設備等 , 您應當 在考慮將故障保險和冗餘機制加入設計中以維持安全和整體系統可靠性之後再 使用本產品。因為本產品不設計為被應用于需要極高可靠性 / 安全性的應用 , 例 如航空設備、主要通訊設備、核電控制設備或與直接醫療相關的醫學設備 , 請 在進行完全評估之後自行判斷是否適用本產品。

### 關於標誌

Microsoft® Windows® 2000 作業系統Microsoft® Windows® XP 作業系統Microsoft® Windows Vista® 作業系統 Microsoft® Windows® 7 作業系統Microsoft® Windows® 8 作業系統Microsoft® Windows® 8.1 作業系統

Microsoft® Windows® 10 作業系統

在本說明書中,上述作業系統簡稱為 "Windows <sup>2000</sup>"、"Windows XP"、"Windows Vista"、"Windows 7"、"Windows 8"、"Windows 8.1" 和 "Windows <sup>10</sup>"。而且,集合名稱 Windows 可能用來指稱這些作業系統,而多種 Windows 版本也可能在去掉 Windows 符號下合稱,例如 Windows 2000/XP/Vista/7/8/8.1/10。

一般注意事項 <sup>237</sup>

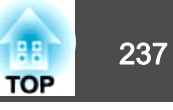

Mac OS X 10.3.xMac OS X 10.4 x Mac OS X 10.5.xMac OS X 10.6.xOS X 10.7.xOS X 10.8.xOS X 10.9.xOS X 10.10.xOS X 10.11.x在本說明書中,上述所有作業系統係泛指 "Mac OS <sup>X</sup> 10.3.x", "Mac OS

<sup>X</sup> 10.4.x", "Mac OS <sup>X</sup> 10.5.x", "Mac OS <sup>X</sup> 10.6.x", "OS <sup>X</sup> 10.7.x", "OS <sup>X</sup> 10.8.x", "OS <sup>X</sup> 10.9.x", "OS <sup>X</sup> 10.10.x" 和 "OS <sup>X</sup> 10.11.x"。 而且會用集合名稱 "OS <sup>X</sup>" 來指稱。

### 商標和著作權

EPSON 為註冊商標, EXCEED YOUR VISION、ELPLP 及其標誌為 Seiko Epson Corporation 的註冊商標或商標。

Mac、Mac OS 和 OS X 為 Apple Inc. 的商標。

Microsoft、Windows、Windows Vista、PowerPoint 和 Windows 標誌是 Microsoft Corporation 在美國或其他國家的商標或註冊商標。

HDMI 及 High-Definition Multimedia Interface 為 HDMI Licensing LLC 商標或註冊

### 商標。 HDMI

PJLink 商標是在日本、美國和其他國家和地區用作註冊或已經註冊的商標。 WPATM 和 WPA2TM 是 Wi-Fi Alliance 的註冊商標。

Crestron 和 Crestron RoomView 是 Crestron Electronics, Inc. 的註冊商標。

"QR Code" 為 DENSO WAVE INCORPORATED 的註冊商標。

Extron® and XTP® are registered trademarks of Extron Electronics.

HDBaseTTM and the HDBaseT Alliance logo are trademarks of the HDBaseT Alliance.

本文件所使用之其他產品名稱僅作識別用途,產品名稱為擁有者所有。Epson 並 不擁有這些商標的任何權利。

©SEIKO EPSON CORPORATION 2016. All rights reserved.

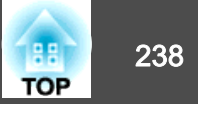

下表列出設備上標示的安全符號的含意。

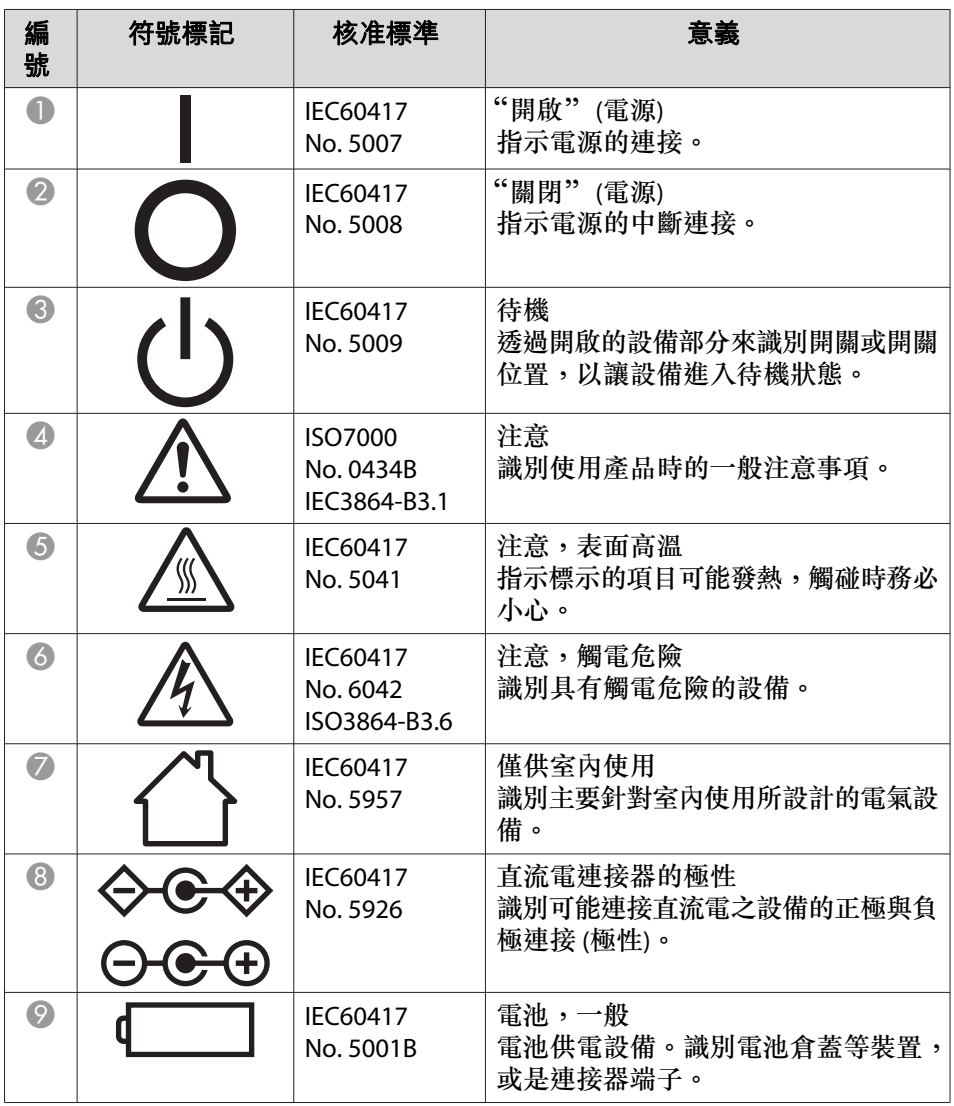

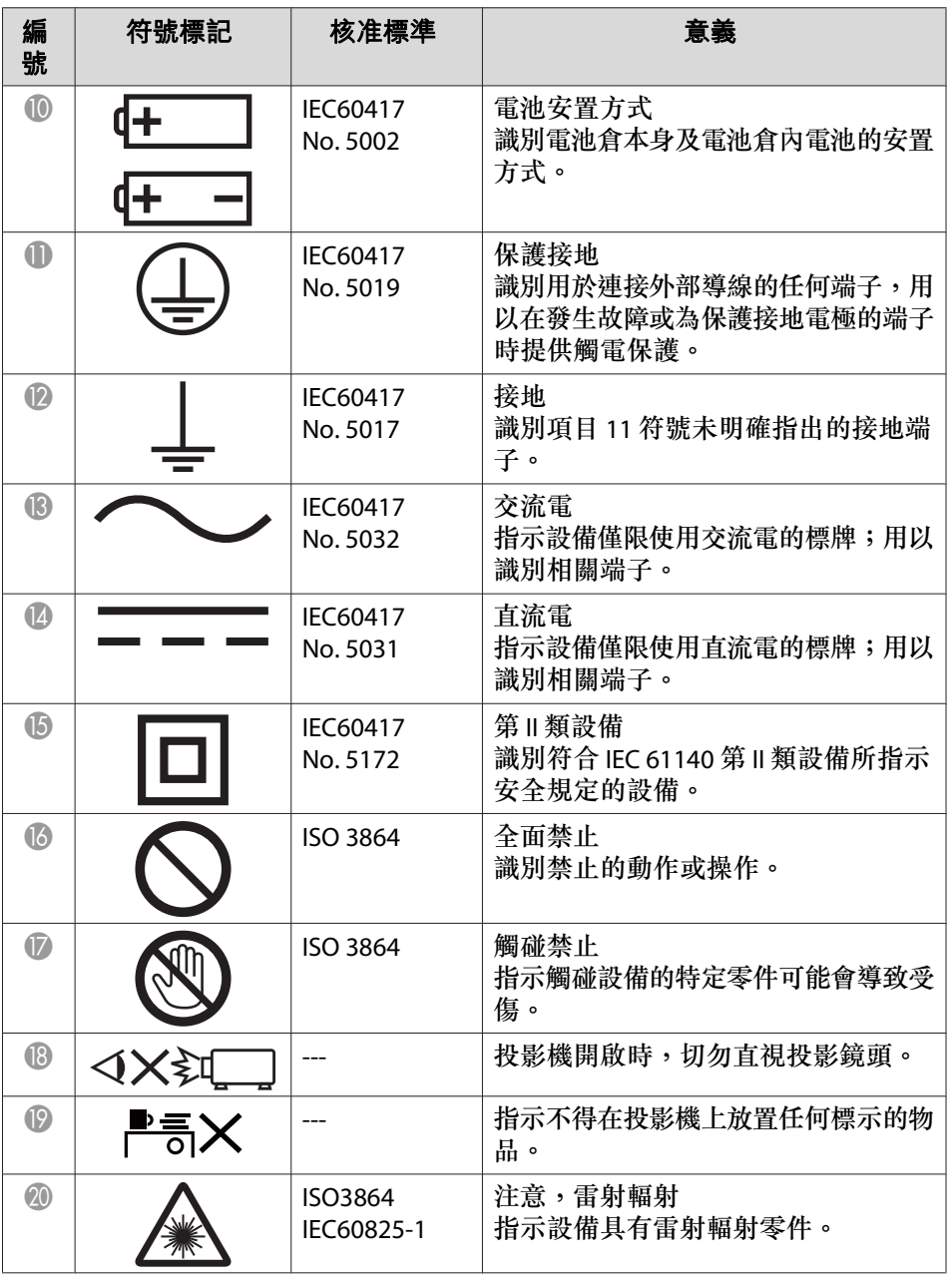

# 安全符號清單 **(**對應 **IEC60950-1 A2)** <sup>239</sup>

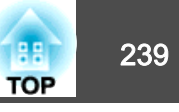

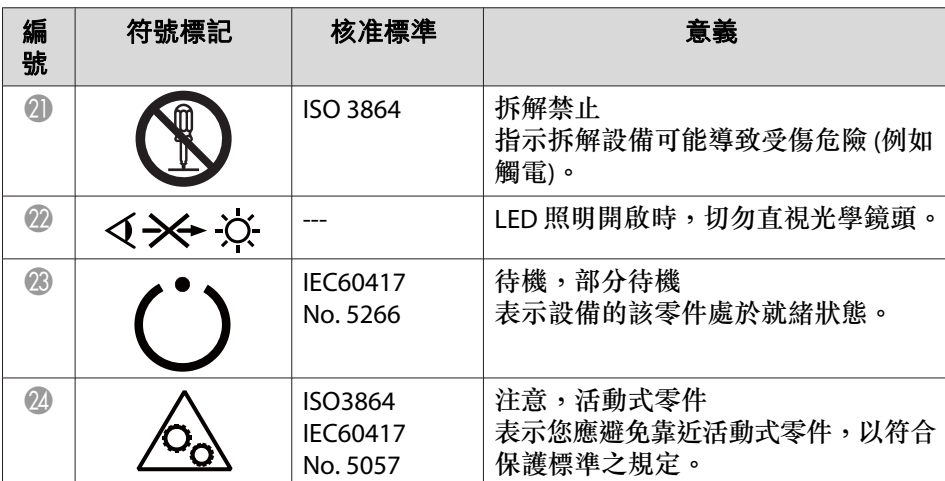

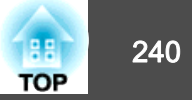

### 數字拉丁字母

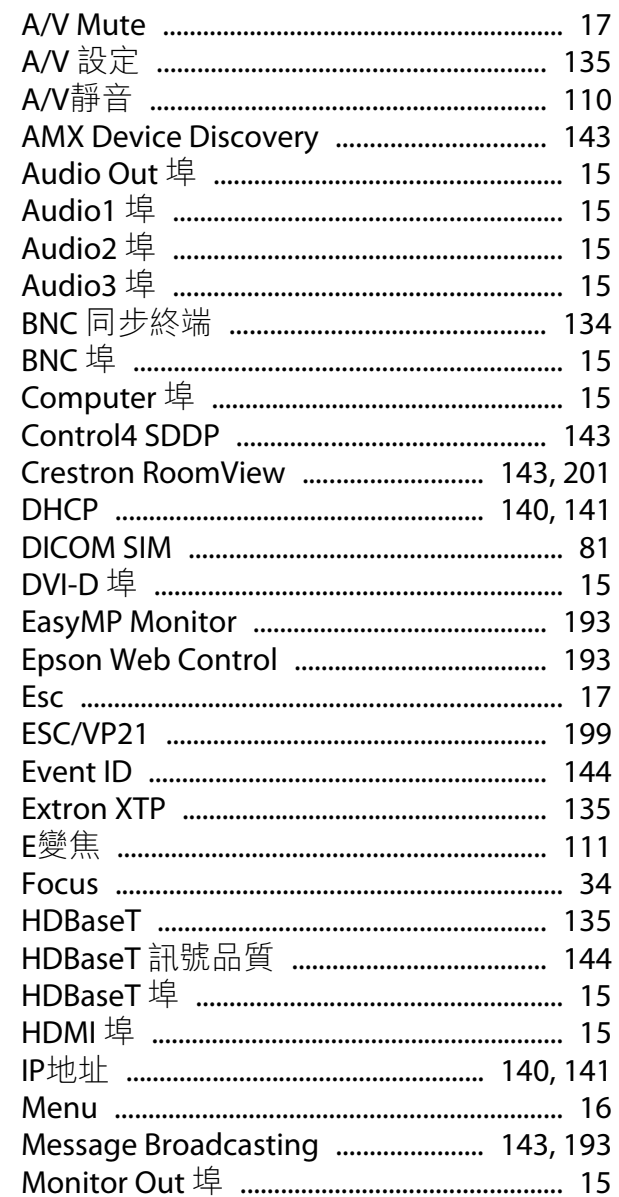

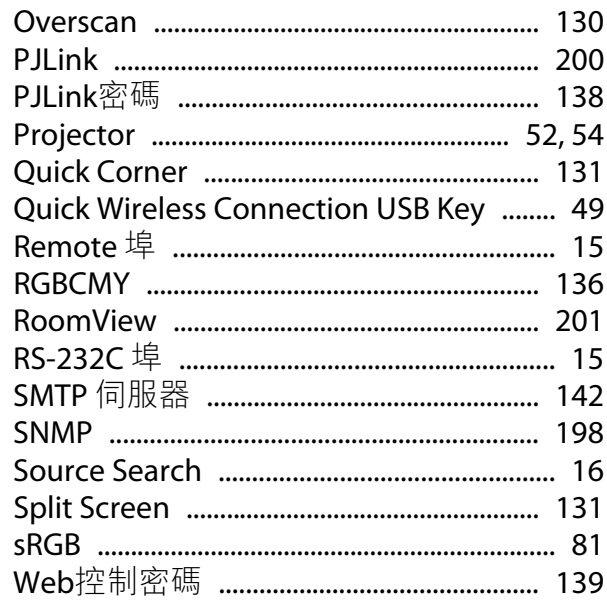

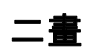

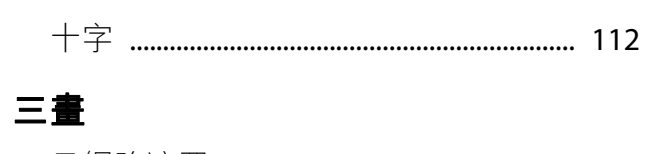

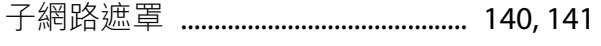

### 四畫

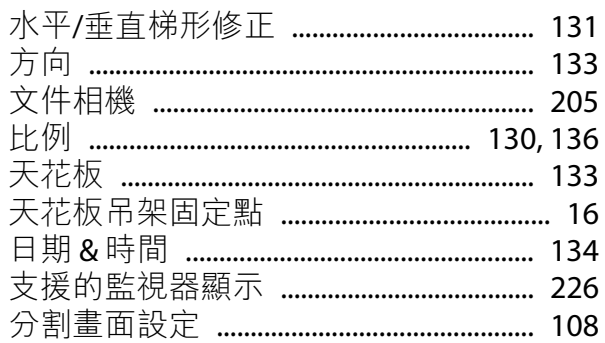

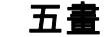

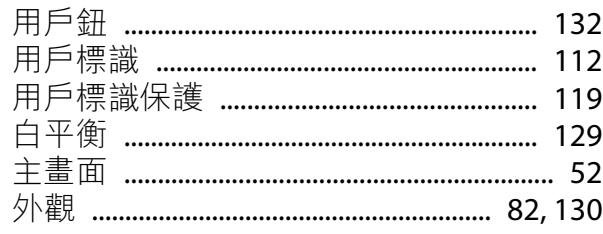

## 六畫

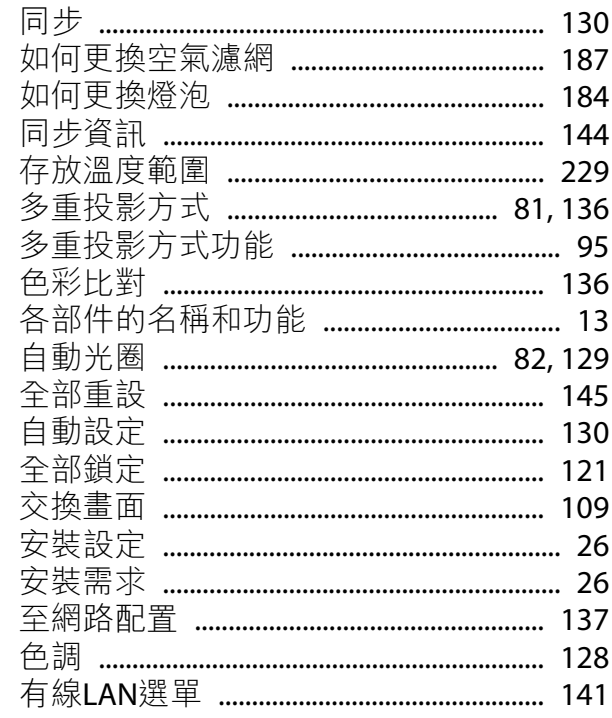

## 七畫

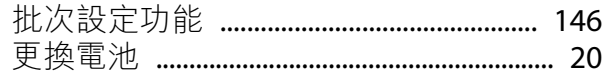

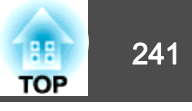

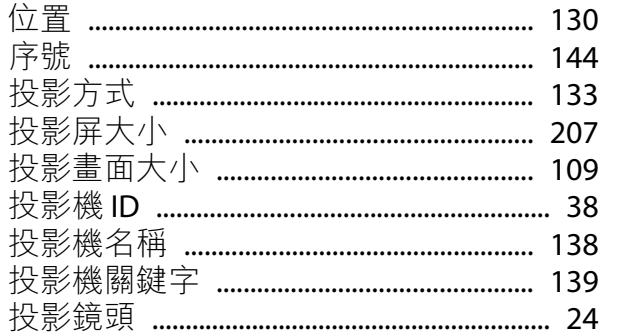

### 八畫

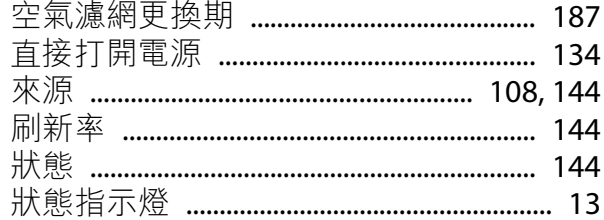

## 九畫

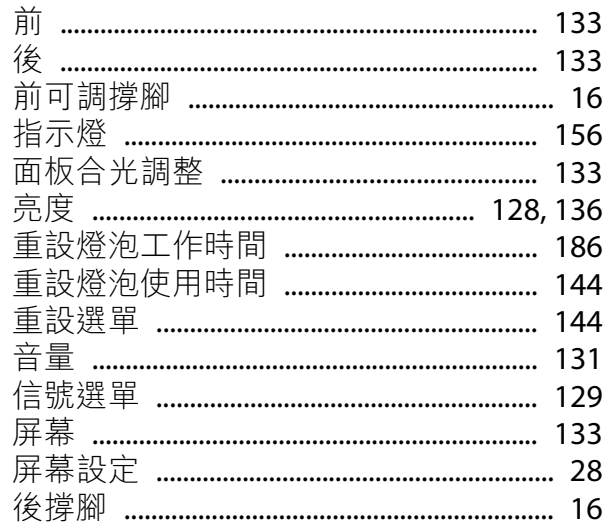

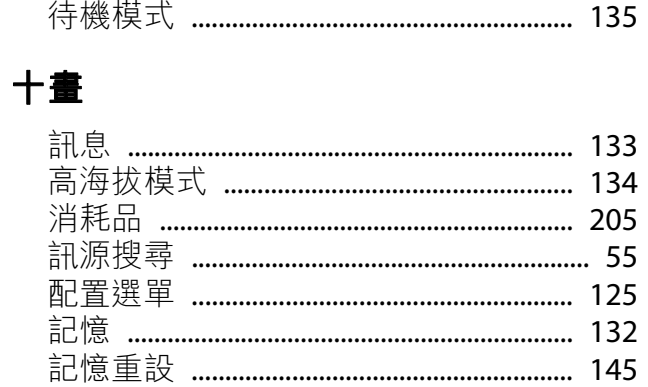

## 十一畫

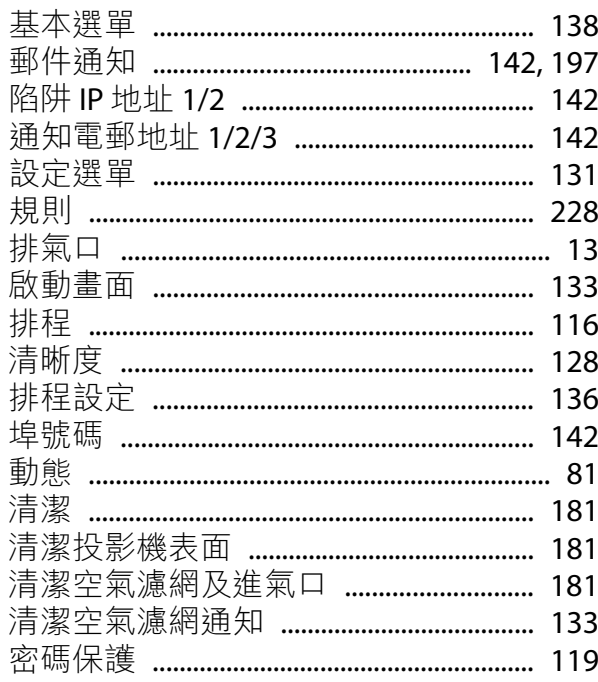

十二畫 幾何修正 …

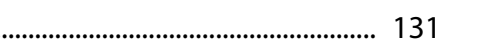

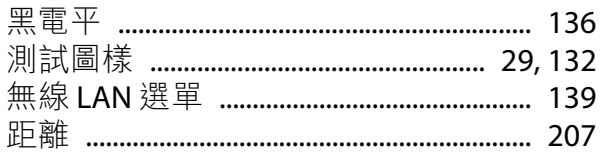

## 十三畫

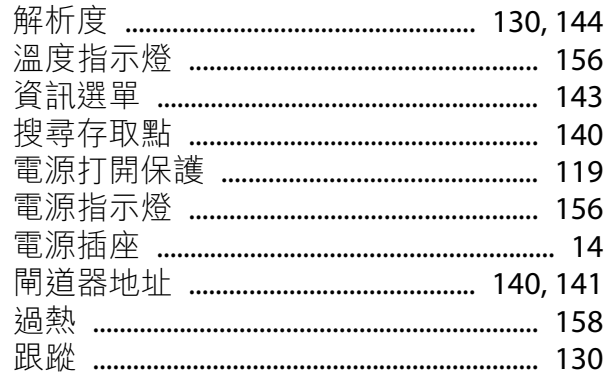

## 十四畫

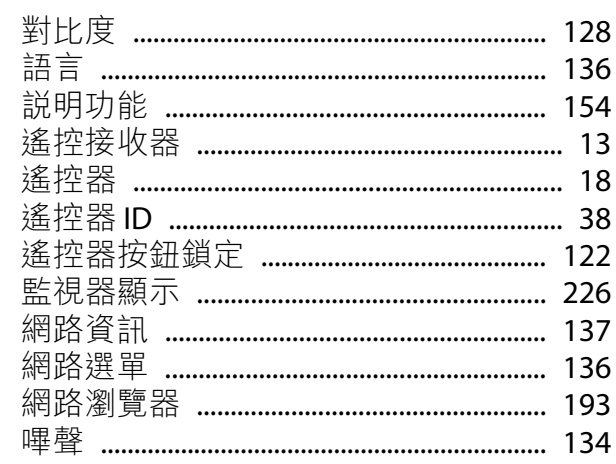

## 十五畫

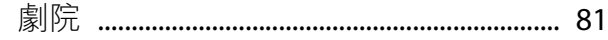

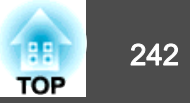

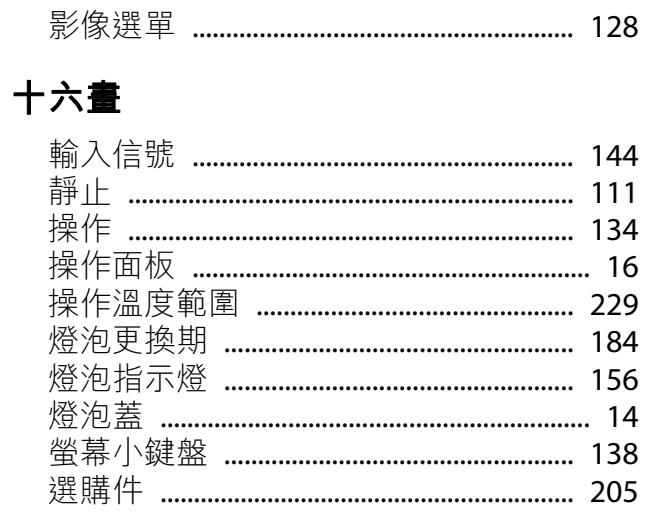

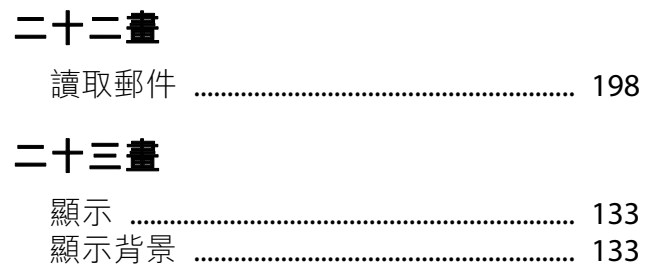

### 十七畫

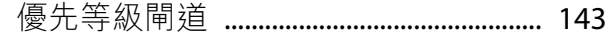

## 十八畫

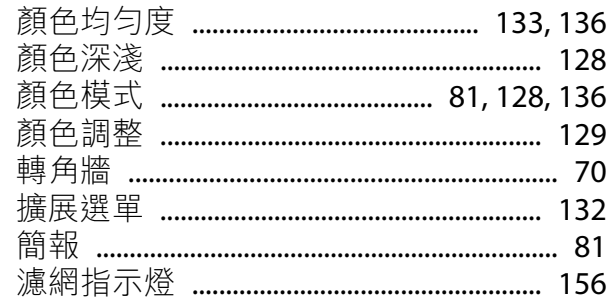

## 十九畫

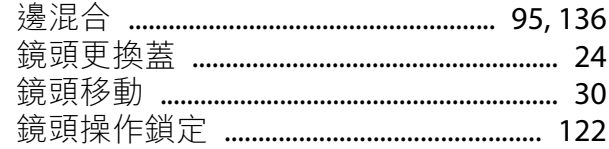